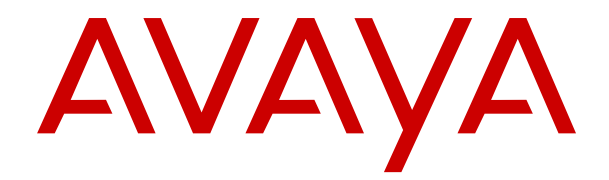

# **Administration d'IP Office Voicemail Pro**

Version 12.0 Édition 14 Avril 2024

#### **Avis**

Toutes les mesures nécessaires ont été prises pour garantir l'exactitude et la pertinence des informations contenues dans ce document au moment de son impression. Avaya ne peut cependant être tenu responsable des éventuelles erreurs ou omissions. Avaya se réserve le droit de modifier et de corriger les informations contenues dans ce document, sans devoir en informer qui que ce soit, ni quelque organisation que ce soit.

#### **Clause de non-responsabilité en matière de documentation**

Le terme « Documentation » désigne toute information publiée sur différents supports, pouvant inclure des informations sur les produits, des descriptions d'abonnements ou de services, des instructions sur le fonctionnement et des spécifications de performance généralement mises à la disposition des utilisateurs de ces produits. Le terme Documentation n'inclut pas les supports marketing. Avaya n'est pas responsable des modifications, ajouts ou suppressions réalisés par rapport à la version originale publiée de la Documentation, sauf si ces modifications, ajouts ou suppressions ont été effectués par Avaya ou expressément en son nom. L'utilisateur final accepte d'indemniser et de ne pas poursuivre Avaya, ses agents et ses employés pour toute plainte, action en justice, demande et jugement résultant de ou en rapport avec des modifications, ajouts ou suppressions dans la mesure où ceux-ci sont effectués par l'utilisateur final.

#### **Clause de non-responsabilité en matière de liens hypertextes**

Avaya décline toute responsabilité quant au contenu et à la fiabilité des sites Web indiqués sur ce site ou dans la Documentation fournie par Avaya. Avaya décline toute responsabilité quant à l'exactitude des informations, des affirmations ou du contenu fournis par ces sites et n'approuve pas nécessairement les produits, services ou informations qui y sont décrits ou proposés. Avaya ne garantit pas que ces liens fonctionnent en toute circonstance et n'a aucun contrôle sur la disponibilité des pages qui y sont associées.

#### **Garantie**

Avaya offre une garantie limitée sur le matériel et les logiciels Avaya. Veuillez vous référer à votre contrat avec Avaya pour en connaître les termes. Les clients d'Avaya trouveront également les conditions générales de garantie pratiquées par Avaya, ainsi que des informations relatives à la prise en charge du produit, pendant la période de garantie, sur le site Web de l'assistance technique Avaya à l'adresse suivante : [https://support.avaya.com/](https://support.avaya.com/helpcenter/getGenericDetails?detailId=C20091120112456651010) [helpcenter/getGenericDetails?detailId=C20091120112456651010](https://support.avaya.com/helpcenter/getGenericDetails?detailId=C20091120112456651010)  sous la rubrique « Garantie et cycle de vie du produit », ou sur le site successeur désigné par Avaya. Veuillez noter que si vous vous êtes procuré ce ou ces produits auprès d'un partenaire de distribution Avaya agréé en dehors des États-Unis et du Canada, la garantie vous est proposée par le partenaire de distribution Avaya agréé et non par Avaya.

Le terme « **Service hébergé** » désigne un abonnement à un service hébergé Avaya souscrit auprès d'Avaya ou d'un partenaire de distribution Avaya agréé (le cas échéant), décrit ci-après dans la section relative au SAS hébergé et dans tout autre document décrivant le service hébergé applicable. Si vous souscrivez un abonnement à un Service hébergé, la garantie limitée susmentionnée peut ne pas s'appliquer, mais vous pouvez avoir droit aux services d'assistance liés au Service hébergé, tels que décrits ci-après dans vos documents décrivant le Service hébergé applicable. Pour obtenir des informations complémentaires, contactez Avaya ou le partenaire de distribution Avaya (le cas échéant).

#### **Service hébergé**

LES CONDITIONS SUIVANTES S'APPLIQUENT UNIQUEMENT LORSQUE VOUS ACHETEZ UN ABONNEMENT DE SERVICE HÉBERGÉ AVAYA AUPRÈS D'AVAYA OU D'UN PARTENAIRE AVAYA (LE CAS ÉCHÉANT), LES CONDITIONS D'UTILISATION DES SERVICES HÉBERGÉS SONT DISPONIBLES SUR LE SITE AVAYA, [HTTPS://SUPPORT.AVAYA.COM/LICENSEINFO](https://support.avaya.com/LicenseInfo) SOUS LE LIEN « Avaya Terms Of Use For Hosted Services » OU UN AUTRE SITE SUCCESSEUR TEL QUE DÉSIGNÉ PAR AVAYA, ET SONT APPLICABLES À TOUTE PERSONNE QUI ACCÈDE AU SERVICE HÉBERGÉ OU L'UTILISE. EN ACCÉDANT AU SERVICE HÉBERGÉ OU EN L'UTILISANT, OU EN AUTORISANT D'AUTRES À LE FAIRE, VOUS, EN VOTRE NOM, ET L'ENTREPRISE AU NOM DE LAQUELLE VOUS LE FAITES (CI-APRÈS DÉNOMMÉ INDIFFÉREMMENT

COMME « VOUS » ET « UTILISATEUR FINAL »), ACCEPTEZ LES CONDITIONS D'UTILISATION. SI VOUS ACCEPTEZ LES CONDITIONS D'UTILISATION AU NOM D'UNE ENTREPRISE OU AUTRE ENTITÉ JURIDIQUE, VOUS DÉCLAREZ QUE VOUS ÊTES HABILITÉ À LIER CETTE ENTITÉ À CES CONDITIONS D'UTILISATION. SI VOUS N'ÊTES PAS HABILITÉ À LE FAIRE OU SI VOUS NE SOUHAITEZ PAS ACCEPTER CES CONDITIONS D'UTILISATION, VOUS NE DEVEZ NI ACCÉDER AU SERVICE HÉBERGÉ, NI L'UTILISER, NI AUTORISER QUICONQUE À Y ACCÉDER OU À L'UTILISER.

#### **Licences**

Les Conditions générales de licence de logiciel (les « Conditions de licence de logiciel ») sont disponibles sur le site Web suivant : /en/legal-license-terms/, ou sur tout site successeur désigné par Avaya. Les présentes Conditions de licence de logiciel s'appliquent à toute personne qui installe, télécharge et/ou utilise le Logiciel et/ou la Documentation. En installant, en téléchargeant ou en utilisant le Logiciel, ou en autorisant d'autres personnes à le faire, l'utilisateur final accepte que les présentes Conditions de licence de logiciel le lient par contrat à Avaya. Si l'utilisateur final accepte les présentes Conditions de licence de logiciel au nom d'une société ou d'une autre entité juridique, l'utilisateur final déclare avoir le pouvoir de lier ladite entité aux présentes Conditions de licence de logiciel.

#### **Copyright**

Sauf mention contraire explicite, il est interdit d'utiliser les documents disponibles sur ce site ou dans la Documentation, les Logiciels, le Service hébergé ou le matériel fournis par Avaya. Tout le contenu de ce site, toute documentation, Service hébergé et tout produit fournis par Avaya, y compris la sélection, la disposition et la conception du contenu, appartient à Avaya ou à ses concédants de licences et est protégé par les droits d'auteur et autres droits sur la propriété intellectuelle, y compris les droits sui generis de protection des bases de données. Vous ne pouvez pas modifier, copier, reproduire, republier, charger, déposer, transmettre ou distribuer, de quelque façon que ce soit, tout contenu, partiel ou intégral, y compris tout code et logiciel sans l'autorisation expresse d'Avaya. La reproduction, la transmission, la diffusion, le stockage ou l'utilisation non autorisés de ce contenu sans l'autorisation expresse d'Avaya peuvent constituer un délit passible de sanctions civiles ou pénales en vertu des lois en vigueur.

#### **Virtualisation**

Ce qui suit s'applique si le produit est déployé sur une machine virtuelle. Chaque produit possède un code de commande et des types de licence spécifiques. Sauf mention contraire, chaque Instance de produit doit faire l'objet d'une licence distincte et être commandée séparément. Par exemple, si l'utilisateur final ou le partenaire de distribution Avaya souhaite installer deux Instances du même type de produits, il est nécessaire de commander deux produits de ce type.

#### **Composants tiers**

Les dispositions suivantes s'appliquent uniquement lorsque le codec H.264 (AVC) est fourni avec le produit. CE PRODUIT FAIT L'OBJET D'UNE LICENCE DE PORTEFEUILLE DE BREVETS AVC POUR L'UTILISATION PERSONNELLE ET NON COMMERCIALE PAR UN PARTICULIER POUR (i) ENCODER DE LA VIDÉO SELON LA NORME AVC (« VIDÉO AVC ») ET/OU (ii) DÉCODER DE LA VIDÉO AVC ENCODÉE PAR UN PARTICULIER ENGAGÉ DANS UNE ACTIVITÉ PERSONNELLE ET/OU OBTENUE AUPRÈS D'UN FOURNISSEUR DE VIDÉOS HABILITÉ À FOURNIR DES VIDÉOS AVC. AUCUNE LICENCE N'EST OCTROYÉE DE FAÇON EXPLICITE OU IMPLICITE POUR TOUTE AUTRE UTILISATION. DES INFORMATIONS SUPPLÉMENTAIRES SONT DISPONIBLES AUPRÈS DE MPEG LA, L.L.C. [\(HTTP://WWW.MPEGLA.COM](HTTP://WWW.MPEGLA.COM)).

#### **Fournisseur de service**

CONCERNANT LES CODECS, SI LE PARTENAIRE DE DISTRIBUTION D'AVAYA HÉBERGE UN PRODUIT QUI UTILISE OU INCORPORE LE CODEC H.264 OU H.265, LE PARTENAIRE DE DISTRIBUTION D'AVAYA RECONNAÎT ET ACCEPTE QUE LE PARTENAIRE DE DISTRIBUTION D'AVAYA EST RESPONSABLE POUR TOUS LES FRAIS ET/OU DROITS D'AUTEUR RELATIFS. LE CODEC H.264 (AVC) FAIT L'OBJET D'UNE LICENCE DE PORTEFEUILLE DE BREVETS AVC POUR L'UTILISATION PERSONNELLE ET NON COMMERCIALE PAR UN PARTICULIER POUR (i) ENCODER DE LA VIDÉO SELON LA NORME AVC (« VIDÉO AVC ») ET/OU (ii) DÉCODER DE LA VIDÉO AVC ENCODÉE PAR UN PARTICULIER ENGAGÉ DANS UNE ACTIVITÉ PERSONNELLE ET/OU OBTENUE

AUPRÈS D'UN FOURNISSEUR DE VIDÉOS HABILITÉ À FOURNIR DES VIDÉOS AVC. AUCUNE LICENCE N'EST OCTROYÉE DE FAÇON EXPLICITE OU IMPLICITE POUR TOUTE AUTRE UTILISATION. VOUS POUVEZ OBTENIR DES INFORMATIONS SUPPLÉMENTAIRES POUR LES CODECS H.264 (AVC) ET H.265 (HEVC) DEPUIS MPEG LA, L.L.C. ([HTTP://WWW.MPEGLA.COM\)](HTTP://WWW.MPEGLA.COM).

#### **Dans le respect des lois**

Vous reconnaissez et acceptez être tenu responsable de vous conformer aux lois et règlements applicables, y compris, mais sans s'y limiter, les lois et règlements en lien avec l'enregistrement des appels, la confidentialité des données, la propriété intellectuelle, le secret commercial, la fraude et les droits d'interprétation musicale du pays ou du territoire dans lequel le produit Avaya est utilisé.

#### **Lutte contre la fraude à la tarification**

Le terme « fraude à la tarification » fait référence à l'usage non autorisé de votre système de télécommunication par un tiers non habilité (par exemple, une personne qui ne fait pas partie du personnel de l'entreprise, qui n'est ni agent, ni sous-traitant ou qui ne travaille pas pour le compte de votre société). Sachez que votre système peut faire l'objet d'une fraude à la tarification et qu'en cas de fraude, les frais supplémentaires pour vos services de télécommunications peuvent être importants.

#### **Intervention en cas de fraude à la tarification**

Si vous pensez être victime d'une fraude à la tarification et que vous avez besoin d'une assistance technique ou autre, veuillez contacter votre représentant commercial Avaya.

#### **Failles de sécurité**

Vous trouverez plus d'informations concernant la politique d'assistance d'Avaya en matière de sécurité dans la rubrique Politique de sécurité et assistance ([https://support.avaya.com/](https://support.avaya.com/security) [security\)](https://support.avaya.com/security).

Les failles sécuritaires suspectées du produit sont traitées conformément au processus d'assistance sécuritaire pour les produits Avaya [\(https://support.avaya.com/css/P8/documents/](https://support.avaya.com/css/P8/documents/100161515) [100161515](https://support.avaya.com/css/P8/documents/100161515)).

#### **Marques commerciales**

Les marques commerciales, les logos et les marques de service (« Marques ») figurant sur ce site, sur toute documentation, sur le ou les Services hébergés et sur tout produit fournis par Avaya sont des marques déposées ou non déposées d'Avaya, de ses sociétés affiliées, de ses concédants de licences, de ses fournisseurs ou de parties tierces. Les utilisateurs ne sont pas autorisés à utiliser ces Marques sans autorisation écrite préalable d'Avaya ou dudit tiers qui peut être propriétaire de la Marque. Rien de ce qui est contenu dans ce site, la Documentation, le ou les Services hébergés et le ou les produits ne saurait être interprété comme accordant, par implication, préclusion ou autrement, toute licence ou tout droit sur les Marques sans l'autorisation écrite expresse d'Avaya ou du tiers applicable

Avaya est une marque commerciale déposée d'Avaya LLC.

Toutes les marques commerciales autres qu'Avaya sont la propriété de leurs détenteurs respectifs.

Linux® est une marque de commerce déposée de Linus Torvalds aux États-Unis et dans d'autres pays.

#### **Téléchargement de la documentation**

Pour obtenir les versions les plus récentes de la Documentation, reportez-vous au site Web de l'assistance technique Avaya : [https://support.avaya.com,](https://support.avaya.com) ou au site successeur désigné par Avava.

#### **Contacter l'assistance Avaya**

Consultez le site Web de l'assistance technique Avaya : [https://](https://support.avaya.com) [support.avaya.com](https://support.avaya.com) pour obtenir des avis et des articles portant sur les produits ou les services cloud, ou pour signaler tout problème que vous pourriez rencontrer avec votre produit ou service cloud Avaya. Pour connaître nos coordonnées et obtenir la liste des numéros d'assistance, consultez le site Web de l'assistance technique Avaya à l'adresse : <u>https://support.avaya.com</u> (ou le site successeur désigné par Avaya), faites défiler la page jusqu'en bas, puis sélectionnez Contacter l'assistance Avaya.

### **Sommaire**

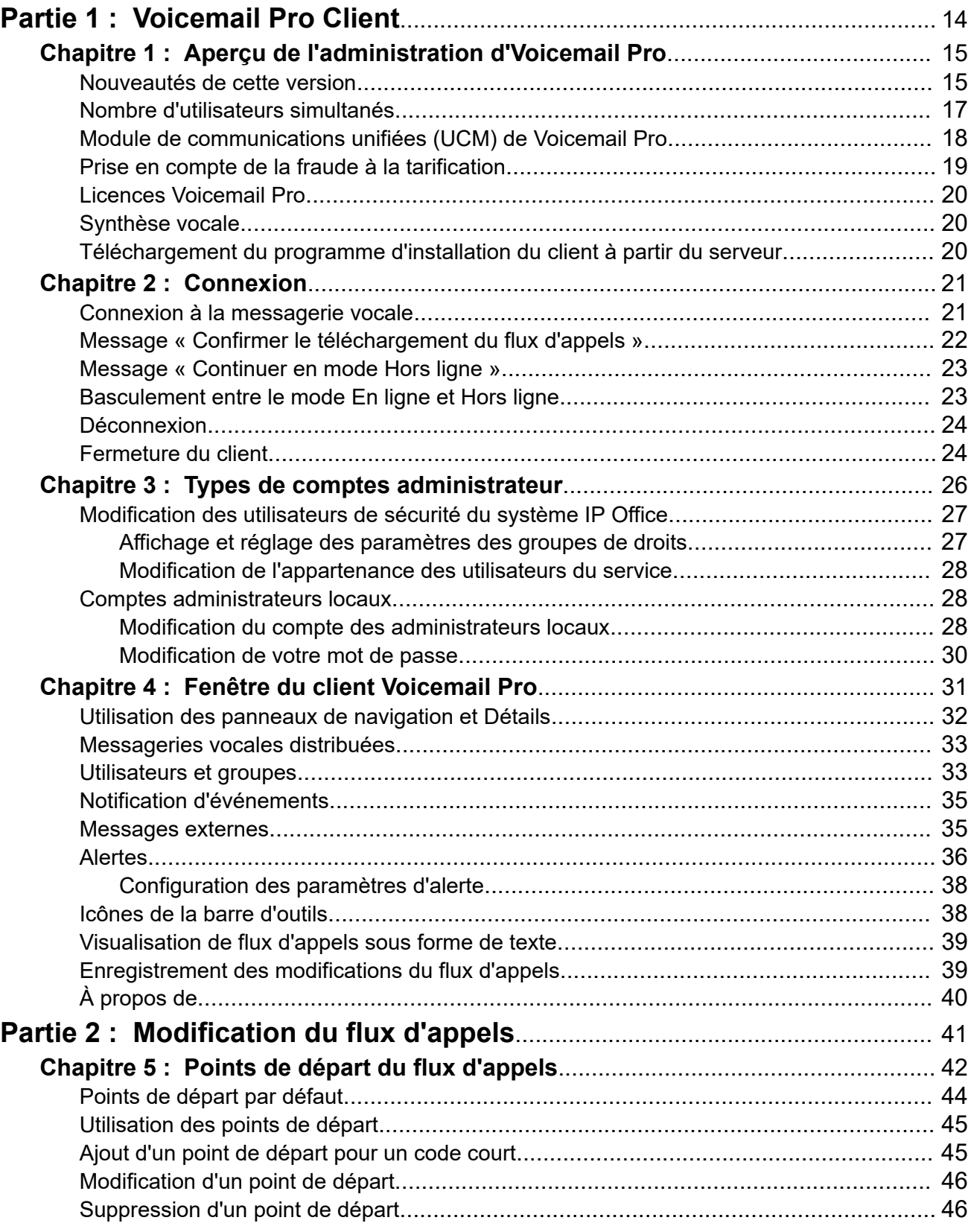

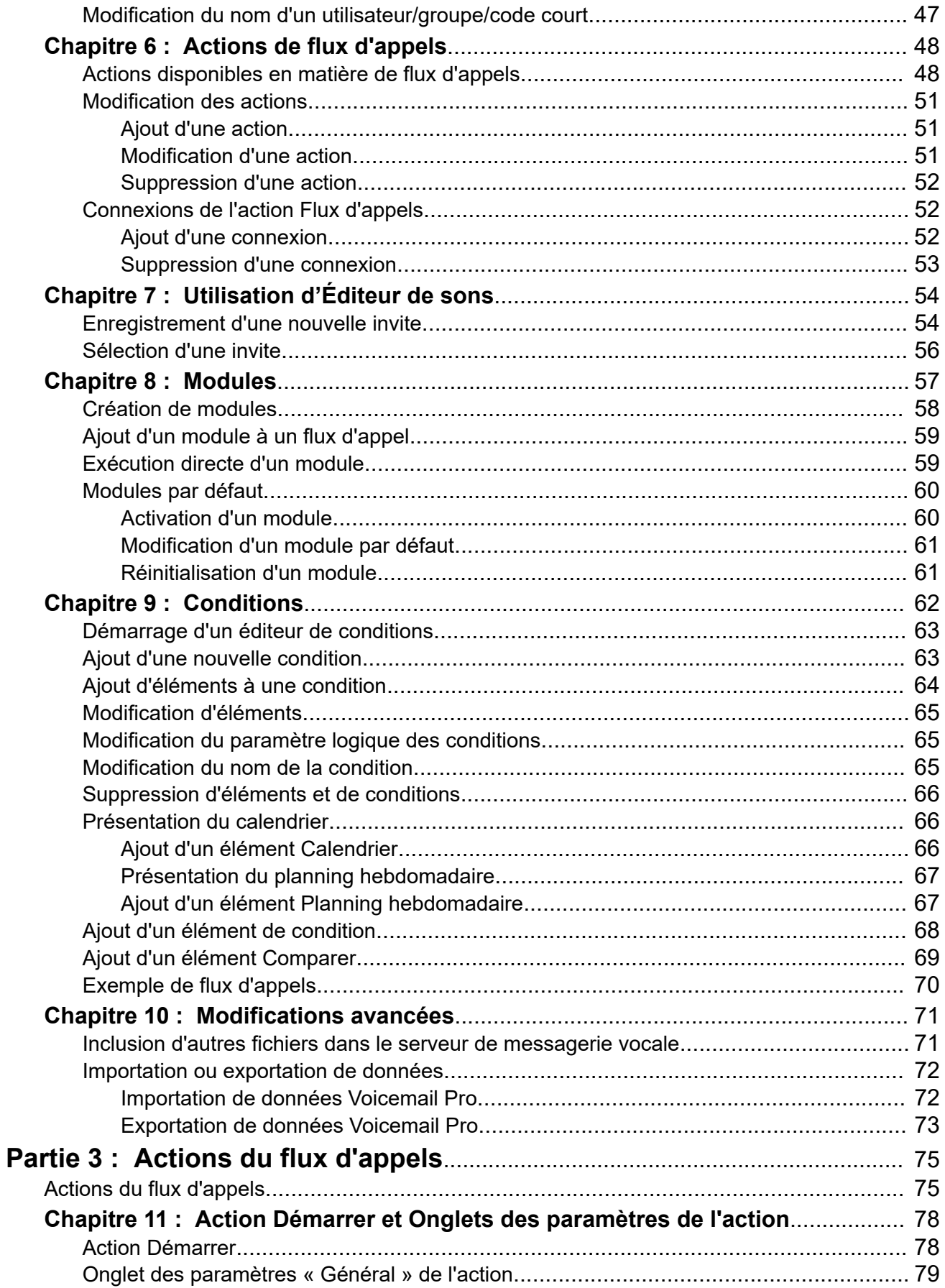

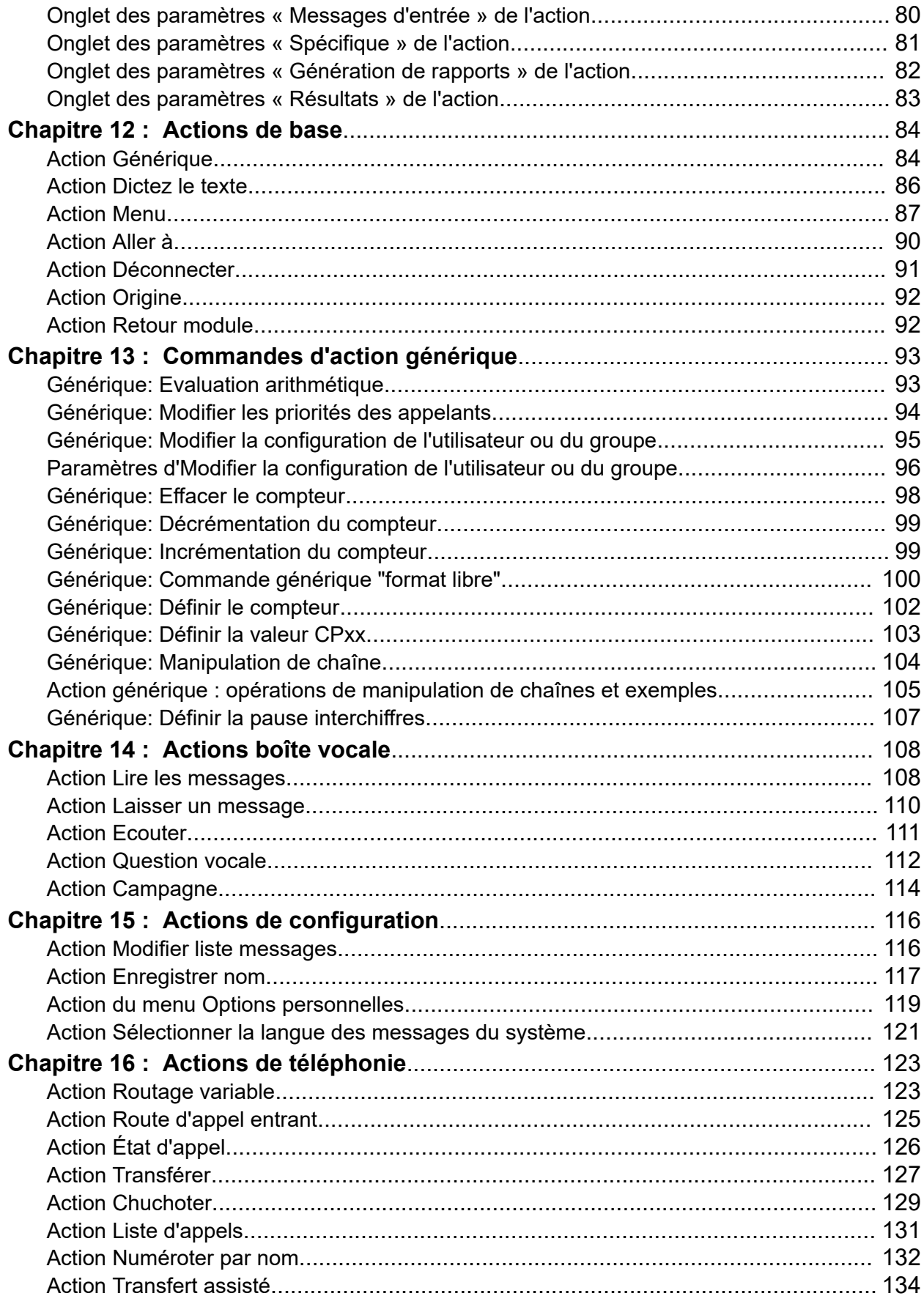

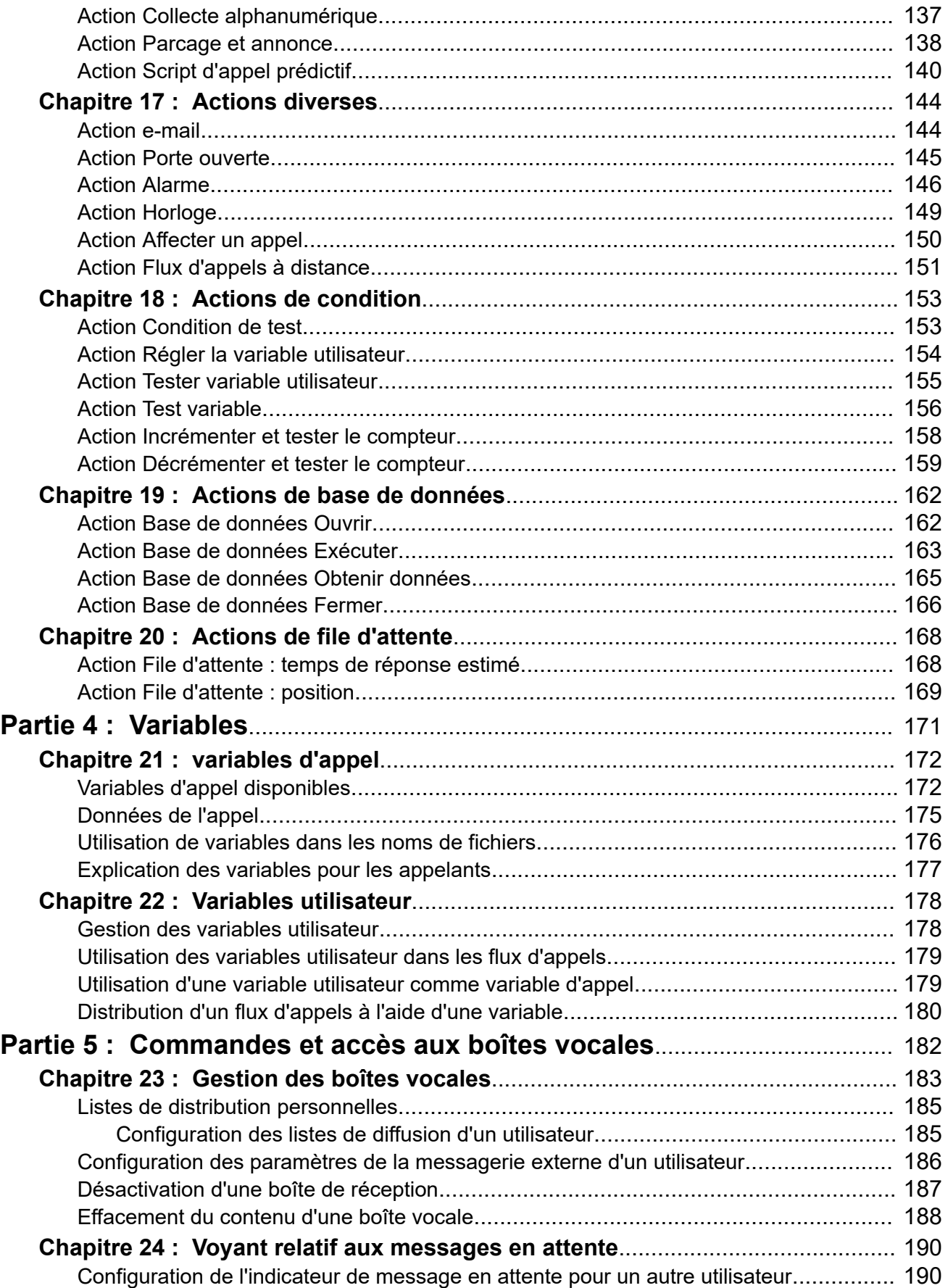

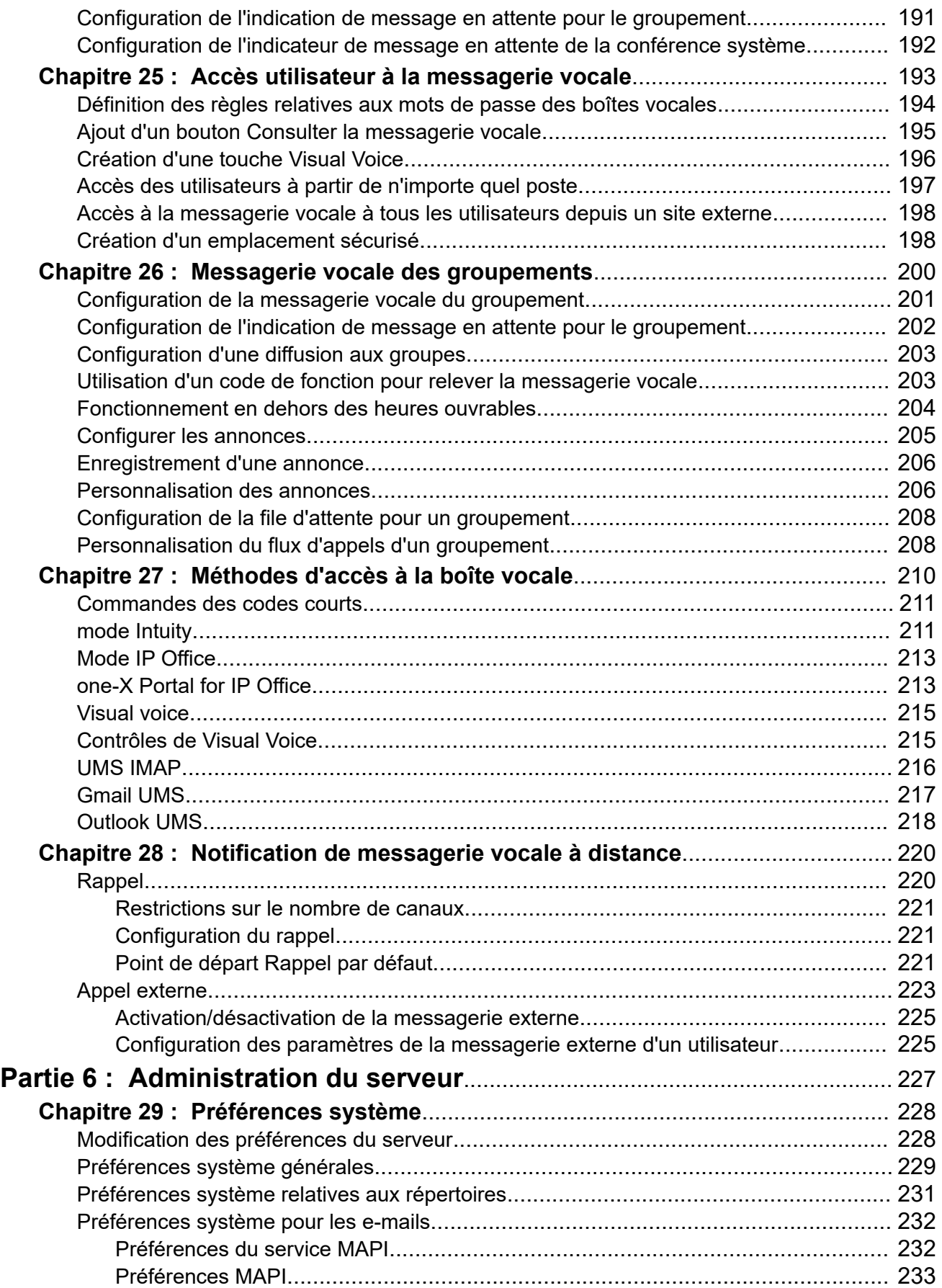

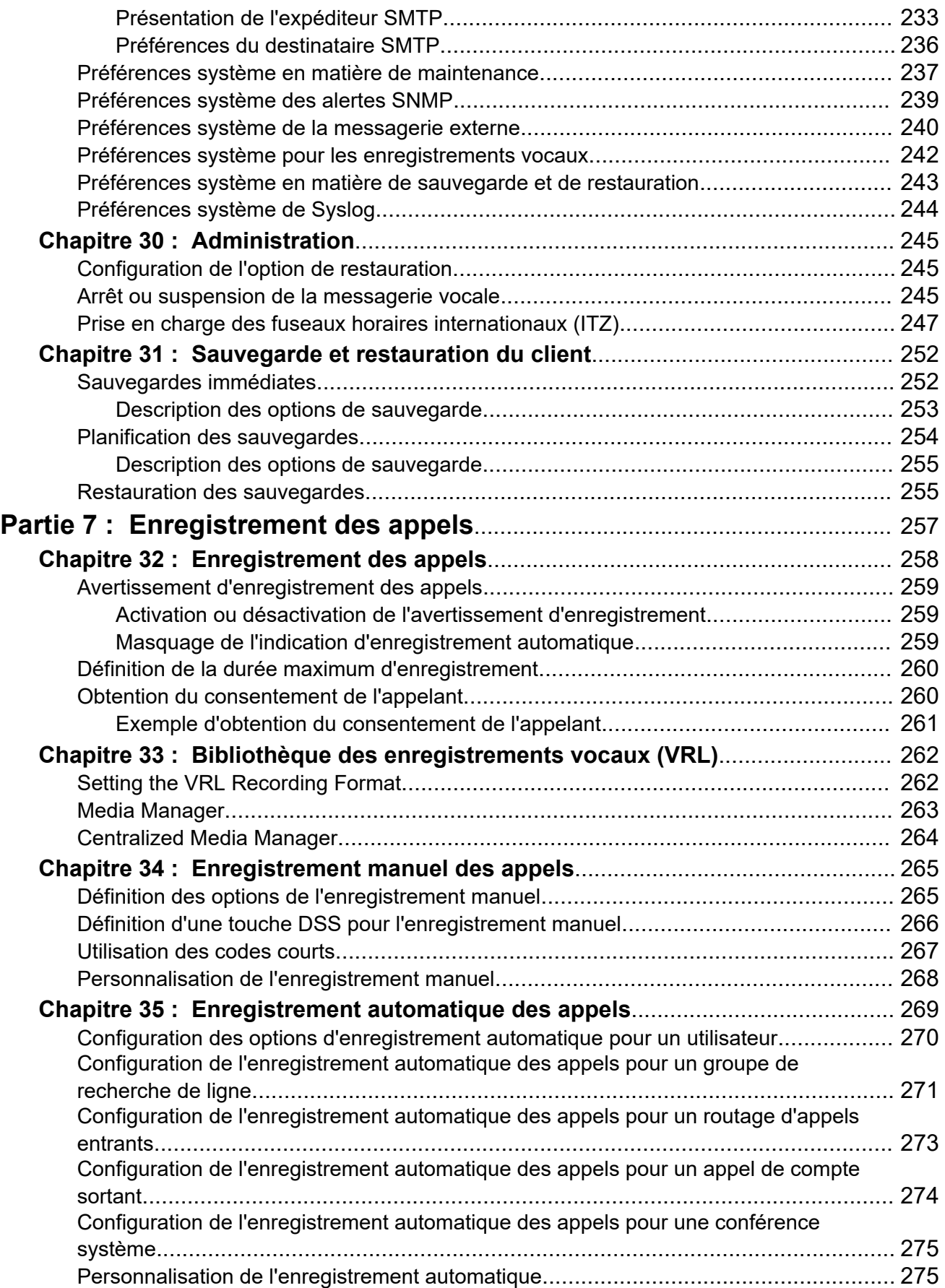

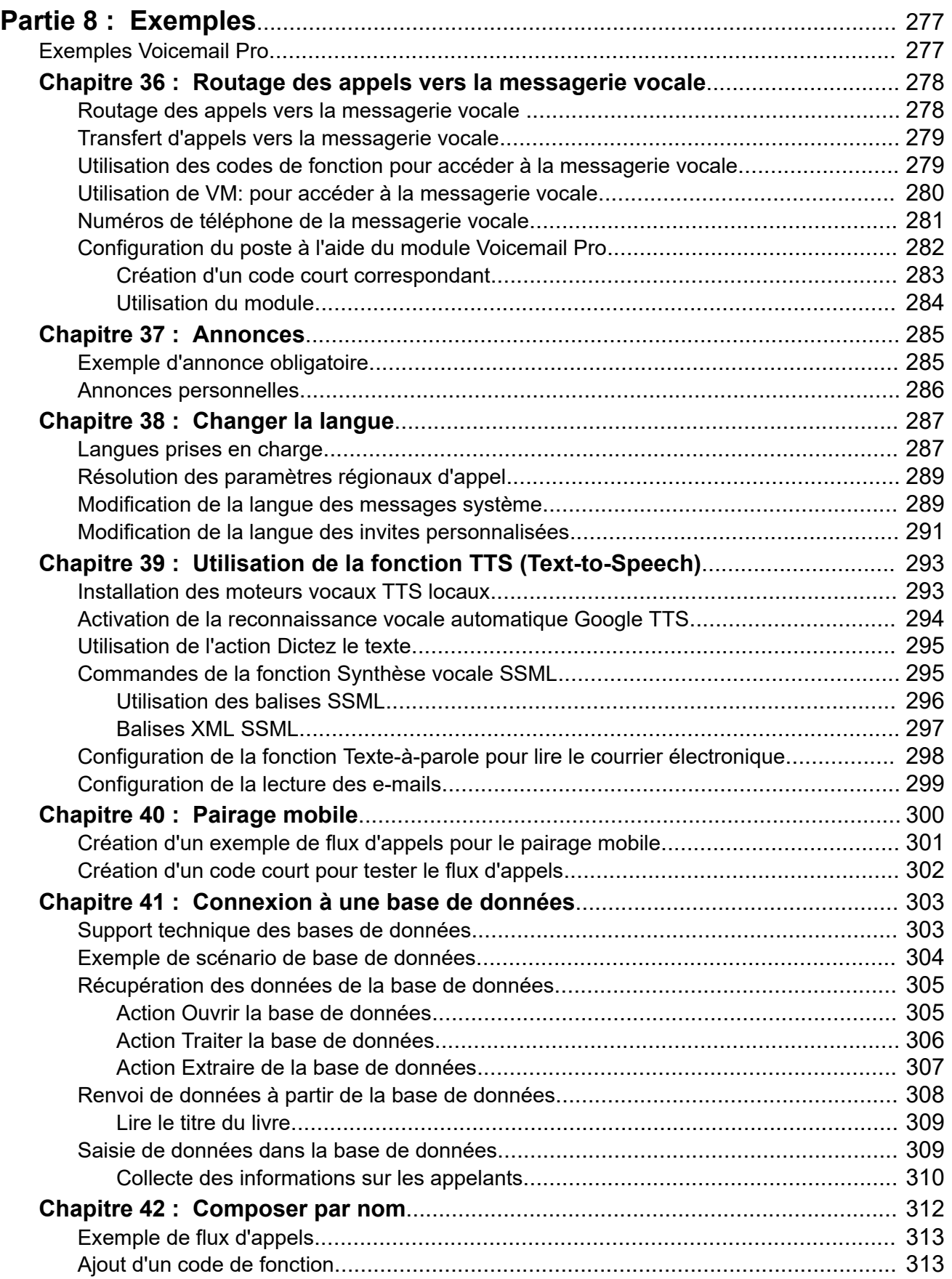

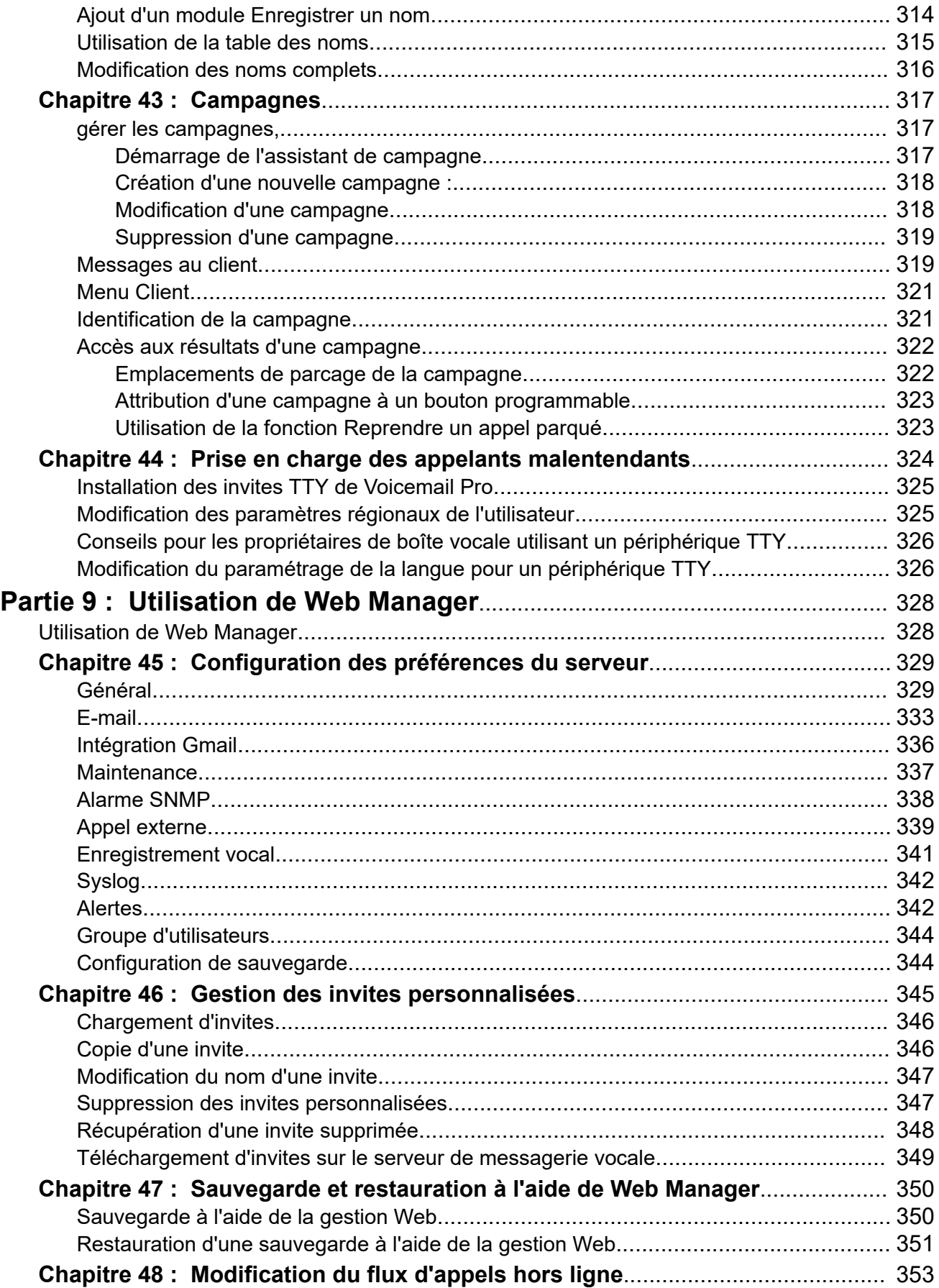

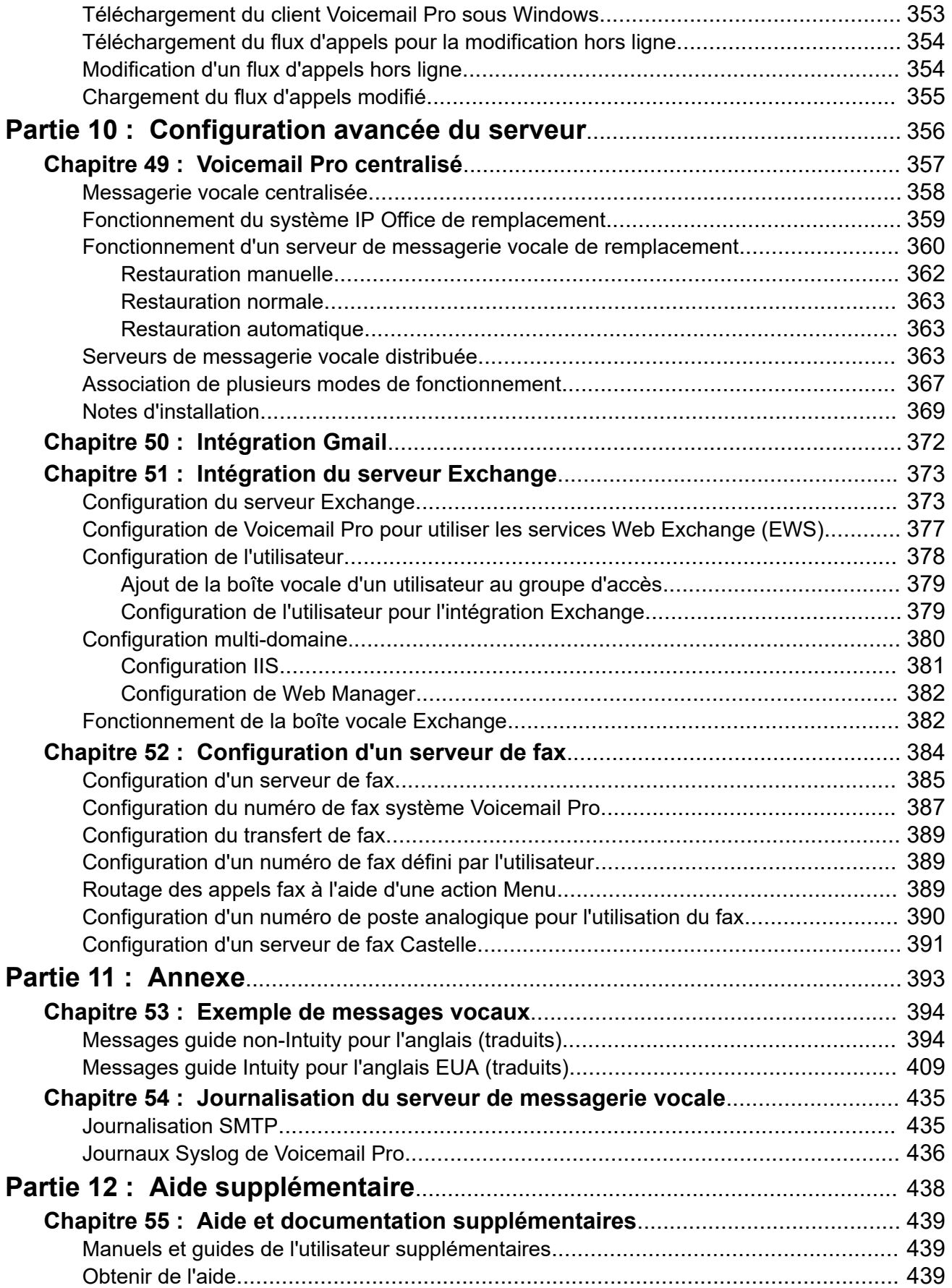

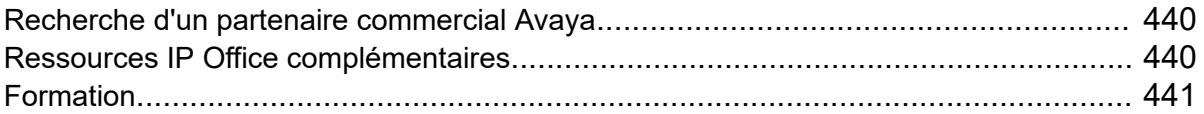

# <span id="page-13-0"></span>**Partie 1 : Voicemail Pro Client**

# <span id="page-14-0"></span>**Chapitre 1 : Aperçu de l'administration d'Voicemail Pro**

Ce manuel traite de l'administration générale de Voicemail Pro. En raison de la flexibilité du produit, ce manuel n'est pas exhaustif mais il donne des exemples de la plupart des aspects de la configuration et de l'utilisation du serveur de messagerie vocale.

Il porte principalement sur l'utilisation du client Voicemail Pro pour configurer et gérer le serveur de messagerie vocale. Toutefois, les tâches administratives qui peuvent être réalisées via l'interface de gestion Web sur le serveur de messagerie vocale sont également couvertes.

#### **Liens connexes**

Nouveautés de cette version à la page 15 [Nombre d'utilisateurs simultanés](#page-16-0) à la page 17 [Module de communications unifiées \(UCM\) de Voicemail Pro](#page-17-0) à la page 18 [Prise en compte de la fraude à la tarification](#page-18-0) à la page 19 [Licences Voicemail Pro](#page-19-0) à la page 20 [Synthèse vocale](#page-19-0) à la page 20 [Téléchargement du programme d'installation du client à partir du serveur](#page-19-0) à la page 20

### **Nouveautés de cette version**

Voicemail Pro 11.1 introduit les modifications suivantes :

• **Fin de la prise en charge des serveurs Windows**

La version Windows de Voicemail Pro n'est pas prise en charge dans IP Office 11.1. Les clients existants souhaitent réaliser une mise à niveau vers la version 11.1 et doivent migrer leurs systèmes vers un Application Server IP Office ou un module de communications unifiées (UCM).

Ce qui précède implique que les fonctions suivantes ne sont plus disponibles :

- TTS en cantonais et en coréen.
- Élément Web IIS des campagnes.
- Intégration de la base de données ODBC.
- Prise en charge de VBScript.
- Messagerie vocale sur Internet UMS
- TTS Scansoft.
- **Système d'abonnement**

IP Office 11.1 prend en charge un nouveau mode IP Office Subscription pour les serveurs IP Office basés sur Linux et IP500 V2. Pour les systèmes IP Office fonctionnant en mode

IP Office Subscription, le serveur de messagerie vocale ne requiert aucune licence. Les abonnements sont utilisés comme suit :

- Le serveur de messagerie vocale s'exécute avec la capacité maximale de ports adaptée au type de serveur de messagerie vocale et de système IP Office. Voir [Nombre d'utilisateurs simultanés](#page-16-0) à la page 17
- Les seules fonctions nécessitant un abonnement utilisateur spécifique sont UMS et TTS pour la lecture des e-mails. Ces fonctions sont uniquement prises en charge pour les utilisateurs disposant d'un abonnement Unified Communications User.

#### • **Rapport de consentement**

Les paramètres de génération de rapports pour une action peuvent être utilisés pour enregistrer la réponse de l'appelant aux invites dans le cadre des sorties CTI SMDR et DevLink3 du système IP Office pour l'appel. Reportez-vous à la section [Onglet des](#page-81-0) [paramètres « Génération de rapports » de l'action](#page-81-0) à la page 82. Cette option peut être utilisée à des fins telles que le consentement à l'enregistrement des appels. Reportezvous à la section [Obtention du consentement de l'appelant](#page-259-0) à la page 260.

#### • **Connexion au client Voicemail Pro désactivée par défaut**

Le paramètre **Activer l'interface du client Voicemail Pro** disponible dans les menus Web Manager du serveur est maintenant désactivé par défaut. Lorsqu'il est désactivé, toute tentative de connexion au serveur de messagerie vocale à l'aide du client Voicemail Pro échoue. Voir [Général](#page-328-0) à la page 329

### **IP Office 11.1 Feature Pack 1**

Ce Feature Pack apporte la modification suivante :

#### • **Fonctionnement de la messagerie vocale du groupement**

Auparavant, les appels sans réponse d'un groupement étaient dirigés vers la messagerie vocale lorsqu'ils atteignaient le délai de non-réponse du groupement. Ils vont maintenant à la destination de remplacement du groupement, qui peut être configurée sur un numéro de poste, un code court système ou la messagerie vocale. Cette opération est configurée via l'onglet **Group** > **Remplacement**.

### • **Modification du flux d'appels hors ligne**

Le flux d'appels du service de messagerie vocale peut maintenant être téléchargé en tant que package de fichiers d'archive via Web Manager. Ce package peut être ouvert et modifié dans le client Voicemail Pro, puis chargé sur le service de messagerie vocale. Voir la section [Modification du flux d'appels hors ligne](#page-352-0) à la page 353.

#### • **Longueur fixe et complexité du mot de passe de la messagerie vocale**

Pour les versions 11.1 FP1 et ultérieures d'IP Office, le mot de passe pour la connexion à la messagerie vocale est fixé à 31 caractères avec une restriction sur les caractères répétés et l'application de caractères de différents types (minuscules, majuscules, chiffres, caractères étendus).

#### • **Prise en charge d'Exchange Web Service (EWS) 2016/2019**

La prise en charge des fonctions de boîte vocale UMS utilisant EWS a été étendue à Exchange 2016 et Exchange 2019

#### **Version 11.1 FP2 d'IP Office**

Ce Feature Pack apporte les modifications suivantes :

#### • **Configuration standard automatique**

<span id="page-16-0"></span>Les systèmes IP Office utilisant Voicemail Pro prennent désormais en charge l'utilisation des menus de standard automatique affichés dans IP Office Manager et IP Office Web Manager (précédemment uniquement utilisé pour la messagerie vocale intégrée).

- Pour les systèmes d'abonnement, ces standards automatiques prennent en charge la fonction de synthèse vocale Google pour les invites de standard automatique et pour la reconnaissance vocale automatique des réponses des appelants.

#### • **Prise en charge du Media Manager centralisé**

Les systèmes en mode d'abonnement peuvent désormais utiliser les services de gestionnaire multimédia centralisé fournis via le cloud plutôt que le service de gestionnaire multimédia installé localement.

#### • **TTS Google**

Les systèmes en mode d'abonnement peuvent désormais utiliser les services de reconnaissance vocale automatique Google pour les fonctions de conversion de texte en parole plutôt que les moteurs vocaux TTS installés localement.

#### • **Reconnaissance vocale automatique**

Les systèmes en mode d'abonnement peuvent également utiliser les services de reconnaissance vocale automatique Google pour prendre en charge la reconnaissance vocale automatique afin de détecter les réponses de l'appelant aux actions **Menu**, **Composer par nom** et **Collecte alphanumérique**.

#### • **Prise en charge des conférences système**

Le système IP Office prend désormais en charge la configuration des conférences sur rendez-vous système avec une gamme de fonctions. Pour vous aider à les prendre en charge, Voicemail Pro fournit :

- Sélection de la conférence comme destination pour les actions **Transférer** et **Transfert assisté**.
- La vérification qu'une variable correspond à un ID de conférence par des actions **Test variable**.

#### **Liens connexes**

[Aperçu de l'administration d'Voicemail Pro](#page-14-0) à la page 15

# **Nombre d'utilisateurs simultanés**

Toutes les connexions entre le serveur de messagerie vocale et IP Office sont établies via le réseau local, en utilisant des canaux de données.

Le nombre maximum de canaux de données pouvant être utilisés simultanément pour la messagerie vocale est présenté dans le tableau ci-dessous.

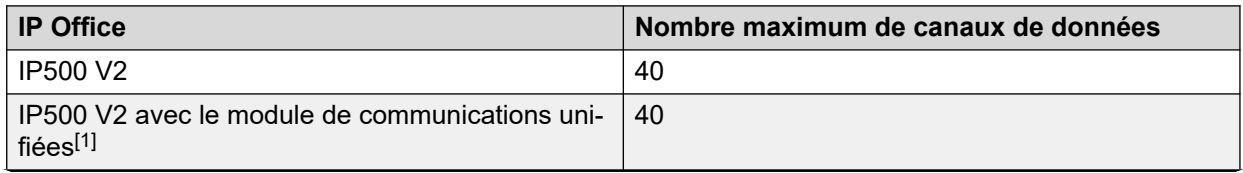

*Le tableau continue …*

<span id="page-17-0"></span>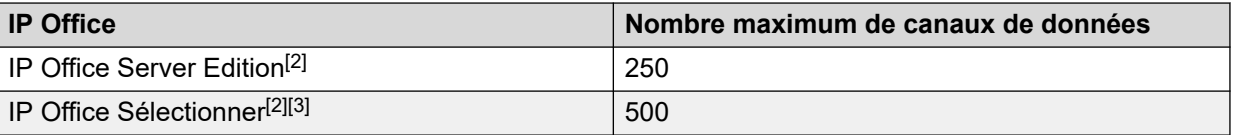

- 1. Seul 20 exécute actuellement Avaya one-X® Portal for IP Office sur le module de communications unifiées.
- 2. La capacité réelle dépend du type de serveur : Dell R640/R630/OVA = 250, HP DL360  $= 150$  ou HP DL120/Dell R210 = 75.
- 3. Si vous utilisez Voicemail Pro en mode actif/actif.

Dans les systèmes autres qu'IP Office Subscription, le nombre réel d'utilisateurs simultanés dépend des licences ajoutées à la configuration IP Office. Les systèmes en mode IP Office Subscription peuvent accéder au nombre maximum de canaux.

Notez que certaines fonctions possèdent des canaux de messagerie vocale qui leur sont réservés, tandis que d'autres sont affectées de restrictions. Pour ce faire, utilisez les paramètres Réservation de canaux de la messagerie vocale dans la configuration du système IP Office.

#### **Liens connexes**

[Aperçu de l'administration d'Voicemail Pro](#page-14-0) à la page 15

# **Module de communications unifiées (UCM) de Voicemail Pro**

Voicemail Pro est préinstallé sur le module de communications unifiées (UCM). Toutefois, les comportements suivants d'un serveur de messagerie vocale installé sur le module de communications unifiées (UCM) sont différents de ceux d'un serveur de messagerie vocale standard :

#### • **Langues prises en charge** :

Seules les langues Anglais (États-Unis) et Anglais (Royaume-Uni) sont prises en charge pour la fonction Texte-à-parole.

• **Accès au serveur Voicemail Pro** :

Pour accéder au serveur de messagerie vocale exécuté sur le module de communications unifiées (UCM), utilisez l'adresse IP ou le nom DNS de l'unité de contrôle IP Office qui héberge le module UCM.

#### • **Paramètres de sauvegarde et de restauration** :

Les fichiers de sauvegarde peuvent être enregistrés sur un périphérique de stockage USB. Les chemins de fichiers disponibles pour le périphérique de stockage USB sont / media/sdb1 et /media/sdc1. Étant donné que l'espace de stockage disponible sur le disque UC Module SSD est limité et requis en priorité pour les enregistrements d'appels, utilisez un périphérique de stockage USB pour les sauvegardes.

• **Niveau de débogage par défaut** :

La préférence système générale pour le niveau de débogage est Critique.

#### <span id="page-18-0"></span>• **Nombre d'utilisateurs simultanés** :

Le nombre maximum de canaux de données qui peuvent être utilisés simultanément pour les fonctions de messagerie vocale est de 40. Toutefois, si one-X est également activé sur le module UCM, ce nombre peut être réduit à 20.

#### • **Espace de stockage pour les enregistrements d'appels** :

Les enregistrements d'appels de messagerie vocale utilisent un espace de stockage d'environ 1 Mo pour chaque minute d'enregistrement. L'espace de stockage disponible sur le disque UC Module SSD est donc limité à un maximum d'environ 400 heures d'enregistrements d'appels. Tenez compte de cette contrainte si vous pensez utiliser le serveur de messagerie vocale installé sur le module UCM pour la messagerie vocale centralisée.

#### • **Actions de base de données** :

Les actions de base de données ne sont pas prises en charge.

#### **Liens connexes**

[Aperçu de l'administration d'Voicemail Pro](#page-14-0) à la page 15

## **Prise en compte de la fraude à la tarification**

Le serveur de messagerie vocale est hautement personnalisable, surtout lorsqu'il est utilisé pour rediriger des appels externes (à défaut de se contenter d'un simple enregistrement des messages). Même si c'est le but de la fonctionnalité, elle doit être testée en profondeur pour s'assurer qu'elle ne s'adresse qu'aux utilisateurs prévus, pour les destinations prévues, surtout si ces dernières sont des numéros externes.

Des précautions semblables doivent être prises lors de l'utilisation des commandes de messagerie vocale qui permettent de modifier les destinations d'appel d'utilisateur, de groupe et de système, les numéros de dérivation, etc.

En général :

- Testez tous les flux d'appels avec l'intention délibérée de trouver d'éventuels problèmes.
- Si nécessaire, utilisez l'action Route d'appel entrant pour vérifier si l'appelant est interne ou externe.
- Dans la mesure du possible, employez des codes PIN afin de restreindre les flux d'appels.

Reportez-vous au document *Directives de sécurité pour* Avaya IP Office™ [Platform](https://ipofficekb.avaya.com/businesspartner/ipoffice/mergedProjects/security/index.htm) pour plus d'informations sur la sécurisation du serveur de messagerie vocale et du système IP Office dans son ensemble.

#### **Liens connexes**

[Aperçu de l'administration d'Voicemail Pro](#page-14-0) à la page 15

# <span id="page-19-0"></span>**Licences Voicemail Pro**

L'écran **Aide** > **À propos de** dans le client Voicemail Pro permet de vérifier la version d'IP Office utilisée par le serveur de messagerie vocale et les licences qu'il a reçues d'IP Office.

Les clés de licence sont entrées dans la configuration IP Office à l'aide d'IP Office Manager. Si vous installez le serveur de messagerie vocale sans licence, il fonctionnera pendant 2 heures, puis s'arrêtera.

#### **Liens connexes**

[Aperçu de l'administration d'Voicemail Pro](#page-14-0) à la page 15

# **Synthèse vocale**

Le serveur de messagerie vocale peut prendre en charge les fonctions TTS (Synthèse vocale). Par exemple, pour les messages d'entrée et pour la lecture des e-mails. Voir [Utilisation de](#page-294-0) [l'action Dictez le texte](#page-294-0) à la page 295.

Notez cependant que les langues TTS ne sont pas installées par défaut. Le système requiert que les invites TTS soient installées par une personne chargée de la maintenance du système.

#### **Liens connexes**

[Aperçu de l'administration d'Voicemail Pro](#page-14-0) à la page 15

# **Téléchargement du programme d'installation du client à partir du serveur**

### **À propos de cette tâche**

Le programme d'installation du client Voicemail Pro peut être téléchargé à partir des menus de gestion Web du serveur. Le client peut alors être installé sur un ordinateur Windows.

#### **Procédure**

- 1. À l'aide d'un navigateur, connectez-vous aux menus de gestion Web du serveur.
- 2. Sur la page **Solutions**, cliquez sur l'icône  $\equiv$  en regard du serveur et sélectionnez **Affichage de la plate-forme**.
- 3. Dans l'affichage de la plateforme, cliquez sur l'onglet **CentreApp**.
- 4. Téléchargez et installez le package du client Voicemail Pro.

#### **Liens connexes**

[Aperçu de l'administration d'Voicemail Pro](#page-14-0) à la page 15

# <span id="page-20-0"></span>**Chapitre 2 : Connexion**

Une fois le client installé, vous pouvez l'utiliser pour vous connecter au serveur de messagerie vocale. Par défaut, l'accès est contrôlé par la configuration de sécurité du système IP Office auquel le serveur de messagerie vocale est connecté. Par défaut, seul l'utilisateur de service de type Administrateur a accès au serveur de messagerie vocale. Cependant, vous pouvez utiliser le paramètre de sécurité du système IP Office pour configurer l'accès des autres comptes.

### **L'accès au client Voicemail Pro est désactivé par défaut**

Le paramètre **Activer l'interface du client Voicemail Pro** disponible dans les menus Web Manager du serveur est désactivé par défaut. Vous devez activer ce paramètre dans les menus de gestion Web du serveur avant de pouvoir utiliser le client pour modifier la configuration du service. Voir [Configuration des préférences du serveur](#page-328-0) à la page 329

#### **Liens connexes**

Connexion à la messagerie vocale à la page 21 [Message « Confirmer le téléchargement du flux d'appels »](#page-21-0) à la page 22 [Message « Continuer en mode Hors ligne »](#page-22-0) à la page 23 [Basculement entre le mode En ligne et Hors ligne](#page-22-0) à la page 23 [Déconnexion](#page-23-0) à la page 24 [Fermeture du client](#page-23-0) à la page 24

## **Connexion à la messagerie vocale**

#### **À propos de cette tâche Procédure**

- 1. Depuis Windows, lancez **IP Office** > **IP Office** > **Voicemail Pro Client**.
	- Si le client a déjà été démarré en mode hors ligne, il redémarrera dans ce mode. Si un clic est effectué avant, il démarre dans le même mode que celui précédemment utilisé. Si le démarrage échoue ou s'il s'agit du premier démarrage du client, le menu du mode de sélection s'affiche.
- 2. Si le client a été utilisé pour la dernière fois en mode hors ligne, il redémarrera dans ce mode. Pour modifier le mode, cliquez sur **Fichier** > **Connexion**. Permet d'afficher le menu de connexion.
- 3. Pour vous connecter à un serveur de messagerie vocale en cours d'exécution (en ligne), entrez les détails du serveur :
	- a. Saisissez le **Nom d'utilisateur** et le **Mot de passe d'utilisateur** du compte administrateur.
- <span id="page-21-0"></span>b. Dans le champ **Nom/Adresse IP de l'unité**, saisissez le nom DNS ou l'adresse IP du serveur de messagerie vocale.
	- Pour la messagerie vocale fonctionnant sur un module de communications unifiées, utilisez l'adresse ou le nom de l'unité de contrôle IP Office qui héberge le module.
	- Vous pouvez aussi cliquer sur **Parcourir** pour rechercher un serveur sur le réseau local, puis sélectionner un serveur parmi les résultats.
- c. Cliquez sur **Connexion**.
- d. Si le message d'erreur « Échec de la création de l'interface distante » apparaît, alors l'accès au service de messagerie vocale à l'aide du client n'est pas activé. Activez le paramètre Interface du client Voicemail Pro dans les menus Web Manager du serveur de messagerie vocale. Voir la section [Configuration des préférences du serveur](#page-328-0) à la page 329.
- e. Si vous êtes connecté à un serveur distant, la fenêtre suivante apparaît. Si vous sélectionnez **Télécharger**, tout flux d'appels existant chargé dans le client sera supprimé. Pour plus d'informations, reportez-vous à la section Message « Confirmer le téléchargement du flux d'appels » à la page 22.
- 4. Pour modifier la connexion, cliquez sur **Sélectionner le mode**. Ceci affiche les options suivantes :

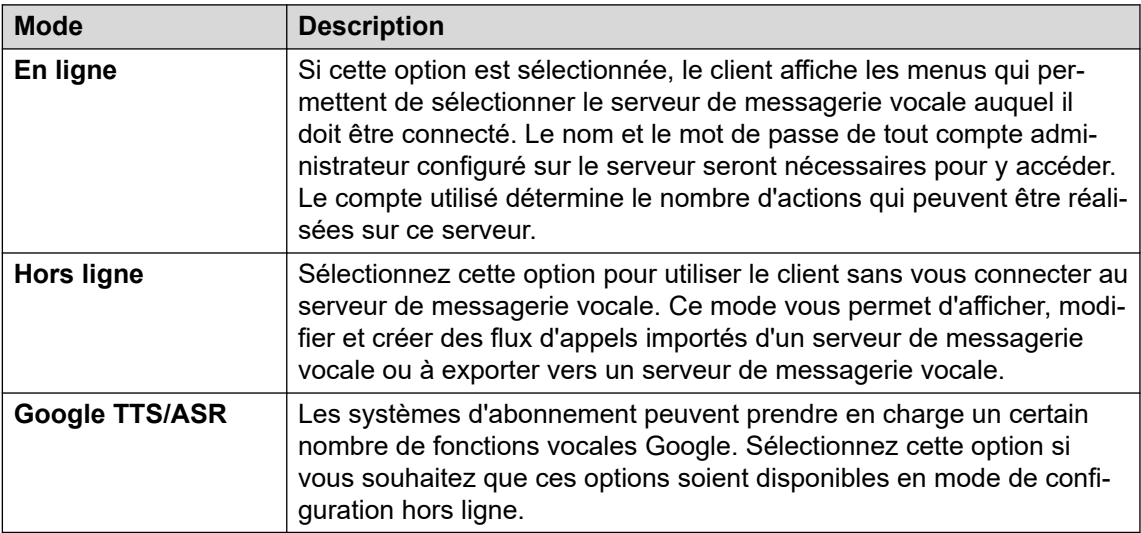

#### **Liens connexes**

[Connexion](#page-20-0) à la page 21

# **Message « Confirmer le téléchargement du flux d'appels »**

Lorsque le client se connecte à un serveur de messagerie vocale, une vérification est effectuée pour voir si le flux d'appels déjà stocké localement sur le client correspond à celui du serveur.

<span id="page-22-0"></span>Si le flux d'appels est le même, il n'y a aucune donnée à recopier du serveur vers le client. Si le flux d'appels est différent, vous pouvez décider de le télécharger à partir du serveur ou bien d'utiliser le flux d'appels local.

- **Télécharger** : permet de télécharger le flux d'appels depuis le serveur.
- **Annuler** : si vous ne souhaitez pas télécharger le flux d'appels depuis le serveur.

Le flux d'appels du serveur peut être différent de celui du client pour les raisons suivantes :

- Le flux d'appels local est plus ancien que la version du serveur, par exemple si le flux d'appels du serveur a été modifié par un autre client.
- Le flux d'appels local est plus récent que la version du serveur, par exemple si le flux d'appels du serveur a été modifié pendant que le client local était utilisé en mode Hors ligne.
- Le flux d'appels local vient d'un serveur différent, par exemple si vous vous connectez à un serveur différent de celui à partir duquel le flux d'appels a été téléchargé précédemment.

Pour charger le flux d'appels local sur le serveur, utilisez les options **Fichier** > **Enregistrer** ou **Fichier** > **Enregistrer & activer** du menu **Fichier**. Voir [Enregistrement des modifications du](#page-38-0)  [flux d'appels](#page-38-0) à la page 39.

#### **Liens connexes**

[Connexion](#page-20-0) à la page 21

### **Message « Continuer en mode Hors ligne »**

Un seul client Voicemail Pro peut être connecté à un serveur de messagerie vocale à la fois. Pour empêcher une session client inactive de bloquer le serveur, le paramètre **Temporisation de la connexion Client/Serveur** du serveur permet de la déconnecter. Le délai de temporisation défini par défaut est de 5 minutes. Voir [Préférences système](#page-228-0) [générales](#page-228-0) à la page 229.

Si votre session client a expiré, le client vous demande s'il faut rouvrir la session ou la fermer. Vous avez alors le choix de continuer à travailler hors ligne ou de fermer le client.

#### **Liens connexes**

[Connexion](#page-20-0) à la page 21

## **Basculement entre le mode En ligne et Hors ligne**

### **À propos de cette tâche**

Il peut être utile de vous connecter à un système pour obtenir la configuration système actuelle, puis de vous déconnecter et d'effectuer des modifications hors ligne. Si le client et le serveur Voicemail Pro se trouvent sur le même ordinateur, vous pouvez passer du mode En ligne au mode Hors ligne sans avoir à vous déconnecter.

### <span id="page-23-0"></span>**Procédure**

1. Dans le menu **Fichier**, sélectionnez **Sélectionner le mode**.

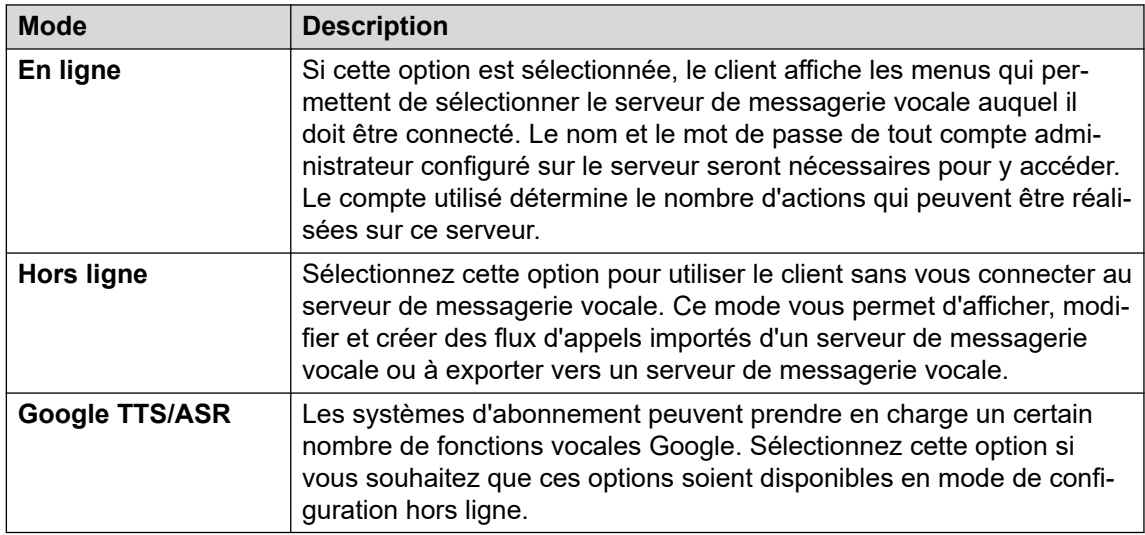

2. Si vous sélectionnez **En ligne**, la procédure de connexion standard se poursuit.

#### **Liens connexes**

[Connexion](#page-20-0) à la page 21

### **Déconnexion**

### **À propos de cette tâche**

Il peut être utile de vous connecter à un système pour télécharger la configuration système actuelle, puis de vous déconnecter et d'effectuer des modifications hors ligne. Vous pouvez ensuite tester hors ligne les modifications apportées à la configuration avant de les appliquer à un système connecté. La procédure de déconnexion est différente de la fermeture du client. Reportez-vous à la section Fermeture du client à la page 24.

#### **Procédure**

Dans le menu **Fichier**, sélectionnez **Déconnexion**.

Vous êtes déconnecté du serveur de messagerie vocale et passez en mode hors ligne. Vous pouvez effectuer des modifications de configuration hors ligne, puis vous reconnecter une fois prêt ou vous connecter à un autre serveur pour travailler. Voir [Connexion](#page-20-0) à la page 21.

#### **Liens connexes**

[Connexion](#page-20-0) à la page 21

## **Fermeture du client**

### **À propos de cette tâche**

Lorsque vous avez terminé de travailler, vous pouvez fermer le client Voicemail Pro.

### **Procédure**

- 1. Dans le menu **Fichier**, sélectionnez **Quitter**.
- 2. Si vous n'avez pas effectué de modifications, l'application Voicemail Pro Client se ferme et vous revenez au bureau. Si vous avez apporté des modifications, le système vous propose de les enregistrer. Effectuez l'une des actions suivantes :
	- Cliquez sur **NO** pour ne pas enregistrer les modifications.
	- Cliquez sur **YES** pour enregistrer les modifications effectuées. Vos modifications sont enregistrées, mais elles ne sont pas activées.
- 3. Cliquez sur **Enregistrer & activer** pour activer les modifications.

#### **Liens connexes**

[Connexion](#page-20-0) à la page 21

# <span id="page-25-0"></span>**Chapitre 3 : Types de comptes administrateur**

Il existe deux types de comptes administrateur qui peuvent utiliser le client pour accéder au serveur de messagerie vocale. Les paramètres des comptes qui peuvent accéder à un serveur de messagerie vocale à l'aide du client sont conservés dans deux emplacements différents.

Les comptes administrateur sont les suivants :

#### • **Comptes utilisateur du service IP Office**

Par défaut, l'accès au serveur de messagerie vocale est contrôlé via les paramètres de sécurité des utilisateurs du service IP Office. Ils sont configurés et gérés via les paramètres de sécurité d'IP Office. Voir la section [Modification des utilisateurs de sécurité du système](#page-26-0)  [IP Office](#page-26-0) à la page 27.

- L'utilisation de ces comptes est contrôlée par l'option de gestion Web du serveur Enable Referred Authentication (Autoriser l'authentification de référence) qui est activée par défaut. Par défaut, l'accès est contrôlé par les comptes utilisateur du service de sécurité définis sur le système IP Office (pour un module UCM, c'est-à-dire le service IP Office principal exécuté sur le module lui-même, et non le système IP Office hôte).

#### • **Compte de serveur local**

Si les comptes utilisateur du service IP Office ne sont pas utilisés, les comptes de serveur local peuvent être utilisés pour se connecter. Ces comptes sont stockés dans les paramètres du serveur de messagerie vocale. Par défaut, un compte local (*Administrateur*) existe. Une fois connecté à l'aide de ce compte, vous pouvez créer des comptes locaux supplémentaires. Voir la section [Comptes administrateurs locaux](#page-27-0) à la page 28.

- Si un administrateur local ne parvient pas à se connecter trois fois de suite, son compte administrateur est verrouillé et ne peut pas être utilisé pendant une heure. Vous pouvez déverrouiller un compte en refaisant passer son *État* de Verrouillé à Inactif. Si le compte *Administrateur* est verrouillé, le serveur doit être redémarré.

#### **Liens connexes**

[Modification des utilisateurs de sécurité du système IP Office](#page-26-0) à la page 27 [Comptes administrateurs locaux](#page-27-0) à la page 28

# <span id="page-26-0"></span>**Modification des utilisateurs de sécurité du système IP Office**

Par défaut, l'accès au serveur de messagerie vocale à l'aide du client Voicemail Pro est contrôlé par les paramètres de l'utilisateur du service de sécurité du système IP Office. Par défaut, seul l'administrateur IP Office dispose d'un tel accès.

Chaque utilisateur du service IP Office est membre d'un ou de plusieurs groupes de droits. Les paramètres du groupe de droits permettent de définir les options disponibles pour les utilisateurs du service appartenant à ce groupe, notamment leur niveau d'accès au serveur.

### **Liens connexes**

[Types de comptes administrateur](#page-25-0) à la page 26 Affichage et réglage des paramètres des groupes de droits à la page 27 [Modification de l'appartenance des utilisateurs du service](#page-27-0) à la page 28

### **Affichage et réglage des paramètres des groupes de droits**

### **À propos de cette tâche**

Les paramètres du groupe de droits déterminent quelles actions les utilisateurs de service membres du groupe peuvent effectuer.

### **Procédure**

- 1. Dans IP Office Manager, sélectionnez **Fichier** > **Options avancées** > **Paramètres de Sécurité**.
- 2. Sélectionnez le système IP Office et cliquez sur **OK**.
- 3. Saisissez le nom et le mot de passe vous permettant d'accéder aux paramètres de sécurité du système IP Office.
- 4. Sélectionnez **Groupes de droits**.
- 5. Sélectionnez l'onglet **Externes**. Cet onglet inclut les paramètres pour le niveau d'accès au serveur de messagerie vocale autorisé aux membres du groupe de droits. Sélectionnez un groupe de droits particulier dans la liste pour voir de quel niveau d'accès dispose le groupe de droits.
	- **Voicemail Pro de base** : un compte utilisateur basique est autorisé à afficher la majorité des paramètres de messagerie vocale, mais il ne peut modifier que les alertes.
	- **Voicemail Pro Standard** : un compte standard peut effectuer des opérations de gestion des flux d'appels à l'aide du client.
	- **Administrateur Voicemail Pro** : un compte administrateur peut gérer tous les paramètres.
- 6. Si vous effectuez des modifications, cliquez sur **OK**.
- 7. Cliquez sur  $\Box$  pour enregistrer les modifications.

#### **Liens connexes**

Modification des utilisateurs de sécurité du système IP Office à la page 27

### <span id="page-27-0"></span>**Modification de l'appartenance des utilisateurs du service**

### **À propos de cette tâche**

Les groupes de droits auxquels un utilisateur de service appartient déterminent les opérations qu'il peut réaliser.

### **À propos de cette tâche Procédure**

- 1. Dans IP Office Manager, sélectionnez **Fichier** > **Options avancées** > **Paramètres de Sécurité**.
- 2. Sélectionnez le système IP Office et cliquez sur **OK**.
- 3. Saisissez le nom et le mot de passe vous permettant d'accéder aux paramètres de sécurité du système IP Office.
- 4. Sélectionnez **Utilisateurs de service**.
- 5. Sélectionnez l'utilisateur requis et vérifiez qu'il est membre d'un groupe de droits avec le niveau d'accès requis au serveur de messagerie vocale.

#### **Liens connexes**

[Modification des utilisateurs de sécurité du système IP Office](#page-26-0) à la page 27

# **Comptes administrateurs locaux**

Il s'agit des comptes administrateurs locaux. Ils ne sont utilisés pour l'accès que lorsque les comptes utilisateurs du service IP Office ne sont pas utilisés.

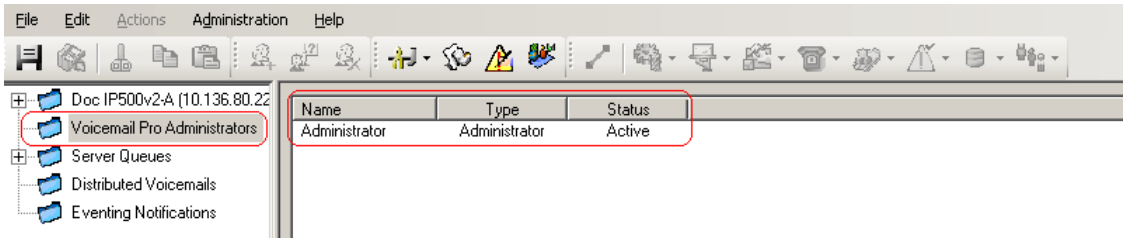

#### **Liens connexes**

[Types de comptes administrateur](#page-25-0) à la page 26 Modification du compte des administrateurs locaux à la page 28 [Modification de votre mot de passe](#page-29-0) à la page 30

### **Modification du compte des administrateurs locaux**

### **À propos de cette tâche**

Lorsque vous êtes connecté à l'aide d'un compte disposant de tous les droits d'administrateur, vous pouvez afficher et modifier les comptes d'administrateur du serveur local. Veuillez noter que vous ne pouvez pas modifier les détails du compte utilisé pour la connexion, mais vous pouvez toujours utiliser **Fichier** > **Changer le mot de passe**.

### **Procédure**

- 1. Dans le volet de navigation de gauche, sélectionnez **Administrateurs de Voicemail Pro**. Les nom, type et état des administrateurs du client Voicemail Pro existants s'affichent dans le volet de droite.
- 2. Cliquez avec le bouton droit de la souris sur le volet de droite, puis sélectionnez **Ajouter**.
- 3. Indiquez les détails du nouvel utilisateur client :
	- a. **Nom d'utilisateur** : saisissez un nom unique pour le compte administrateur. Ce nom doit comprendre au moins 6 caractères et ne doit pas contenir d'espaces ni les caractères suivants :  $\binom{n}{1}$   $\binom{n}{2}$   $\leq$   $\geq$   $\binom{n}{2}$
	- b. **Mot de passe/Confirmer le mot de passe** : saisissez et confirmez le mot de passe du compte. Le mot de passe doit respecter les règles suivantes : longueur minimale : 8 caractères, longueur maximale : 31 caractères. Le mot de passe doit comprendre au moins DEUX des éléments suivants : majuscules, minuscules, chiffres, caractères spéciaux (#, \*, etc.).
	- c. **Type** : sélectionnez le type de compte :
	- d. **Basique** / *Voicemail Pro de base* : un compte utilisateur basique est autorisé à afficher la majorité des paramètres de messagerie vocale, mais il ne peut modifier que les alertes.
	- e. **Standard** / *Voicemail Pro Standard* : un compte standard peut effectuer des opérations de gestion des flux d'appels à l'aide du client. Un administrateur standard peut modifier son propre mot de passe à l'aide des options **Fichier** > **Modifier le mot de passe**, mais il ne peut pas ajouter, supprimer ou modifier d'autres comptes administrateurs.
	- f. **Administrateur** / *Administrateur Voicemail Pro* : un compte administrateur peut gérer tous les paramètres, y compris les paramètres d'autres comptes administrateurs du serveur.
	- g. **État** : par défaut, lorsque les nouveaux utilisateurs sont créés, ils sont à l'état Inactif. Ils passent à l'état Actif dès qu'ils se connectent à un serveur de messagerie vocale.
- 4. Cliquez sur **OK**.
- 5. Cliquez sur **Enregistrer & activer** pour enregistrer les modifications. L'utilisateur créé peut à présent se connecter au serveur du client Voicemail Pro. Pour en savoir plus, reportez-vous à la section [Connexion](#page-20-0) à la page 21.
	- **Pour modifier un compte** : double-cliquez sur le compte situé sur l'écran des administrateurs ou cliquez avec le bouton droit de la souris sur le compte, puis sélectionnez **Modifier**.
	- **Pour supprimer un compte** : cliquez avec le bouton droit de la souris sur le compte, puis sélectionnez **Supprimer**.

### **Liens connexes**

[Comptes administrateurs locaux](#page-27-0) à la page 28

### <span id="page-29-0"></span>**Modification de votre mot de passe**

### **À propos de cette tâche**

Lorsque vous êtes connecté à distance à l'aide d'un compte de serveur local doté d'un accès *Standard* ou *Administrateur*, vous pouvez changer le mot de passe du compte à l'aide de la procédure suivante. Dans les autres cas, le mot de passe peut être modifié via les paramètres Administrateurs de Voicemail Pro.

### **Procédure**

- 1. Dans le menu **Fichier**, sélectionnez **Changer le mot de passe**.
- 2. Dans la zone **Nouveau mot de passe**, tapez le nouveau mot de passe.
- 3. Dans la zone **Confirmer le mot de passe**, retapez le nouveau mot de passe.
- 4. Cliquez sur **OK**.

#### **Liens connexes**

[Comptes administrateurs locaux](#page-27-0) à la page 28

# <span id="page-30-0"></span>**Chapitre 4 : Fenêtre du client Voicemail Pro**

Le client Voicemail Pro est une interface Windows utilisée pour personnaliser le serveur Voicemail Pro.

La fenêtre du client Voicemail Pro est divisée en plusieurs parties :

#### • **Barre de titre** :

La barre de titre indique l'interface de téléphonie utilisée, à savoir IP Office ou Intuity. Si vous travaillez hors ligne, la barre de titre affiche Hors ligne. Si vous travaillez en ligne, le nom du serveur connecté s'affiche.

#### • **Barre d'outils** :

La barre d'outils, située en haut de la fenêtre sur toute sa largeur, permet d'accéder aux options de Voicemail Pro directement au moyen d'icônes, sans passer par les menus.

#### • **Volet de navigation** :

Le volet de navigation en haut à gauche contient la liste des points de départ personnalisés de la messagerie vocale. Cette liste peut être développée ou réduite.

#### • **Modules** :

Le panneau de navigation en bas à gauche contient une bibliothèque de modules de messagerie vocale.

#### • **Volet Détails** :

Le panneau Détails affiche des informations relatives à l'option sélectionnée dans le panneau de gauche.

#### **Liens connexes**

[Utilisation des panneaux de navigation et Détails](#page-31-0) à la page 32 [Messageries vocales distribuées](#page-32-0) à la page 33 [Utilisateurs et groupes](#page-32-0) à la page 33 [Notification d'événements](#page-34-0) à la page 35 [Messages externes](#page-34-0) à la page 35 [Alertes](#page-35-0) à la page 36 [Icônes de la barre d'outils](#page-37-0) à la page 38 [Visualisation de flux d'appels sous forme de texte](#page-38-0) à la page 39 [Enregistrement des modifications du flux d'appels](#page-38-0) à la page 39 [À propos de](#page-39-0) à la page 40

# <span id="page-31-0"></span>**Utilisation des panneaux de navigation et Détails**

Les informations affichées dans la fenêtre principale de droite du client Voicemail Pro dépendent des éléments actuellement sélectionnés dans les fenêtres de navigation de gauche. Par exemple, si **Utilisateurs** est sélectionné, ce sont les détails de toutes les boîtes vocales des utilisateurs et des messages qu'elles contiennent qui s'affichent.

- **Points de départ spécifiques**Points de départ spécifiques : les points de départ permettent de créer et de modifier des flux d'appels. Les différents types de flux d'appels créés sont regroupés sous des icônes représentant les utilisateurs, les groupes et les codes de fonction. Double-cliquez sur ces icônes pour développer ou réduire la liste des points de départ du type correspondant.
	- **Utilisateurs**/**Groupes** : cliquez sur ces icônes pour afficher le récapitulatif des boîtes vocales des utilisateurs ou des groupes sur le serveur de messagerie vocale. Des informations sur la taille et le contenu de la boîte vocale s'affichent avec certains paramètres principaux. Vous pouvez cliquer avec le bouton droit de la souris sur la boîte vocale pour effectuer diverses actions.
	- **Appels prédictifs** : cette section permet de créer des flux d'appels pour les appels prédictifs passés avec Avaya Outbound Contact Express.
	- **Codes courts** : cliquez sur cette icône pour afficher la liste des points de départ des codes courts configurés sur le serveur.
- **Points de départ par défaut** : ces icônes permettent d'afficher les flux d'appels par défaut pour différents types de fonctions de la messagerie vocale.
- **Administrateurs de Voicemail Pro** : cliquez sur cette icône pour afficher la liste des comptes administrateur configurés sur le serveur de messagerie vocale. Ces comptes servent à accéder au serveur à distance.
- **Files d'attente du serveur**
	- **Alertes** : cliquez sur cette icône pour afficher la liste des appels d'alerte sortants actuellement programmés sur le serveur de messagerie vocale. Vous pouvez vous servir de cette liste pour modifier, supprimer ou ajouter des alarmes.
	- **Messages externes** : cliquez sur cette icône pour afficher la liste des appels (à l'exception des appels d'alerte) actuellement programmés sur le serveur de messagerie vocale. Il s'agit généralement d'appels visant à informer les utilisateurs de la présence de nouveaux messages dans leur boîte vocale. Cette liste peut ensuite servir à modifier les paramètres des appels.
	- **Variables utilisateur** : les variables utilisateur sont des valeurs stockées par le serveur de messagerie vocale, qui peuvent être insérées dans des actions ou lues par des actions présentes dans des flux d'appels. Cliquez sur cette icône pour afficher la liste des variables utilisateur et leurs valeurs actuelles. Cette liste peut ensuite servir à modifier manuellement la valeur d'une variable.
- **Notification d'événements** : le service de messagerie vocale est accessible via d'autres applications pour obtenir des informations, par exemple pour savoir si les utilisateurs ont de nouveaux messages en attente d'être consultés. Cette section affiche des informations sur ces connexions. Voir la section [Notification d'événements](#page-34-0) à la page 35.
- **Intégration CMM** : pour les systèmes utilisant Centralized Media Manager pour l'archivage des enregistrements d'appels, affichez les détails de la connexion.
- <span id="page-32-0"></span>• **Messageries vocales distribuées** : dans certains cas, le serveur de messagerie vocale peut être connecté à d'autres serveurs de messagerie vocale. Cette section présente l'état et l'activité des connexions entre les serveurs. Voir la section Messageries vocales distribuées à la page 33.
- **Modules** : un ensemble d'actions de flux d'appels peut être ajouté aux modules. Ces modules peuvent ensuite être utilisés dans le cadre des flux d'appels pour répondre et traiter les appels. Ce panneau est utilisé pour créer et modifier des modules. Voir [Modules](#page-56-0) à la page 57.

#### **Liens connexes**

[Fenêtre du client Voicemail Pro](#page-30-0) à la page 31

# **Messageries vocales distribuées**

Cet écran affiche des informations sur les autres serveurs de messagerie vocale du réseau. Le menu indique également la progression des actions de synchronisation entre les serveurs.

- Entre le serveur principal et le serveur secondaire dans un réseau Server Edition ou Select.
- Entre les serveurs de messagerie vocale lorsque la messagerie vocale distribuée est utilisée dans un réseau de petit groupe IP Office.

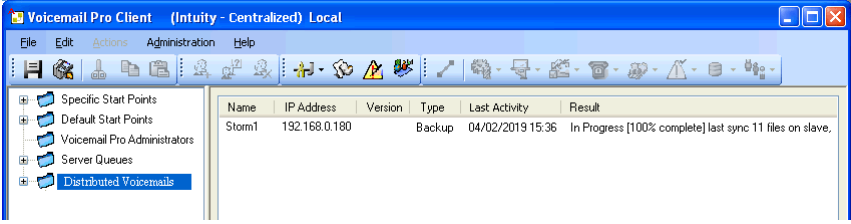

#### **Liens connexes**

[Fenêtre du client Voicemail Pro](#page-30-0) à la page 31

# **Utilisateurs et groupes**

Lorsque vous cliquez sur **Utilisateurs** ou **Groupes** dans le panneau de navigation à gauche, le panneau à droite affiche des informations sur les boîtes vocales des utilisateurs ou des groupes de recherche de ligne.

Vous pouvez trier les informations en cliquant sur les noms des colonnes. Voici les informations disponibles :

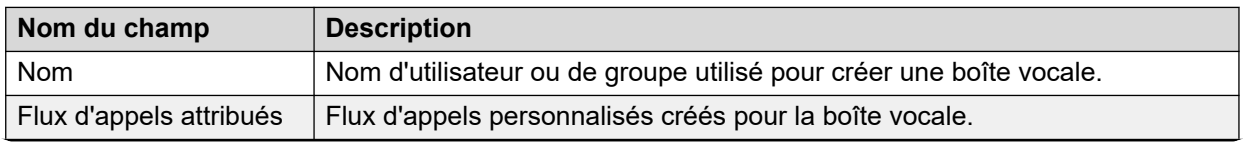

*Le tableau continue …*

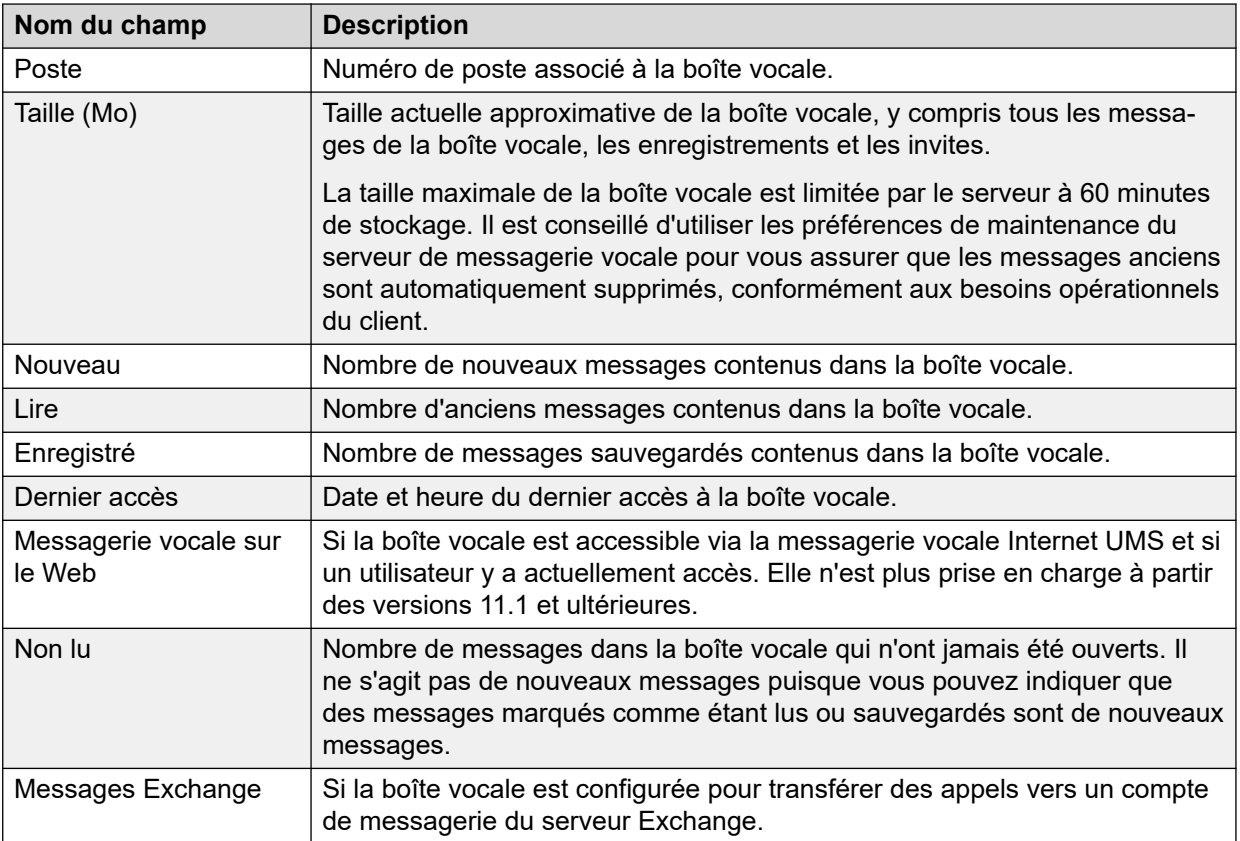

Si vous cliquez avec le bouton droit de la souris sur une boîte vocale, une liste d'options s'affiche :

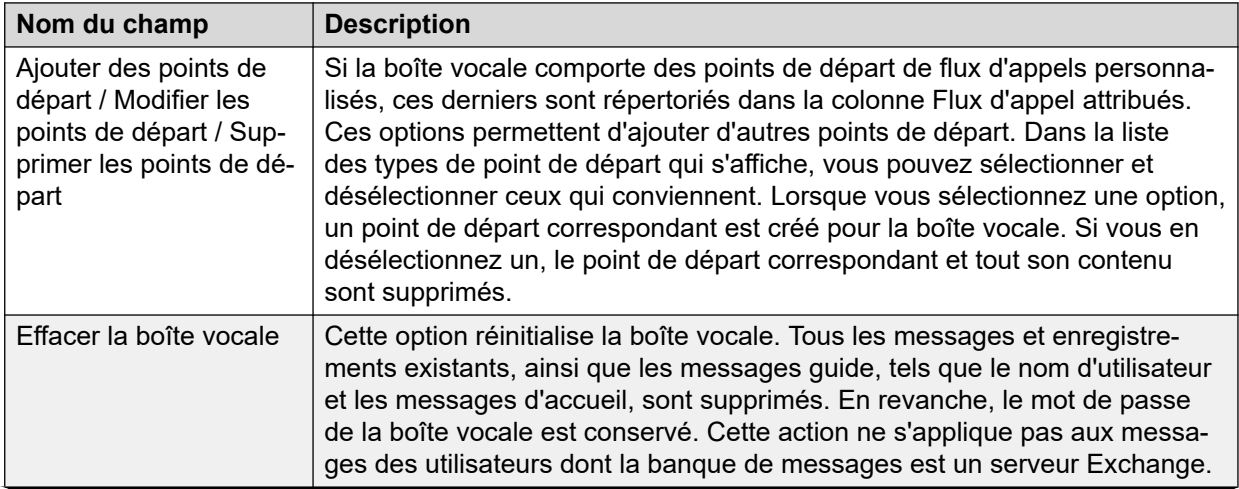

*Le tableau continue …*

<span id="page-34-0"></span>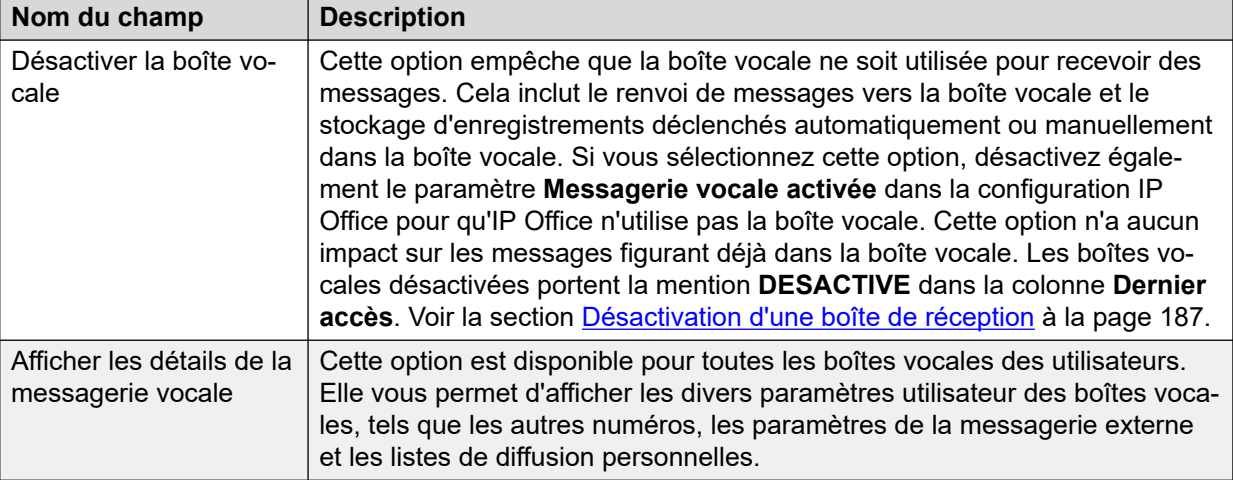

#### **Liens connexes**

[Fenêtre du client Voicemail Pro](#page-30-0) à la page 31

# **Notification d'événements**

Lorsque elle est sélectionnée, cette option affiche une liste des applications utilisant le serveur de messagerie vocale pour recevoir des informations relatives à la boîte vocale. Le type de notifications demandées par l'application est indiqué. Exemple : le serveur Avaya one-X® Portal for IP Office demandant des informations sur la boîte vocale de l'utilisateur relatives au nombre de messages et aux messages d'accueil de l'utilisateur.

#### **Liens connexes**

[Fenêtre du client Voicemail Pro](#page-30-0) à la page 31

## **Messages externes**

Lorsque vous cliquez sur **Messages externes** dans le panneau de navigation gauche, les détails des appels actuellement définis s'affichent dans le panneau droit. Il s'agit d'appels passés par le serveur de messagerie.

Les types d'appels qui s'affichent sont énumérés ci-dessous. Vous pouvez également configurer le serveur de messagerie vocale pour les appels d'alarme, ceux-ci s'affichant sur une page d'alarmes distincte, où vous pouvez également les configurer. Les informations qui s'affichent sur les appels sont les suivantes :

<span id="page-35-0"></span>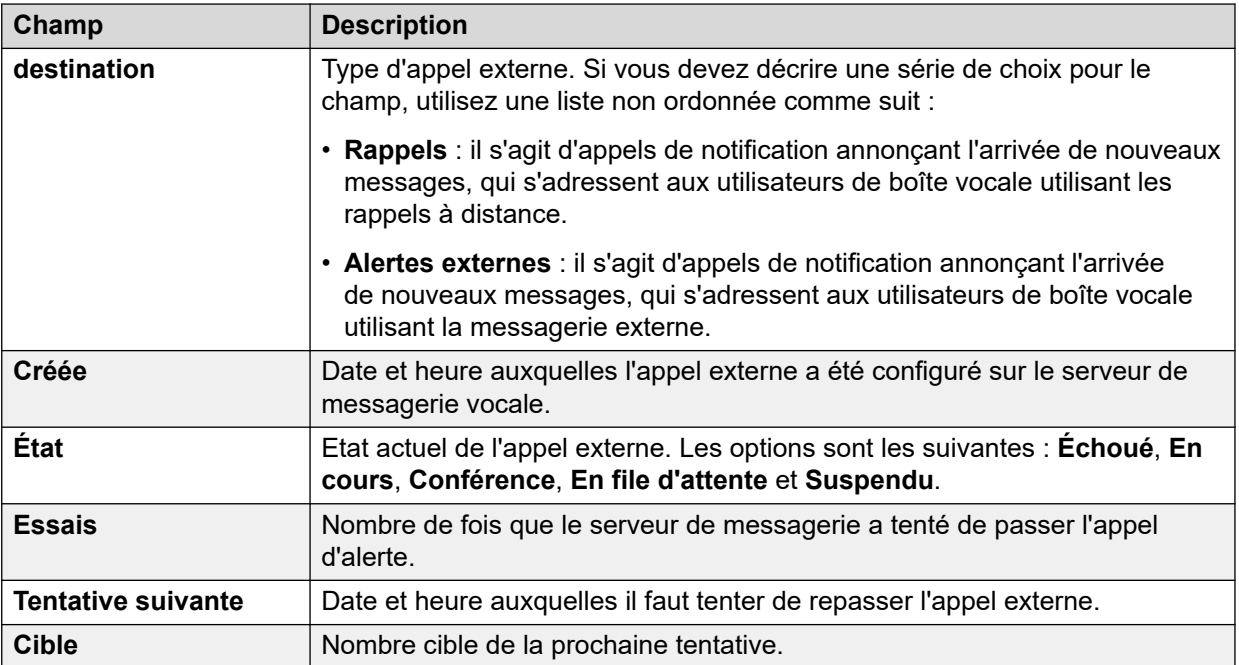

Le serveur de messagerie vocale est soumis à des restrictions concernant le nombre de canaux qu'il peut utiliser pour les appels sortants qu'il peut passer. Ces restrictions diffèrent selon le type d'appel sortant. Lorsqu'une limite est atteinte, les appels suivants de ce type sont retardés jusqu'à ce que l'un des appels existants se termine. Ces restrictions ne dépendent pas des paramètres **Réservation de canaux de la messagerie vocale** de la configuration du système IP Office. Elles dépendent du type de système IP Office qui contrôle le serveur de messagerie vocale.

- La messagerie externe peut utiliser simultanément jusqu'à 5 canaux (IP500 V2) ou 12 canaux (basés sur Linux).
- Les appels d'invitation pour le centre de conférence peuvent utiliser simultanément jusqu'à 5 canaux (IP500 V2) ou 12 canaux (basés sur Linux).
- Les rappels peuvent utiliser simultanément jusqu'à 2 canaux (IP500 V2) ou 5 canaux (basés sur Linux).
- Les appels d'alerte peuvent utiliser simultanément jusqu'à 2 canaux (IP500 V2) ou 5 canaux (basés sur Linux).

#### **Liens connexes**

[Fenêtre du client Voicemail Pro](#page-30-0) à la page 31

# **Alertes**

Le serveur de messagerie vocale peut être configuré pour passer des appels d'alarme aux utilisateurs. Pour ce faire, un appelant est dirigé vers une action Alarme dans un flux d'appels. En tant qu'administrateur, vous pouvez également afficher et modifier les alarmes définies. Vous pouvez également ajouter manuellement des alarmes supplémentaires. Vous pouvez également afficher et modifier les alertes à l'aide du client Voicemail Pro. Voicemail Pro est limité à 2 appels d'alerte sortants simultanés (selon la disponibilité des ports de messagerie
vocale). Tout appel d'alarme supplémentaire est retardé jusqu'à ce que les appels d'alarme existants se terminent.

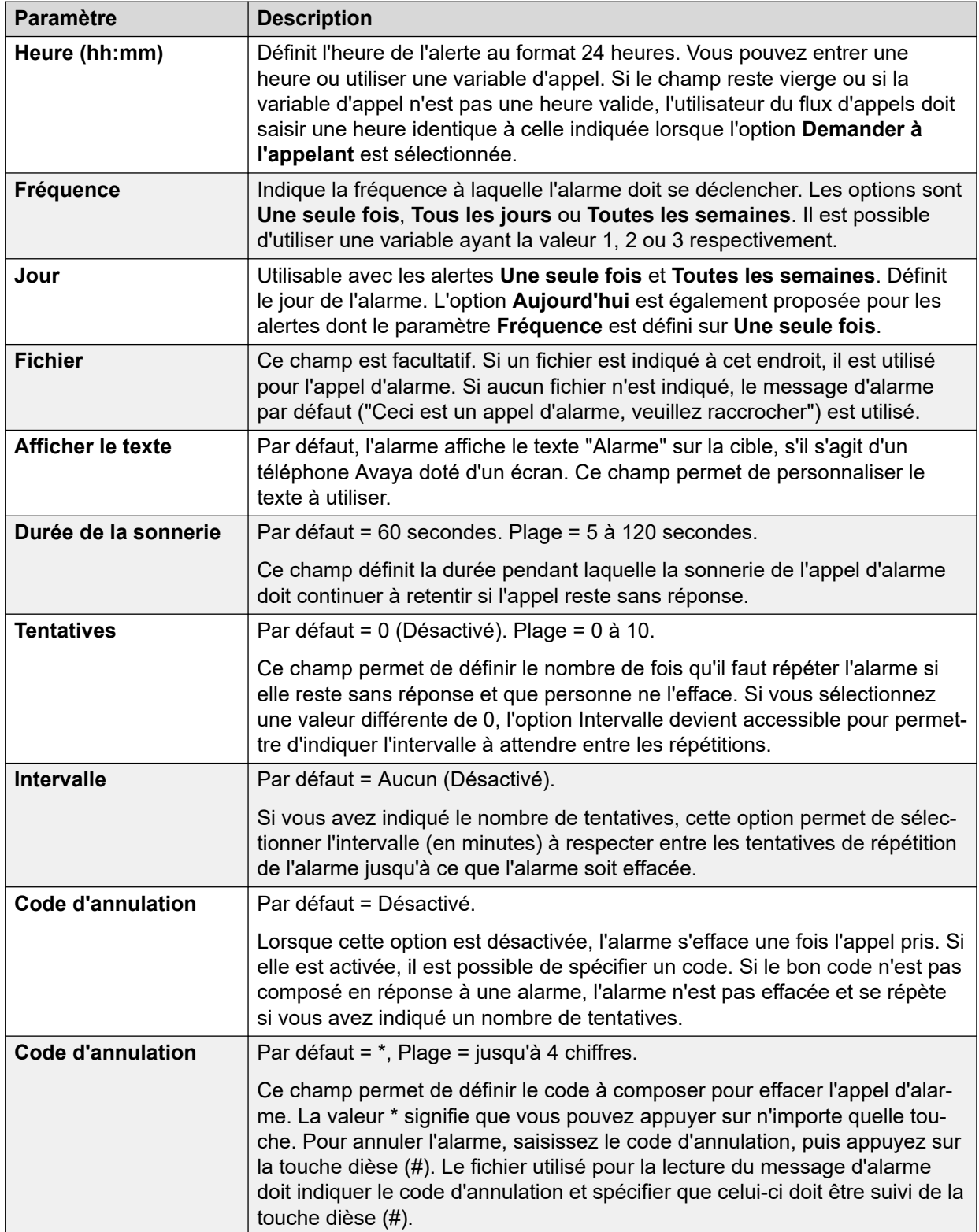

#### **Liens connexes**

[Fenêtre du client Voicemail Pro](#page-30-0) à la page 31 [Configuration des paramètres d'alerte](#page-37-0) à la page 38

### <span id="page-37-0"></span>**Configuration des paramètres d'alerte**

#### **Procédure**

- 1. Pour supprimer une alarme, cliquez dessus avec le bouton droit de la souris, puis sélectionnez **Supprimer**.
- 2. Pour ajouter une alarme, cliquez avec le bouton droit de la souris, sélectionnez **Ajouter**, puis utilisez les paramètres ci-dessous.
- 3. Pour modifier une alarme, cliquez dessus avec le bouton droit de la souris, puis sélectionnez **Modifier**.

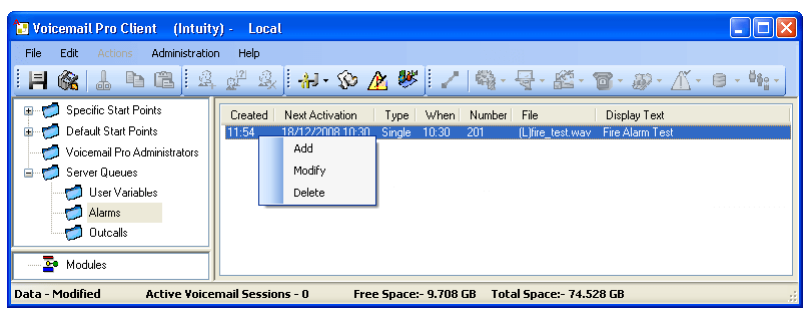

#### **Liens connexes**

[Alertes](#page-35-0) à la page 36

### **Icônes de la barre d'outils**

La barre de menu du client comprend les icônes suivantes. Notez que certaines icônes sont grisées en fonction de la zone active de l'écran.

- **Enregistrer sous**
- **Enregistrer & activer**
- **Couper**
- **Copier**
- **Coller**
- **Ajouter point de départ**
- **Modifier point de départ**
- **Supprimer point de départ**
- **Préférences** : voir [Préférences système](#page-227-0) à la page 228.
- **Variables définies par l'utilisateur** : voir [Utilisation d'une variable utilisateur comme](#page-178-0) [variable d'appel](#page-178-0) à la page 179.
- **Éditeur de conditions** Voir [Conditions](#page-61-0) à la page 62.
- **Assistant campagne** : voir [Campagnes](#page-316-0) à la page 317.
- **Connecteur** : voir [Connexions de l'action Flux d'appels](#page-51-0) à la page 52.
- **Actions de base** : voir **Actions de base** à la page 84.
- **Actions boîte vocale** : voir [Actions boîte vocale](#page-107-0) à la page 108.
- **Actions de configuration** : voir [Actions de condition](#page-152-0) à la page 153.
- **Actions de téléphonie** : voir [Actions de téléphonie](#page-122-0) à la page 123.
- **Actions diverses** : voir [Actions diverses](#page-143-0) à la page 144.
- **Actions de condition** : voir [Actions de condition](#page-152-0) à la page 153.
- **Actions de base de données** : voir [Actions de base de données](#page-161-0) à la page 162.
- **Actions de file d'attente** : voir [Actions de file d'attente](#page-167-0) à la page 168.

[Fenêtre du client Voicemail Pro](#page-30-0) à la page 31

### **Visualisation de flux d'appels sous forme de texte**

#### **À propos de cette tâche**

Lors d'appels passés à l'assistance technique et à des fins de diagnostic, il peut être utile de visualiser les points de départ et les modules Voicemail Pro sous forme de fichiers texte. Vous pouvez ainsi afficher le contenu du fichier texte à l'écran. Le fichier peut être aisément modifié comme n'importe quel autre fichier texte.

#### **Procédure**

#### Sélectionnez **Fichier** > **Afficher au format texte**.

Un bloc-notes contenant les informations de toutes les conditions et campagnes, ainsi que l'ensemble des informations relatives aux flux d'appels, s'ouvre.

#### **Liens connexes**

[Fenêtre du client Voicemail Pro](#page-30-0) à la page 31

### **Enregistrement des modifications du flux d'appels**

#### **À propos de cette tâche**

À l'aide du client Voicemail Pro, vous pouvez apporter des modifications aux paramètres de flux d'appels et enregistrer ces modifications. Pour appliquer vos modifications aux activités du serveur de messagerie vocale, vous devez également activer ces modifications.

- **Remarque** : les flux d'appels de modules qui ne contiennent pas d'actions autres que Point de départ sont automatiquement supprimés lors des enregistrements.
- **Fermer le client Voicemail Pro pour activer les modifications** : les modifications apportées à certains flux d'appels, en particulier au flux d'appels de la conférence, ne prendront pas effet tant que le client Voicemail Pro sera connecté au serveur.

#### **Procédure**

- 1. Cliquez sur **Enregistrer** pour enregistrer les modifications dans la base de données locale.
- 2. Une fois connecté, cliquez sur **executations** Enregistrer et activer pour activer les modifications.
	- Cliquez sur **Enregistrer et activer** pour enregistrer les modifications et les activer en mode en ligne.
	- Cliquez sur **Enregistrer sous** pour enregistrer la base de données de flux d'appels dans un fichier .vmp.

Vous pouvez inclure un fichier .vmp dans l'opération de tout système de messagerie vocale.

#### **Liens connexes**

[Fenêtre du client Voicemail Pro](#page-30-0) à la page 31

# **À propos de**

#### **À propos de cette tâche**

L'écran À propos affiche des informations sur le système IP Office auquel le serveur de messagerie vocale est connecté et les licences qu'il a reçues d'IP Office. Les informations sur le système d'exploitation utilisé par le serveur de messagerie vocale sont également affichées.

#### **Procédure**

1. Dans la barre de menu, sélectionnez **Aide** > **À propos de**.

Le menu affiche des informations provenant du serveur de messagerie vocale.

Il s'agit notamment de l'adresse du système IP Office avec lequel il fonctionne et des licences qu'il a reçues d'IP Office.

2. Pour fermer la fenêtre d'informations, cliquez sur le bouton X en haut à droite.

#### **Liens connexes**

[Fenêtre du client Voicemail Pro](#page-30-0) à la page 31

# **Partie 2 : Modification du flux d'appels**

# <span id="page-41-0"></span>**Chapitre 5 : Points de départ du flux d'appels**

Voicemail Pro La configuration du flux d'appels de la messagerie vocale comprend un certain nombre de points de départ. Lorsque le serveur de messagerie vocale reçoit un appel, il recherche un point de départ correspondant. Lorsqu'il en trouve un, l'appel suit alors la série d'actions qui ont été liées à ce point de départ. S'il ne trouve pas de correspondance, il propose les fonctions de messagerie vocale standard à l'appel.

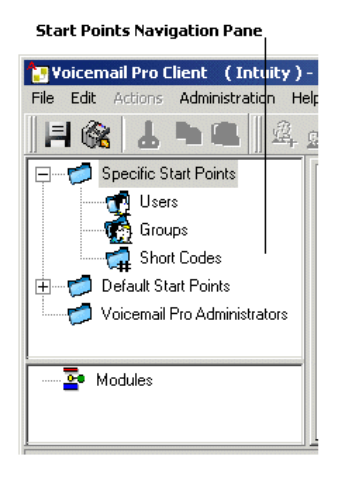

Le panneau de navigation contient une liste de points de départ qui peut être développée et réduite. Il peut s'agir de points de départ pour des utilisateurs individuels, des groupes de recherche de ligne et des codes de fonction, ainsi que des points de départ par défaut.

- **Points de départ spécifiques**  $\neq$  : ce dossier contient les points de départ destinés aux utilisateurs, groupes et codes courts.
- Utilisateurs **+** : ce dossier contient les points de départ configurés pour les utilisateurs individuels. Lorsqu'il est sélectionné, le panneau des détails affiche une liste contenant le nom des propriétaires de boîte vocale et le nom des flux d'appels qui ont été attribués à la boîte vocale sélectionnée.

<sub>ite</sub> Il s'agit d'un utilisateur ayant un ou plusieurs points de départ configurés. Il peut être développé pour afficher les différents points de départ.

- **Recueillir**  $\le$  : utilisé lorsque l'utilisateur appelle la messagerie vocale.
- **Laisser** : utilisé pour les appels destinés à l'utilisateur qui sont redirigés vers la messagerie vocale.
- **Rappel** : utilisé lorsque la messagerie vocale fait sonner le poste d'un utilisateur pour l'informer que des messages se trouvent dans sa boîte vocale. Reportez-vous à la section [Configuration d'un rappel Voicemail Pro](#page-219-0) à la page 220.
- **En file d'attente et Toujours en attente** : utilisés lorsque les appels destinés à l'utilisateur sont placés en file d'attente. Reportez-vous à la section [Annonces](#page-285-0) [personnelles](#page-285-0) à la page 286.
- **Groupes :** ce dossier contient les points de départ configurés pour les groupements. Lorsqu'il est sélectionné, le panneau des détails affiche une liste contenant le nom des propriétaires de boîte vocale et le nom des flux d'appels qui ont été attribués à la boîte vocale sélectionnée.

 Il s'agit d'un groupe ayant un ou plusieurs points de départ configurés. Il peut être développé pour afficher les différents points de départ.

- **Recueillir**  $\leq$  : utilisé lorsque quelqu'un accède à la boîte vocale du groupe.
- **Laisser** : utilisé lorsque les appels destinés au groupement sont redirigés vers la messagerie vocale.
- **En file d'attente et Toujours en attente**  $\triangleq$  **: utilisés lorsque les appels destinés au** groupe sont placés en file d'attente. Reportez-vous à la section [Personnalisation du flux](#page-207-0) [d'appels d'un groupement](#page-207-0) à la page 208.
- Codes courts  $\leq$  : ce dossier contient tous les points de départ configurés pour des codes courts particuliers. Pour les points de départ des codes courts, il est nécessaire que le numéro de téléphone du code court correspondant dans IP Office Manager soit configuré d'une manière particulière. Par exemple, si un point de départ est configuré pour le code court \*88, les paramètres du code court \*88 dans l'application IP Office Manager doivent être les suivants :
	- $-$  Code court  $\cdot$  \*88
	- Numéro de téléphone : \*88
	- Fonction Nœud de messagerie vocale : dans la configuration ci-dessus, les appelants internes peuvent accéder au point de départ. Pour autoriser les appelants externes à y accéder, configurez le routage des appels entrants vers la destination \*88.
	- Code court individuel dans IP Office. Ce code requiert un code de fonction spécial correspondant qui doit être configuré dans Manager.
- **Points de départ par défaut** : plutôt que de configurer des points de départ individuels pour chaque utilisateur et groupe, vous pouvez également programmer des actions sur les points de départ par défaut. Ces actions seront alors utilisées pour tous les appels reçus par le serveur Voicemail Pro et qui ne correspondent à aucun point de départ spécifique. Voir la section [Points de départ par défaut](#page-43-0) à la page 44.
- **Administrateurs Voicemail Pro** : lorsque le dossier Administrateurs Voicemail Pro est sélectionné, une liste s'affiche dans le volet Détails. Cette liste contient le nom, le type et l'état des administrateurs. Il est possible d'ajouter des informations, d'en modifier ou d'en supprimer.
- **Files d'attente du serveur** *d* : cette option vous permet d'afficher toute une gamme de paramètres.
	- Variables utilisateur
	- Alertes
	- Messages externes

<span id="page-43-0"></span>• **Modules** : les modules sont des ensembles d'actions réutilisables. Ils vous permettent de créer une série d'actions que vous pouvez ensuite utiliser dans le flux d'appels de n'importe quel autre point de départ. Toute modification effectuée sur ce module aura des répercussions sur tous les points de départ qui l'utilisent. Ceci simplifie la programmation des actions lorsque plusieurs points de départ utilisent la même série d'actions. L'utilisation des modules réduit également la taille du flux d'appels.

#### **Liens connexes**

Points de départ par défaut à la page 44 [Utilisation des points de départ](#page-44-0) à la page 45 [Ajout d'un point de départ pour un code court](#page-44-0) à la page 45 [Modification d'un point de départ](#page-45-0) à la page 46 [Suppression d'un point de départ](#page-45-0) à la page 46 [Modification du nom d'un utilisateur/groupe/code court](#page-46-0) à la page 47

### **Points de départ par défaut**

Les points de départ par défaut permettent de créer une suite d'actions qui s'appliquera à tous les appels appropriés, à moins qu'il n'existe un point de départ spécifique.

- **Consulter**  $\triangleq$  : utilisé lorsqu'un appelant tente d'accéder à une boîte vocale.
- Laisser · : utilisé lorsqu'un appelant est redirigé vers la messagerie vocale.
- **Rappel** : utilisé lorsque la messagerie vocale appelle un utilisateur pour l'informer qu'il y a des messages dans une boîte vocale.
- **En file d'attente** : utilisé pour les appelants placés dans la file d'attente d'un groupement ou d'un utilisateur.
- **Toujours en attente** : utilisé pour les appelants placés dans la file d'attente d'un groupement ou d'un utilisateur.

Lorsque vous utilisez un point de départ par défaut, les actions ultérieures tentent de reconnaître l'utilisateur présumé (c'est-à-dire, l'utilisateur interne appelant ou appelé) et d'accéder à la boîte vocale correspondante (à moins que l'action ne précise une autre boîte vocale).

- Action Lire les messages.
- Action Laisser un message.
- Menu Options personnelles.
- Action Ecouter.
- Action Enregistrer nom.
- Action Modifier liste messages.

Les actions ultérieures reconnaissent automatiquement l'utilisateur présumé, puis utilisent les paramètres de réception de sa messagerie vocale (à moins que l'action ne précise une autre boîte vocale).

• Action Transfert.

- <span id="page-44-0"></span>• Action Transfert assisté.
- Action Chuchoter.

[Points de départ du flux d'appels](#page-41-0) à la page 42

# **Utilisation des points de départ**

#### **À propos de cette tâche**

Il est possible d'utiliser des points de départ pour des utilisateurs individuels, des groupes de recherche de ligne et des codes de fonction, ainsi que les points de départ par défaut. Tous les points de départ peuvent être ajoutés, modifiés, renommés ou supprimés.

#### **Procédure**

1. Cliquez sur **Utilisateurs o** ou sur **Groupes o**, puis sélectionnez Ajouter  $\alpha$ .

Vous pouvez également cliquer avec le bouton droit de la souris sur **Utilisateurs**  $\mathbf{\Phi}$  ou sur **Groupes** , puis sélectionner **Ajouter**.

La fenêtre **Ajouter nouveau** s'affiche.

- 2. Sélectionnez le nom qui correspond à l'utilisateur ou au groupe sur le combiné téléphonique. Pour ajouter tous les utilisateurs ou groupes, cochez l'option **Ajouter tous les utilisateurs**.
- 3. Sélectionnez les types de points de départ requis. Les points de départ **Relever**, **Laisser**, **Rappel**, **En file d'attente** et **Toujours en attente** sont disponibles pour les utilisateurs et pour les groupes.
- 4. Cliquez sur **OK**.

#### **Liens connexes**

[Points de départ du flux d'appels](#page-41-0) à la page 42

# **Ajout d'un point de départ pour un code court**

#### **À propos de cette tâche Procédure**

1. Cliquez sur **Codes courts a**, puis sur  $\Omega$ . La fenêtre Ajout d'un nouveau code court s'affiche.

Vous pouvez également cliquer avec le bouton droit de la souris sur **Codes courts**  $\mathbf{a}$ . puis sélectionner **Ajouter**.

- 2. Saisissez le code court.
	- Pour les points de départ des codes courts, il est nécessaire que le numéro de téléphone du code court correspondant dans IP Office Manager soit configuré d'une manière particulière. Par exemple, si un point de départ est configuré pour le code

<span id="page-45-0"></span>de fonction \*88, les paramètres du code de fonction \*88 dans l'application Manager doivent être configurés comme indiqué ci-après. Le code de fonction permettra aux appelants internes d'accéder au point de départ. Pour autoriser les appelants externes à y accéder, configurez le routage des appels entrants vers le poste \*88.

- **Code court** : \*88
- **Numéro de téléphone** : \*88
- **Fonction** : nœud de messagerie vocale
- 3. Cliquez sur **OK**.

#### **Liens connexes**

[Points de départ du flux d'appels](#page-41-0) à la page 42

### **Modification d'un point de départ**

#### **À propos de cette tâche Procédure**

1. Dans le volet de **navigation** de la fenêtre principale de **Voicemail Pro**, sélectionnez le point de départ à modifier, puis cliquez sur . Vous pouvez également cliquer avec le bouton droit de la souris sur le point de départ et sélectionner <sup>au</sup> Modifier.

La fenêtre **Modification d'un point de départ** s'affiche.

- 2. Effectuez les modifications requises.
- 3. Cliquez sur **OK**.

#### **Liens connexes**

[Points de départ du flux d'appels](#page-41-0) à la page 42

## **Suppression d'un point de départ**

#### **À propos de cette tâche Procédure**

Dans le panneau de **navigation**, sélectionnez le point de départ à supprimer, puis cliquez sur . Vous pouvez également cliquer avec le bouton droit de la souris sur le point de départ, puis sélectionner **& Supprimer**.

Le système vous invite à confirmer la suppression du point de départ sélectionné.

- Cliquez sur **Oui** pour supprimer le point de départ.
- Cliquez sur **Non** pour annuler la suppression.

#### **Liens connexes**

[Points de départ du flux d'appels](#page-41-0) à la page 42

# <span id="page-46-0"></span>**Modification du nom d'un utilisateur/groupe/code court**

#### **À propos de cette tâche Procédure**

1. Dans le panneau de **navigation**, cliquez avec le bouton droit de la souris sur l'utilisateur, le groupe ou le code de fonction, puis sélectionnez **Renommer**. La fenêtre **Nom du nouveau point de départ** s'affiche.

Saisissez le nouveau nom.

2. Cliquez sur **OK**.

Le point de départ est renommé.

#### **Liens connexes**

[Points de départ du flux d'appels](#page-41-0) à la page 42

# <span id="page-47-0"></span>**Chapitre 6 : Actions de flux d'appels**

Lorsqu'un point de départ a été ajouté, il peut être utilisé pour définir une séquence d'actions. Chaque action peut produire de nombreux résultats (vrai, faux, aucune réponse, occupé), selon le type d'action. Chacun de ces résultats peut être utilisé comme point de connexion vers une autre action. Voir [Connexions](#page-51-0) à la page 52.

Il est également possible de définir un ensemble d'actions et de connexions dans un module. Reportez-vous à la section [Modules](#page-56-0) à la page 57. Les modules sont des ensembles d'actions réutilisables qui peuvent être ajoutés à d'autres flux d'appels de points de départ. Les modifications apportées à un module se répercutent sur tous les points de départ qui utilisent ce module. Ceci simplifie la programmation lorsque plusieurs points de départ nécessitent la même suite d'actions.

#### **Liens connexes**

Actions disponibles en matière de flux d'appels à la page 48 [Modification des actions](#page-50-0) à la page 51 [Connexions de l'action Flux d'appels](#page-51-0) à la page 52

### **Actions disponibles en matière de flux d'appels**

Les actions pouvant être incluses dans un flux d'appels sont les suivantes :

• **Point de départ** : cette action spéciale est présente dans tous les flux d'appels. Il s'agit simplement du point de départ du flux d'appels auquel vous pouvez lier d'autres actions. Même si cette action dispose des onglets **Général**, **Messages d'entrée**, **Rapport** et **Résultats**, il ne faut pas utiliser ces derniers. Les paramètres ajoutés à ces onglets sont ignorés. Il faut définir les paramètres sous les onglets de la première action ajoutée au flux d'appels et reliée à l'action **Point de départ**.

#### **Actions de base**

Les actions suivantes permettent de contrôler l'acheminement d'un appel entre des actions.

- **Action Générique** : permet de lire un message saisi dans l'onglet **Messages d'entrée** à l'appelant. Permet également d'entrer des commandes personnalisées pour le serveur de messagerie vocale.
- **Action Lire le texte** : permet de saisir du texte, puis de le lire à l'appelant. Nécessite l'activation de TTS.
- **Action Menu** : permet de distribuer le flux d'appels en fonction des touches téléphoniques sur lesquelles l'appelant appuie.
- **Action Aller à** : permet d'aller à un autre point de départ.
- **Action Déconnecter** : permet de déconnecter l'appel ou, pour les appels de groupement en file d'attente, de renvoyer l'appel à la file d'attente.
- **Action Origine** : permet de revenir au point de départ.
- **Action Retour module** : permet de revenir au départ d'un module.

#### **Actions boîte vocale**

Ces actions se rapportent au dépôt et au relevé des messages dans la boîte vocale.

- **Action Lire les messages** : permet de récupérer les messages d'une boîte vocale.
- **Action Laisser un message** : permet de laisser un message dans une boîte vocale.
- **Action Écouter** : permet d'enregistrer un message dans une boîte vocale.
- **Action Question vocale** : permet d'enregistrer des réponses à une série d'invites.
- **Action Campagne** : permet d'accéder à une campagne pour écouter ou laisser des messages.

#### **Actions de configuration**

Ces actions permettent à l'appelant de modifier les paramètres de la boîte vocale d'un utilisateur ou d'un groupe de recherche de ligne.

- **Action Modifier liste lecture** : permet de réenregistrer une invite.
- **Action Enregistrer un nom** : permet de réenregistrer un nom de boîte vocale.
- **Action Menu Options personnelles** : permet de modifier les paramètres d'un utilisateur ou d'un groupe.
- **Action Sélectionner la langue des messages système** : permet de modifier la langue des messages utilisée pour l'appel.

#### **Actions de téléphonie**

Ces actions se rapportent à des fonctions téléphoniques telles que les transferts d'appel.

- **Action Routage variable** : permet d'acheminer une correspondance vers une variable, telle que le CLI de l'appelant.
- **Action Route d'appel entrant** : permet d'acheminer un appel selon qu'il est interne ou externe.
- **Route par état d'appel** : la route des appels est déterminée par le motif de l'acheminement de l'appel vers la messagerie vocale.
- **Action Transfert**: permet d'effectuer un transfert immédiat vers la destination spécifiée.
- **Action Chuchoter** : transfert filtré.
- **Action Liste d'appels** : permet d'effectuer un transfert vers le choix effectué par l'utilisateur.
- **Action Numéroter par nom** : permet de sélectionner l'utilisateur/le groupe en utilisant les lettres sur le clavier.
- **Action Transfert assisté** : permet de transférer l'appel et de contrôler si le transfert est terminé. Si ce n'est pas le cas, établissez un lien avec les autres actions suivantes.
- **Action Collecte alphanumérique** : permet à l'appelant de saisir du texte et des valeurs numériques.
- **Action Parcage et annonce** : permet de parquer un appel entrant et de l'annoncer à un poste utilisateur ou à un groupement spécifique.
- **Action Script d'appel prédictif** : permet de créer des flux d'appels pour les appels prédictifs passés avec Avaya Outbound Contact Express.

#### **Actions diverses**

- **Action E-mail** : permet d'envoyer un enregistrement par e-mail.
- **Action Ouvrir la porte** : permet d'ouvrir et/ou de fermer un relais de porte.
- **Action Alerte** : permet de définir l'heure d'un appel d'alerte.
- **Action Horloge** : permet d'indiquer l'heure à l'appelant.
- **Action Affecter un appel** : permet de passer un enregistrement sur un poste.
- **Flux d'appels à distance** : permet d'inclure des flux d'appels développés ailleurs dans un flux d'appels existant.

#### **Actions de condition**

Ces actions permettent de créer des embranchements permettant d'acheminer les appels selon qu'une valeur est vraie ou fausse.

- **Action Tester une condition** : permet de vérifier si la condition est vraie ou fausse.
- **Action Régler la variable utilisateur** : permet de définir une variable sur une valeur particulière.
- **Action Tester une variable utilisateur** : permet de tester la valeur d'une variable.
- **Action Tester une variable** : permet de vérifier si le numéro composé par l'utilisateur correspond à la séquence de chiffres définie.
- **Incrémenter et tester le compteur** : permet d'incrémenter un compteur puis de vérifier s'il correspond à une valeur particulière.
- **Décrémenter et tester le compteur** : permet de décrémenter un compteur puis de vérifier s'il correspond à une valeur particulière.

#### **Actions de base de données**

Ces actions se rapportent à la récupération et l'ajout de données dans une base de données.

- **Action Ouvrir la base de données** : permet d'ouvrir une base de données.
- **Action Traiter la base de données** : permet d'exécuter une action sur une base de données.
- **Action Extraire de la base de données** : permet d'obtenir des informations à partir d'une base de données.
- **Action Fermer la base de données** : permet de fermer une base de données.

#### **Actions de file d'attente**

Ces actions sont associées à des files d'attente de groupe de recherche de ligne. Elles n'utilisent pas les points de départ de l'utilisateur ou du numéro abrégé.

- **Action File d'attente : temps de réponse estimé** : permet d'indiquer oralement l'heure de réponse estimée de l'appelant.
- **Action File d'attente : position** : permet d'indiquer oralement la position de l'appelant dans la file d'attente.

#### **Liens connexes**

[Actions de flux d'appels](#page-47-0) à la page 48

## <span id="page-50-0"></span>**Modification des actions**

Les processus de cette section de la documentation sont utilisés pour modifier les actions de flux d'appels.

#### **Liens connexes**

[Actions de flux d'appels](#page-47-0) à la page 48 Ajout d'une action à la page 51 Modification d'une action à la page 51 [Suppression d'une action](#page-51-0) à la page 52

### **Ajout d'une action**

#### **À propos de cette tâche Procédure**

- 1. Sélectionnez le point de départ auquel vous souhaitez ajouter une action.
- 2. Cliquez dans le panneau Détails.
- 3. Cliquez sur **Actions** et sélectionnez dans la liste le type d'action à ajouter, par exemple Actions de base.
	- Dans le sous-menu, sélectionnez l'action requise.
	- Dans la barre d'outils, cliquez sur l'icône correspondant au type d'action requis, puis sélectionnez une action dans le sous-menu.

Si vous avez sélectionné Actions **de base**, vous pouvez choisir **Lire le texte**. Le curseur change d'apparence pour montrer que vous avez sélectionné une action à ajouter.

4. Cliquez dans le panneau Détails à l'endroit où placer l'action.

La nouvelle action est ajoutée. A présent, vous pouvez modifier l'action et lui ajouter des connexions.

#### **Liens connexes**

Modification des actions à la page 51

### **Modification d'une action**

#### **À propos de cette tâche Procédure**

1. Double-cliquez sur l'action dans le panneau Détails ou cliquez avec le bouton droit de la souris et sélectionnez **Propriétés**.

La fenêtre **Propriétés** s'affiche. Les informations relatives à l'action sélectionnée figurent dans une série d'onglets.

- 2. Sélectionnez un onglet et modifiez les propriétés de l'action selon vos besoins.
- 3. Cliquez sur **OK** lorsque vous avez terminé.

#### **Liens connexes**

Modification des actions à la page 51

### <span id="page-51-0"></span>**Suppression d'une action**

#### **À propos de cette tâche Procédure**

Dans le volet **Détails** où sont affichées les actions, cliquez sur l'action à supprimer.

- Dans le menu **Modifier**, sélectionnez **Supprimer**.
- Cliquez avec le bouton droit de la souris sur l'action, puis sélectionnez **Supprimer**.

L'action sélectionnée est supprimée.

#### **Liens connexes**

[Modification des actions](#page-50-0) à la page 51

## **Connexions de l'action Flux d'appels**

Les actions ajoutées à un point de départ doivent être connectées pour pouvoir être utilisées. La séquence des connexions détermine la manière dont l'appel sera acheminé à travers la messagerie vocale.

Chaque action peut produire plusieurs résultats (**Vrai**, **Faux**, **Aucune réponse** et **Occupé**, par exemple). Les types de résultat dépendent du type d'action. Pour chaque résultat, il est possible d'ajouter une connexion.

- La plupart des actions produisent uniquement le résultat **Suivant**, c'est-à-dire une connexion unique à l'action ultérieure.
- Certaines actions peuvent produire deux résultats, par exemple **Vrai** ou **Faux**. Chacun de ces résultats représente un point de connexion pour différentes actions ultérieures.
- Certaines actions produisent plusieurs résultats. Par exemple, l'action Transfert assisté peut produire les résultats **Suivant**, **Aucune réponse** et **Occupé**. Chacun de ces résultats représente un point de connexion pour différentes actions ultérieures.
- Si aucune connexion à une action ultérieure n'a été définie pour le résultat produit, l'appel est déconnecté ou, s'il provient de la file d'attente d'un groupe de recherche de ligne, il est retransféré vers la file d'attente.
- Dans les modules, toutes les connexions doivent aboutir à une autre action ou à une action **Retour module**.

#### **Liens connexes**

[Actions de flux d'appels](#page-47-0) à la page 48 Ajout d'une connexion à la page 52 [Suppression d'une connexion](#page-52-0) à la page 53

### **Ajout d'une connexion**

#### **À propos de cette tâche Procédure**

1. Cliquez sur l'icône  $\blacktriangleright$ .

2. Cliquez et faites glisser le curseur entre le résultat de l'action qui déclenche la connexion et l'action qui doit suivre la connexion.

#### <span id="page-52-0"></span>**Liens connexes**

[Connexions de l'action Flux d'appels](#page-51-0) à la page 52

### **Suppression d'une connexion**

#### **À propos de cette tâche Procédure**

1. Cliquez sur la connexion à supprimer.

Elle s'affiche en rouge.

- 2. Appuyez sur **Suppr.**.
	- Sélectionnez **Modifier**, puis **Supprimer**.
	- Cliquez avec le bouton droit de la souris et sélectionnez **Supprimer**.

#### **Résultat**

La connexion est supprimée.

#### **Liens connexes**

[Connexions de l'action Flux d'appels](#page-51-0) à la page 52

# <span id="page-53-0"></span>**Chapitre 7 : Utilisation d'Éditeur de sons**

#### **À propos de cette tâche**

L'**Éditeur de sons** est utilisé par Voicemail Pro pour sélectionner, enregistrer et lire les invites. Il peut servir à sélectionner des messages guide existants ou à en enregistrer de nouveaux. Le système lit l'invite spécifiée dans l'onglet **Messages d'entrée** de l'action du flux d'appels avant que l'action n'effectue son rôle principal.

#### **Procédure**

Cliquez sur **⊕** ou double-cliquez sur une invite répertoriée pour ouvrir la fenêtre **Éditeur de sons**.

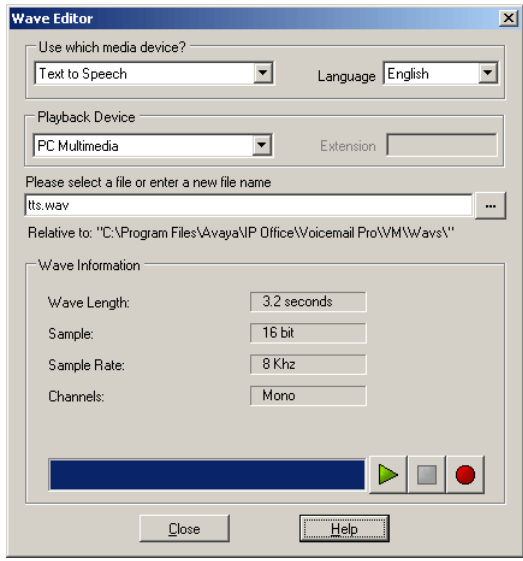

#### **Liens connexes**

Enregistrement d'une nouvelle invite à la page 54 [Sélection d'une invite](#page-55-0) à la page 56

### **Enregistrement d'une nouvelle invite**

#### **Procédure**

1. Commencez par configurer le périphérique d'enregistrement et de lecture :

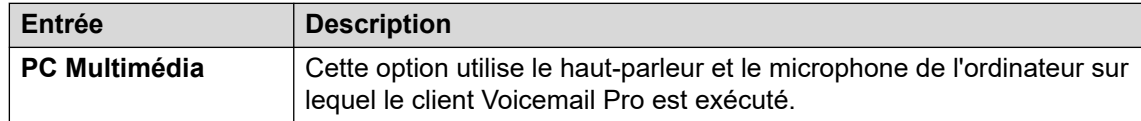

*Le tableau continue …*

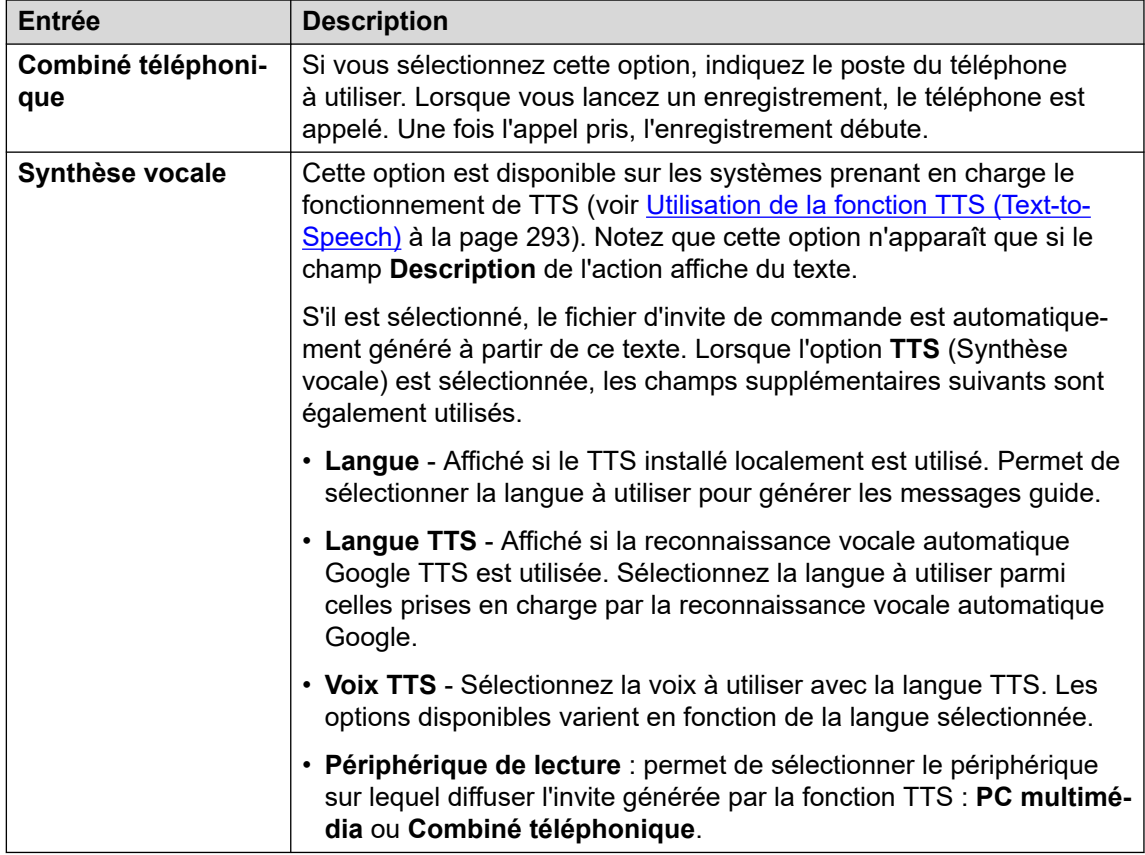

- 2. Saisissez un nom de fichier pour l'enregistrement.
	- Le fichier est enregistré dans le chemin indiqué (le dossier parent de tous les messages de flux d'appels est défini par le paramètre Répertoire vocal du serveur de messagerie vocale). Vous pouvez également vous servir de l'icône de navigation et pour sélectionner un fichier d'invite existant qui sera remplacé par l'enregistrement.
	- N'enregistrez pas les fichiers dans le dossier /opt/vmpro/Wavs/Custom Prompts. Les fichiers d'invite de ce dossier sont contrôlés via IP Office Web Manager. Reportez-vous à la section [Gestion des invites personnalisées](#page-344-0) à la page 345. De même, n'utilisez pas l'Éditeur Wave pour réenregistrer les fichiers d'invite présents dans ce dossier.
	- Si les invites Greeting1.wav, Greeting2.wav, etc., sont enregistrées, une action définie pour lire Greeting\$KEY.wav lit le message d'accueil correspondant à la valeur actuelle de \$KEY.
	- L'enregistrement d'invites personnalisées en différentes langues avec le même nom de fichier, mais dans des sous-dossiers de langue nommés de manière appropriée, permet d'utiliser la variable \$LOC dans le chemin d'accès au fichier de l'invite d'une action pour lire la version dans la langue correcte de l'invite.
	- Pour les annonces, vous pouvez utiliser les formats [GREETING] \<name> Queued et [GREETING] \<name> StillQueued, où <name> correspond au nom d'utilisateur ou au groupement.
- 3. Cliquez sur le bouton pour enregistrer le message.
- <span id="page-55-0"></span>4. Si vous avez choisi de ne pas générer l'invite par le biais de la fonction **TTS**, lisez le message à haute voix, puis cliquez sur le bouton **Arrêter** une fois que vous avez terminé.
- 5. Pour écouter l'enregistrement, appuyez sur le bouton de lecture  $\blacktriangleright$ .

[Utilisation d'Éditeur de sons](#page-53-0) à la page 54

## **Sélection d'une invite**

Un grand nombre de messages guide standard peuvent être utilisés. Saisissez le nom du message ou utilisez le bouton pour naviguer jusqu'au fichier requis. Pour obtenir un exemple de liste de ces invites.

- Les fichiers les plus utiles sont les suivants :
	- en\MC 00 : émet un bip.
	- en\MC 01 : émet un silence de 1 seconde.
	- Si vous saisissez 1234.wav, le message « un deux trois quatre » est lu, à moins qu'un fichier 1234.wav n'ait été enregistré.
- Certaines variables d'appel peuvent être lues en tant que messages. Par exemple :
	- \$NAM : lit le nom d'utilisateur.
	- \$CLI : indique l'ID de la ligne appelante (CLI) de l'appelant.
	- \$RES : lit le résultat actuel s'il s'agit d'un fichier .wav.
	- \$VAR : lit la variable sous forme de liste de chiffres.

#### **Liens connexes**

[Utilisation d'Éditeur de sons](#page-53-0) à la page 54

# <span id="page-56-0"></span>**Chapitre 8 : Modules**

Vous pouvez utiliser les modules pour créer une séquence d'actions réutilisable dans d'autres flux d'appel de point de départ. Ceci simplifie la programmation des actions lorsque plusieurs points de départ doivent utiliser la même série d'actions.

Les modifications apportées à un module se répercutent automatiquement sur tous les autres points de départ qui l'utilisent. L'utilisation de modules réduit également la taille globale du flux d'appel d'un serveur de messagerie vocale.

Le client a plusieurs utilisateurs qui parlent soit l'anglais, soit le français, soit l'espagnol et, par conséquent, doivent sélectionner une langue lorsqu'ils utilisent les services de messagerie vocale. Plutôt que d'intégrer une fonction de sélection de langue à chaque flux d'appel, le client peut intégrer cette sélection une seule fois à l'aide d'un module.

Le module **LanguageSelect** ci-dessous invite l'appelant à sélectionner la langue qu'il souhaite utiliser pour tous les messages de la messagerie vocale. Il définit ensuite la langue en utilisant les actions **Sélection de la langue des messages du système** et fournit une action **Retour de module** pour chaque sélection.

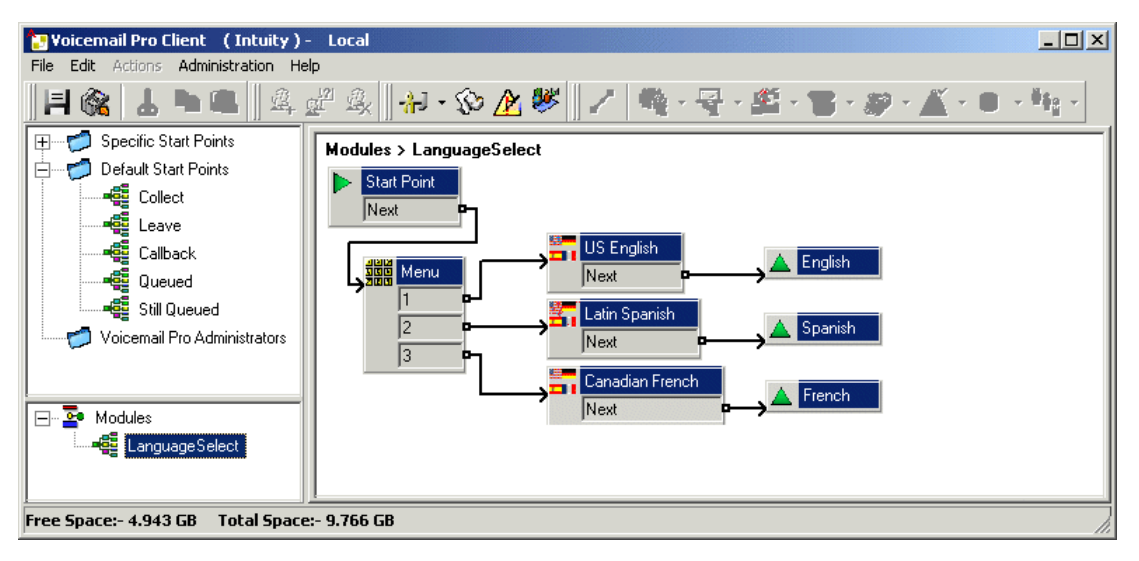

Ci-dessous, le module **LanguageSelect** a été inclus dans le flux d'appel par défaut pour l'appelant récupérant les messages vocaux. Chacun des résultats associables illustrés pour le module **Retour de module** correspond à l'une des actions du module. Dans ce scénario, ils sont tous reliés à la même action suivante mais, si nécessaire, ils auraient pu être reliés à des actions distinctes.

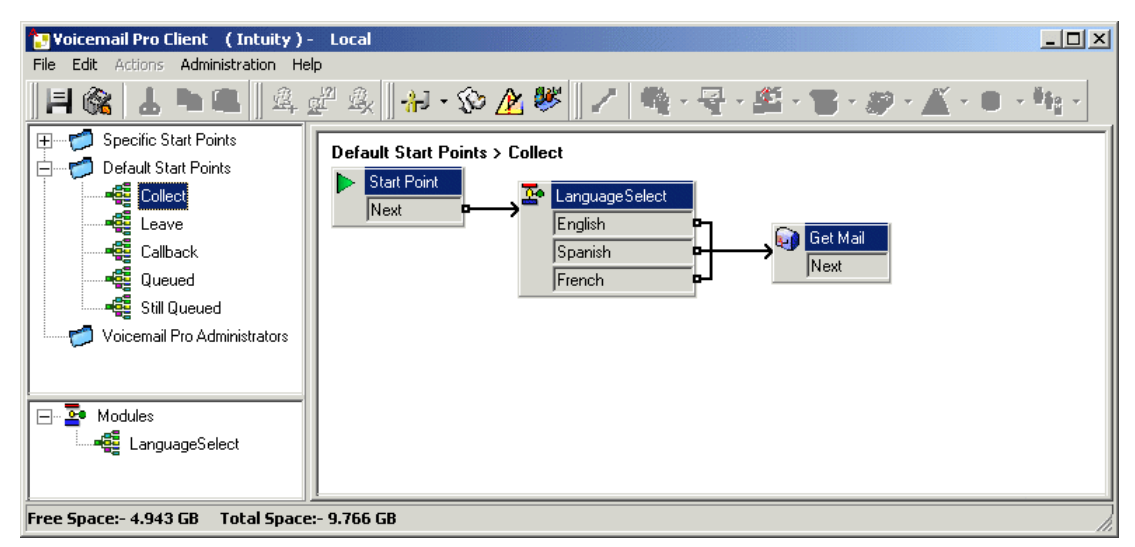

Création de modules à la page 58 [Ajout d'un module à un flux d'appel](#page-58-0) à la page 59 [Exécution directe d'un module](#page-58-0) à la page 59 [Modules par défaut](#page-59-0) à la page 60

### **Création de modules**

#### **À propos de cette tâche**

les flux d'appels de module qui ne contiennent pas d'actions autres que Point de départ sont automatiquement supprimés lors des enregistrements.

#### **Procédure**

- 1. Cliquez sur **Modules**, puis sur  $\Omega$ . Sinon, cliquez avec le bouton droit de la souris sur **Modules**, puis sélectionnez **Ajouter**.
- 2. Saisissez un nom pour le module.

#### **Remarque :**

Veuillez noter que si le nom du module correspond au nom d'un utilisateur ou d'un groupe, le module sera prioritaire par rapport au flux des appels de l'utilisateur ou du groupe.

3. Cliquez sur **OK**.

Vous pouvez à présent ajouter des actions et des connexions au module en suivant la même procédure que pour n'importe quel point de départ.

#### **Étapes suivantes**

Pour permettre les connexions de ce module à d'autres actions dans quelconque flux d'appels utilisant ce module, vous devez ajouter les actions Retour de module à ce module. Ces dernières apparaissent en tant que résultats lorsque le module est ajouté à un flux d'appel.

<span id="page-58-0"></span>[Modules](#page-56-0) à la page 57

### **Ajout d'un module à un flux d'appel**

#### **Procédure**

- 1. Sélectionnez le point de départ du flux d'appel auquel vous souhaitez ajouter l'action de module, puis cliquez sur le panneau de droite.
- 2. Cliquez et faites glisser le module requis du panneau de navigation vers le panneau de détails.

#### **Liens connexes**

[Modules](#page-56-0) à la page 57

### **Exécution directe d'un module**

Vous pouvez exécuter un module directement, sans l'ajouter au scénario d'appel d'un autre point de départ.

#### **Pour exécuter un module depuis un code de fonction :**

Vous pouvez également utiliser directement les modules en conjonction avec des codes de fonction. Le code de fonction doit appeler le nom du module. Cet exemple de code de fonction permet d'exécuter le module appelé Spécial lorsqu'un utilisateur compose le \*97. Le service que l'utilisateur reçoit dépend des actions dans le module.

- Code court : par exemple \*97
- Numéro de téléphone : « Spécial » (comprend des guillemets)
- ID du groupe de lignes : 0
- Fonction : Consulter la messagerie vocale

#### **Pour exécuter un module pour un appel externe :**

Vous pouvez appliquer directement un module à un appel entrant (externe) depuis l'application IP Office Manager. Dans l'entrée **Routage des appels entrants** correspondante, définissez le paramètre **Destination** sur le nom du module, précédé du préfixe « VM ».

Par exemple, entrez VM: StandardAuto pour router l'appel vers un module dénommé **StandardAuto**. Notez que la longueur maximum des entrées est de 15 caractères. Ceci signifie que le nom du module est limité à 12 caractères.

S'il existe dans le système un groupe de recherche de ligne du même nom que celui du module, les appels sont acheminés vers ce groupe lorsque le serveur de messagerie vocale ne fonctionne pas.

#### **Liens connexes**

[Modules](#page-56-0) à la page 57

### <span id="page-59-0"></span>**Modules par défaut**

Dans IP Office 10, le serveur de messagerie vocale fournit plusieurs modules par défaut. Sont également inclus les messages nécessaires pour exécuter ces modules dans toutes les langues prises en charge.

• **RequestConfDetailsFromExternal** : ce module invite les appelants à entrer le numéro de conférence d'une conférence sur rendez-vous existante, puis à sélectionner leur rôle (hôte ou participant général).

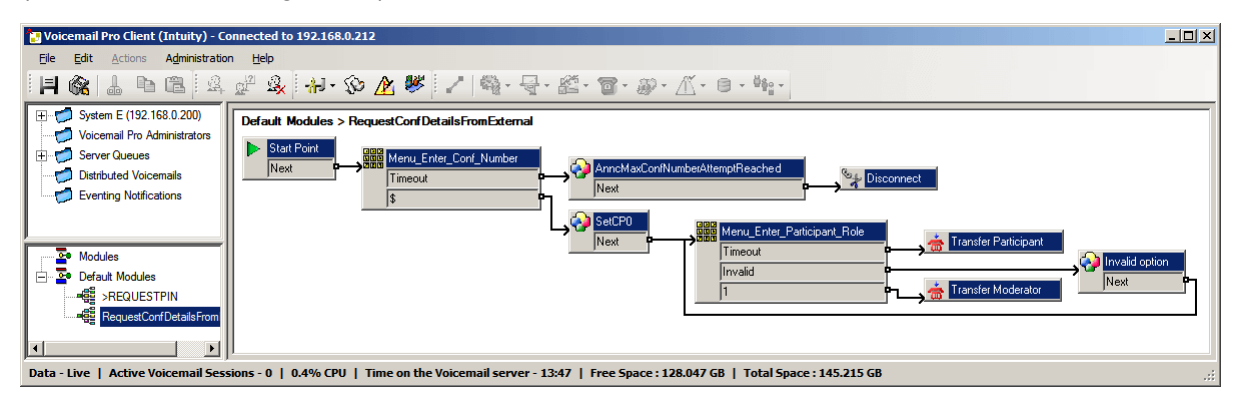

• **>REQUESTPIN** : ce module est utilisé avec les appels d'invitation automatique effectués par le système pour les conférences planifiées. Il invite la personne répondant à l'appel à saisir le code PIN de conférence audio correspondant à la conférence planifiée, puis l'intègre à la conférence.

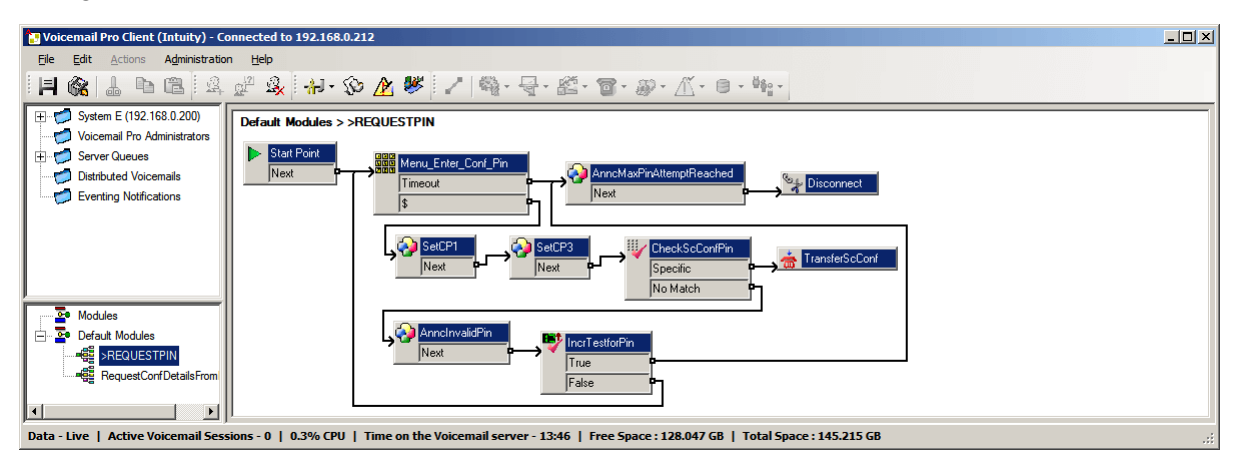

#### **Liens connexes**

[Modules](#page-56-0) à la page 57 Activation d'un module à la page 60 [Modification d'un module par défaut](#page-60-0) à la page 61 [Réinitialisation d'un module](#page-60-0) à la page 61

### **Activation d'un module**

#### **Procédure**

1. Cliquez sur **Modules par défaut** puis, si nécessaire, développez la liste des modules. Les modules actuellement désactivés apparaissaient grisés.

- <span id="page-60-0"></span>2. Cliquez avec le bouton droit de la souris sur le nom du module par défaut puis sélectionnez **Activer**.
- 3. Cliquez sur **Enregistrer et activer** pour ajouter les détails du module par défaut à la base de données système connectée.

#### **Résultat**

Vous pouvez désormais ajouter ce module à d'autres flux d'appels et diriger les appels vers ce module.

#### **Liens connexes**

[Modules par défaut](#page-59-0) à la page 60

### **Modification d'un module par défaut**

#### **À propos de cette tâche**

Vous pouvez modifier un module par défaut de la même manière que tout autre module. Notez toutefois qu'il est possible, si nécessaire, de restaurer un module par défaut à son état original en suivant la procédure ci-dessous.

#### **Procédure**

Fermez le client Voicemail Pro pour **Activer les modifications**.

#### **Résultat**

Les modifications apportées à certains flux d'appels, en particulier au flux d'appels de la conférence, ne prendront pas effet tant que le client Voicemail Pro sera connecté au serveur.

#### **Liens connexes**

[Modules par défaut](#page-59-0) à la page 60

### **Réinitialisation d'un module**

#### **Procédure**

1. Cliquez avec le bouton droit de la souris sur le nom du module puis sélectionnez **Réinitialiser**.

Toutes les modifications apportées aux modules sont réinitialisées jusqu'à revenir à la version originale du module par défaut installé avec le serveur.

#### 2. Cliquez sur **Enregistrer et activer**.

#### **Liens connexes**

[Modules par défaut](#page-59-0) à la page 60

# <span id="page-61-0"></span>**Chapitre 9 : Conditions**

Les conditions offrent une méthode de vérification et de distribution d'un flux d'appels en fonction de la date ou du jour de la semaine, ou de la valeur d'une variable.

Dans un flux d'appels de messagerie vocale, une condition peut être vérifiée à l'aide d'une action **Tester une condition**. En fonction de l'état actuel de la condition (vrai ou faux), les appelants peuvent être acheminés vers différentes actions.

Les conditions sont construites à partir d'un ensemble d'éléments de base. Ces éléments peuvent être combinés au sein d'une condition unique afin de créer des règles complexes. Le planning hebdomadaire, par exemple, peut servir à définir les horaires de travail standard d'une société, puis être combiné avec le calendrier pour définir les jours particuliers, comme les jours fériés.

#### **Éléments d'une condition**

Il est possible d'ajouter les différents types d'éléments suivants à une condition :

- **Calendrier** : sélectionnez des jours dans le calendrier (255 maximum) devant définir l'élément comme étant vrai si la date du jour correspond à l'un des jours sélectionnés.
- **Planning hebdomadaire** : sélectionnez les jours de la semaine, puis une plage horaire pour chacun d'eux, devant définir l'élément comme étant « vrai ».
- **Condition** : sélectionnez une condition existante destinée à servir d'élément dans une autre condition.
- **Comparer** : permet de comparer une valeur à une autre à l'aide d'un critère sélectionné, tel que « Égal à » ou « Supérieur ou égal à », et de renvoyer la valeur « vrai » lorsque le critère est respecté. Les valeurs à comparer peuvent correspondre à la valeur de variables d'appel et/ou à des valeurs numériques saisies directement.

#### **Paramètres logiques**

Des opérateurs logiques peuvent être appliqués à la condition entière et aux éléments de la condition. Ils déterminent quand une condition est vraie ou fausse.

- **ET** : la condition est vraie lorsque tous ses éléments sont vrais, par exemple lorsque A et B sont tous les deux vrais.
- **\* III OU** : la condition est vraie lorsque l'un de ses éléments est vrai, par exemple si le jour est lundi ou mardi.
- **NON** : cet élément logique peut être utilisé pour inverser la valeur (par ex. faux lorsque c'est vrai) des éléments individuels ou de la condition entière.

#### **Liens connexes**

[Démarrage d'un éditeur de conditions](#page-62-0) à la page 63 [Ajout d'une nouvelle condition](#page-62-0) à la page 63 [Ajout d'éléments à une condition](#page-63-0) à la page 64 [Modification d'éléments](#page-64-0) à la page 65 [Modification du paramètre logique des conditions](#page-64-0) à la page 65 <span id="page-62-0"></span>[Modification du nom de la condition](#page-64-0) à la page 65 [Suppression d'éléments et de conditions](#page-65-0) à la page 66 [Présentation du calendrier](#page-65-0) à la page 66 [Ajout d'un élément de condition](#page-67-0) à la page 68 [Ajout d'un élément Comparer](#page-68-0) à la page 69 [Exemple de flux d'appels](#page-69-0) à la page 70

# **Démarrage d'un éditeur de conditions**

#### **À propos de cette tâche**

Vous pouvez ajouter des éléments aux conditions existantes, modifier les opérateurs logiques d'une condition et supprimer des éléments et des conditions.

#### **Procédure**

Cliquez sur l'icône  $\triangle$ .

- Vous pouvez ouvrir l'éditeur de conditions en appuyant sur **F6**.
- Cliquez sur **Administration** > **Éditeur de conditions**.

Une fois ouvert, l'Editeur de conditions affiche toutes les conditions existantes. Dans cet exemple, il n'y en a aucune.

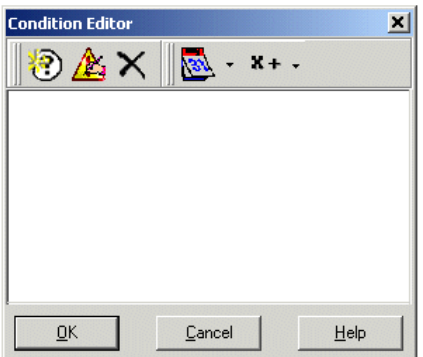

**Liens connexes**

[Conditions](#page-61-0) à la page 62

## **Ajout d'une nouvelle condition**

#### **À propos de cette tâche**

#### **Remarque :**

Vous pouvez ajouter 255 conditions maximums.

#### **Procédure**

1. Cliquez sur l'icône n dans la barre d'outils.

La fenêtre **Nouvelle condition** s'affiche.

<span id="page-63-0"></span>2. Entrez le nom de la condition, puis cliquez sur **OK**.

Une fois qu'une condition a été créée, vous pouvez ajouter et modifier des éléments. Une condition peut se composer de nombreux éléments, y compris de plusieurs éléments du même type. Dans l'exemple ci-dessous, des conditions comportant des éléments ont été ajoutées.

La nouvelle condition s'affiche dans la fenêtre **Éditeur de conditions**. Elle est représentée par l'icône <sub>(2</sub> suivie de son nom.

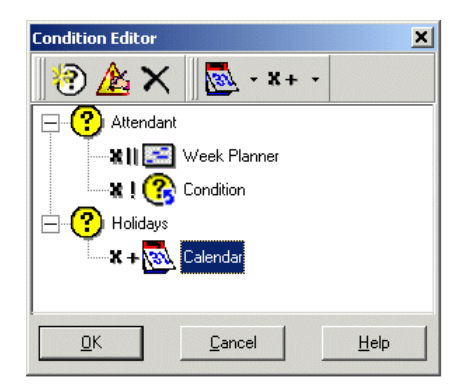

#### **Liens connexes**

[Conditions](#page-61-0) à la page 62

# **Ajout d'éléments à une condition**

#### **À propos de cette tâche Procédure**

- 1. Cliquez sur l'icône **Liste des éléments** dans la barre d'outils.
- 2. Cliquez sur le type d'élément requis :
	- **<b>&** Calendrier : voir la section Calendrier.
	- **Planning hebdomadaire** : voir la section Planning hebdomadaire.
	- **AComparer** : voir la section Comparer.
	- **<b>@** Condition : voir la section Condition.
- 3. Cliquez sur **(3)** Nom de condition dans la fenêtre **Éditeur de conditions**.

L'icône de l'élément est ajoutée.

Vous pouvez à présent modifier les paramètres de l'élément.

#### **Liens connexes**

[Conditions](#page-61-0) à la page 62

# <span id="page-64-0"></span>**Modification d'éléments**

#### **Procédure**

1. Sélectionnez l'élément, puis cliquez sur l'icône **Modifier** dans la barre d'outils.

Vous pouvez également double-cliquer sur l'élément pour ouvrir la fenêtre des propriétés.

La fenêtre des propriétés de l'élément s'affiche.

- 2. Effectuez des modifications, le cas échéant.
- 3. Cliquez sur **OK** pour enregistrer les modifications et fermer la fenêtre des propriétés.

#### **Liens connexes**

[Conditions](#page-61-0) à la page 62

# **Modification du paramètre logique des conditions**

**Procédure**

- 1. Cliquez sur l'icône **x**<sup>+</sup>Logique dans la barre d'outils.
- 2. Sélectionnez l'opérateur logique souhaité :
	- x|| (OU)
	- $x+$  (ET)
	- $\cdot$  x! (NON)
- 3. Dans la fenêtre **Éditeur de conditions**, cliquez sur l'élément auquel appliquer l'opérateur logique.

L'indicateur logique change en conséquence.

#### **Liens connexes**

[Conditions](#page-61-0) à la page 62

## **Modification du nom de la condition**

#### **Procédure**

1. Sélectionnez la condition, puis cliquez sur l'icône **Modifier** dans la barre d'outils.

#### La fenêtre **Renommer la condition** s'affiche.

- 2. Modifiez le nom de la condition.
- 3. Cliquez sur **OK**.

#### **Liens connexes**

[Conditions](#page-61-0) à la page 62

### <span id="page-65-0"></span>**Suppression d'éléments et de conditions**

#### **Procédure**

- 1. Sélectionnez la condition ou l'élément à supprimer.
- 2. Cliquez sur l'icône  $\times$  dans la barre d'outils.

La condition ou l'élément sélectionné est supprimé.

#### **Liens connexes**

[Conditions](#page-61-0) à la page 62

# **Présentation du calendrier**

Sélectionnez des jours dans le calendrier (255 maximum) devant définir l'élément comme étant vrai si la date du jour correspond à l'un des jours sélectionnés. Double-cliquez sur un jour pour le sélectionner ou le désélectionner. Les jours sélectionnés sont indiqués sur fond vert,  $par$  exemple :  $\blacksquare$ .

#### **Remarque :**

Le fond gris indique les jours du week-end  $\binom{n}{k}$ , mais pas si le jour est sélectionné ou non.

**Opérateur logique pour plusieurs jours** : par défaut, un opérateur logique **OU X|**| est appliqué à cet élément de condition. L'élément renvoie la valeur Vrai si au moins un des jours sélectionnés est vrai. Si vous utilisez un opérateur logique **ET X=** et sélectionnez plusieurs jours, l'élément ne peut jamais renvoyer la valeur Vrai.

#### **Remarque :**

Les jours sélectionnés et qui sont désormais passés ne sont pas automatiquement désélectionnés.

#### **Liens connexes**

[Conditions](#page-61-0) à la page 62 Ajout d'un élément Calendrier à la page 66 [Présentation du planning hebdomadaire](#page-66-0) à la page 67 [Ajout d'un élément Planning hebdomadaire](#page-66-0) à la page 67

### **Ajout d'un élément Calendrier**

#### **À propos de cette tâche Procédure**

- - 1. Cliquez sur **Calendrier**.
	- 2. Cliquez sur la condition à laquelle ajouter l'élément.
	- 3. Double-cliquez sur l'élément pour afficher ses paramètres.
	- 4. Double-cliquez sur des dates particulières pour les sélectionner ou les désélectionner.
	- 5. Cliquez sur **OK**.

<span id="page-66-0"></span>[Présentation du calendrier](#page-65-0) à la page 66

### **Présentation du planning hebdomadaire**

Le flux d'appels conçu et stocké sur le système Voicemail Pro central contient une condition Planning hebdomadaire définie pour un moment particulier. L'élément Planning hebdomadaire permet de définir les périodes au cours d'une semaine habituelle qui doivent renvoyer la valeur "vrai". Cet élément se compose d'une entrée pour chaque jour de la semaine, ainsi que d'une heure de début et de fin pour la période "vraie" de chaque jour. La condition Planning hebdomadaire est vérifiée en fonction de votre fuseau horaire et non de celui du système Voicemail Pro centralisé.

Par exemple, sur l'IPO1 où l'heure est 14h (UTC + 2.00), vous appelez un autre utilisateur situé dans un fuseau horaire différent où l'heure est 2h30 (UTC - 9.30). Si la condition Planning hebdomadaire de l'utilisateur 2 a été fixée à 2h30 (UTC-9:30) et si le flux d'appels est sur un serveur de messagerie vocale centralisé où l'heure est 17h30 (UTC+5:30), la condition de flux d'appels est basée sur le fuseau horaire de l'utilisateur 2 et non sur celui du serveur de messagerie vocale où le système stocke le flux d'appels.

• **Opérateur logique pour plusieurs jours** : par défaut, un opérateur logique OU X|| est appliqué à cet élément de condition. L'élément renvoie la valeur Vrai si au moins un des jours sélectionnés est vrai. Si vous utilisez un opérateur logique ET X= et sélectionnez plusieurs jours, l'élément ne peut jamais renvoyer la valeur Vrai.

#### **Liens connexes**

[Présentation du calendrier](#page-65-0) à la page 66

### **Ajout d'un élément Planning hebdomadaire**

#### **Procédure**

- 1. Cliquez sur l'icône **Liste des éléments** dans la barre d'outils.
- 2. Cliquez sur **Planning hebdomadaire**.
- 3. Cliquez sur la condition à laquelle ajouter l'élément.
- 4. Double-cliquez sur l'élément pour afficher ses paramètres.
- 5. Sélectionnez les jours requis et la plage horaire de chaque jour qui doivent renvoyer la valeur "vrai".
- 6. Cliquez sur **OK**.

#### **Liens connexes**

[Présentation du calendrier](#page-65-0) à la page 66

# <span id="page-67-0"></span>**Ajout d'un élément de condition**

#### **À propos de cette tâche**

L'élément Condition permet de combiner la valeur d'une condition existante. Lorsqu'il est sélectionné, l'élément affiche la liste des autres conditions dans laquelle vous pouvez effectuer votre sélection.

#### **Procédure**

- 1. Cliquez sur l'icône **Liste des éléments** dans la barre d'outils.
- 2. Cliquez sur **Condition**.
- 3. Cliquez sur la condition à laquelle ajouter l'élément.
- 4. Double-cliquez sur l'élément pour afficher ses paramètres.

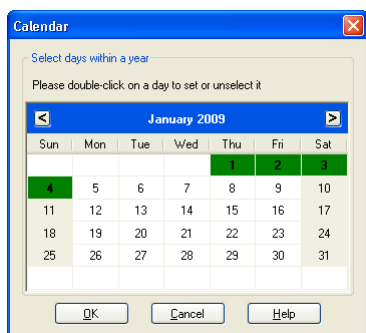

Sélectionnez la condition existante à utiliser.

5. Cliquez sur **OK**.

Deux conditions ont été créées :

- A l'aide d'un élément Planning hebdomadaire, une condition est créée de sorte que les appels reçus entre 9h00 et 18h00, du lundi au vendredi, soient traités différemment des appels reçus en dehors de ces heures. .
- À l'aide d'un élément Calendrier, une condition est créée de sorte que les dates calendaires, telles que les jours fériés, soient prises en compte.
- Les deux conditions doivent être combinées de sorte que le flux d'appels traite les appels durant les heures de bureau différemment des appels reçus en dehors des heures de bureau ou pendant les jours fériés.
- 6. Cliquez sur l'icône **Liste des éléments** dans la barre d'outils.
- 7. Cliquez sur **Condition**.
- 8. Cliquez sur **Planning hebdomadaire** dans la fenêtre **Éditeur de conditions**. La condition **est placée dans la fenêtre Editeur de conditions.**
- 9. Ouvrez les propriétés de l'élément de condition en double-cliquant.
- 10. Sélectionnez le résultat de la condition Calendrier.
- 11. Cliquez sur les options logiques, puis sélectionnez une action **NON**. Cliquez sur **Condition** pour appliquer l'option logique.
- 12. Cliquez sur **OK**. La condition est désormais vraie entre 9h00 et 18h00, du lundi au vendredi et en dehors des jours fériés.

<span id="page-68-0"></span>[Conditions](#page-61-0) à la page 62

# **Ajout d'un élément Comparer**

#### **À propos de cette tâche**

L'élément Comparer Be permet d'ajouter une variable qui sera utilisée pour déterminer le flux d'appels à présenter à l'appelant. Vous pouvez comparer les variables d'appel de Voicemail Pro, telles que \$POS ou \$ETA, les unes par rapport aux autres ou à une valeur de votre choix.

#### **Procédure**

- 1. Cliquez sur l'icône **Liste des éléments** dans la barre d'outils.
- 2. Cliquez sur **Comparer**.
- 3. Cliquez sur la condition à laquelle ajouter l'élément.
- 4. Double-cliquez sur l'élément pour afficher ses paramètres.

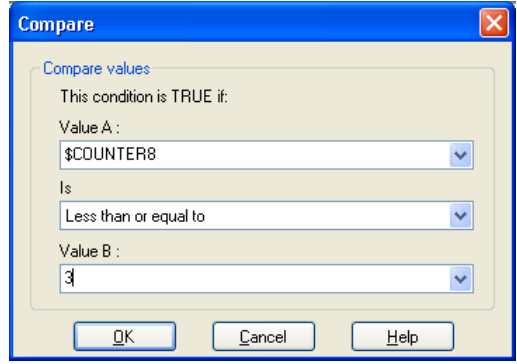

- **Valeur A** : saisissez une valeur ou utilisez le menu déroulant pour sélectionner une variable d'appel.
- **Est** : sélectionnez le critère à utiliser pour déterminer si l'élément est actuellement vrai ou faux. Les options suivantes sont proposées :
	- **Égal à** : vrai si la valeur A est égale à la valeur B (A = B).
	- **N'est pas égal à** : vrai si la valeur A n'est pas égale à la valeur B (A =! B).
	- **Inférieur à** : vrai si la valeur A est inférieure à la valeur B (A < B).
	- **Supérieur à** : vrai si la valeur A est supérieure à la valeur B (A > B).
	- **Inférieur ou égal à** : vrai si la valeur A est inférieure ou égale à la valeur B (A <= B).
	- **Supérieur ou égal à** : vrai si la valeur A est supérieure ou égale à la valeur B (A  $>=$  B).
	- **Valeur B** : saisissez une valeur ou utilisez le menu déroulant pour sélectionner une variable d'appel.
- 5. Cliquez sur **OK**.

<span id="page-69-0"></span>[Conditions](#page-61-0) à la page 62

### **Exemple de flux d'appels**

L'écran ci-dessous illustre un exemple de flux d'appels En file d'attente qui utilise une condition pour tester la valeur de la variable d'appel \$POS pour l'appelant en attente.

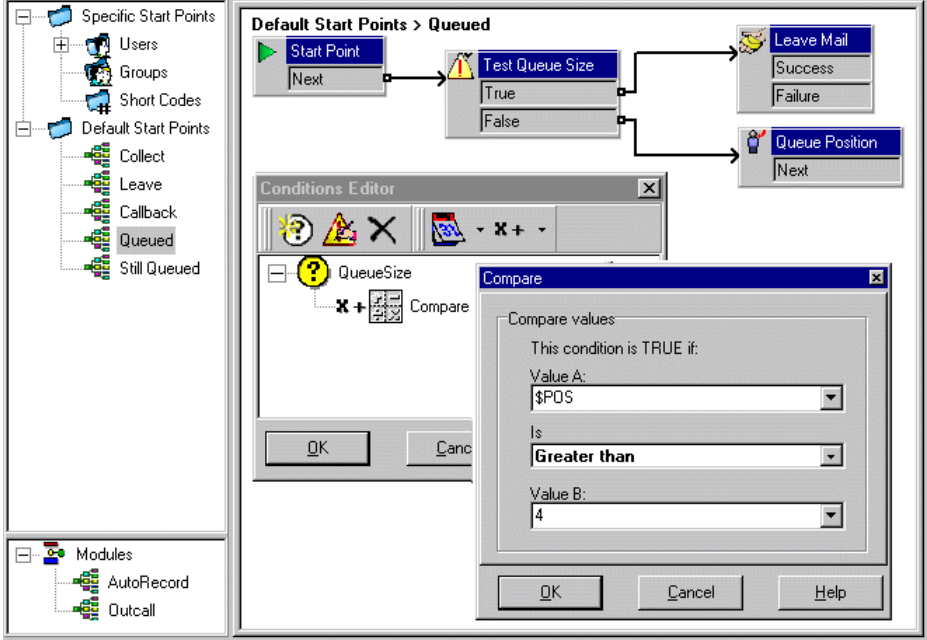

- Une condition QueueSize a été créée. L'élément Comparer est ajouté aux tests de condition si la valeur de \$POS est supérieure à 4.
- Dans le flux d'appel :
	- Lorsque l'appelant se trouve aux positions 1 à 4 de la file d'attente, la valeur de la condition est fausse. L'appelant est transféré vers une action **File d'attente : position**  et écoute sa position dans la file d'attente avant de retourner à la file d'attente.
	- Lorsque l'appelant se trouve à la position 5 de la file d'attente, la valeur de la condition est vraie. L'appelant est invité à laisser un message.

#### **Liens connexes**

[Conditions](#page-61-0) à la page 62

# <span id="page-70-0"></span>**Chapitre 10 : Modifications avancées**

Les flux d'appels peuvent être exportés et importés à partir d'autres serveurs de messagerie vocale.

#### **Liens connexes**

Inclusion d'autres fichiers dans le serveur de messagerie vocale à la page 71 [Importation ou exportation de données](#page-71-0) à la page 72

### **Inclusion d'autres fichiers dans le serveur de messagerie vocale**

#### **À propos de cette tâche**

Il est possible d'intégrer les paramètres d'un fichier .vmp existant aux paramètres du serveur de messagerie vocale.

Si vous utilisez ces fichiers intégrés, les paramètres du serveur de messagerie vocale indiquent uniquement le nom et l'emplacement de ces fichiers. Par conséquent, ne déplacez ni ne renommez aucun des fichier inclus. Nous vous recommandons de placer ces fichiers dans le même dossier que Root.vmp avant de les intégrer.

Cliquez sur  $\times$  pour supprimer un fichier inclus. La référence au fichier est supprimée mais le fichier lui-même ne l'est pas.

#### **Procédure**

1. Dans le menu **Fichier**, sélectionnez **Comporte**.

La boîte de dialogue **La configuration comporte** s'ouvre.

2. Cliquez sur  $\Phi$ .

La boîte de dialogue **Nouvelle inclusion de fichier** s'ouvre.

- 3. Sélectionnez le fichier à inclure.
- 4. Cliquez sur **Ouvrir**.
- 5. Cliquez sur **Mettre à jour** pour mettre à jour les paramètres du fichier de Voicemail Pro.

#### **Liens connexes**

Modifications avancées à la page 71

### <span id="page-71-0"></span>**Importation ou exportation de données**

Utilisez l'assistant **Importer ou exporter les données** pour faire migrer les données de configuration de Voicemail Pro d'un système vers un autre. Vous pouvez sélectionner l'un des formats de fichier suivants, selon les éléments de configuration à faire migrer :

- .mdb : pour faire migrer la base de données complète des flux d'appels d'un système Voicemail Pro vers un autre. Vous pouvez utiliser un fichier .mdb pour faire migrer la base de données lorsque vous installez une version plus récente du système Voicemail Pro. Un fichier .mdb contient les éléments suivants :
	- Modules
	- Conditions
	- Campagnes
- .  $tar$ .  $gz$  : pour faire migrer l'ensemble des paramètres de configuration d'un système Voicemail Pro vers un autre. L'option de migration de l'ensemble des paramètres de configuration vous permet de développer et de tester des flux d'appels, des invites et des paramètres sur un système avant de les faire migrer vers un autre et facilite la gestion des flux d'appels sur un ou plusieurs systèmes Voicemail Pro distants. Un fichier .tar.gz contient les éléments suivants :
	- Base de donnée des flux d'appels comprenant les modules, les conditions et les campagnes
	- Invites
	- Paramètres système Voicemail Pro

#### **Remarque :**

L'option de migration de l'ensemble des paramètres de configuration n'est disponible qu'en lançant le client Voicemail Pro à partir de l'application Avaya IP Office Web Manager exécutée sur un serveur IP Office Server Edition déployé comme serveur d'applications.

- .mod : pour faire migrer uniquement les modules d'un système Voicemail Pro vers un autre.
- .con : pour faire migrer uniquement les conditions d'un système Voicemail Pro vers un autre.

#### **Liens connexes**

[Modifications avancées](#page-70-0) à la page 71 Importation de données Voicemail Pro à la page 72 [Exportation de données Voicemail Pro](#page-72-0) à la page 73

### **Importation de données Voicemail Pro**

#### **Préambules**

- Le contenu d'un fichier .mdb importé écrase celui de la base de données existante. Une copie de la base de données existante est enregistrée dans le dossier DB Backup en guise de fichier de sauvegarde.
- Les modules d'un fichier .mod importé écrasent tous les modules existants portant des noms correspondants.
- Les conditions d'un fichier . con importé écrasent toutes les conditions existantes portant des noms correspondants.
- Si vous n'utilisez pas un fichier  $\tan z$  pour procéder à la migration de l'ensemble de vos paramètres de configuration, vous devez faire migrer les invites séparément ou les réenregistrer.

### **Procédure**

1. Dans le menu **Fichier**, cliquez sur **Importer ou Exporter**.

La boîte de dialogue **Importer ou exporter** les données s'affiche.

- 2. Sélectionnez **Importer les données**, puis cliquez sur **Suivant**.
- 3. Saisissez le chemin et le nom du fichier à importer. Vous pouvez également cliquer sur le bouton permettant de rechercher le fichier, puis cliquer sur **Ouvrir**.

Utilisez un fichier .mdb pour la base de données des flux d'appels, un fichier .mod pour les modules uniquement, un fichier . con pour les conditions uniquement et un fichier .tar.gz pour l'ensemble des paramètres de configuration, invites incluses.

- 4. Cliquez sur **Suivant**.
- 5. Si vous importez un type de fichier .con ou .mod, sélectionnez dans la liste qui s'affiche les éléments que vous souhaitez importer, puis cliquez sur **Suivant**.
- 6. Cliquez sur **Terminer**, puis sur **Fermer**.
- 7. Cliquez sur **Enregistrer et activer** avant de fermer le client Voicemail Pro pour appliquer les données importées.

#### **Liens connexes**

[Importation ou exportation de données](#page-71-0) à la page 72

## **Exportation de données Voicemail Pro**

### **Procédure**

1. Dans le menu **Fichier**, cliquez sur **Importer ou Exporter**.

La boîte de dialogue **Importer ou exporter les données** s'affiche.

2. Sélectionnez **Exporter les données**, puis cliquez sur **Suivant**.

La boîte de dialogue **Exporter les données** s'affiche.

3. Saisissez le chemin et le nom du fichier à exporter. Vous pouvez également cliquer sur le bouton permettant de rechercher le chemin du fichier, sélectionner un type de fichier, saisir le nom du fichier à exporter, puis cliquer sur **Ouvrir**.

Utilisez un fichier .mdb pour la base de données des flux d'appels, un fichier .mod pour les modules uniquement, un fichier .con pour les conditions uniquement et un fichier .tar.gz pour l'ensemble des paramètres de configuration, invites incluses.

- 4. Cliquez sur **Suivant**.
- 5. Si vous exportez un type de fichier .con ou .mod, sélectionnez dans la liste qui s'affiche les éléments que vous souhaitez exporter, puis cliquez sur **Suivant**.
- 6. Cliquez sur **Terminer**, puis sur **Fermer**.

### **Liens connexes**

[Importation ou exportation de données](#page-71-0) à la page 72

# **Partie 3 : Actions du flux d'appels**

# **Actions du flux d'appels**

Les actions pouvant être incluses dans un flux d'appels sont les suivantes :

• **Point de départ** : cette action spéciale est présente dans tous les flux d'appels. Il s'agit simplement du point de départ du flux d'appels auquel vous pouvez lier d'autres actions. Même si cette action dispose des onglets **Général**, **Messages d'entrée**, **Rapport** et **Résultats**, il ne faut pas utiliser ces derniers. Les paramètres ajoutés à ces onglets sont ignorés. Il faut définir les paramètres sous les onglets de la première action ajoutée au flux d'appels et reliée à l'action **Point de départ**.

#### **Actions de base**

Les actions suivantes permettent de contrôler l'acheminement d'un appel entre des actions.

- **Action Générique** : permet de lire un message saisi dans l'onglet **Messages d'entrée** à l'appelant. Permet également d'entrer des commandes personnalisées pour le serveur de messagerie vocale.
- **Action Lire le texte** : permet de saisir du texte, puis de le lire à l'appelant. Nécessite l'activation de TTS.
- **Action Menu** : permet de distribuer le flux d'appels en fonction des touches téléphoniques sur lesquelles l'appelant appuie.
- **Action Aller à** : permet d'aller à un autre point de départ.
- **Action Déconnecter** : permet de déconnecter l'appel ou, pour les appels de groupement en file d'attente, de renvoyer l'appel à la file d'attente.
- **Action Origine** : permet de revenir au point de départ.
- **Action Retour module** : permet de revenir au départ d'un module.

#### **Actions boîte vocale**

Ces actions se rapportent au dépôt et au relevé des messages dans la boîte vocale.

- **Action Lire les messages** : permet de récupérer les messages d'une boîte vocale.
- **Action Laisser un message** : permet de laisser un message dans une boîte vocale.
- **Action Écouter** : permet d'enregistrer un message dans une boîte vocale.
- **Action Question vocale** : permet d'enregistrer des réponses à une série d'invites.

• **Action Campagne** : permet d'accéder à une campagne pour écouter ou laisser des messages.

### **Actions de configuration**

Ces actions permettent à l'appelant de modifier les paramètres de la boîte vocale d'un utilisateur ou d'un groupe de recherche de ligne.

- **Action Modifier liste lecture** : permet de réenregistrer une invite.
- **Action Enregistrer un nom** : permet de réenregistrer un nom de boîte vocale.
- **Action Menu Options personnelles** : permet de modifier les paramètres d'un utilisateur ou d'un groupe.
- **Action Sélectionner la langue des messages système** : permet de modifier la langue des messages utilisée pour l'appel.

### **Actions de téléphonie**

Ces actions se rapportent à des fonctions téléphoniques telles que les transferts d'appel.

- **Action Routage variable** : permet d'acheminer une correspondance vers une variable, telle que le CLI de l'appelant.
- **Action Route d'appel entrant** : permet d'acheminer un appel selon qu'il est interne ou externe.
- **Route par état d'appel** : la route des appels est déterminée par le motif de l'acheminement de l'appel vers la messagerie vocale.
- **Action Transfert**: permet d'effectuer un transfert immédiat vers la destination spécifiée.
- **Action Chuchoter** : transfert filtré.
- **Action Liste d'appels** : permet d'effectuer un transfert vers le choix effectué par l'utilisateur.
- **Action Numéroter par nom** : permet de sélectionner l'utilisateur/le groupe en utilisant les lettres sur le clavier.
- **Action Transfert assisté** : permet de transférer l'appel et de contrôler si le transfert est terminé. Si ce n'est pas le cas, établissez un lien avec les autres actions suivantes.
- **Action Collecte alphanumérique** : permet à l'appelant de saisir du texte et des valeurs numériques.
- **Action Parcage et annonce** : permet de parquer un appel entrant et de l'annoncer à un poste utilisateur ou à un groupement spécifique.
- **Action Script d'appel prédictif** : permet de créer des flux d'appels pour les appels prédictifs passés avec Avaya Outbound Contact Express.

### **Actions diverses**

- **Action E-mail** : permet d'envoyer un enregistrement par e-mail.
- **Action Ouvrir la porte** : permet d'ouvrir et/ou de fermer un relais de porte.
- **Action Alerte** : permet de définir l'heure d'un appel d'alerte.
- **Action Horloge** : permet d'indiquer l'heure à l'appelant.
- **Action Affecter un appel** : permet de passer un enregistrement sur un poste.
- **Flux d'appels à distance** : permet d'inclure des flux d'appels développés ailleurs dans un flux d'appels existant.

### **Actions de condition**

Ces actions permettent de créer des embranchements permettant d'acheminer les appels selon qu'une valeur est vraie ou fausse.

- **Action Tester une condition** : permet de vérifier si la condition est vraie ou fausse.
- **Action Régler la variable utilisateur** : permet de définir une variable sur une valeur particulière.
- **Action Tester une variable utilisateur** : permet de tester la valeur d'une variable.
- **Action Tester une variable** : permet de vérifier si le numéro composé par l'utilisateur correspond à la séquence de chiffres définie.
- **Incrémenter et tester le compteur** : permet d'incrémenter un compteur puis de vérifier s'il correspond à une valeur particulière.
- **Décrémenter et tester le compteur** : permet de décrémenter un compteur puis de vérifier s'il correspond à une valeur particulière.

#### **Actions de base de données**

Ces actions se rapportent à la récupération et l'ajout de données dans une base de données.

- **Action Ouvrir la base de données** : permet d'ouvrir une base de données.
- **Action Traiter la base de données** : permet d'exécuter une action sur une base de données.
- **Action Extraire de la base de données** : permet d'obtenir des informations à partir d'une base de données.
- **Action Fermer la base de données** : permet de fermer une base de données.

#### **Actions de file d'attente**

Ces actions sont associées à des files d'attente de groupe de recherche de ligne. Elles n'utilisent pas les points de départ de l'utilisateur ou du numéro abrégé.

- **Action File d'attente : temps de réponse estimé** : permet d'indiquer oralement l'heure de réponse estimée de l'appelant.
- **Action File d'attente : position** : permet d'indiquer oralement la position de l'appelant dans la file d'attente.

# <span id="page-77-0"></span>**Chapitre 11 : Action Démarrer et Onglets des paramètres de l'action**

Chaque point de départ inclut une action **Début**. D'autres actions peuvent ensuite être ajoutées et connectées pour créer le flux d'appels. Toutes les actions ont un ensemble de propriétés qui sont organisées dans un ensemble d'onglets, décrits dans ce chapitre.

#### **Liens connexes**

Action Démarrer à la page 78 [Onglet des paramètres « Général » de l'action](#page-78-0) à la page 79 [Onglet des paramètres « Messages d'entrée » de l'action](#page-79-0) à la page 80 [Onglet des paramètres « Spécifique » de l'action](#page-80-0) à la page 81 [Onglet des paramètres « Génération de rapports » de l'action](#page-81-0) à la page 82 [Onglet des paramètres « Résultats » de l'action](#page-82-0) à la page 83

## **Action Démarrer**

Cette action est présente au début de tous les flux d'appels. Il s'agit simplement du point de départ auquel vous pouvez lier d'autres actions.

• Bien que cette action comporte les onglets **Général**, **Messages d'entrée**, **Rapports** et **Résultats**, ceux-ci ne doivent pas être utilisés. Les paramètres ajoutés à ces onglets sont ignorés. Il faut définir les paramètres sous les onglets de la première action supplémentaire ajoutée au flux d'appels et reliée à l'action **Début**.

#### **Procédure**

Double-cliquez sur l'icône **Début** et sélectionnez l'onglet **Spécifique** (les autres onglets ne doivent pas être utilisés).

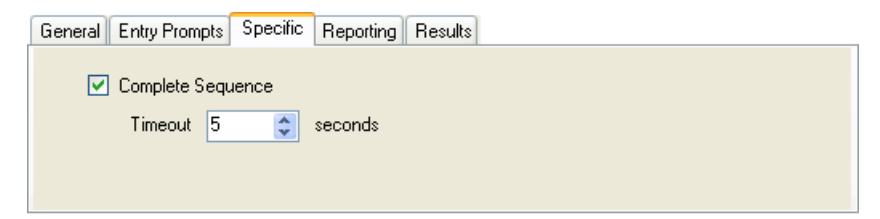

<span id="page-78-0"></span>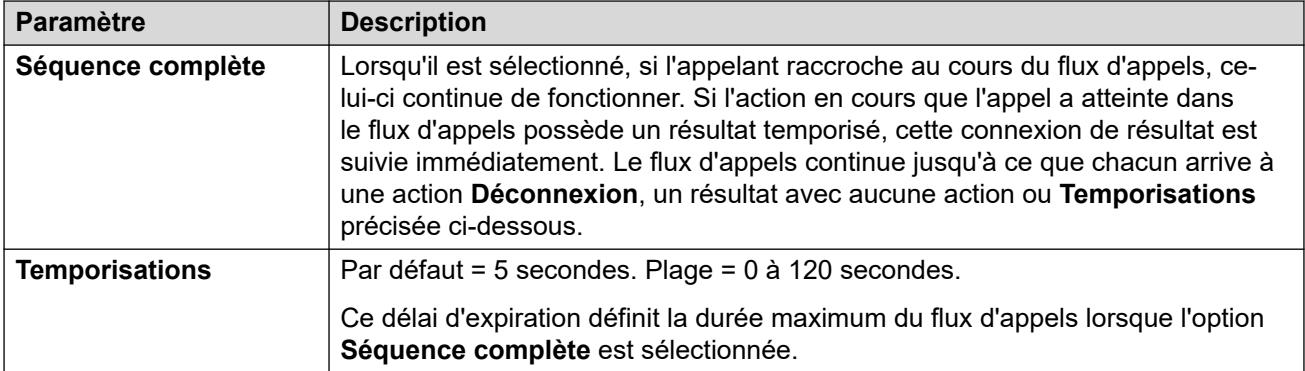

#### **Exemple**

Dans le cas du flux d'appels ci-dessous, une action **Écouter** permet d'enregistrer un message puis, ensuite, deux actions suivantes **Courrier électronique** sont utilisées pour distribuer des copies du message.

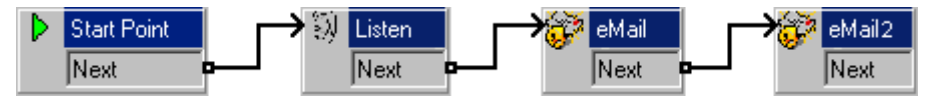

- Si l'option **Séquence complète** n'est pas activée pour l'action **Début** et si l'appelant raccroche après l'enregistrement, aucun e-mail n'est envoyé.
- Si l'option **Séquence complète** est activée pour l'action **Début**, les e-mails sont envoyés même si l'appelant raccroche.

#### **Liens connexes**

[Action Démarrer et Onglets des paramètres de l'action](#page-77-0) à la page 78

# **Onglet des paramètres « Général » de l'action**

L'onglet Général contient le nom de l'action. Vous pouvez aussi entrer des notes sur l'action et protéger un flux d'appels au moyen d'un code d'accès.

Ces onglets sont affichés dans l'action **Démarrer** des flux d'appel. Cependant, il ne faut pas l'utiliser, car les paramètres appliqués à l'action **Début** sont ignorés. Il faut appliquer ces paramètres à la première action suivante ajoutée au flux d'appels.

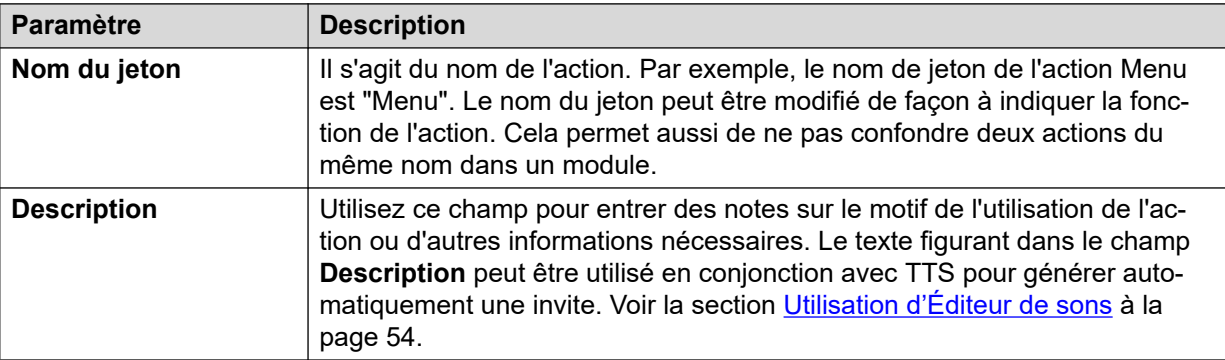

<span id="page-79-0"></span>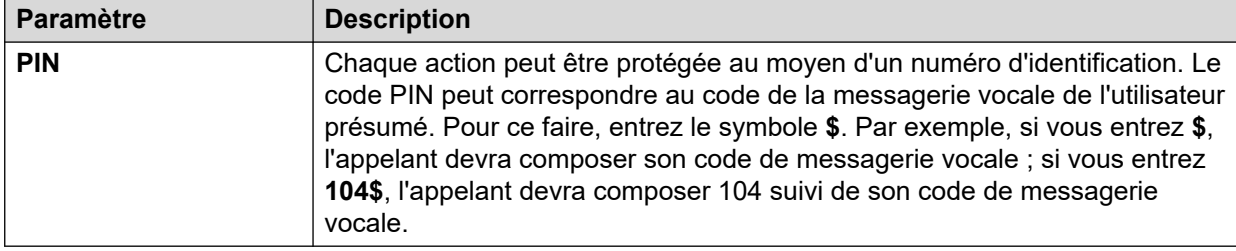

#### **Liens connexes**

[Action Démarrer et Onglets des paramètres de l'action](#page-77-0) à la page 78

## **Onglet des paramètres « Messages d'entrée » de l'action**

L'onglet **Messages d'entrée** permet de sélectionner les invites à diffuser avant que l'action ne remplisse son rôle principal. Il est possible d'ajouter plusieurs messages guide et de modifier leur ordre de lecture.

Ces onglets sont affichés dans l'action **Démarrer** des flux d'appel. Cependant, il ne faut pas l'utiliser, car les paramètres appliqués à l'action Début sont ignorés. Il faut appliquer ces paramètres à la première action suivante ajoutée au flux d'appels.

- Lorsque vous accédez aux messages guide de la messagerie vocale, les variables de messagerie vocale peuvent être utilisées à la fois dans le chemin et le nom de fichier des messages guide. Par exemple :
	- Si les invites Greeting1.wav, Greeting2.wav, etc., sont enregistrées, une action définie pour lire Greeting\$KEY.wav lit le message d'accueil correspondant à la valeur actuelle de \$KEY.
	- L'enregistrement d'invites personnalisées en différentes langues avec le même nom de fichier, mais dans des sous-dossiers de langue nommés de manière appropriée, permet d'utiliser la variable \$LOC dans le chemin d'accès au fichier de l'invite d'une action pour lire la version dans la langue correcte de l'invite.
	- Pour les annonces, vous pouvez utiliser les formats [GREETING] \<name> Queued et [GREETING] \<name> StillQueued, où <name> correspond au nom d'utilisateur ou au groupement.
- Ajouter une invite : lorsque vous cliquez sur  $\Phi$  ou double-cliquez sur une invite existante dans la liste, le **Éditeur de sons** démarre. L'Éditeur Wave vous permet d'enregistrer et de lire les invites via l'ordinateur serveur de messagerie vocale ou via un poste sur le système. Vous pouvez sélectionner un message guide existant ou indiquer un nouveau nom de fichier, puis enregistrer le nouveau message guide.
- Modifier l'invite : permet de modifier les détails de l'invite actuellement en surbrillance en utilisant le **Éditeur de sons**.
- Supprimer l'invite : permet de supprimer l'invite actuellement en surbrillance de la liste de lecture. Notez que le fichier de message guide n'est pas supprimé du serveur.
- Déplacer l'invite : permet de changer la position de l'invite actuellement en surbrillance dans la liste de lecture.

<span id="page-80-0"></span>• Permettre aux tonalités d'interrompre les invites : permet à l'appelant d'appuyer sur les touches de tonalité afin d'effectuer une sélection pendant la lecture des messages d'entrée de l'action.

L'action **Modifier liste messages** peut être utilisée dans les flux d'appels pour enregistrer une invite précise. Ceci vous permet de créer des options de flux d'appels grâce auxquelles les utilisateurs de la messagerie vocale peuvent eux-mêmes enregistrer des messages guide, indiquant que le mode de fonctionnement a changé.

### **Explication des variables pour les appelants**

Les variables d'appel peuvent être utilisées en tant que messages. La valeur de la variable d'appel sera ainsi lue. Cela s'applique à toutes les variables de type numérique, ainsi qu'à la variable \$NAM qui diffuse l'invite contenant le nom enregistré par les utilisateurs de boîte vocale.

Les nombres sont lus sous la forme d'une série de chiffres uniques. Par exemple, 123 est lu « un, deux, trois ». Pour lire 123 comme « cent vingt-trois », il est nécessaire d'installer la fonction TTS et d'utiliser l'action **Lire le texte**.

- Certaines variables d'appel peuvent être lues en tant que messages. Par exemple :
	- \$NAM : lit le nom d'utilisateur.
	- \$CLI : indique l'ID de la ligne appelante (CLI) de l'appelant.
	- \$RES : lit le résultat actuel s'il s'agit d'un fichier .wav.
	- \$VAR : lit la variable sous forme de liste de chiffres.

#### **Liens connexes**

[Action Démarrer et Onglets des paramètres de l'action](#page-77-0) à la page 78

# **Onglet des paramètres « Spécifique » de l'action**

Le contenu de cet onglet varie en fonction du type d'action. Dans certains cas, cet onglet possède un nom différent ; par exemple, Codes de sélection dans le cas de l'action **Menu**. Les actions ne possèdent pas toutes l'onglet **Spécifique** ou **Codes de sélection**. Les sections consacrées à chaque action traitent en détail de l'onglet Spécifique.

Ces onglets sont affichés dans l'action **Démarrer** des flux d'appel. Cependant, il ne faut pas l'utiliser, car les paramètres appliqués à l'action **Début** sont ignorés. Il faut appliquer ces paramètres à la première action suivante ajoutée au flux d'appels.

#### **Liens connexes**

[Action Démarrer et Onglets des paramètres de l'action](#page-77-0) à la page 78

# <span id="page-81-0"></span>**Onglet des paramètres « Génération de rapports » de l'action**

L'onglet **Génération de rapports** peut contenir des informations qui seront utilisées par d'autres applications IP Office pour générer des rapports sur des appels faisant partie d'un flux d'appels de messagerie vocale.

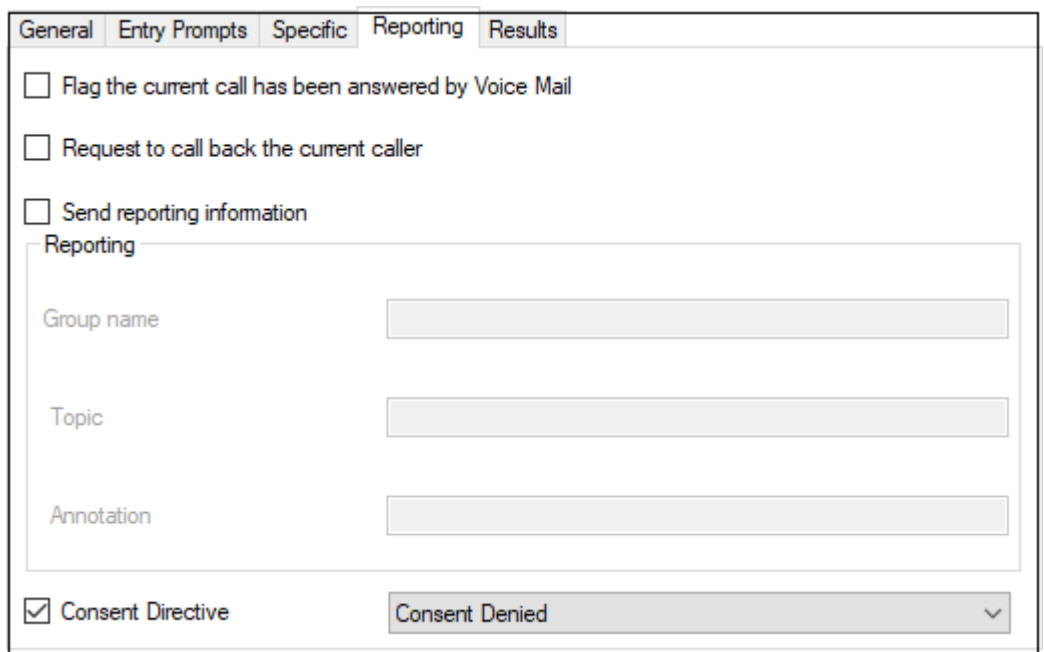

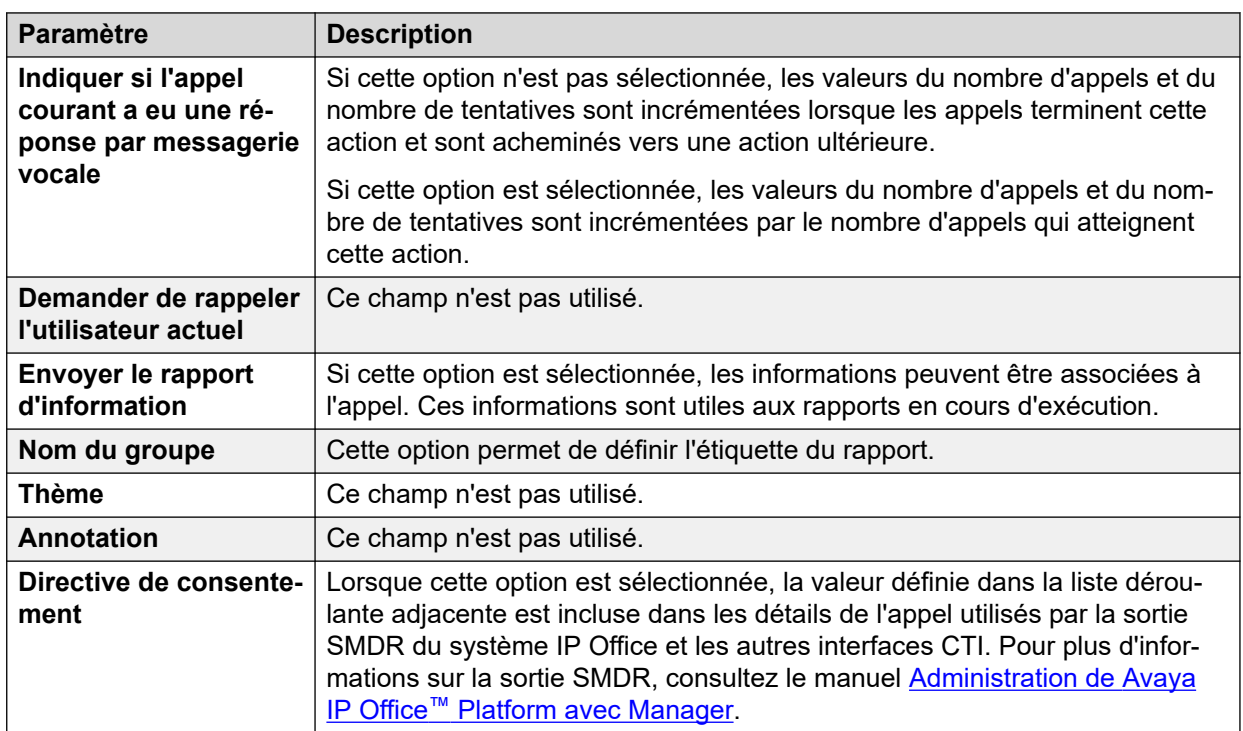

#### **Liens connexes**

[Action Démarrer et Onglets des paramètres de l'action](#page-77-0) à la page 78

# <span id="page-82-0"></span>**Onglet des paramètres « Résultats » de l'action**

Cet onglet indique les résultats disponibles pour une action. Les résultats de la plupart des actions sont fixes et ne peuvent pas être modifiés. Pour certaines actions, les résultats sont variables.

Ces onglets sont affichés dans l'action **Démarrer** des flux d'appel. Cependant, il ne faut pas l'utiliser, car les paramètres appliqués à l'action **Début** sont ignorés. Il faut appliquer ces paramètres à la première action suivante ajoutée au flux d'appels.

### **Liens connexes**

[Action Démarrer et Onglets des paramètres de l'action](#page-77-0) à la page 78

# <span id="page-83-0"></span>**Chapitre 12 : Actions de base**

Ces actions sont utilisées pour contrôler le routage d'un appel entre des actions.

#### **Liens connexes**

Action Générique à la page 84 [Action Dictez le texte](#page-85-0) à la page 86 [Action Menu](#page-86-0) à la page 87 [Action Aller à](#page-89-0) à la page 90 [Action Déconnecter](#page-90-0) à la page 91 [Action Origine](#page-91-0) à la page 92 [Action Retour module](#page-91-0) à la page 92

# **Action Générique**

L'action **Générique** permet de lire une invite à l'appelant. Elle peut aussi servir à entrer des commandes personnalisées pour le serveur de messagerie vocale. La longueur maximale de la chaîne est de 128 caractères.

Vous pouvez entrer les commandes génériques de Voicemail Pro sous forme de chaînes de texte classiques au format libre, telles que SAVE:\$KEY, ou à l'aide d'une série de champs de données permettant de définir les paramètres de la chaîne requise.

#### **Procédure**

- 1. Cliquez sur l'icône **Actions de base**.
- 2. Sélectionnez **Générique**.
- 3. Cliquez sur le flux d'appels à l'endroit où vous souhaitez placer l'action.
- 4. Connectez la nouvelle action au résultat requis d'une action précédente.
- 5. Double-cliquez sur l'action pour afficher ses onglets de paramètres.
- 6. Les onglets **Général**, **Messages d'entrée**, **Rapports** et **Résultats** sont des onglets standard disponibles pour toutes les actions. Voir la section [Action Démarrer et Onglets](#page-77-0)  [des paramètres de l'action](#page-77-0) à la page 78.

7. Sélectionnez l'onglet **Spécifique**. Paramétrez les options comme il se doit.

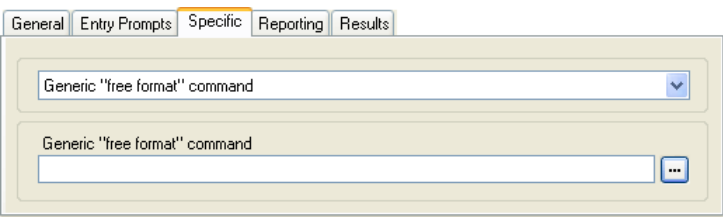

• Les champs disponibles varient en fonction du type de commande Générique sélectionné. Pour plus de détails sur chaque commande, reportez-vous à la section [Commandes d'action générique](#page-92-0) à la page 93.

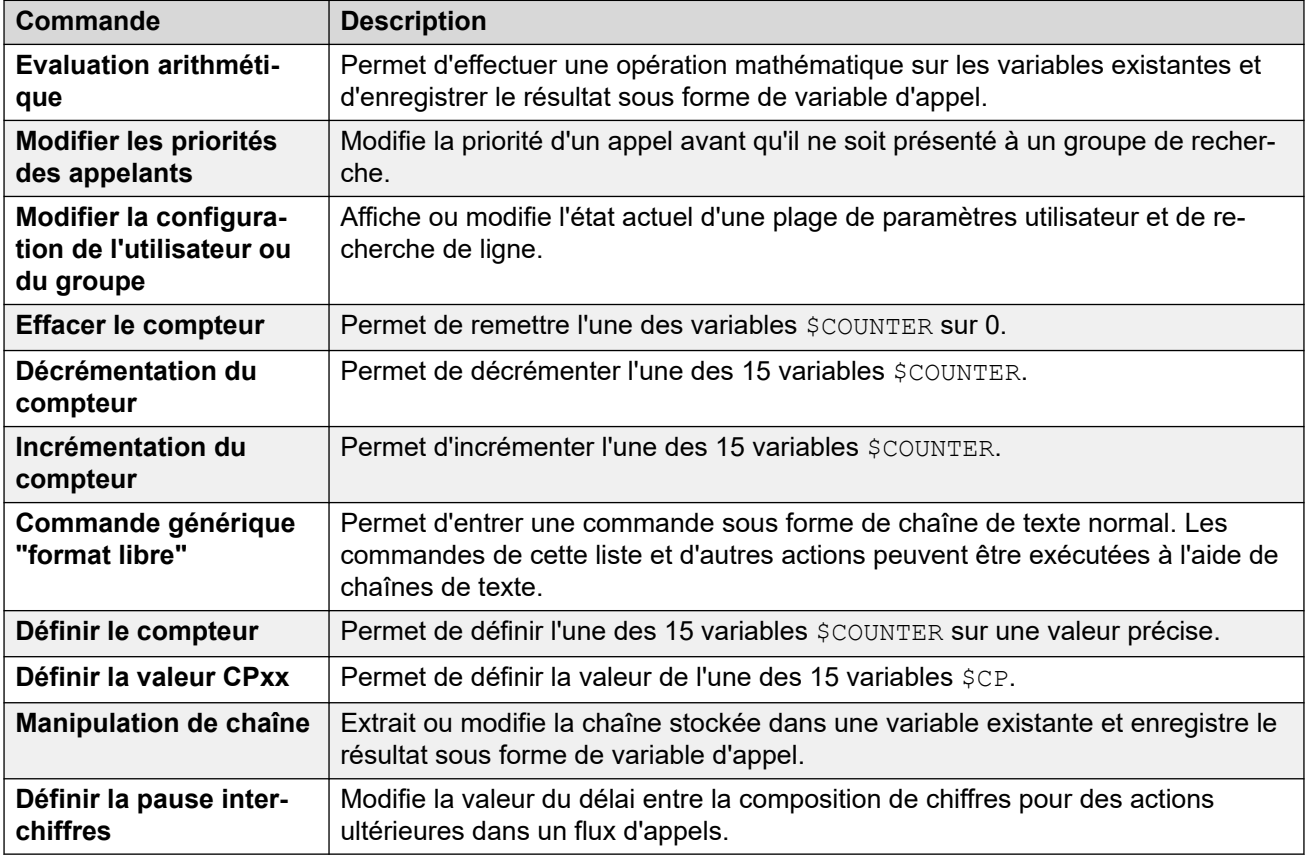

#### **Résultat**

Cette action produit le résultat suivant, qui peut être connecté à une autre action :

• **Suivante** : acheminer l'appel vers une action ultérieure dans le flux d'appels. Cette connexion peut être suivie même lorsque l'appelant a raccroché si l'option **Séquence complète** de l'action **Début** a été sélectionnée.

#### **Liens connexes**

[Actions de base](#page-83-0) à la page 84

# <span id="page-85-0"></span>**Action Dictez le texte**

Cette action lit un texte spécifié à l'appelant. Pour pouvoir utiliser l'action, la fonction TTS (Synthèse vocale) doit être activée. Voir la section [Utilisation de l'action Dictez le texte](#page-294-0) à la page 295.

### **Procédure**

- 1. Cliquez sur l'icône **Actions de base**.
- 2. Sélectionnez **Lire le texte**.
- 3. Cliquez sur le flux d'appels à l'endroit où vous souhaitez placer l'action.
- 4. Connectez la nouvelle action au résultat requis d'une action précédente.
- 5. Double-cliquez sur l'action pour afficher ses onglets de paramètres.
- 6. Les onglets **Général**, **Messages d'entrée**, **Rapports** et **Résultats** sont des onglets standard disponibles pour toutes les actions. Voir la section Action Démarrer et Onglets [des paramètres de l'action](#page-77-0) à la page 78.
- 7. Sélectionnez l'onglet **Spécifique**. Paramétrez les options comme il se doit.

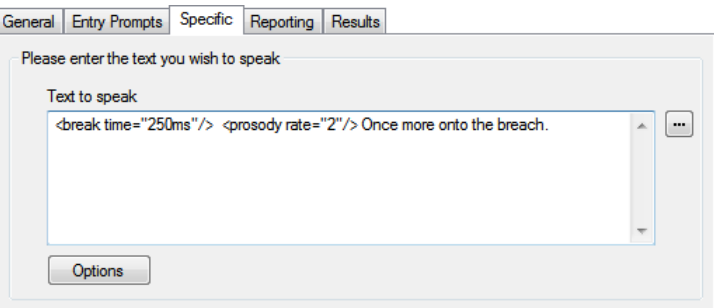

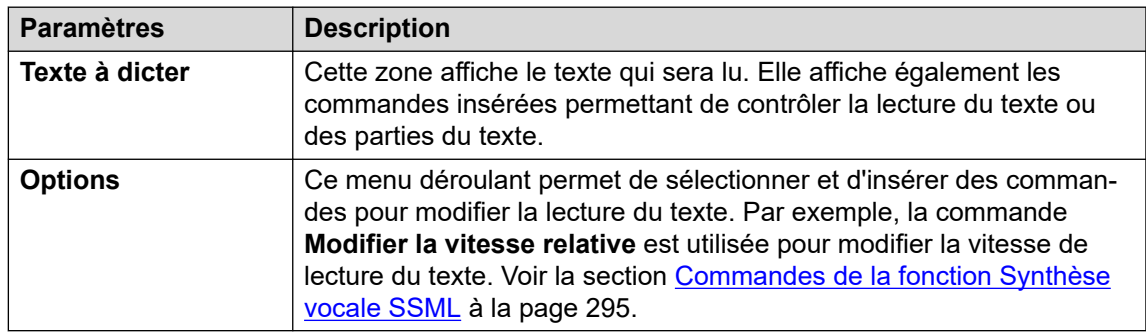

8. Cliquez sur **OK**.

### **Résultat**

Cette action produit le résultat suivant, qui peut être connecté à une autre action :

• **Suivante** : acheminer l'appel vers une action ultérieure dans le flux d'appels. Cette connexion peut être suivie même lorsque l'appelant a raccroché si l'option **Séquence complète** de l'action **Début** a été sélectionnée.

#### <span id="page-86-0"></span>**Exemple**

Pour obtenir des exemples d'utilisation de cette action dans un flux d'appels, reportez-vous aux sections suivantes :

- [Saisie de données dans la base de données](#page-308-0) à la page 309
- [Renvoi de données à partir de la base de données](#page-307-0) à la page 308

#### **Liens connexes**

[Actions de base](#page-83-0) à la page 84

# **Action Menu**

Cette action permet de spécifier les tonalités DTMF pour lesquelles vous souhaitez créer des connexions à des actions ultérieures. Par exemple, vous pouvez créer un menu proposant aux appelants un choix d'emplacements de transfert.

Chaque action **Menu** prend en charge jusqu'à 15 codes de sélection actifs.

### **Procédure**

- 1. Cliquez sur l'icône **Actions de base**.
- 2. Sélectionnez **Menu**.
- 3. Cliquez sur le flux d'appels à l'endroit où vous souhaitez placer l'action.
- 4. Connectez la nouvelle action au résultat requis d'une action précédente.
- 5. Double-cliquez sur l'action pour afficher ses onglets de paramètres.
- 6. Les onglets **Général**, **Messages d'entrée**, **Rapports** et **Résultats** sont des onglets standard disponibles pour toutes les actions. Voir la section [Action Démarrer et Onglets](#page-77-0)  [des paramètres de l'action](#page-77-0) à la page 78.
- 7. Pour les actions **E** Menu, l'onglet Spécifique est remplacé par l'onglet Codes de **sélection**.

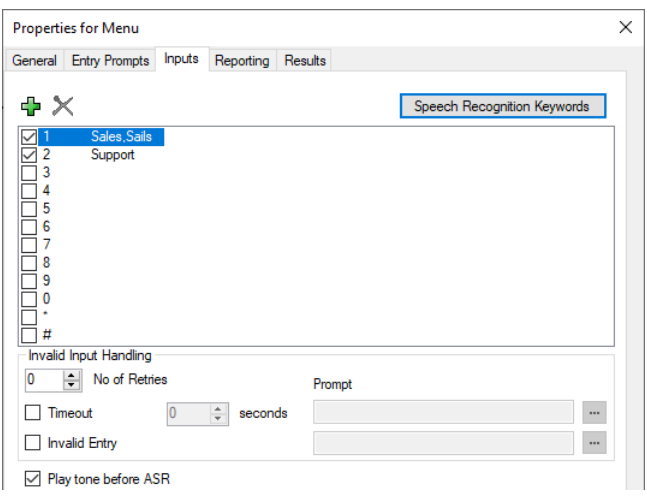

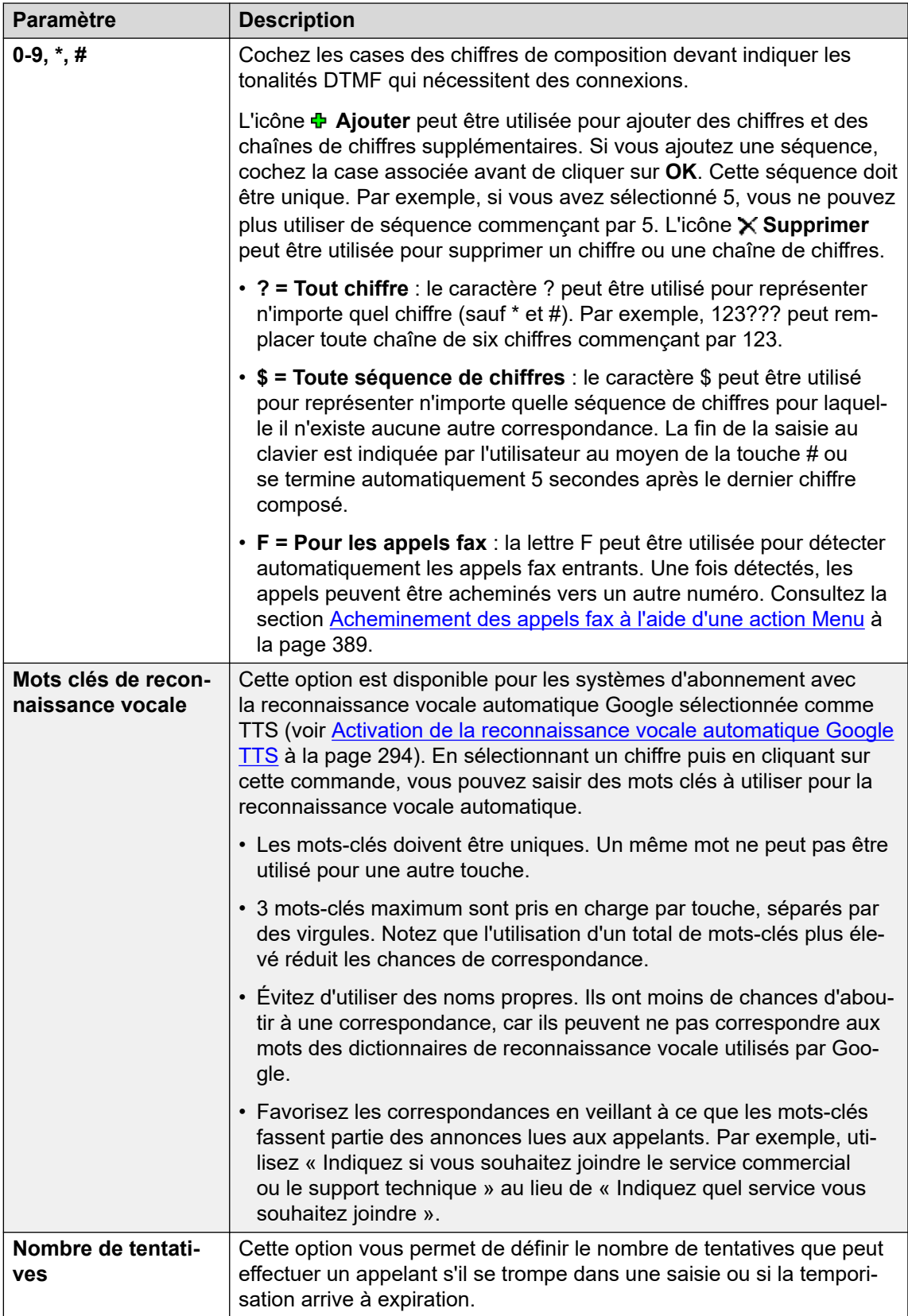

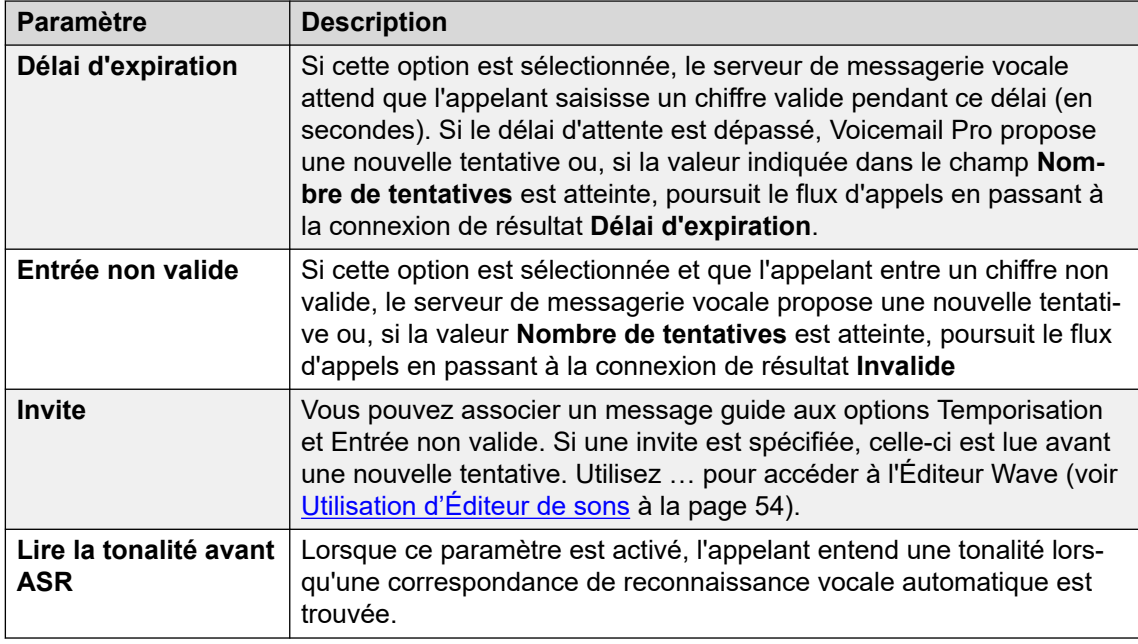

- 8. Cliquez sur **OK**.
- 9. Connectez les résultats de l'action aux actions suivantes selon les besoins.

### **Résultat**

Cette action produit les résultats suivants, qui peuvent être connectés à des actions ultérieures :

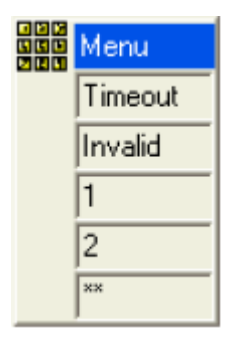

- **Temporisations** : ce résultat est utilisé pour se connecter à une action de flux d'appels ultérieure lorsque l'appelant ne compose rien pendant le nombre de secondes alloué lors de la dernière tentative.
	- Cette connexion est suivie immédiatement dès que l'appelant a raccroché si l'option **Séquence complète** de l'action **Début** a été sélectionnée.
- **Invalide** : ce résultat est utilisé pour se connecter à une action de flux d'appels ultérieure lorsque l'appelant se trompe lors de la dernière tentative.
- Des résultats supplémentaires s'affichent pour chaque chiffre ou chaîne de chiffres de numérotation sélectionnée.

#### **Exemple**

Pour obtenir des exemples d'utilisation de cette action dans un flux d'appels, reportez-vous aux sections suivantes :

• [Utilisation d'une action Menu Options personnelles](#page-221-0) à la page 222.

- <span id="page-89-0"></span>• [Exemple de flux d'appels](#page-312-0) à la page 313.
- [Routage des appels vers la messagerie vocale](#page-277-0) à la page 278.
- [Modification de la langue des messages guide système](#page-288-0) à la page 289.
- [Modification du paramétrage de la langue pour un périphérique TTY](#page-325-0) à la page 326.

#### **Liens connexes**

[Actions de base](#page-83-0) à la page 84

# **Action Aller à**

Cette action transfère l'appelant vers un autre point de départ du flux d'appels.

#### **À propos de cette tâche Procédure**

- 1. Cliquez sur l'icône **Actions de base**.
- 2. Sélectionnez **Aller à**.
- 3. Cliquez sur le flux d'appels à l'endroit où vous souhaitez placer l'action.
- 4. Connectez la nouvelle action au résultat requis d'une action précédente.
- 5. Double-cliquez sur l'action pour afficher ses onglets de paramètres.
- 6. Les onglets **Général**, **Messages d'entrée**, **Rapports** et **Résultats** sont des onglets standard disponibles pour toutes les actions. Voir la section [Action Démarrer et Onglets](#page-77-0)  [des paramètres de l'action](#page-77-0) à la page 78.
- 7. Sélectionnez l'onglet **Spécifique**.

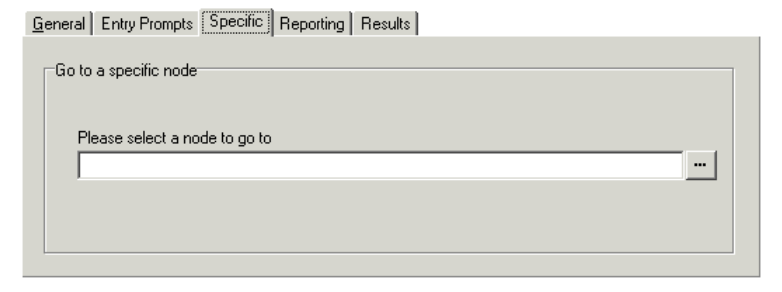

<span id="page-90-0"></span>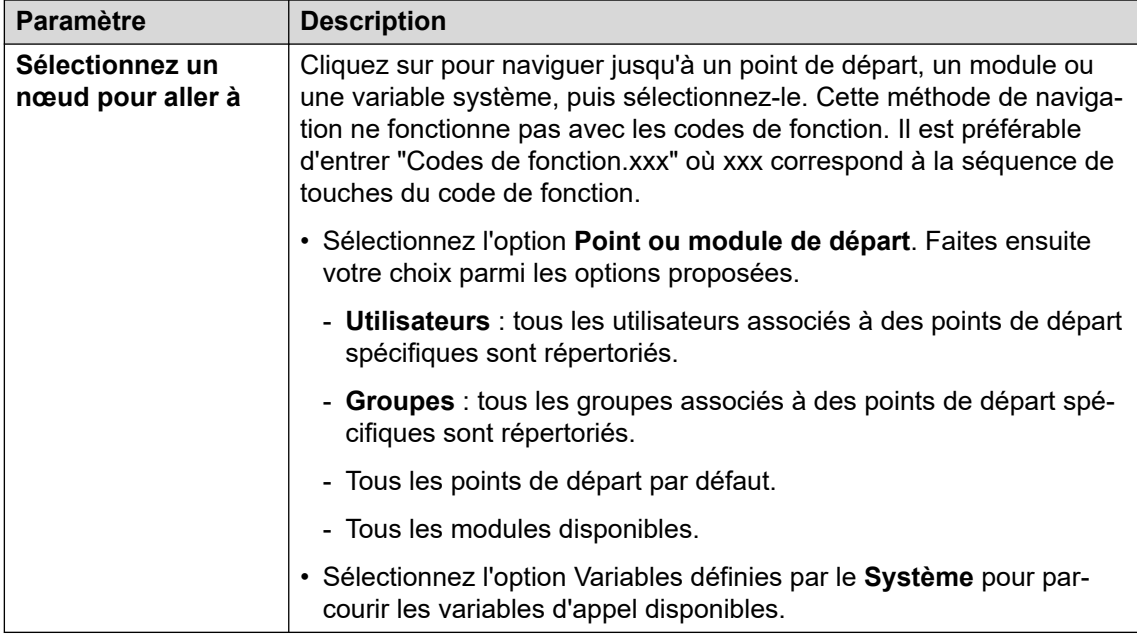

8. Cliquez sur **OK**.

### **Liens connexes**

[Actions de base](#page-83-0) à la page 84

# **Action Déconnecter**

Le résultat d'une action **Déconnexion** dépend du type du flux d'appels dans lequel l'action est utilisée.

- Pour les appels figurant dans un flux d'appels **En attente** ou **Toujours en attente**, l'action remet l'appel en file d'attente.
- Pour les appels figurant dans d'autres types de flux d'appels, l'action déconnecte l'appel.
- Les appels produisant un résultat d'action sans connexion à une autre action sont traités de la même manière que s'ils étaient parvenus à une action **Déconnexion**. Cependant, l'utilisation d'une action **Déconnexion** permet de lire des invites à l'appelant avant qu'il ne soit déconnecté.

#### **Procédure**

- 1. Cliquez sur l'icône **Actions de base**.
- 2. Sélectionnez **Déconnexion**.
- 3. Cliquez sur le flux d'appels à l'endroit où vous souhaitez placer l'action.
- 4. Connectez la nouvelle action au résultat requis d'une action précédente.

#### **Résultat**

Ce type d'action ne produit pas de résultats qui peuvent être connectés à une autre action.

#### **Liens connexes**

[Actions de base](#page-83-0) à la page 84

# <span id="page-91-0"></span>**Action Origine**

Cette action renvoie l'appelant au point de départ de l'entrée des appels dans la messagerie vocale. L'option **PIN** sous l'onglet **Général** n'est pas utilisée pour cette action.

### **Procédure**

- 1. Cliquez sur l'icône **Actions de base**.
- 2. Cliquez sur le flux d'appels à l'endroit où vous souhaitez placer l'action.
- 3. Connectez la nouvelle action au résultat requis d'une action précédente.
- 4. Sélectionnez **Accueil**. Ce type d'action n'a pas de propriétés.

#### **Résultat**

Cette action ne produit aucun résultat pouvant être connecté à une action ultérieure. L'appelant est renvoyé à la place au point de départ de l'entrée des appels dans la messagerie vocale.

#### **Exemple**

Pour obtenir un exemple d'utilisation de l'action dans un flux d'appels, reportez-vous à la section [Utilisation d'une action Menu Options personnelles](#page-221-0) à la page 222.

#### **Liens connexes**

[Actions de base](#page-83-0) à la page 84

# **Action Retour module**

Cette action est utilisée à l'intérieur des modules. Lorsque le module est utilisé dans un autre flux d'appels, chaque action **Retour module** est répertoriée comme un résultat pouvant être connecté aux actions ultérieures dans ce flux d'appels.

#### **Procédure**

- 1. Cliquez sur l'icône **Actions de base**.
- 2. Cliquez sur le flux d'appels à l'endroit où vous souhaitez placer l'action.
- 3. Connectez la nouvelle action au résultat requis d'une action précédente.
- 4. Sélectionnez **A Retour module**. Cette action ne possède aucune propriété.

#### **Résultat**

Cette action ne produit aucun résultat pouvant être connecté à une action ultérieure. Elle apparaît à la place en tant que résultat dans l'icône Module lorsque le module est inséré dans un autre flux d'appels.

#### **Exemple**

Pour obtenir des exemples, reportez-vous à la section [Modification de la langue des messages](#page-288-0)  [système](#page-288-0) à la page 289.

#### **Liens connexes**

[Actions de base](#page-83-0) à la page 84

# <span id="page-92-0"></span>**Chapitre 13 : Commandes d'action générique**

L'action **Générique** permet de lire une invite à l'appelant. Elle peut aussi servir à entrer des commandes personnalisées pour le serveur de messagerie vocale. La longueur maximale de la chaîne est de 128 caractères.

Vous pouvez entrer les commandes génériques de Voicemail Pro sous forme de chaînes de texte classiques au format libre, telles que **SAVE:\$KEY**, ou à l'aide d'une série de champs de données permettant de définir les paramètres de la chaîne requise.

#### **Liens connexes**

Générique: Evaluation arithmétique à la page 93 [Générique: Modifier les priorités des appelants](#page-93-0) à la page 94 [Générique: Modifier la configuration de l'utilisateur ou du groupe](#page-94-0) à la page 95 [Paramètres d'Modifier la configuration de l'utilisateur ou du groupe](#page-95-0) à la page 96 [Générique: Effacer le compteur](#page-97-0) à la page 98 [Générique: Décrémentation du compteur](#page-98-0) à la page 99 [Générique: Incrémentation du compteur](#page-98-0) à la page 99 [Générique: Commande générique "format libre"](#page-99-0) à la page 100 [Générique: Définir le compteur](#page-101-0) à la page 102 [Générique: Définir la valeur CPxx](#page-102-0) à la page 103 [Générique: Manipulation de chaîne](#page-103-0) à la page 104 [Action générique : opérations de manipulation de chaînes et exemples](#page-104-0) à la page 105 [Générique: Définir la pause interchiffres](#page-106-0) à la page 107

# **Générique: Evaluation arithmétique**

Cette commande **Générique** permet d'exécuter une opération arithmétique sur des variables d'appel. Le résultat est ensuite stocké dans une variable d'appel sélectionnée. Pour les valeurs autres que les valeurs numériques, il est possible de modifier la chaîne à l'aide de l'option **Manipulation de chaîne**.

<span id="page-93-0"></span>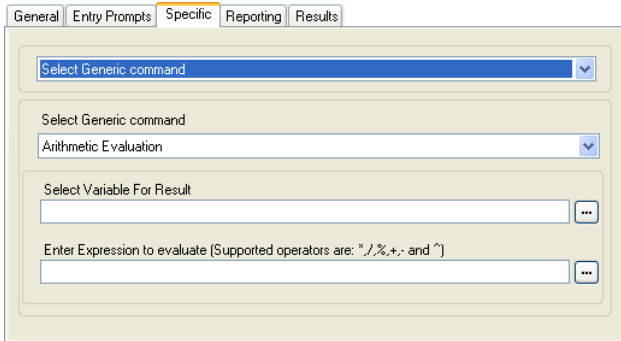

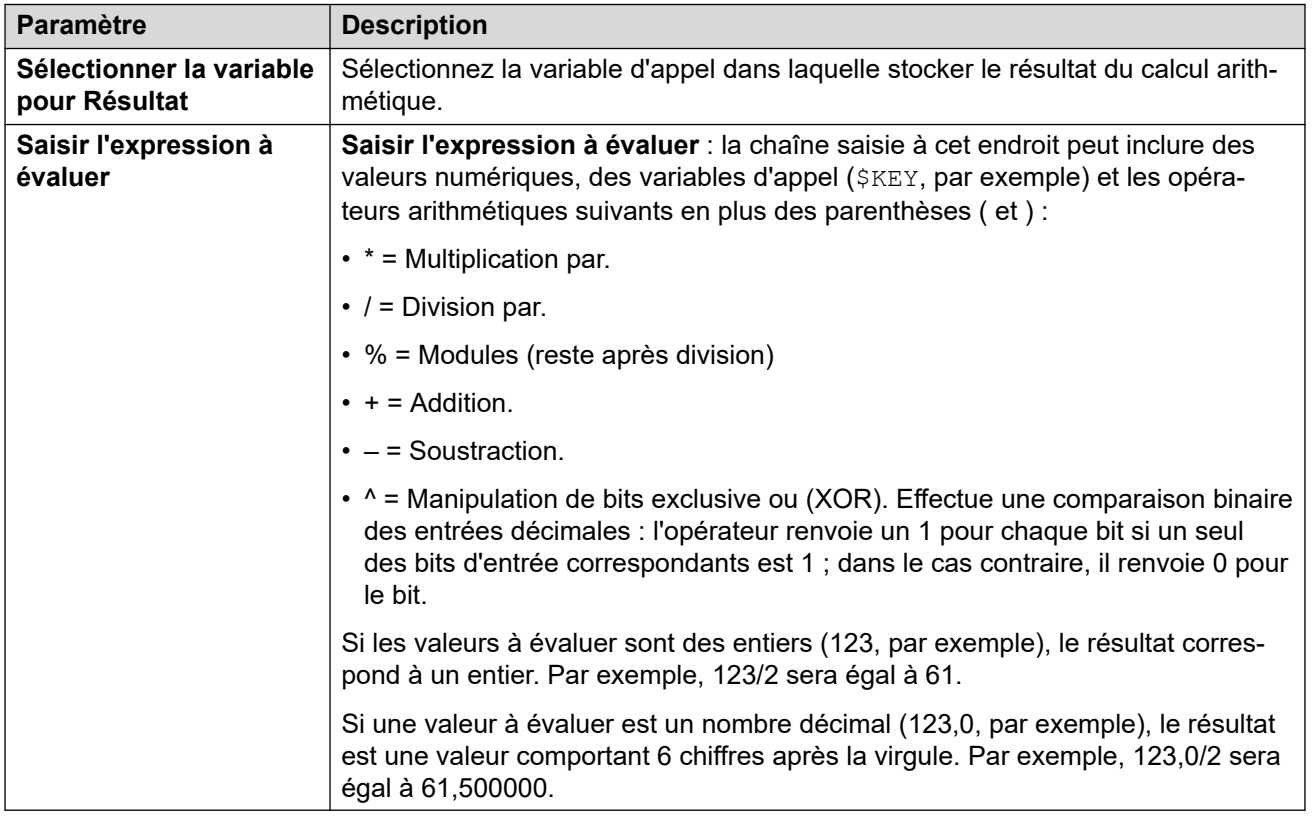

#### **Commande au format libre : Evaluation arithmétique**

À l'aide d'une action **Générique**, vous pouvez faire en sorte que la messagerie vocale effectue une action **Evaluation arithmétique** sous forme de commande au format libre. Par exemple EVAL:\$CP0=\$CP1+\$CP2+5, additionne les valeurs actuelles de \$CP1, \$CP2 plus 5 et enregistre le résultat en tant que \$CP0.

#### **Liens connexes**

[Commandes d'action générique](#page-92-0) à la page 93

# **Générique: Modifier les priorités des appelants**

Cette commande **Générique** permet de modifier le niveau de priorité d'un appel. Le niveau de priorité est conservé lorsque l'appel est retransféré au système IP Office.

<span id="page-94-0"></span>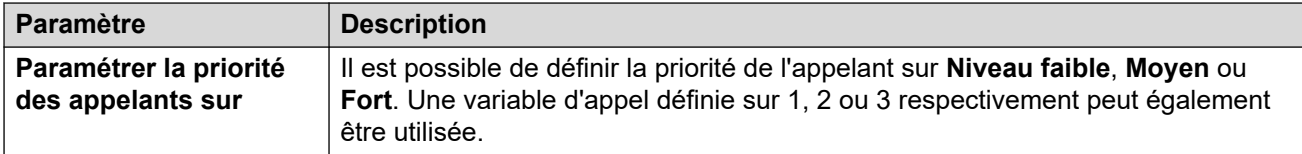

#### **Commande au format libre : Modifier les priorités des appelants**

À l'aide d'une action **Générique**, vous pouvez faire en sorte que la messagerie vocale effectue une action **Modifier les priorités des appelants** sous forme de commande au format libre. Par exemple, CHANGECALLPRIORITY: M définit la priorité de l'appelant sur moyenne.

#### **Liens connexes**

[Commandes d'action générique](#page-92-0) à la page 93

# **Générique: Modifier la configuration de l'utilisateur ou du groupe**

Cette commande **Générique** vous permet de créer des commandes génériques qui obtiennent ou définissent la valeur des paramètres de configuration dans le système IP Office.

Comme indiqué ci-dessous, il est possible de modifier certains de ces paramètres à l'aide d'une action **Menu Options personnelles**. Voir la section [Action du menu Options](#page-118-0)  [personnelles](#page-118-0) à la page 119.

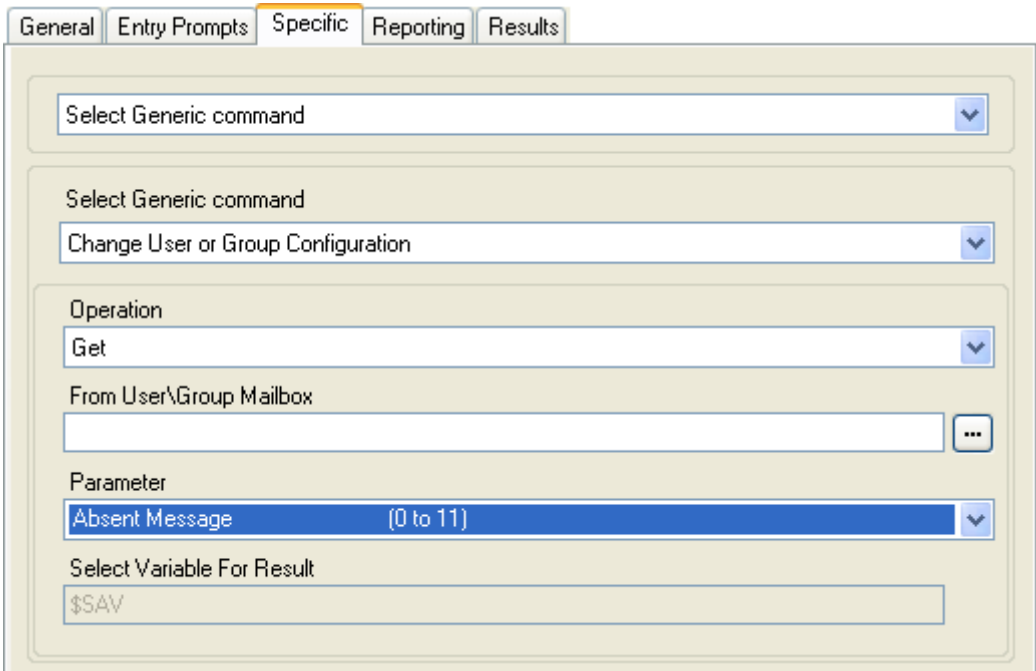

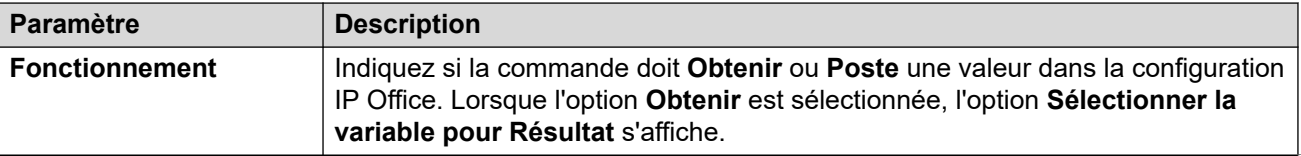

<span id="page-95-0"></span>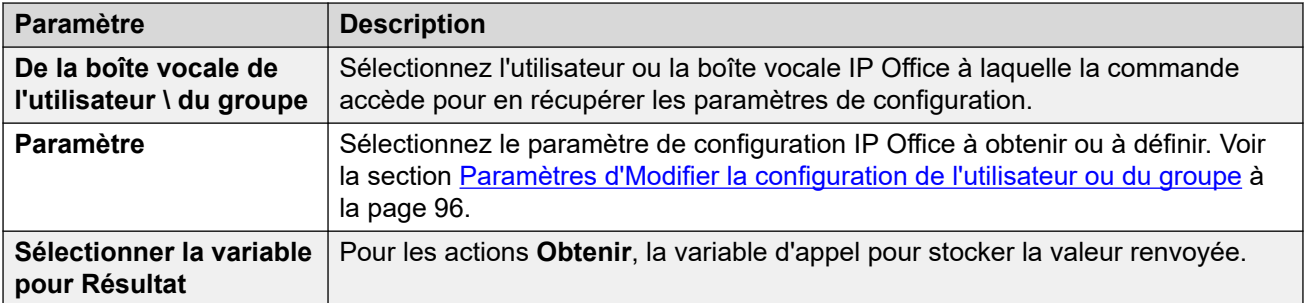

Par exemple, pour définir des annonces pour le poste 201, la commande au format libre est CCFG: SET "201" enable comfort announcements 1.

#### **Commande au format libre : Modifier la configuration de l'utilisateur ou du groupe**

À l'aide d'une action **Générique**, vous pouvez faire en sorte que la messagerie vocale effectue une action **Modifier la configuration de l'utilisateur ou du groupe** sous forme de commande au format libre en utilisant les formats suivants :

- CFG:GET "<extension number>" <parameter name> <parameter value>
- CFG:SET "<extension number>" <parameter name> <parameter value>

Pour obtenir la liste des noms et valeurs des paramètres, reportez-vous à la section Paramètres d'Modifier la configuration de l'utilisateur ou du groupe à la page 96.

#### **Liens connexes**

[Commandes d'action générique](#page-92-0) à la page 93

# **Paramètres d'Modifier la configuration de l'utilisateur ou du groupe**

Les paramètres de configuration des utilisateurs et des groupes suivants sont accessibles à l'aide d'une action **Générique** définie sur **Modifier la configuration de l'utilisateur ou du groupe**. Pour de plus amples informations sur le fonctionnement de ces paramètres, consultez le manuel Administration de Avaya IP Office™ [Platform avec Web Manager.](https://documentation.avaya.com/bundle/AdministeringIPOfficePlatformWebManagerR11_1)

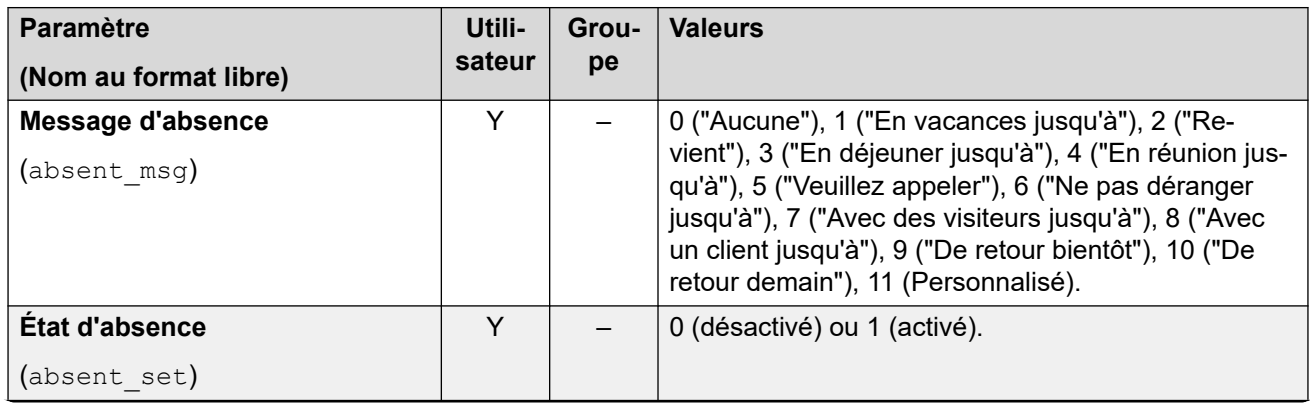

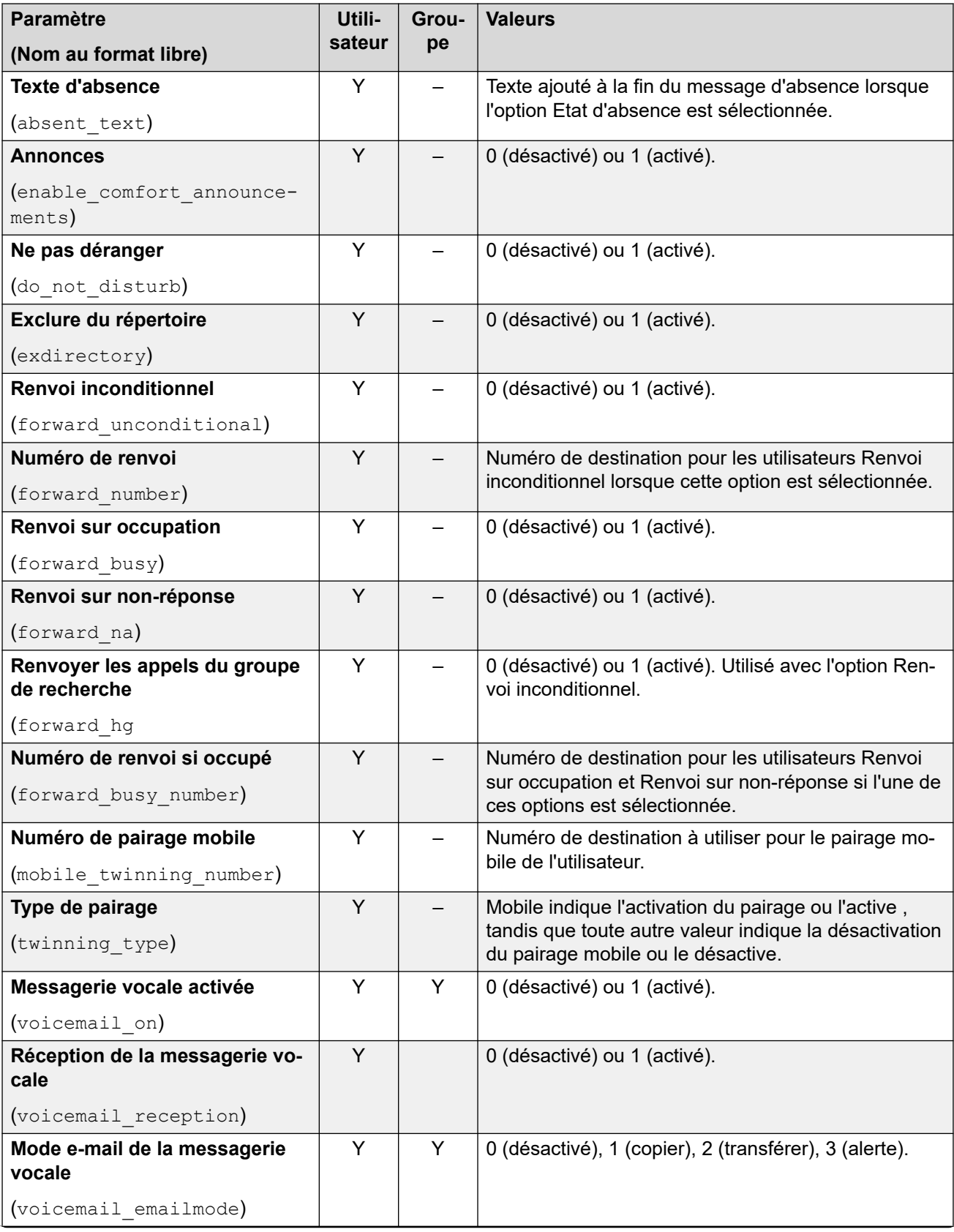

<span id="page-97-0"></span>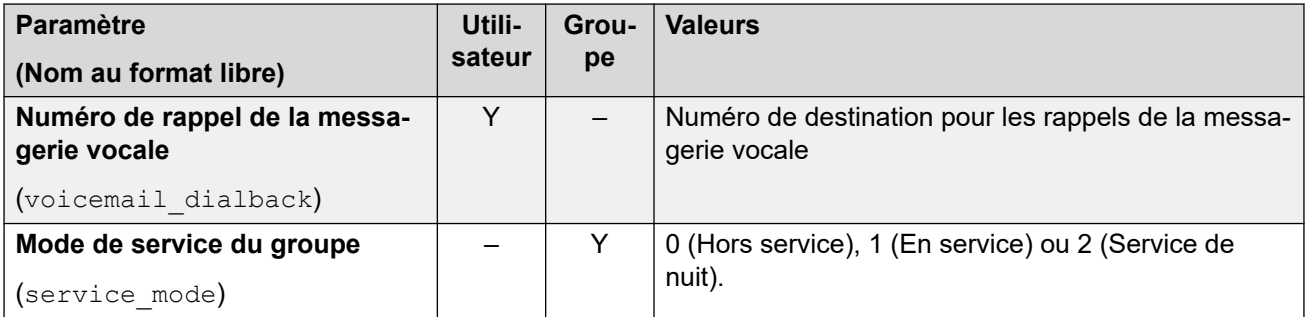

### **Commandes supplémentaires au format libre uniquement**

Les options de configuration supplémentaires ci-dessous sont des chaînes de commandes qui n'existent que pour le format libre :

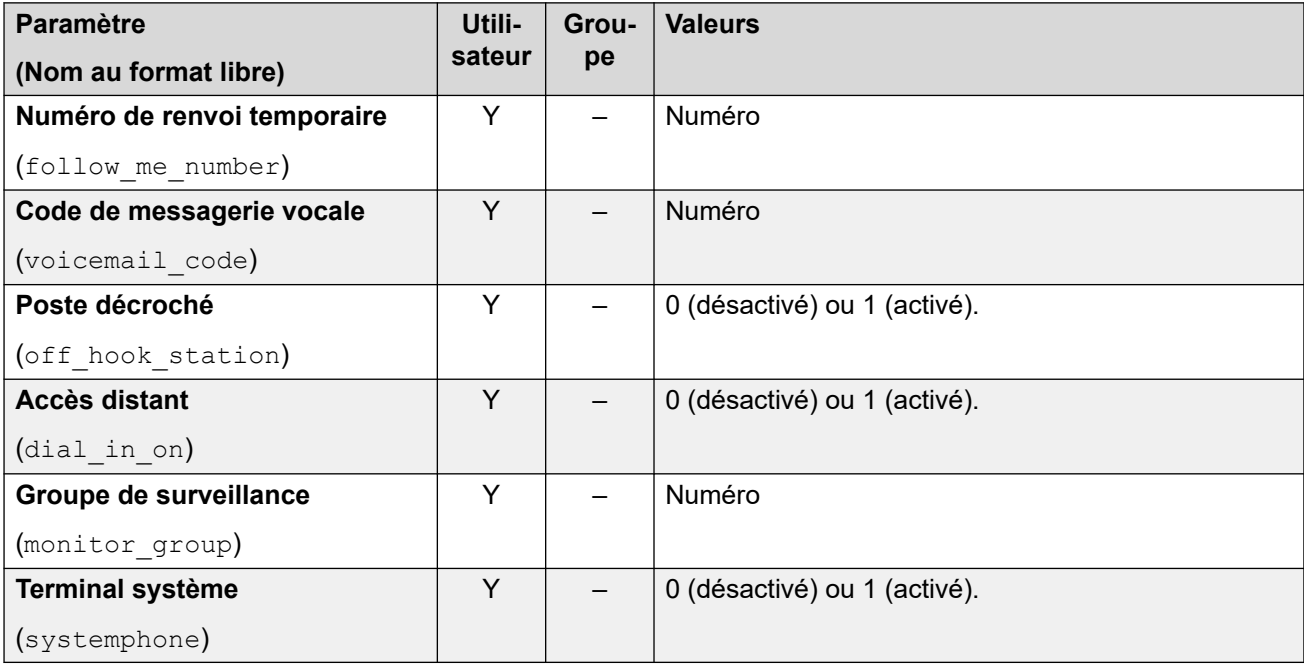

#### **Liens connexes**

[Commandes d'action générique](#page-92-0) à la page 93

# **Générique: Effacer le compteur**

Cette commande **Générique** permet de réinitialiser l'une des 15 variables d'appel \$COUNTER à 0. Par défaut, la valeur initiale de la variable d'un compteur est 0.

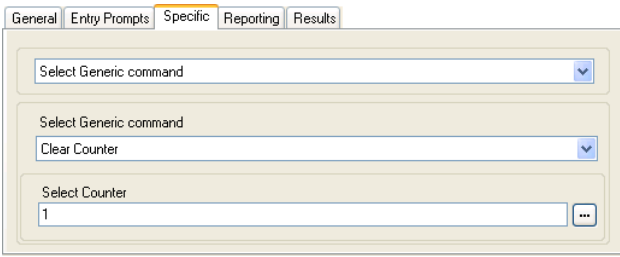

<span id="page-98-0"></span>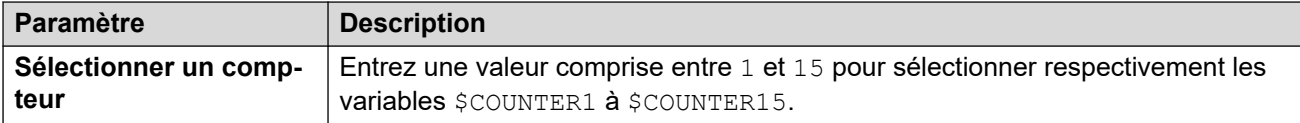

### **Commande au format libre : Effacer le compteur**

À l'aide d'une action **Générique**, vous pouvez faire en sorte que la messagerie vocale effectue une action **Effacer le compteur** sous forme de commande au format libre. Vous pouvez utiliser le format \$COUNTERx ou \$COUNTER[x].

#### **Liens connexes**

[Commandes d'action générique](#page-92-0) à la page 93

# **Générique: Décrémentation du compteur**

Cette commande **Générique** permet de diminuer de 1 l'une des 15 variables d'appel \$COUNTER.

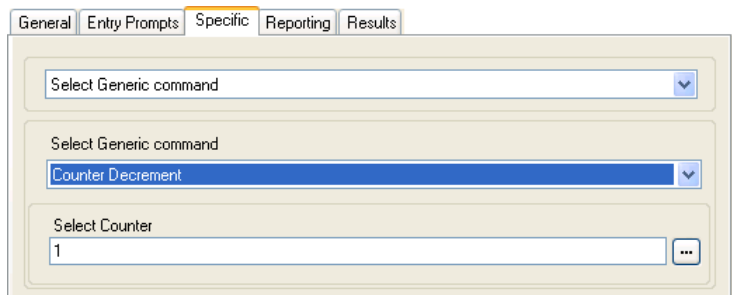

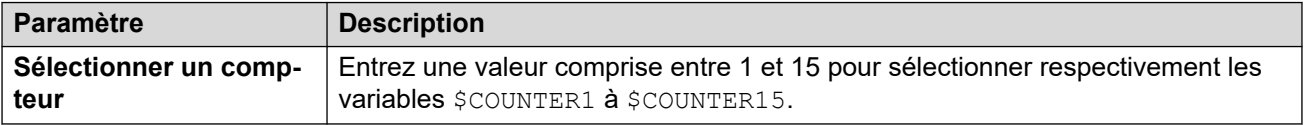

#### **Commande au format libre : Décrémentation du compteur**

À l'aide d'une action **Générique**, vous pouvez faire en sorte que la messagerie vocale effectue une action **Décrémentation du compteur** sous forme de commande au format libre. Par exemple, DECCOUNTER:\$COUNTER1 décrémente la valeur de \$COUNTER1.

#### **Liens connexes**

[Commandes d'action générique](#page-92-0) à la page 93

# **Générique: Incrémentation du compteur**

Cette commande **Générique** permet d'augmenter de 1 l'une des 15 variables d'appel \$COUNTER.

<span id="page-99-0"></span>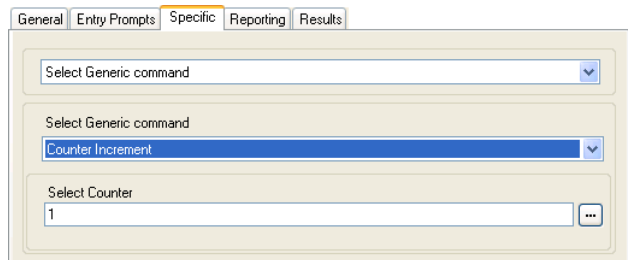

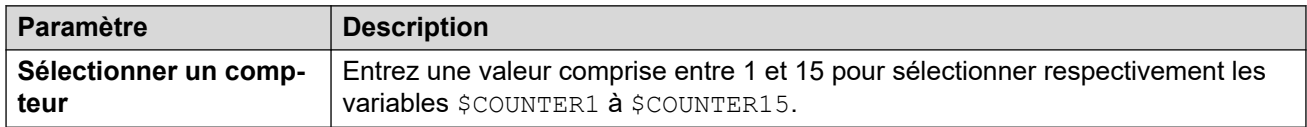

#### **Commande au format libre : Incrémentation du compteur**

À l'aide d'une action **Générique**, vous pouvez faire en sorte que la messagerie vocale effectue une action **Incrémentation du compteur** sous forme de commande au format libre. Par exemple, INCCOUNTER:\$COUNTER1 décrémente la valeur de \$COUNTER1.

#### **Liens connexes**

[Commandes d'action générique](#page-92-0) à la page 93

# **Générique: Commande générique "format libre"**

Cette commande **Générique** permet d'entrer directement des commandes génériques. Si cette action a été précédemment utilisée pour effectuer une configuration à l'aide d'un type particulier de commande générique, la chaîne de texte au format libre ainsi obtenue pour cette commande s'affiche et peut être modifiée, le cas échéant.

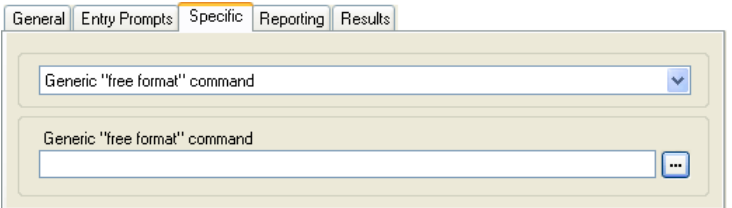

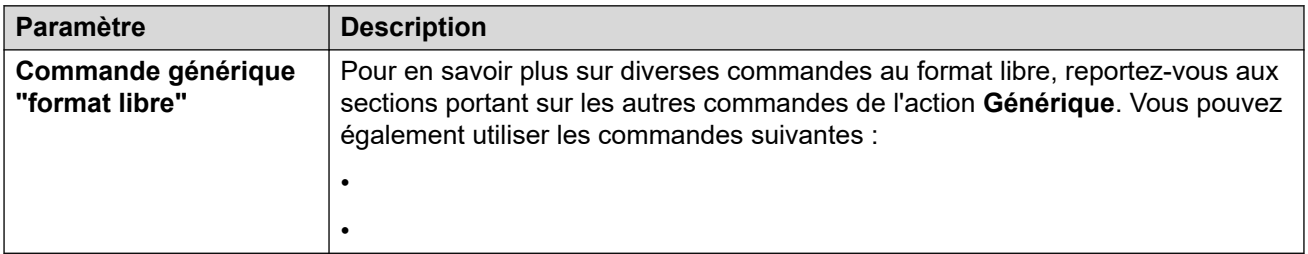

#### **Commande au format libre : Evaluation arithmétique**

À l'aide d'une action **Générique**, vous pouvez faire en sorte que la messagerie vocale effectue une action **Evaluation arithmétique** sous forme de commande au format libre. Par exemple EVAL:\$CP0=\$CP1+\$CP2+5, additionne les valeurs actuelles de \$CP1, \$CP2 plus 5 et enregistre le résultat en tant que \$CP0.

### **Commande au format libre : Modifier les priorités des appelants**

À l'aide d'une action **Générique**, vous pouvez faire en sorte que la messagerie vocale effectue une action **Modifier les priorités des appelants** sous forme de commande au format libre. Par exemple, CHANGECALLPRIORITY: M définit la priorité de l'appelant sur movenne.

#### **Commande au format libre : Modifier la configuration de l'utilisateur ou du groupe**

À l'aide d'une action **Générique**, vous pouvez faire en sorte que la messagerie vocale effectue une action **Modifier la configuration de l'utilisateur ou du groupe** sous forme de commande au format libre en utilisant les formats suivants :

- CFG:GET "<extension number>" <parameter name> <parameter value>
- CFG:SET "<extension number>" <parameter name> <parameter value>

Pour obtenir la liste des noms et valeurs des paramètres, reportez-vous à la section [Paramètres d'Modifier la configuration de l'utilisateur ou du groupe](#page-95-0) à la page 96.

#### **Commande au format libre : Effacer le compteur**

À l'aide d'une action **Générique**, vous pouvez faire en sorte que la messagerie vocale effectue une action **Effacer le compteur** sous forme de commande au format libre. Vous pouvez utiliser le format \$COUNTERx ou \$COUNTER[x].

#### **Commande au format libre : Décrémentation du compteur**

À l'aide d'une action **Générique**, vous pouvez faire en sorte que la messagerie vocale effectue une action **Décrémentation du compteur** sous forme de commande au format libre. Par exemple, DECCOUNTER:\$COUNTER1 décrémente la valeur de \$COUNTER1.

#### **Commande au format libre : Incrémentation du compteur**

À l'aide d'une action **Générique**, vous pouvez faire en sorte que la messagerie vocale effectue une action **Incrémentation du compteur** sous forme de commande au format libre. Par exemple, INCCOUNTER:\$COUNTER1 décrémente la valeur de \$COUNTER1.

#### **Commande au format libre : renvoyer un message**

À l'aide d'une action **Générique**, vous pouvez faire en sorte que la messagerie vocale renvoie un message enregistré par une action antérieure telle qu'une action **Question vocale** ou **Modifier liste messages**.

La commande prend le format  $FWD: \leq x \leq 1 \leq x \leq 2 \leq 4$ # où chaque numéro de poste est un # et la commande se termine par un # supplémentaire.

#### **Commande au format libre : enregistrer une valeur**

À l'aide d'une action **Générique**, vous pouvez faire en sorte que la messagerie vocale enregistre une valeur en tant que \$SAV. Par exemple :

- Save: \$KEY enregistre la valeur actuelle de \$KEY en tant que \$SAV.
- Save:1234 enregistre la valeur 1234 en tant que \$SAV.

### **Commande au format libre : Définir le compteur**

À l'aide d'une action **Générique**, vous pouvez faire en sorte que la messagerie vocale effectue une action **Définir le compteur** sous forme de commande au format libre. Par exemple :

- COUNTER1:34 définit la valeur de \$COUNTER1 sur 34.
- COUNTER2:\$KEY définit \$COUNTER2 à la valeur actuelle de \$KEY.

### <span id="page-101-0"></span>**Commande au format libre : Définir la valeur CPxx**

À l'aide d'une action **Générique**, vous pouvez faire en sorte que la messagerie vocale effectue une opération **Définir la valeur CPxx** sous forme de commande au format libre. Par exemple, CP4:\$KEY stocke la valeur actuelle de \$KEY en tant que variable \$CP4.

#### **Commande au format libre : Manipulation de chaîne**

À l'aide d'une action **Générique**, vous pouvez faire en sorte que la messagerie vocale effectue une action **Evaluation arithmétique** sous forme de commande au format libre.

- Par exemple, EVAL: \$CP0=\$CP1+\$CP2+5 additionne les valeurs actuelles de \$CP1, \$CP2 plus 5 et enregistre le résultat en tant que \$CP0.
- Pour plus d'exemples, reportez-vous à la section [Action générique : opérations de](#page-104-0)  [manipulation de chaînes et exemples](#page-104-0) à la page 105.

#### **Pairage mobile : commande au format libre**

Vous pouvez exécuter une action **Définir la valeur CPxx** en tant que commande au format libre. Par exemple, CP4:\$KEY stocke la valeur actuelle de \$KEY en tant que variable \$CP4.

Dans Voicemail Pro, vous pouvez administrer les fonctions de pairage mobile à l'aide d'actions **Générique** avec des commandes au format libre. Par exemple :

- CFG:Set MattR twinning\_type Mobile : permet d'activer le pairage mobile pour le numéro de poste intitulé MattR.
	- Vous pouvez indiquer l'utilisateur à l'aide de son nom d'utilisateur ou de son numéro de poste.
- CFG:Set MattR mobile\_twinning\_number \$KEY : permet de définir le numéro de pairage mobile de l'utilisateur Mattr sur la valeur actuelle de \$KEY.
- CFG: Set MattR twinning type Internal : permet de désactiver le pairage mobile pour l'utilisateur MattR.

#### **Liens connexes**

[Commandes d'action générique](#page-92-0) à la page 93

# **Générique: Définir le compteur**

Cette commande **Générique** permet de définir l'une des 15 variables d'appel \$COUNTER sur une valeur précise.

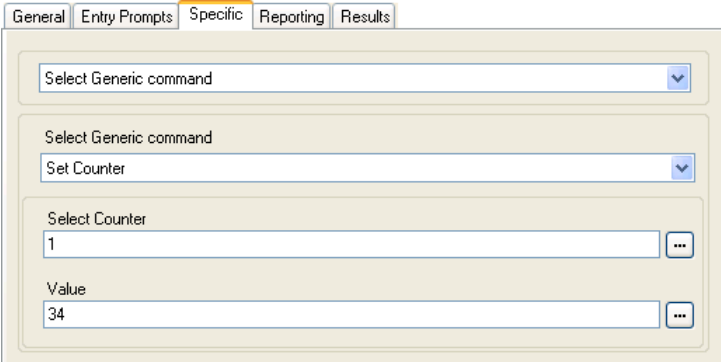

<span id="page-102-0"></span>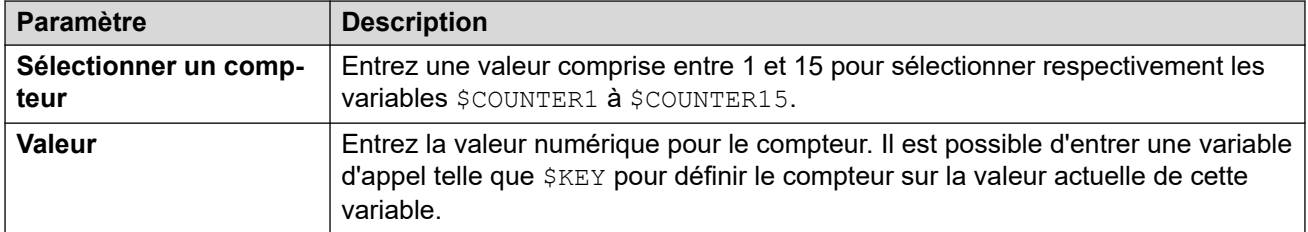

### **Commande au format libre : Définir le compteur**

À l'aide d'une action **Générique**, vous pouvez faire en sorte que la messagerie vocale effectue une action **Définir le compteur** sous forme de commande au format libre. Par exemple :

- COUNTER1:34 définit la valeur de \$COUNTER1 sur 34.
- COUNTER2:\$KEY définit \$COUNTER2 à la valeur actuelle de \$KEY.

#### **Liens connexes**

[Commandes d'action générique](#page-92-0) à la page 93

# **Générique: Définir la valeur CPxx**

Cette commande **Générique** permet de stocker une valeur dans l'une des 15 variables d'appel \$CP. La valeur à stocker peut correspondre à la valeur d'une autre variable ou à une value entrée dans l'action.

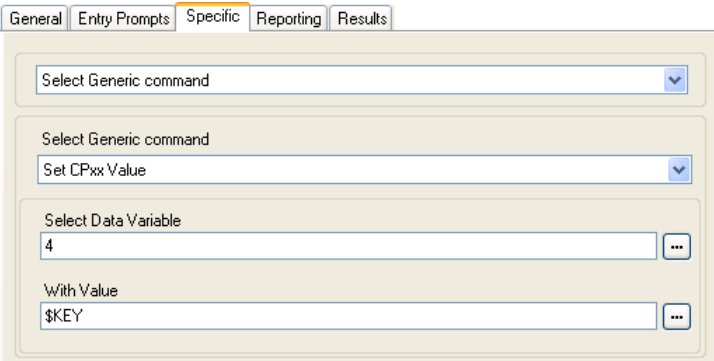

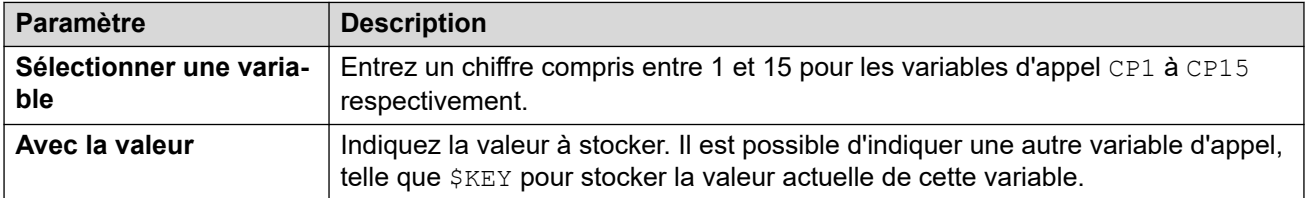

### **Commande au format libre : Définir la valeur CPxx**

À l'aide d'une action **Générique**, vous pouvez faire en sorte que la messagerie vocale effectue une opération **Définir la valeur CPxx** sous forme de commande au format libre. Par exemple, CP4:\$KEY stocke la valeur actuelle de \$KEY en tant que variable \$CP4.

#### **Liens connexes**

[Commandes d'action générique](#page-92-0) à la page 93

# <span id="page-103-0"></span>**Générique: Manipulation de chaîne**

Cette commande **Générique** vous permet de modifier une variable d'appel de différentes façons. Par exemple, prenez le CLI complet d'un appel (01555364200, par exemple) et enregistrez uniquement la partie de l'indicatif (555 dans cet exemple) en tant que nouvelle valeur. Cette action traite les valeurs de variable en tant que chaînes de texte, que la valeur soit de type numérique ou alphabétique.

Il est également possible de manipuler la valeur numérique d'une variable à l'aide de l'option **Evaluation arithmétique**. Voir la section [Générique: Evaluation arithmétique](#page-92-0) à la page 93.

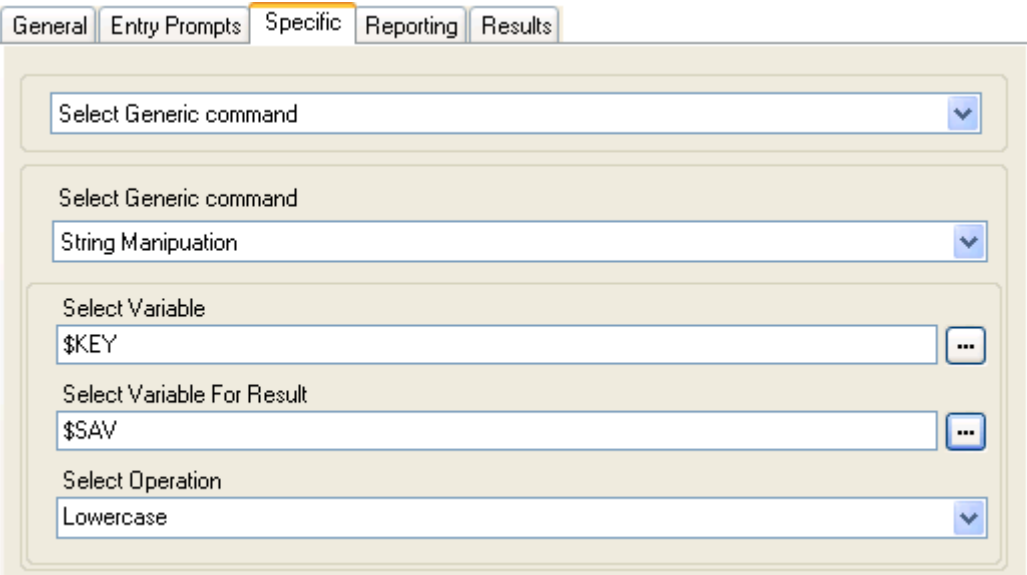

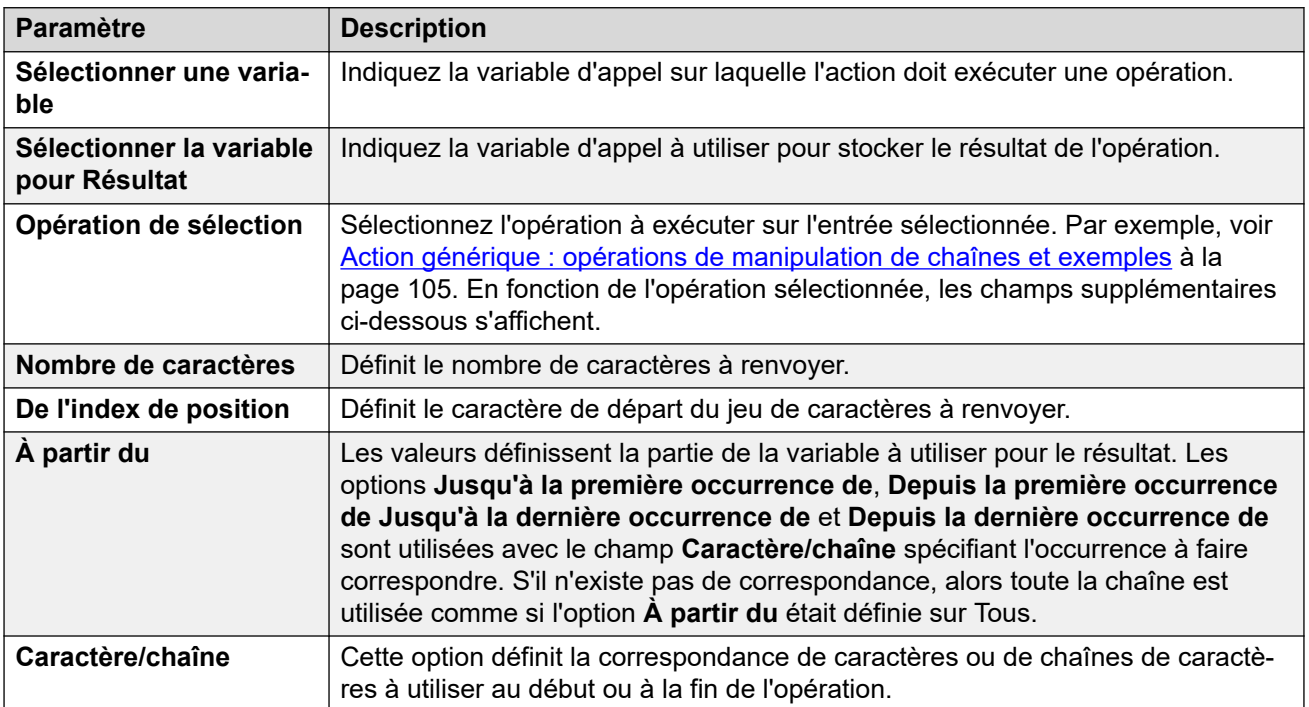

### <span id="page-104-0"></span>**Commande au format libre : Manipulation de chaîne**

À l'aide d'une action **Générique**, vous pouvez faire en sorte que la messagerie vocale effectue une action **Evaluation arithmétique** sous forme de commande au format libre.

- Par exemple, EVAL:  $$CP0=$CP1+$CP2+5$  additionne les valeurs actuelles de \$CP1, \$CP2 plus 5 et enregistre le résultat en tant que \$CP0.
- Pour plus d'exemples, reportez-vous à la section Action générique : opérations de manipulation de chaînes et exemples à la page 105.

#### **Liens connexes**

[Commandes d'action générique](#page-92-0) à la page 93

# **Action générique : opérations de manipulation de chaînes et exemples**

Les options suivantes peuvent être sélectionnées pour le paramètre **Opération de sélection**  lorsque vous utilisez une action **Générique** définie sur **Manipulation de chaîne**.

#### **Copier**

Renvoie la partie de la chaîne avant ou après la première ou la dernière occurrence des caractères indiqués pour la correspondance.

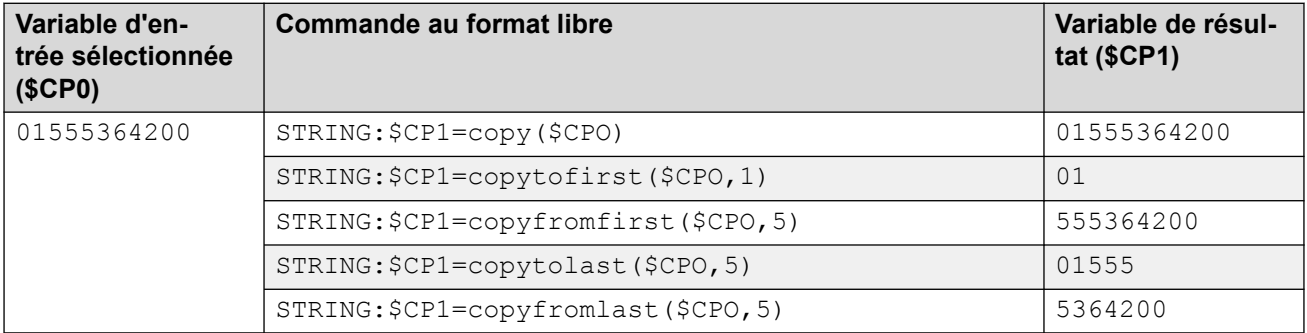

#### **De la position**

Renvoie le nombre de caractères sélectionné à partir de l'index de position, en allant vers la droite.

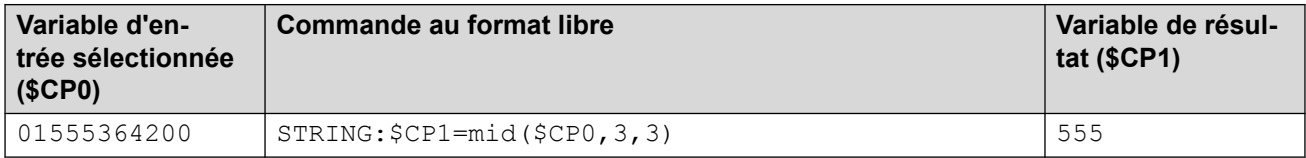

### **De gauche à droite**

Renvoie le nombre de caractères sélectionné à partir de l'extrême gauche.

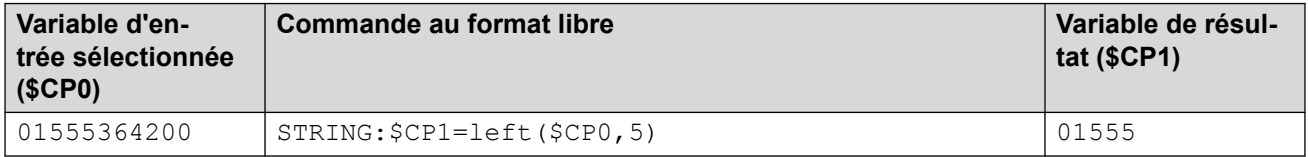

## **De droite à gauche**

Renvoie le nombre de caractères sélectionné à partir de l'extrême droite.

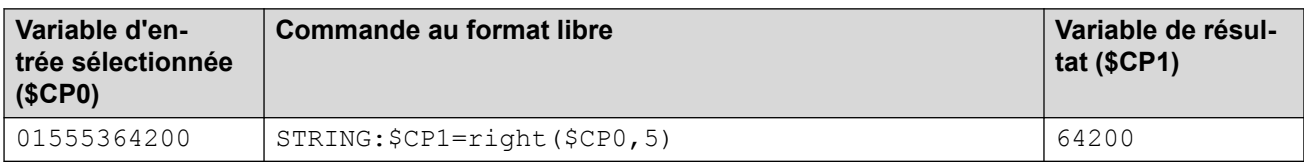

### **Longueur**

Renvoie la longueur de la chaîne avant ou après la première ou la dernière occurrence des caractères indiqués pour la correspondance.

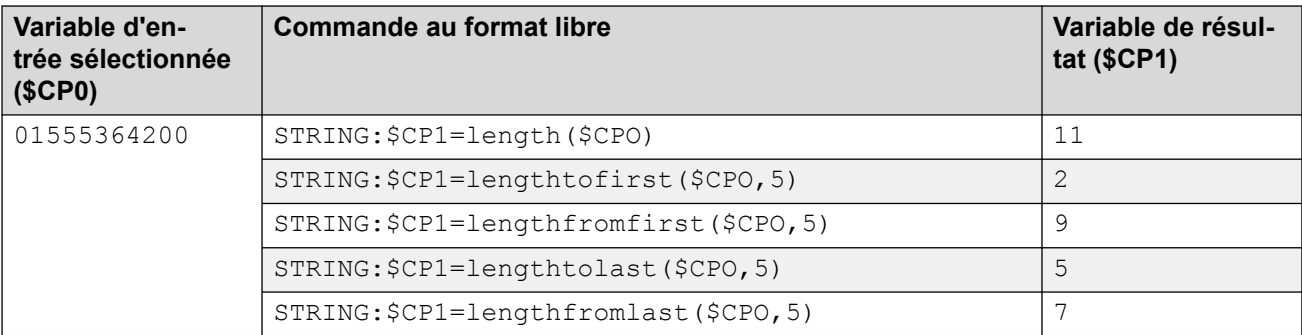

### **Minuscule**

Remplace tous les caractères de l'entrée en majuscules par des minuscules.

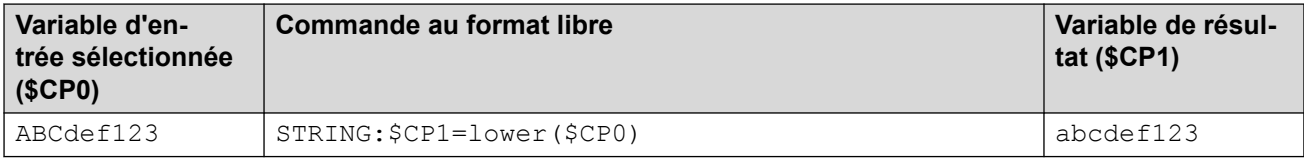

## **PCV**

Inverse l'ordre des caractères de l'entrée.

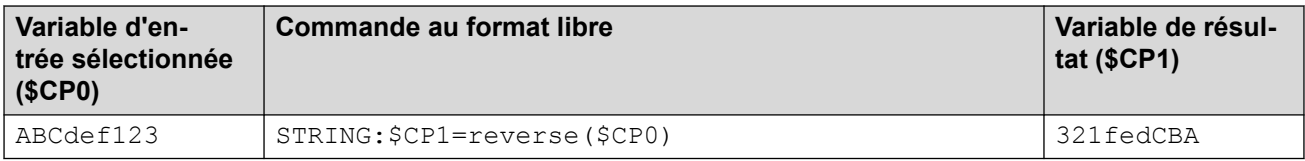

### **Majuscule**

Remplace tous les caractères de l'entrée en minuscules par des majuscules.

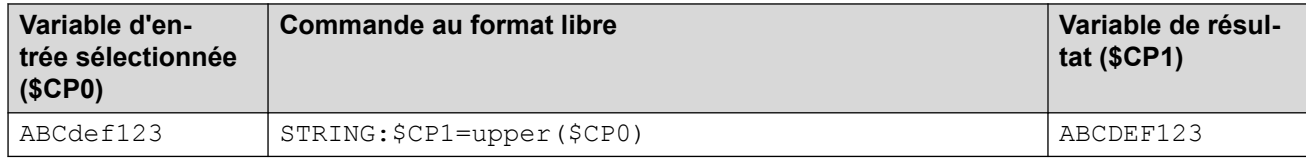

#### **Liens connexes**

[Commandes d'action générique](#page-92-0) à la page 93

# <span id="page-106-0"></span>**Générique: Définir la pause interchiffres**

Cette commande **Générique** permet de régler la pause entre la composition des chiffres d'un numéro.

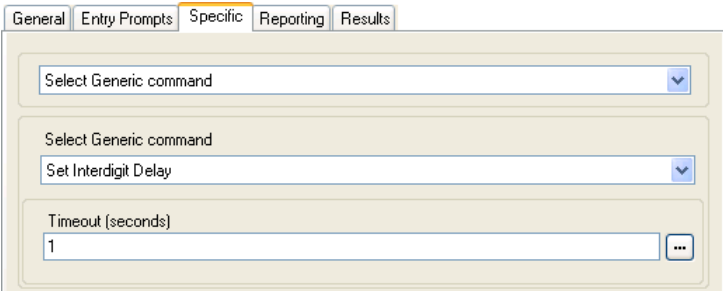

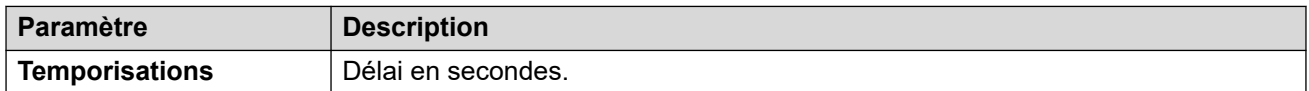

#### **Liens connexes**

[Commandes d'action générique](#page-92-0) à la page 93

# **Chapitre 14 : Actions boîte vocale**

Ces actions se rapportent au dépôt et à la consultation des messages dans les boîtes vocales.

#### **Liens connexes**

Action Lire les messages à la page 108 [Action Laisser un message](#page-109-0) à la page 110 [Action Ecouter](#page-110-0) à la page 111 [Action Question vocale](#page-111-0) à la page 112 [Action Campagne](#page-113-0) à la page 114

## **Action Lire les messages**

L'action **Lire les messages** permet d'accéder aux messages de la boîte vocale de l'appelant ou d'une boîte vocale spécifiée. L'appelant a alors accès aux fonctions standard configurées pour cette boîte vocale. Si le poste est sécurisé, l'utilisateur n'a pas besoin d'indiquer son code ni son numéro de messagerie vocale. Reportez-vous à la section [Création d'un emplacement](#page-197-0) [sécurisé](#page-197-0) à la page 198.

#### **Procédure**

- 1. Cliquez sur l'icône **Actions boîte vocale**.
- 2. Cliquez sur le flux d'appels à l'endroit où vous souhaitez placer l'action.
- 3. Connectez la nouvelle action au résultat requis d'une action précédente.
- 4. Sélectionnez **Lire les messages**.
- 5. Double-cliquez sur l'action pour afficher ses onglets de paramètres.
- 6. Les onglets **Général**, **Messages d'entrée**, **Rapports** et **Résultats** sont des onglets standard disponibles pour toutes les actions. Voir la section Action Démarrer et Onglets [des paramètres de l'action](#page-77-0) à la page 78.
- 7. Sélectionnez l'onglet **Spécifique**. Paramétrez les options comme il se doit.

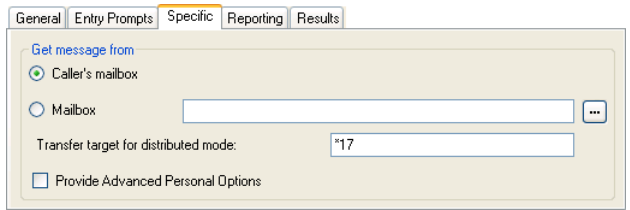
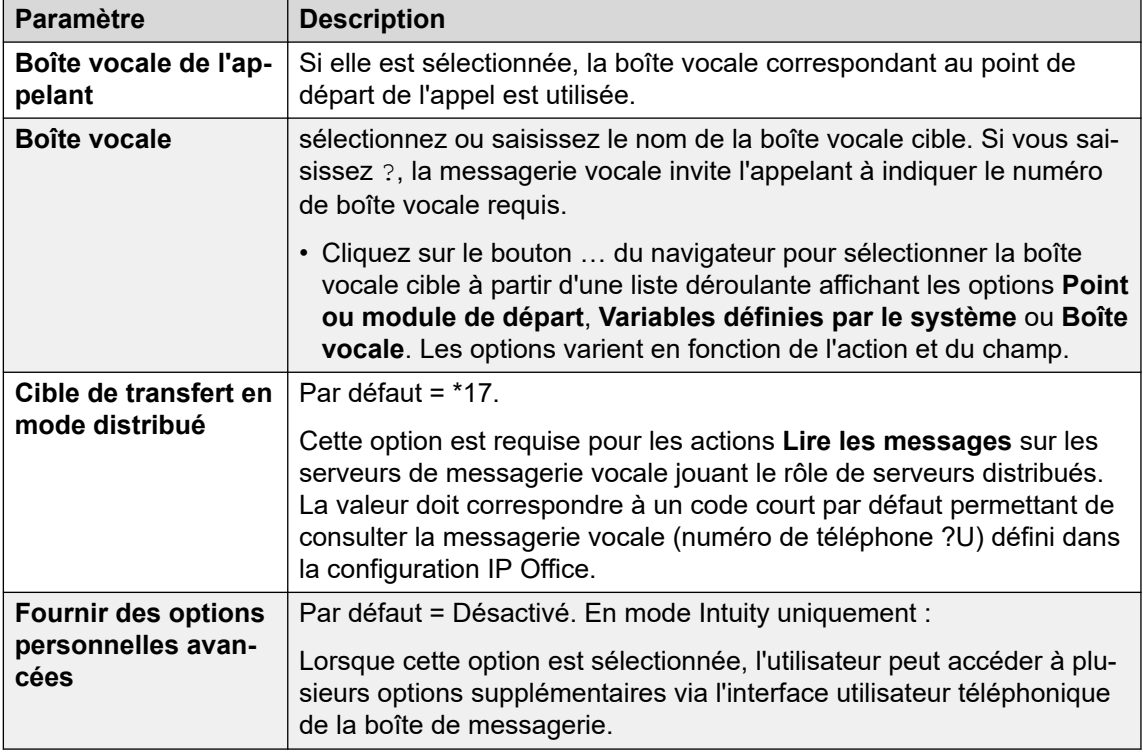

- 8. Cliquez sur **OK**.
- 9. Connectez les résultats de l'action aux actions suivantes selon les besoins.

L'action peut produire le résultat suivant, qui peut être connecté à des actions ultérieures :

- **Suivante** : ceci régit quand cette option est utilisée en fonction du mode boîte vocale dans lequel Voicemail Pro est exécuté :
	- **Mode IP Office** : lorsqu'ils sont connectés à leur boîte vocale, les utilisateurs sont acheminés vers le résultat Suivant s'ils appuient sur 0.
	- **Mode Intuity** : lorsqu'ils utilisent leur boîte vocale, les utilisateurs sont acheminés vers le numéro de réception de la messagerie vocale, si celui-ci est défini, s'ils appuient sur \*0. Le résultat Suivant n'est pas utilisé.

### **Exemple**

Pour obtenir des exemples d'utilisation de cette action dans un flux d'appels, reportez-vous aux sections suivantes :

- [Utilisation d'une action Menu Options personnelles](#page-221-0) à la page 222.
- [Exemple de flux d'appels](#page-312-0) à la page 313.
- [Routage des appels vers la messagerie vocale](#page-277-0) à la page 278.
- [Modification de la langue des messages guide système](#page-288-0) à la page 289.
- [Modification du paramétrage de la langue pour un périphérique TTY](#page-325-0) à la page 326.

### **Liens connexes**

[Actions boîte vocale](#page-107-0) à la page 108

# **Action Laisser un message**

L'action **Laisser un message** permet à l'appelant de laisser un message dans la boîte vocale du point de départ ou dans une boîte vocale spécifiée.

### **À propos de cette tâche Procédure**

- 1. Cliquez sur l'icône **Actions boîte vocale**.
- 2. Cliquez sur le flux d'appels à l'endroit où vous souhaitez placer l'action.
- 3. Connectez la nouvelle action au résultat requis d'une action précédente.
- 4. Sélectionnez **Laisser un message**.
- 5. Double-cliquez sur l'action pour afficher ses onglets de paramètres.
- 6. Les onglets **Général**, **Messages d'entrée**, **Rapports** et **Résultats** sont des onglets standard disponibles pour toutes les actions. Voir la section [Action Démarrer et Onglets](#page-77-0)  [des paramètres de l'action](#page-77-0) à la page 78.
- 7. Sélectionnez l'onglet **Spécifique**. Paramétrez les options comme il se doit.

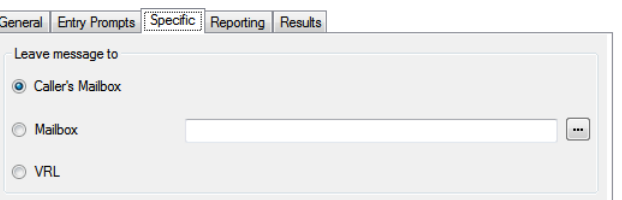

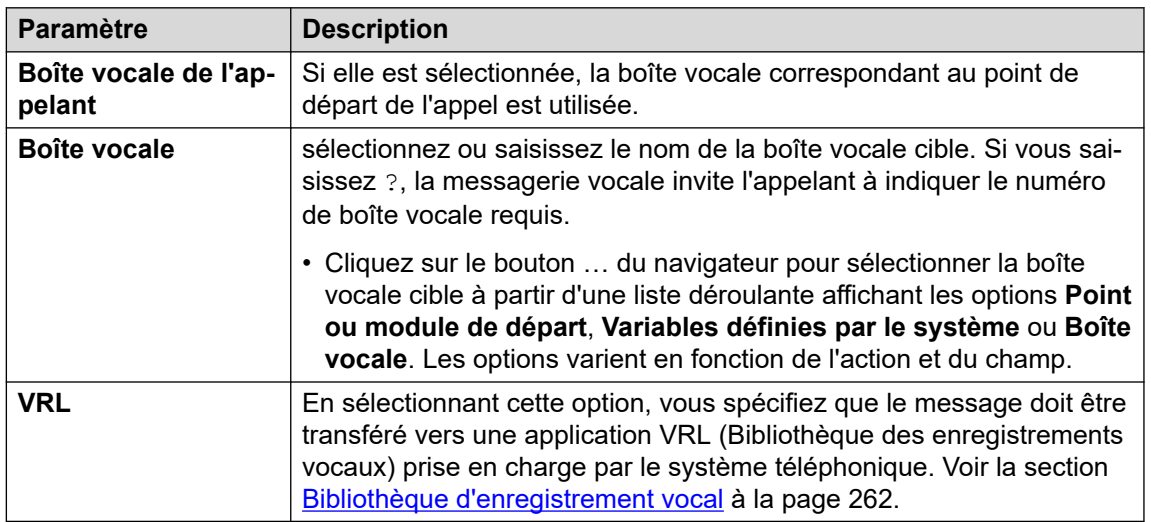

- 8. Cliquez sur **OK**.
- 9. Connectez les résultats de l'action aux actions suivantes selon les besoins.

### **Résultat**

L'action **Laisser un message** peut produire les résultats **Succès** et **Échec**. L'utilisation de ces derniers dépend du mode de boîte vocale utilisé par le serveur de messagerie vocale.

• **Mode IP Office** : les appelants dans la boîte vocale suivent les résultats selon qu'ils appuient sur 0 avant ou après avoir laissé un message respectivement. Ceci remplace le paramètre **Réception de messagerie vocale** de l'utilisateur de la boîte vocale défini dans la configuration IP Office.

• **Mode Intuity** : les résultats ne sont pas utilisés. Les appelants qui appuient sur 0 suivent le paramètre **Réception de messagerie vocale** de l'utilisateur de la boîte vocale défini dans la configuration IP Office.

### **Exemple**

Pour obtenir des exemples d'utilisation de cette action dans un flux d'appels, reportez-vous aux sections suivantes :

- [Routage des appels vers la messagerie vocale](#page-277-0) à la page 278 et [Exemple de flux](#page-312-0)  [d'appels](#page-312-0) à la page 313.
- [File d'attente du groupement](#page-207-0) à la page 208.
- [Modification du paramétrage de la langue pour un périphérique TTY](#page-325-0) à la page 326.
- [Exemple de flux d'appels](#page-312-0) à la page 313 : Numéroter par nom.

### **Liens connexes**

[Actions boîte vocale](#page-107-0) à la page 108

### **Action Ecouter**

Cette action permet à l'appelant de laisser un message dans la boîte vocale du point de départ ou dans une boîte vocale spécifiée. Cependant, contrairement à l'action **Laisser un message**, l'appelant peut uniquement laisser un message. Il ne peut accéder à aucune autre fonction de la boîte vocale.

- 1. Cliquez sur l'icône **Actions boîte vocale**.
- 2. Cliquez sur le flux d'appels à l'endroit où vous souhaitez placer l'action.
- 3. Connectez la nouvelle action au résultat requis d'une action précédente.
- 4. Sélectionnez **Écouter**.
- 5. Double-cliquez sur l'action pour afficher ses onglets de paramètres.
- 6. Les onglets **Général**, **Messages d'entrée**, **Rapports** et **Résultats** sont des onglets standard disponibles pour toutes les actions. Voir la section Action Démarrer et Onglets [des paramètres de l'action](#page-77-0) à la page 78.
- 7. Sélectionnez l'onglet **Spécifique**. Paramétrez les options comme il se doit.

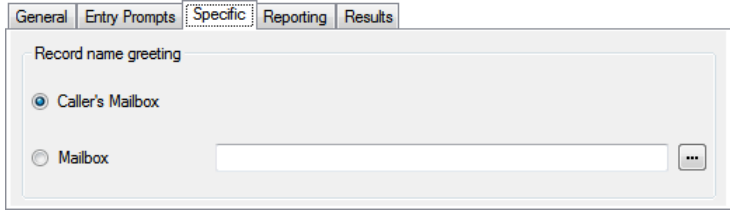

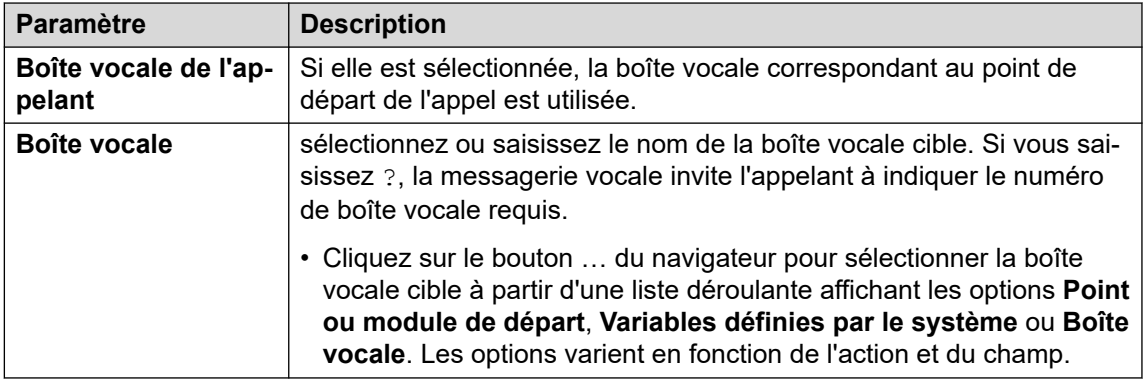

- 8. Cliquez sur **OK**.
- 9. Connectez les résultats de l'action aux actions suivantes selon les besoins.

Cette action produit le résultat suivant, qui peut être connecté à une autre action :

• **Suivante** : acheminer l'appel vers une action ultérieure dans le flux d'appels. Cette connexion peut être suivie même lorsque l'appelant a raccroché si l'option **Séquence complète** de l'action **Début** a été sélectionnée.

### **Exemple**

Pour obtenir des exemples de l'action dans un flux d'appels, reportez-vous aux sections [Personnalisation de l'enregistrement manuel](#page-267-0) à la page 268 et [Personnalisation de](#page-274-0) [l'enregistrement automatique](#page-274-0) à la page 275.

### **Liens connexes**

[Actions boîte vocale](#page-107-0) à la page 108

### **Action Question vocale**

Cette action crée une liste de lecture permettant de passer à l'appelant une séquence d'invites dont les réponses sont enregistrées. Une fois que l'appelant arrive à la fin de la liste de lecture, un seul fichier comprenant l'enregistrement des réponses est créé. Ce fichier peut ensuite être placé dans une boîte vocale particulière ou transféré vers une action **Courrier électronique**.

- 1. Cliquez sur l'icône **Actions boîte vocale**.
- 2. Cliquez sur le flux d'appels à l'endroit où vous souhaitez placer l'action.
- 3. Connectez la nouvelle action au résultat requis d'une action précédente.
- 4. Sélectionnez **Question vocale**.
- 5. Double-cliquez sur l'action pour afficher ses onglets de paramètres.
- 6. Les onglets **Général**, **Messages d'entrée**, **Rapports** et **Résultats** sont des onglets standard disponibles pour toutes les actions. Voir la section [Action Démarrer et Onglets](#page-77-0)  [des paramètres de l'action](#page-77-0) à la page 78.

7. Sous l'onglet **Spécifique**, ajoutez des questions à la liste de lecture.

**General Entru Prompts** Specific Reporting | Results |

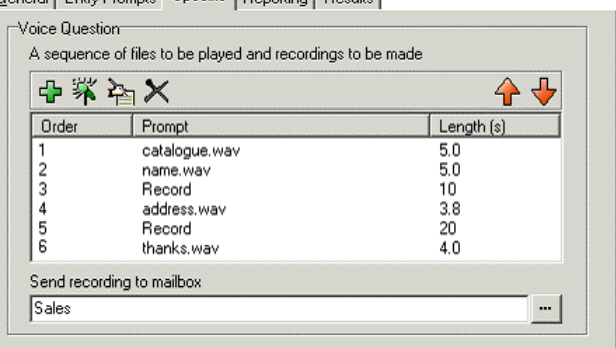

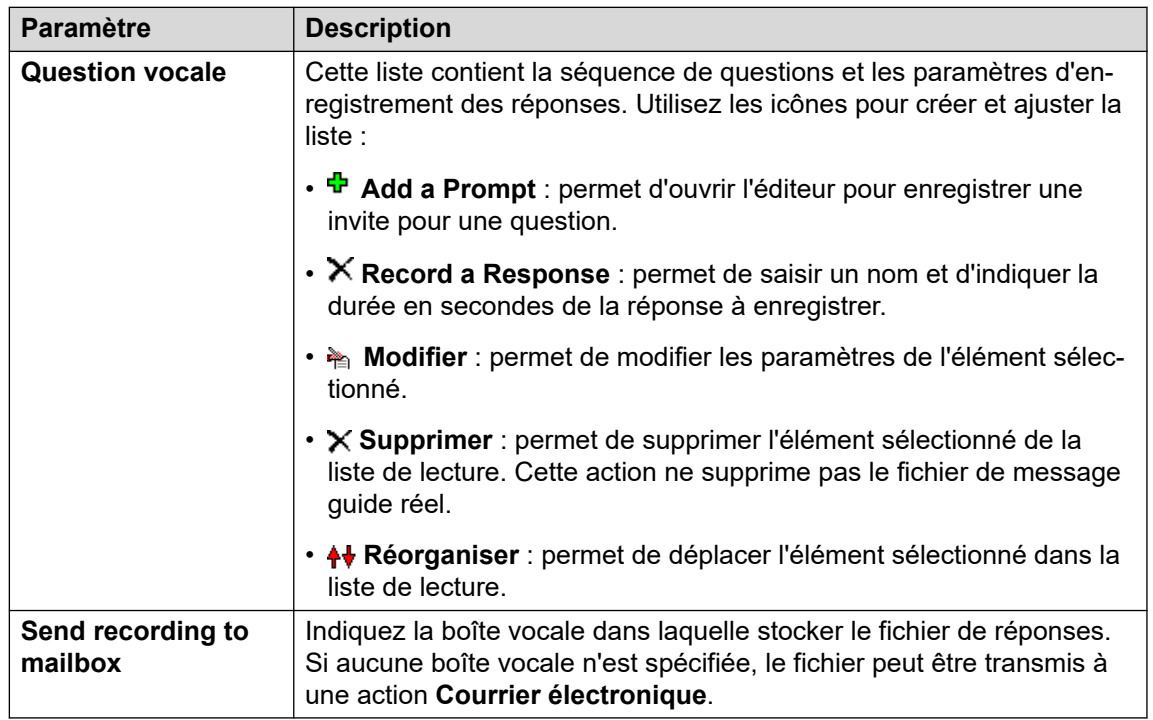

- 8. Cliquez sur **OK**.
- 9. Connectez les résultats de l'action aux actions suivantes selon les besoins.

### **Résultat**

Cette action produit le résultat suivant, qui peut être connecté à une autre action :

• **Suivante** : acheminer l'appel vers une action ultérieure dans le flux d'appels. Cette connexion peut être suivie même lorsque l'appelant a raccroché si l'option **Séquence complète** de l'action **Début** a été sélectionnée.

### **Liens connexes**

[Actions boîte vocale](#page-107-0) à la page 108

# **Action Campagne**

Une campagne sert à poser une série de questions aux appelants et à enregistrer leurs réponses orales ou saisies sur le clavier téléphonique. Les agents peuvent ensuite accéder aux enregistrements de la campagne et traiter les réponses au moyen de leur clavier téléphonique ou d'une interface Web. Chaque campagne peut inclure un maximum de 21 questions. Voir [Campagnes](#page-316-0) à la page 317.

### **Procédure**

- 1. Cliquez sur l'icône **Actions boîte vocale**.
- 2. Cliquez sur le flux d'appels à l'endroit où vous souhaitez placer l'action.
- 3. Connectez la nouvelle action au résultat requis d'une action précédente.
- 4. Sélectionnez *Campagne.*
- 5. Double-cliquez sur l'action pour afficher ses onglets de paramètres.
- 6. Les onglets **Général**, **Messages d'entrée**, **Rapports** et **Résultats** sont des onglets standard disponibles pour toutes les actions. Voir la section [Action Démarrer et Onglets](#page-77-0)  [des paramètres de l'action](#page-77-0) à la page 78.
- 7. Sélectionnez l'onglet **Spécifique**. Paramétrez les options comme il se doit.

General Entry Prompts [Specific] Reporting | Results |

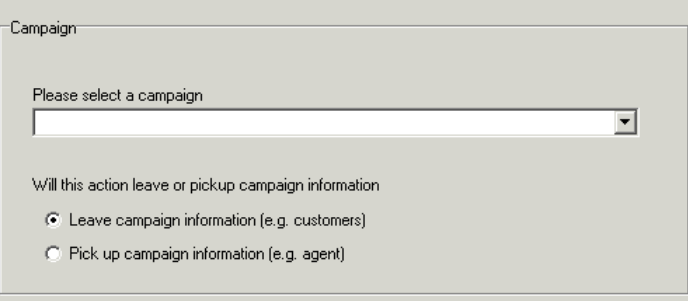

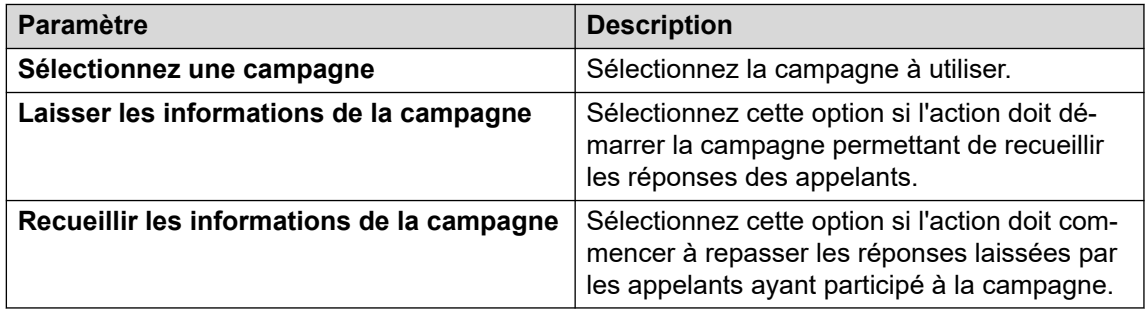

- 8. Cliquez sur **OK**.
- 9. Connectez les résultats de l'action aux actions suivantes selon les besoins.

### **Résultat**

Cette action produit le résultat suivant, qui peut être connecté à une autre action :

• **Suivante** : acheminer l'appel vers une action ultérieure dans le flux d'appels. Cette connexion peut être suivie même lorsque l'appelant a raccroché si l'option **Séquence complète** de l'action **Début** a été sélectionnée.

### **Liens connexes**

[Actions boîte vocale](#page-107-0) à la page 108

# <span id="page-115-0"></span>**Chapitre 15 : Actions de configuration**

Ces actions permettent à l'appelant de modifier les paramètres de la boîte vocale d'un utilisateur ou d'un groupement :

### **Liens connexes**

Action Modifier liste messages à la page 116 [Action Enregistrer nom](#page-116-0) à la page 117 [Action du menu Options personnelles](#page-118-0) à la page 119 [Action Sélectionner la langue des messages du système](#page-120-0) à la page 121

### **Action Modifier liste messages**

Cette action peut servir à enregistrer un fichier d'invite particulier à stocker sur le serveur de messagerie vocale. Cela permet de créer des flux d'appels visant à modifier les messages guide utilisés par d'autres flux d'appels.

### **À propos de cette tâche Procédure**

- 1. Cliquez sur l'icône  $\mathbb Z$  **Actions de configuration.**
- 2. Cliquez sur le flux d'appels à l'endroit où vous souhaitez placer l'action.
- 3. Connectez la nouvelle action au résultat requis d'une action précédente.
- 4. Sélectionnez **Modifier liste messages**.
- 5. Double-cliquez sur l'action pour afficher ses onglets de paramètres.
- 6. Les onglets **Général**, **Messages d'entrée**, **Rapports** et **Résultats** sont des onglets standard disponibles pour toutes les actions. Voir la section [Action Démarrer et Onglets](#page-77-0)  [des paramètres de l'action](#page-77-0) à la page 78.
- 7. Sélectionnez l'onglet **Spécifique**. Paramétrez les options comme il se doit.

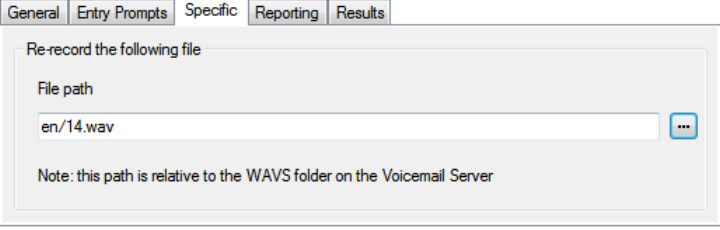

<span id="page-116-0"></span>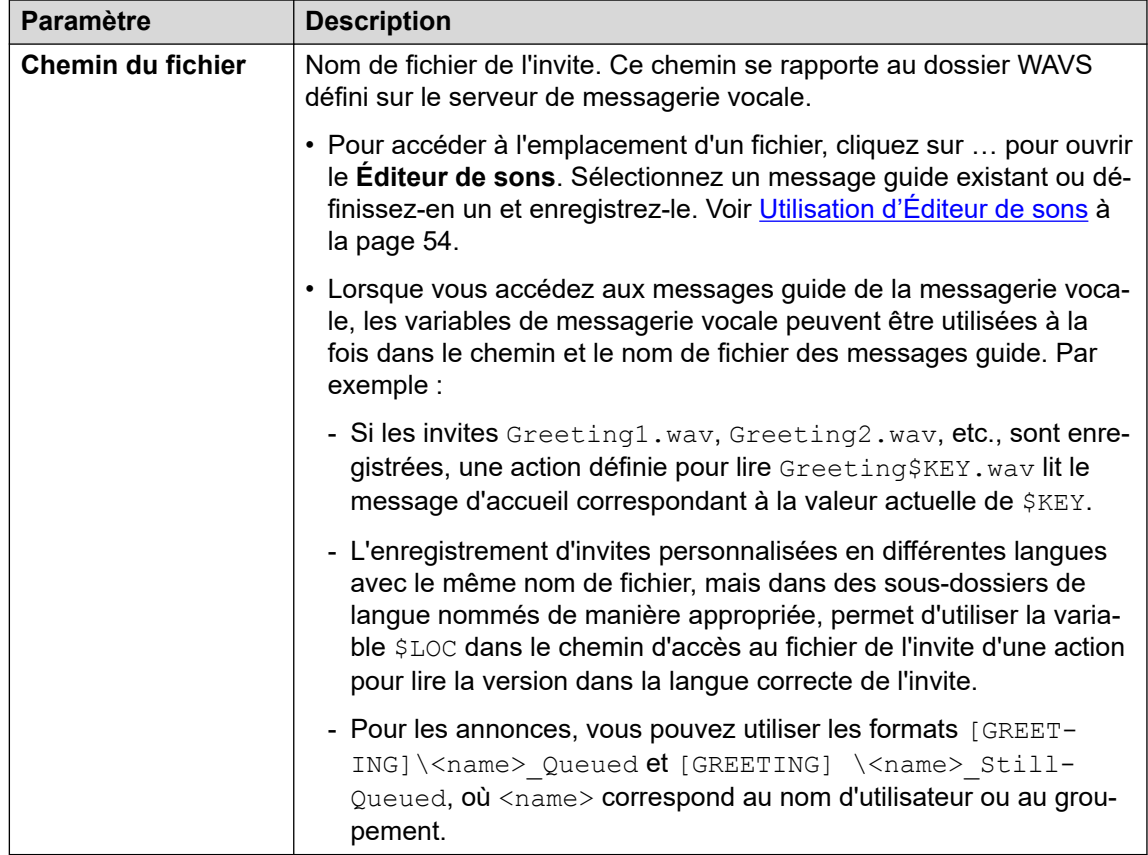

- 8. Cliquez sur **OK**.
- 9. Connectez les résultats de l'action aux actions suivantes selon les besoins.

Cette action produit le résultat suivant, qui peut être connecté à une autre action :

• **Suivante** : acheminer l'appel vers une action ultérieure dans le flux d'appels. Cette connexion peut être suivie même lorsque l'appelant a raccroché si l'option **Séquence complète** de l'action **Début** a été sélectionnée.

### **Liens connexes**

[Actions de configuration](#page-115-0) à la page 116

### **Action Enregistrer nom**

Cette action permet aux utilisateurs d'enregistrer les invites de noms de leurs boîtes vocales ou de boîtes vocales spécifiques. Pour obtenir un exemple, reportez-vous à la section [Ajout](#page-313-0) [d'un module Enregistrer un nom](#page-313-0) à la page 314.

L'invite indiquant le nom de la boîte vocale est utilisée par l'action **Composer par nom** et est diffusée aux appelants dirigés vers cette boîte vocale pour laisser un message. Si le mode boîte vocale du serveur de messagerie vocale est défini sur Intuity, les utilisateurs peuvent enregistrer le message guide via l'interface des messages guide.

Pour avoir un service pour l'enregistrement en bloc des invites indiquant le nom des boîtes vocales, vous pouvez utiliser la commande NameWavsTable.

### **Procédure**

- 1. Cliquez sur l'icône **Actions de configuration**.
- 2. Cliquez sur le flux d'appels à l'endroit où vous souhaitez placer l'action.
- 3. Connectez la nouvelle action au résultat requis d'une action précédente.
- 4. Sélectionnez [6] Enregistrer nom.
- 5. Double-cliquez sur l'action pour afficher ses onglets de paramètres.
- 6. Les onglets **Général**, **Messages d'entrée**, **Rapports** et **Résultats** sont des onglets standard disponibles pour toutes les actions. Voir la section Action Démarrer et Onglets des paramètres de l'action</u> à la page 78.
- 7. Sélectionnez l'onglet **Spécifique**. Paramétrez les options comme il se doit.

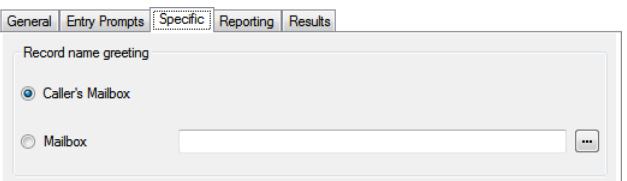

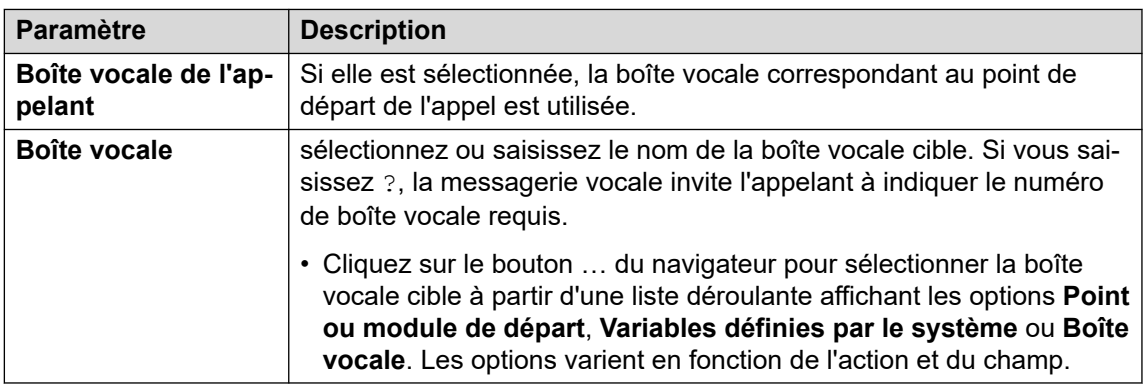

- 8. Cliquez sur **OK**.
- 9. Connectez les résultats de l'action aux actions suivantes selon les besoins.

### **Résultat**

Cette action produit le résultat suivant, qui peut être connecté à une autre action :

- **Suivante** : acheminer l'appel vers une action ultérieure dans le flux d'appels. Cette connexion peut être suivie même lorsque l'appelant a raccroché si l'option **Séquence complète** de l'action **Début** a été sélectionnée.
- **Numéro non valide** : cette option permet d'acheminer l'appel vers l'action suivante du flux d'appels lorsque le numéro de poste saisi n'est pas valide.

### **Liens connexes**

[Actions de configuration](#page-115-0) à la page 116

# <span id="page-118-0"></span>**Action du menu Options personnelles**

Cette action peut être utilisée pour permettre à un appelant de modifier divers paramètres d'utilisateurs ou de groupements. En raison de sa nature, cette action doit toujours être protégée par un code **PIN** défini sous l'onglet **Général**.

Pour obtenir un exemple d'utilisation de l'action dans un flux d'appels, reportez-vous à la section [Utilisation d'une action Menu Options personnelles](#page-221-0) à la page 222.

Toute modification apportée à la configuration d'un utilisateur ou d'un groupe à l'aide de cette méthode est enregistrée dans les fichiers journaux des services de messagerie vocale. Le fichier comprend l'heure, la date, les détails de la modification et l'ID ligne de l'appelant qui effectue la modification.

### **Procédure**

- 1. Cliquez sur l'icône **Actions de configuration**.
- 2. Cliquez sur le flux d'appels à l'endroit où vous souhaitez placer l'action.
- 3. Connectez la nouvelle action au résultat requis d'une action précédente.
- 4. Sélectionnez **Menu Options personnelles**.
- 5. Double-cliquez sur l'action pour afficher ses onglets de paramètres.
- 6. Les onglets **Général**, **Messages d'entrée**, **Rapports** et **Résultats** sont des onglets standard disponibles pour toutes les actions. Voir la section [Action Démarrer et Onglets](#page-77-0)  [des paramètres de l'action](#page-77-0) à la page 78.
- 7. Sélectionnez l'onglet **Spécifique**. Paramétrez les options comme il se doit.

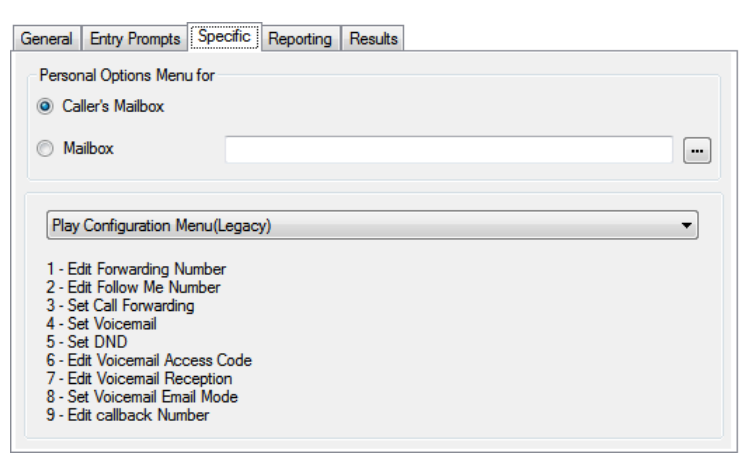

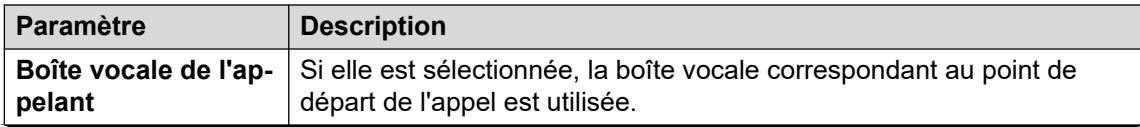

*Le tableau continue …*

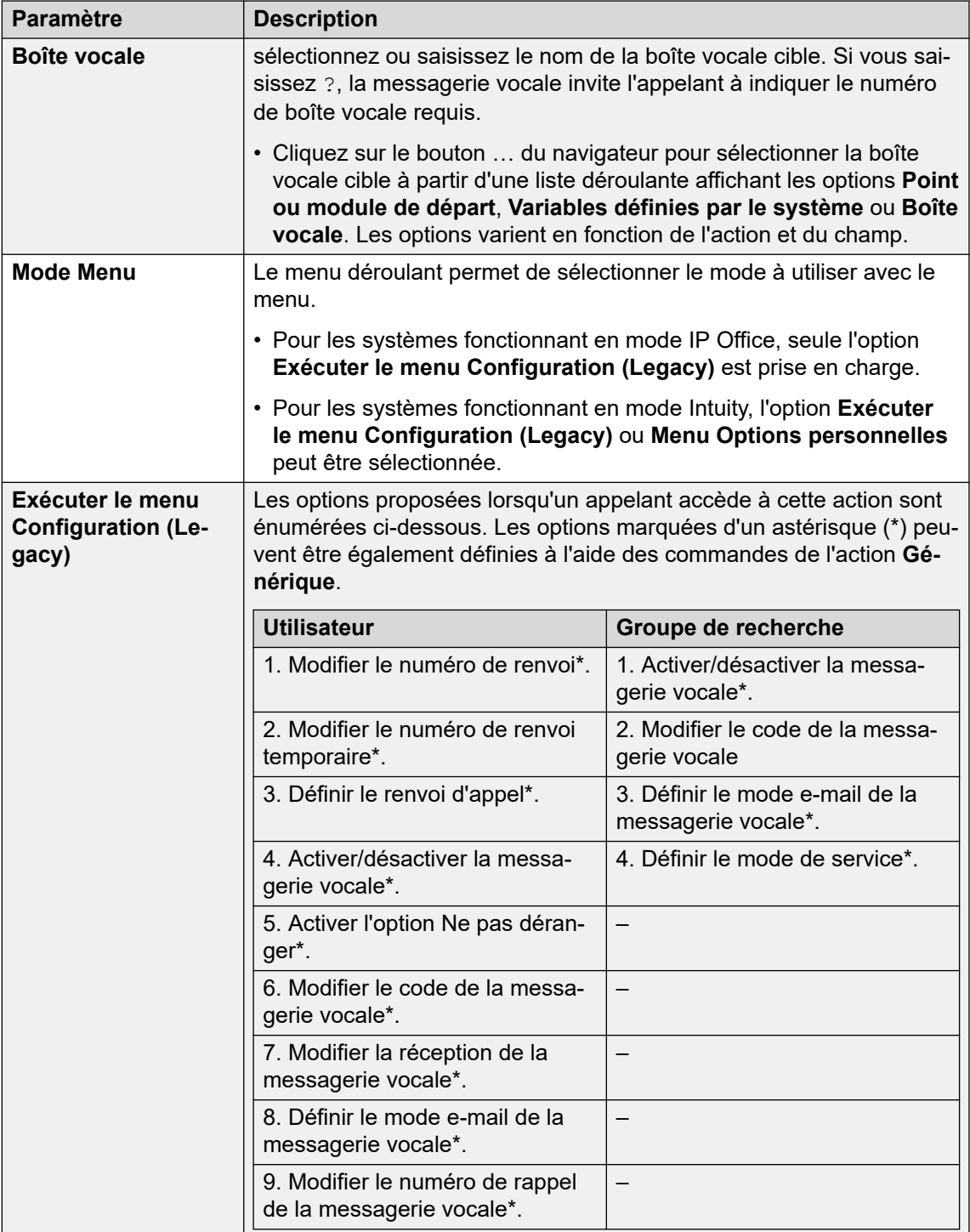

*Le tableau continue …*

<span id="page-120-0"></span>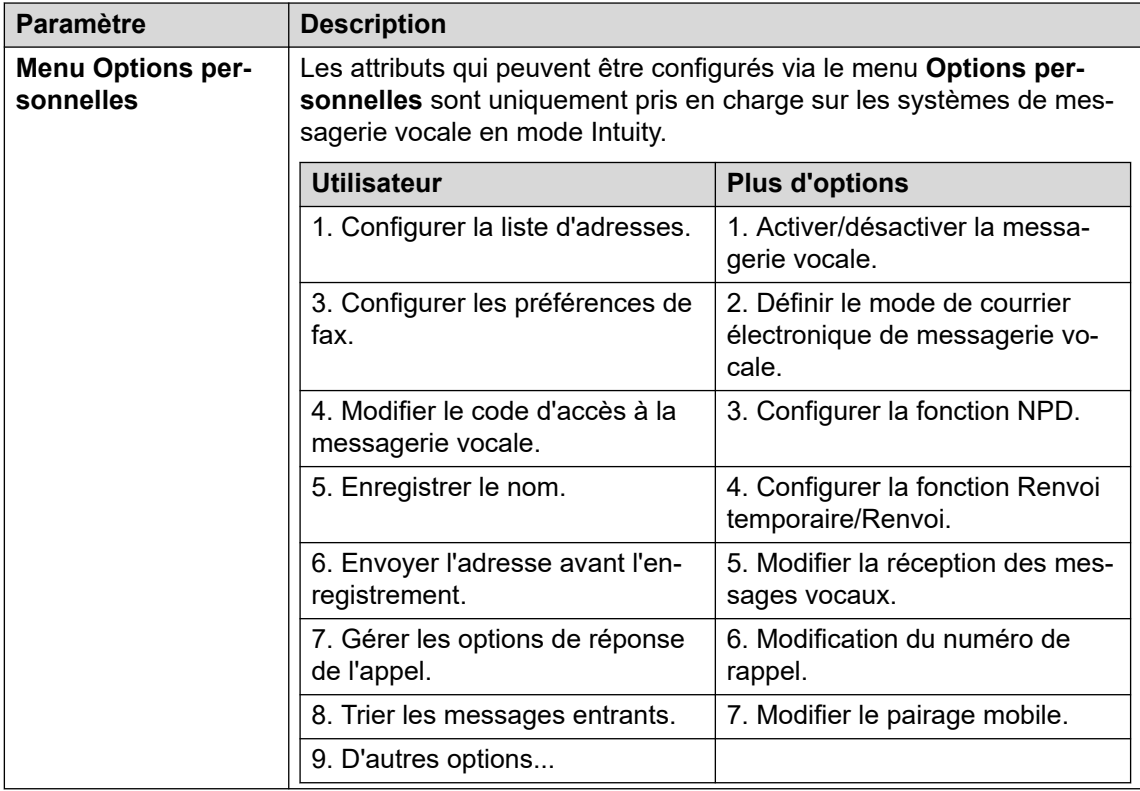

- 8. Cliquez sur **OK**.
- 9. Connectez les résultats de l'action aux actions suivantes selon les besoins.

Cette action produit le résultat suivant, qui peut être connecté à une autre action :

• **Suivante** : acheminer l'appel vers une action ultérieure dans le flux d'appels. Cette connexion peut être suivie même lorsque l'appelant a raccroché si l'option **Séquence complète** de l'action **Début** a été sélectionnée.

### **Liens connexes**

[Actions de configuration](#page-115-0) à la page 116

# **Action Sélectionner la langue des messages du système**

L'action **Sélectionner la langue des messages système** permet aux appelants de modifier la langue des messages système pendant un flux d'appels. Pour obtenir des exemples d'utilisation de l'action dans un flux d'appels, consultez les sections [Modification de la langue](#page-288-0) [des messages système](#page-288-0) à la page 289 et [Modification du paramétrage de la langue pour un](#page-325-0)  [périphérique TTY](#page-325-0) à la page 326.

Pour en savoir plus sur les langues prises en charge, reportez-vous à la section Langues [prises en charge](#page-286-0) à la page 287. Les langues ne sont pas toutes installées par défaut. Si la langue sélectionnée n'est pas disponible, le serveur de messagerie vocale utilise la langue la plus proche.

### **Procédure**

- 1. Cliquez sur l'icône **Actions de configuration**.
- 2. Cliquez sur le flux d'appels à l'endroit où vous souhaitez placer l'action.
- 3. Connectez la nouvelle action au résultat requis d'une action précédente.
- 4. Sélectionnez **s** Sélectionner la langue des messages du système.
- 5. Double-cliquez sur l'action pour afficher ses onglets de paramètres.
- 6. Les onglets **Général**, **Messages d'entrée**, **Rapports** et **Résultats** sont des onglets standard disponibles pour toutes les actions. Voir la section Action Démarrer et Onglets [des paramètres de l'action](#page-77-0) à la page 78.
- 7. Sélectionnez l'onglet **Spécifique**. Paramétrez les options comme il se doit.

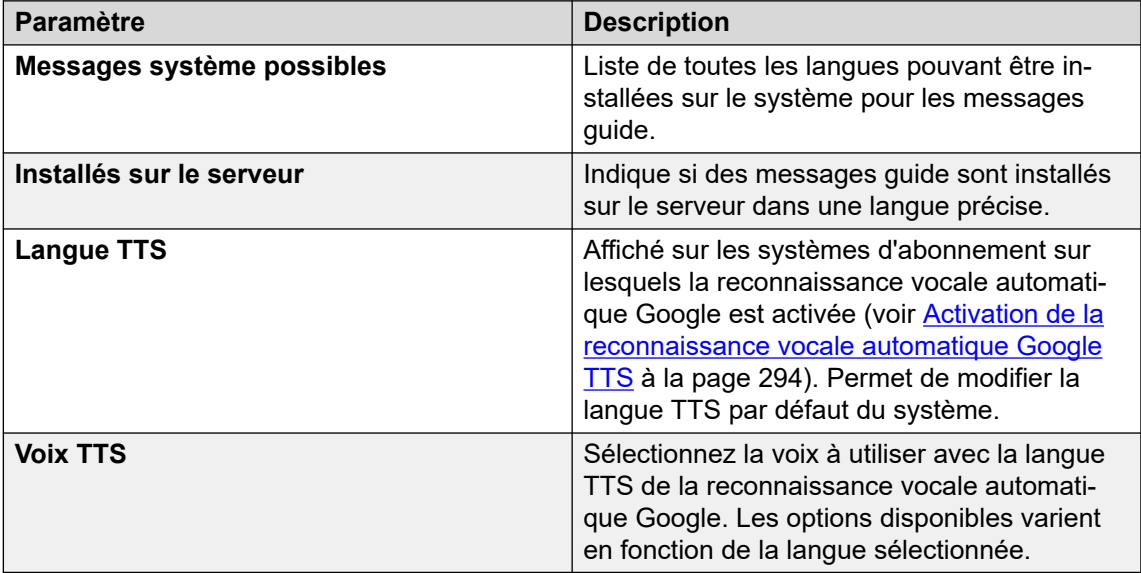

- 8. Cliquez sur **OK**.
- 9. Connectez les résultats de l'action aux actions suivantes selon les besoins.

### **Résultat**

Cette action produit le résultat suivant, qui peut être connecté à une autre action :

• **Suivante** : acheminer l'appel vers une action ultérieure dans le flux d'appels. Cette connexion peut être suivie même lorsque l'appelant a raccroché si l'option **Séquence complète** de l'action **Début** a été sélectionnée.

### **Liens connexes**

[Actions de configuration](#page-115-0) à la page 116

# <span id="page-122-0"></span>**Chapitre 16 : Actions de téléphonie**

Ces actions se rapportent à des fonctions téléphoniques telles que les transferts d'appel.

### **Liens connexes**

Action Routage variable à la page 123 [Action Route d'appel entrant](#page-124-0) à la page 125 [Action État d'appel](#page-125-0) à la page 126 [Action Transférer](#page-126-0) à la page 127 [Action Chuchoter](#page-128-0) à la page 129 [Action Liste d'appels](#page-130-0) à la page 131 [Action Numéroter par nom](#page-131-0) à la page 132 [Action Transfert assisté](#page-133-0) à la page 134 [Action Collecte alphanumérique](#page-136-0) à la page 137 [Action Parcage et annonce](#page-137-0) à la page 138 [Action Script d'appel prédictif](#page-139-0) à la page 140

### **Action Routage variable**

Cette action achemine les appels selon qu'une variable d'appel sélectionnée correspond ou non à l'un des numéros indiqués dans les paramètres de l'action.

La variable sélectionnée est comparée à l'ensemble des chaînes spécifiées pour déterminer s'il existe une correspondance. Si plusieurs correspondances existent, la correspondance utilisée est celle comportant le plus grand nombre de chiffres identiques (à l'exception des caractères génériques). Si plusieurs correspondances de même longueur existent, c'est la première de la liste qui est utilisée.

- 1. Cliquez sur l'icône **Actions de téléphonie**.
- 2. Cliquez sur le flux d'appels à l'endroit où vous souhaitez placer l'action.
- 3. Connectez la nouvelle action au résultat requis d'une action précédente.
- 4. Sélectionnez **Routage variable**.
- 5. Double-cliquez sur l'action pour afficher ses onglets de paramètres.
- 6. Les onglets **Général**, **Messages d'entrée**, **Rapports** et **Résultats** sont des onglets standard disponibles pour toutes les actions. Voir la section [Action Démarrer et Onglets](#page-77-0)  [des paramètres de l'action](#page-77-0) à la page 78.

7. Sélectionnez l'onglet **Spécifique**. Paramétrez les options comme il se doit.

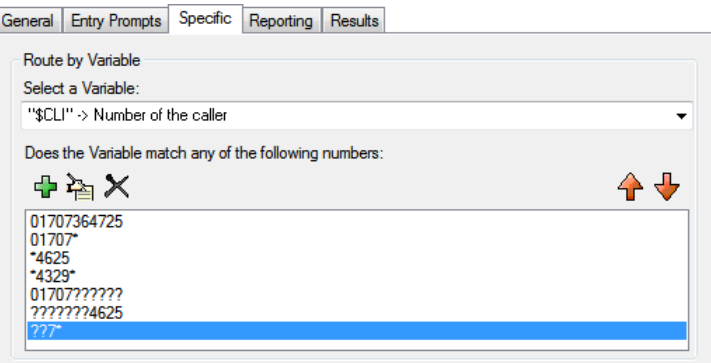

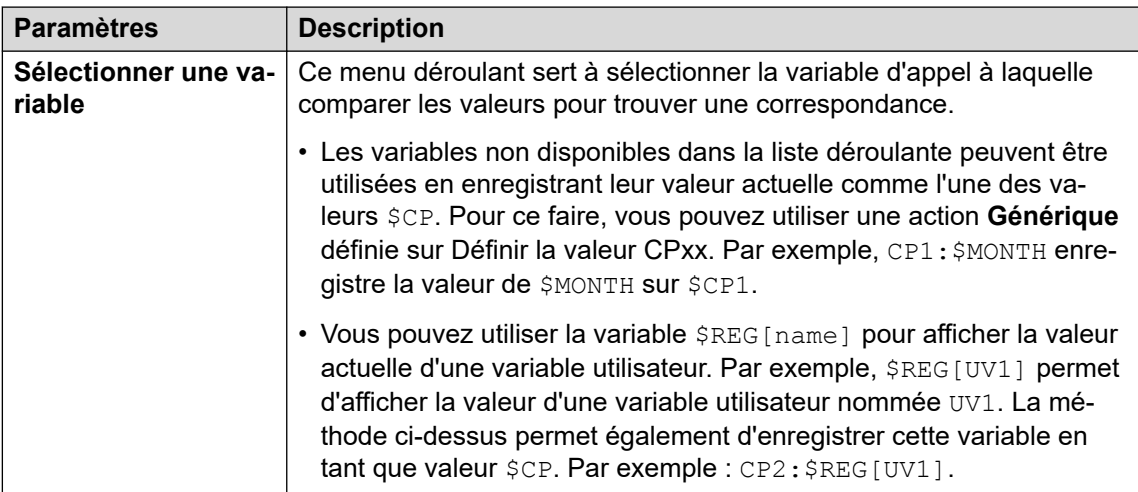

*Le tableau continue …*

<span id="page-124-0"></span>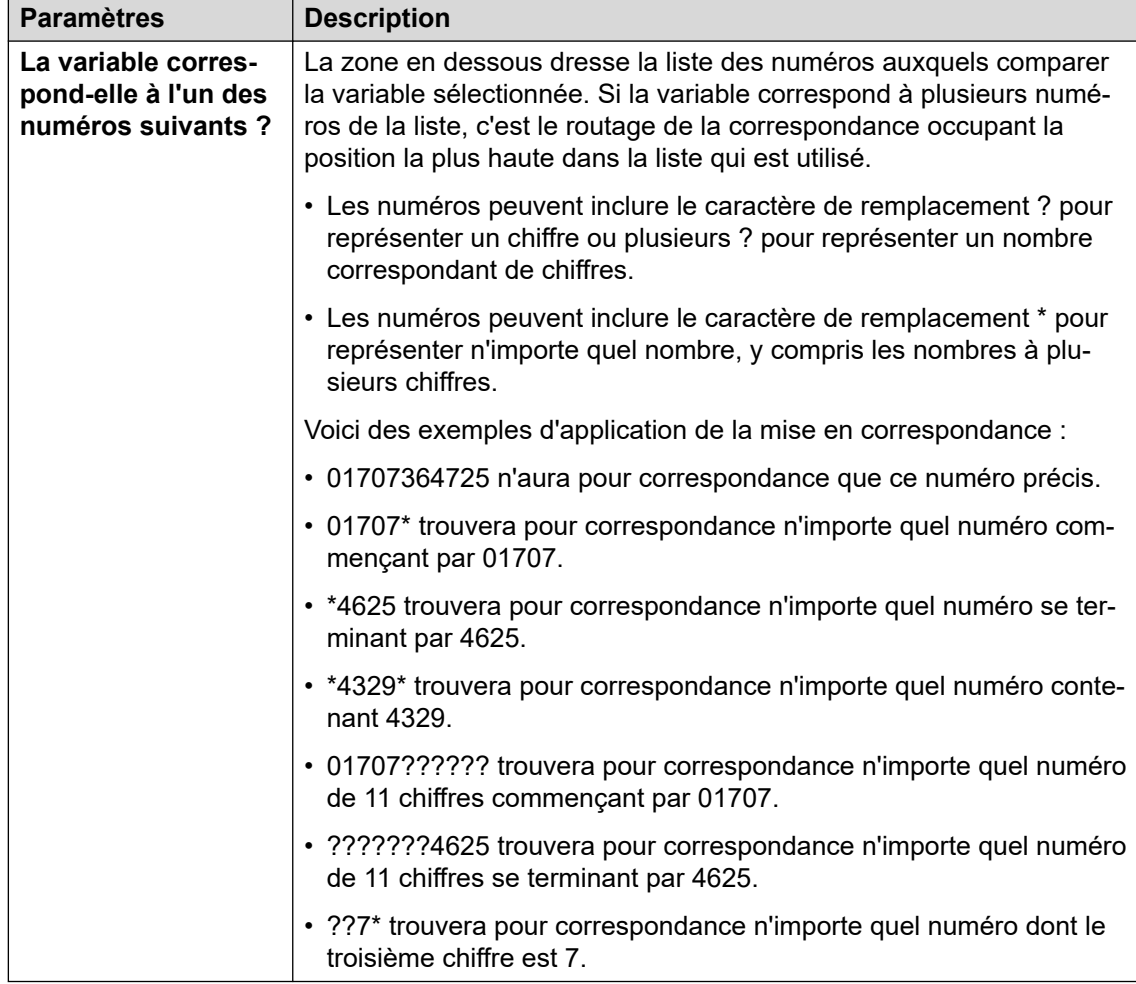

- 8. Cliquez sur **OK**.
- 9. Connectez les résultats de l'action aux actions suivantes selon les besoins.

Cette action produit un résultat différent pour chaque chaîne numérique indiquée pour la correspondance, plus un résultat **Pas de correspondance**.

### **Liens connexes**

[Actions de téléphonie](#page-122-0) à la page 123

# **Action Route d'appel entrant**

Cette action vous permet de distribuer le flux d'appels selon qu'il s'agit d'un appel interne ou externe.

- 1. Cliquez sur l'icône **Actions de téléphonie**.
- 2. Cliquez sur le flux d'appels à l'endroit où vous souhaitez placer l'action.
- <span id="page-125-0"></span>3. Connectez la nouvelle action au résultat requis d'une action précédente.
- 4. Sélectionnez **& Route d'appel entrant**.
- 5. Double-cliquez sur l'action pour afficher ses onglets de paramètres.
- 6. Les onglets **Général**, **Messages d'entrée**, **Rapports** et **Résultats** sont des onglets standard disponibles pour toutes les actions. Voir la section [Action Démarrer et Onglets](#page-77-0)  [des paramètres de l'action](#page-77-0) à la page 78.
- 7. Sélectionnez l'onglet **Spécifique**. Paramétrez les options comme il se doit.
- 8. Cliquez sur **OK**.
- 9. Connectez les résultats de l'action aux actions suivantes selon les besoins.

Cette action produit les résultats suivants, qui peuvent être connectés à des actions ultérieures :

- **Internes** : ce résultat est utilisé pour les appels internes.
- **Externes** : ce résultat est utilisé pour les appels externes.

### **Liens connexes**

[Actions de téléphonie](#page-122-0) à la page 123

# **Action État d'appel**

Ce type d'action permet de faire progresser un flux d'appels en fonction du motif pour lequel le destinataire d'origine de l'appel n'y a pas répondu.

- 1. Cliquez sur l'icône **Actions de téléphonie**.
- 2. Cliquez sur le flux d'appels à l'endroit où vous souhaitez placer l'action.
- 3. Connectez la nouvelle action au résultat requis d'une action précédente.
- 4. Sélectionnez **& Route par statut d'appel**.
- 5. Double-cliquez sur l'action pour afficher ses onglets de paramètres.
- 6. Les onglets **Général**, **Messages d'entrée**, **Rapports** et **Résultats** sont des onglets standard disponibles pour toutes les actions. Voir la section [Action Démarrer et Onglets](#page-77-0)  [des paramètres de l'action](#page-77-0) à la page 78.
- 7. Ce type d'action ne comporte pas d'onglet **Spécifique**.
- 8. Cliquez sur **OK**.
- 9. Connectez les résultats de l'action aux actions suivantes selon les besoins.

<span id="page-126-0"></span>Cette action produit les résultats suivants, qui peuvent être connectés à des actions ultérieures :

- **Non-Réponse** : ce résultat est utilisé pour les appels acheminés vers le serveur de messagerie vocale lorsque l'utilisateur ou le groupement cible d'origine a été appelé, mais n'a pas répondu.
- **Occupé** : ce résultat est utilisé pour les appels acheminés vers le serveur de messagerie vocale lorsque l'utilisateur cible d'origine est occupé.
- **En dehors des heures de travail** : ce résultat est utilisé pour les appels s'adressant à des groupements lorsque le groupement cible d'origine se trouve en mode Service de nuit.
- **Paramètres par défaut** : ce résultat est utilisé lorsque l'appel ne correspond à aucun des critères ci-dessus.

### **Liens connexes**

[Actions de téléphonie](#page-122-0) à la page 123

# **Action Transférer**

### **À propos de cette tâche**

Ce type d'action transfère l'appelant vers le poste qui correspond à la boîte vocale sélectionnée. Il s'agit d'un transfert en aveugle, c'est-à-dire que si l'appel retourne au serveur de messagerie vocale (par exemple, s'il n'obtient pas de réponse), il sera considéré comme un nouvel appel. Pour effectuer des transferts plus élaborés, utilisez **Liste des appels** ou **Transfert assisté**.

- 1. Cliquez sur l'icône **Actions de téléphonie**.
- 2. Cliquez sur le flux d'appels à l'endroit où vous souhaitez placer l'action.
- 3. Connectez la nouvelle action au résultat requis d'une action précédente.
- 4. Sélectionnez **& Transférer**.
- 5. Double-cliquez sur l'action pour afficher ses onglets de paramètres.
- 6. Les onglets **Général**, **Messages d'entrée**, **Rapports** et **Résultats** sont des onglets standard disponibles pour toutes les actions. Voir la section [Action Démarrer et Onglets](#page-77-0)  [des paramètres de l'action](#page-77-0) à la page 78.

7. Sélectionnez l'onglet **Spécifique**. Paramétrez les options comme il se doit.

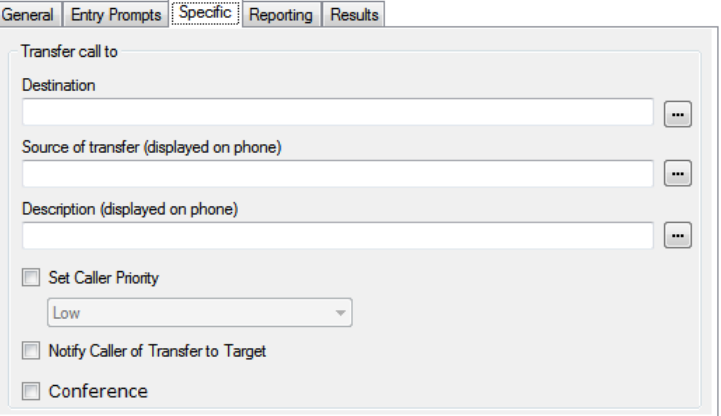

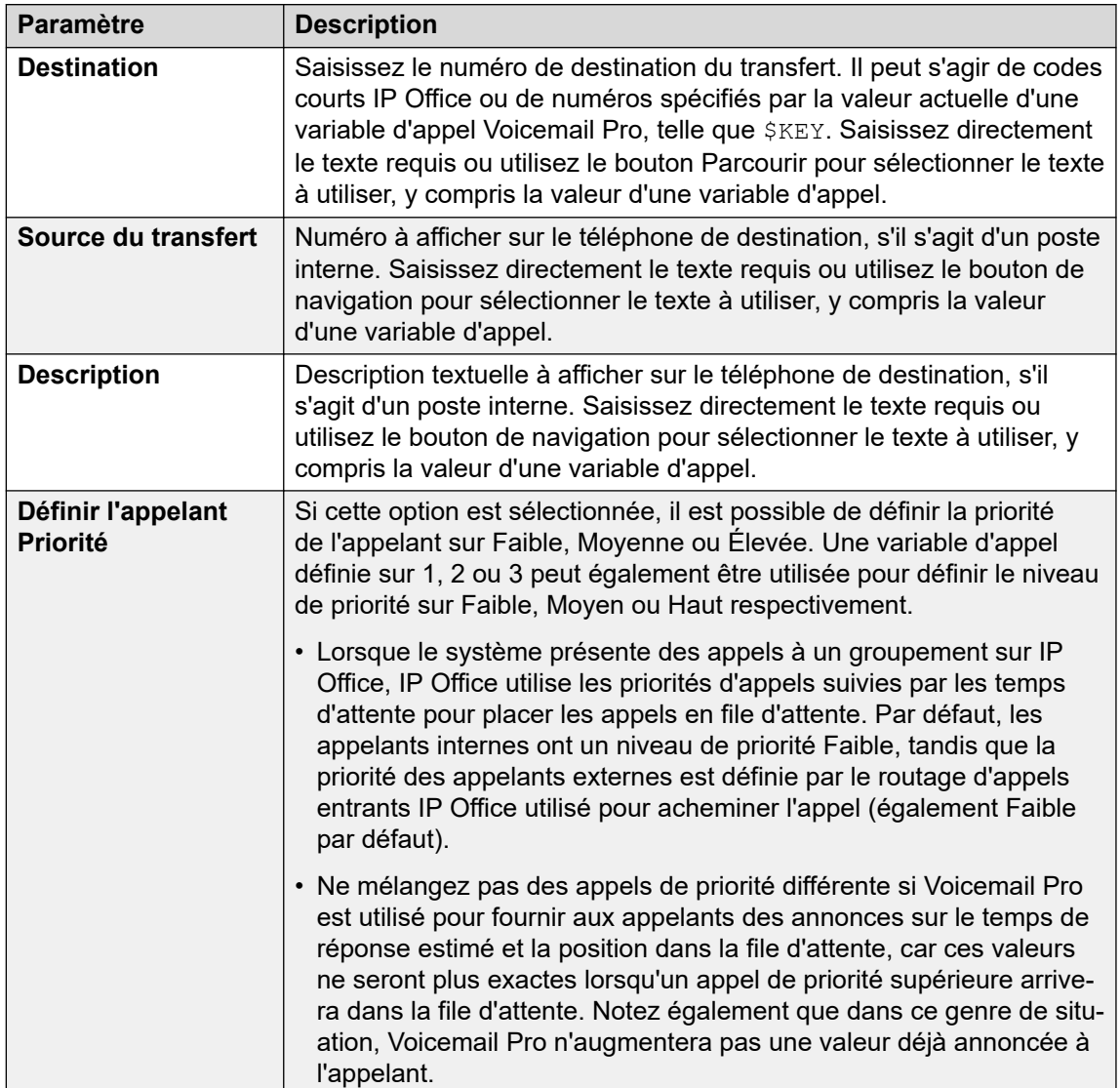

*Le tableau continue …*

<span id="page-128-0"></span>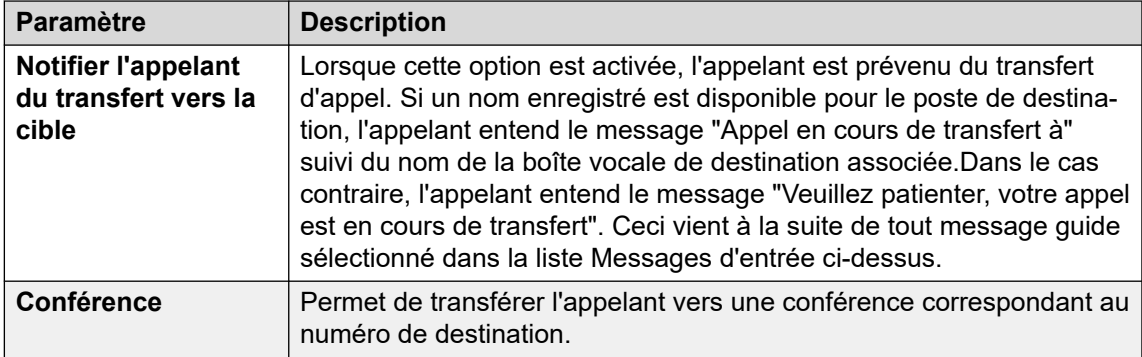

- 8. Cliquez sur **OK**.
- 9. Connectez les résultats de l'action aux actions suivantes selon les besoins.

Cette action ne produit aucun résultat. Elle ne peut pas être connectée à une action ultérieure.

### **Liens connexes**

[Actions de téléphonie](#page-122-0) à la page 123

## **Action Chuchoter**

L'action Chuchoter permet à un destinataire de transfert d'écouter un enregistrement effectué par l'appelant pendant que l'appelant est en attente. Pendant qu'il écoute l'enregistrement et les invites, le destinataire du transfert peut accepter l'appel en appuyant sur 1, ou le rejeter en appuyant sur une autre touche ou en raccrochant.

L'enregistrement de l'appelant peut être récupéré au moyen d'une action Question vocale ou Ecouter placée en amont d'une action Chuchoter. L'action Chuchoter permet également de définir plusieurs messages textuels à afficher sur le poste du destinataire du transfert, ainsi que des messages guide à lire avant et après l'enregistrement de l'appelant.

Vous pouvez utiliser l'action sans qu'un enregistrement soit nécessaire. Le destinataire du transfert décide d'accepter ou de refuser l'appel en fonction des informations affichées et des messages guide, s'ils ont été configurés. Voicemail accepte aussi automatiquement le transfert d'appel Chuchoter une fois que la cible du transfert a écouté l'enregistrement (le cas échéant) et les messages guide.

- 1. Cliquez sur l'icône **Actions de téléphonie**.
- 2. Cliquez sur le flux d'appels à l'endroit où vous souhaitez placer l'action.
- 3. Connectez la nouvelle action au résultat requis d'une action précédente.
- 4. Sélectionnez **Chuchoter**.
- 5. Double-cliquez sur l'action pour afficher ses onglets de paramètres.
- 6. Les onglets **Général**, **Messages d'entrée**, **Rapports** et **Résultats** sont des onglets standard disponibles pour toutes les actions. Voir la section [Action Démarrer et Onglets](#page-77-0)  [des paramètres de l'action](#page-77-0) à la page 78.

7. Sélectionnez l'onglet **Spécifique**. Paramétrez les options comme il se doit.

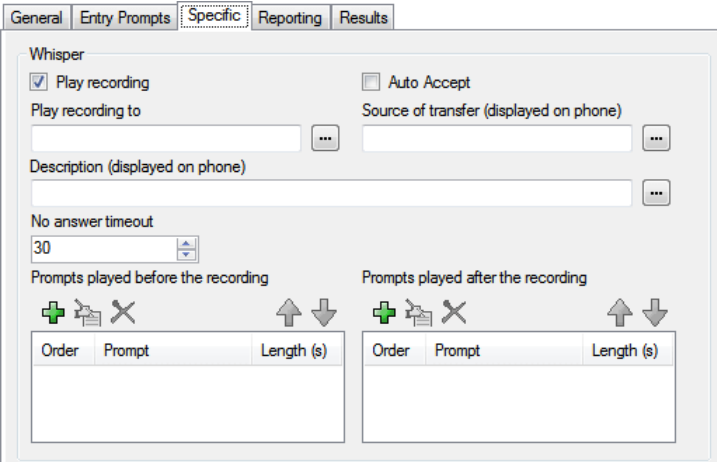

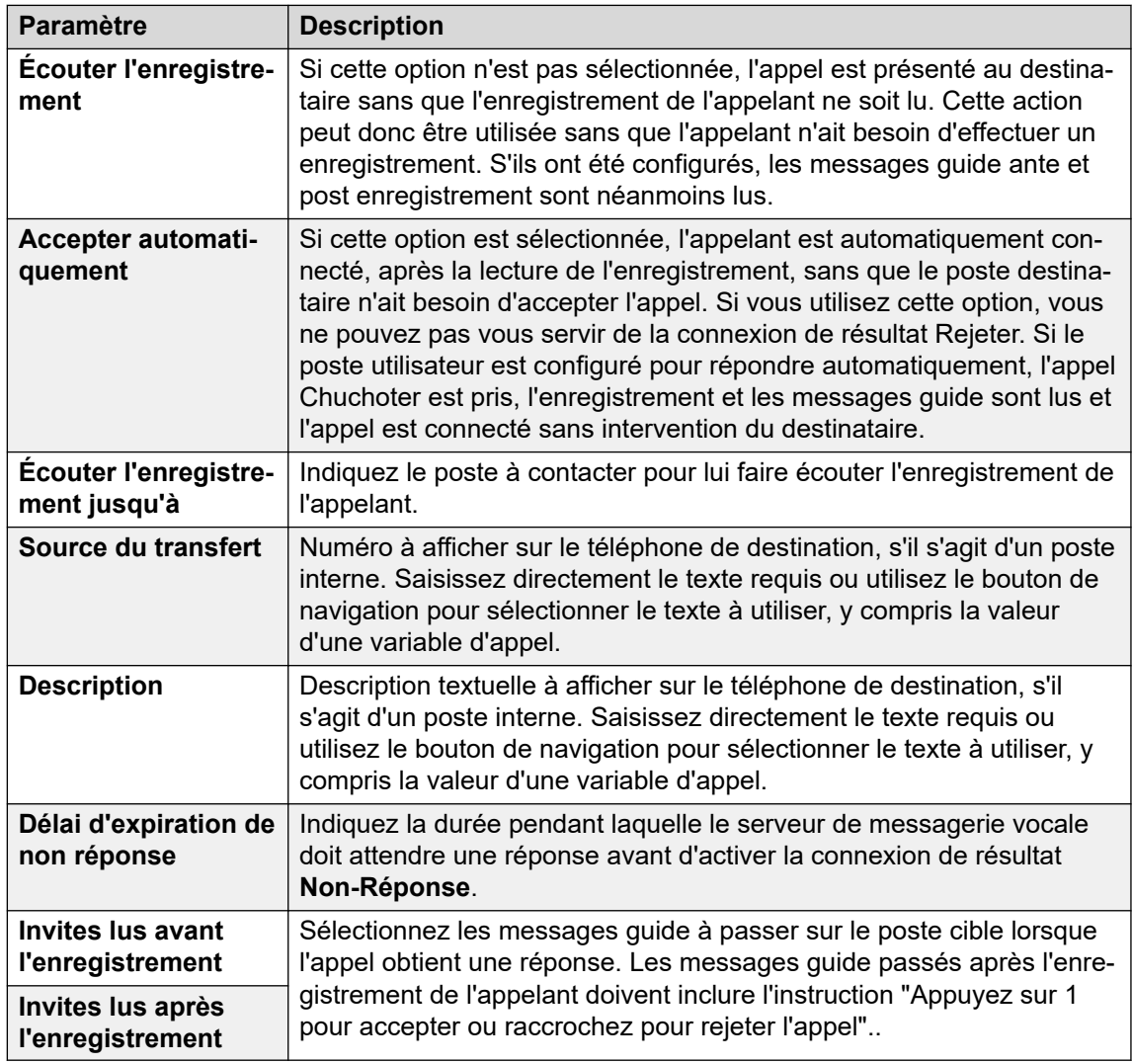

- 8. Cliquez sur **OK**.
- 9. Connectez les résultats de l'action aux actions suivantes selon les besoins.

<span id="page-130-0"></span>Cette action produit les résultats suivants, qui peuvent être connectés à des actions ultérieures :

- **Suivante** : acheminer l'appel vers une action ultérieure dans le flux d'appels. Cette connexion peut être suivie même lorsque l'appelant a raccroché si l'option **Séquence complète** de l'action **Début** a été sélectionnée.
- **Non-Réponse** : cette connexion de résultat est utilisée si le destinataire du transfert ne répond pas à l'appel dans le délai imparti.
- **Occupé** : cette connexion de résultat est utilisée si le destinataire du transfert est occupé lorsque l'appel Chuchoter arrive.
- **Rejeter** : cette connexion de résultat est utilisée si le destinataire du transfert rejette l'appel en appuyant sur une touche autre que 1 ou en raccrochant.

### **Liens connexes**

[Actions de téléphonie](#page-122-0) à la page 123

### **Action Liste d'appels**

Cette action permet à l'appelant d'indiquer le poste sur lequel il veut être transféré. L'appelant peut être contraint de sélectionner un poste appartenant à groupe particulier. Dans ce cas, le transfert n'est pas effectué à l'aveugle. Si l'appel n'obtient pas de réponse, l'action peut établir un lien avec des actions d'absence de réponse ou d'occupation.

- 1. Cliquez sur l'icône **Actions de téléphonie**.
- 2. Cliquez sur le flux d'appels à l'endroit où vous souhaitez placer l'action.
- 3. Connectez la nouvelle action au résultat requis d'une action précédente.
- 4. Sélectionnez **a** Liste des appels.
- 5. Double-cliquez sur l'action pour afficher ses onglets de paramètres.
- 6. Les onglets **Général**, **Messages d'entrée**, **Rapports** et **Résultats** sont des onglets standard disponibles pour toutes les actions. Voir la section [Action Démarrer et Onglets](#page-77-0)  [des paramètres de l'action](#page-77-0) à la page 78.
- 7. Sélectionnez l'onglet **Spécifique**. Paramétrez les options comme il se doit.

```
General Entry Prompts Specific Reporting | Results |
```
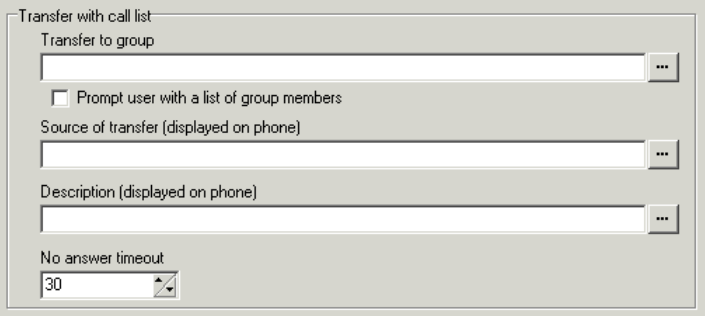

<span id="page-131-0"></span>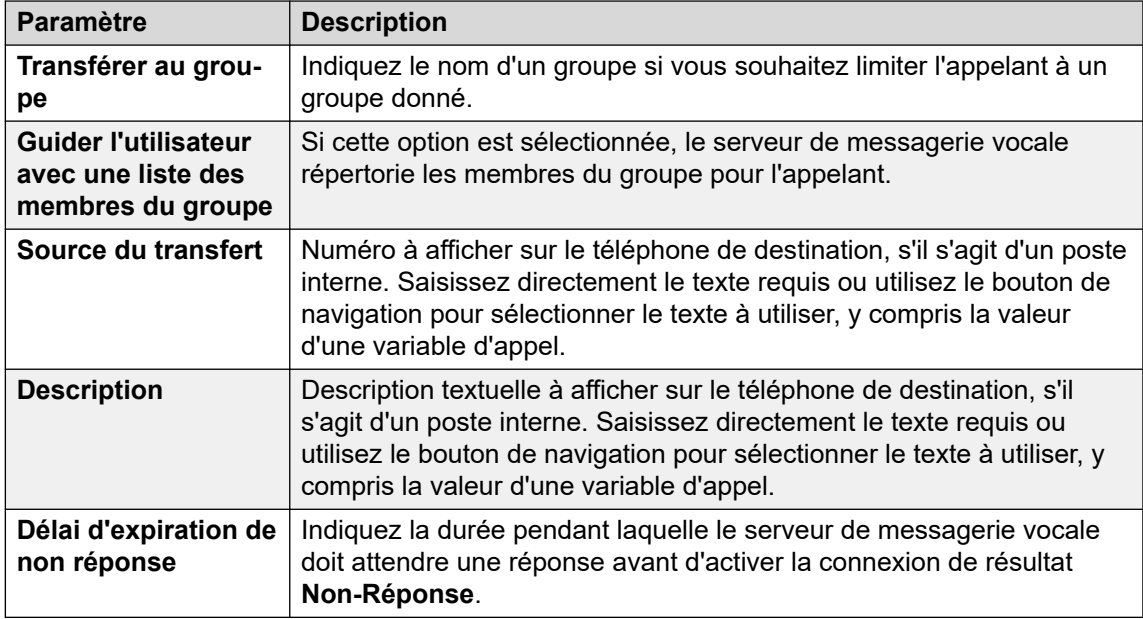

- 8. Cliquez sur **OK**.
- 9. Connectez les résultats de l'action aux actions suivantes selon les besoins.

Cette action produit les résultats suivants, qui peuvent être connectés à des actions ultérieures :

- **Suivante** : acheminer l'appel vers une action ultérieure dans le flux d'appels. Cette connexion peut être suivie même lorsque l'appelant a raccroché si l'option **Séquence complète** de l'action **Début** a été sélectionnée.
- **Non-Réponse** : ce résultat de connexion est utilisé si le destinataire du transfert ne répond pas à l'appel dans les délais impartis.
- **Occupé** : ce résultat de connexion est utilisé si le destinataire du transfert est occupé.

### **Liens connexes**

[Actions de téléphonie](#page-122-0) à la page 123

# **Action Numéroter par nom**

Cette action permet aux appelants de saisir le nom de la personne ou du groupe à contacter sur le clavier téléphonique. La liste des noms disponibles est alors proposée à l'appelant, à partir de laquelle il peut faire son choix. La liste utilise les noms enregistrés par les utilisateurs de boîte vocale dans les messages guide. Pour obtenir un exemple de cette action dans un flux d'appels, reportez-vous à la section [Exemple de flux d'appels](#page-312-0) à la page 313.

Cette action suppose que le téléphone utilise un clavier UIT standard, comme illustré cidessous.

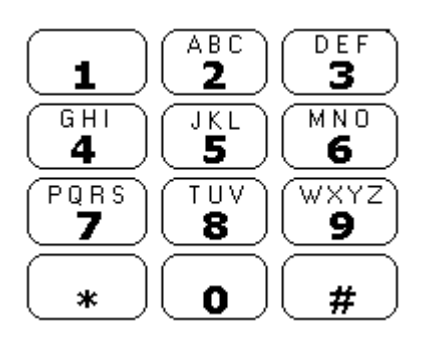

- L'action demande à l'appelant de taper le nom qu'il recherche, puis d'appuyer sur #. L'appelant peut également quitter l'action sans faire de sélection en composant \*#. Par exemple, la composition de 527 correspond aux noms commençant par JAS (par exemple, "Jason") et KAR (par exemple, "Karl").
- Si aucun nom correspondant n'est trouvé, l'appelant a la possibilité de réessayer.
- S'il existe au plus 10 noms correspondants, les messages d'accueil des boîtes vocales correspondantes sont diffusés sous forme de liste de sélection, c'est-à-dire, "Appuyer sur 1 pour …, appuyer sur 2 pour …, …".
- S'il existe plus de 10 noms correspondants, l'appelant est invité à appuyer sur # pour écouter les 10 premiers noms ou à composer davantage de caractères pour réduire le nombre de noms correspondants. Si l'appelant décide d'écouter la liste, il a la possibilité, tous les 10 noms, de faire son choix ou de continuer à écouter les noms.
- Les appelants peuvent également appuyer sur \* pour quitter l'action. Sinon, si aucune entrée ou sélection n'est effectuée, l'action expire au bout d'une minute. Dans les deux cas, l'appel suit la connexion de résultat **Faux** de l'action.

Pour qu'un utilisateur ou un groupe de recherche de ligne soit inclus dans la liste Numéroter par nom :

- Il doit avoir un nom de boîte vocale enregistré.
- Il ne doit pas être exclu du répertoire dans la configuration IP Office.

- 1. Cliquez sur l'icône **Actions de téléphonie**.
- 2. Cliquez sur le flux d'appels à l'endroit où vous souhaitez placer l'action.
- 3. Connectez la nouvelle action au résultat requis d'une action précédente.
- 4. Sélectionnez **a Composer par nom**.
- 5. Double-cliquez sur l'action pour afficher ses onglets de paramètres.
- 6. Les onglets **Général**, **Messages d'entrée**, **Rapports** et **Résultats** sont des onglets standard disponibles pour toutes les actions. Voir la section [Action Démarrer et Onglets](#page-77-0)  [des paramètres de l'action](#page-77-0) à la page 78.
- 7. Dans l'onglet **Spécifique**, vous pouvez faire votre choix parmi trois types de noms à inclure dans la liste. Les utilisateurs et groupes de recherche **exclus du répertoire**

<span id="page-133-0"></span>dans la configuration IP Office ne sont pas inclus. Vous pouvez également préciser la façon de trier les noms.

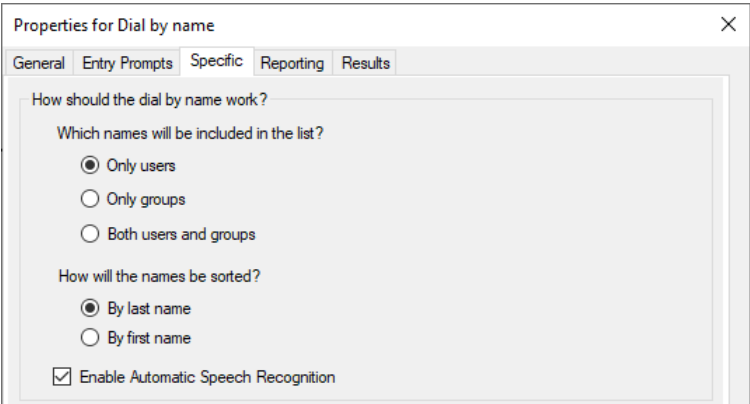

- **Activer la reconnaissance vocale automatique** Cette option est disponible sur les systèmes d'abonnement sur lesquels la reconnaissance vocale automatique Google est activée (voir [Activation de la reconnaissance vocale automatique Google](#page-293-0)  [TTS](#page-293-0) à la page 294). Lorsque cette option est sélectionnée, le système tente d'utiliser la reconnaissance vocale pour détecter les réponses de l'appelant aux invites.
- 8. Cliquez sur **OK**.
- 9. Connectez les résultats de l'action aux actions suivantes selon les besoins.

### **Résultat**

Cette action produit les résultats suivants, qui peuvent être connectés à des actions ultérieures :

- **Vrai** : si l'appelant fait un choix, le numéro de poste correspondant est stocké dans la variable \$KEY qui peut ensuite être utilisée par n'importe quelle action ultérieure liée au résultat Vrai.
- **Faux** : ce résultat est utilisé si l'appelant ne fait aucun choix.

### **Liens connexes**

[Actions de téléphonie](#page-122-0) à la page 123

# **Action Transfert assisté**

L'action **Transfert assisté** transfère l'appelant vers le numéro indiqué, qui peut inclure des codes courts IP Office. L'appelant entend une musique d'attente si cette fonction est installée. Le transfert n'est pas effectué en aveugle. Si le numéro appelé est occupé ou si l'appel n'obtient pas de réponse, il est renvoyé pour suivre la connexion appropriée.

• Cette action est essentiellement destinée à être utilisée avec des destinations de transfert interne pour lesquelles IP Office peut suivre l'état de l'appel. Dans le cadre de destinations de transfert externe, il est possible de détecter si l'appel a été pris ou non en fonction de la signalisation fournie. Par exemple, si vous transférez l'appel à l'aide d'une ligne analogique, IP Office enregistre l'état de l'appel comme pris.

• Sur les systèmes dotés de postes et de lignes réseau IP, particulièrement s'ils se trouvent dans un réseau de petit groupe IP Office, la connexion du chemin vocal peut prendre quelques instants lorsqu'un appel avec transfert assisté est pris.

### **À propos de cette tâche Procédure**

- 1. Cliquez sur l'icône **Actions de téléphonie**.
- 2. Cliquez sur le flux d'appels à l'endroit où vous souhaitez placer l'action.
- 3. Connectez la nouvelle action au résultat requis d'une action précédente.
- 4. Sélectionnez **Transfert assisté**.
- 5. Double-cliquez sur l'action pour afficher ses onglets de paramètres.
- 6. Les onglets **Général**, **Messages d'entrée**, **Rapports** et **Résultats** sont des onglets standard disponibles pour toutes les actions. Voir la section Action Démarrer et Onglets [des paramètres de l'action](#page-77-0) à la page 78.
- 7. Sélectionnez l'onglet **Spécifique**. Paramétrez les options comme il se doit.

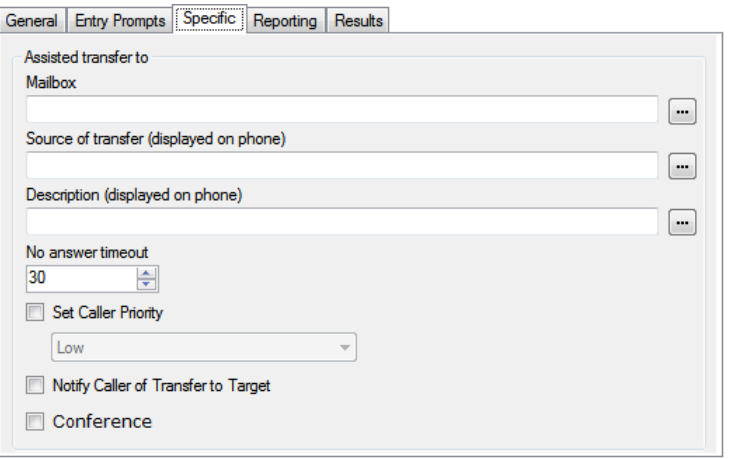

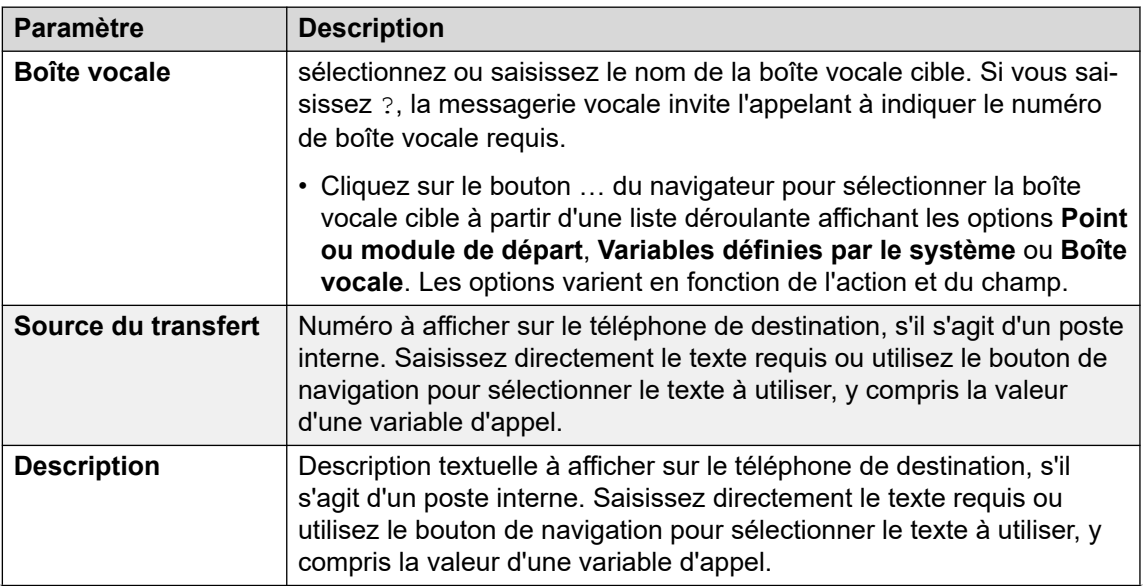

*Le tableau continue …*

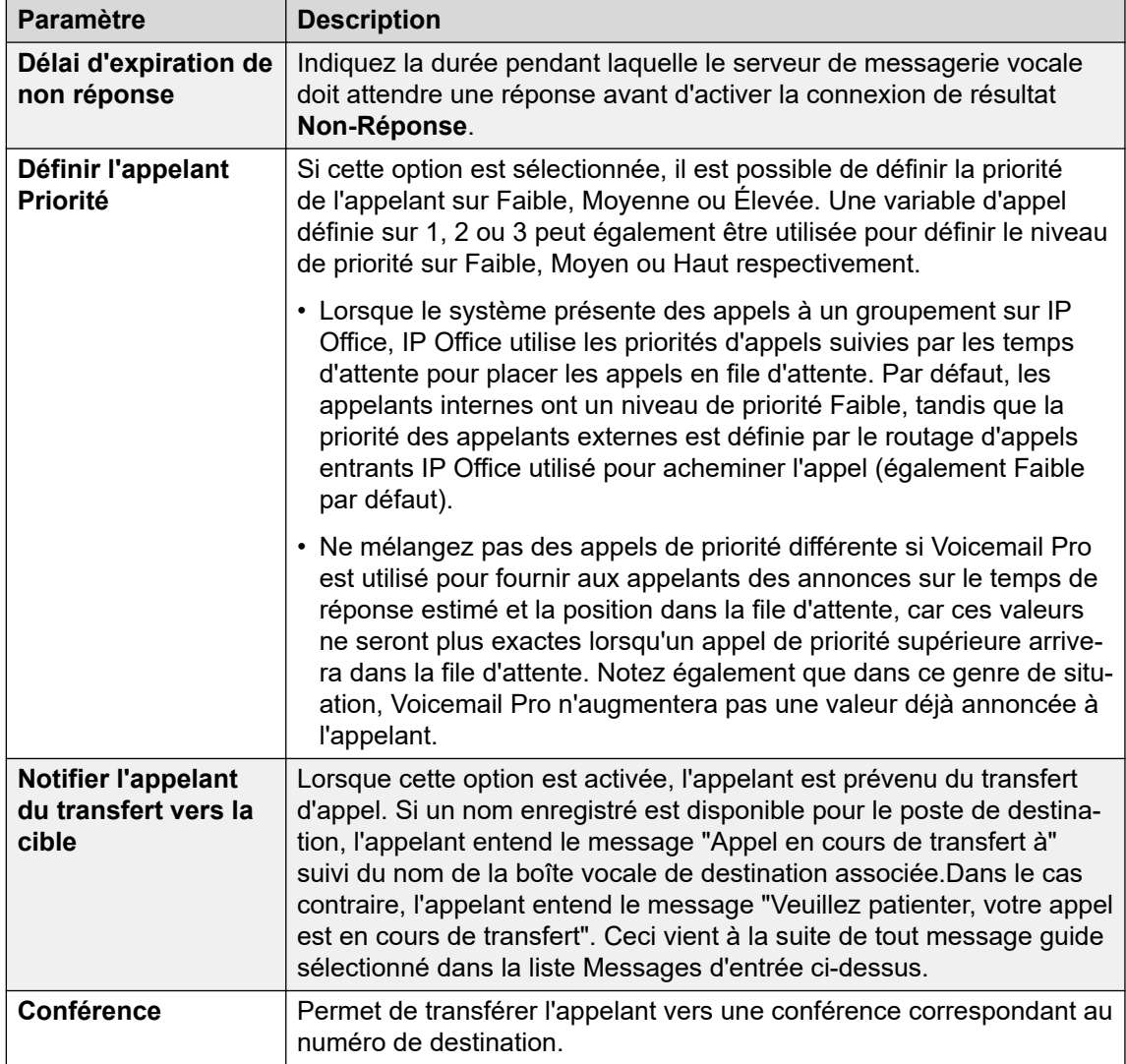

- 8. Cliquez sur **OK**.
- 9. Connectez les résultats de l'action aux actions suivantes selon les besoins.

Cette action produit les résultats suivants, qui peuvent être connectés à des actions ultérieures :

- **Suivante** : acheminer l'appel vers une action ultérieure dans le flux d'appels. Cette connexion peut être suivie même lorsque l'appelant a raccroché si l'option **Séquence complète** de l'action **Début** a été sélectionnée.
- **Non-Réponse** : ce résultat de connexion est utilisé si le destinataire du transfert ne répond pas à l'appel dans les délais impartis.
- **Occupé** : ce résultat de connexion est utilisé si le destinataire du transfert est occupé.

### **Liens connexes**

[Actions de téléphonie](#page-122-0) à la page 123

# <span id="page-136-0"></span>**Action Collecte alphanumérique**

Cette action permet aux appelants de saisir du texte et des valeurs numériques directement sur le pavé numérique du téléphone. Une fois saisie, l'entrée est stockée dans la variable d'appel \$KEY dont les actions suivantes peuvent se servir. Pour obtenir un exemple, reportezvous à la section [Exemple de flux d'appels](#page-312-0) à la page 313.

Cette action suppose que le téléphone utilise un clavier UIT standard, comme illustré cidessous.

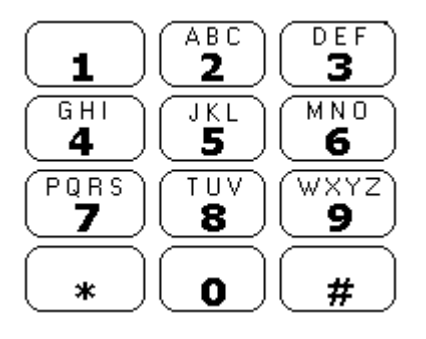

- Les utilisateurs saisissent des données en appuyant sur la touche correspondant au caractère requis. Pour les touches correspondant à plusieurs caractères, appuyez plusieurs fois sur la touche jusqu'à obtenir le caractère souhaité. Par exemple, pour saisir la lettre C, l'utilisateur doit appuyer trois fois sur la touche 2. Après chaque manipulation, la lettre ou le chiffre associé est prononcé.
- Pour procéder à la saisie du caractère suivant, l'utilisateur doit appuyer sur n'importe quelle touche correspondant au caractère souhaité ou d'abord appuyer sur # si celui-ci figure sur la touche venant d'être utilisée.
- Les commandes disponibles sont les suivantes :
	- # Accepter le dernier caractère et saisir un nouveau caractère avec la même touche.
	- \*1 Écouter les caractères saisis jusqu'alors.
	- \*2 Supprimer les caractères saisis jusqu'alors.
	- \*3 Supprimer le dernier caractère saisi.
	- \*# Accepter tous les caractères saisis et passer à l'action ultérieure du flux d'appels.

- 1. Cliquez sur l'icône **Actions de téléphonie**.
- 2. Cliquez sur le flux d'appels à l'endroit où vous souhaitez placer l'action.
- 3. Connectez la nouvelle action au résultat requis d'une action précédente.
- 4. Sélectionnez **Collecte alphanumérique**.
- 5. Double-cliquez sur l'action pour afficher ses onglets de paramètres.
- 6. Les onglets **Général**, **Messages d'entrée**, **Rapports** et **Résultats** sont des onglets standard disponibles pour toutes les actions. Voir la section [Action Démarrer et Onglets](#page-77-0)  [des paramètres de l'action](#page-77-0) à la page 78.

<span id="page-137-0"></span>7. Sélectionnez l'onglet **Spécifique**. Paramétrez les options comme il se doit.

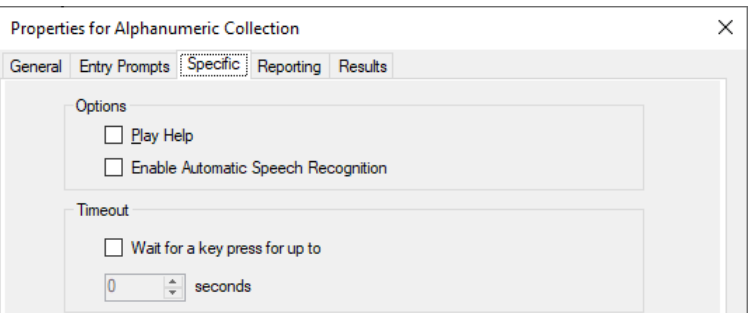

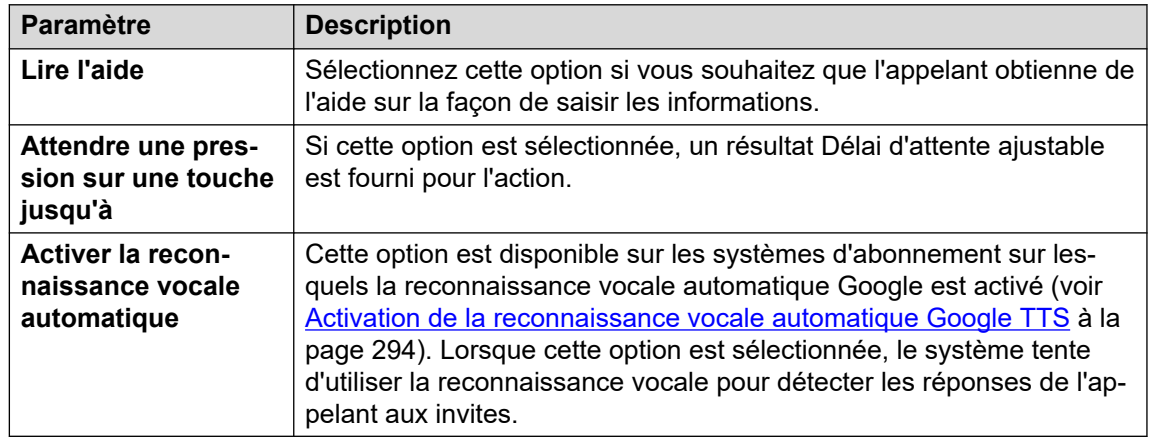

- 8. Cliquez sur **OK**.
- 9. Connectez les résultats de l'action aux actions suivantes selon les besoins.

### **Résultat**

Cette action produit les résultats suivants, qui peuvent être connectés à des actions ultérieures :

- **Temporisations** : cette connexion de résultat est disponible si l'option **Attendre une pression sur une touche jusqu'à** est sélectionnée.
- **Données DTMF** : cette connexion de résultat est utilisée si l'appelant saisit certaines données et appuie sur \*#.
- **Aucune donnée DTMF** : cette connexion de résultat est utilisée si l'appelant appuie sur \*# sans saisir de données.

### **Liens connexes**

[Actions de téléphonie](#page-122-0) à la page 123

### **Action Parcage et annonce**

L'action **Parcage et annonce** permet de parquer un appel entrant et de l'annoncer à un poste utilisateur ou à un groupement spécifique. Le message d'annonce inclut le numéro d'emplacement de l'appel parqué. Ce message est lu via le haut-parleur du téléphone, permettant ainsi à toute personne qui l'entend d'annuler le parcage et de répondre à l'appel. L'action **Parcage et annonce** permet de configurer les éléments suivants :

- Le préfixe de l'emplacement de parcage. IP Office utilise le préfixe de l'emplacement de parcage pour créer l'emplacement de parcage d'un appel en y ajoutant un chiffre supplémentaire compris entre 0 et 9. Par exemple, si vous définissez le nombre 62080 comme préfixe de l'emplacement de parcage, IP Office utilisera un nombre compris entre 620800 et 620809 comme emplacement de parcage pour parquer un appel.
- Le groupe de recherche de ligne ou le poste utilisateur auquel envoyer l'annonce.
- Le nombre de tentatives d'annonce successives si l'appel n'est pas sorti du parcage dès la première tentative.
- La période de temporisation avant une nouvelle tentative d'annonce.
- Les messages à lire dans l'annonce et l'ordre de lecture de ces messages.

### **Procédure**

- 1. Cliquez sur l'icône **Actions de téléphonie**.
- 2. Cliquez sur le flux d'appels à l'endroit où vous souhaitez placer l'action.
- 3. Connectez la nouvelle action au résultat requis d'une action précédente.
- 4. Sélectionnez **P** Parcage et annonce.
- 5. Double-cliquez sur l'action pour afficher ses onglets de paramètres.
- 6. Les onglets **Général**, **Messages d'entrée**, **Rapports** et **Résultats** sont des onglets standard disponibles pour toutes les actions. Voir la section [Action Démarrer et Onglets](#page-77-0)  [des paramètres de l'action](#page-77-0) à la page 78.
- 7. Sélectionnez l'onglet **Spécifique**. Paramétrez les options comme il se doit.

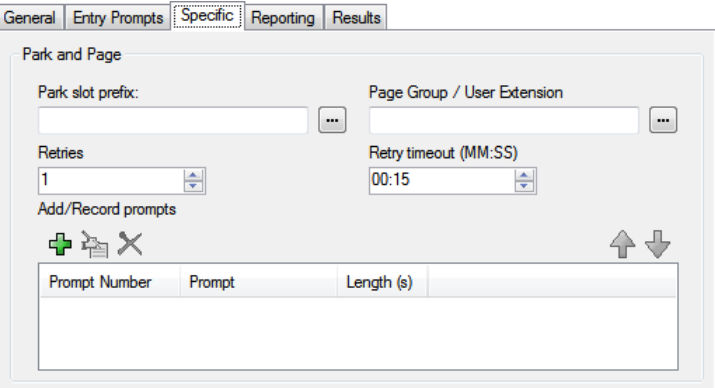

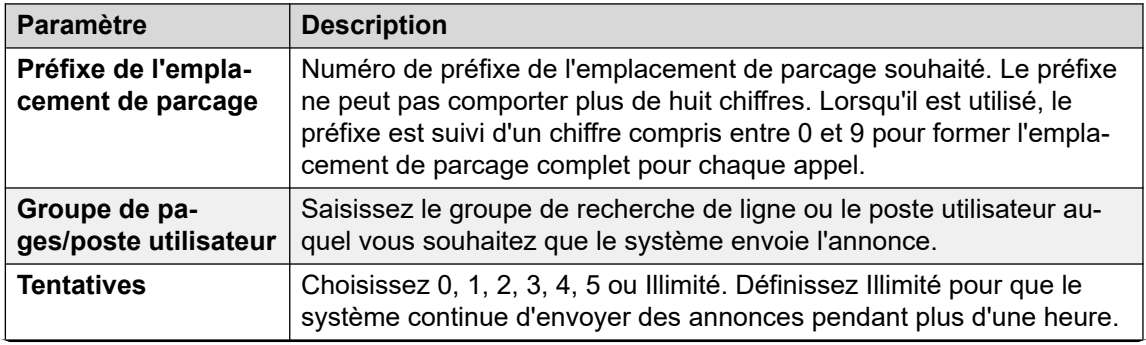

*Le tableau continue …*

<span id="page-139-0"></span>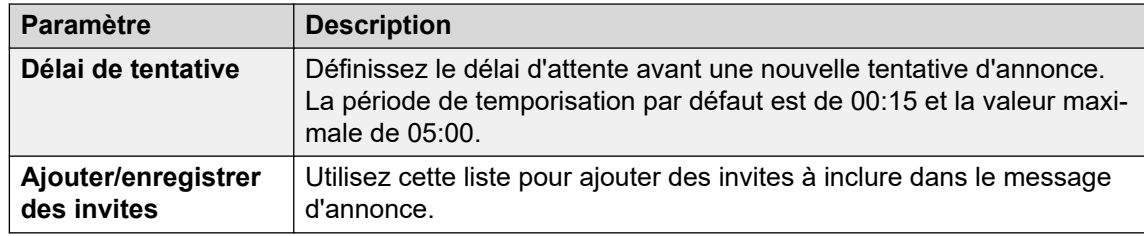

- 8. Cliquez sur **OK**.
- 9. Connectez les résultats de l'action aux actions suivantes selon les besoins.

Cette action produit les résultats suivants, qui peuvent être connectés à des actions ultérieures :

- **Échec parcage** : cette connexion de résultat est utilisée par l'appel en cas d'échec de son parcage. Un parcage d'appel peut échouer si les dix emplacements de parcage sont utilisés.
- **Échec annonce** : cette connexion de résultat est utilisée par l'appel en cas d'échec de son annonce.
- **Temporisations** : cette connexion de résultat est utilisée par l'appel si ce dernier reste parqué, même après le nombre configuré de nouvelles tentatives d'annonce.
- **Succès** : cette connexion de résultat est utilisée par l'appel si un agent annule le parcage avant la fin du délai des nouvelles tentatives d'annonce.

### **Liens connexes**

[Actions de téléphonie](#page-122-0) à la page 123

# **Action Script d'appel prédictif**

Utilisez l'action **Script d'appel prédictif** pour créer des flux d'appels pour les appels prédictifs passés avec Avaya Outbound Contact Express. L'action **Script d'appel prédictif** vous permet de configurer :

- Un délai d'expiration pour l'analyse de la progression des appels avec Proactive Contact Dialer. Par défaut, le délai d'expiration est de 30 secondes.
- Des touches uniques que les clients peuvent utiliser pendant le flux d'appels pour être intégrés à la liste des numéros exclus. Par défaut, aucune touche n'est configurée.
- Des touches uniques que les clients peuvent utiliser pendant le flux d'appels pour se désengager d'un appel d'agent virtuel. Par défaut, aucune touche n'est configurée.
- Les invites et les messages lus aux clients (ainsi que les pauses qui les séparent) à chaque étape du flux d'appels.

Les appels que les clients choisissent d'inclure dans la liste Ne Pas Appeler sont automatiquement déconnectés. Vous pouvez configurer une invite à lire aux clients avant que ces appels soient déconnectés.

Pour les appels où le client se désengage d'un appel d'agent virtuel, vous devez configurer l'action suivante dans le flux d'appels. Vous pouvez par exemple configurer une action Transfert pour transférer le client vers un agent spécifique ou un groupe de recherche.

- 1. Cliquez sur l'icône **Actions de téléphonie**.
- 2. Cliquez sur le flux d'appels à l'endroit où vous souhaitez placer l'action.
- 3. Connectez la nouvelle action au résultat requis d'une action précédente.
- 4. Sélectionnez **a** Script d'appel prédictif.
- 5. Double-cliquez sur l'action pour afficher ses onglets de paramètres.
- 6. Les onglets **Général**, **Messages d'entrée**, **Rapports** et **Résultats** sont des onglets standard disponibles pour toutes les actions. Voir la section Action Démarrer et Onglets [des paramètres de l'action](#page-77-0) à la page 78.
- 7. Dans l'onglet **Spécifique** > **Général** :

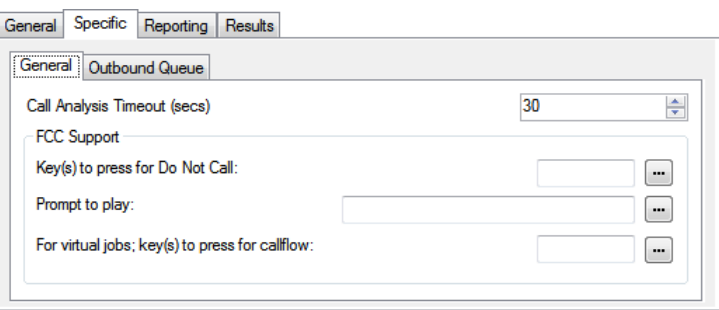

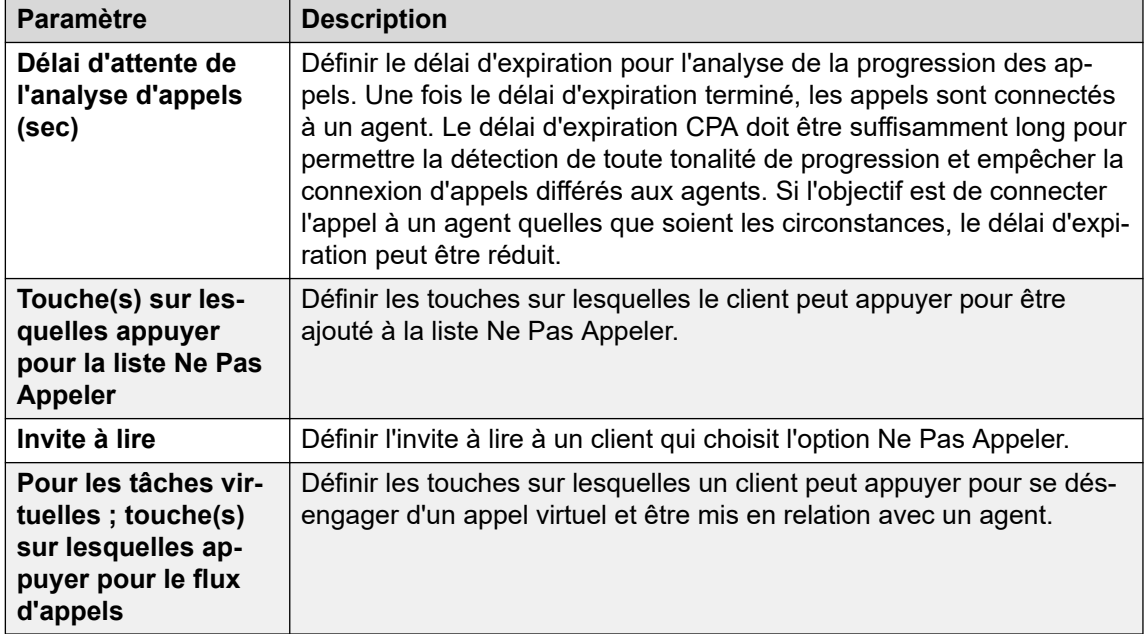

8. Dans l'onglet **Spécifique** > **File d'attente des messages sortants** :

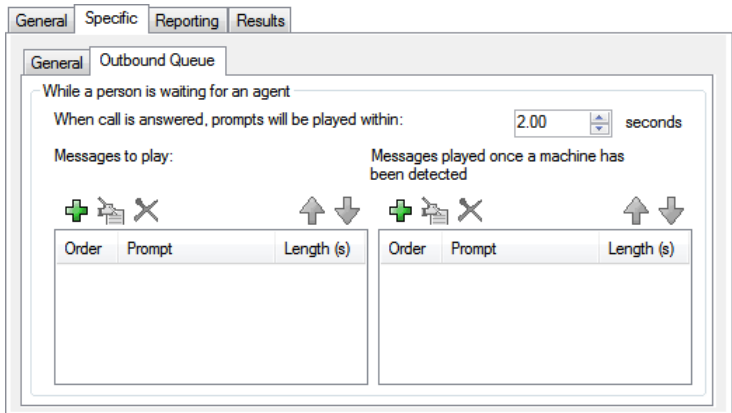

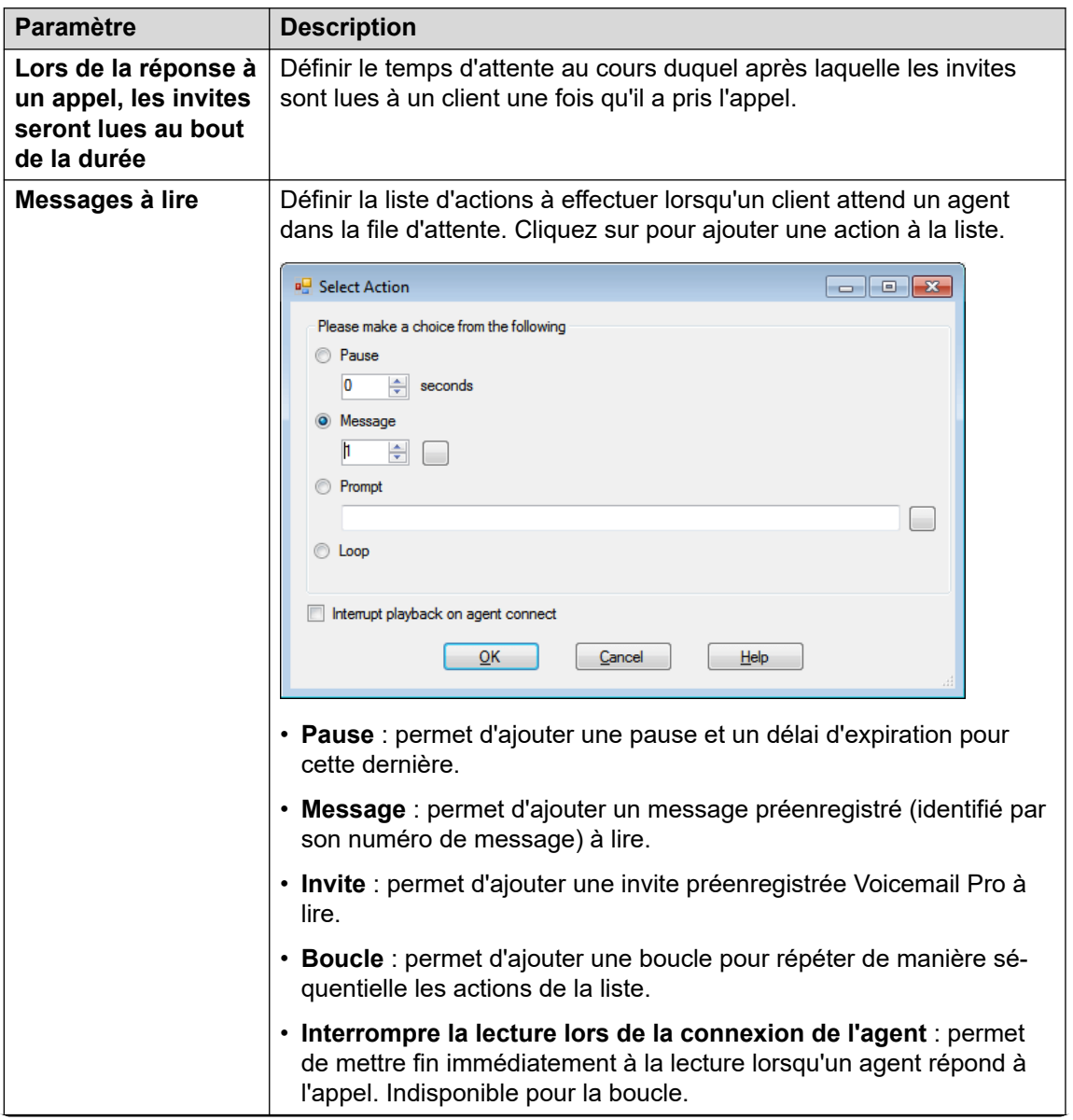

*Le tableau continue …*

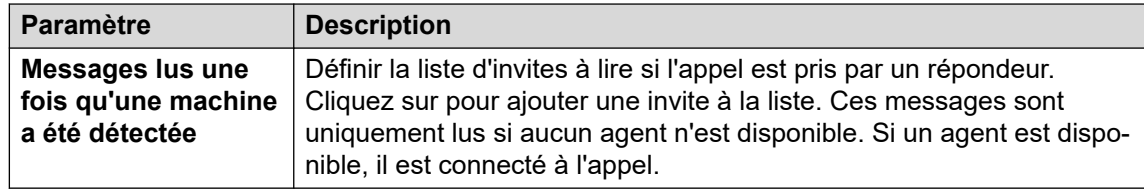

- 9. Cliquez sur **OK**.
- 10. Connectez les résultats de l'action aux actions suivantes selon les besoins.

Cette action produit le résultat suivant, qui peut être connecté à une autre action :

• **Suivante** : acheminer l'appel vers une action ultérieure dans le flux d'appels. Cette connexion peut être suivie même lorsque l'appelant a raccroché si l'option **Séquence complète** de l'action **Début** a été sélectionnée.

### **Liens connexes**

[Actions de téléphonie](#page-122-0) à la page 123

# **Chapitre 17 : Actions diverses**

Ces actions n'entrent dans aucune catégorie spécifique.

### **Liens connexes**

Action e-mail à la page 144 [Action Porte ouverte](#page-144-0) à la page 145 [Action Alarme](#page-145-0) à la page 146 [Action Horloge](#page-148-0) à la page 149 [Action Affecter un appel](#page-149-0) à la page 150 [Action Flux d'appels à distance](#page-150-0) à la page 151

### **Action e-mail**

Cette action envoie un enregistrement à une adresse e-mail spécifique.

- 1. Cliquez sur l'icône **Actions diverses**.
- 2. Cliquez sur le flux d'appels à l'endroit où vous souhaitez placer l'action.
- 3. Connectez la nouvelle action au résultat requis d'une action précédente.
- 4. Sélectionnez **& Courrier électronique**.
- 5. Double-cliquez sur l'action pour afficher ses onglets de paramètres.
- 6. Les onglets **Général**, **Messages d'entrée**, **Rapports** et **Résultats** sont des onglets standard disponibles pour toutes les actions. Voir la section Action Démarrer et Onglets [des paramètres de l'action](#page-77-0) à la page 78.
- 7. Sélectionnez l'onglet **Spécifique**. Paramétrez les options comme il se doit.

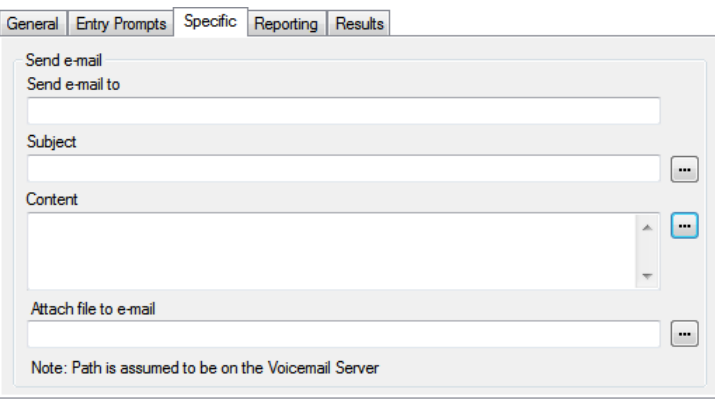
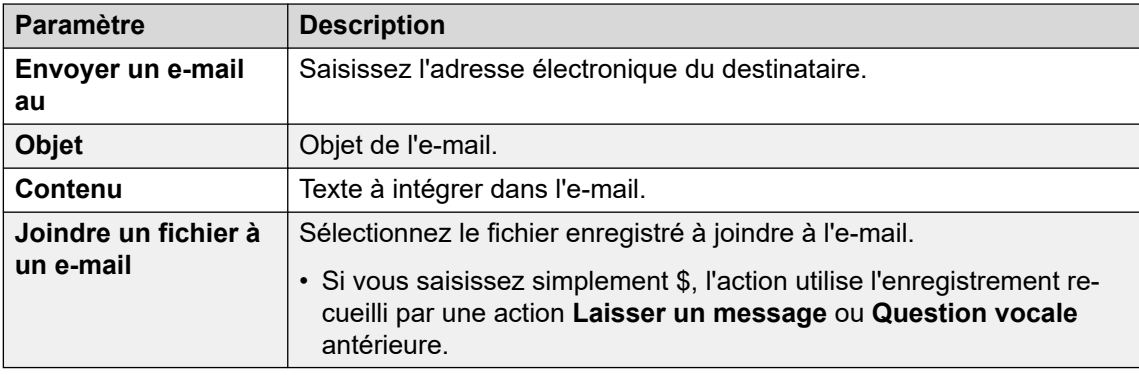

- 8. Cliquez sur **OK**.
- 9. Connectez les résultats de l'action aux actions suivantes selon les besoins.

Cette action produit le résultat suivant, qui peut être connecté à une autre action :

• **Suivante** : acheminer l'appel vers une action ultérieure dans le flux d'appels. Cette connexion peut être suivie même lorsque l'appelant a raccroché si l'option **Séquence complète** de l'action **Début** a été sélectionnée.

#### **Liens connexes**

[Actions diverses](#page-143-0) à la page 144

# **Action Porte ouverte**

Cette action peut activer des interrupteurs d'entrée de porte sur les unités de contrôle du système téléphonique IP Office. Ces derniers peuvent servir à activer des relais d'entrée de porte.

- 1. Cliquez sur l'icône **Actions diverses**.
- 2. Cliquez sur le flux d'appels à l'endroit où vous souhaitez placer l'action.
- 3. Connectez la nouvelle action au résultat requis d'une action précédente.
- 4. Sélectionnez **a** Porte ouverte.
- 5. Double-cliquez sur l'action pour afficher ses onglets de paramètres.
- 6. Les onglets **Général**, **Messages d'entrée**, **Rapports** et **Résultats** sont des onglets standard disponibles pour toutes les actions. Voir la section [Action Démarrer et Onglets](#page-77-0)  [des paramètres de l'action](#page-77-0) à la page 78.
- 7. Sélectionnez l'onglet **Spécifique**. Paramétrez les options comme il se doit.

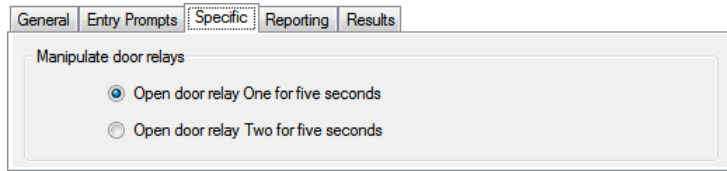

- 8. Cliquez sur **OK**.
- 9. Connectez les résultats de l'action aux actions suivantes selon les besoins.

Cette action produit le résultat suivant, qui peut être connecté à une autre action :

• **Suivante** : acheminer l'appel vers une action ultérieure dans le flux d'appels. Cette connexion peut être suivie même lorsque l'appelant a raccroché si l'option **Séquence complète** de l'action **Début** a été sélectionnée.

#### **Liens connexes**

[Actions diverses](#page-143-0) à la page 144

# **Action Alarme**

Cette action permet de créer un appel d'alerte à lire sur un poste particulier à une heure donnée. Par défaut, l'appel d'alarme affiche ALARME et lit le message "Ceci est un appel d'alarme, veuillez raccrocher".

Vous pouvez régler la durée de la sonnerie de l'appel d'alarme et répéter l'appel d'alarme en l'absence de réponse. Vous pouvez choisir le nombre de répétitions. Un chiffre de composition facultatif est requis pour désactiver l'alarme.

- Pour les administrateurs, les appels d'alarme ayant été configurés peuvent être affichés et modifiés. Vous pouvez également ajouter manuellement des alarmes supplémentaires. Voir [Alertes](#page-341-0) à la page 342.
- Voicemail Pro est limité à 2 appels d'alerte sortants simultanés (selon la disponibilité des ports de messagerie vocale). Tout appel d'alarme supplémentaire est retardé jusqu'à ce que les appels d'alarme existants se terminent.

- 1. Cliquez sur l'icône **Actions diverses**.
- 2. Cliquez sur le flux d'appels à l'endroit où vous souhaitez placer l'action.
- 3. Connectez la nouvelle action au résultat requis d'une action précédente.
- 4. Sélectionnez **Alarme**.
- 5. Double-cliquez sur l'action pour afficher ses onglets de paramètres.
- 6. Les onglets **Général**, **Messages d'entrée**, **Rapports** et **Résultats** sont des onglets standard disponibles pour toutes les actions. Voir la section [Action Démarrer et Onglets](#page-77-0)  [des paramètres de l'action](#page-77-0) à la page 78.

7. Sélectionnez l'onglet **Spécifique**. Paramétrez les options comme il se doit.

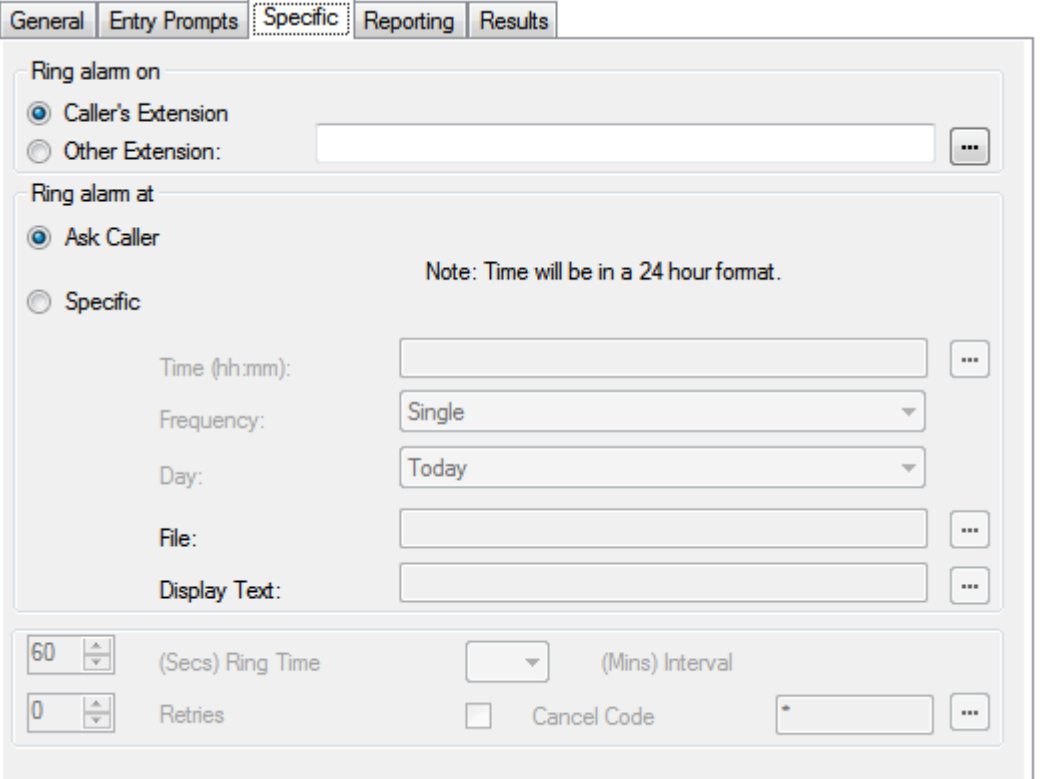

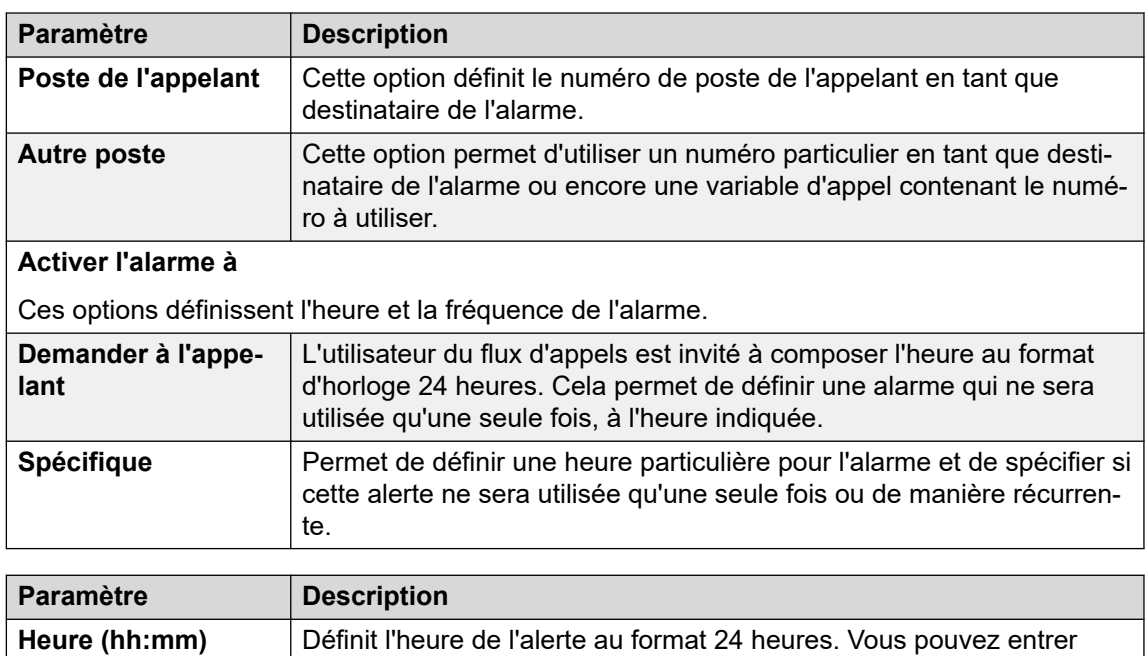

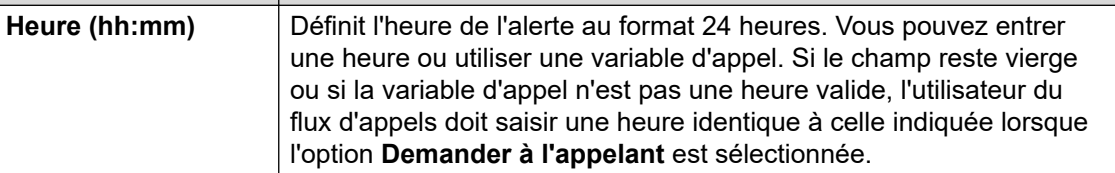

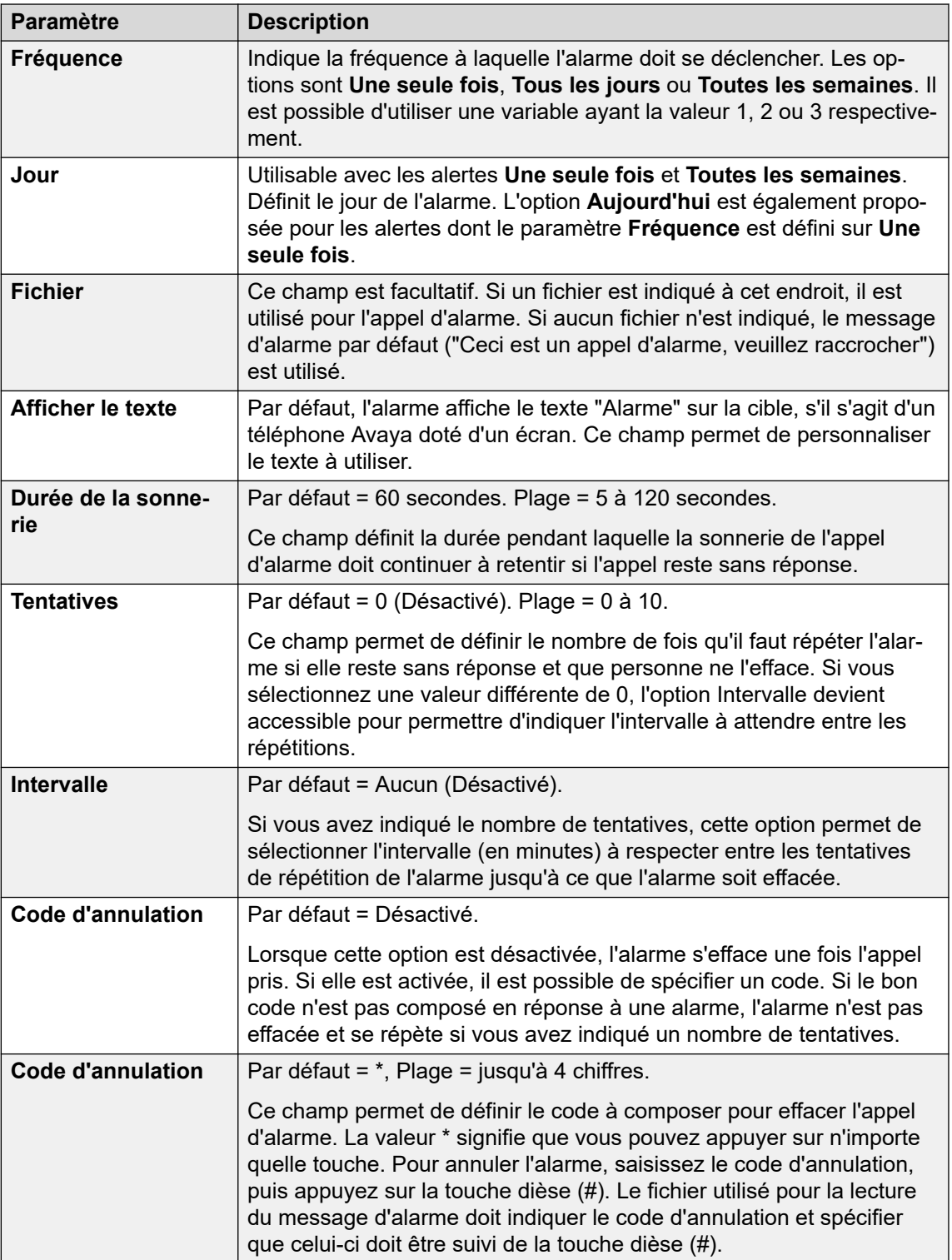

# 8. Cliquez sur **OK**.

9. Connectez les résultats de l'action aux actions suivantes selon les besoins.

Cette action produit le résultat suivant, qui peut être connecté à une autre action :

• **Suivante** : acheminer l'appel vers une action ultérieure dans le flux d'appels. Cette connexion peut être suivie même lorsque l'appelant a raccroché si l'option **Séquence complète** de l'action **Début** a été sélectionnée.

#### **Liens connexes**

[Actions diverses](#page-143-0) à la page 144

# **Action Horloge**

Cette action affiche l'heure actuelle sur l'ordinateur serveur de messagerie vocale. Grâce à la fonctionnalité Fuseau horaire international, lorsque vous faites appel à une action d'horloge configurée sur un serveur de messagerie vocale, cette dernière indique l'heure en fonction de votre fuseau horaire, et non de celui du serveur de messagerie vocale.

## **À propos de cette tâche Procédure**

- 1. Cliquez sur l'icône **Actions diverses**.
- 2. Cliquez sur le flux d'appels à l'endroit où vous souhaitez placer l'action.
- 3. Connectez la nouvelle action au résultat requis d'une action précédente.
- 4. Sélectionnez **a Horloge**.
- 5. Double-cliquez sur l'action pour afficher ses onglets de paramètres.
- 6. Les onglets **Général**, **Messages d'entrée**, **Rapports** et **Résultats** sont des onglets standard disponibles pour toutes les actions. Voir la section Action Démarrer et Onglets [des paramètres de l'action](#page-77-0) à la page 78.
- 7. Sélectionnez l'onglet **Spécifique**. Paramétrez les options comme il se doit.

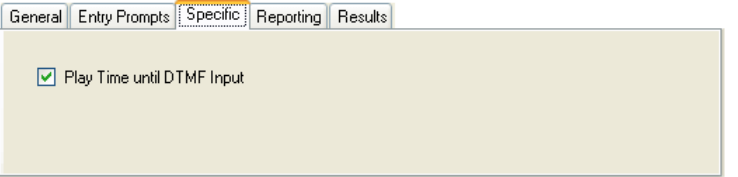

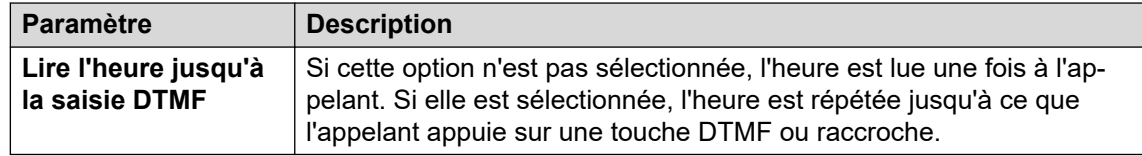

- 8. Cliquez sur **OK**.
- 9. Connectez les résultats de l'action aux actions suivantes selon les besoins.

Cette action produit le résultat suivant, qui peut être connecté à une autre action :

• **Suivante** : acheminer l'appel vers une action ultérieure dans le flux d'appels. Cette connexion peut être suivie même lorsque l'appelant a raccroché si l'option **Séquence complète** de l'action **Début** a été sélectionnée.

### **Liens connexes**

[Actions diverses](#page-143-0) à la page 144

# **Action Affecter un appel**

Cette action peut connecter un autre poste à un point de départ précis d'un flux d'appels ou passer un enregistrement sur ce poste.

### **Procédure**

- 1. Cliquez sur l'icône **Actions diverses**.
- 2. Cliquez sur le flux d'appels à l'endroit où vous souhaitez placer l'action.
- 3. Connectez la nouvelle action au résultat requis d'une action précédente.
- 4. Sélectionnez **Affecter un appel**.
- 5. Double-cliquez sur l'action pour afficher ses onglets de paramètres.
- 6. Les onglets **Général**, **Messages d'entrée**, **Rapports** et **Résultats** sont des onglets standard disponibles pour toutes les actions. Voir la section Action Démarrer et Onglets [des paramètres de l'action](#page-77-0) à la page 78.
- 7. Sélectionnez l'onglet **Spécifique**. Paramétrez les options comme il se doit.

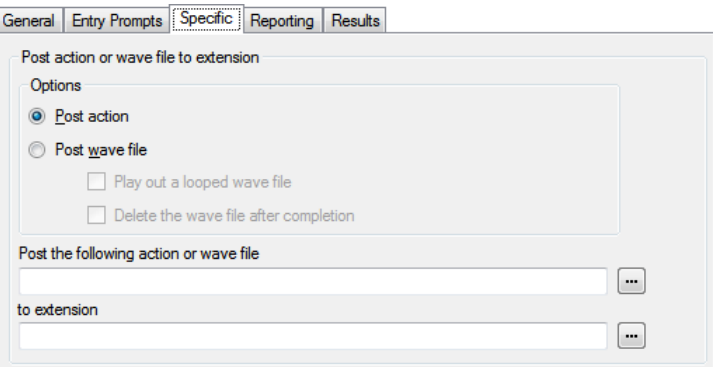

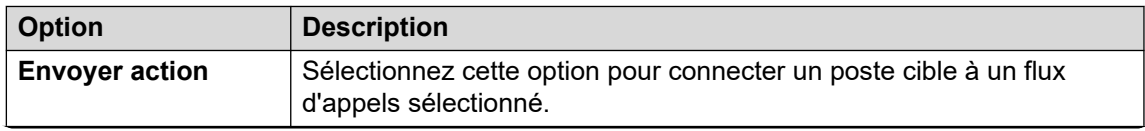

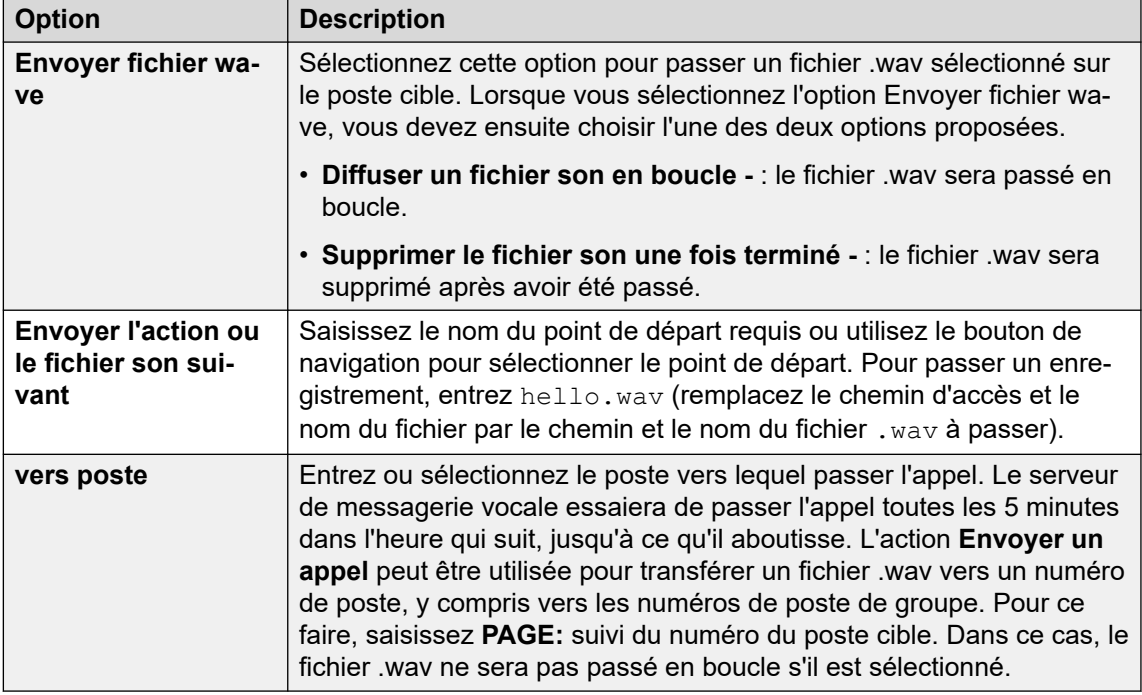

- 8. Cliquez sur **OK**.
- 9. Connectez les résultats de l'action aux actions suivantes selon les besoins.

Cette action produit le résultat suivant, qui peut être connecté à une autre action :

• **Suivante** : acheminer l'appel vers une action ultérieure dans le flux d'appels. Cette connexion peut être suivie même lorsque l'appelant a raccroché si l'option **Séquence complète** de l'action **Début** a été sélectionnée.

#### **Liens connexes**

[Actions diverses](#page-143-0) à la page 144

# **Action Flux d'appels à distance**

Cette action permet d'inclure, sous la forme d'un fichier .vmp chargé, un flux d'appels tiers développé dans un flux d'appels existant. Voir la section [Inclusion d'autres fichiers dans le](#page-70-0) [serveur de messagerie vocale](#page-70-0) à la page 71.

L'objectif de cette action est de vous permettre de placer des flux d'appels, développés par d'autres applications, sur le serveur de messagerie vocale et de les inclure dans ses flux d'appels personnalisés.

- 1. Cliquez sur l'icône **Actions diverses**.
- 2. Cliquez sur le flux d'appels à l'endroit où vous souhaitez placer l'action.
- 3. Connectez la nouvelle action au résultat requis d'une action précédente.
- 4. Sélectionnez **Flux d'appels à distance**.
- 5. Double-cliquez sur l'action pour afficher ses onglets de paramètres.
- 6. Les onglets **Général**, **Messages d'entrée**, **Rapports** et **Résultats** sont des onglets standard disponibles pour toutes les actions. Voir la section Action Démarrer et Onglets [des paramètres de l'action](#page-77-0) à la page 78.
- 7. Sélectionnez l'onglet **Spécifique**. Paramétrez les options comme il se doit.

General Entry Prompts Specific | Reporting | Results |

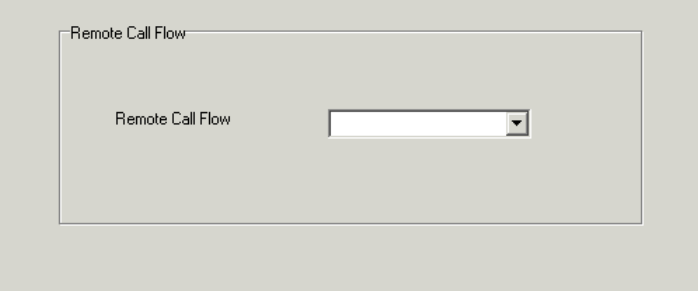

- 8. Cliquez sur **OK**.
- 9. Connectez les résultats de l'action aux actions suivantes selon les besoins.

#### **Résultat**

Cette action ne produit aucun résultat. Le traitement des appels qui s'ensuivent est déterminé par les actions du flux d'appels à distance.

#### **Liens connexes**

[Actions diverses](#page-143-0) à la page 144

# <span id="page-152-0"></span>**Chapitre 18 : Actions de condition**

Ces actions permettent de créer des embranchements permettant d'acheminer les appels selon qu'une valeur est vraie ou fausse.

#### **Liens connexes**

Action Condition de test à la page 153 [Action Régler la variable utilisateur](#page-153-0) à la page 154 [Action Tester variable utilisateur](#page-154-0) à la page 155 [Action Test variable](#page-155-0) à la page 156 [Action Incrémenter et tester le compteur](#page-157-0) à la page 158 [Action Décrémenter et tester le compteur](#page-158-0) à la page 159

# **Action Condition de test**

Cette action vérifie l'état actuel (Vrai ou Faux) d'une condition configurée dans l'Éditeur de conditions.

### **Procédure**

- 1. Cliquez sur l'icône **Actions de condition**.
- 2. Cliquez sur le flux d'appels à l'endroit où vous souhaitez placer l'action.
- 3. Connectez la nouvelle action au résultat requis d'une action précédente.
- 4. Sélectionnez *K* Condition de test.
- 5. Double-cliquez sur l'action pour afficher ses onglets de paramètres.
- 6. Les onglets **Général**, **Messages d'entrée**, **Rapports** et **Résultats** sont des onglets standard disponibles pour toutes les actions. Voir la section Action Démarrer et Onglets [des paramètres de l'action](#page-77-0) à la page 78.
- 7. Sélectionnez l'onglet **Spécifique**. Paramétrez les options comme il se doit.

General Entry Prompts [Specific] Reporting | Results |

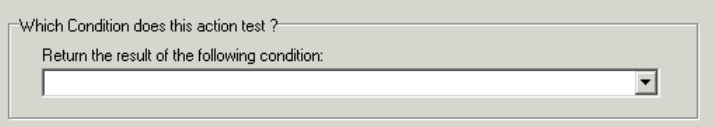

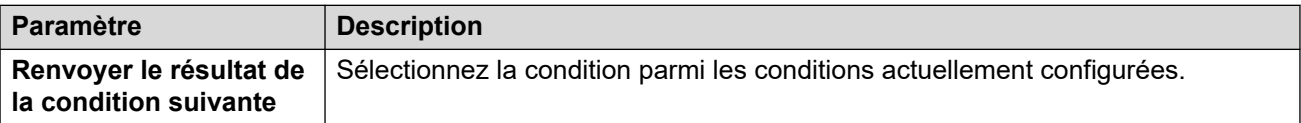

- <span id="page-153-0"></span>8. Cliquez sur **OK**.
- 9. Connectez les résultats de l'action aux actions suivantes selon les besoins.

Cette action produit les résultats suivants, qui peuvent être connectés à des actions ultérieures :

- **Vrai** : cette connexion de résultat est utilisée par l'appel si la condition testée est actuellement vraie.
- **Faux** : cette connexion de résultat est utilisée par l'appel si la condition testée est actuellement fausse.

Pour obtenir des exemples d'utilisation de l'action Tester une condition dans un flux d'appels, reportez-vous à la section [Personnalisation du flux d'appels d'un groupement](#page-207-0) à la page 208.

#### **Liens connexes**

[Actions de condition](#page-152-0) à la page 153

# **Action Régler la variable utilisateur**

Cette action définit une variable utilisateur pour une valeur particulière. Les autres flux d'appels peuvent alors utiliser l'action **Tester variable utilisateur** pour vérifier si la variable comporte une valeur particulière.

- 1. Cliquez sur l'icône **& Actions de condition**.
- 2. Cliquez sur le flux d'appels à l'endroit où vous souhaitez placer l'action.
- 3. Connectez la nouvelle action au résultat requis d'une action précédente.
- 4. Sélectionnez **Régler la variable utilisateur**.
- 5. Double-cliquez sur l'action pour afficher ses onglets de paramètres.
- 6. Les onglets **Général**, **Messages d'entrée**, **Rapports** et **Résultats** sont des onglets standard disponibles pour toutes les actions. Voir la section [Action Démarrer et Onglets](#page-77-0)  [des paramètres de l'action](#page-77-0) à la page 78.
- 7. Sélectionnez l'onglet **Spécifique**. Paramétrez les options comme il se doit.

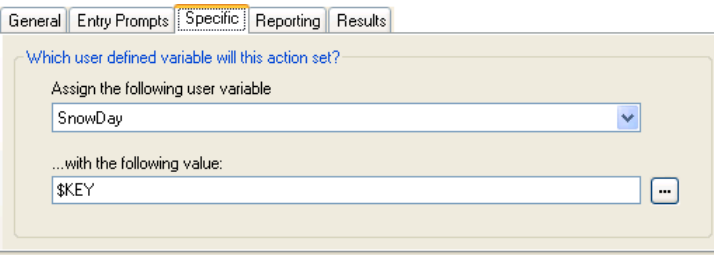

<span id="page-154-0"></span>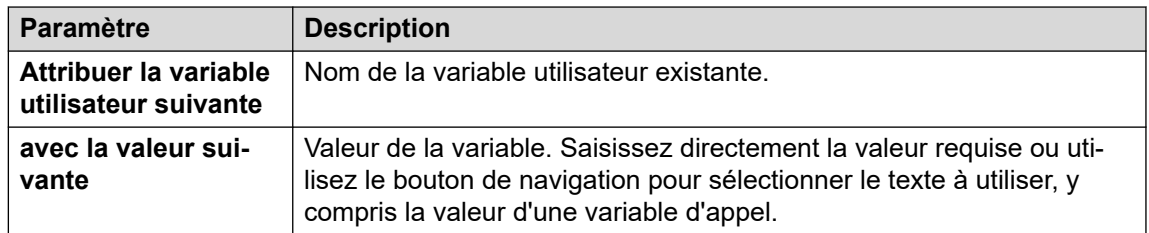

- 8. Cliquez sur **OK**.
- 9. Connectez les résultats de l'action aux actions suivantes selon les besoins.

Cette action produit le résultat suivant, qui peut être connecté à une autre action :

- **Suivante** : faites suivre l'action Régler la variable utilisateur par une autre action (par exemple, une action Déconnecter), dont le message d'entrée confirme à l'appelant que la valeur a été définie. Dans certains cas, par exemple lorsque l'utilisateur accède à l'action Régler une variable utilisateur en composant un code de fonction, la variable n'est pas correctement définie si l'utilisateur raccroche trop vite. Le fait d'avoir une action ultérieure avec un message de confirmation incite les utilisateurs à ne pas raccrocher trop rapidement.
	- L'option **Séquence complète** sous l'action **Début** permet de s'assurer que la variable est définie même si l'appelant raccroche avant d'entendre toute confirmation.

#### **Liens connexes**

[Actions de condition](#page-152-0) à la page 153

# **Action Tester variable utilisateur**

L'action **Tester une variable utilisateur** possède deux connexions, vrai et faux, activées selon que la valeur actuelle des variables utilisateur sélectionnées correspond à une valeur particulière ou non. L'action **Régler la variable utilisateur** peut être utilisée pour d'autres appels en vue de définir la valeur de la variable. Pour obtenir un exemple d'utilisation de l'action dans un flux d'appels, reportez-vous à la section [Variables définies par l'utilisateur](#page-177-0) à la page 178.

- 1. Cliquez sur l'icône **Actions de condition**.
- 2. Cliquez sur le flux d'appels à l'endroit où vous souhaitez placer l'action.
- 3. Connectez la nouvelle action au résultat requis d'une action précédente.
- 4. Sélectionnez **a Tester variable utilisateur**.
- 5. Double-cliquez sur l'action pour afficher ses onglets de paramètres.
- 6. Les onglets **Général**, **Messages d'entrée**, **Rapports** et **Résultats** sont des onglets standard disponibles pour toutes les actions. Voir la section [Action Démarrer et Onglets](#page-77-0)  [des paramètres de l'action](#page-77-0) à la page 78.

<span id="page-155-0"></span>7. Sélectionnez l'onglet **Spécifique**. Paramétrez les options comme il se doit.

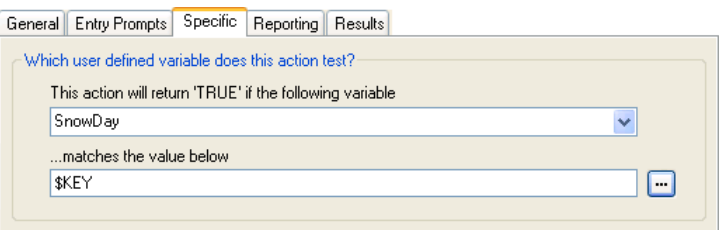

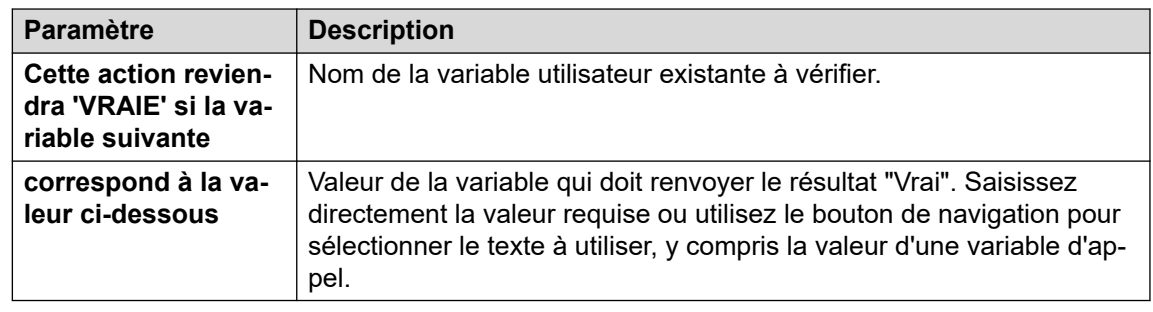

- 8. Cliquez sur **OK**.
- 9. Connectez les résultats de l'action aux actions suivantes selon les besoins.

#### **Résultat**

Cette action produit les résultats suivants, qui peuvent être connectés à des actions ultérieures :

- **Vrai** : cette connexion de résultat est utilisée par l'appel si la condition testée est actuellement vraie.
- **Faux** : cette connexion de résultat est utilisée par l'appel si la condition testée est actuellement vraie.

#### **Liens connexes**

[Actions de condition](#page-152-0) à la page 153

# **Action Test variable**

Cette action vous permet de diriger les appels en comparant la valeur d'une variable d'appel à une valeur particulière.

Vous pouvez utiliser la variable \$REG[name] pour afficher la valeur actuelle d'une variable utilisateur. Par exemple, \$REG[UV1] permet d'afficher la valeur d'une variable utilisateur nommée UV1. La méthode ci-dessus permet également d'enregistrer cette variable en tant que valeur \$CP. Par exemple : CP2: \$REG[UV1].

- 1. Cliquez sur l'icône **Actions de condition**.
- 2. Cliquez sur le flux d'appels à l'endroit où vous souhaitez placer l'action.
- 3. Connectez la nouvelle action au résultat requis d'une action précédente.
- 4. Sélectionnez **Test variable**.
- 5. Double-cliquez sur l'action pour afficher ses onglets de paramètres.
- 6. Les onglets **Général**, **Messages d'entrée**, **Rapports** et **Résultats** sont des onglets standard disponibles pour toutes les actions. Voir la section Action Démarrer et Onglets [des paramètres de l'action](#page-77-0) à la page 78.
- 7. Sélectionnez l'onglet **Spécifique**. Paramétrez les options comme il se doit.

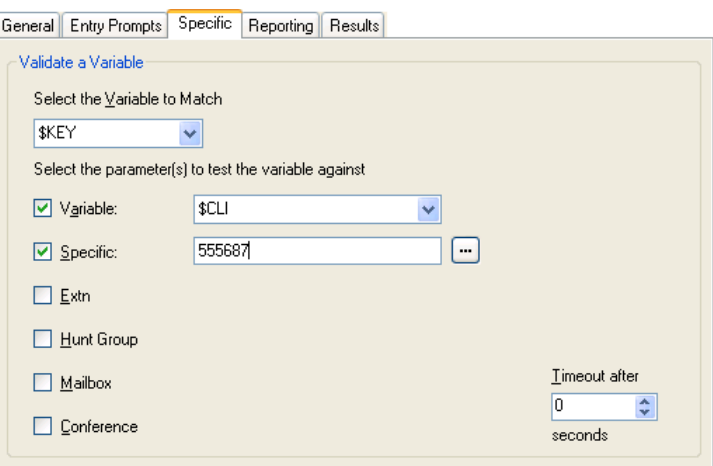

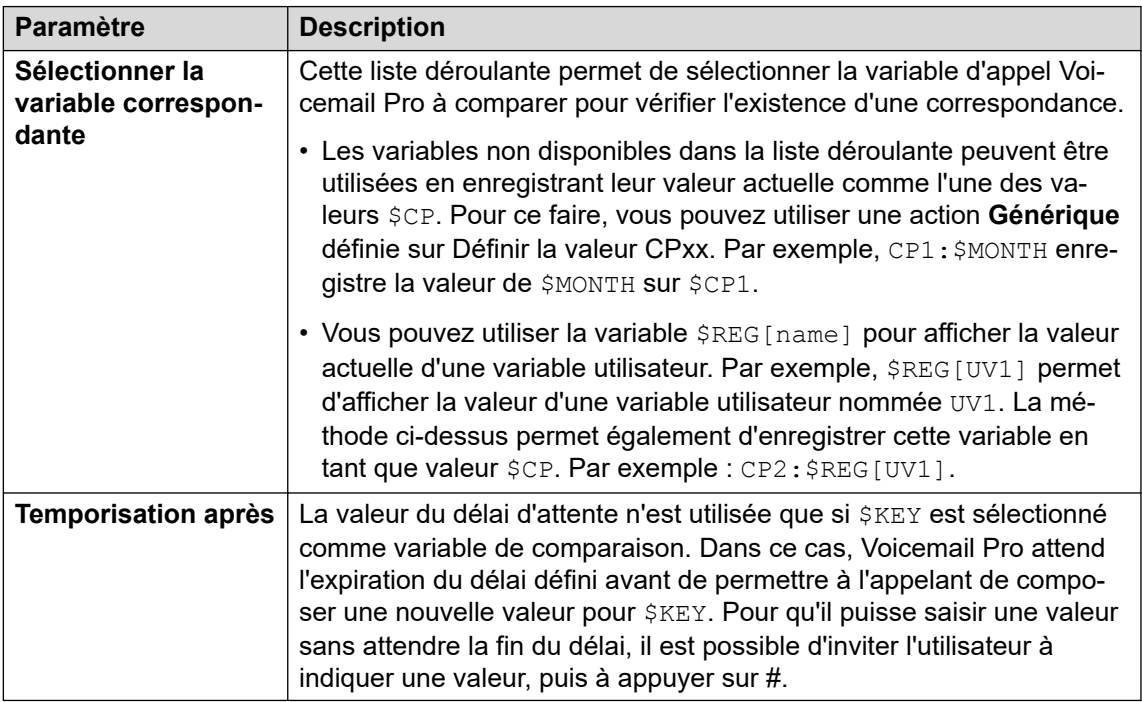

# **Paramètre Description Sélectionner le(s) paramètre(s) permettant de tester la variable**

Sélectionnez les types de valeurs à comparer et saisissez les valeurs. Si vous choisissez plusieurs options, Voicemail Pro recherche une correspondance en commençant en haut de la liste de valeurs et descend jusqu'à ce qu'il trouve une correspondance.

<span id="page-157-0"></span>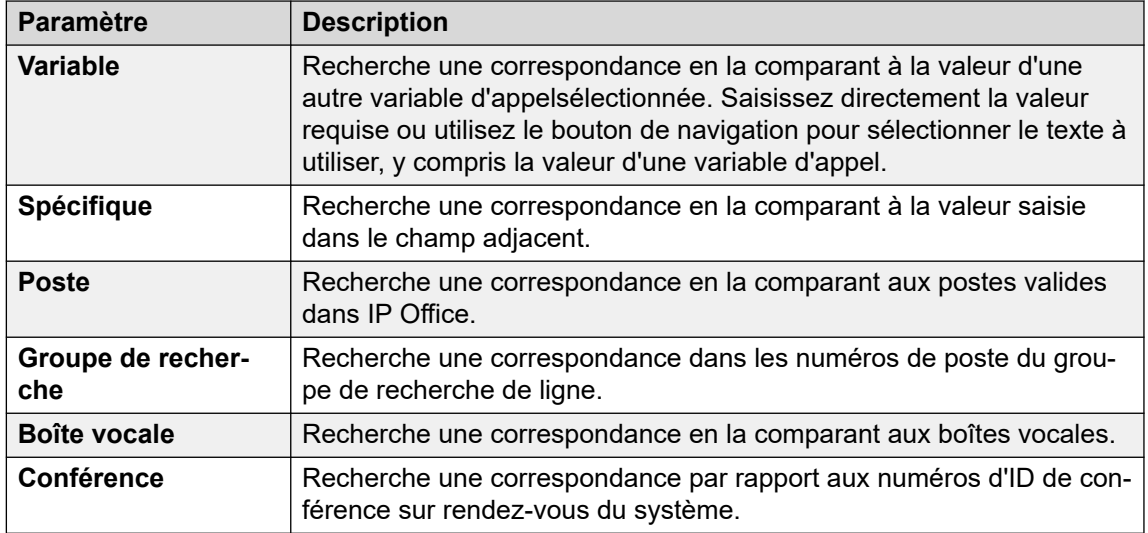

- 8. Cliquez sur **OK**.
- 9. Connectez les résultats de l'action aux actions suivantes selon les besoins.

Cette action produit des résultats à connecter aux actions ultérieures dans le flux d'appels en fonction des options sélectionnées sous l'onglet **Spécifique**, plus un résultat **Pas de correspondance** et un résultat **Temporisations** :

- **Pas de correspondance** : il s'agit du résultat à utiliser lorsqu'il n'existe aucune correspondance.
- **Temporisations** : il s'agit du résultat à utiliser lorsque la variable \$KEY est définie en tant que variable de correspondance et qu'aucune correspondance n'est trouvée au cours du délai défini.
	- Cette connexion est suivie immédiatement dès que l'appelant a raccroché si l'option **Séquence complète** de l'action **Début** a été sélectionnée.

### **Liens connexes**

[Actions de condition](#page-152-0) à la page 153

# **Action Incrémenter et tester le compteur**

Cette action augmente les valeurs d'une variable \$COUNTER de 1, puis vérifie si cette nouvelle valeur correspond à une valeur cible.

Le serveur de messagerie vocale fournit les variables de compteur \$COUNTER1 à \$COUNTER15. Elles s'utilisent de la même manière que les autres variables d'appel. Il est aussi possible de les manipuler à l'aide des commandes de l'action **Générique** pour : Définir le compteur, Effacer le compteur, Décrémenter le compteur et Incrémenter le compteur.

Elles peuvent en outre être combinées aux actions **Décrémenter et tester le compteur** et **Incrémenter et tester le compteur**. Par défaut, la valeur initiale de la variable d'un compteur est 0. Les formats \$COUNTERx et \$COUNTER[x] sont tous les deux pris en charge.

# <span id="page-158-0"></span>**Procédure**

- 1. Cliquez sur l'icône **Actions de condition**.
- 2. Cliquez sur le flux d'appels à l'endroit où vous souhaitez placer l'action.
- 3. Connectez la nouvelle action au résultat requis d'une action précédente.
- 4. Sélectionnez **ID** Incrémenter et tester le compteur.
- 5. Double-cliquez sur l'action pour afficher ses onglets de paramètres.
- 6. Les onglets **Général**, **Messages d'entrée**, **Rapports** et **Résultats** sont des onglets standard disponibles pour toutes les actions. Voir la section [Action Démarrer et Onglets](#page-77-0)  [des paramètres de l'action](#page-77-0) à la page 78.
- 7. Sélectionnez l'onglet **Spécifique**. Paramétrez les options comme il se doit.

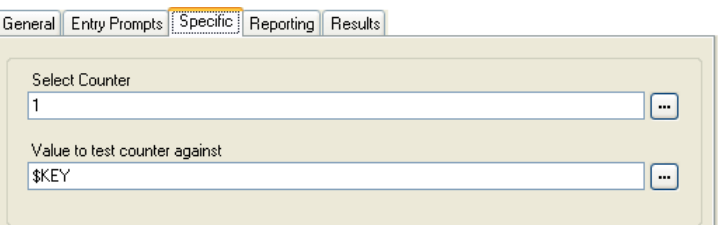

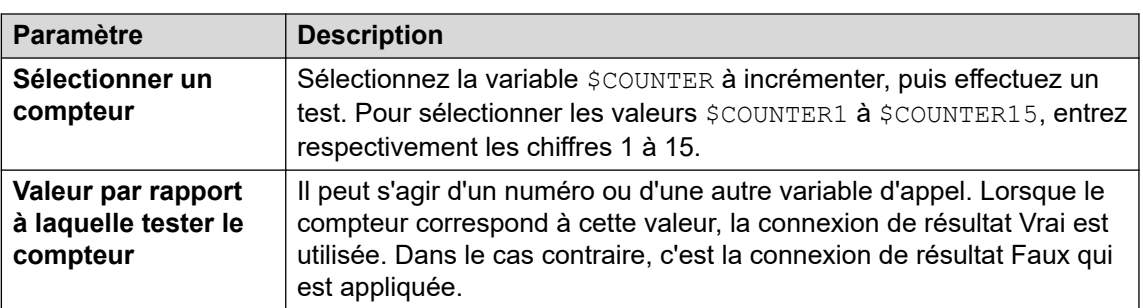

- 8. Cliquez sur **OK**.
- 9. Connectez les résultats de l'action aux actions suivantes selon les besoins.

### **Résultat**

Cette action produit les résultats suivants, qui peuvent être connectés à des actions ultérieures :

- **Vrai** : cette connexion de résultat est utilisée lorsque la valeur du compteur correspond à la valeur du test.
- **Faux** : cette connexion de résultat est utilisée lorsque la valeur du compteur ne correspond pas à la valeur du test.

### **Liens connexes**

[Actions de condition](#page-152-0) à la page 153

# **Action Décrémenter et tester le compteur**

Cette action diminue les valeurs d'une variable \$COUNTER de 1, puis vérifie si cette nouvelle valeur correspond à une valeur cible.

Le serveur de messagerie vocale fournit les variables de compteur \$COUNTER1 à \$COUNTER15. Elles s'utilisent de la même manière que les autres variables d'appel. Il est aussi possible de les manipuler à l'aide des commandes de l'action **Générique** pour : Définir le compteur, Effacer le compteur, Décrémenter le compteur et Incrémenter le compteur.

Elles peuvent en outre être combinées aux actions **Décrémenter et tester le compteur** et **Incrémenter et tester le compteur**. Par défaut, la valeur initiale de la variable d'un compteur est 0. Les formats  $$COMITER \times$  et  $$COMITER[x]$  sont tous les deux pris en charge.

### **Procédure**

- 1. Cliquez sur l'icône **Actions de condition**.
- 2. Cliquez sur le flux d'appels à l'endroit où vous souhaitez placer l'action.
- 3. Connectez la nouvelle action au résultat requis d'une action précédente.
- 4. Sélectionnez **Décrémenter et tester le compteur**.
- 5. Double-cliquez sur l'action pour afficher ses onglets de paramètres.
- 6. Les onglets **Général**, **Messages d'entrée**, **Rapports** et **Résultats** sont des onglets standard disponibles pour toutes les actions. Voir la section [Action Démarrer et Onglets](#page-77-0)  [des paramètres de l'action](#page-77-0) à la page 78.
- 7. Sélectionnez l'onglet **Spécifique**. Paramétrez les options comme il se doit.

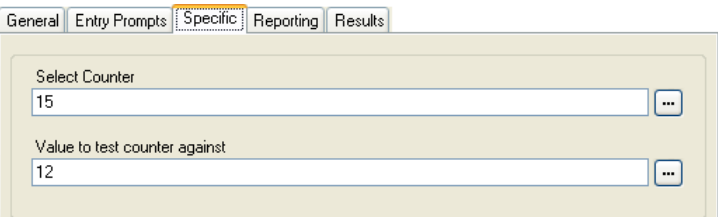

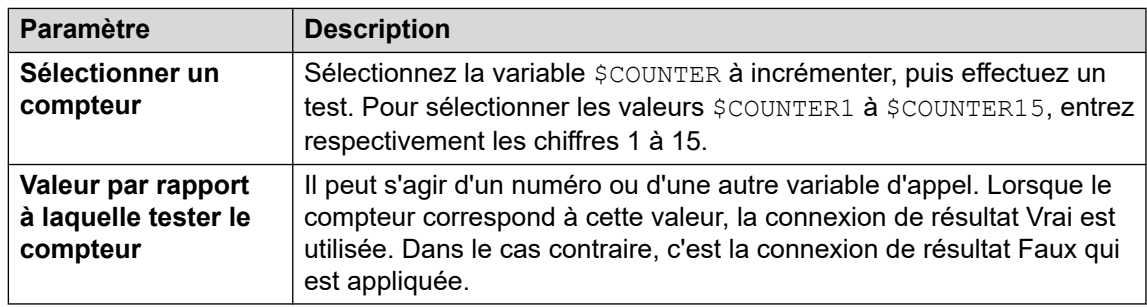

- 8. Cliquez sur **OK**.
- 9. Connectez les résultats de l'action aux actions suivantes selon les besoins.

### **Résultat**

Cette action produit les résultats suivants, qui peuvent être connectés à des actions ultérieures :

- **Vrai** : cette connexion de résultat est utilisée lorsque la valeur du compteur correspond à la valeur du test.
- **Faux** : cette connexion de résultat est utilisée lorsque la valeur du compteur ne correspond pas à la valeur du test.

# **Liens connexes**

[Actions de condition](#page-152-0) à la page 153

# <span id="page-161-0"></span>**Chapitre 19 : Actions de base de données**

Ces actions se rapportent à la récupération et à l'ajout de données dans une base de données.

#### **Liens connexes**

Action Base de données Ouvrir à la page 162 [Action Base de données Exécuter](#page-162-0) à la page 163 [Action Base de données Obtenir données](#page-164-0) à la page 165 [Action Base de données Fermer](#page-165-0) à la page 166

# **Action Base de données Ouvrir**

L'action **Ouvrir la base de données** ouvre un lien vers une base de données. S'il existe déjà une connexion à la base de données, la connexion active est fermée et la nouvelle connexion demandée est ouverte. Pour obtenir un exemple de l'action dans un flux d'appels, reportez-vous à la section [Récupération de données dans la base de données](#page-304-0) à la page 305.

#### **Procédure**

- 1. Cliquez sur l'icône **Actions de base de données**.
- 2. Cliquez sur le flux d'appels à l'endroit où vous souhaitez placer l'action.
- 3. Connectez la nouvelle action au résultat requis d'une action précédente.
- 4. Sélectionnez **Base de données Ouvrir**.
- 5. Double-cliquez sur l'action pour afficher ses onglets de paramètres.
- 6. Les onglets **Général**, **Messages d'entrée**, **Rapports** et **Résultats** sont des onglets standard disponibles pour toutes les actions. Voir la section [Action Démarrer et Onglets](#page-77-0)  [des paramètres de l'action](#page-77-0) à la page 78.
- 7. Sélectionnez l'onglet **Spécifique**. La chaîne de connexion pour ouvrir la base de données peut être saisie directement dans le champ. Pour obtenir de l'aide sur la construction de la chaîne de connexion, cliquez sur . La fenêtre **Propriétés des liaisons de données** s'affiche.

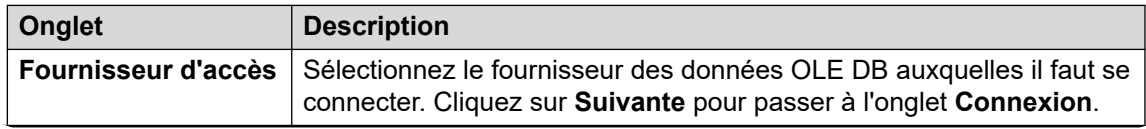

<span id="page-162-0"></span>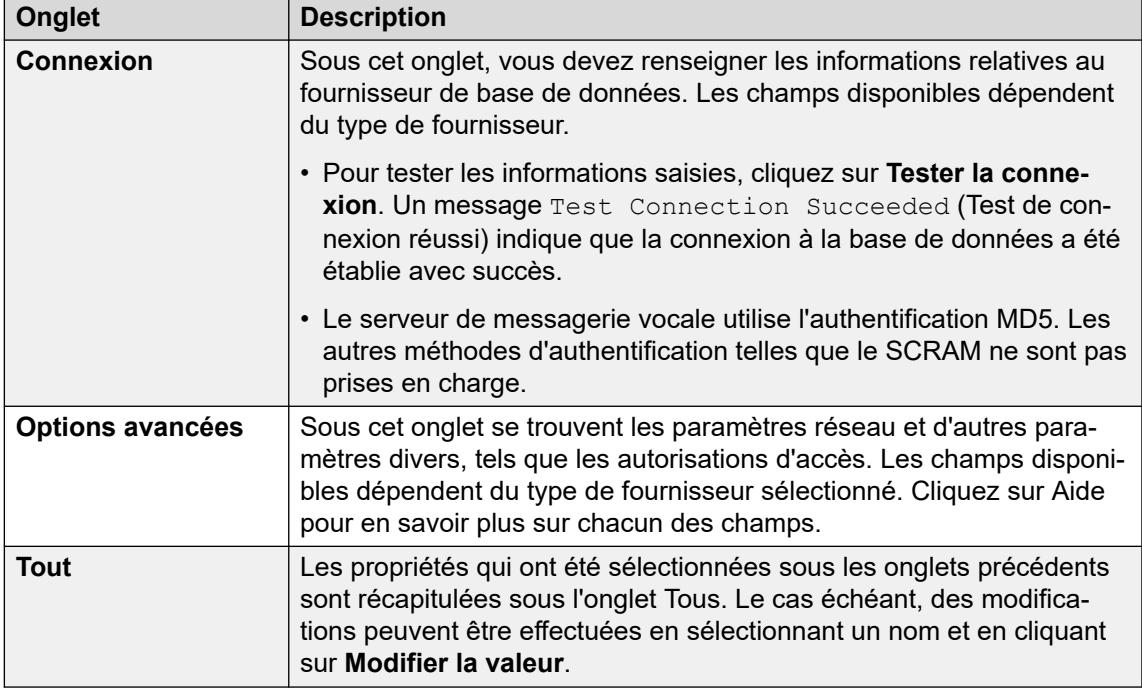

- 8. Cliquez sur **OK**.
- 9. Connectez les résultats de l'action aux actions suivantes selon les besoins.

Cette action produit les résultats suivants, qui peuvent être connectés à des actions ultérieures :

- **Succès** : cette connexion de résultat s'utilise une fois que la base de données est ouverte.
- **Échec** : cette connexion de résultat s'utilise lorsqu'il est impossible d'ouvrir la base de données.

#### **Liens connexes**

[Actions de base de données](#page-161-0) à la page 162

# **Action Base de données Exécuter**

L'action **Base de données Exécuter** effectue une requête SQL sur une base de données ouverte par l'action **Base de données Ouvrir** antérieure. Les requêtes SQL générées par l'action **Base de données Exécuter** ne prennent pas en charge les espaces dans les noms des champs ou des tables.

- 1. Cliquez sur l'icône **Actions de base de données**.
- 2. Cliquez sur le flux d'appels à l'endroit où vous souhaitez placer l'action.
- 3. Connectez la nouvelle action au résultat requis d'une action précédente.
- 4. Sélectionnez **at Base de données Exécuter**.
- 5. Double-cliquez sur l'action pour afficher ses onglets de paramètres.
- 6. Les onglets **Général**, **Messages d'entrée**, **Rapports** et **Résultats** sont des onglets standard disponibles pour toutes les actions. Voir la section [Action Démarrer et Onglets](#page-77-0)  [des paramètres de l'action](#page-77-0) à la page 78.
- 7. Sélectionnez l'onglet **Spécifique**. La fenêtre **Assistant SQL** s'affiche. Utilisez l'assistant pour construire la requête SQL.

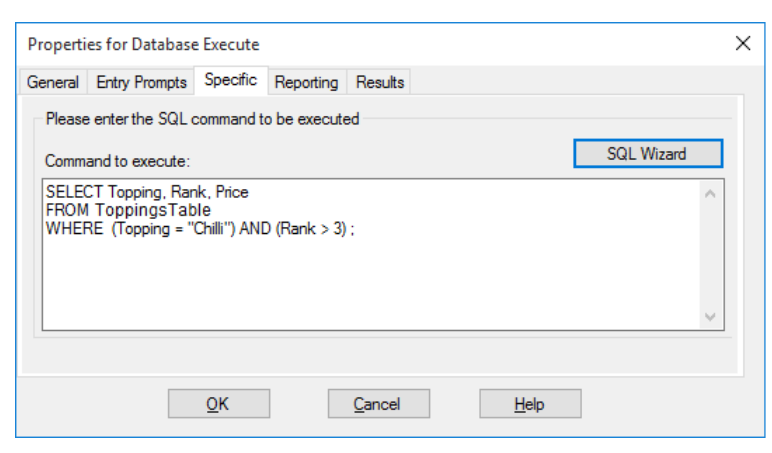

- Toutes les données de la requête doivent correspondre au type de données (numéro, entier ou texte) du champ sur lequel est exécutée la requête. Les valeurs servant à interroger un champ de texte doivent être mises entre guillemets simples. Cette consigne s'applique aussi bien aux valeurs de requête saisies directement qu'aux valeurs spécifiées dans des variables Voicemail Pro. Supposons que vous utilisez \$KEY en tant que valeur de requête. Pour un champ de texte, saisissez "\$KEY".
- 8. Cliquez sur **OK**.
- 9. Connectez les résultats de l'action aux actions suivantes selon les besoins.

Cette action produit les résultats suivants, qui peuvent être connectés à des actions ultérieures :

- **Succès** : l'action a réussi et a renvoyé un jeu d'enregistrements à partir de la base de données.
- **Échec** : l'action n'a renvoyé aucune donnée.

#### **Exemple**

Vous trouverez un exemple de cette action dans un flux d'appels dans les sections [Récupération de données dans la base de données](#page-304-0) à la page 305 et [Saisie de données](#page-308-0)  [dans la base de données](#page-308-0) à la page 309.

### **Liens connexes**

[Actions de base de données](#page-161-0) à la page 162

# <span id="page-164-0"></span>**Action Base de données Obtenir données**

# **À propos de cette tâche**

Une action **Base de données Exécuter** peut produire un jeu d'enregistrements à partir de la base de données. Il est alors possible d'utiliser une ou plusieurs actions **Base de données Obtenir données** pour indiquer l'enregistrement à considérer comme « enregistrement actuellement sélectionné » dont il faut placer les valeurs dans les variables \$DBD du flux d'appels.

# **Procédure**

- 1. Cliquez sur l'icône **Actions de base de données**.
- 2. Cliquez sur le flux d'appels à l'endroit où vous souhaitez placer l'action.
- 3. Connectez la nouvelle action au résultat requis d'une action précédente.
- 4. Sélectionnez **Base de données Obtenir données**.
- 5. Double-cliquez sur l'action pour afficher ses onglets de paramètres.
- 6. Les onglets **Général**, **Messages d'entrée**, **Rapports** et **Résultats** sont des onglets standard disponibles pour toutes les actions. Voir la section [Action Démarrer et Onglets](#page-77-0)  [des paramètres de l'action](#page-77-0) à la page 78.
- 7. Sélectionnez l'onglet **Spécifique**. Paramétrez les options comme il se doit.

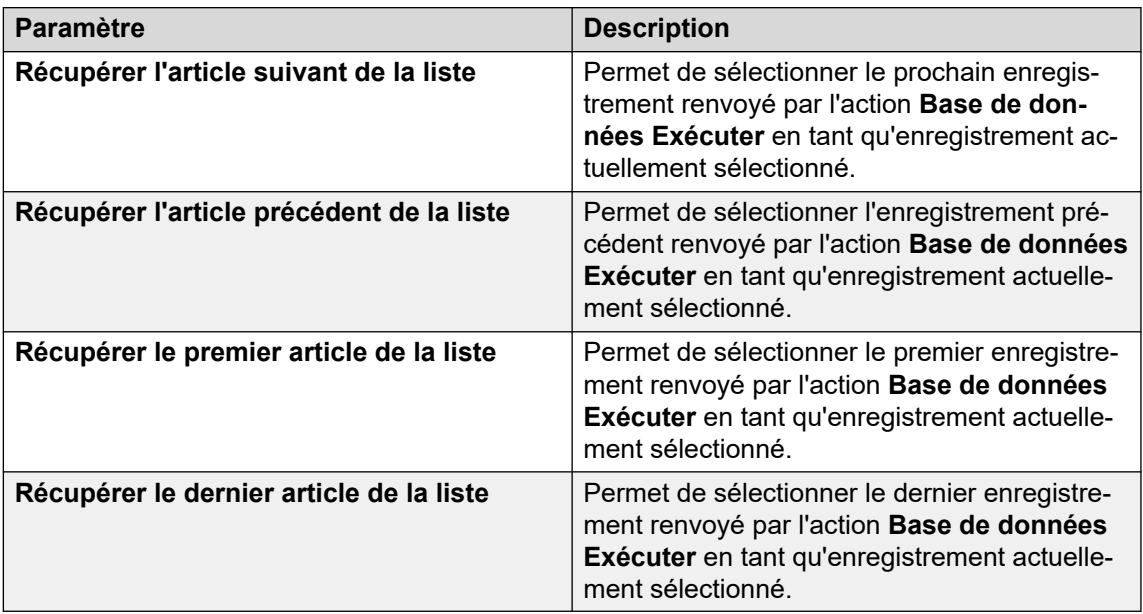

- 8. Cliquez sur **OK**.
- 9. Connectez les résultats de l'action aux actions suivantes selon les besoins.

# **Résultat**

Cette action produit les résultats suivants, qui peuvent être connectés à des actions ultérieures :

• **Succès** : les valeurs des enregistrements sélectionnés ont été attribuées avec succès aux variables \$DBD.

- <span id="page-165-0"></span>• **A la fin** : il n'existe aucun autre enregistrement dans le jeu de données.
- Vider : la méthode d'exécution n'a renvoyé aucune donnée ; la variable \$DBD ne contient donc aucune information.
- **Échec** : un problème est survenu lors de la tentative de récupération de l'enregistrement de données suivant ; la variable \$DBD ne contient donc aucune information.

#### **Exemple**

Vous trouverez des exemples d'utilisation des actions de base de données dans la section Connexion à une base de données IVR. Pour obtenir un exemple de l'action dans un flux d'appels, reportez-vous à la section [Récupération de données dans la base de données](#page-304-0) à la page 305.

#### **Liens connexes**

[Actions de base de données](#page-161-0) à la page 162

# **Action Base de données Fermer**

# **À propos de cette tâche**

Cette action ferme la connexion à la base de données active. Si la base de données est ouverte lorsqu'un appel est terminé, l'action **Base de données Fermer** s'exécute automatiquement.

## **Procédure**

- 1. Cliquez sur l'icône **Actions de base de données**.
- 2. Cliquez sur le flux d'appels à l'endroit où vous souhaitez placer l'action.
- 3. Connectez la nouvelle action au résultat requis d'une action précédente.
- 4. Sélectionnez **Base de données Fermer**.
- 5. Double-cliquez sur l'action pour afficher ses onglets de paramètres.
- 6. Les onglets **Général**, **Messages d'entrée**, **Rapports** et **Résultats** sont des onglets standard disponibles pour toutes les actions. Voir la section [Action Démarrer et Onglets](#page-77-0)  [des paramètres de l'action](#page-77-0) à la page 78.
- 7. Cette action ne comporte pas d'onglet **Spécifique**.
- 8. Cliquez sur **OK**.
- 9. Connectez les résultats de l'action aux actions suivantes selon les besoins.

### **Résultat**

Cette action produit les résultats suivants, qui peuvent être connectés à des actions ultérieures :

- **Succès** : la connexion à la base de données a été fermée.
- **Échec** : la connexion à la base de données n'a pas été fermée. Cette action est utile au cours de la phase de test et de développement du flux d'appels d'une base de données pour en valider le bon fonctionnement.

# **Liens connexes**

[Actions de base de données](#page-161-0) à la page 162

# <span id="page-167-0"></span>**Chapitre 20 : Actions de file d'attente**

Ces actions sont associées à des files d'attente de groupe de recherche de ligne. Elles n'utilisent pas les points de départ de l'utilisateur ou du numéro abrégé. Dans IP Office Manager, il ne faut pas utiliser l'option de synchronisation des appels sur les annonces si vous utilisez les actions File d'attente.

#### **Liens connexes**

Action File d'attente : temps de réponse estimé à la page 168 [Action File d'attente : position](#page-168-0) à la page 169

# **Action File d'attente : temps de réponse estimé**

L'action **File d'attente : temps de réponse estimé** permet de communiquer le temps de réponse estimé en minutes à un appelant figurant dans une file d'attente d'appels s'adressant à un groupement. Elle ne s'applique pas aux appels en file d'attente qui s'adressent à un utilisateur.

Le temps de réponse estimé est déterminé par le système IP Office lorsqu'il demande qu'une annonce concernant les messages en file d'attente ou encore en attente soit diffusée à un appelant. Il est calculé en fonction de la durée d'attente des 5 derniers appelants qui ont obtenu une réponse au cours de l'heure passée. Il est toujours arrondi à la minute la plus proche. Vous trouverez un exemple dans la section [Personnalisation de la file d'attente](#page-205-0) à la page 206.

C'est une simple annonce qui est diffusée, sans précision sur la position dans la file d'attente ni sur le temps estimé restant avant que l'appel ne soit pris. En cas de besoin, il est cependant possible d'ajouter des points de départ En file d'attente et Toujours en attente au flux d'appels et de les personnaliser à l'aide d'actions comme celle-ci.

- Lorsque le système présente des appels à un groupement sur IP Office, IP Office utilise les priorités d'appels suivies par les temps d'attente pour placer les appels en file d'attente. Par défaut, les appelants internes ont un niveau de priorité Faible, tandis que la priorité des appelants externes est définie par le routage d'appels entrants IP Office utilisé pour acheminer l'appel (également Faible par défaut).
- Ne mélangez pas des appels de priorité différente si Voicemail Pro est utilisé pour fournir aux appelants des annonces sur le temps de réponse estimé et la position dans la file d'attente, car ces valeurs ne seront plus exactes lorsqu'un appel de priorité supérieure arrivera dans la file d'attente. Notez également que dans ce genre de situation, Voicemail Pro n'augmentera pas une valeur déjà annoncée à l'appelant.
- Dans IP Office Manager, il ne faut pas utiliser l'option de synchronisation des appels sur les annonces avec les flux d'appels se servant de cette action.

## <span id="page-168-0"></span>**Procédure**

- 1. Cliquez sur l'icône **Actions de file d'attente**.
- 2. Cliquez sur le flux d'appels à l'endroit où vous souhaitez placer l'action.
- 3. Connectez la nouvelle action au résultat requis d'une action précédente.
- 4. Sélectionnez **File d'attente : temps de réponse estimé**.
- 5. Double-cliquez sur l'action pour afficher ses onglets de paramètres.
- 6. Les onglets **Général**, **Messages d'entrée**, **Rapports** et **Résultats** sont des onglets standard disponibles pour toutes les actions. Voir la section [Action Démarrer et Onglets](#page-77-0)  [des paramètres de l'action](#page-77-0) à la page 78.
- 7. Sélectionnez l'onglet **Spécifique**. Paramétrez les options comme il se doit.

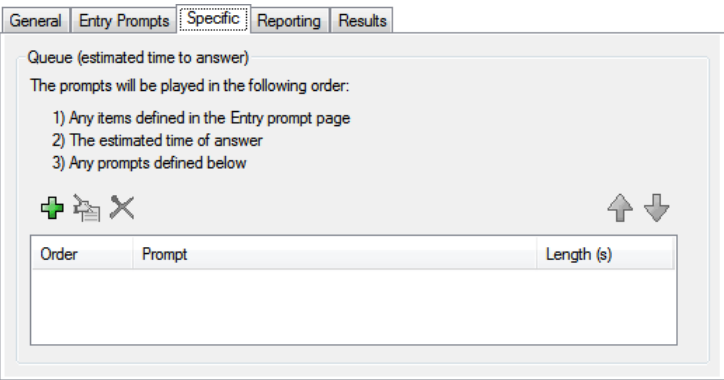

- 8. Cliquez sur **OK**.
- 9. Connectez les résultats de l'action aux actions suivantes selon les besoins.

### **Résultat**

Cette action produit le résultat suivant, qui peut être connecté à une autre action :

• **Suivante** : acheminer l'appel vers une action ultérieure dans le flux d'appels. Cette connexion peut être suivie même lorsque l'appelant a raccroché si l'option **Séquence complète** de l'action **Début** a été sélectionnée.

#### **Liens connexes**

[Actions de file d'attente](#page-167-0) à la page 168

# **Action File d'attente : position**

Cette action annonce la position de l'appelant dans l'appel du groupement.

- 1. Cliquez sur l'icône **Actions de file d'attente**.
- 2. Cliquez sur le flux d'appels à l'endroit où vous souhaitez placer l'action.
- 3. Connectez la nouvelle action au résultat requis d'une action précédente.
- 4. Sélectionnez a' File d'attente : position.
- 5. Double-cliquez sur l'action pour afficher ses onglets de paramètres.
- 6. Les onglets **Général**, **Messages d'entrée**, **Rapports** et **Résultats** sont des onglets standard disponibles pour toutes les actions. Voir la section Action Démarrer et Onglets [des paramètres de l'action](#page-77-0) à la page 78.
- 7. Sélectionnez l'onglet **Spécifique**. Paramétrez les options comme il se doit.

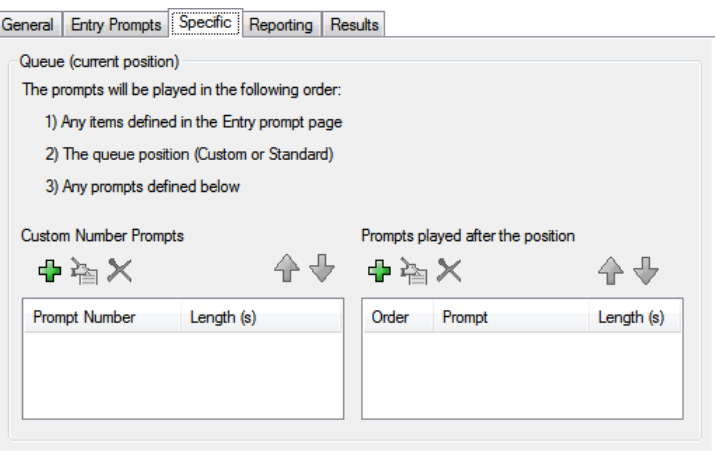

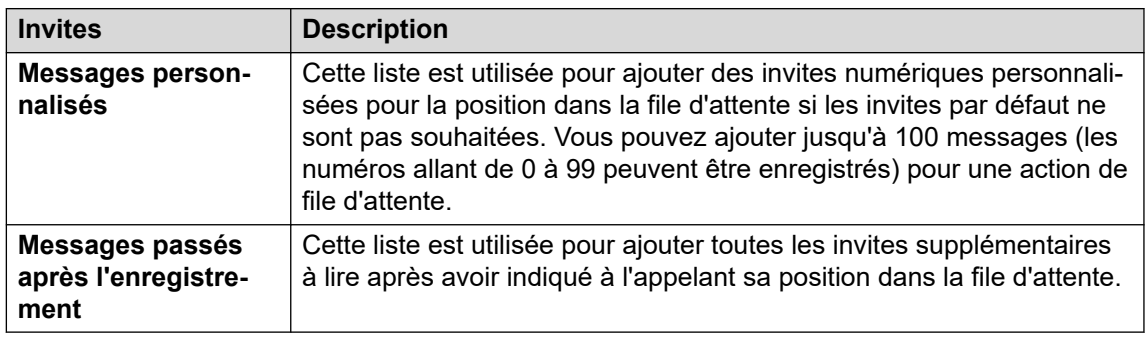

- 8. Cliquez sur **OK**.
- 9. Connectez les résultats de l'action aux actions suivantes selon les besoins.

Cette action produit le résultat suivant, qui peut être connecté à une autre action :

• **Suivante** : acheminer l'appel vers une action ultérieure dans le flux d'appels. Cette connexion peut être suivie même lorsque l'appelant a raccroché si l'option **Séquence complète** de l'action **Début** a été sélectionnée.

#### **Liens connexes**

[Actions de file d'attente](#page-167-0) à la page 168

# **Partie 4 : Variables**

# <span id="page-171-0"></span>**Chapitre 21 : variables d'appel**

Il existe plusieurs variables d'appel dont vous pouvez vous servir pour exécuter des tâches. Par exemple, \$NAM peut servir à lire le nom de l'utilisateur dans le message d'entrée d'une action. Vous pouvez également vérifier les variables d'appel à l'aide d'actions telles que **Routage variable** et **Test variable** pour orienter le flux d'appels en fonction de la valeur des variables.

Sauf indication contraire, les variables d'appel sont spécifiques à un appel particulier sur le serveur de messagerie vocale. Elles ne persistent pas entre deux appels, ni lorsqu'un appel est repris après avoir été transféré depuis le serveur de messagerie vocale. De même, sauf indication contraire, les valeurs sont en lecture seule.

- **Longueur de la variable** : la longueur de la valeur stockée dans une variable est limitée. La longueur est limitée à 512 caractères.
- **Écriture** : cette colonne indique les variables d'appel dont il est possible de changer la valeur au moyen de méthodes telles que les commandes de l'action Générique. D'autres variables d'appel ont une valeur fixe définie à la réception de l'appel sur le serveur de messagerie vocale ou, pour les valeurs \$DBD, la valeur est demandée par le serveur de messagerie vocale.

#### **Liens connexes**

Variables d'appel disponibles à la page 172 [Données de l'appel](#page-174-0) à la page 175 [Utilisation de variables dans les noms de fichiers](#page-175-0) à la page 176 [Explication des variables pour les appelants](#page-176-0) à la page 177

# **Variables d'appel disponibles**

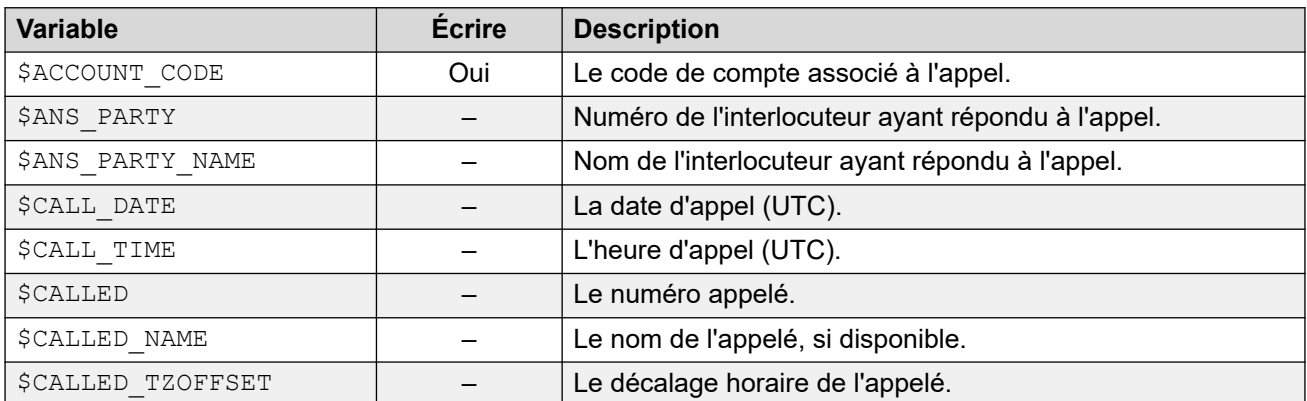

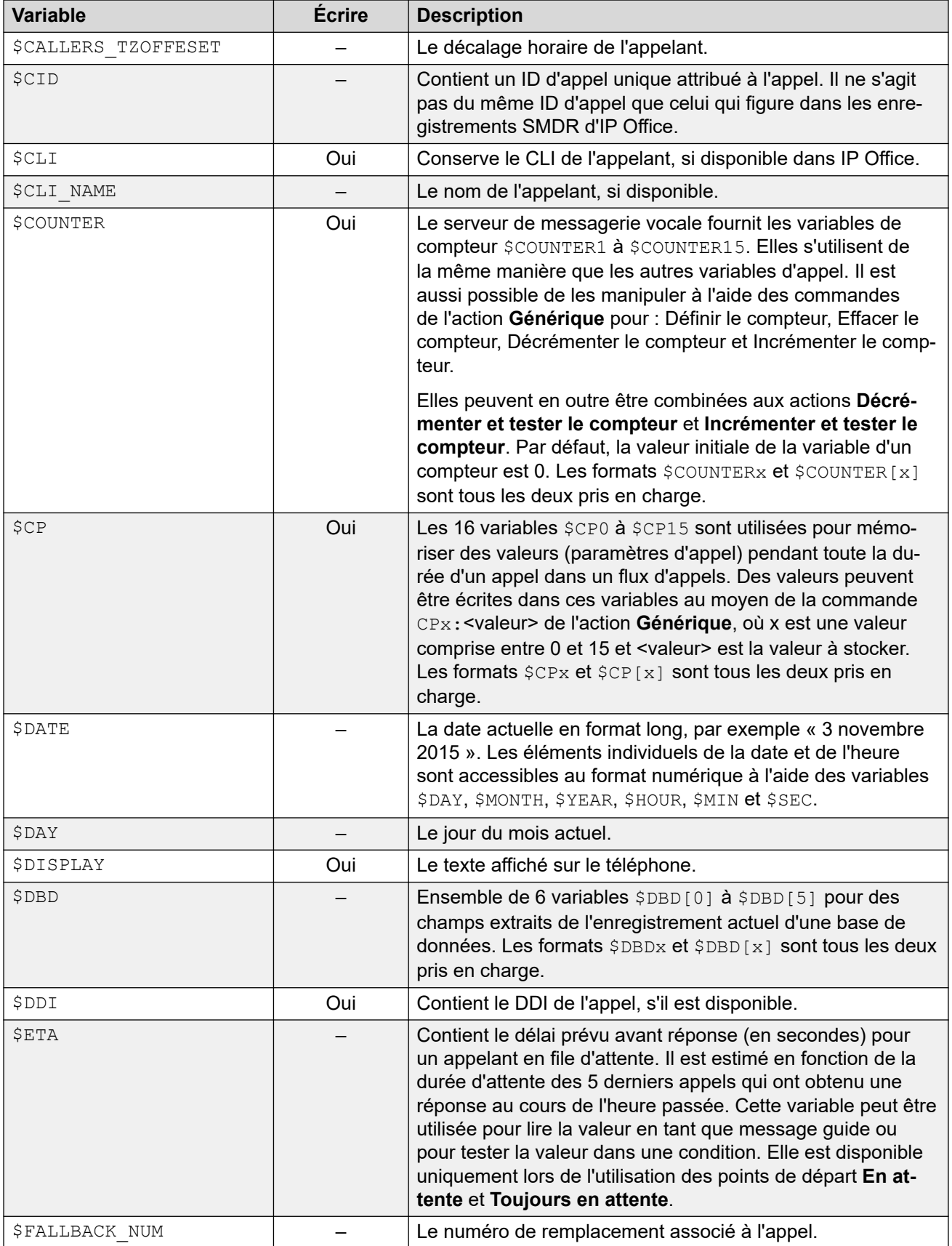

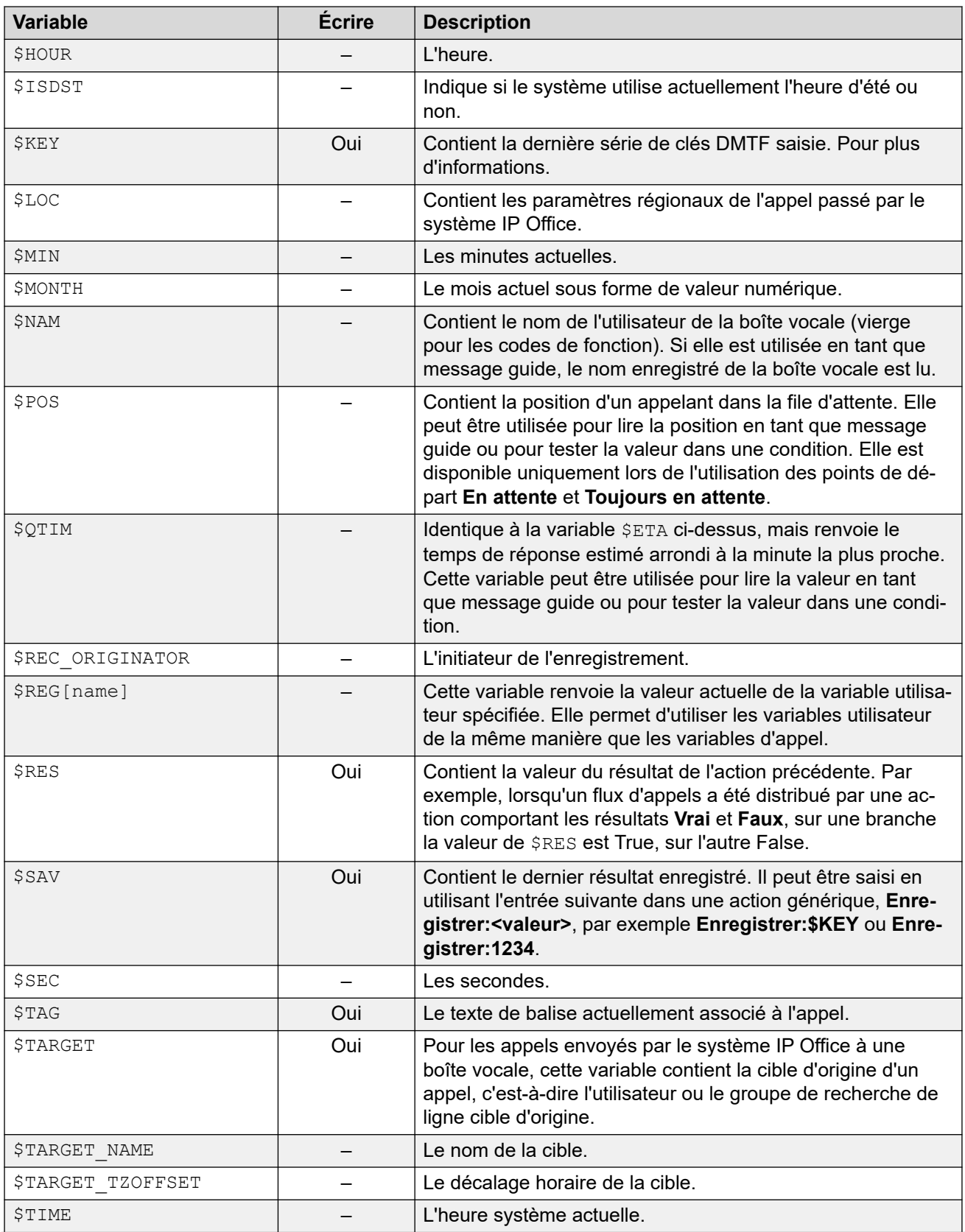

<span id="page-174-0"></span>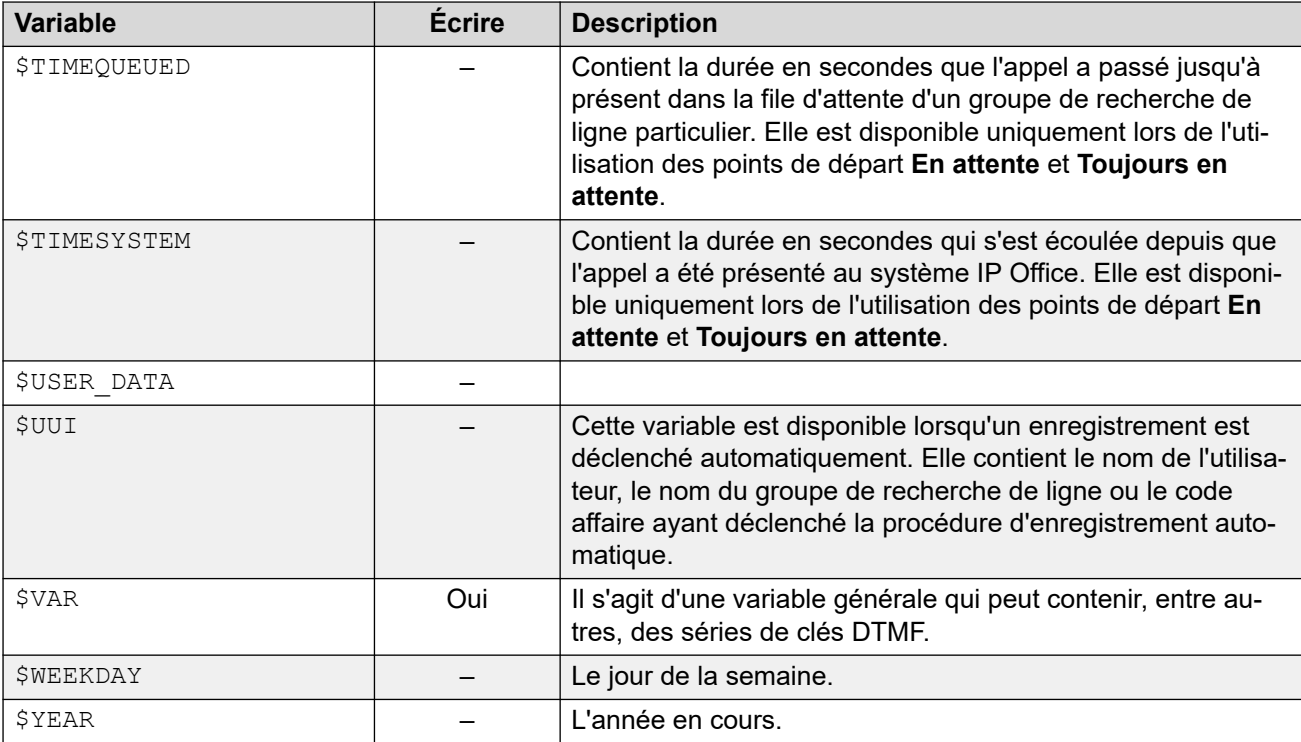

### **Liens connexes**

[variables d'appel](#page-171-0) à la page 172

# **Données de l'appel**

Ci-dessous se trouve un exemple de données d'appel transmises par IP Office au serveur de messagerie vocale, parallèlement à un appel. Il inclut les données de l'appel utilisées pour compléter la variable d'appel et être ensuite utilisables dans les flux d'appels.

```
14/04 00:03:17.889 vmpro (09,6) 4442,09655b70,08366: Session: 00000067 - Receive 
OPEN "" for session 00000067,
14/04 00:03:17.889 vmpro (09,6) 4442,09655b70,08366: Session: 00000067 - Access = 
ACCESS LEAVE VOICEMAIL:
14/04 00:03:\overline{17}.889 vmpro (09,6) 4442,09655b70,08366: Session: 00000067 - Mailbox:
test
14/04 00:03:17.889 vmpro (09,6) 4442,09655b70,08366: Session: 00000067 - Calling 
Party: 215
14/04 00:03:17.889 vmpro (09,6) 4442,09655b70,08366: Session: 00000067 - Display 
String: Betina>test
14/04 00:03:17.889 vmpro (09,6) 4442,09655b70,08366: Session: 00000067 - Target 
Party: 250
14/04 00:03:17.889 vmpro (09,6) 4442,09655b70,08366: Session: 00000067 - Greeting 
Modifier:
14/04 00:03:17.889 vmpro (09,6) 4442,09655b70,08366: Session: 00000067 - Language: 
enu
14/04 00:03:17.889 vmpro (09,6) 4442,09655b70,08366: Session: 00000067 - Call Ident: 
11
14/04 00:03:17.889 vmpro (09,6) 4442,09655b70,08366: Session: 00000067 - Call 
Status: No Answer (1)
14/04 00:03:17.889 vmpro (09,6) 4442,09655b70,08366: Session: 00000067 - Call Type: 
Internal
14/04 00:03:17.889 vmpro (09,6) 4442,09655b70,08366: Session: 00000067 - Call 
Direction: Incoming
```
<span id="page-175-0"></span>14/04 00:03:17.889 vmpro (09,6) 4442,09655b70,08366: Session: 00000067 - Called Party: 250 14/04 00:03:17.889 vmpro (09,6) 4442,09655b70,08366: Session: 00000067 - DDI Number: 14/04 00:03:17.889 vmpro (09,6) 4442,09655b70,08366: Session: 00000067 - Calling Party Name: Betina 14/04 00:03:17.889 vmpro (09,6) 4442,09655b70,08366: Session: 00000067 - Called Party Name: test 14/04 00:03:17.889 vmpro (09,6) 4442,09655b70,08366: Session: 00000067 - Caller Party Offset: 72 14/04 00:03:17.889 vmpro (09,6) 4442,09655b70,08366: Session: 00000067 - Target Party Offset: 72 14/04 00:03:17.889 vmpro (09,6) 4442,09655b70,08366: Session: 00000067 - Called Party Offset: 72

Les attributs de données sont les suivants :

- Boîte vocale
- Appelant
- Display String
- Target Party
- Greeting Modifier
- Langue
- Call Ident
- État de l'appel : aucune réponse (1)
- Type d'appel : interne
- Direction de l'appel : entrant
- Appelé
- DDI Number
- Nom de l'appelant
- Called Party Name

#### **Liens connexes**

[variables d'appel](#page-171-0) à la page 172

# **Utilisation de variables dans les noms de fichiers**

Les variables peuvent être utilisées dans des chemins d'accès aux fichiers de messages comme suit :

- Lorsque vous accédez aux messages guide de la messagerie vocale, les variables de messagerie vocale peuvent être utilisées à la fois dans le chemin et le nom de fichier des messages guide. Par exemple :
	- Si les invites Greeting1.wav, Greeting2.wav, etc., sont enregistrées, une action définie pour lire Greeting\$KEY.wav lit le message d'accueil correspondant à la valeur actuelle de \$KEY.
	- L'enregistrement d'invites personnalisées en différentes langues avec le même nom de fichier, mais dans des sous-dossiers de langue nommés de manière appropriée,

<span id="page-176-0"></span>permet d'utiliser la variable \$LOC dans le chemin d'accès au fichier de l'invite d'une action pour lire la version dans la langue correcte de l'invite.

- Pour les annonces, vous pouvez utiliser les formats [GREETING] \<name> Queued et [GREETING] \<name> StillQueued, où <name> correspond au nom d'utilisateur ou au groupement.

#### **Liens connexes**

[variables d'appel](#page-171-0) à la page 172

# **Explication des variables pour les appelants**

Les variables d'appel peuvent être utilisées en tant que messages. La valeur de la variable d'appel sera ainsi lue. Cela s'applique à toutes les variables de type numérique, ainsi qu'à la variable SNAM qui diffuse l'invite contenant le nom enregistré par les utilisateurs de boîte vocale.

Les nombres sont lus sous la forme d'une série de chiffres uniques. Par exemple, 123 est lu « un, deux, trois ». Pour lire 123 comme « cent vingt-trois », il est nécessaire d'activer la fonction TTS et d'utiliser l'action **Lire le texte**.

- Certaines variables d'appel peuvent être lues en tant que messages. Par exemple :
	- \$NAM : lit le nom d'utilisateur.
	- \$CLI : indique l'ID de la ligne appelante (CLI) de l'appelant.
	- \$RES : lit le résultat actuel s'il s'agit d'un fichier .wav.
	- \$VAR : lit la variable sous forme de liste de chiffres.

#### **Liens connexes**

[variables d'appel](#page-171-0) à la page 172

# <span id="page-177-0"></span>**Chapitre 22 : Variables utilisateur**

Vous pouvez utiliser le client Voicemail Pro pour définir le nom et la valeur des variables utilisateur. Vous pouvez ensuite utiliser ces variables utilisateur avec tous les flux d'appels.

Les variables utilisateur diffèrent des variables d'appel, car il s'agit de valeurs système qui peuvent être communes à tous les appels, tandis que les valeurs des variables d'appel sont spécifiques d'un appel à l'autre.

#### **Liens connexes**

Gestion des variables utilisateur à la page 178 [Utilisation des variables utilisateur dans les flux d'appels](#page-178-0) à la page 179 [Utilisation d'une variable utilisateur comme variable d'appel](#page-178-0) à la page 179 [Distribution d'un flux d'appels à l'aide d'une variable](#page-179-0) à la page 180

# **Gestion des variables utilisateur**

### **À propos de cette tâche**

Cliquez sur **Variables utilisateur** dans le volet de navigation à gauche pour afficher toutes les variables utilisateur existantes et leurs valeurs actuelles. Ce panneau peut également servir à ajouter et modifier des variables utilisateur, y compris à modifier leurs valeurs.

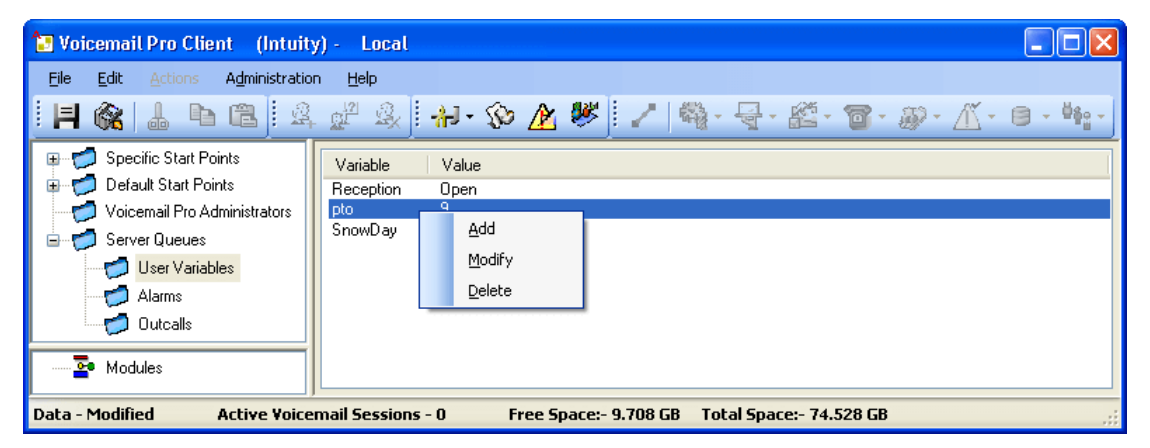

Pour ajouter ou supprimer une variable utilisateur, ou pour modifier la valeur actuelle d'une variable, vous pouvez double-cliquer sur la variable et sélectionner l'option requise. Par exemple, sélectionnez **Modifier** pour changer la valeur.

#### **Procédure**

1. Cliquez sur  $\circledast$  ou appuyez sur la touche F8. La fenêtre Variables définies par l'utilisateur s'affiche.

<span id="page-178-0"></span>2. Cliquez sur  $\Phi$ .

La fenêtre **Ajouter la variable définie par l'utilisateur** s'affiche.

- 3. Saisissez le nom de la nouvelle variable.
- 4. Cliquez sur **OK**.

## **Résultat**

La nouvelle variable est ajoutée à la liste.

#### **Liens connexes**

[Variables utilisateur](#page-177-0) à la page 178

# **Utilisation des variables utilisateur dans les flux d'appels**

Une fois qu'une variable utilisateur a été définie (voir [Gestion des variables utilisateur](#page-177-0) à la page 178), vous pouvez ensuite utiliser les variables utilisateur dans toutes les actions de flux d'appels.

- Dans un flux d'appels, il est possible d'utiliser une action **Régler la variable utilisateur**  pour définir ou modifier la valeur d'une variable utilisateur. Par exemple, vous pouvez définir la valeur d'une variable utilisateur sur la valeur actuelle d'une variable d'appel.
- L'itinéraire d'un flux d'appels peut également être décidé à l'aide d'une action **Tester variable utilisateur** pour comparer la valeur actuelle de la variable à une valeur requise.
- Vous pouvez en outre obtenir la valeur existante d'une variable utilisateur en insérant la variable **\$REG[nom]** dans les flux d'appels. Ainsi, une variable utilisateur peut être utilisée de la même manière qu'une variable d'appel. Par exemple, dans une action **Test variable**.

## **Liens connexes**

[Variables utilisateur](#page-177-0) à la page 178

# **Utilisation d'une variable utilisateur comme variable d'appel**

Vous pouvez utiliser la variable \$REG[name] pour afficher la valeur actuelle d'une variable utilisateur. Par exemple, \$REG[UV1] permet d'afficher la valeur d'une variable utilisateur nommée UV1. La méthode ci-dessus permet également d'enregistrer cette variable en tant que valeur \$CP. Par exemple : CP2: \$REG[UV1].

### **Liens connexes**

[Variables utilisateur](#page-177-0) à la page 178

# <span id="page-179-0"></span>**Distribution d'un flux d'appels à l'aide d'une variable**

# **À propos de cette tâche**

L'action **Tester variable utilisateur** est utilisée pour distribuer le flux d'appels à l'aide d'une variable.

# **Procédure**

1. Ajoutez une variable intitulée **Réception**.

Vous devez créer deux points de départ : un pour indiquer quand la réception est ouverte, l'autre pour indiquer quand elle est fermée. Lorsque vous aurez terminé, le flux d'appels ressemblera aux exemples suivants :

• Créez un point de départ intitulé **RéceptionOuverte** et connectez-le à une action **Régler la variable utilisateur**. L'action **Régler la variable utilisateur** est ainsi configurée pour définir la valeur de la variable utilisateur **Réception** sur **Ouverte**. Enregistrez une invite pour l'action telle que « Réception ouverte ».

Modules > ReceptionOpen

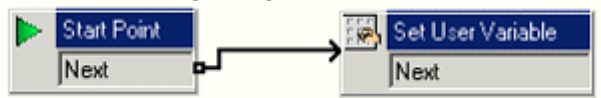

• Créez un point de départ intitulé **RéceptionFermée** et connectez-le à une action **Régler la variable utilisateur**. L'action **Régler la variable utilisateur** est ainsi configurée pour définir la valeur de la variable utilisateur **Réception** attribuée à **Fermée**. Enregistrez une invite pour l'action telle que « Réception fermée ».

#### **Modules > ReceptionClosed**

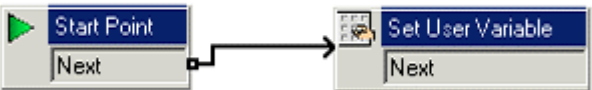

2. Créez des codes courts correspondant aux modules du système téléphonique. Cela permet au réceptionniste d'ouvrir/de fermer simplement la réception et d'écouter un message de confirmation lorsqu'une de ces action est exécutée.

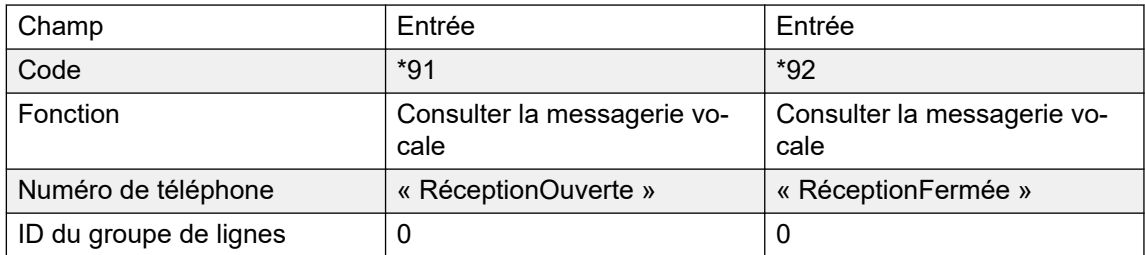

3. Pour les appels utilisant un autre point de départ, vous pouvez à présent utiliser l'action **Tester variable utilisateur** pour vérifier si la valeur de la variable Réception est Ouverte. L'action comporte les résultats Vrai et Faux que vous pouvez associer aux
actions ultérieures appropriées, par exemple pour transférer les appels vers le bureau de réception lorsque la réception est ouverte, ou vers la boîte vocale du réceptionniste.

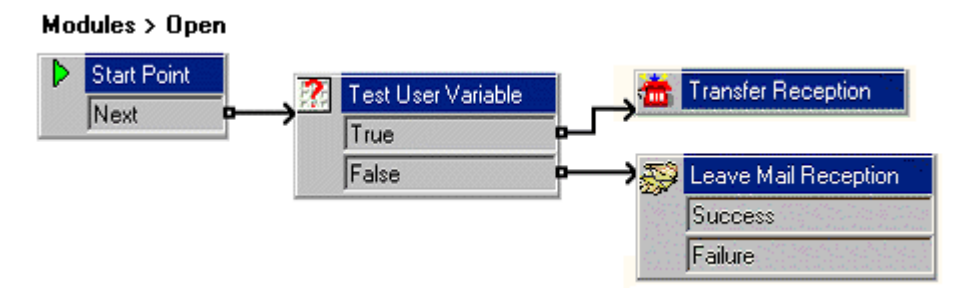

#### **Liens connexes**

[Variables utilisateur](#page-177-0) à la page 178

# **Partie 5 : Commandes et accès aux boîtes vocales**

# <span id="page-182-0"></span>**Chapitre 23 : Gestion des boîtes vocales**

Lorsque vous cliquez sur **Utilisateurs** ou **Groupes** dans le panneau de navigation à gauche, le panneau à droite affiche des informations sur les boîtes vocales des utilisateurs ou des groupes de recherche de ligne.

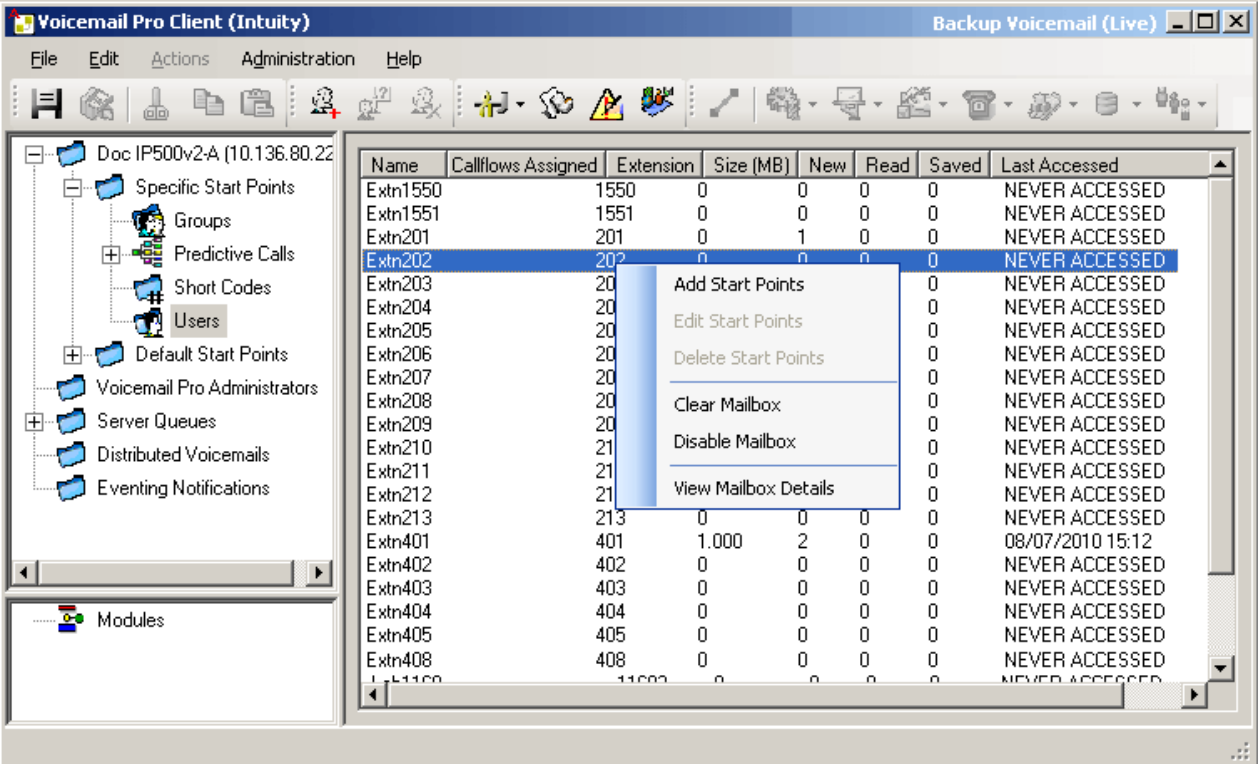

Vous pouvez trier les informations en cliquant sur les noms des colonnes. Voici les informations disponibles :

- **Nom** : nom d'utilisateur ou de groupe utilisé pour créer une boîte vocale.
- **Flux d'appels attribués** : flux d'appels personnalisés créés pour la boîte vocale.
- **Poste** : numéro de poste associé à la boîte vocale.
- **Taille (Mo)** : taille actuelle approximative de la boîte vocale, y compris tous les messages de la boîte vocale, les enregistrements et les invites.
	- La taille maximale de la boîte vocale est limitée par le serveur à 60 minutes de stockage. Il est conseillé d'utiliser les préférences de maintenance du serveur de messagerie vocale pour vous assurer que les messages anciens sont automatiquement supprimés, conformément aux besoins opérationnels du client.
- **Nouveau** : nombre de nouveaux messages contenus dans la boîte vocale.
- **Lecture** : nombre de messages lus dans la boîte vocale.
- **Enregistré** : nombre de messages marqués comme enregistrés dans la boîte vocale.
- **Dernier accès** : date et heure du dernier accès à la boîte vocale.
- **Messagerie vocale Web** : si la boîte vocale est accessible via la messagerie vocale Web UMS et si un utilisateur y a actuellement accès.
- **Non lu** : nombre de messages dans la boîte vocale qui n'ont jamais été ouverts. Il ne s'agit pas de nouveaux messages puisque vous pouvez indiquer que des messages marqués comme étant lus ou sauvegardés sont de nouveaux messages.
- **Messages Exchange** : si la boîte vocale est configurée pour transférer des messages vers un compte de messagerie du serveur Exchange.

Si vous cliquez avec le bouton droit de la souris sur une boîte vocale, une liste d'options s'affiche :

#### • **Ajouter des points de départ**/**Modifier les points de départ**/**Supprimer**

Si la boîte vocale comporte des points de départ de flux d'appels personnalisés, ces derniers sont répertoriés dans la colonne Flux d'appel attribués. Ces options permettent d'ajouter d'autres points de départ. Dans la liste des types de point de départ qui s'affiche, vous pouvez sélectionner et désélectionner ceux qui conviennent. Lorsque vous sélectionnez une option, un point de départ correspondant est créé pour la boîte vocale. Si vous en désélectionnez un, le point de départ correspondant et tout son contenu sont supprimés.

#### • **Effacer la boîte vocale**

Cette option réinitialise la boîte vocale. Tous les messages et enregistrements existants, ainsi que les messages guide, tels que le nom d'utilisateur et les messages d'accueil, sont supprimés. En revanche, le mot de passe de la boîte vocale est conservé. Cette action ne s'applique pas aux messages des utilisateurs dont la banque de messages est un serveur Exchange.

#### • **Désactiver la boîte vocale**

Cette option empêche que la boîte vocale ne soit utilisée pour recevoir des messages. Cela inclut le renvoi de messages vers la boîte vocale et le stockage d'enregistrements déclenchés automatiquement ou manuellement dans la boîte vocale. Si vous sélectionnez cette option, désactivez également le paramètre Messagerie vocale activée dans la configuration IP Office pour qu'IP Office n'utilise pas la messagerie vocale. Cette option n'a aucun impact sur les messages figurant déjà dans la boîte vocale. Les boîtes vocales désactivées portent la mention DESACTIVE dans la colonne Dernier accès. Voir la section [Désactivation d'une boîte vocale](#page-186-0) à la page 187.

#### • **Afficher les détails de la messagerie vocale**

Cette option est disponible pour toutes les boîtes vocales des utilisateurs. Elle vous permet d'afficher les divers paramètres utilisateur des boîtes vocales, tels que les autres numéros, les paramètres de la messagerie externe et les listes de diffusion personnelles.

#### **Liens connexes**

[Listes de distribution personnelles](#page-184-0) à la page 185 [Configuration des paramètres de la messagerie externe d'un utilisateur](#page-185-0) à la page 186 [Désactivation d'une boîte de réception](#page-186-0) à la page 187 [Effacement du contenu d'une boîte vocale](#page-187-0) à la page 188

## <span id="page-184-0"></span>**Listes de distribution personnelles**

Lors de l'envoi ou du renvoi d'un message vocal, les utilisateurs de boîte vocale en mode Intuity peuvent utiliser des listes de diffusion personnelles comme destination.

Les utilisateurs peuvent configurer leurs listes de diffusion via les menus utilisateur de téléphone de la boîte vocale. Avec Voicemail Pro, vous pouvez afficher et modifier les listes de diffusion de chaque utilisateur.

- Chaque boîte vocale d'utilisateur peut contenir jusqu'à 20 listes de diffusion.
- Chaque liste peut contenir jusqu'à 360 boîtes vocales.
- Les listes peuvent être privées ou publiques.
	- Seul l'utilisateur de la boîte vocale peut utiliser une liste privée.
	- Un autre utilisateur de boîte vocale peut utiliser une liste publique, mais il ne peut pas la modifier.

#### **Liens connexes**

-

[Gestion des boîtes vocales](#page-182-0) à la page 183 Configuration des listes de diffusion d'un utilisateur à la page 185

### **Configuration des listes de diffusion d'un utilisateur**

#### **Procédure**

1. Cliquez sur **Utilisateurs** dans le panneau de navigation.

La liste de toutes les boîtes vocales utilisateur présentes sur le serveur s'affiche dans le panneau de navigation.

- 2. Recherchez la boîte vocale de l'utilisateur, puis cliquez dessus avec le bouton droit de la souris.
- 3. Sélectionnez l'option **Administration de la messagerie vocale**.
- 4. Sélectionnez l'onglet **Listes de diffusion personnelles**.

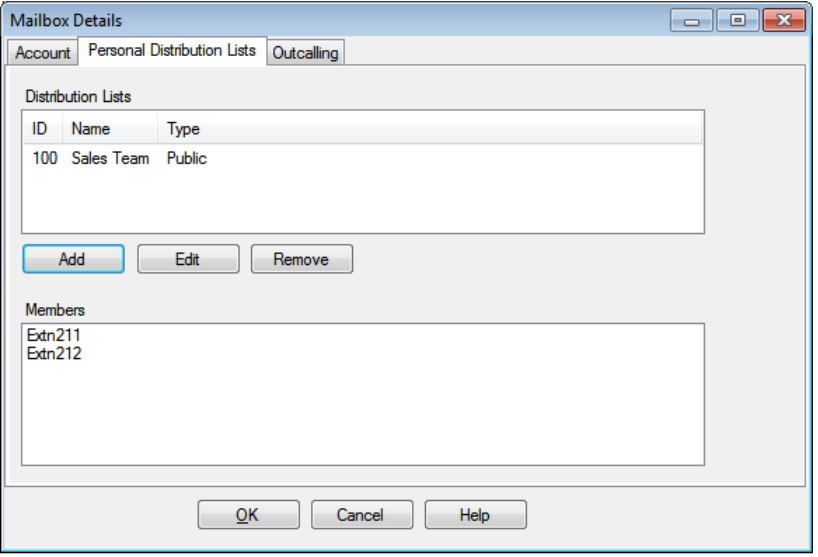

<span id="page-185-0"></span>5. Pour afficher les boîtes vocales d'une liste existante, cliquez sur la liste.

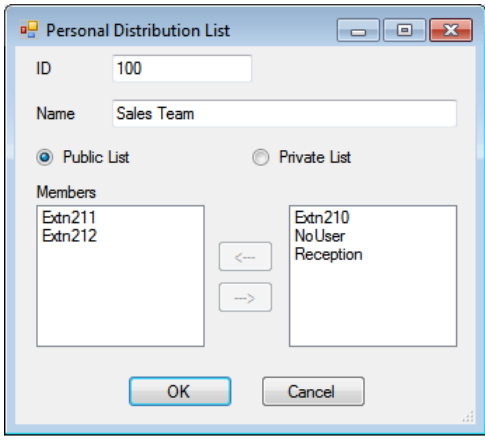

Les membres existants s'affichent dans le panneau du bas.

6. Lorsque vous ajoutez ou modifiez une liste, vous êtes invité à indiquer le nom, le type et les membres de la liste.

#### **Liens connexes**

[Listes de distribution personnelles](#page-184-0) à la page 185

# **Configuration des paramètres de la messagerie externe d'un utilisateur**

#### **À propos de cette tâche**

Les utilisateurs peuvent utiliser la messagerie externe pour être appelés lorsqu'ils ont un nouveau message vocal. Voir [Appel externe](#page-222-0) à la page 223.

#### **Procédure**

- 1. Dans le volet de navigation, cliquez sur **Utilisateurs**. La liste de toutes les boîtes vocales utilisateur présentes sur le serveur s'affiche dans le panneau de navigation.
- 2. Recherchez la boîte vocale de l'utilisateur, puis cliquez dessus avec le bouton droit de la souris.
- 3. Sélectionnez **Afficher les détails de la messagerie vocale**.
- 4. Sélectionnez l'onglet **Appel externe**.

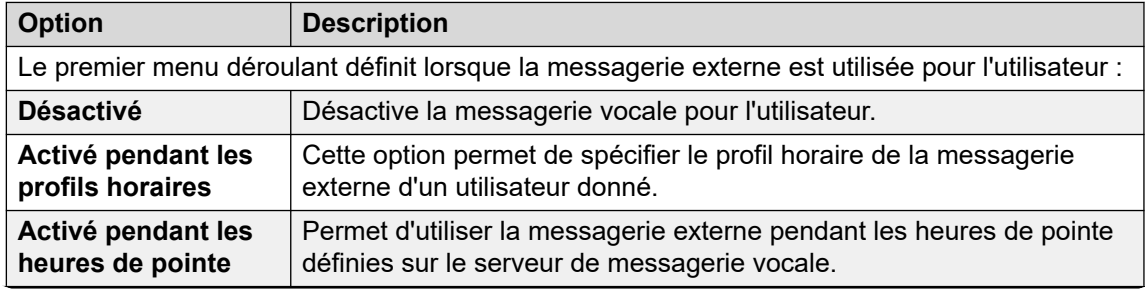

*Le tableau continue …*

<span id="page-186-0"></span>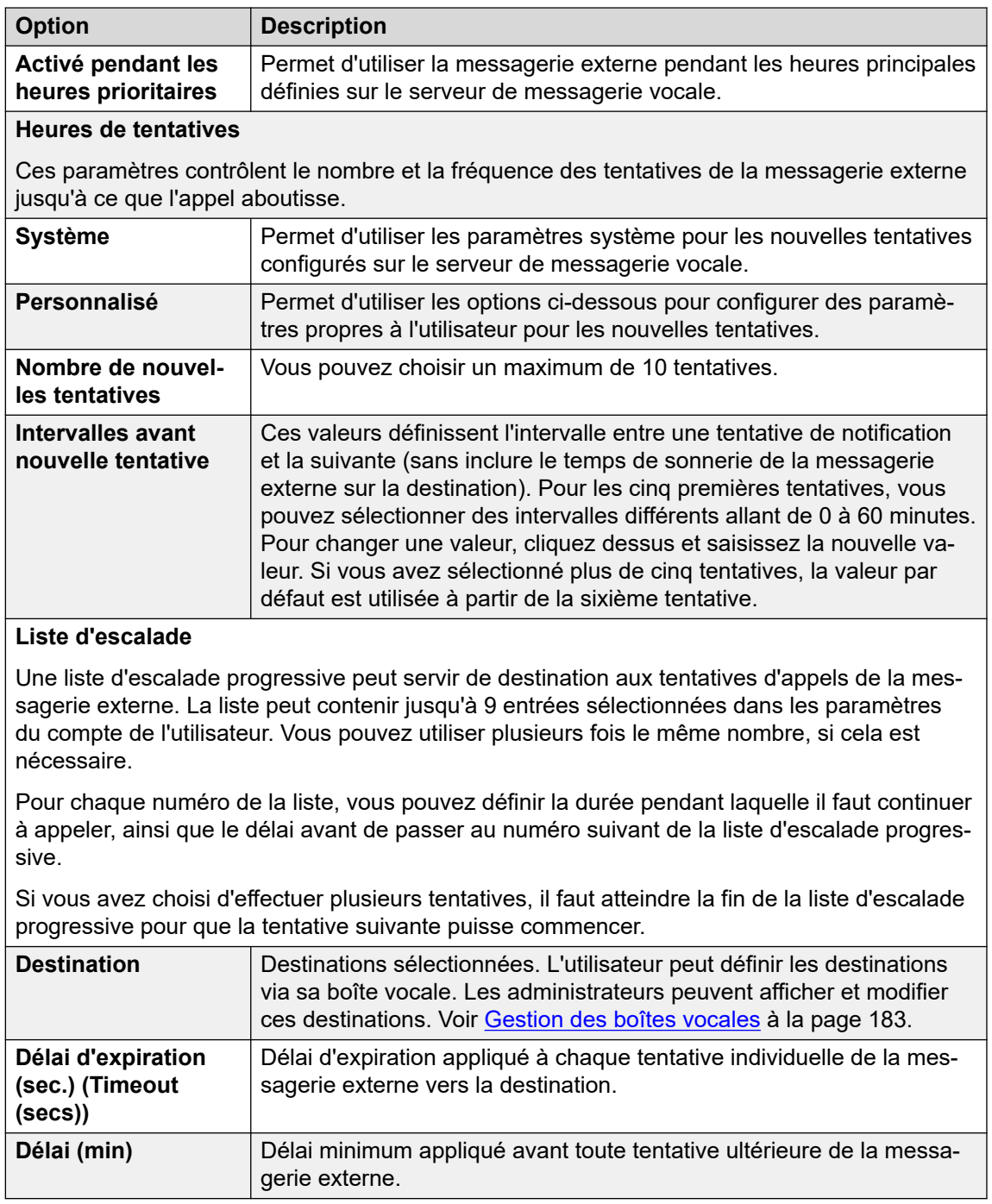

#### **Liens connexes**

[Gestion des boîtes vocales](#page-182-0) à la page 183

# **Désactivation d'une boîte de réception**

#### **À propos de cette tâche**

Par défaut, Voicemail Pro crée automatiquement une boîte vocale pour chaque utilisateur et groupement dans la configuration IP Office. Il est également configuré par défaut pour

<span id="page-187-0"></span>enregistrer un message avec la messagerie vocale lorsqu'un appel destiné à un utilisateur ou un groupe de recherche de ligne n'obtient pas de réponse. Il existe plusieurs manières de désactiver l'utilisation de la messagerie vocale pour enregistrer des messages si un utilisateur ou un groupe de recherche de ligne particulier n'en a pas besoin. Il s'agit de :

- **Désactivation d'IP Office à l'aide d'une boîte vocale destinée aux appels sans réponse** : dans la configuration IP Office, chaque utilisateur et groupement possède une option intitulée Messagerie vocale activée. Lorsque cette option est activée, IP Office utilise la messagerie vocale pour enregistrer un message si un appel n'obtient pas de réponse. La désactivation de cette option empêche qu'IP Office utilise la messagerie vocale pour enregistrer des messages lorsque les appels restent sans réponse. Dans ce cas, les appels continuent à sonner. Les autres utilisateurs de la messagerie vocale peuvent toujours transférer manuellement des appelants et des messages vers la boîte vocale.
	- Les utilisateurs d'IP Office peuvent changer leur paramètre Messagerie vocale activée en composant des codes courts (\*18 pour l'activation, \*19 pour la désactivation) ou en utilisant one-X Portal for IP Office.
- **Paramètre Accepter l'appel d'Intuity** : si le serveur de messagerie vocale est en mode Intuity, les utilisateurs peuvent choisir de ne plus accepter d'appels dans leur boîte vocale via le paramètre Accepter l'appel (sélectionnez 5, 7, 1 après connexion à la boîte vocale). Le message suivant est passé aux appelants dirigés vers la boîte vocale par IP Office : « Désolé, la boîte vocale à laquelle vous avez accédé n'accepte pas de messages pour le moment. Veuillez raccrocher ».
- **Action personnalisée Laisser un message** : il est possible de configurer un flux d'appels personnalisé pour le point de départ Laisser d'un utilisateur ou d'un groupe (ou de tous les utilisateurs et groupes en utilisant les points de départ par défaut). Le flux d'appels peut rediriger directement les messages vers une autre boîte vocale ou différentes autres actions. Le point de départ Recueillir est aussi personnalisable.
- **Désactiver la boîte vocale du serveur de messagerie** : il est possible de désactiver toutes les fonctions d'une boîte vocale sur le serveur de messagerie vocale.

#### **Procédure**

- 1. Cliquez sur **Utilisateurs** dans le volet de **navigation**. La liste de toutes les boîtes vocales utilisateur présentes sur le serveur s'affiche dans le panneau de navigation.
- 2. Recherchez la boîte vocale de l'utilisateur, puis cliquez dessus avec le bouton droit de la souris.
- 3. Sélectionnez **Désactiver la boîte vocale**.
	- Vous pouvez également sélectionner **Administration de la boîte vocale**, puis sous l'onglet **Compte**, cocher ou décocher l'option **Activer** pour activer ou désactiver la boîte vocale.

#### **Liens connexes**

[Gestion des boîtes vocales](#page-182-0) à la page 183

# **Effacement du contenu d'une boîte vocale**

#### **À propos de cette tâche**

Lorsque vous videz une boîte vocale, tous les messages, enregistrements, messages guide et messages d'accueil sont supprimés. Notez que les messages des utilisateurs dont la banque

de messages est Outlook 2007 ne sont pas effacés. Pour effacer le contenu d'une boîte vocale, procédez comme suit :

#### **Procédure**

- 1. Cliquez sur **Utilisateurs** dans le volet de **navigation**. La liste de toutes les boîtes vocales utilisateur présentes sur le serveur s'affiche dans le panneau de navigation.
- 2. Recherchez la boîte vocale de l'utilisateur, puis cliquez dessus avec le bouton droit de la souris.
- 3. Sélectionnez l'option **Effacer la boîte vocale**.

#### **Liens connexes**

[Gestion des boîtes vocales](#page-182-0) à la page 183

# <span id="page-189-0"></span>**Chapitre 24 : Voyant relatif aux messages en attente**

Par défaut, la notification de message en attente est envoyée au poste de l'utilisateur chaque fois qu'il reçoit un nouveau message dans sa boîte vocale. D'autres méthodes de réception de notifications de message en attente peuvent être ajoutées à l'aide des procédures suivantes.

#### **Liens connexes**

Configuration de l'indicateur de message en attente pour un autre utilisateur à la page 190 [Configuration de l'indication de message en attente pour le groupement](#page-190-0) à la page 191 [Configuration de l'indicateur de message en attente de la conférence système](#page-191-0) à la page 192

# **Configuration de l'indicateur de message en attente pour un autre utilisateur**

#### **À propos de cette tâche**

Par défaut, un utilisateur reçoit uniquement une notification de message en attente dans sa propre boîte vocale. Cependant, la notification de message en attente d'une boîte vocale d'un autre utilisateur peut être configurée.

Selon le type du téléphone ou de l'application IP Office qu'ils utilisent, les utilisateurs qui reçoivent une indication de message en attente pour un autre utilisateur peuvent choisir parmi les méthodes suivantes pour consulter les messages. Veuillez noter que si elle n'est pas configurée comme source de confiance pour la boîte de messagerie de l'autre utilisateur, celui-ci devra saisir le mot de passe de la boîte vocale pour y accéder.

- **Visual Voice :** sur les téléphones prenant en charge Visual Voice, le nom de l'utilisateur est affiché avec le nombre de nouveaux messages. Appuyez sur le bouton d'affichage pour accéder à la boîte vocale de l'utilisateur.
- **one-X Portal for IP Office/Portail utilisateur :** en utilisant ces applications, le nom de l'autre utilisateur et le nombre de nouveaux messages s'affichent dans le gadget Messages. Utilisez le gadget Messages pour accéder à la boîte vocale du groupe.

#### **Procédure**

- 1. Utilisez IP Office Manager pour recevoir la configuration à partir du système IP Office.
- 2. Cliquez sur **Utilisateur** et sélectionnez un utilisateur.
- 3. Affichez l'onglet **Numéros source** .
- 4. Cliquez sur **Ajouter**.
- <span id="page-190-0"></span>5. Dans le champ **Numéro source**, saisissez la lettre U, suivie du nom ou du poste de l'utilisateur.
- 6. Cliquez sur **OK**.
- 7. Cliquez sur pour fusionner la modification de la configuration sur le système IP Office.

#### **Liens connexes**

[Voyant relatif aux messages en attente](#page-189-0) à la page 190

# **Configuration de l'indication de message en attente pour le groupement**

#### **À propos de cette tâche**

Par défaut, aucune notification de message en attente n'est fournie aux groupes de recherche de ligne. Le cas échéant, cette notification peut être activée pour des utilisateurs donnés, y compris pour des utilisateurs qui n'appartiennent pas au groupe de recherche de ligne.

Si l'utilisateur n'est pas membre du groupe de recherche de ligne, un code de messagerie vocale est en outre requis. Celui-ci doit être saisi dans le champ **Code de messagerie vocale**  sous l'onglet **Group** > **Messagerie vocale** dans la configuration IP Office. L'utilisateur peut également devenir membre du groupe, mais son état d'appartenance est désactivé. Cela lui permet d'accéder à la boîte vocale du groupe sans recevoir d'appels de groupe.

Selon le type du téléphone ou de l'application IP Office qu'ils utilisent, les utilisateurs qui reçoivent une indication de message en attente pour le groupement peuvent choisir parmi les méthodes suivantes pour consulter les messages.

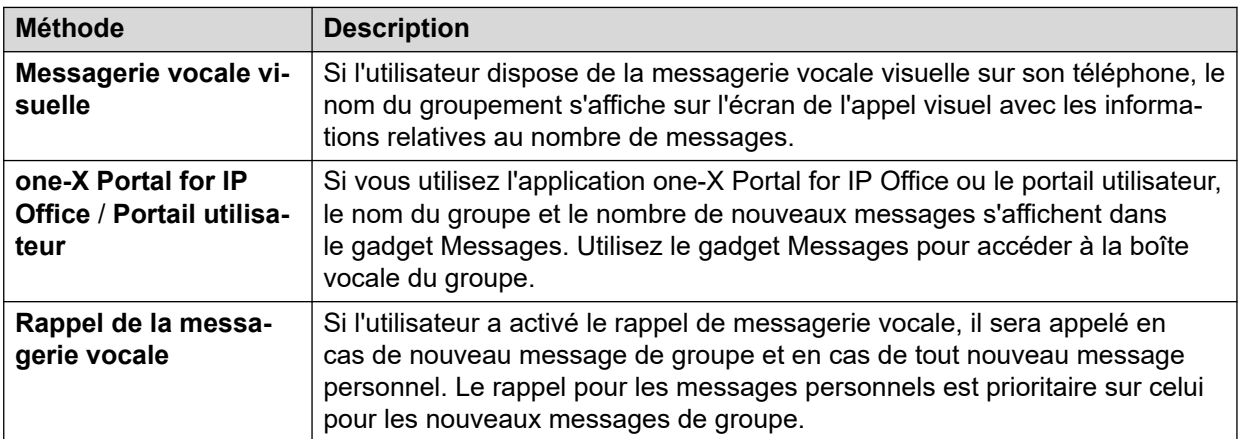

#### **Procédure**

- 1. Ouvrez IP Office Manager.
- 2. Cliquez sur **Utilisateur** et sélectionnez un utilisateur.
- 3. Affichez l'onglet **Numéros source**.
- 4. Cliquez sur **Ajouter**.
- 5. Dans le champ **Numéro source**, saisissez la lettre H, suivie du nom de groupement.

<span id="page-191-0"></span>Par exemple, pour recevoir la notification de message en attente d'un groupe de recherche de ligne intitulé **Principal**, saisissez HPrincipal.

- 6. Cliquez sur **OK**.
- 7. Cliquez sur pour fusionner la modification de la configuration sur le système IP Office.

#### **Liens connexes**

[Voyant relatif aux messages en attente](#page-189-0) à la page 190 [Messagerie vocale des groupements](#page-199-0) à la page 200

# **Configuration de l'indicateur de message en attente de la conférence système**

#### **À propos de cette tâche**

Les conférences système peuvent être configurées pour enregistrer les enregistrements des conférences dans une boîte vocale de conférence. Dans ce cas, les utilisateurs sélectionnés doivent être configurés pour recevoir une indication de message en attente et avoir accès à la boîte vocale.

- **Visual Voice :** sur les téléphones prenant en charge Visual Voice, l'ID de la conférence est affiché avec le nombre de nouveaux messages. Appuyez sur le bouton d'affichage pour accéder à la boîte vocale de l'utilisateur.
- **one-X Portal for IP Office/Portail utilisateur :** si vous utilisez ces applications, l'ID de la conférence et le nombre de nouveaux messages s'affichent dans le gadget Messages. Utilisez le gadget Messages pour accéder à la boîte vocale du groupe.

#### **Procédure**

- 1. Utilisez IP Office Manager pour recevoir la configuration à partir du système IP Office.
- 2. Cliquez sur **Utilisateur** et sélectionnez un utilisateur.
- 3. Affichez l'onglet **Numéros source** .
- 4. Cliquez sur **Ajouter**.
- 5. Dans le champ **Numéro source**, entrez C, suivi du numéro d'ID de conférence du système.
- 6. Cliquez sur **OK**.
- 7. Cliquez sur pour fusionner la modification de la configuration sur le système IP Office.

#### **Liens connexes**

[Voyant relatif aux messages en attente](#page-189-0) à la page 190

# <span id="page-192-0"></span>**Chapitre 25 : Accès utilisateur à la messagerie vocale**

Par défaut, les utilisateurs peuvent composer le \*17 pour accéder à leur messagerie vocale à partir de leurs propres postes. Les commandes disponibles pour les utilisateurs dépendent du mode d'interface de téléphonie par défaut exécuté sur le système de messagerie vocale : Intuity ou IP Office.

#### **Autres méthodes d'accès au téléphone**

L'accès de base à son propre téléphone peut être amélioré ou modifié à l'aide des options suivantes :

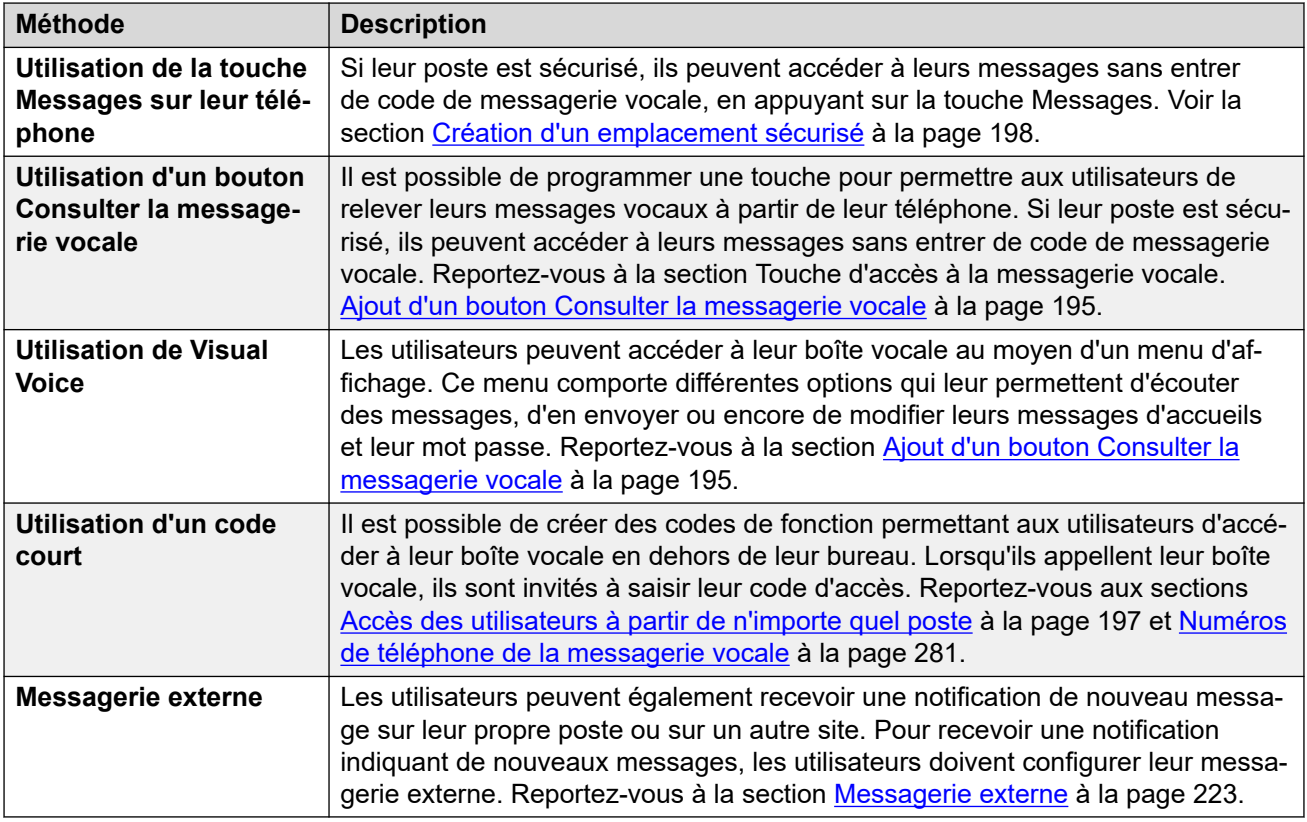

#### **Accès par une application**

Outre l'accès par son téléphone, l'utilisateur peut également accéder à ses messages à l'aide d'une application prise en charge par IP Office :

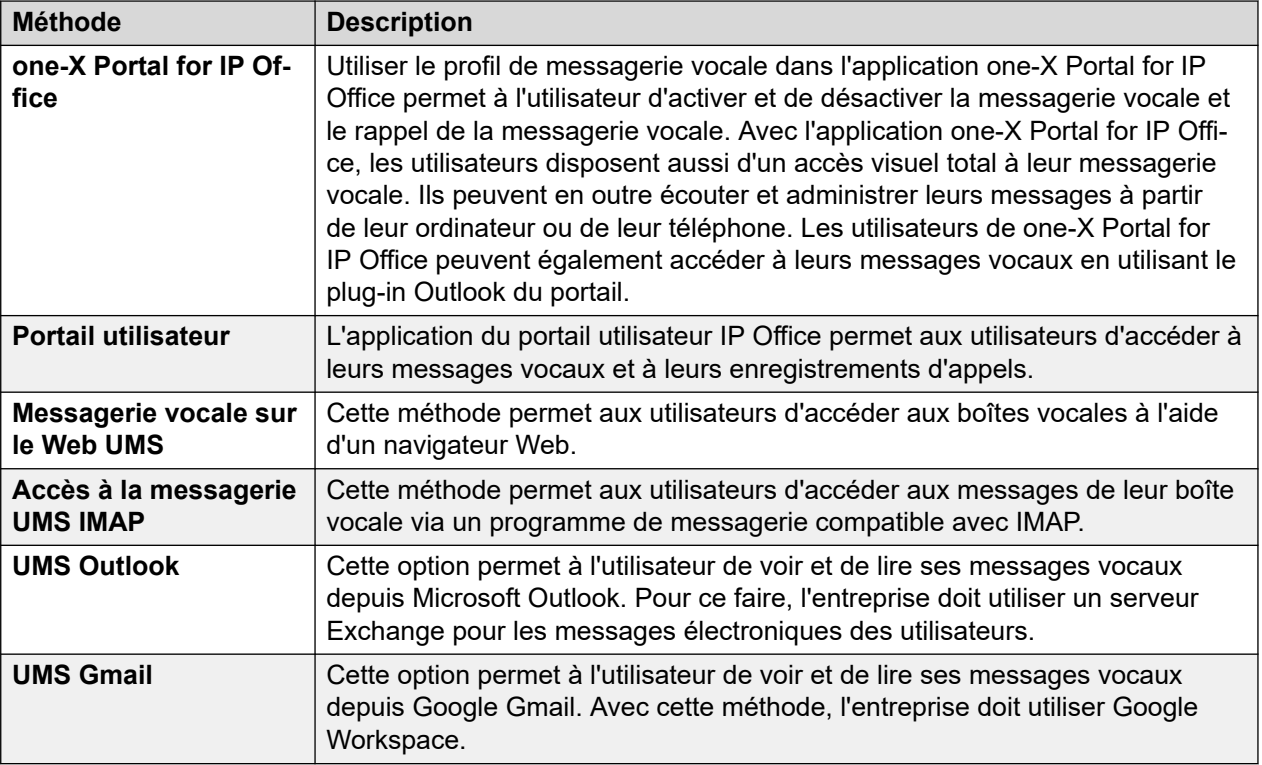

#### **Liens connexes**

Définition des règles relatives aux mots de passe des boîtes vocales à la page 194 [Ajout d'un bouton Consulter la messagerie vocale](#page-194-0) à la page 195

[Création d'une touche Visual Voice](#page-195-0) à la page 196

[Accès des utilisateurs à partir de n'importe quel poste](#page-196-0) à la page 197

[Accès à la messagerie vocale à tous les utilisateurs depuis un site externe](#page-197-0) à la page 198 [Création d'un emplacement sécurisé](#page-197-0) à la page 198

# **Définition des règles relatives aux mots de passe des boîtes vocales**

#### **À propos de cette tâche**

Le système IP Office contrôle les règles appliquées aux mots de passe des boîtes vocales. Il s'agit de :

- Si le mot de passe doit avoir une longueur minimale et laquelle.
- Si les règles de complexité sont appliquées lorsque les mots de passe sont modifiés.

#### **Remarque :**

Vous pouvez définir et modifier les mots de passe (même s'ils ne sont pas affichés) des boîtes vocales via la configuration du système IP Office. Les mots de passe définis ici ne doivent pas respecter les règles liées au mot de passe. Cependant, lorsque le mot de passe est modifié par l'utilisateur, les règles liées au mot de passe sont appliquées.

#### <span id="page-194-0"></span>**Procédure**

- 1. Utilisez IP Office Manager pour recevoir la configuration à partir du système IP Office.
- 2. Sélectionnez **Système** puis sélectionnez l'onglet **Messagerie vocale**.

Application : par défaut = Activée

Lorsque cette option est sélectionnée, les exigences liées à une longueur minimale et à la complexité du mot de passe ci-dessous s'appliquent lorsqu'un utilisateur modifie le mot de passe d'une boîte vocale.

• Longueur minimale : par défaut = 4

Cette option permet de définir la longueur minimale du mot de passe autorisée lors des modifications de mots de passe lorsque l'option Application est sélectionnée.

• Complexité : par défaut = Activée

Lorsque cette option est sélectionnée, les règles de complexité suivantes sont appliquées aux nouveaux mots de passe de boîte vocale :

- Séquences de numéros consécutifs, en ordre croissant (par ex., 1234) ou décroissant (par ex., 4321), non autorisées.
- Répétition de numéros (par ex., 1111) non autorisée.
- Aucune correspondance avec le numéro de poste.
- 3. Cliquez sur **OK**.
- 4. Cliquez sur l'icône pour enregistrer les modifications dans le système IP Office.

#### **Liens connexes**

[Accès utilisateur à la messagerie vocale](#page-192-0) à la page 193

## **Ajout d'un bouton Consulter la messagerie vocale**

#### **À propos de cette tâche**

Les utilisateurs peuvent relever leurs messages vocaux à partir de leur propre poste à l'aide d'une touche programmée pour la relève de leur messagerie vocale. S'il s'agit de postes sécurisés, les utilisateurs n'ont pas besoin d'entrer de code de messagerie vocale.

La touche concernée sur le téléphone des utilisateurs affichera le libellé **VMCol**. Si le poste est sécurisé, il est inutile d'indiquer le numéro de poste ou le code de messagerie vocale.

#### **Procédure**

- 1. Utilisez IP Office Manager pour recevoir la configuration du système IP Office.
- 2. Cliquer sur **Utilisateur** pour afficher la liste des utilisateurs existants.
- 3. Cliquez sur l'utilisateur souhaité.
- 4. Cliquez sur l'onglet **Programmation des touches**.
- 5. Cliquez sur la ligne de la touche à modifier.
- 6. Cliquez avec le touche droit dans le champ **Action**.
- <span id="page-195-0"></span>7. Sélectionnez **Avancé** > **Messagerie vocale** > **Consulter la messagerie vocale** .
- 8. Cliquez sur **OK** pour enregistrer les paramètres relatifs au bouton de l'utilisateur sélectionné.
- 9. Le cas échéant, répétez l'opération pour d'autres utilisateurs.
- 10. Cliquez sur pour fusionner les modifications en les renvoyant au système IP Office.

#### **Liens connexes**

[Accès utilisateur à la messagerie vocale](#page-192-0) à la page 193

# **Création d'une touche Visual Voice**

#### **À propos de cette tâche**

Visual voice utilise l'écran du téléphone de l'utilisateur pour afficher le nombre de messages et pour accéder à des fonctions telles que la modification du mot de passe.

- Par défaut, le bouton MESSAGES des téléphones est réglé pour lancer Visual Voice. Sur les systèmes configurés de la sorte, l'utilisateur n'a pas besoin d'un bouton Visual Voice spécifique configuré sur son téléphone.
- Les téléphones ne disposant pas de bouton Messages ou lorsque l'option ci-dessus n'est pas activée, un bouton programmable pour la fonction Visual Voice peut être créé à l'aide de la procédure suivante.
- Si l'utilisateur est configuré pour recevoir des notifications de message en attente d'une boîte vocale d'un autre utilisateur ou groupement, ces informations sont indiquées sur l'écran Visual Voice. Il est également possible de configurer un bouton Visual Voice directement pour une boîte vocale d'un utilisateur ou groupement spécifique afin de recevoir des notifications de message en attente sur ce bouton et accéder à cette boîte vocale à l'aide de ce bouton.

#### **Procédure**

- 1. Démarrez IP Office Manager et chargez la configuration IP Office.
- 2. Cliquer sur **Utilisateur** pour afficher la liste des utilisateurs existants.
- 3. Cliquez sur l'utilisateur souhaité.
- 4. Cliquez sur l'onglet **Programmation des touches**.
- 5. Cliquez sur la ligne de la touche à modifier.
- 6. Cliquez avec le touche droit dans le champ **Action**.
- 7. Sélectionnez **Émulation** > **Visual Voice**.
	- Pour créer un bouton pour la boîte vocale propre de l'utilisateur (et pour toute autre boîte permettant de recevoir des notifications de message en attente), laissez le champ **Données de l'action** vide.
	- Pour créer un bouton pour la boîte vocale d'un autre utilisateur ou groupement, sélectionnez l'utilisateur ou le groupement dans le champ **Données de l'action**.
- 8. Cliquez sur **OK** pour enregistrer les paramètres relatifs au bouton de l'utilisateur sélectionné.
- <span id="page-196-0"></span>9. Le cas échéant, répétez l'opération pour d'autres utilisateurs.
- 10. Cliquez sur pour enregistrer les modifications en les renvoyant au système IP Office.

#### **Liens connexes**

[Accès utilisateur à la messagerie vocale](#page-192-0) à la page 193

# **Accès des utilisateurs à partir de n'importe quel poste**

L'accès aux boîtes aux lettres depuis n'importe quel poste peut être donné de plusieurs façons. Notez cependant que les deux méthodes ci-dessous ne fonctionnent que si la boîte de messagerie a un code de messagerie vocale défini ou si le numéro à partir duquel l'appel est effectué est défini comme une source de confiance pour cette boîte de messagerie.

#### **Permettre à un utilisateur d'accéder à sa messagerie vocale à partir de n'importe quel poste**

Pour permettre aux utilisateurs de se connecter à leur messagerie vocale depuis un poste, quel qu'il soit, définissez des codes de fonction et associez-les aux numéros de poste des utilisateurs. Par exemple, le code de fonction \*90 peut être associé au poste 201. Cet utilisateur peut alors composer le \*90 à partir de n'importe quel poste et accéder ainsi aux messages de sa messagerie vocale.

- 1. Ouvrez IP Office Manager.
- 2. Configurez un code de fonction, par exemple \*90.

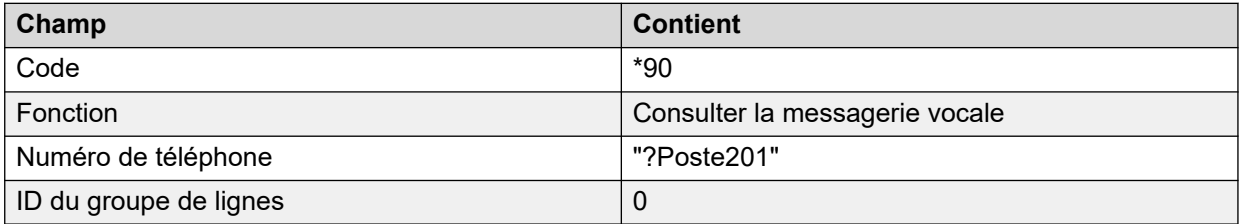

#### **Permettre à tous les utilisateurs d'accéder à leur messagerie vocale à partir de n'importe quel poste**

Pour donner à tous les utilisateurs l'accès à la messagerie vocale depuis n'importe quel poste, vous pouvez utiliser un code anonyme court. Lorsqu'un utilisateur compose le code court à partir d'un poste quelconque, il doit indiquer le numéro de boîte vocale requis et ensuite le code de messagerie vocale pour cette boîte de messagerie.

- 1. Ouvrez IP Office Manager.
- 2. Configurez un code court, par exemple \*98.

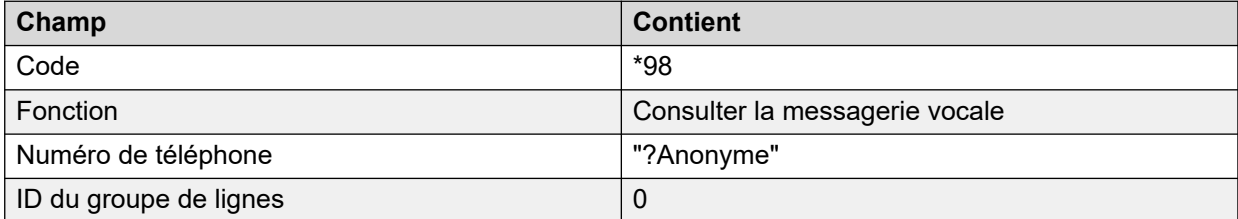

#### **Liens connexes**

[Accès utilisateur à la messagerie vocale](#page-192-0) à la page 193

# <span id="page-197-0"></span>**Accès à la messagerie vocale à tous les utilisateurs depuis un site externe**

#### **À propos de cette tâche**

Si les utilisateurs ont besoin d'accéder à leurs messages vocaux lorsqu'ils ne sont pas au bureau, vous pouvez configurer une route des appels entrants dans IP Office Manager, avec la messagerie vocale pour destination. Pour en savoir plus, reportez-vous à l'aide ou au guide d'IP Office Manager.

#### **Procédure**

- 1. Ouvrez IP Office Manager.
- 2. Dans le volet de navigation, cliquez sur **e Route des appels entrants** et ajoutez une nouvelle route pour les appels.
- 3. Dans le champ de destination, sélectionnez l'option **Messagerie vocale**.

Lorsqu'un appel entrant est détecté, il est transmis à la messagerie vocale pour que l'utilisateur puisse y accéder à distance. Les appelants doivent entrer l'ID d'extension de la boîte vocale requise, puis le code d'accès à cette dernière.

- 4. Cliquez sur **OK** pour enregistrer les modifications.
- 5. Cliquez sur  $\blacksquare$  pour fusionner la configuration et la renvoyer au système IP Office.

#### **Liens connexes**

[Accès utilisateur à la messagerie vocale](#page-192-0) à la page 193

## **Création d'un emplacement sécurisé**

#### **À propos de cette tâche**

Si un utilisateur accède régulièrement à sa boîte vocale à partir d'un autre poste ou à partir d'un numéro qui présente un CLI, comme un numéro de téléphone mobile ou un numéro de téléphone domicile, cet emplacement peut être défini comme emplacement sécurisé. Dans ce cas, l'utilisateur n'aura plus besoin de saisir son mot de passe.

Par défaut, le propre poste d'un utilisateur est déjà configuré comme emplacement sécurisé. Ce réglage doit être supprimé si l'utilisateur devra toujours saisir son mot de passe pour accéder à sa boîte vocale.

#### **Procédure**

- 1. Utilisez IP Office Manager pour recevoir la configuration du système IP Office.
- 2. Cliquez sur **Utilisateur** et sélectionnez un utilisateur.
- 3. Cliquez sur l'onglet **Numéros source**.
- 4. Ajoutez ou supprimez les numéros source ayant le préfixe V.
	- **Numéro de poste propre à l'utilisateur** : par exemple, un utilisateur dont le numéro de poste est 214 souhaite consulter sa messagerie vocale sans entrer son code d'accès. Entrez alors V214 en tant que numéro source.
- **Autres numéros de poste de l'utilisateur** : par exemple, un utilisateur dont le numéro de poste est 214 souhaite consulter ses messages vocaux à partir du poste 204. Entrez alors V204 en tant que numéro source. Dès lors, chaque fois que l'utilisateur du poste 214 composera un code de fonction à partir du poste 204, son code de messagerie vocale ne lui sera pas demandé. En mode Intuity, l'emplacement sécurisé fonctionne uniquement pour l'accès à la boîte vocale par le biais de boutons programmables définis sur Voicemail Collect et pour Visual Voice.
- **Numéros de téléphone externes** : ajoutez un numéro source V contenant le numéro de téléphone externe. Par exemple, si le numéro externe est 01923 38383, entrez V01923 38383. Lorsque les utilisateurs composent le numéro configuré en tant que routage des appels entrants vers la messagerie vocale à partir de l'emplacement sécurisé, ils n'ont plus besoin d'entrer leur code de messagerie vocale. Voir la section [Accès des utilisateurs à la messagerie vocale à partir d'un](#page-197-0)  [site externe](#page-197-0) à la page 198. En mode Intuity, l'emplacement sécurisé fonctionne uniquement pour l'accès à la boîte vocale par le biais de boutons programmables définis sur Voicemail Collect et pour Visual Voice.
- 5. Cliquez sur **OK** pour enregistrer les modifications.
- 6. Cliquez sur pour fusionner la configuration et la renvoyer au système IP Office.

#### **Liens connexes**

[Accès utilisateur à la messagerie vocale](#page-192-0) à la page 193

# <span id="page-199-0"></span>**Chapitre 26 : Messagerie vocale des groupements**

Les groupements doivent d'abord être configurés dans IP Office. Vous pouvez alors utiliser Voicemail Pro pour configurer le fonctionnement de la messagerie vocale pour un groupement. La messagerie vocale offre plusieurs services aux groupes de recherche de ligne.

#### • **Annonces**

Si un appelant attend une réponse, s'il est mis en attente ou si le groupement est en mode « En dehors des heures ouvrables », le serveur de messagerie vocale peut fournir des messages d'accueil appropriés aux appelants. Ces messages d'accueil peuvent être modifiés à l'aide des commandes standard de la boîte vocale. Pour plus de détails, les utilisateurs de boîte vocale peuvent se reporter à *Avaya IP Office - Guide de l'utilisateur de la boîte vocale* ou *Avaya IP Office - Guide de l'utilisateur du mode de boîte vocale Intuity*. Reportez-vous aux sections [Fonctionnement en dehors des heures ouvrables](#page-203-0) à la page 204 et [Configurer les annonces](#page-204-0) à la page 205.

- Voicemail Pro permet aux appelants en attente de personnaliser les actions disponibles ainsi que les messages d'accueil.
- Voicemail Pro ne gère pas la file d'attente des appels. Cette file d'attente est gérée par le commutateur IP Office qui présente les appels en attente et toujours en attente à des heures appropriées et fournit la position dans la file d'attente ainsi que le temps de réponse estimé.

#### • **Messagerie**

Si la messagerie vocale d'un groupement est activée (option IP Office par défaut) et si tous les postes disponibles ont été appelés pendant le nombre de secondes précisé, alors les appels du groupement sont automatiquement acheminés vers la messagerie vocale. La durée par défaut est de 45 secondes. Voir Configuration de la messagerie vocale du [groupement](#page-200-0) à la page 201.

#### • **Indication du message en attente**

Par défaut, rien n'indique sur le combiné si la boîte vocale du groupe de recherche de ligne contient des messages et il n'existe aucune méthode permettant d'accéder directement à la boîte vocale d'un groupe de recherche de ligne.

- Pour que les membres d'un groupe de recherche de ligne puissent recevoir une notification, il faut ajouter une entrée H appropriée au numéro source. Reportez-vous à la section [Configuration de l'indication de message en attente pour les groupements](#page-190-0) à la page 191.
- Pour que d'autres utilisateurs puissent y accéder, un code de fonction d'accès peut être utilisé. Reportez-vous à la section [Activation de l'accès à la messagerie vocale d'un](#page-202-0)  [groupement avec un code court](#page-202-0) à la page 203.

#### **Liens connexes**

[Configuration de la messagerie vocale du groupement](#page-200-0) à la page 201 [Configuration de l'indication de message en attente pour le groupement](#page-190-0) à la page 191 <span id="page-200-0"></span>[Configuration d'une diffusion aux groupes](#page-202-0) à la page 203 [Utilisation d'un code de fonction pour relever la messagerie vocale](#page-202-0) à la page 203 [Fonctionnement en dehors des heures ouvrables](#page-203-0) à la page 204 [Configurer les annonces](#page-204-0) à la page 205 [Enregistrement d'une annonce](#page-205-0) à la page 206 [Personnalisation des annonces](#page-205-0) à la page 206 [Configuration de la file d'attente pour un groupement](#page-207-0) à la page 208 [Personnalisation du flux d'appels d'un groupement](#page-207-0) à la page 208

### **Configuration de la messagerie vocale du groupement**

#### **À propos de cette tâche**

Les appels sont envoyés vers la boîte vocale lorsque la messagerie vocale est définie comme destination de remplacement du groupe et que l'appel a dépassé le délai de non-réponse du groupe.

#### **Avertissement :**

• Les boîtes vocales sont créées en fonction du nom unique du groupe dans la configuration IP Office. Si le nom d'un groupe est modifié, le groupe est alors associé à une nouvelle boîte vocale. Si le nom d'un groupe doit être modifié, il faut s'assurer tout d'abord que tous les messages de groupe ont été écoutés et supprimés. Si le nom d'un groupe est modifié et si la boîte vocale d'origine n'a pas été vidée, vous devez créer un code de fonction basé sur l'ancien nom du groupe pour pouvoir accéder à l'ancienne boîte vocale.

#### **Procédure**

- 1. Ouvrez IP Office Manager.
- 2. Dans le volet de navigation, cliquez sur **Group**, puis sélectionnez le groupe requis.
- 3. Cliquez sur l'onglet **Remplacement**.
- 4. Définissez le nombre nécessaire de secondes du **Délai de non réponse du groupe** au terme desquelles les appels sans réponse doivent être redirigés vers la destination de non-réponse du groupe.
- 5. Définissez le champ **Destination de non réponse du groupe** sur **Messagerie vocale**.
- 6. Cliquez sur l'onglet **Messagerie vocale**.
- 7. Modifiez les champs requis.
- 8. Cliquez sur **OK**.
- 9. Enregistrez les modifications de la configuration pour revenir au système.

#### **Liens connexes**

[Messagerie vocale des groupements](#page-199-0) à la page 200

# **Configuration de l'indication de message en attente pour le groupement**

#### **À propos de cette tâche**

Par défaut, aucune notification de message en attente n'est fournie aux groupes de recherche de ligne. Le cas échéant, cette notification peut être activée pour des utilisateurs donnés, y compris pour des utilisateurs qui n'appartiennent pas au groupe de recherche de ligne.

Si l'utilisateur n'est pas membre du groupe de recherche de ligne, un code de messagerie vocale est en outre requis. Celui-ci doit être saisi dans le champ **Code de messagerie vocale**  sous l'onglet **Group** > **Messagerie vocale** dans la configuration IP Office. L'utilisateur peut également devenir membre du groupe, mais son état d'appartenance est désactivé. Cela lui permet d'accéder à la boîte vocale du groupe sans recevoir d'appels de groupe.

Selon le type du téléphone ou de l'application IP Office qu'ils utilisent, les utilisateurs qui reçoivent une indication de message en attente pour le groupement peuvent choisir parmi les méthodes suivantes pour consulter les messages.

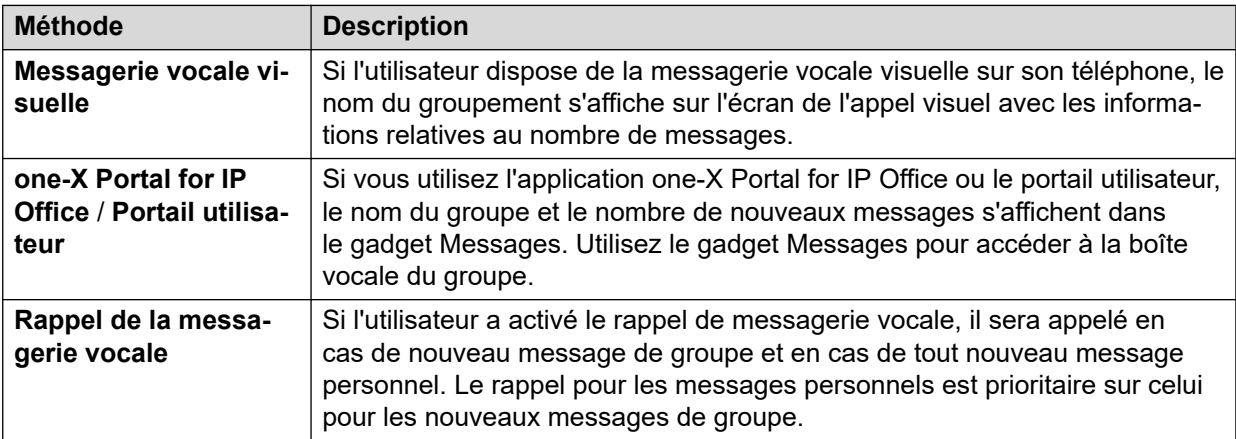

#### **Procédure**

- 1. Ouvrez IP Office Manager.
- 2. Cliquez sur **Utilisateur** et sélectionnez un utilisateur.
- 3. Affichez l'onglet **Numéros source**.
- 4. Cliquez sur **Ajouter**.
- 5. Dans le champ **Numéro source**, saisissez la lettre H, suivie du nom de groupement.

Par exemple, pour recevoir la notification de message en attente d'un groupe de recherche de ligne intitulé **Principal**, saisissez HPrincipal.

- 6. Cliquez sur **OK**.
- 7. Cliquez sur pour fusionner la modification de la configuration sur le système IP Office.

#### **Liens connexes**

[Voyant relatif aux messages en attente](#page-189-0) à la page 190 [Messagerie vocale des groupements](#page-199-0) à la page 200

# <span id="page-202-0"></span>**Configuration d'une diffusion aux groupes**

#### **À propos de cette tâche**

Si l'option **Diffusion** est activée, tout message destiné à un groupement est copié dans la boîte vocale de chaque membre du groupement, puis supprimé de la boîte vocale du groupement. La diffusion ne s'applique pas aux enregistrements effectués à l'aide d'une action **Question vocale**.

#### **Procédure**

- 1. Ouvrez IP Office Manager.
- 2. Cliquez sur **Group** et sélectionnez le groupe requis.

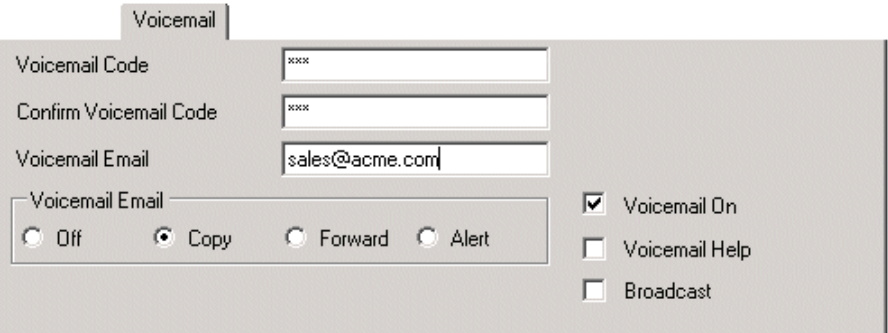

- 3. Cliquez sur l'onglet **Messagerie vocale**.
- 4. Vérifiez le **Diffuser**.
- 5. Cliquez sur **OK**.
- 6. Cliquez sur  $\Box$  pour fusionner la modification de la configuration sur le système IP Office.

#### **Liens connexes**

[Messagerie vocale des groupements](#page-199-0) à la page 200

# **Utilisation d'un code de fonction pour relever la messagerie vocale**

Pour accéder aux messages d'un groupe de recherche de ligne, il est possible de créer un code de fonction. Par exemple, dans le cas d'un groupe intitulé Principal, il est possible d'ajouter un code de fonction possédant les propriétés suivantes.

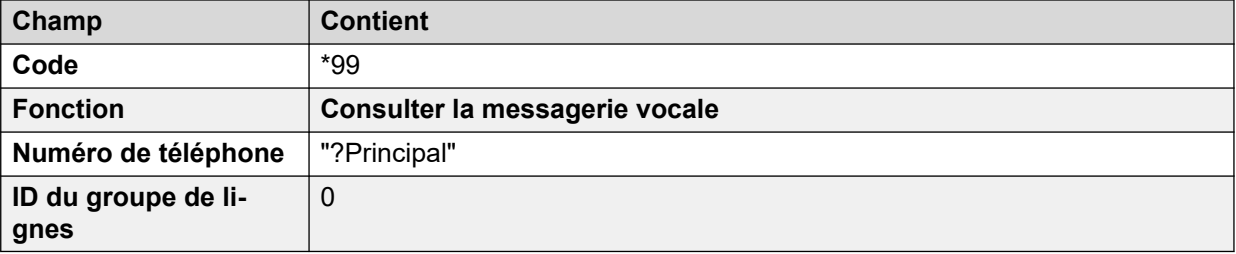

<span id="page-203-0"></span>Pour les systèmes exécutés en mode Intuity, les éléments ci-dessus ne fonctionnent que si l'utilisateur est membre du groupe et qu'un flux d'appels personnalisé a été configuré pour le point de départ de relève de ce groupe.

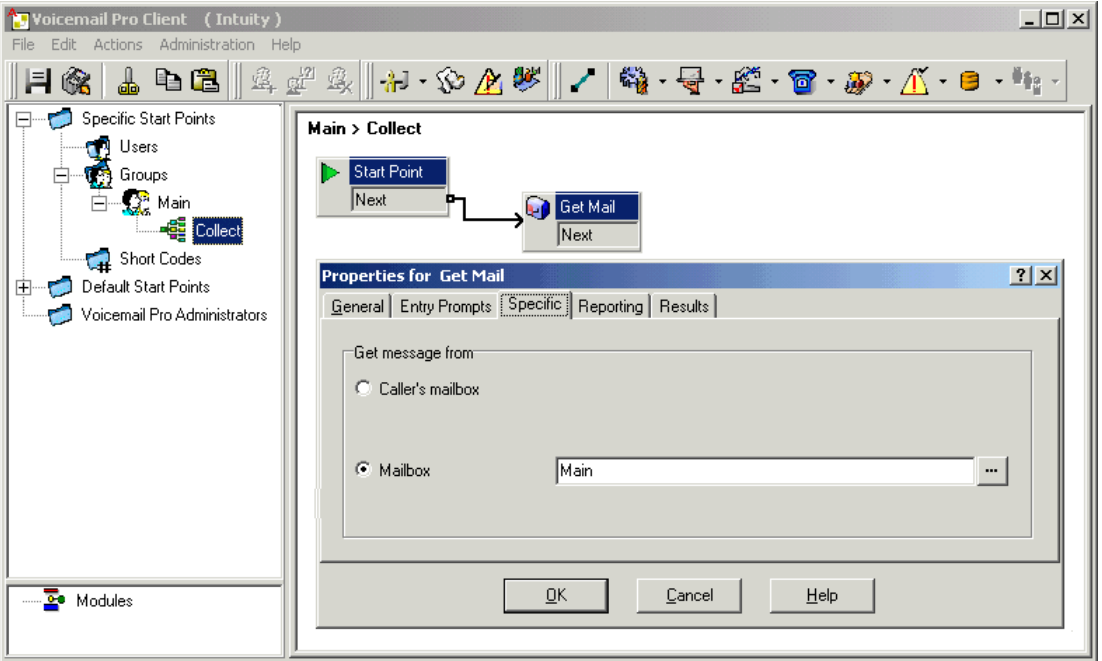

Les membres du groupe de recherche de ligne Principal peuvent désormais composer \*99 à partir de leur propre poste pour accéder aux messages du groupe. En mode IP Office, pour accéder à la messagerie à partir d'un poste qui ne figure pas dans le groupement en utilisant ce code court, il faut configurer un code de messagerie vocale pour le groupement.

#### **Liens connexes**

[Messagerie vocale des groupements](#page-199-0) à la page 200

## **Fonctionnement en dehors des heures ouvrables**

La messagerie vocale propose plusieurs messages d'accueil pour les groupes. L'un de ces messages est un message d'accueil En dehors des heures de bureau. Un groupement peut être mis en service ou hors service à l'aide d'IP Office Manager ou en utilisant un code court. Lorsque le groupe est hors service, le message d'accueil "En dehors des heures de bureau" du groupe est diffusé et les appelants peuvent alors laisser un message. Si un groupe de remplacement en cas de mise hors service a été configuré, les appels peuvent aussi être transférés à ce groupe. De même, un groupe peut être mis en service de nuit ou hors service de nuit au moyen d'IP Office Manager, de codes de fonction ou d'un profil horaire associé. Lorsque le groupe est en service de nuit, le message d'accueil "En dehors des heures de bureau" du groupe est diffusé et les appelants peuvent alors laisser un message. Si un groupe de remplacement pour appels en dehors des heures de bureau a été configuré, les appels peuvent aussi être transférés à ce groupe.

#### **Liens connexes**

[Messagerie vocale des groupements](#page-199-0) à la page 200

# <span id="page-204-0"></span>**Configurer les annonces**

#### **À propos de cette tâche**

Lorsqu'un appelant attend une réponse ou est placé dans une file d'attente, des annonces peuvent lui être lues. Ces annonces sont activées dans IP Office Manager. L'annonce standard utilisée est : « Tous les opérateurs sont encore occupés. Veuillez patienter, votre appel sera transféré dès qu'une personne sera disponible ». Le cas échéant, il est possible de la remplacer par des enregistrements séparés pour les 1ère et 2e annonces (voir la section [Enregistrement d'une annonce](#page-205-0) à la page 206) ou par des flux d'appels personnalisés (voir la section [Personnalisation des annonces](#page-205-0) à la page 206). Pour activer les annonces :

#### **Procédure**

- 1. Ouvrez IP Office Manager et chargez la configuration du système IP Office.
- 2. Cliquez sur **Group** et sélectionnez le groupement.
- 3. Affichez l'onglet **Annonces**.
- 4. Vérifiez le **Annonces activées**. Les annonces seront lues aux appelants placés en file d'attente ou attendant une réponse du groupe de recherche de ligne.

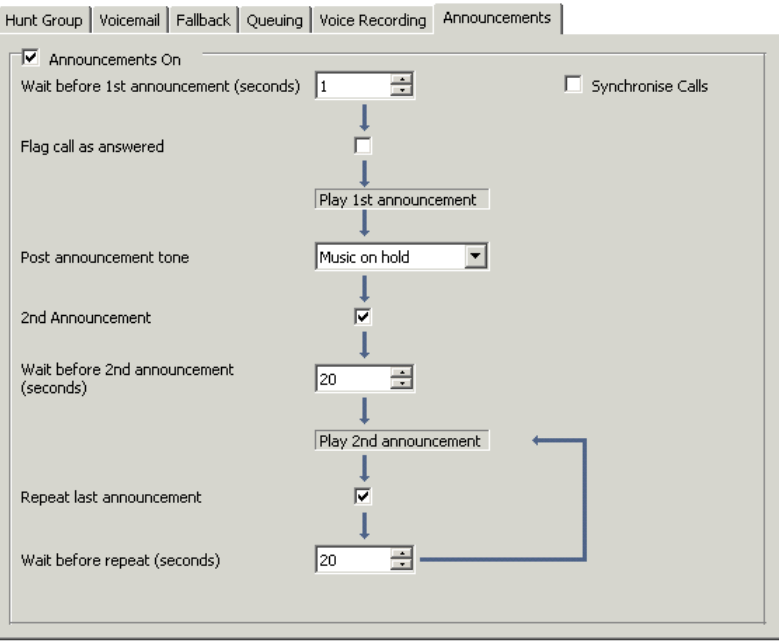

- 5. Configurez le fonctionnement des annonces selon vos besoins.
- 6. Cliquez sur **OK** pour enregistrer les modifications.
- 7. Cliquez sur pour fusionner la configuration et la renvoyer au système IP Office.

#### **Liens connexes**

[Messagerie vocale des groupements](#page-199-0) à la page 200

## <span id="page-205-0"></span>**Enregistrement d'une annonce**

L'annonce standard utilisée est : "Tous les opérateurs sont encore occupés ; veuillez patienter, votre appel sera transféré dès qu'une personne sera disponible". Il est possible de la remplacer de différentes manières selon les besoins (informations incomplètes).

La durée maximale des annonces est de 10 minutes. Les nouvelles annonces peuvent être enregistrées selon les méthodes suivantes :

#### • **Voicemail Pro - Mode IP Office**

Accédez à la boîte vocale du groupe de recherche de ligne et appuyez sur 3. Ensuite, appuyez soit sur 3 pour enregistrer la première annonce du groupe de recherche de ligne, soit sur 4 pour enregistrer la seconde annonce.

#### • **Voicemail Pro - Mode d'émulation Intuity**

L'interface utilisateur de téléphonie Intuity (TUI) n'utilise aucun mécanisme par défaut pour l'enregistrement des annonces de groupe de recherche de ligne. Pour en fournir un, il faut utiliser un flux d'appels personnalisé contenant une action Modifier liste messages. Dans le chemin d'accès au fichier, saisissez [GREETING]\<hunt\_group\_name>\_Queued or [GREETING] \<hunt\_group\_name>\_StillQueued. where<hunt\_group\_name> est remplacé par le nom du groupement.

- [GREETING] est une variable qui mène vers l'emplacement actuel du dossier de messages d'accueil des serveurs de messagerie vocale (par défaut /opt/vmpro/VM/ Greetings.).

#### **Liens connexes**

[Messagerie vocale des groupements](#page-199-0) à la page 200

# **Personnalisation des annonces**

#### **À propos de cette tâche**

Il est possible de personnaliser les annonces et actions proposées à un appelant à l'aide des points de départ **En file d'attente** et **Toujours en attente**.

- Le point de départ **En file d'attente** remplace l'annonce 1 par défaut.
- Le point de départ **Toujours en attente** remplace l'annonce 2 par défaut.

Il est important de noter que des résultats non connectés dans les flux d'appels **En file d'attente** et **Toujours en attente** renvoient l'appelant dans la file d'attente plutôt que de les déconnecter. Si vous tentez de renvoyer l'appelant dans la file à l'aide d'une action Transfert ou analogue, l'appelant est placé à la fin de la file d'attente, comme s'il s'agissait d'un nouvel appel.

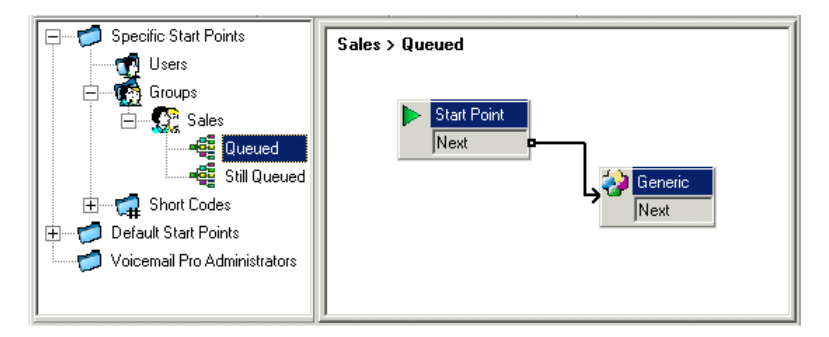

• N'utilisez pas de flux d'appels avec points de départ personnalisés pour **En file d'attente**  et **Toujours en attente** lorsque l'option Synchroniser les appels est activée pour le groupement dans la configuration IP Office. Dans ce cas, la seule option prise en charge par Voicemail Pro est la lecture des invites.

To customize announcement 1 for a specific group:

#### **Procédure**

- 1. Dans le volet de **Navigation** des points de départ, sélectionnez **Groupes**. Si nécessaire, ajoutez un **point de départ En file d'attente** pour le groupe concerné.
- 2. Sélectionnez le point de départ **En file d'attente** du groupe.
- 3. Ajoutez les actions requises au flux d'appels et associez-les. Pour vous contenter de faire écouter un message, utilisez une action Générique.
	- N'utilisez pas de flux d'appels avec points de départ personnalisés pour **En file d'attente** et Toujours en attente lorsque l'option Synchroniser les appels est activée pour le groupement dans la configuration IP Office. Dans ce cas, la seule option prise en charge par Voicemail Pro est la lecture des invites.
- 4. Double-cliquez sur les actions ajoutées et ouvrez l'onglet **Messages d'entrée** pour ajouter les messages requis à l'aide de l'**Éditeur Wave**.
- 5. Cliquez sur **OK** pour enregistrer les modifications.
- 6. Cliquez sur **Enregistrer et activer**.
- 7. Tous les appelants en attente pour le groupe sélectionné entendent la nouvelle annonce dès qu'ils rejoignent la file d'attente pour la première fois.

#### **Étapes suivantes**

To customize announcement 2 for a specific group:

Procédez comme indiqué ci-dessus, en utilisant cette fois-ci le point de départ **Toujours en attente**.

#### **Liens connexes**

[Messagerie vocale des groupements](#page-199-0) à la page 200

# <span id="page-207-0"></span>**Configuration de la file d'attente pour un groupement**

#### **À propos de cette tâche**

Si les options de file d'attente d'un groupe de recherche de ligne sont activées, l'appel est mis en file d'attente dès lors que tous les postes du groupe sont occupés. Avec Voicemail Pro, vous pouvez définir des actions et des invites personnalisées pour la séquence de la file d'attente.

• Le message Toujours en attente n'est pas lu si le nom du groupe de recherche de ligne dépasse 13 caractères.

#### **Procédure**

- 1. Ouvrez IP Office Manager.
- 2. Cliquez sur **Group** et sélectionnez le groupement.
- 3. Affichez l'onglet **En file d'attente**.

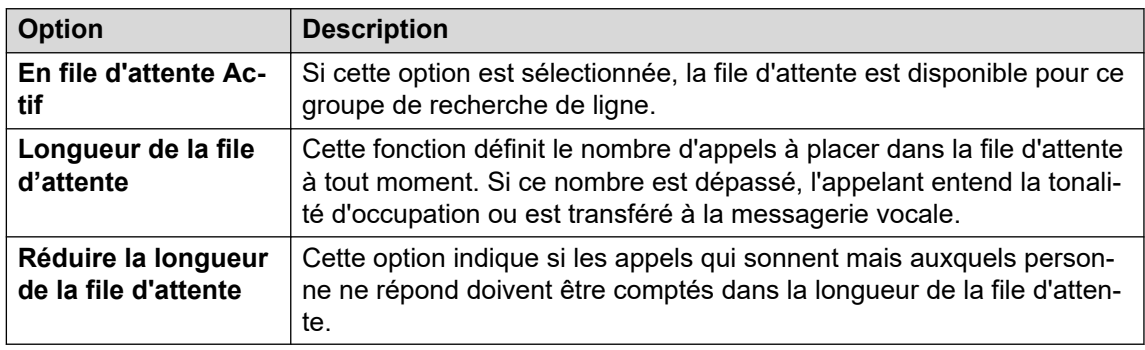

Lorsque la file d'attente est sélectionnée, des annonces peuvent être lues à l'appelant en attente. Voir [Configurer les annonces](#page-204-0) à la page 205.

#### **Liens connexes**

[Messagerie vocale des groupements](#page-199-0) à la page 200

## **Personnalisation du flux d'appels d'un groupement**

Voicemail Pro permet de personnaliser l'opération de mise en file d'attente au moyen des points de départ **En attente** et **Toujours en attente**, pour un groupement particulier ou par défaut pour tous les groupes. Les actions **File d'attente : temps de réponse estimé** et **File d'attente : position** peuvent servir à communiquer aux appelants des informations sur la file d'attente, puis à les remettre dans la file.

Dans un flux d'appels avec points de départ **En attente** ou **Toujours en attente**, l'action par défaut pour tout résultat non lié consiste à remettre l'appelant dans la file plutôt qu'à le déconnecter.

#### • **Priorité du routage des appels entrants** :

IP Office prend en charge un paramètre de priorité configurable (1, 2 ou 3) pour le routage des appels entrants. Les appels hautement prioritaires sont placés plus haut dans la file d'attente, avant les messages moins importants. Cette fonction n'est pas compatible avec les messages File d'attente ; temps de réponse estimé et File d'attente : position, car la position en file d'attente et le temps de réponse estimé pour certains appelants changent si des appels de priorité plus élevée arrivent. Exemple : supposons qu'un appelant soit en cinquième position dans la file d'attente. Si un appel utilisant un routage d'appels entrants de priorité plus élevée arrive, la position de l'appelant dans la file d'attente passe a 6. L'appelant aura donc reculé dans la file d'attente.

#### • **Annonces synchronisées** :

Si l'option **Synchroniser les appels** est activée pour les annonces d'un groupement dans la configuration IP Office, les actions autres que les invites vocales enregistrées ne sont pas prises en charge dans les points de départ personnalisés **En attente** et **Toujours en attente**.

Il est possible d'effectuer une personnalisation plus avancée à l'aide d'actions telles que Menu pour permettre à l'appelant, par exemple, de laisser un message, d'être transféré vers un autre numéro ou de revenir dans la file d'attente. Les variables \$OTIM et \$POS peuvent être utilisées pour personnaliser davantage les flux d'appels **En attente** et **Toujours en attente**. Ces variables sont importantes, car au lieu ou en plus de personnaliser le flux d'appels de file d'attente pour tous les appelants en attente, vous pouvez personnaliser les actions pour les appelants dont le temps de réponse estimé ou la position correspondent à des critères sélectionnés.

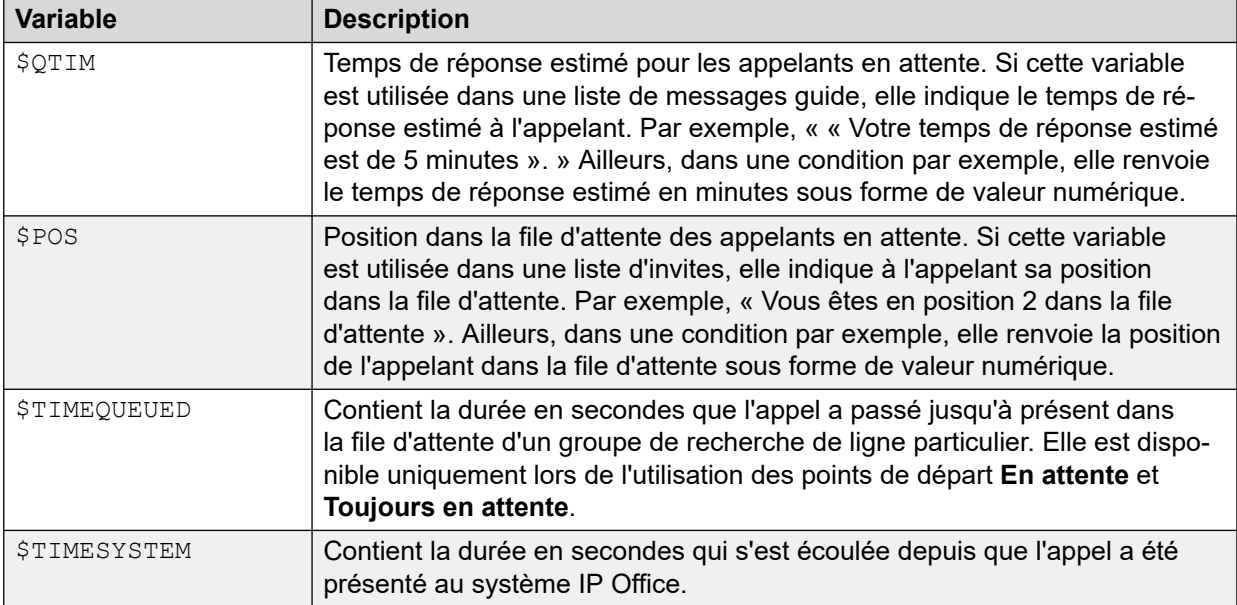

#### **Liens connexes**

[Messagerie vocale des groupements](#page-199-0) à la page 200

# <span id="page-209-0"></span>**Chapitre 27 : Méthodes d'accès à la boîte vocale**

Les propriétaires de boîtes vocales peuvent accéder à leur boîte vocale et leurs messages de plusieurs manières :

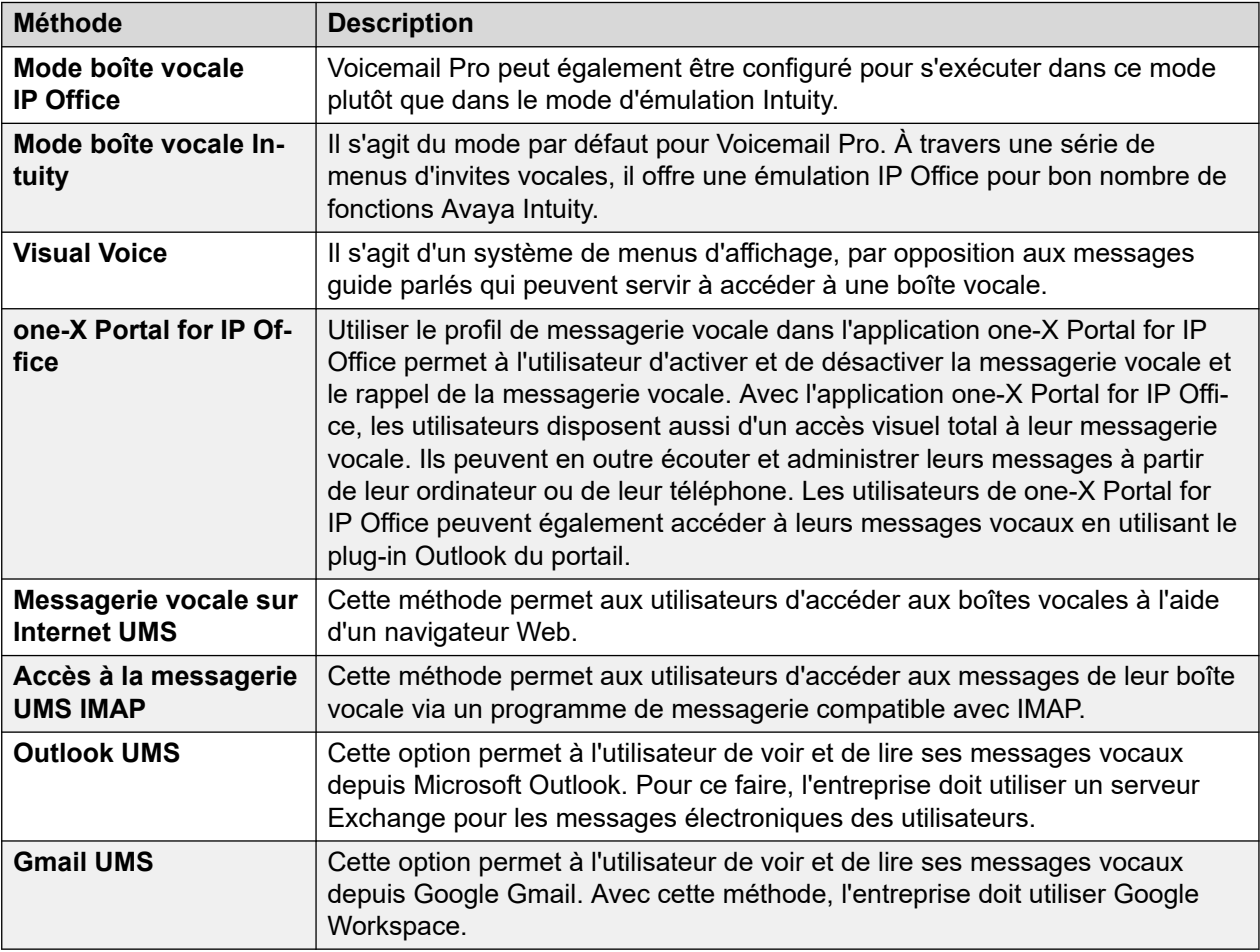

#### **Liens connexes**

[Commandes des codes courts](#page-210-0) à la page 211 [mode Intuity](#page-210-0) à la page 211 [Mode IP Office](#page-212-0) à la page 213 [one-X Portal for IP Office](#page-212-0) à la page 213 [Visual voice](#page-214-0) à la page 215 [Contrôles de Visual Voice](#page-214-0) à la page 215 [UMS IMAP](#page-215-0) à la page 216

<span id="page-210-0"></span>[Gmail UMS](#page-216-0) à la page 217 [Outlook UMS](#page-217-0) à la page 218

### **Commandes des codes courts**

Les codes courts IP Office par défaut suivants peuvent être composés par n'importe quel utilisateur sur son propre poste. Ces codes courts, entre autres, sont configurés sur le système téléphonique IP Office. Reportez-vous à la documentation de e [Administration de Avaya](https://documentation.avaya.com/bundle/AdministeringIPOfficePlatformWebManagerR11_1) IP Office<sup>™</sup> [Platform avec Web Manager](https://documentation.avaya.com/bundle/AdministeringIPOfficePlatformWebManagerR11_1) pour plus d'informations sur la modification des codes courts disponibles.

- \*17 Consulter les messages : l'utilisateur accède à sa boîte vocale depuis son propre poste.
- \*18 Messagerie vocale activée / \*19 Messagerie vocale désactivée : lorsque la messagerie vocale est activée, le système téléphonique IP Office utilise la messagerie vocale en tant que destination pour les appels sans réponse.
- \*48 Activation du rappel de la messagerie vocale / \*49 Désactivation du rappel de la messagerie vocale : lorsque cette option est activée et que l'utilisateur reçoit un nouveau message, le serveur de messagerie vocale appelle le poste de l'utilisateur dès que le poste passe de l'état décroché à l'état raccroché. Le serveur de messagerie vocale n'appellera pas l'extension plus d'une fois toutes les 30 secondes.
- \*01 Définit le mode Courrier électronique de messagerie vocale sur Renvoyer.
- \*02 Définit le mode Courrier électronique de messagerie vocale sur Alerte.
- \*03 Définit le mode Courrier électronique de messagerie vocale sur Désactivé.

#### **Liens connexes**

[Méthodes d'accès à la boîte vocale](#page-209-0) à la page 210

### **mode Intuity**

Vous trouverez ci-dessous le récapitulatif des commandes disponibles lorsque le serveur de messagerie vocale est configuré pour s'exécuter en mode Émulation Intuity. Les options grisées ne sont pas prises en charge par l'émulation Intuity d'IP Office. Pour en savoir plus, reportez-vous au guide de l'utilisateur [Utilisation d'une boîte vocale Voicemail Pro](https://documentation.avaya.com/bundle/IPOfficeIntuityMailbox/page/Introduction.html) en mode **[Intuity](https://documentation.avaya.com/bundle/IPOfficeIntuityMailbox/page/Introduction.html)** 

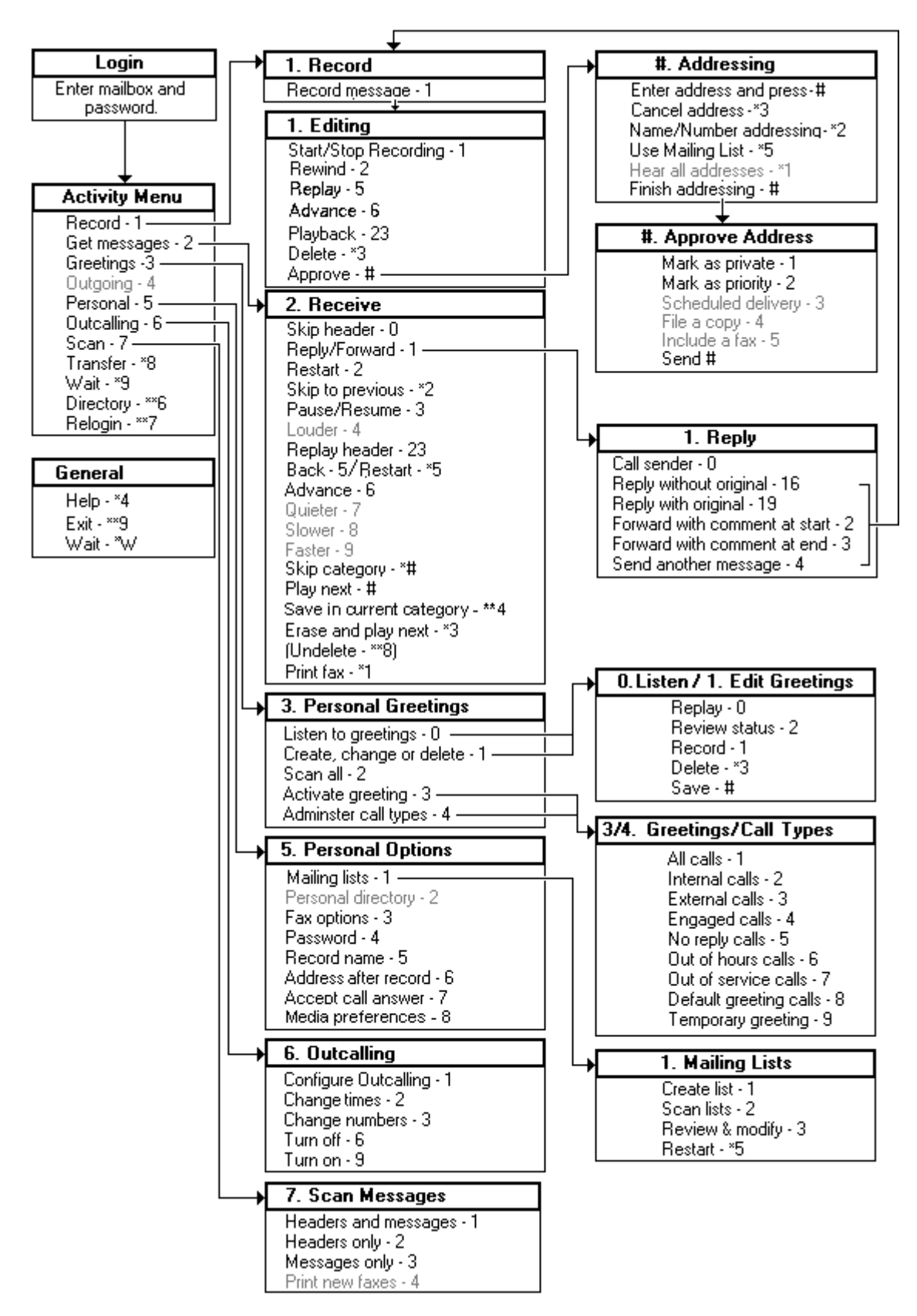

#### **Liens connexes**

[Méthodes d'accès à la boîte vocale](#page-209-0) à la page 210

## <span id="page-212-0"></span>**Mode IP Office**

Vous trouverez ci-dessous le récapitulatif des commandes disponibles lorsque le serveur de messagerie vocale est configuré pour s'exécuter en mode d'émulation IP Office. Pour en savoir plus, reportez-vous au guide de l'utilisateur Utilisation d'IP Office Embedded Voicemail [en mode IP Office.](https://documentation.avaya.com/bundle/IPOfficeEVMIPOfficeUser/page/Embedded_voicemail_overview.html)

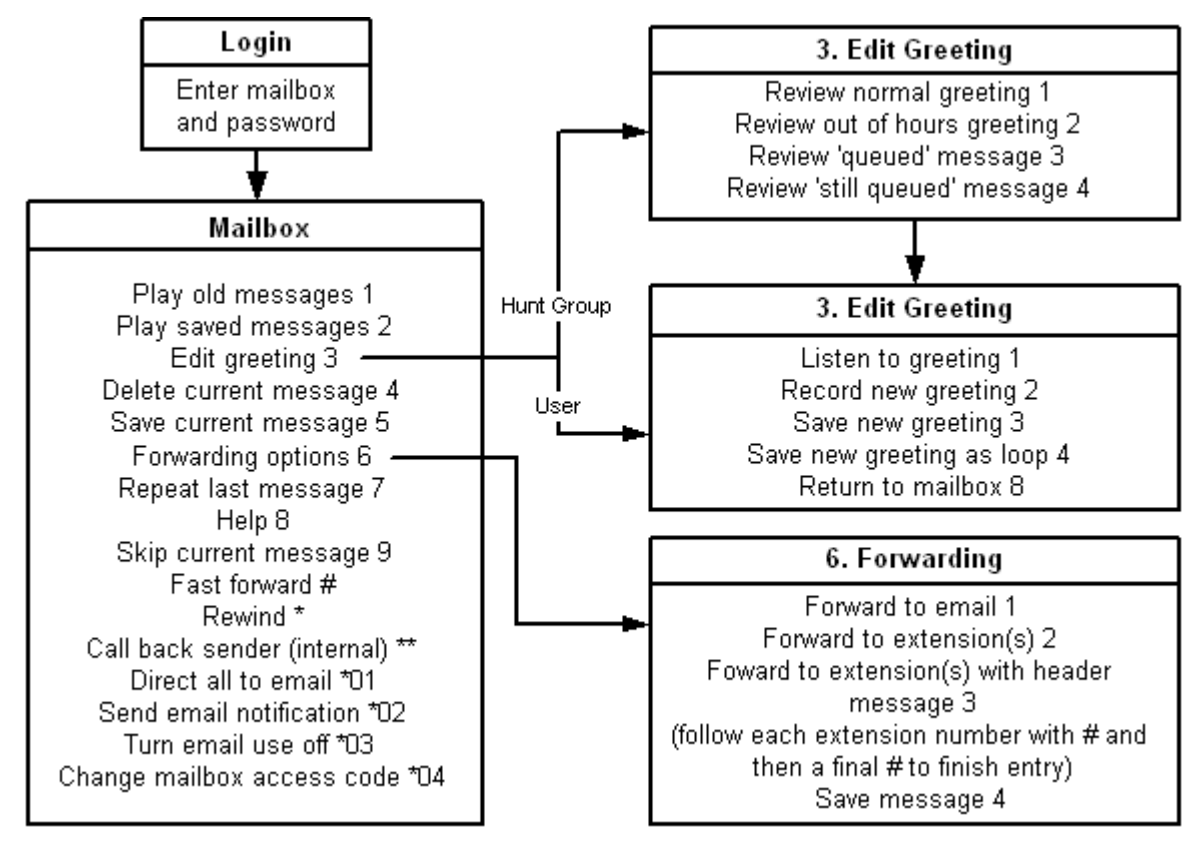

#### **Liens connexes**

[Méthodes d'accès à la boîte vocale](#page-209-0) à la page 210

## **one-X Portal for IP Office**

L'application one-X Portal for IP Office offre un certain nombre de fonctions applicables à Voicemail Pro. Pour plus d'informations, reportez-vous au manuel [Utilisation de one-X Portal](https://ipofficekb.avaya.com/businesspartner/ipoffice/user/oneXportaluser/index.htm) [for IP Office.](https://ipofficekb.avaya.com/businesspartner/ipoffice/user/oneXportaluser/index.htm)

• Gadget Messages : le gadget Messages **est disponible pour tous les utilisateurs de** one-X Portal for IP Office ayant accès à la messagerie vocale. Le gadget Messages affiche les messages de la messagerie vocale d'une boîte vocale et fournit les commandes requises pour réaliser différentes opérations sur un message vocal.

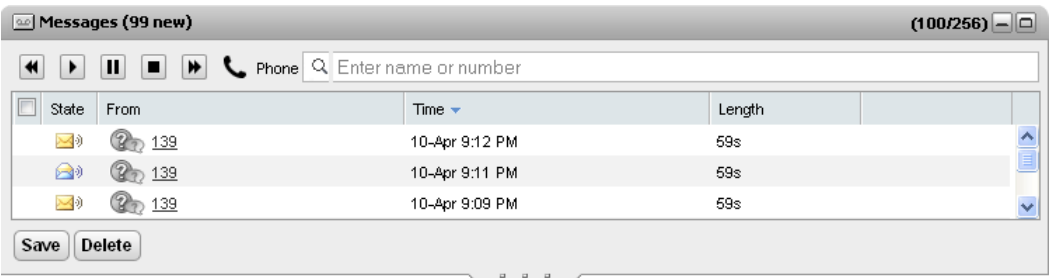

• Configuration de la messagerie vocale : l'application one-X Portal for IP Office vous permet de consulter et de modifier les paramètres utilisateur de la messagerie vocale.

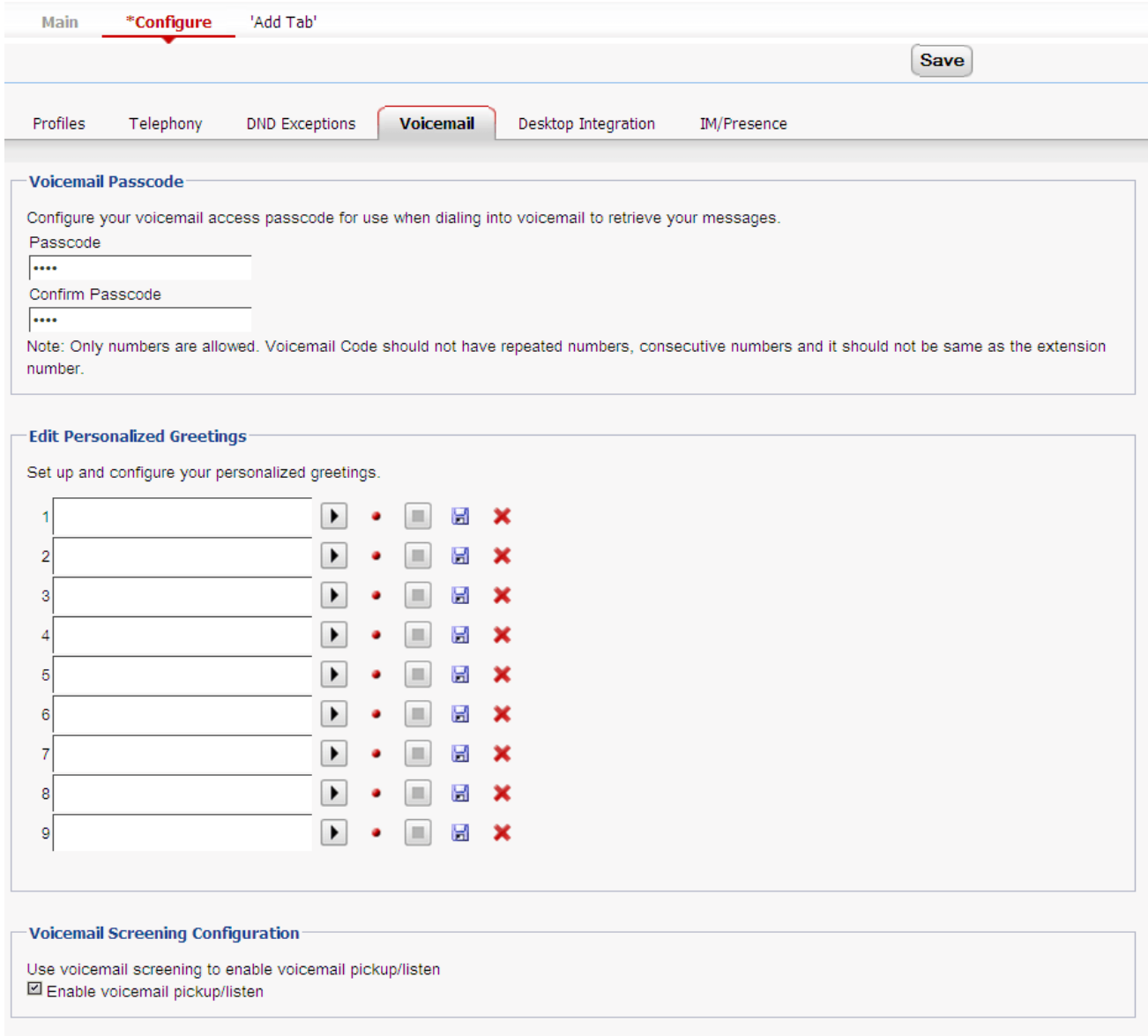

#### **Liens connexes**

[Méthodes d'accès à la boîte vocale](#page-209-0) à la page 210

### <span id="page-214-0"></span>**Visual voice**

Visual Voice propose aux utilisateurs un menu d'affichage qui leur permet d'accéder directement à leur boîte vocale sans avoir à écouter les messages guide. Il peut être utilisé avec Voicemail Pro (en mode Intuity ou IP Office) et Embedded Voicemail.

Par défaut, Visual voice affiche des informations sur la propre boîte vocale de l'utilisateur et sur toute autre boîte vocale pour laquelle l'utilisateur a été configuré pour recevoir une notification de message en attente. Lorsque vous utilisez un bouton Visual Voice programmé, ce bouton peut être configuré pour une autre boîte vocale spécifique d'un utilisateur ou d'un groupement. Voir [Création d'une touche Visual Voice](#page-195-0) à la page 196.

Il est pris en charge sur la majorité des téléphones Avaya dotés d'un écran affichant plusieurs lignes (plus de 2 lignes) et de boutons programmables. Sur les téléphones dotés d'un écran mais ne prenant pas entièrement en charge la fonction Visual Voice, les boutons ci-dessus permettent d'accéder normalement à la messagerie vocale, en passant par les messages guide. Il est possible d'accéder à Visual Voice de différentes manières :

- Par défaut, vous pouvez accéder à Visual Voice via le bouton **MESSAGES** du téléphone. Ce comportement est contrôlé par le système téléphonique **Système** > **Messagerie vocale**, en choisissant l'option Le bouton Messages permet d'accéder à Visual Voice.
- Les téléphones ne disposant pas de bouton Messages ou lorsque l'option ci-dessus n'est pas activée, un bouton programmable pour la fonction **Visual Voice** peut être créé. Voir [Création d'une touche Visual Voice](#page-195-0) à la page 196.
- Sur les téléphones T3, les utilisateurs peuvent accéder à Visual Voice via la sélection de menu **Menu** > **Paramètres** > **Paramètres de la messagerie vocale**. Sur ces téléphones, un bouton programmable Visual Voice permet uniquement d'accéder aux fonctions Écouter.

#### **Liens connexes**

[Méthodes d'accès à la boîte vocale](#page-209-0) à la page 210

# **Contrôles de Visual Voice**

La disposition des options à l'écran dépend du type de téléphone et de la taille de l'écran.

- **Écouter** : permet d'accéder à votre boîte vocale. Lorsque vous appuyez sur cette touche, l'écran affiche le nombre de messages nouveaux, anciens et enregistrés. Sélectionnez l'une de ces options pour commencer la lecture des messages de la catégorie correspondante. Utilisez les options suivantes :
	- **Écouter** : permet de lire le message.
	- **Pause** : arrête la lecture du message.
	- **Supprimer** : supprime le message.
	- **Enregistrer** : permet de marquer le message comme enregistré.
	- **Appel** : permet d'appeler l'expéditeur du message, lorsque l'ID de l'appelant est disponible.
	- **Copier** : pour copier le message dans une autre boîte vocale. Lorsque vous appuyez sur ce bouton, un certain nombre d'options supplémentaires sont affichées.
- **Nom** : il est possible de configurer l'accès Visual Voice à une autre boîte vocale. Cela inclut les boîtes vocales d'un groupement et d'autres boîtes vocales d'un utilisateur.
- <span id="page-215-0"></span>• **Message** : permet d'enregistrer et d'envoyer un message vocal vers une ou plusieurs autres boîtes vocales.
- **Message d'accueil** : permet de modifier le message d'accueil principal utilisé pour les appelants de votre boîte vocale. Si aucun message d'accueil n'a été enregistré, la boîte vocale par défaut du système est utilisée.
- **E-mail** : cette option s'affiche uniquement si une adresse e-mail destinée à la messagerie vocale a été configurée pour vous dans la configuration IP Office. Cette commande permet de voir et de modifier le mode actuel de courrier électronique de la messagerie vocale utilisé pour les nouveaux messages reçus par votre boîte vocale. Utilisez **Changer**  pour changer le mode sélectionné. Appuyez sur **Exécuté** une fois que le mode souhaité s'affiche. Les modes possibles sont les suivants :
- **Mot de passe** : permet de modifier le mot de passe de la boîte vocale. Pour ce faire, il convient d'indiquer le mot de passe existant.
- **Messagerie vocale** : permet d'activer/désactiver la couverture de messagerie vocale.

#### **Utiliser la touche Visual Voice pour le transfert vers la messagerie vocale**

Si vous appuyez sur le bouton **MESSAGE** ou **Visual Voice** lorsque vous êtes en ligne, vous pouvez saisir un numéro de poste pour un transfert direct vers la messagerie vocale de l'appel connecté. Pour les boutons **Visual Voice** programmés pour une autre boîte vocale d'un utilisateur ou d'un groupement, le transfert se fait automatiquement vers cette autre boîte vocale d'un utilisateur ou d'un groupement.

#### **Liens connexes**

[Méthodes d'accès à la boîte vocale](#page-209-0) à la page 210

## **UMS IMAP**

La plupart des programmes de messagerie électronique qui prennent en charge IMAP affichent les messages IMAP dans un dossier à part. Le contenu de ce dossier est synchronisé lors de l'affichage du dossier.

#### **Remarque :**

Le type d'icônes utilisées et la prise en charge éventuelle des icônes pour les différents états des messages dépendent du client de messagerie utilisé. Les notes ci-dessous concernent Outlook et Outlook Express.
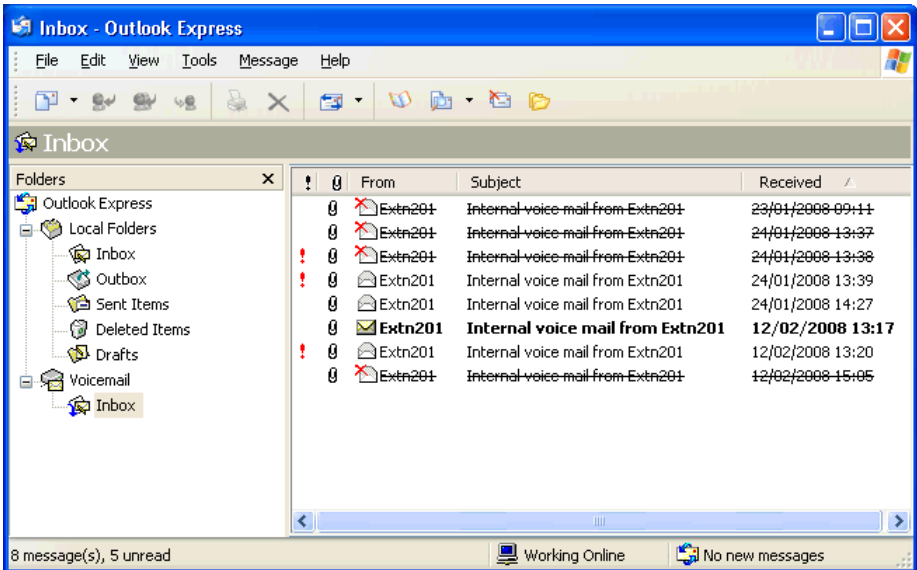

Tenez compte des considérations suivantes concernant l'affichage du dossier IMAP :

- Les nouveaux messages sont représentés par une enveloppe fermée.
- Les messages lus sont représentés par une enveloppe ouverte.
- Les messages prioritaires sont présentés comme tels.
- Les messages privés ne sont pas présentés comme tels. Cependant, le message peut être indiqué comme confidentiel lorsqu'il est ouvert.
- Les messages enregistrés ne sont pas présentés comme tels.
- Les messages supprimés sont présentés comme tels mais restent visibles.
	- Le serveur de messagerie vocale ne supprime réellement les messages que 24 heures après qu'ils ont été marqués comme supprimés.
	- Les messages supprimés ne sont plus accessibles via l'interface des messages guide de la boîte vocale, ni via Visual Voice.
	- Il est possible d'annuler la suppression d'un message supprimé. Ces messages sont alors accessibles via toutes les interfaces de la boîte vocale.
- Si vous déplacez un message du dossier IMAP vers un autre dossier du client de messagerie électronique, le message est copié dans le nouveau dossier et le message d'origine s'affiche comme étant supprimé dans le dossier IMAP.
- Les paramètres de maintenance de Voicemail Pro pour la suppression automatique des différents types de messages (Nouveau, Lu, Enregistré) restent appliqués.
- Vous ne pouvez pas utiliser IMAP pour envoyer ou transférer des messages vers d'autres boîtes vocales.

### **Liens connexes**

[Méthodes d'accès à la boîte vocale](#page-209-0) à la page 210

### **Gmail UMS**

L'intégration Gmail permet aux utilisateurs d'administrer leurs messages vocaux par le biais d'un compte de messagerie professionnel Gmail.

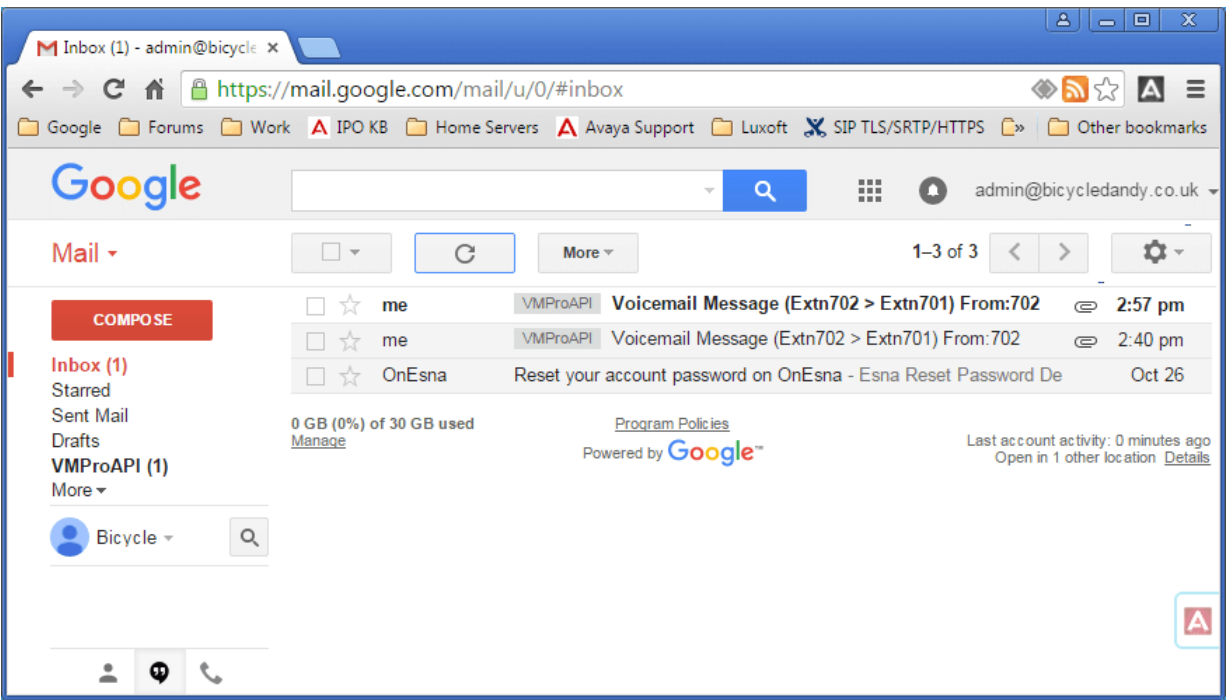

- Les messages portent alors l'étiquette VMProAPI. Il est toujours possible de consulter les messages existants qui ont été déplacés vers des dossiers autres que la boîte de réception en sélectionnant VMProAPI depuis la liste des dossiers sur la gauche.
- L'état de l'e-mail (lu ou non lu) correspond à l'état du message vocal (nouveau ou ancien) affiché sur IP Office. L'état non lu s'accompagne également de l'indication « message en attente » d'IP Office.
- Les utilisateurs peuvent également lire et supprimer leurs messages via l'interface téléphonique traditionnelle ou en utilisant Visual Voice. En revanche, l'accès via one-X Portal for IP Office n'est pas pris en charge.

[Méthodes d'accès à la boîte vocale](#page-209-0) à la page 210

### **Outlook UMS**

UMS peut être configuré pour utiliser un compte de messagerie Exchange en tant que banque de messagerie vocale de l'utilisateur à la place du serveur de messagerie vocale. L'utilisateur peut alors afficher et écouter les messages via la boîte de réception de sa messagerie.

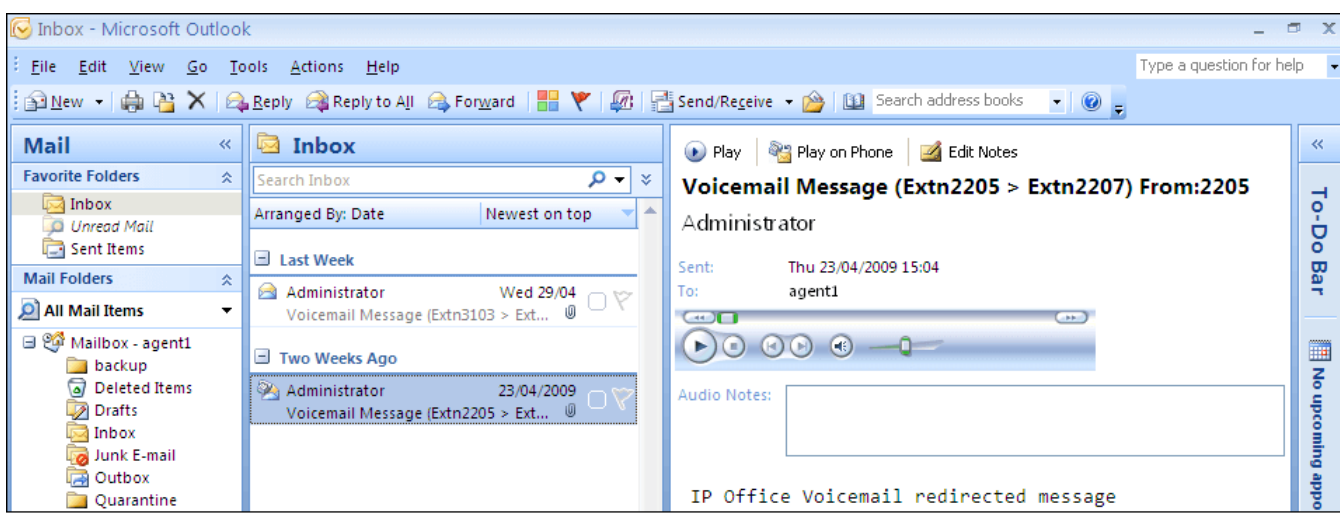

- L'accès à la boîte vocale via un téléphone, Visual Voice ou one-X Portal for IP Office permet de consulter les messages vocaux du compte de messagerie. Par conséquent, il est impossible d'utiliser certaines options proposées par les interfaces ne s'occupant pas du courrier électronique, car elles n'ont pas d'équivalent dans ce domaine.
	- Il est impossible d'enregistrer les messages stockés dans un compte de messagerie électronique.
	- Il est impossible d'annuler la suppression de messages vocaux stockés dans Exchange en appuyant sur \*\*8 sur le téléphone.
- L'accès via la messagerie vocale sur Internet UMS et UMS IMAP n'est pas pris en charge.
- Les messages ne sont pas soumis aux fonctions de maintenance de Voicemail Pro.
- Seuls les messages de la messagerie vocale figurant dans la boîte de réception ne sont reconnus. Si un message est placé dans un autre dossier de messagerie, le système de messagerie vocale ne peut pas le trouver.
- Les notifications de message en attente sont prises en charge.

### **Remarque :**

Lorsque vous utilisez un serveur Exchange en tant que banque de messages pour les messages vocaux d'un utilisateur, le serveur de messagerie vocale envoie les messages sur le serveur Exchange à la fin de l'enregistrement. Cependant, le traitement par le serveur Exchange retarde la présentation à Outlook puis le retour vers le serveur de messagerie de la notification d'attente de message et de l'accès par téléphone. Le délai est généralement de 1 à 2 minutes. Le même délai s'applique aussi aux modifications de l'état des messages qui ont un impact sur la notification de messages en attente.

#### **Liens connexes**

[Méthodes d'accès à la boîte vocale](#page-209-0) à la page 210

# <span id="page-219-0"></span>**Chapitre 28 : Notification de messagerie vocale à distance**

Il est possible de configurer un utilisateur pour qu'il reçoive une notification lorsqu'un nouveau message vocal arrive alors qu'il ne se trouve pas à son poste. Cette notification peut être mise en œuvre de deux façons.

- **Rappel de la messagerie vocale** : il s'agit d'un service par lequel Voicemail Pro appelle un numéro spécifié chaque fois que l'utilisateur reçoit un nouveau message vocal. Le rappel requiert la création d'un point de départ Rappel dans Voicemail Pro et la saisie d'un numéro de rappel dans IP Office Manager.
- **Messagerie externe de la messagerie vocale** : il s'agit d'un service permettant de configurer une notification de messagerie vocale vers des numéros externes précis et de donner un degré de priorité plus élevé à cette notification si le message n'est pas écouté. La messagerie externe peut être configurée par tout utilisateur de messagerie vocale en mode Intuity.

### **Remarque :**

Le rappel et la messagerie externe sont deux fonctions bien distinctes du rappel de messagerie vocale. Le rappel de messagerie vocale alerte l'utilisateur sur son propre poste, tandis que le rappel et la messagerie externe peuvent servir à envoyer une notification à un numéro externe, par exemple un téléphone mobile ou un pager.

#### **Liens connexes**

Rappel à la page 220 [Appel externe](#page-222-0) à la page 223

### **Rappel**

Le rappel de la messagerie vocale est un service par lequel Voicemail Pro appelle un numéro spécifié chaque fois que l'utilisateur reçoit un nouveau message vocal. Lorsque le rappel obtient une réponse, le système annonce l'alerte sortante et attend une manipulation de confirmation avant de poursuivre le flux d'appels associé.

Ce service requiert la configuration d'un point de départ Rappel sur Voicemail Pro et la saisie d'un numéro de rappel via IP Office Manager. Reportez-vous à la section [Utilisation d'une](#page-221-0) [action du menu Options personnelles](#page-221-0) à la page 222. Le flux d'appels créé ci-dessous est un exemple très simple. Dans la pratique, vous pouvez aussi inclure un menu permettant à l'utilisateur d'accéder à d'autres fonctions. Par exemple, l'accès à une action **Menu Options personnelles** permet à l'utilisateur de modifier à distance les différents paramètres de sa boîte vocale, y compris son numéro de rappel.

<span id="page-220-0"></span>[Notification de messagerie vocale à distance](#page-219-0) à la page 220 Restrictions sur le nombre de canaux à la page 221 Configuration du rappel à la page 221 Point de départ Rappel par défaut à la page 221

### **Restrictions sur le nombre de canaux**

Le serveur de messagerie vocale est soumis à des restrictions concernant le nombre de canaux qu'il peut utiliser pour les différents types d'appels externes qu'il peut passer. Ces limites diffèrent selon le type d'appel concerné. Lorsqu'une limite est atteinte, les appels suivants de ce type sont retardés jusqu'à ce que l'un des appels existants se termine. Ces restrictions ne dépendent pas des paramètres **Réservation de canaux de la messagerie**.

- La messagerie externe peut utiliser simultanément jusqu'à 5 canaux.
- Les appels d'invitation pour le centre de conférence peuvent utiliser simultanément jusqu'à 5 canaux.
- Les rappels peuvent utiliser simultanément jusqu'à 2 canaux.
- Les appels d'alarme peuvent utiliser simultanément jusqu'à 2 canaux.

### **Liens connexes**

[Rappel](#page-219-0) à la page 220

### **Configuration du rappel**

### **Procédure**

- 1. Sous **Points de départ spécifiques**, cliquez avec le bouton droit de la souris sur re **Utilisateurs**, puis sélectionnez **Ajouter**.
- 2. Dans le champ **Nom**, entrez le nom de la boîte vocale de l'utilisateur.
- 3. Sélectionnez le point d'entrée **Rappel** et cliquez sur **OK**.
- 4. Dans **M**, sélectionnez **& Rappel**.
- 5. Ajoutez une action **Lire les messages**. Dans le champ Boîte vocale de l'onglet **Spécifique**, saisissez à nouveau le nom de l'utilisateur ou son numéro de poste.

### **Remarque :**

Enregistrez un message guide d'entrée pour la première action du flux d'appels de rappel. L'expérience en matière de connexion à certains appareils mobiles a montré qu'il faut que le message guide d'entrée dure jusqu'à 20 secondes.

- 6. Associez le **point de départ** et l'action **Lire les messages**.
- 7. Cliquez sur **Enregistrer** et **Activer**, puis sélectionnez **Oui**.

### **Liens connexes**

[Rappel](#page-219-0) à la page 220

### **Point de départ Rappel par défaut**

Dans l'exemple ci-dessus, un flux d'appels de rappel a été créé pour un utilisateur. Le point de départ Rappel par défaut peut servir à créer un flux d'appels de rappel par défaut pour tous les utilisateurs. Si le point de départ de rappel par défaut est utilisé, il doit être conçu pour

<span id="page-221-0"></span>que les utilisateurs soient obligés d'indiquer la boîte vocale à laquelle ils accèdent. Dans le flux d'appels simple utilisé ci-dessus, ceci peut s'effectuer en saisissant ? dans le champ **Boîte vocale** de l'action **Lire les messages**. Le numéro de rappel est défini initialement au moyen d'IP Office Manager.

#### **Liens connexes**

[Rappel](#page-219-0) à la page 220 Définition du numéro de rappel de l'utilisateur à la page 222 Utilisation d'une action du menu Options personnelles à la page 222

### **Définition du numéro de rappel de l'utilisateur**

### **Procédure**

- 1. Dans IP Office Manager, ouvrez la configuration du système.
- 2. Cliquez sur **Utilisateur** pour afficher la liste des utilisateurs existants.
- 3. Double-cliquez sur l'utilisateur dont vous souhaitez configurer le rappel.
- 4. Sélectionnez l'onglet **Messagerie vocale**.
- 5. Dans le champ Code de messagerie vocale, saisissez un code PIN, puis confirmez la saisie dans le champ **Confirmer le code de messagerie vocale**.
- 6. Cliquez sur l'onglet **Numéros source**. Cliquez avec le bouton droit de la souris et sélectionnez Ajouter pour ajouter un nouveau numéro.
	- **Numéro de rappel** : saisissez P suivi du numéro de téléphone de destination. Si votre système requiert une numérotation externe, ce préfixe doit être inclus ; par exemple, P901923555456. En cas de connexion à un mobile ou à un pager qui utilise des groupes de chiffres distincts, utilisez le caractère "," (virgule) pour ajouter des pauses à la composition du numéro de téléphone.
	- **Source sécurisée** : si les appels provenant du numéro de rappel incluent une identification ICLID, vous pouvez définir ce numéro en tant que source sécurisée. Dans ce cas-là, le code de messagerie vocale de l'utilisateur n'est pas demandé après le rappel. Tapez V suivi du CLI affiché pour les appels à partir du numéro de rappel, par exemple : V01923555456.
- 7. Cliquez sur **OK**.
- 8. Cliquez sur pour renvoyer la configuration au système IP Office.
	- Si les seules modifications apportées concernent les paramètres de l'utilisateur, sélectionnez **Fusionner la configuration**.

### **Liens connexes**

[Point de départ Rappel par défaut](#page-220-0) à la page 221

### **Utilisation d'une action du menu Options personnelles**

Le flux d'appels de rappel décrit ci-après est plus élaboré que celui de l'exemple précédent. L'utilisateur peut vérifier ses messages, les transférer vers un autre poste et modifier plusieurs aspects de la configuration de sa boîte vocale.

<span id="page-222-0"></span>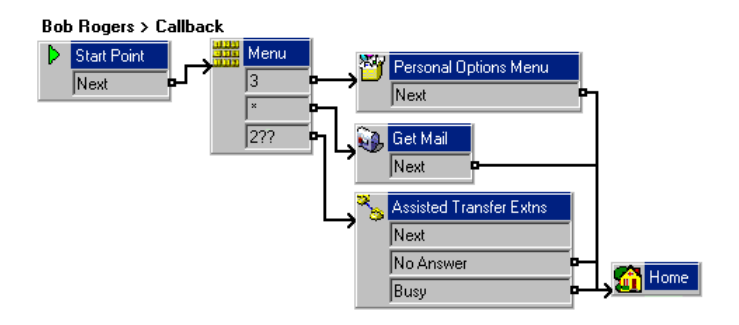

L'action **Menu Options personnelles** est particulièrement intéressante pour les utilisateurs de la fonction Rappel. Cette action permet aux utilisateurs distants de modifier le renvoi vers leur poste et le fonctionnement de leur messagerie vocale. L'**Option 9** du menu vocal permet aux appelants de modifier leur numéro de rappel. Pour quitter une action **Lire les messages** ou **Menu Options personnelles**, puis passer à l'action ultérieure du flux d'appels, l'utilisateur doit appuyer sur 0 (non pris en charge pour l'action Lire les messages en mode Intuity).

### **Liens connexes**

[Point de départ Rappel par défaut](#page-220-0) à la page 221

### **Appel externe**

L'option Messagerie externe de Voicemail Pro en mode Intuity vous permet de configurer Voicemail Pro pour envoyer des notifications à un utilisateur lors de la réception de nouveaux messages dans sa boîte vocale.

Lorsqu'un nouveau message arrive dans la boîte vocale d'un utilisateur, Voicemail Pro appelle le numéro de téléphone configuré par l'utilisateur et lit l'invite suivante : « <Nom d'utilisateur>, vous avez des nouveaux messages. Pour accéder à vos messages, veuillez saisir votre numéro de poste suivi de la touche dièse. Pour ne plus recevoir de notification pour ces messages, veuillez appuyer sur \*# » . Si l'utilisateur effectue une autre action que celles auxquelles il est invité, Voicemail Pro traitera la tentative de notification de la messagerie externe comme n'ayant pas abouti.

### **Restrictions sur le nombre de canaux**

Le serveur de messagerie vocale est soumis à des restrictions concernant le nombre de canaux qu'il peut utiliser pour les différents types d'appels externes qu'il peut passer. Ces limites diffèrent selon le type d'appel concerné. Lorsqu'une limite est atteinte, les appels suivants de ce type sont retardés jusqu'à ce que l'un des appels existants se termine. Ces restrictions ne dépendent pas des paramètres Réservation de canaux de la messagerie.

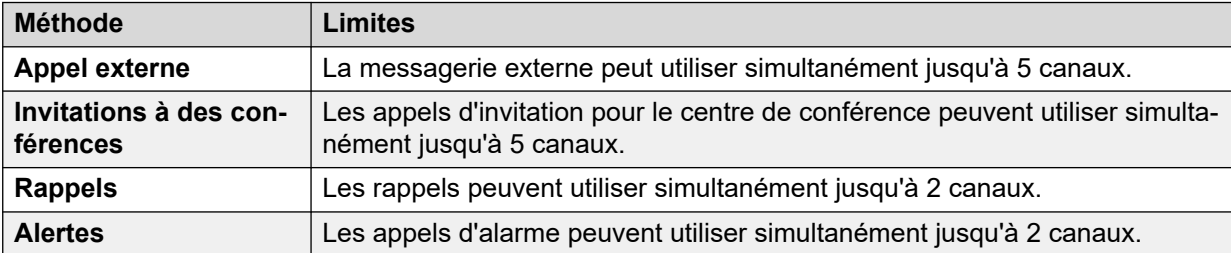

### **Tentatives**

Si une tentative de notification de la messagerie externe reste sans réponse, le serveur de messagerie vocale peut effectuer une autre tentative. Le serveur peut effectuer jusqu'à 10 tentatives. Vous pouvez définir vous-même le délai d'attente entre chaque échec de tentative de notification ou utiliser le délai d'attente par défaut défini par le système.

### **Destinations**

Vous pouvez définir jusqu'à 5 numéros de destination pour la messagerie externe. Les destinations doivent inclure les préfixes de numérotation externes requis pour le système IP Office. Pour chaque destination, vous pouvez définir une durée de sonnerie (15 secondes par défaut) au bout de laquelle le serveur de messagerie vocale déconnecte l'appel.

- **Bureau**
- **Accueil**
- **Mobile**
- **Délégué** (aussi appelé Secrétaire dans certaines langues)

### **Liste d'escalade**

L'utilisateur peut choisir d'utiliser une liste d'escalade progressive, qui regroupe plusieurs de leurs numéros de destination en séquence. Chaque numéro sera appelé à chaque tentative de notification de la messagerie externe. La liste peut contenir jusqu'à 9 destinations et le même numéro peut y figurer plusieurs fois. L'utilisation d'une liste d'escalade progressive compte pour une seule tentative de notification.

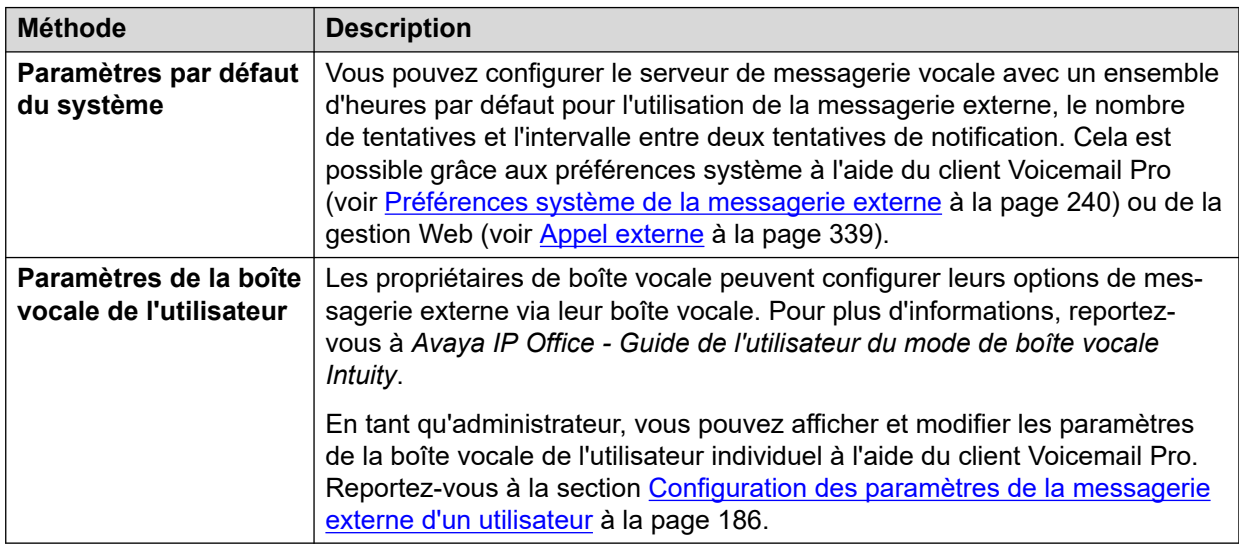

### **Méthodes de configuration**

### **Liens connexes**

[Notification de messagerie vocale à distance](#page-219-0) à la page 220 [Activation/désactivation de la messagerie externe](#page-224-0) à la page 225 [Configuration des paramètres de la messagerie externe d'un utilisateur](#page-224-0) à la page 225

### <span id="page-224-0"></span>**Activation/désactivation de la messagerie externe**

### **À propos de cette tâche**

L'utilisation de la messagerie externe peut être désactivée dans tout le système. Lorsqu'elle est désactivée, les paramètres d'accès au système et de messagerie externe de l'utilisateur sont masqués et le système n'utilise plus de messagerie externe pour les appels.

### **Procédure**

- 1. Utilisez IP Office Manager pour recevoir la configuration à partir du système IP Office.
- 2. Sélectionnez **Système**, puis l'onglet **Messagerie vocale**.
- 3. L'option **Contrôle des appels sortants** permet de configurer l'autorisation de la messagerie externe et de définir si les options de messagerie externe sont configurables.
- 4. Cliquez sur **OK**.
- 5. Cliquez sur l'icône **proutilie** pour enregistrer les modifications dans le système IP Office.

### **Liens connexes**

[Appel externe](#page-222-0) à la page 223

### **Configuration des paramètres de la messagerie externe d'un utilisateur**

### **À propos de cette tâche**

Les utilisateurs peuvent utiliser la messagerie externe pour être appelés lorsqu'ils ont un nouveau message vocal. Voir [Appel externe](#page-222-0) à la page 223.

### **Procédure**

- 1. Dans le volet de navigation, cliquez sur **Utilisateurs**. La liste de toutes les boîtes vocales utilisateur présentes sur le serveur s'affiche dans le panneau de navigation.
- 2. Recherchez la boîte vocale de l'utilisateur, puis cliquez dessus avec le bouton droit de la souris.
- 3. Sélectionnez **Afficher les détails de la messagerie vocale**.
- 4. Sélectionnez l'onglet **Appel externe**.

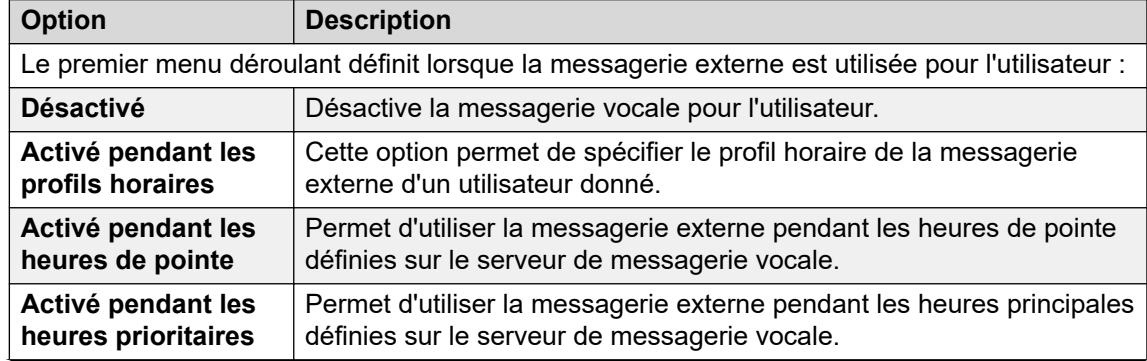

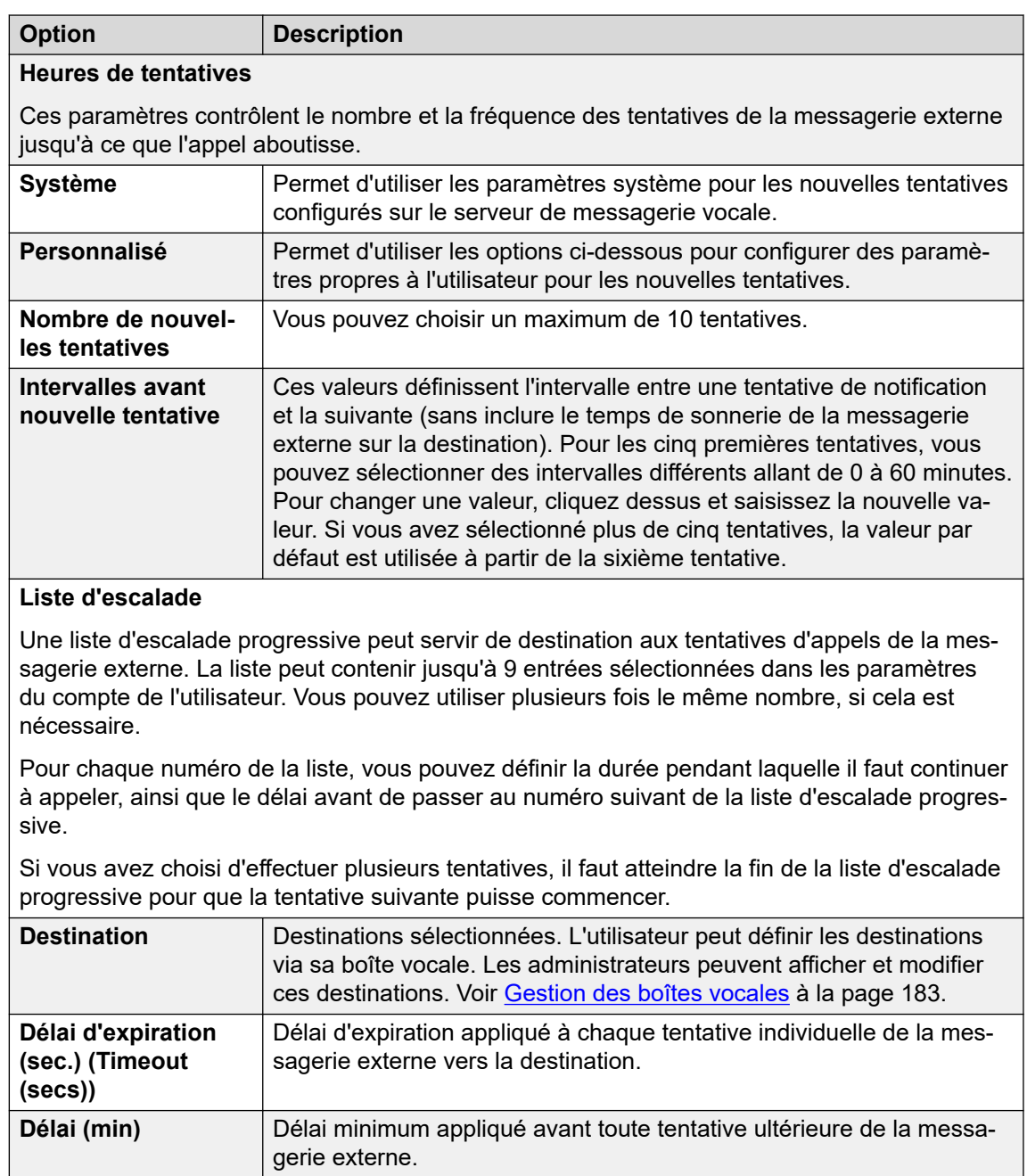

[Appel externe](#page-222-0) à la page 223

# **Partie 6 : Administration du serveur**

# <span id="page-227-0"></span>**Chapitre 29 : Préférences système**

Un certain nombre de préférences contrôlent l'opération du serveur de messagerie vocale. Ces préférences peuvent être définies à l'aide du client Voicemail Pro, comme décrit dans ce chapitre. Elles peuvent également être définies par le biais des menus de gestion Web du serveur. Reportez-vous à la section [Configuration des préférences du serveur](#page-328-0) à la page 329.

#### **Liens connexes**

Modification des préférences du serveur à la page 228 [Préférences système générales](#page-228-0) à la page 229 [Préférences système relatives aux répertoires](#page-230-0) à la page 231 [Préférences système pour les e-mails](#page-231-0) à la page 232 [Préférences système en matière de maintenance](#page-236-0) à la page 237 [Préférences système des alertes SNMP](#page-238-0) à la page 239 [Préférences système de la messagerie externe](#page-239-0) à la page 240 [Préférences système pour les enregistrements vocaux](#page-241-0) à la page 242 [Préférences système en matière de sauvegarde et de restauration](#page-242-0) à la page 243 [Préférences système de Syslog](#page-243-0) à la page 244

### **Modification des préférences du serveur**

### **À propos de cette tâche Procédure**

- 1. Connectez-vous au serveur de messagerie vocale à l'aide du client Voicemail Pro.
- 2. Cliquez sur l'icône **au Préférences**.
- 3. Sélectionnez l'onglet Préférences requis.
- 4. Après avoir effectué des modifications, cliquez sur **OK**.
- 5. Cliquez sur **Enregistrer & activer**.

#### **Liens connexes**

Préférences système à la page 228

## <span id="page-228-0"></span>**Préférences système générales**

Cet ensemble de préférences traite les options générales du fonctionnement du serveur de messagerie vocale. Pour les serveurs autres que le serveur de messagerie vocale central/ principal, seul le **Niveau de débogage** peut être réglé.

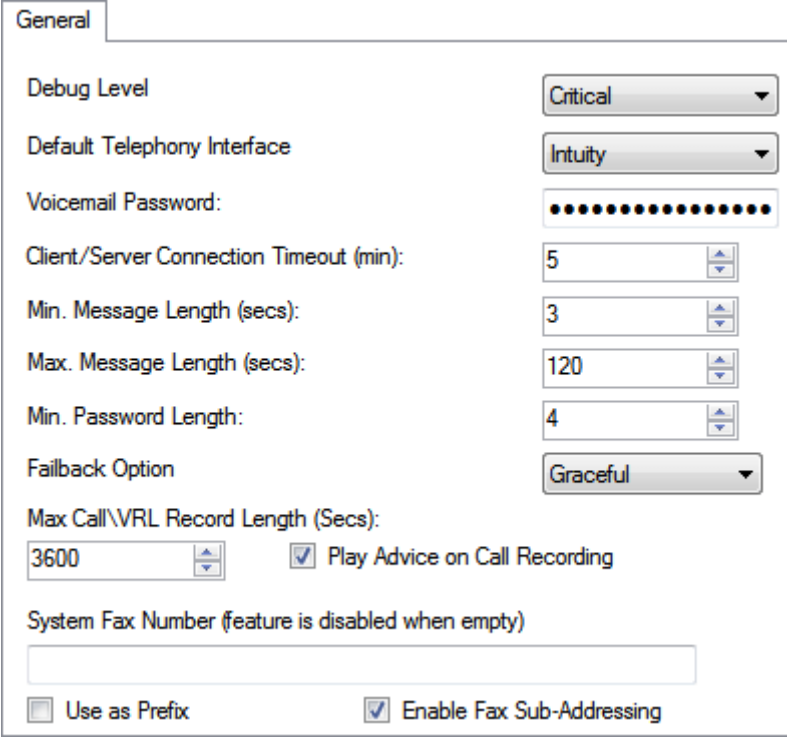

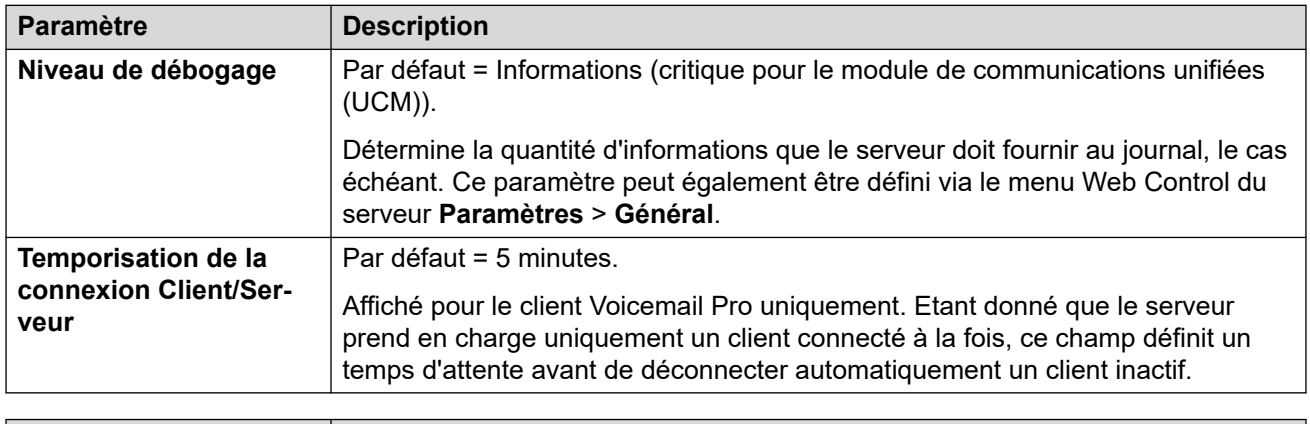

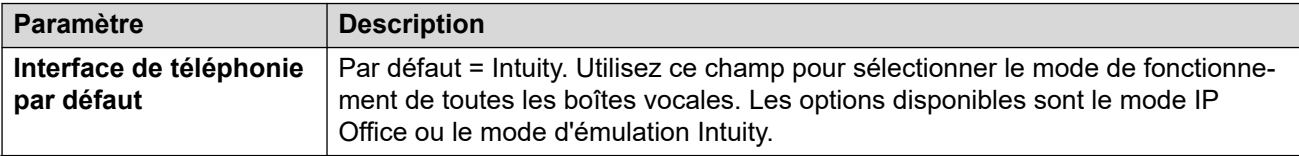

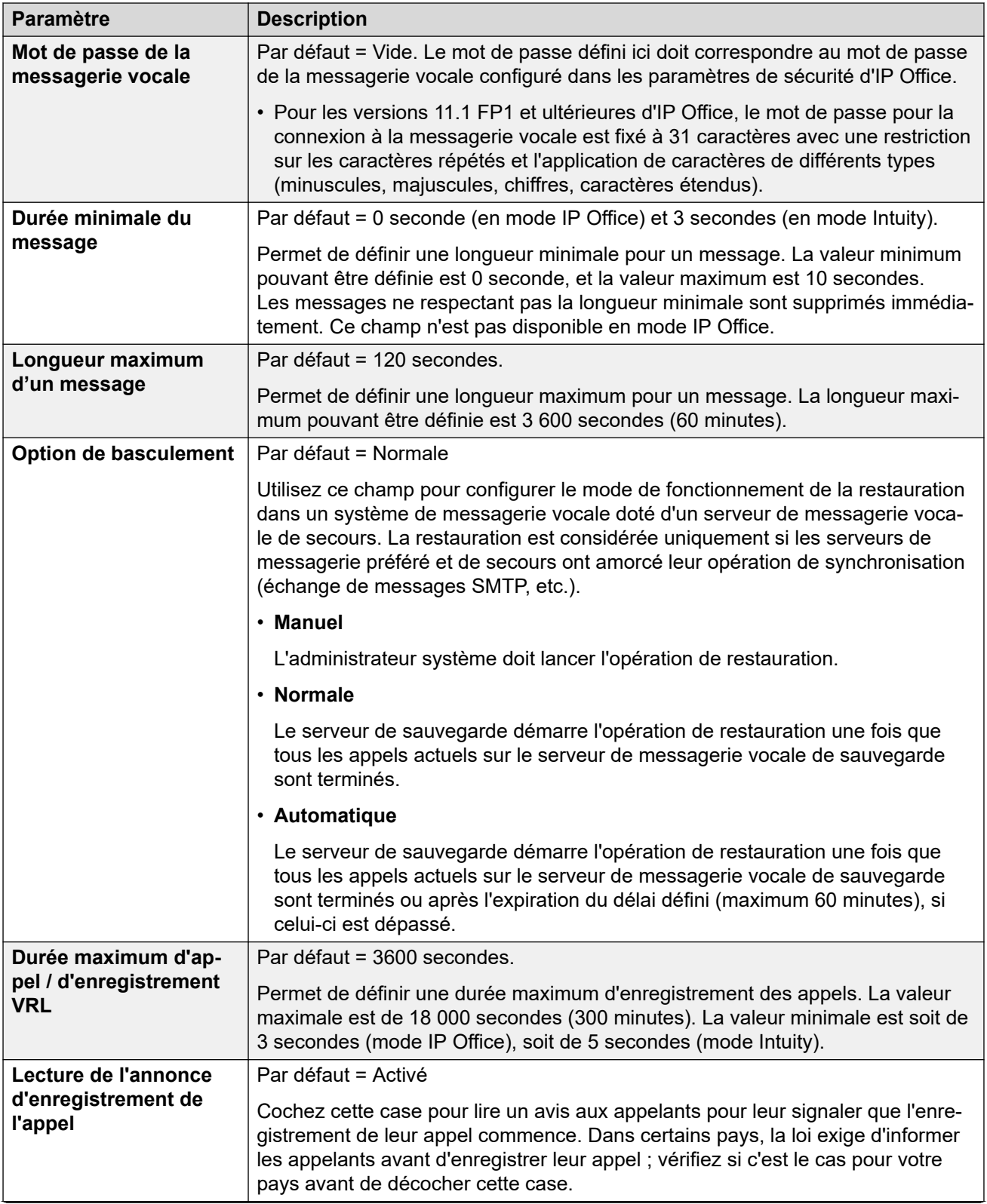

<span id="page-230-0"></span>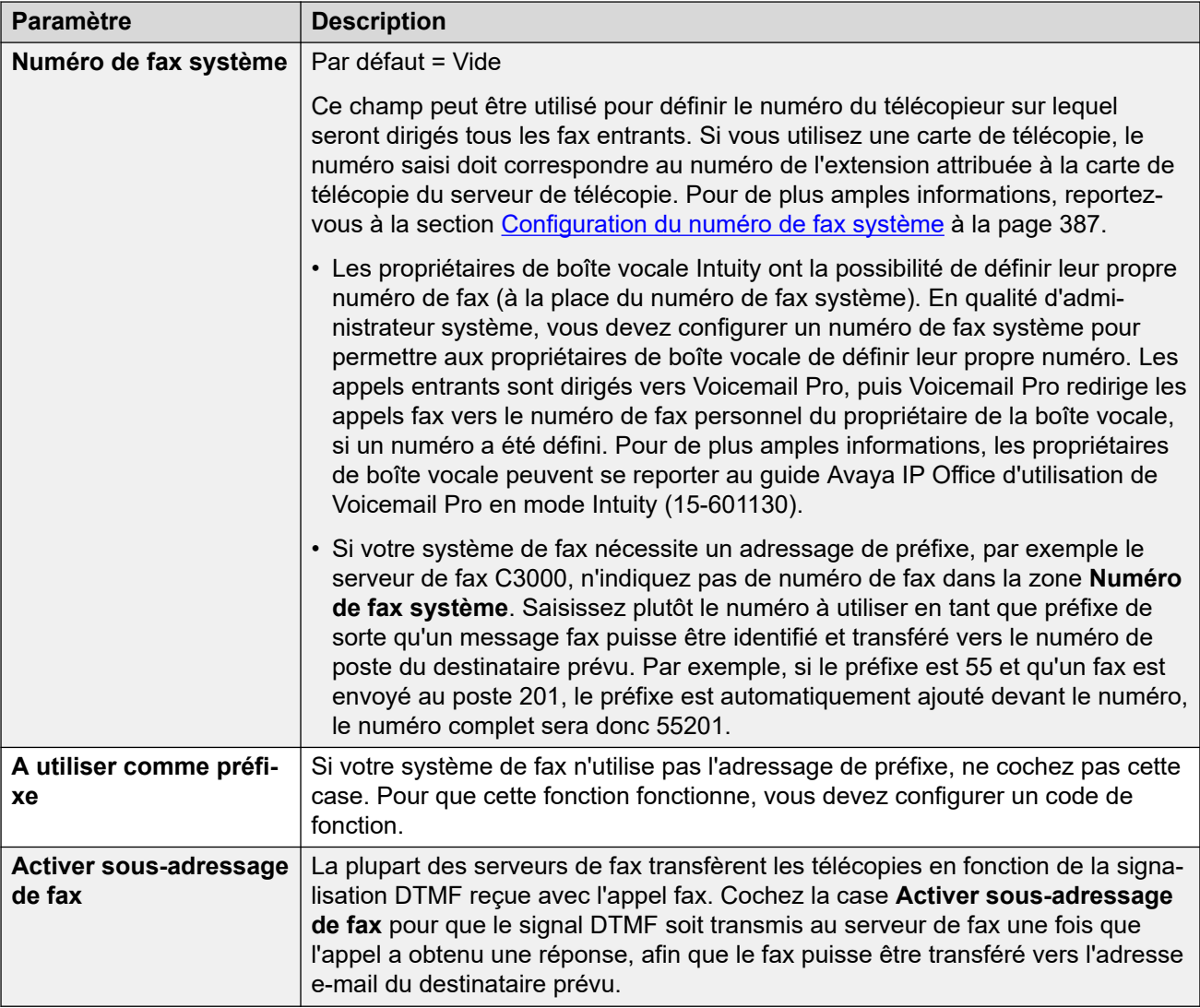

[Préférences système](#page-227-0) à la page 228

### **Préférences système relatives aux répertoires**

Lorsque Voicemail Pro est installé, certains emplacements du dossier par défaut sont utilisés. Ces préférences ne sont pas accessibles via les menus de gestion Web.

<span id="page-231-0"></span>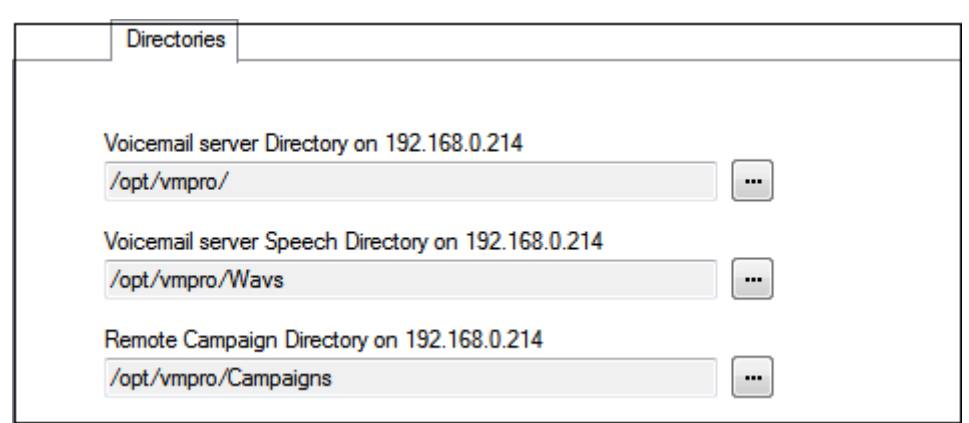

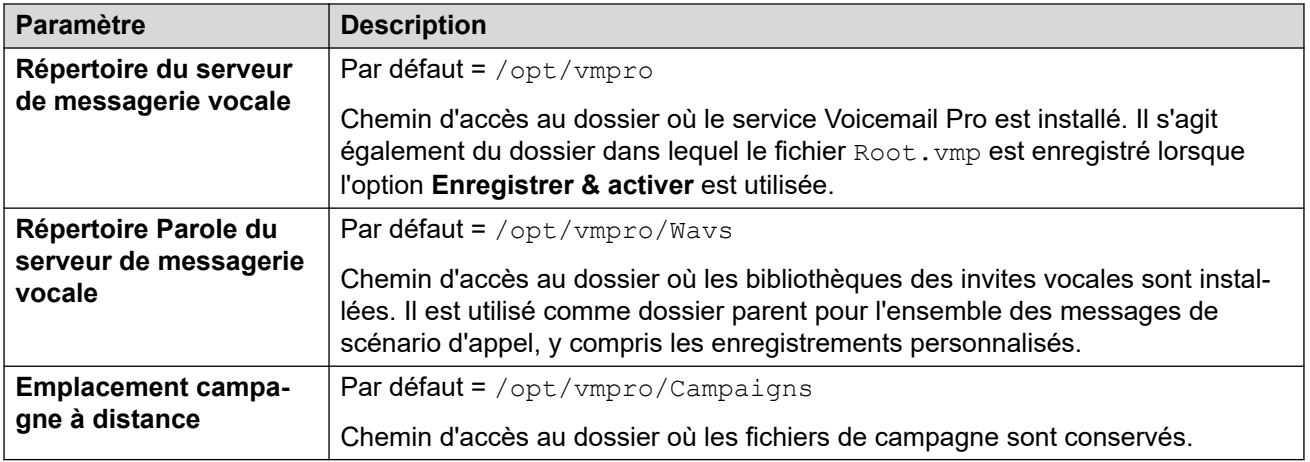

[Préférences système](#page-227-0) à la page 228

### **Préférences système pour les e-mails**

L'onglet **E-mail** est utilisé pour configurer le mode de courrier électronique (MAPI ou SMTP) utilisé par le serveur de messagerie vocale, ainsi que les paramètres de ce mode.

### **Liens connexes**

[Préférences système](#page-227-0) à la page 228 Préférences du service MAPI à la page 232 [Préférences MAPI](#page-232-0) à la page 233 [Présentation de l'expéditeur SMTP](#page-232-0) à la page 233 [Préférences du destinataire SMTP](#page-235-0) à la page 236

### **Préférences du service MAPI**

Ces préférences définissent les détails d'un serveur Windows sur lequel le proxy MAPI de la messagerie vocale a été installé. Le programme d'installation du proxy MAPI peut être téléchargé à partir des pages Centre d'applications des menus de la plateforme du serveur de messagerie vocale.

<span id="page-232-0"></span>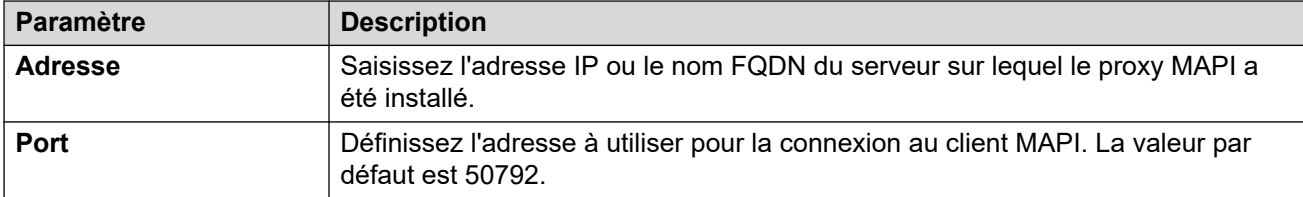

[Préférences système pour les e-mails](#page-231-0) à la page 232

### **Préférences MAPI**

Ce formulaire permet de configurer les paramètres MAPI pour que le serveur de messagerie vocale sous Windows les utilise. Pour les serveurs basés sur Linux, utilisez l'onglet Service MAPI pour configurer l'emplacement du service de proxy MAPI.

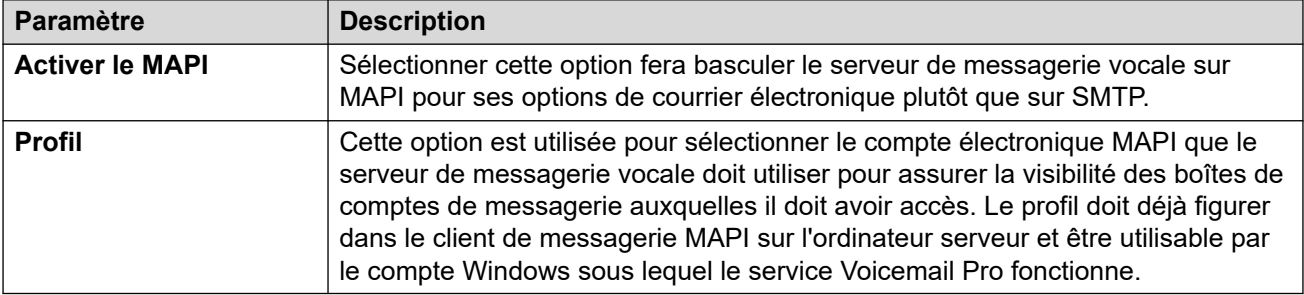

### **Liens connexes**

[Préférences système pour les e-mails](#page-231-0) à la page 232

### **Présentation de l'expéditeur SMTP**

Ces paramètres sont utilisés pour configurer le serveur et les comptes de serveur utilisés par le serveur de messagerie vocale pour l'envoi des courriers électroniques SMTP. Il est possible de configurer plusieurs serveurs.

- La première entrée spécifie le serveur SMTP par défaut pour l'envoi des courriers électroniques lorsque aucune autre entrée ne correspond au domaine spécifié. C'est également l'entrée utilisée pour le trafic entre les serveurs de messagerie vocale, par exemple entre un serveur de messagerie centralisé et un serveur de sauvegarde.
- D'autres serveurs peuvent être ajoutés lorsque différents paramètres sont requis pour l'envoi de courriers électroniques à des domaines particuliers. Par exemple, la valeur par défaut peut être configurée pour le serveur Exchange du réseau interne du client avec l'ajout d'entrées supplémentaires pour les courriers électroniques à destination d'adresses de domaine de courriers électroniques externes telles que gmail.com.
- **Messagerie entre les serveurs de messagerie vocale** : les serveurs de messagerie vocale distribués, principaux/de sauvegarde et la résilience de la messagerie vocale d'IP Office Server Edition utilisent tous SMTP pour échanger des informations et des messages entre les serveurs de messagerie vocale. Dans ce cas, la première entrée de la liste **Expéditeur SMTP** doit être utilisée et configurée pour ce service avec les paramètres du domaine et du serveur correspondant à l'adresse IP ou au domaine complet du serveur de messagerie vocale.

### **Exemple**

Dans l'exemple ci-dessous :

- La première entrée est utilisée pour les messages envoyés vers d'autres serveurs de messagerie vocale. La même adresse est utilisée dans les paramètres de domaine et de serveur de la première entrée, le service SMTP utilisé s'exécutant sur le même ordinateur serveur que le service de messagerie vocale (par exemple, IIS SMTP sur le serveur Windows).
- L'entrée suivante est utilisée pour les autres courriers électroniques utilisant l'adresse générale du domaine de messagerie du client avec le serveur défini sur le serveur de messagerie du client. Une troisième entrée a été ajoutée pour envoyer directement certains courriers électroniques générés par des actions Courrier électronique des flux d'appels à un service de messagerie électronique externe.

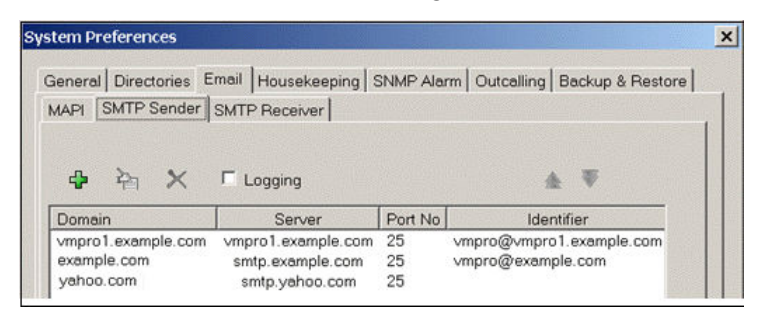

• Les deux premières entrées dans l'exemple ci-dessus peuvent être combinées. Le serveur de messagerie vocale pour la synchronisation du serveur n'utilise le paramètre du **Domaine** que lorsque d'autres services de messagerie électronique utilisent l'adresse du **Serveur** et un autre paramètre.

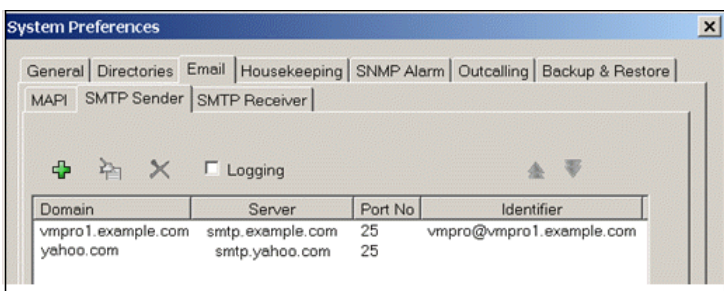

### **Préférences de l'expéditeur SMTP**

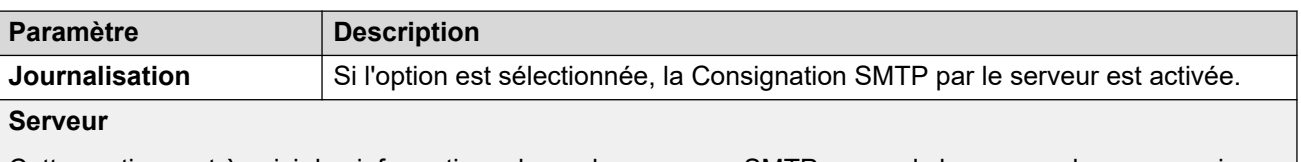

Cette section sert à saisir les informations du ou des serveurs SMTP auxquels le serveur de messagerie vocale envoie ses messages. Cliquez sur l'icône + pour ajouter une autre entrée à l'aide des paramètres suivants. Les icônes ^ et v peuvent être utilisés pour définir l'ordre des entrées lorsque plusieurs serveurs SMTP sont spécifiés.

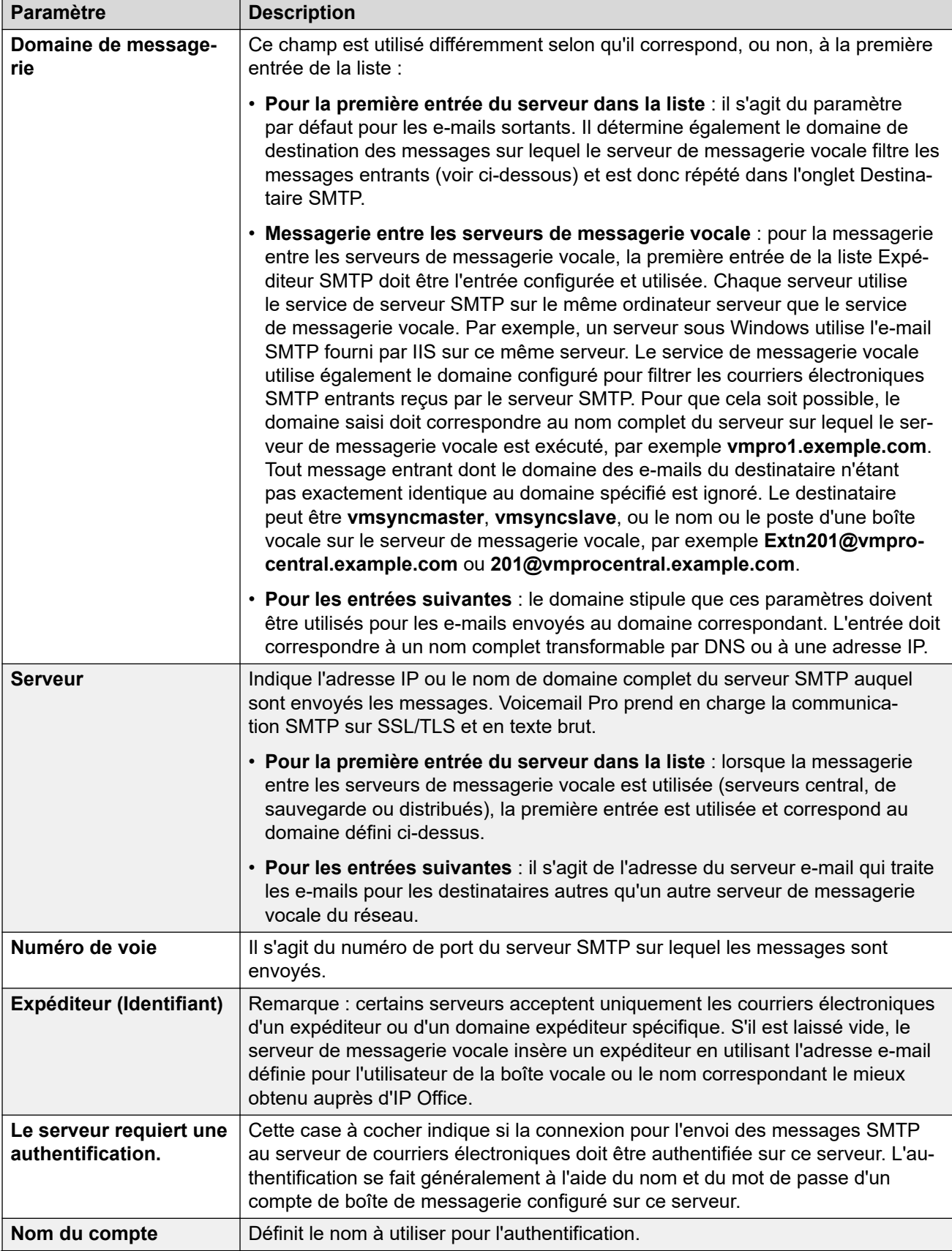

<span id="page-235-0"></span>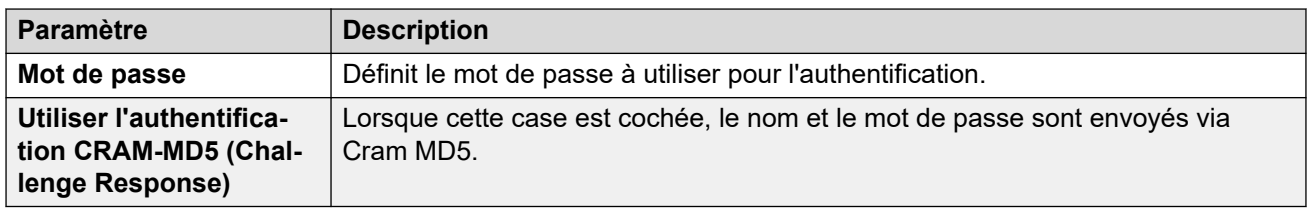

[Préférences système pour les e-mails](#page-231-0) à la page 232

### **Préférences du destinataire SMTP**

Cet onglet permet de définir si le serveur de messagerie vérifie les messages SMTP entrants.

### **Remarque :**

• Si vous utilisez Voicemail Pro dans un environnement distribué, un serveur distribué délivre un message enregistré sur le serveur de messagerie vocale central à la fin de l'enregistrement. Cependant, la présentation sur le serveur de messagerie vocale de l'indicateur de message en attente et l'accès par téléphone pourraient être retardés en raison du traitement interne du message et de la latence du réseau. Dans des situations de trafic élevé, ce délai peut aller jusqu'à deux minutes.

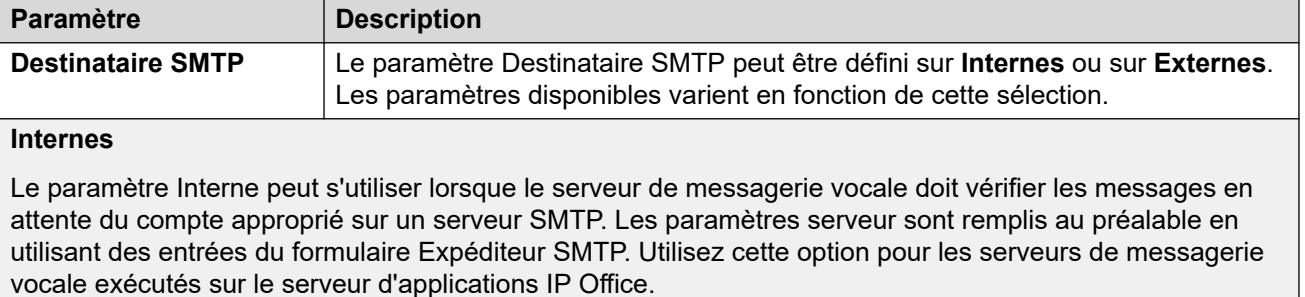

• **Messagerie vocale distribuée/principale/de sauvegarde** : il s'agit de l'option à utiliser lorsque le serveur de messagerie vocale est exécuté sur un serveur d'applications IP Office comme l'un des serveurs de messagerie vocale distribués ou comme l'un des serveurs utilisés lors d'un jumelage entre serveur principal et serveur de sauvegarde.

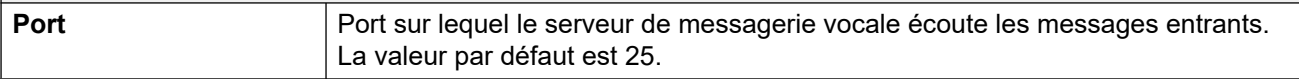

<span id="page-236-0"></span>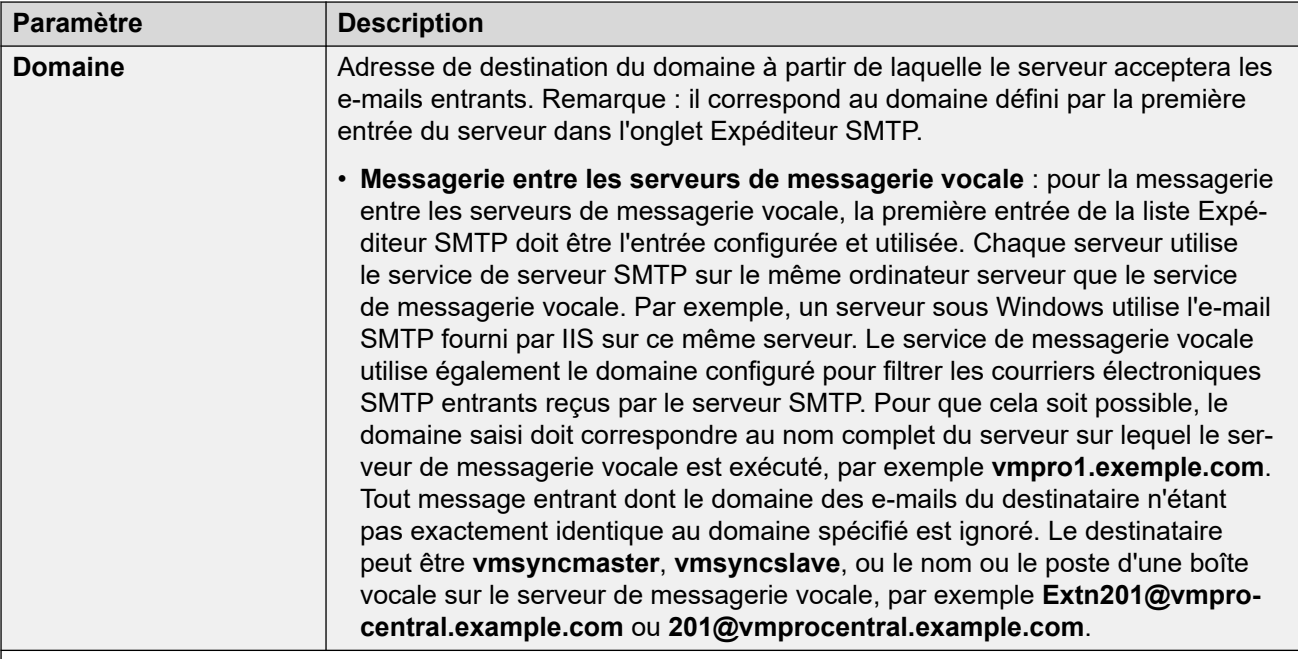

#### **Externes**

Utilisez cette option lorsque le serveur de messagerie vocale se trouve sur un serveur co-existant avec une application SMTP tierce, par exemple, un serveur IIS avec l'option SMTP activée. Utilisez le paramètre **Externes** lorsque le serveur de messagerie vocale doit vérifier les messages SMTP dans le dossier Abandonner Messages sur un serveur SMTP local. Par exemple, lorsqu'un serveur IIS avec l'option SMTP activée se trouve sur le même ordinateur serveur que le serveur de messagerie vocale.

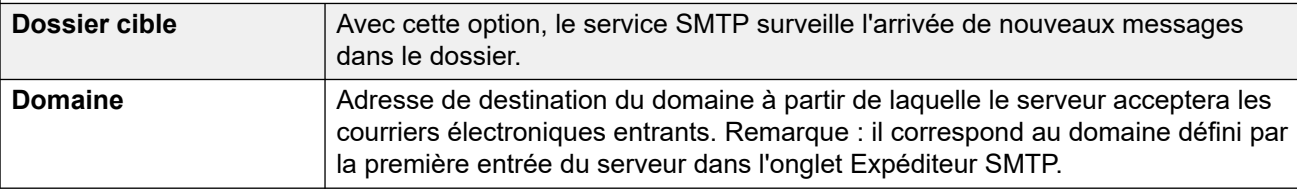

#### **Liens connexes**

[Préférences système pour les e-mails](#page-231-0) à la page 232

### **Préférences système en matière de maintenance**

Ces préférences permettent de :

- Définir la durée après laquelle le serveur de messagerie vocale supprime automatiquement les différents types de messages et enregistrements.
- La taille maximale de la boîte vocale est limitée par le serveur à 60 minutes de stockage. Il est conseillé d'utiliser les préférences de maintenance du serveur de messagerie vocale pour vous assurer que les messages anciens sont automatiquement supprimés, conformément aux besoins opérationnels du client. Si vous souhaitez archiver durablement les messages, il est conseillé d'utiliser une application telle que Media Manager.
- Définir l'ordre de lecture par défaut des différents types de messages et enregistrements.

• Ces paramètres peuvent être réglés uniquement dans les préférences du serveur de messagerie vocale central/principal. Les paramètres d'autres serveurs de messagerie vocale sur le réseau s'adaptent automatiquement à ces paramètres.

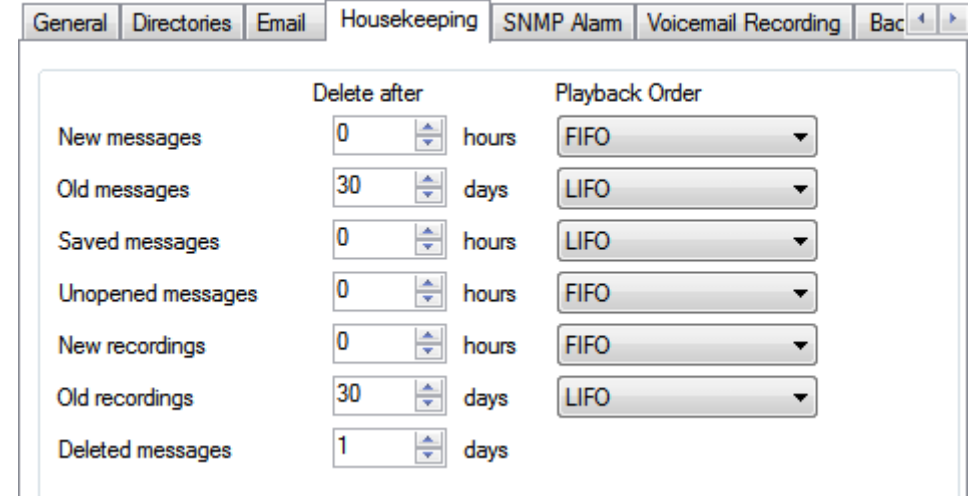

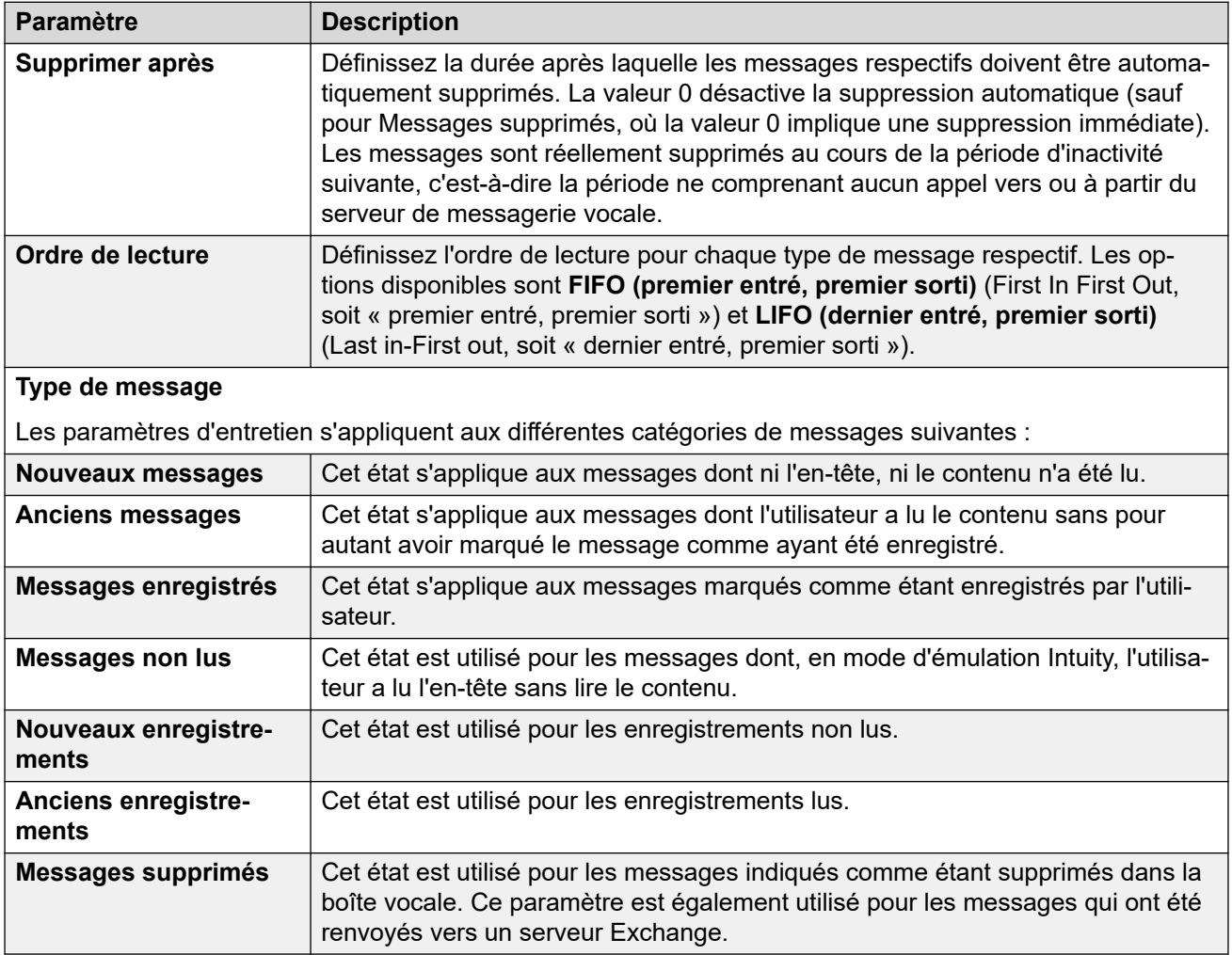

### **Liens connexes**

[Préférences système](#page-227-0) à la page 228

### <span id="page-238-0"></span>**Préférences système des alertes SNMP**

Il est possible de configurer le système IP Office pour qu'il génère des alertes. Ces alertes peuvent être envoyées à partir d'IP Office à l'aide des formats d'alerte suivants : SNMP, e-mails SMTP ou Syslog. Les préférences du serveur de messagerie vocale permettent de définir les niveaux auxquels le serveur indique au système IP Office d'envoyer une alerte.

Pour Voicemail Pro Server Edition, le système IP Office envoie également les alertes SNMP en fonction de l'espace disponible sur le disque. Ces alarmes SNMP sont les suivantes :

- État du disque, Critique : moins de 5 % d'espace libre sur le disque.
- État du disque, OK : entre 5 et 10 % d'espace libre sur le disque.
- État du disque, Libre : plus de 10 % d'espace libre sur le disque.
- État du disque, Arrêt de l'enregistrement : il n'y a plus d'espace libre sur le disque.

Ces paramètres peuvent être réglés uniquement dans les préférences du serveur de messagerie vocale central/principal. Les paramètres d'autres serveurs de messagerie vocale sur le réseau s'adaptent automatiquement à ces paramètres.

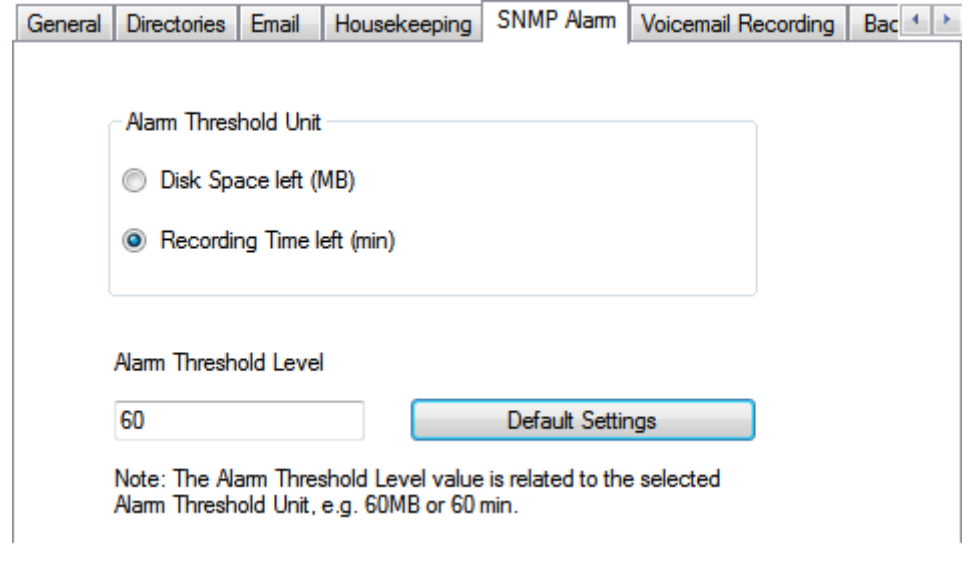

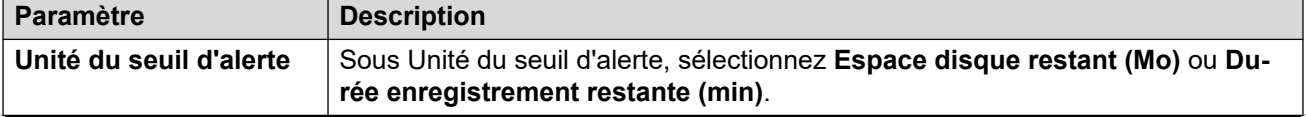

<span id="page-239-0"></span>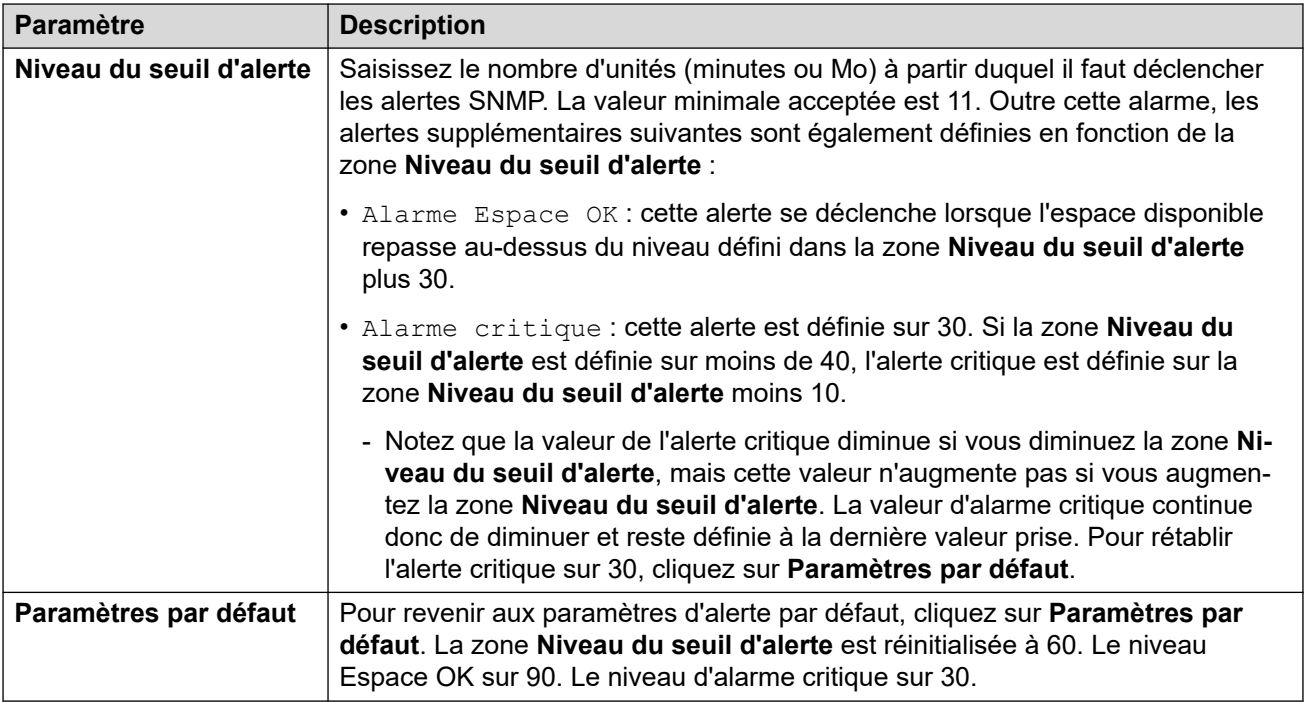

[Préférences système](#page-227-0) à la page 228

### **Préférences système de la messagerie externe**

Cet onglet définit les paramètres par défaut de la fonction d'appel externe. Cet onglet est masqué si les appels externes sont désactivés. Voir la section [Activation/désactivation de la](#page-224-0) [messagerie externe](#page-224-0) à la page 225.

Les propriétaires d'une boîte vocale peuvent ensuite configurer leurs propres options d'appel externe depuis leur téléphone, par exemple pour créer leur propre profil horaire. Vous pouvez également afficher et modifier ces paramètres utilisateur. Reportez-vous à la section [Configuration des paramètres de la messagerie externe d'un utilisateur](#page-185-0) à la page 186.

Ces paramètres peuvent être réglés uniquement dans les préférences du serveur de messagerie vocale central/principal. Les paramètres d'autres serveurs de messagerie vocale sur le réseau s'adaptent automatiquement à ces paramètres.

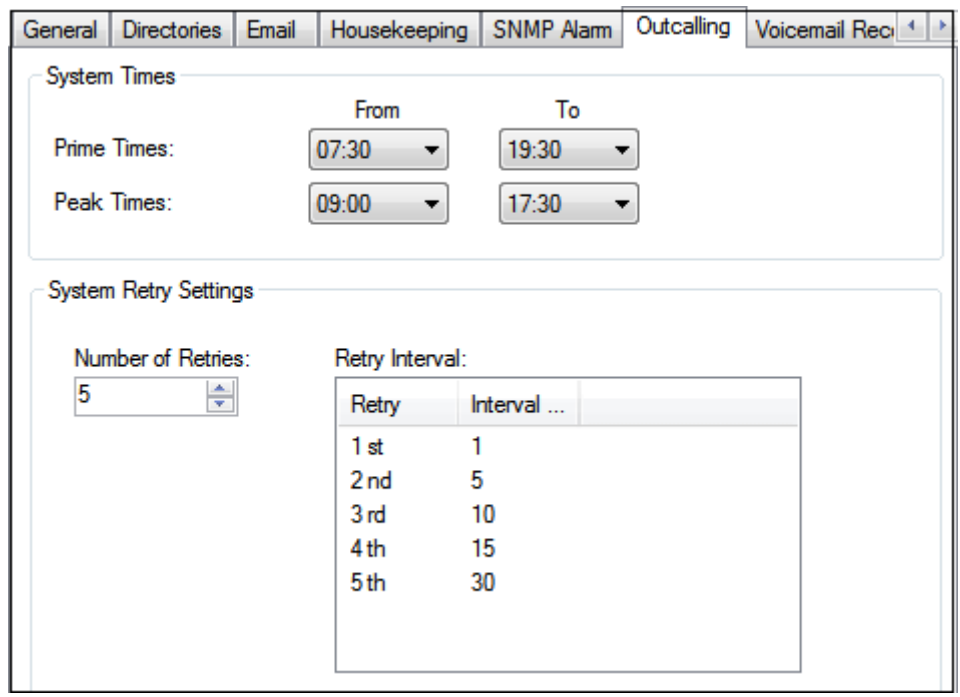

**Paramètre Description Heures système** Ces champs définissent les heures de début et de fin de deux catégories d'heures différentes. Les utilisateurs peuvent sélectionner s'ils souhaitent utiliser la messagerie externe pendant ces périodes plutôt que de devoir définir manuellement leurs propres heures de messagerie externe. **Heures de pointe** Période de temps pendant laquelle la messagerie externe doit être active par défaut dans le système. Heures de pointe **Heures** ouvrables les plus occupées. **Paramètres système pour les nouvelles tentatives** Ces paramètres permettent de définir la fréquence par défaut des tentatives de la messagerie externe. **Nombre de nouvelles tentatives** Plage comprise entre 0 et 10. Si le message n'est pas relevé après la dernière tentative, aucune notification n'est envoyée tant qu'un nouveau message n'est pas remis dans la boîte vocale de l'utilisateur. **Intervalles avant nouvelle tentative** L'intervalle avant nouvelle tentative s'applique à chaque tentative consécutive. L'intervalle correspond à la durée entre chaque tentative de connexion au numé-

### **Liens connexes**

[Préférences système](#page-227-0) à la page 228

défaut qui est utilisé.

ro cible. Entre la 6e et la 10e tentative, c'est l'intervalle de nouvelle tentative par

### <span id="page-241-0"></span>**Préférences système pour les enregistrements vocaux**

Ces paramètres sont utilisés uniquement pour les serveurs de messagerie vocale lorsque l'application d'archivage des enregistrements d'appels est en cours d'exécution sur un autre serveur. Cela est valable pour plusieurs scénarios :

- Sur le serveur de messagerie vocale principal, lorsque l'application d'archivage des enregistrements d'appels est en cours d'exécution sur un serveur d'applications IP Office différent du serveur de messagerie vocale principal.
- Sur le serveur de messagerie vocale secondaire, lorsqu'il est utilisé pour la prise en charge de la résilience pour le serveur de messagerie vocale principal.
- Sur le serveur de messagerie vocale secondaire, en mode IP Office Select lors de l'utilisation de serveurs de messagerie vocale en mode actif/actif.

### **Important :**

Ces paramètres ne doivent pas être définis sur le service de messagerie vocale exécuté sur le même serveur que celui de l'application d'archivage des appels.

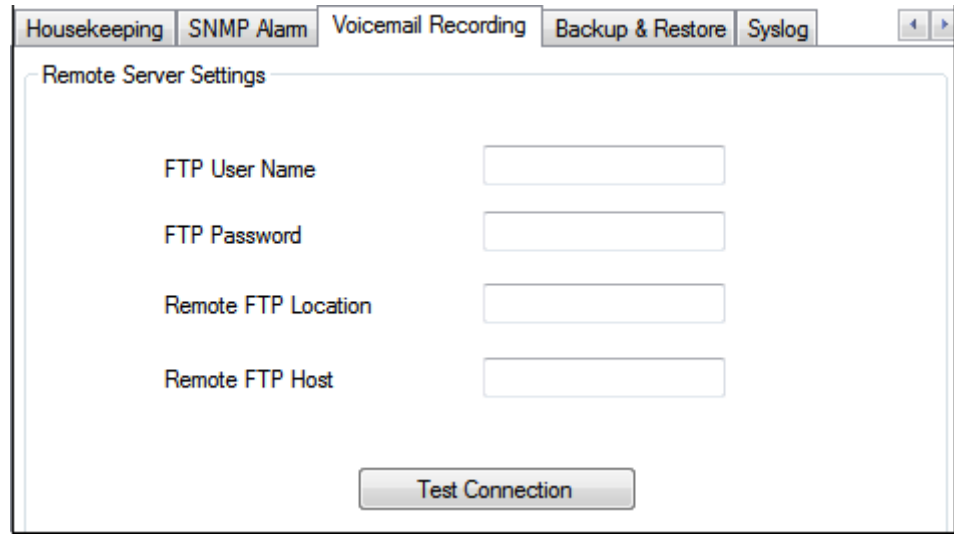

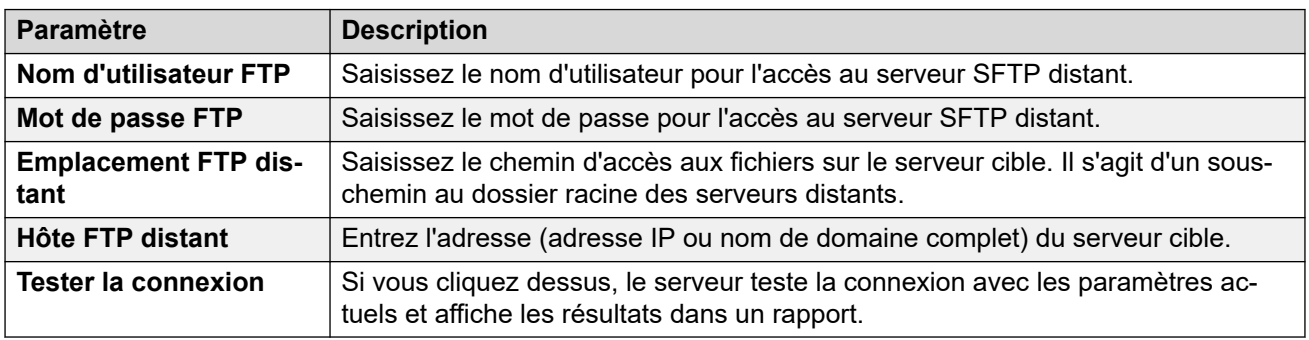

### **Liens connexes**

[Préférences système](#page-227-0) à la page 228

### <span id="page-242-0"></span>**Préférences système en matière de sauvegarde et de restauration**

Cet onglet peut être utilisé pour effectuer, planifier et restaurer des sauvegardes du serveur de messagerie vocale. Il s'agit de fonctions héritées principalement utilisées avec les anciens serveurs de messagerie vocale Windows (voir [Sauvegarde et restauration du client](#page-251-0) à la page 252).

Pour les serveurs de messagerie vocale actuels, il est recommandé d'utiliser les fonctions de sauvegarde et de restauration disponibles via les menus de gestion Web du serveur (voir [Sauvegarde et restauration à l'aide de Web Manager](#page-349-0) à la page 350).

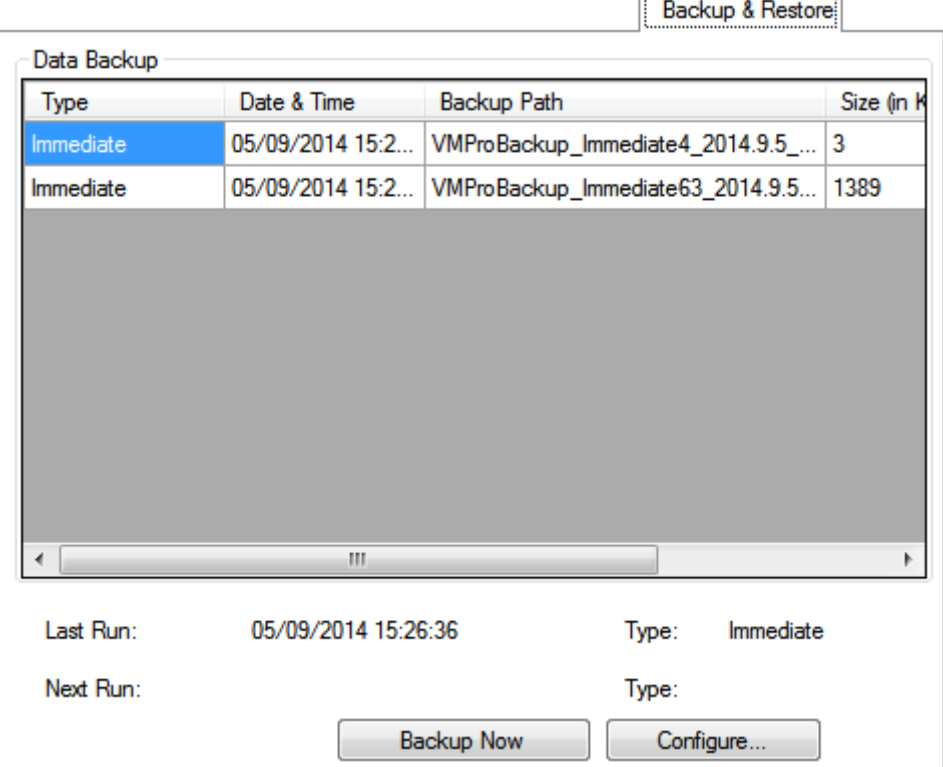

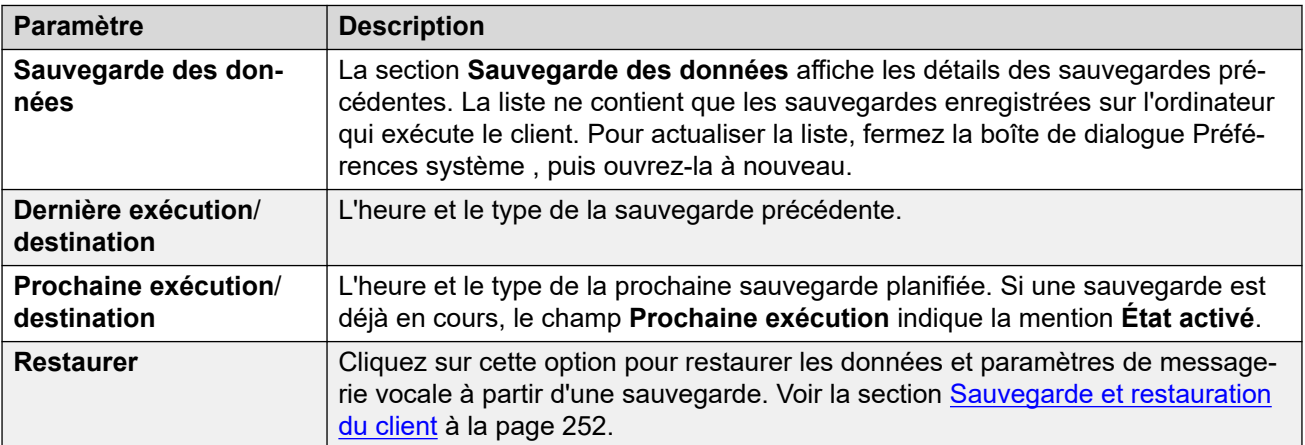

<span id="page-243-0"></span>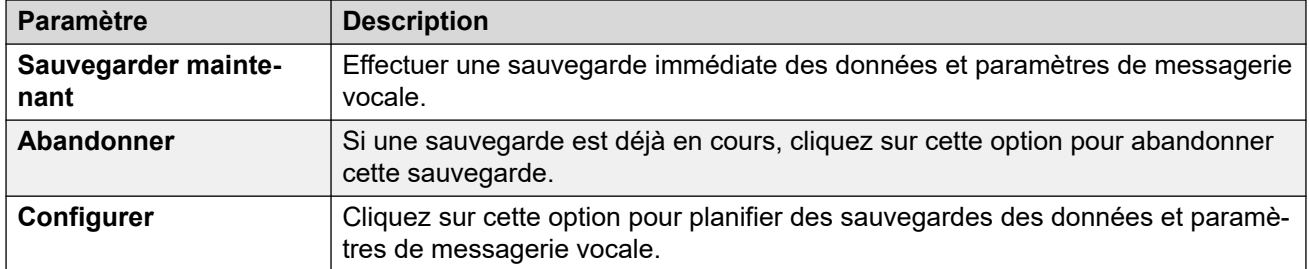

[Préférences système](#page-227-0) à la page 228

### **Préférences système de Syslog**

Ces préférences permettent de configurer le serveur de messagerie vocale pour qu'il enregistre des journaux Syslog sur un serveur Syslog. Les enregistrements peuvent inclure des alarmes, des événements et des modifications des opérations du serveur de messagerie vocale.

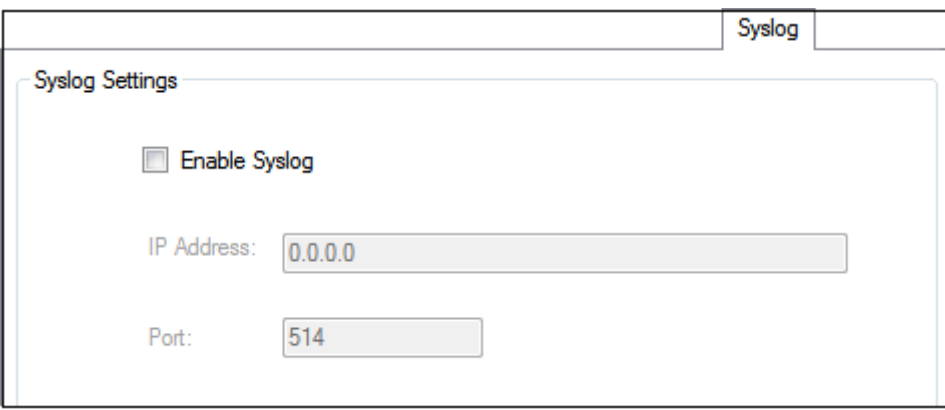

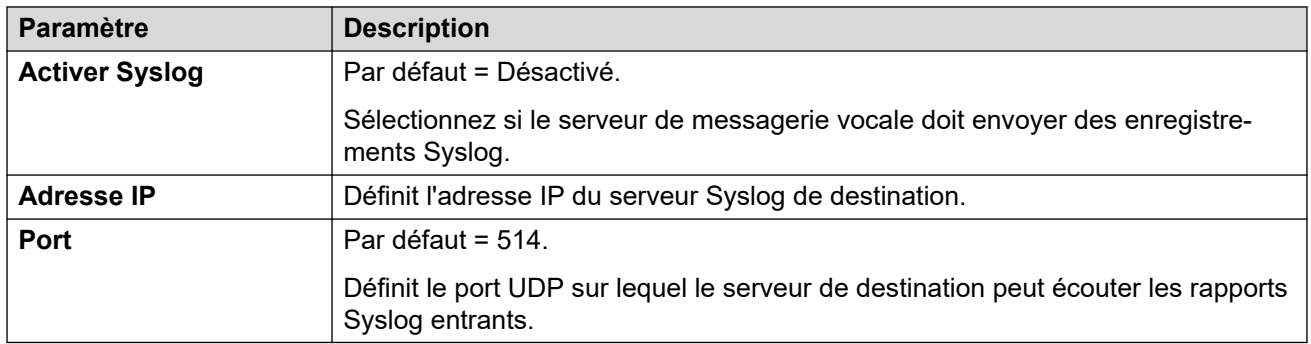

### **Liens connexes**

[Préférences système](#page-227-0) à la page 228

# **Chapitre 30 : Administration**

### **Configuration de l'option de restauration**

### **À propos de cette tâche Procédure**

- 1. Dans le menu **Administration**, sélectionnez **Préférences** > **Général**.
- 2. Sur l'onglet **Général**, utilisez le champ **Option de restauration** pour définir l'option de restauration à configurer.
	- **Mode manuel** : l'administrateur système doit lancer l'opération de restauration.
	- **Mode normal (par défaut)** : le serveur de sauvegarde démarre l'opération de restauration une fois que tous les appels actuels sur le serveur de messagerie vocale de sauvegarde sont terminés.
	- **Mode automatique** : le serveur de sauvegarde démarre l'opération de restauration une fois que tous les appels actuels sur le serveur de messagerie vocale de sauvegarde sont terminés ou après l'expiration du délai défini (maximum 60 minutes), si celui-ci est dépassé.
- 3. Cliquez sur **OK**.

### **Arrêt ou suspension de la messagerie vocale**

### **À propos de cette tâche**

Vous pouvez demander l'arrêt ou la suspension du serveur de messagerie vocale :

- **Suspendre** : IP Office cesse d'envoyer des appels au serveur de messagerie vocale jusqu'à ce qu'il reçoive l'ordre de remettre la messagerie vocale en service ou jusqu'à ce que le serveur de messagerie vocale soit redémarré.
- **Arrêter** : IP Office cesse d'envoyer des appels au serveur de messagerie vocale jusqu'à ce que les services de la messagerie vocale soient redémarrés ou que le serveur de messagerie vocale soit redémarré.
	- Si vous choisissez d'effectuer un arrêt, le serveur de messagerie vocale attend la fin de tous les appels pour s'arrêter. Pour ce faire, il commence par envoyer une demande au système IP Office qui l'héberge, exigeant qu'IP Office cesse d'envoyer les nouveaux appels à la messagerie vocale. Une fois que tous les appels en cours sont terminés, le serveur de messagerie vocale s'arrête.
	- Si choisissez d'effectuer un arrêt immédiat, le système met fin à tous les appels en cours.
- Si un serveur de messagerie vocale dans une configuration distribuée est arrêté, les nouveaux appels destinés à ce serveur sont réacheminés vers le serveur de messagerie vocal central.
- Si le serveur de messagerie vocale central dans une configuration centralisée avec serveur de secours est arrêté, les nouveaux appels destinés à la messagerie vocale sont acheminés vers le serveur de secours.

### **Procédure**

- 1. Sélectionnez **Fichier**, puis **Arrêt de la messagerie vocale**.
- 2. Sélectionnez l'une des options suivantes :
	- **Continuer** : cette option lance la procédure d'arrêt propre du serveur. Une fois que le serveur est arrêté, il n'est possible de le redémarrer qu'en redémarrant le service Voicemail Pro ou l'ordinateur serveur Voicemail Pro.

Lorsque l'arrêt du serveur est en cours, vous pouvez sélectionner à nouveau **Fichier**  pour afficher *Messagerie vocale (...Arrêt en cours)*. Cliquez sur cette option pour afficher un menu indiquant l'état du processus d'arrêt et les options permettant de l'annuler ou de passer à un arrêt immédiat (sauvage).

Une fois l'arrêt effectué, les clients Voicemail Pro se trouvent hors ligne. Pour redémarrer le serveur, il faut redémarrer l'ordinateur.

- **Sessions actives** : affiche le nombre de sessions (appels) en cours. L'arrêt n'a lieu qu'une fois que cette valeur atteint zéro.
- **Arrêt en cours** : affiche la durée écoulée depuis que le processus d'arrêt a commencé.
- **Arrêter immédiatement** : effectue un arrêt sauvage immédiat à la place de l'arrêt propre initialement lancé. Tous les appels en cours sont déconnectés.
- **Annuler l'arrêt** : annule le processus d'arrêt.
- **Suspendre les appels** : cette option permet de lancer le processus de suspension des appels sur le serveur. Une fois que le serveur est suspendu, il est possible de le redémarrer en sélectionnant **Fichier** > **Reprise de la messagerie vocale**.

Lorsque la suspension du serveur est en cours, vous pouvez sélectionner à nouveau **Fichier** pour afficher *Messagerie vocale (...Suspension des appels)*. Cliquez sur cette option pour afficher un menu indiquant l'état du processus de suspension des appels et les options permettant de l'annuler ou de passer à un arrêt immédiat (sauvage).

Une fois que le serveur a suspendu les appels, vous pouvez sélectionner à nouveau **Fichier** pour afficher l'option Reprise de la messagerie vocale. Cliquez sur cette option pour demander qu'IP Office reprenne le routage des appels vers le serveur de messagerie vocale.

- **Sessions actives** : affiche le nombre de sessions (appels) en cours. L'arrêt n'a lieu qu'une fois que cette valeur atteint zéro.
- **Suspension des appels** : affiche la durée écoulée depuis que le processus d'arrêt a commencé.
- **Arrêter immédiatement** : effectue un arrêt sauvage immédiat à la place de l'arrêt propre initialement lancé. Tous les appels en cours sont déconnectés.

- **Annuler la suspension** : annule le processus de suspension.

### **Prise en charge des fuseaux horaires internationaux (ITZ)**

Les fuseaux horaires internationaux (International Time Zone, soit ITZ) sont disponibles sur le serveur central de messagerie vocale et les serveurs de messagerie vocale distribués qui sont connectés aux systèmes IP Office situés dans différents fuseaux horaires à travers le monde. La prise en charge des fuseaux horaires internationaux sur le serveur central de messagerie vocale permet aux utilisateurs de systèmes IP Office dans le monde entier de recevoir leurs messages dans leur propre système de messagerie vocale et sur la base de l'heure locale du lieu où ils se trouvent.

### **Remarque :**

-

UTC (Temps Universel Coordonné) représente l'heure standard qui règle l'horloge universelle et les fuseaux horaires. Les serveurs d'ordinateurs, les services en ligne et autres entités qui fonctionnent sur la base d'une heure acceptée universellement utilisent tous UTC.

### **Exemple de configuration centralisée pour Voicemail Pro**

• Exemple : trois systèmes IP Office, situés dans différents fuseaux horaires, se connectent les uns aux autres. Deux de ces systèmes IP Office sont situés dans des lieux géographiques différents et sont connectés au système IP Office central. Le serveur de messagerie vocale se connecte au système IP Office central. Le système stocke les messages vocaux sur le Voicemail Pro centralisé. Chaque système IP Office est configuré pour utiliser l'horodatage source SNTP (Simple Network Time Protocol) ou « Aucun ».

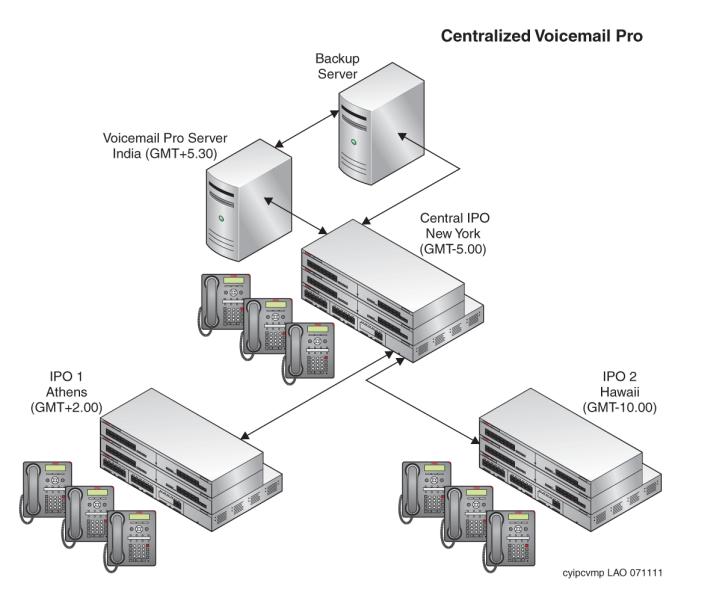

### **Exemple de configuration distribuée pour Voicemail Pro**

• Exemple : trois systèmes IP Office, situés dans différents fuseaux horaires, se connectent les uns aux autres. Deux de ces systèmes IP Office sont situés dans des lieux

géographiques différents et sont connectés au système IP Office central. Le système IP Office central se connecte à un serveur central de messagerie vocale et les autres systèmes IP Office se connectent à des serveurs de messagerie vocale distribués. Chaque système IP Office est configuré pour utiliser l'horodatage source SNTP ou « Aucun ».

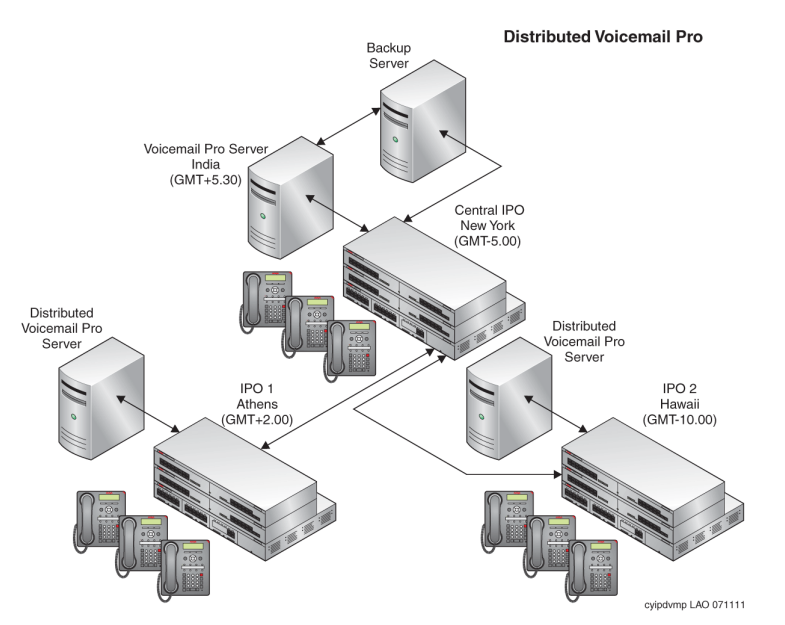

### **Scénarios avec les fuseaux horaires internationaux**

La prise en charge des fuseaux horaires internationaux (ITZ) fonctionne sur les serveurs de messagerie vocale dans les conditions suivantes :

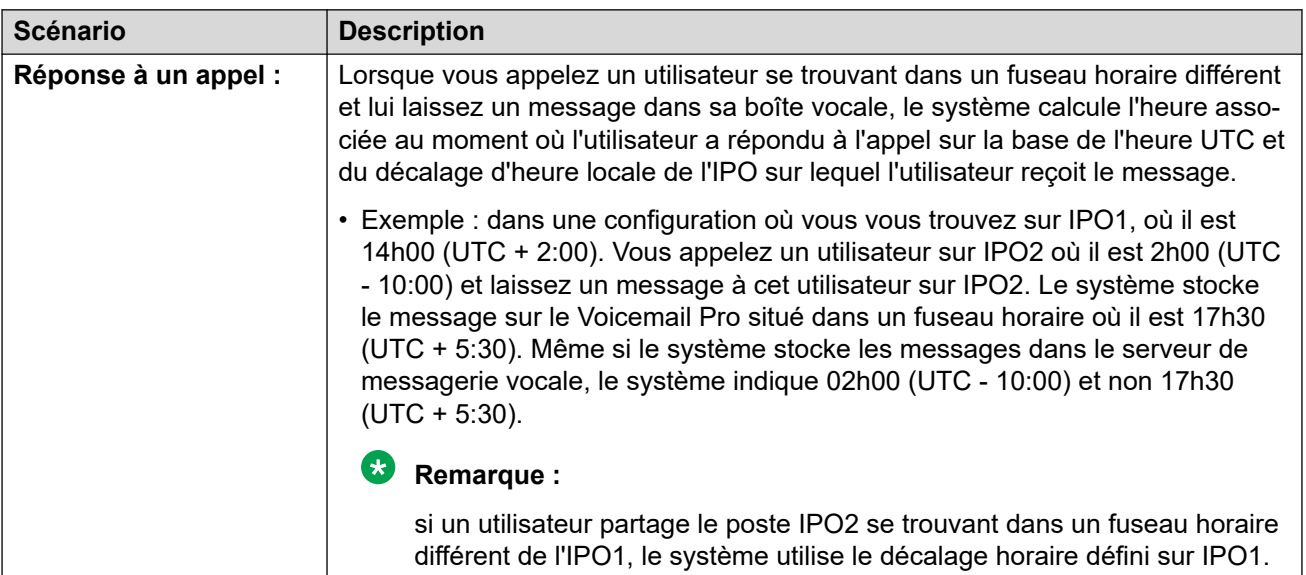

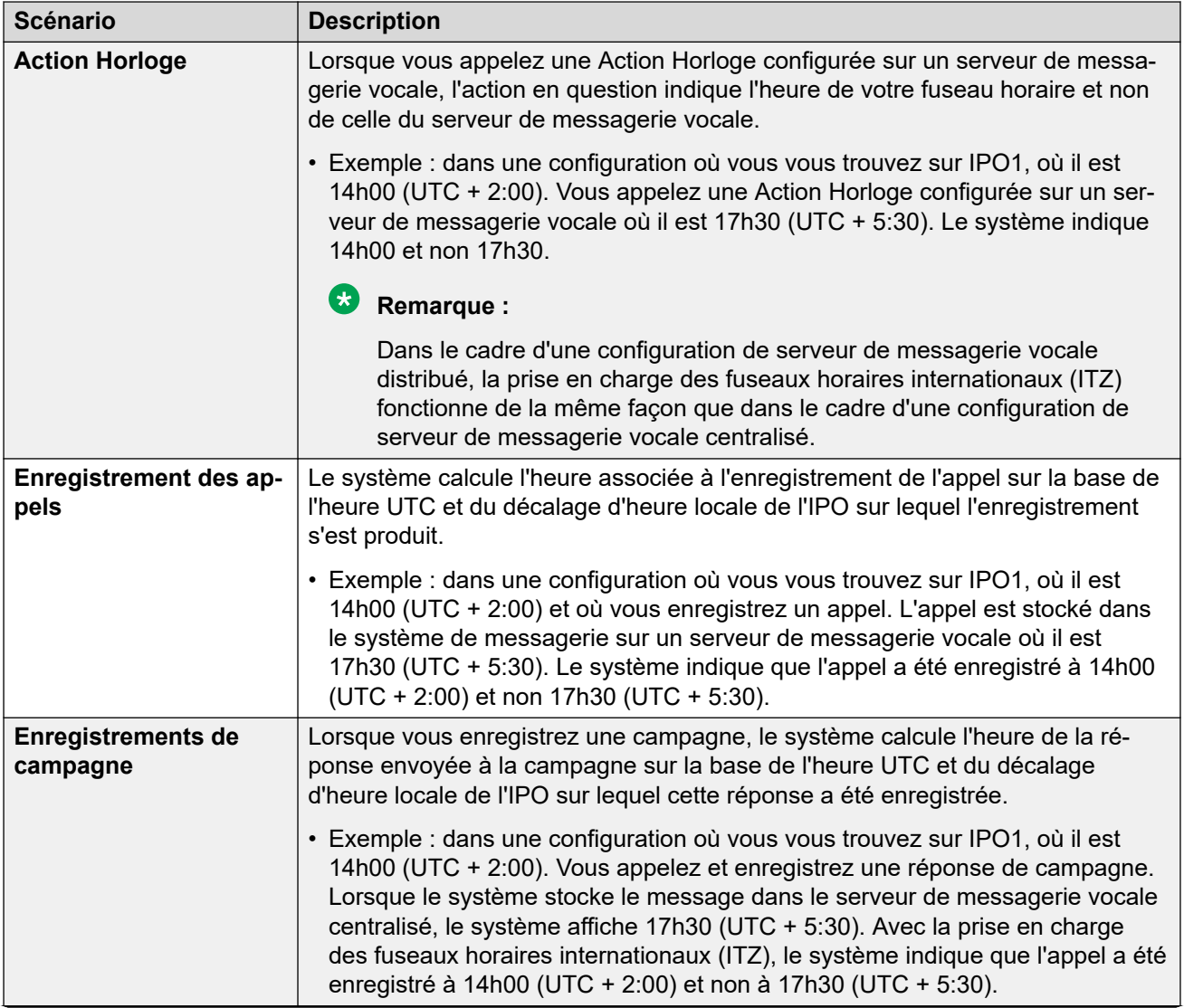

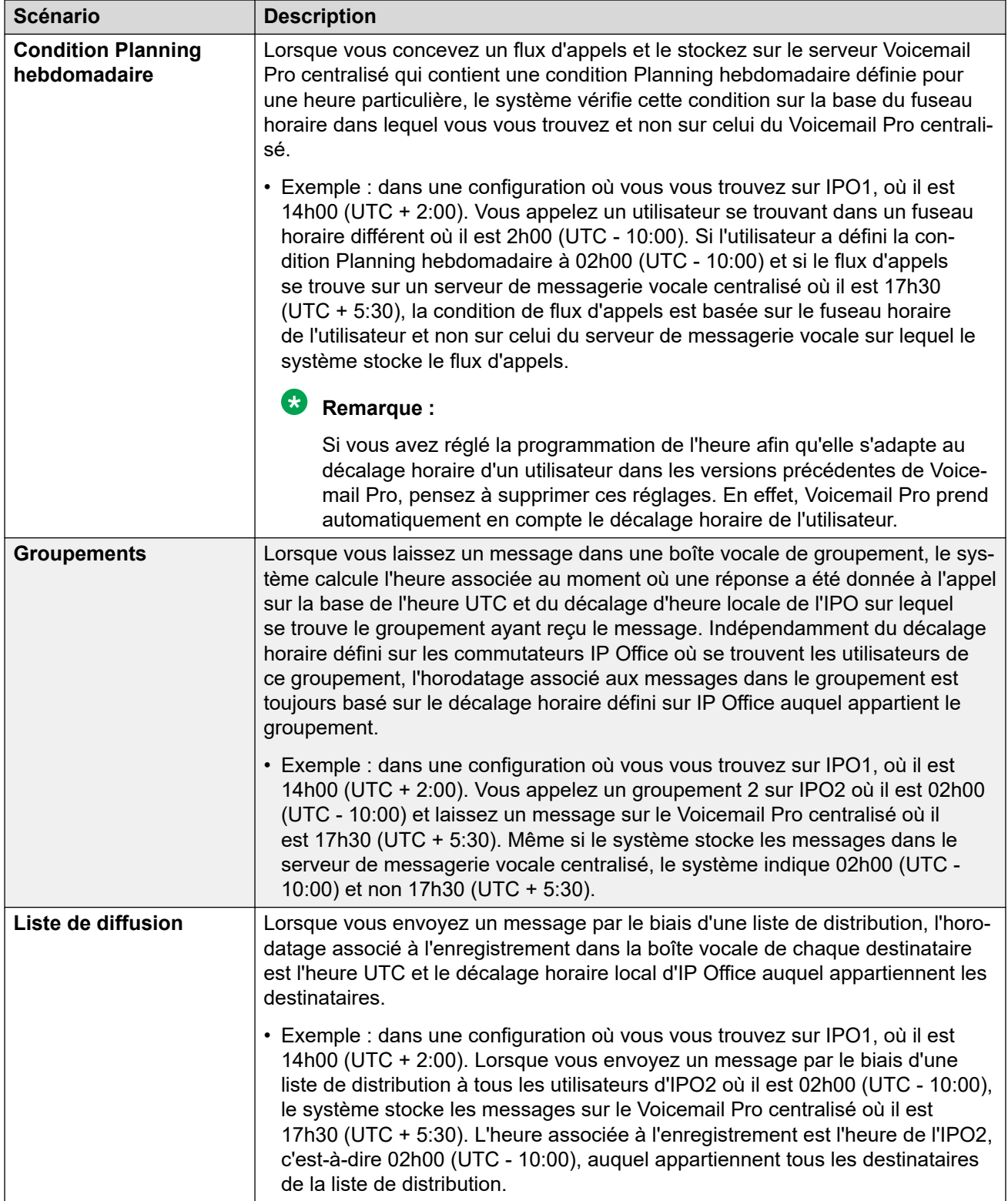

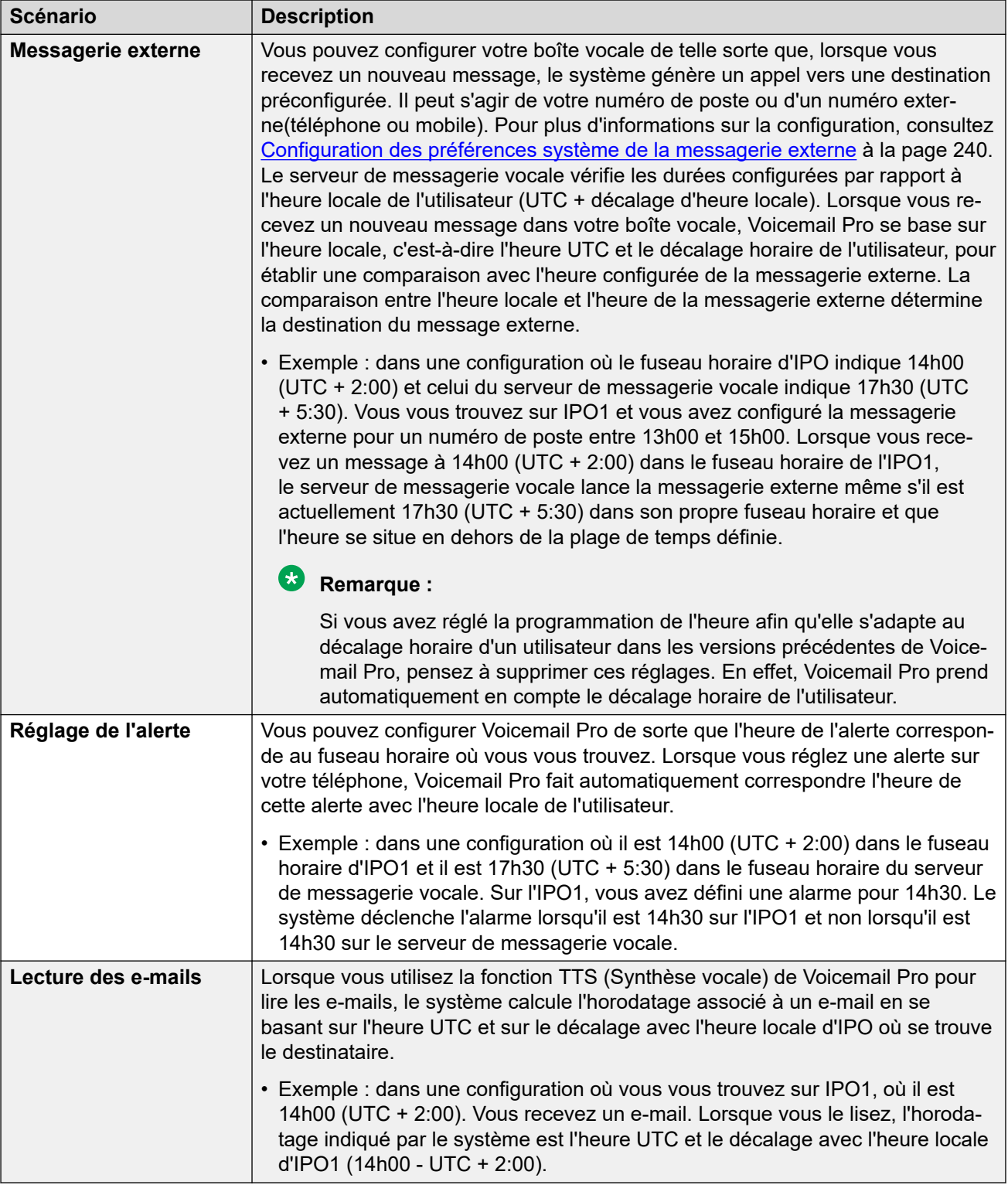

# <span id="page-251-0"></span>**Chapitre 31 : Sauvegarde et restauration du client**

Le client Voicemail Pro peut être utilisé pour exécuter des fonctions de sauvegarde et de restauration sur un serveur FTP distant. Le client permet également de restaurer les fichiers d'une sauvegarde antérieure.

### **Important :**

• Il s'agit d'un ensemble de fonctions héritées. Il est recommandé d'utiliser les menus de sauvegarde et de restauration disponibles via les menus de gestion Web du serveur. Voir [Sauvegarde et restauration à l'aide de Web Manager](#page-349-0) à la page 350.

#### **Liens connexes**

Sauvegardes immédiates à la page 252 [Planification des sauvegardes](#page-253-0) à la page 254 [Restauration des sauvegardes](#page-254-0) à la page 255

### **Sauvegardes immédiates**

### **À propos de cette tâche**

Le client Voicemail Pro vous permet de créer une sauvegarde immédiate.

### **Procédure**

- 1. Ouvrez le client Voicemail Pro et connectez-vous au serveur de messagerie vocale.
- 2. Dans le menu **Administration**, sélectionnez **Préférences** > **Général** .
- 3. Sélectionnez l'onglet **Sauvegarde et restauration**.
- 4. Cliquez sur **Sauvegarder maintenant** (Backup Now).
- 5. Si vous voulez protéger les fichiers de sauvegarde contre toute modification involontaire et malveillante, cochez la case **Chiffrer la sauvegarde**.
- 6. Sélectionnez les éléments à inclure dans la sauvegarde. Reportez-vous à la section [Description des options de sauvegarde](#page-252-0) à la page 253.
- 7. Pour enregistrer les fichiers de sauvegarde localement, saisissez un chemin de fichier local ou un chemin de fichier distant au format UNC  $(\simeq \epsilon)$  filepath) dans le champ **Emplacement**.
	- Chemin par défaut : /opt/vmpro/Backup/Scheduled.
- <span id="page-252-0"></span>• Sur un module de communications unifiées, les chemins  $/m$ edia/sdb1 and / media/sdc1 peuvent être utilisés pour accéder aux ports USB du module.
- 8. Pour enregistrer les fichiers de sauvegarde sur un serveur FTP distant, sélectionnez l'option **Configuration de sauvegarde à distance** et procédez comme suit :
	- a. Saisissez le nom d'hôte ou l'adresse IP du serveur FTP distant dans la zone **Hôte FTP distant**.
	- b. Saisissez le chemin FTP absolu du dossier sur le serveur FTP distant dans la zone **Emplacement FTP distant**.
	- c. Saisissez le nom d'utilisateur FTP dans la zone **Nom d'utilisateur FTP**.
	- d. Saisissez le mot de passe FTP dans la zone **Mot de passe FTP**.
	- e. Si vous voulez utiliser le protocole SFTP pour le transfert des données, sélectionnez **SFTP**.
	- f. Cliquez sur **Tester la connexion** pour vérifier la connectivité du serveur de messagerie vocale au serveur FTP ou SFTP distant.

Si vous recevez un message d'erreur relatif à l'authenticité de l'hôte.

9. Cliquez sur **OK** pour lancer la sauvegarde.

### **Remarque :**

Si une sauvegarde est déjà en cours d'exécution, la boîte de dialogue **Sauvegarder et restaurer** affiche l'option **Abandonner** au lieu de **Sauvegarder maintenant**. Cliquez sur **Abandonner** pour abandonner la sauvegarde en cours.

#### **Liens connexes**

[Sauvegarde et restauration du client](#page-251-0) à la page 252 Description des options de sauvegarde à la page 253

### **Description des options de sauvegarde**

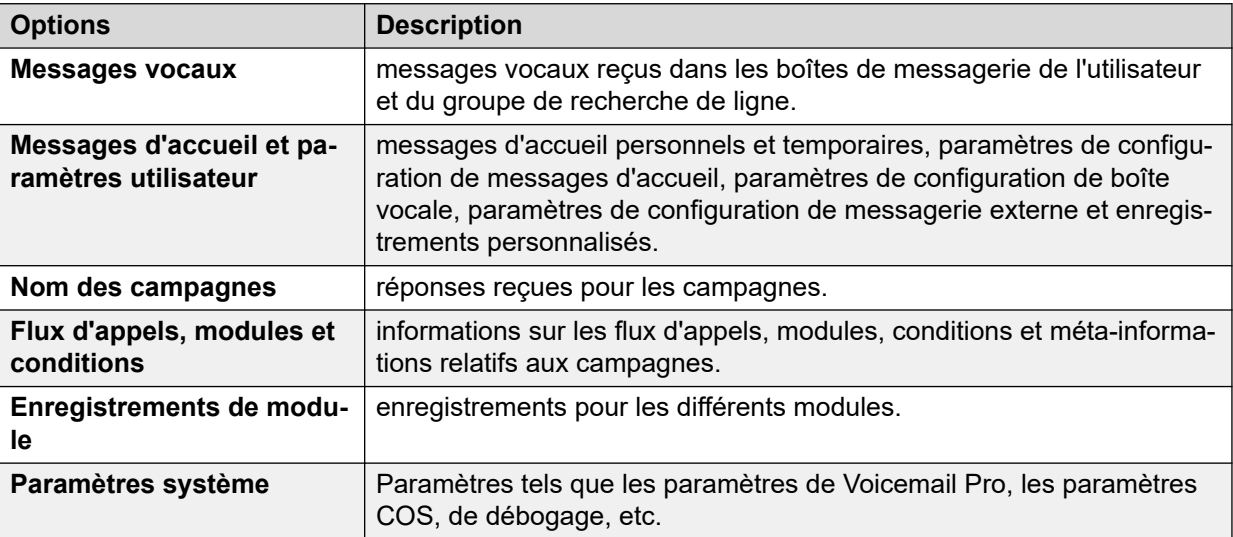

### **Liens connexes**

[Sauvegardes immédiates](#page-251-0) à la page 252 [Planification des sauvegardes](#page-253-0) à la page 254

## <span id="page-253-0"></span>**Planification des sauvegardes**

### **À propos de cette tâche**

Le client Voicemail Pro vous permet de programmer une sauvegarde quotidienne, hebdomadaire ou mensuelle du serveur.

### **Procédure**

- 1. Ouvrez l'application Voicemail Pro et connectez-vous au serveur de messagerie vocale.
- 2. Dans le menu **Administration**, sélectionnez **Préférences** > **Général** .
- 3. Sélectionnez l'onglet **Sauvegarde et restauration**.
- 4. Cliquez sur **Configurer**.
- 5. Planifiez une heure de début pour la sauvegarde dans le champ **Début**.
- 6. Si vous voulez protéger les fichiers de sauvegarde contre toute modification involontaire et malveillante, cochez la case **Chiffrer la sauvegarde**.
- 7. Cochez les cases **Quotidien**, **Hebdomadaire**, et **Mensuel** pour activer le calendrier de sauvegarde de votre choix.

### **Remarque :**

un seul type de sauvegarde est exécuté à un instant donné. Si deux sauvegardes sont planifiées pour démarrer en même temps, une sauvegarde mensuelle est prioritaire par rapport à une sauvegarde hebdomadaire ou quotidienne, et une sauvegarde hebdomadaire est prioritaire par rapport à une sauvegarde quotidienne.

- 8. Pour chacun des calendriers que vous activez, sélectionnez les éléments à inclure dans la sauvegarde. Voir [Description des options de sauvegarde](#page-252-0) à la page 253.
- 9. Pour enregistrer les fichiers de sauvegarde localement, saisissez un chemin de fichier  $local$  ou un chemin de fichier distant au format UNC  $(\simeq x)^{final}$  and  $l$  dans le champ **Emplacement** respectif.
	- Chemin par défaut : /opt/vmpro/Backup/Scheduled.
	- Sur un module de communications unifiées, les chemins /media/sdb1 et /media/ sdc1 peuvent être utilisés pour accéder aux ports USB du module.
- 10. Pour enregistrer les fichiers de sauvegarde sur un serveur FTP distant, sélectionnez l'option **Configuration de sauvegarde à distance** et procédez comme suit :
	- a. Saisissez le nom d'hôte ou l'adresse IP du serveur FTP distant dans la zone **Hôte FTP distant**.
	- b. Saisissez le chemin FTP absolu du dossier sur le serveur FTP distant dans la zone **Emplacement FTP distant**.
	- c. Saisissez le nom d'utilisateur FTP dans la zone **Nom d'utilisateur FTP**.
	- d. Saisissez le mot de passe FTP dans la zone **Mot de passe FTP**.
	- e. Si vous voulez utiliser le protocole SFTP pour le transfert des données, sélectionnez **SFTP**.

f. Cliquez sur **Tester la connexion** pour vérifier la connectivité du serveur de messagerie vocale au serveur FTP ou SFTP distant.

Si vous recevez un message d'erreur relatif à l'authenticité de l'hôte, consultez la section [Description des options de sauvegarde](#page-252-0) à la page 253.

- 11. Cliquez sur **OK**.
- 12. Cliquez sur **OK** pour fermer la boîte de dialogue **Préférences système**.

#### **Liens connexes**

[Sauvegarde et restauration du client](#page-251-0) à la page 252 [Description des options de sauvegarde](#page-252-0) à la page 253

### **Description des options de sauvegarde**

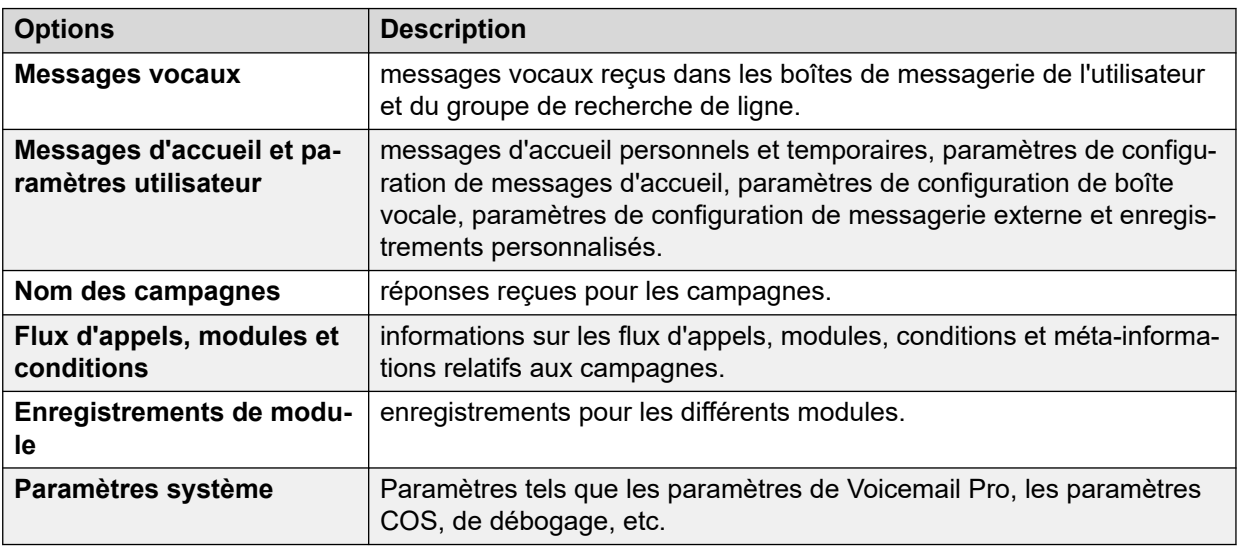

#### **Liens connexes**

[Sauvegardes immédiates](#page-251-0) à la page 252 [Planification des sauvegardes](#page-253-0) à la page 254

### **Restauration des sauvegardes**

### **À propos de cette tâche**

Vous ne pouvez pas utiliser le client Voicemail Pro pour restaurer les précédentes sauvegardes effectuées. Toutefois, les fichiers de sauvegarde peuvent être copiés sur le serveur, puis restaurés à l'aide des menus Web Control.

### **Avertissement :**

Le processus de restauration requiert un arrêt et un redémarrage du service de messagerie vocale. Cela n'a pas lieu si un client Voicemail Pro est connecté au service pendant la restauration, ce qui entraîne une restauration incorrecte des fichiers.

### **Procédure**

- 1. Connectez-vous au serveur Linux à l'aide d'un utilitaire de transfert de fichiers SSH.
- 2. Copiez le dossier de sauvegarde dans le dossier /opt/vmpro/Backup/Scheduled/ OtherBackups sur l'Application Server IP Office.
	- Si les sauvegardes sont enregistrées sur un hôte FTP distant, vous pouvez télécharger le dossier de sauvegarde de l'hôte FTP distant à l'aide d'une application client FTP.
	- Si vous utilisez un serveur Voicemail Pro exécuté sur le module de communications unifiées, vous pouvez copier le dossier de sauvegarde sur un périphérique de stockage USB. Pour plus d'informations, reportez-vous à la section concernée.
- 3. À l'aide d'un navigateur Web, connectez-vous directement aux menus Web Control du serveur sur le port 7071.
- 4. Cliquez sur **Paramètres**, puis sélectionnez l'onglet **Général**.
- 5. Dans la section **Sauvegarde et restauration**, cliquez sur **Restaurer** pour le service **Messagerie vocale**.
- 6. Sélectionnez le fichier de sauvegarde à restaurer.
- 7. Cliquez sur **OK**.

### **Liens connexes**

[Sauvegarde et restauration du client](#page-251-0) à la page 252

# **Partie 7 : Enregistrement des appels**

# <span id="page-257-0"></span>**Chapitre 32 : Enregistrement des appels**

Outre les services de messagerie, vous pouvez également utiliser Voicemail Pro pour le service d'enregistrement des appels. Vous pouvez configurer IP Office de façon à déclencher l'enregistrement des appels, que ce soit manuellement ou automatiquement.

- Si vous enregistrez un appel de conférence, l'enregistrement se poursuit si un nouveau participant rejoint la conférence. Cependant, le message indiquant que l'appel est enregistré est répété à chaque arrivée d'un nouveau participant.
- Si vous enregistrez un appel et que vous le parquez ou le mettez en attente, le système de messagerie vocale met l'enregistrement en pause. Lorsque vous reprenez l'appel, son enregistrement reprend également.
- Si vous enregistrez des appels, ces enregistrements sont par défaut conservés dans votre boîte vocale. Vous pouvez toutefois modifier l'emplacement de destination des enregistrements d'appels.

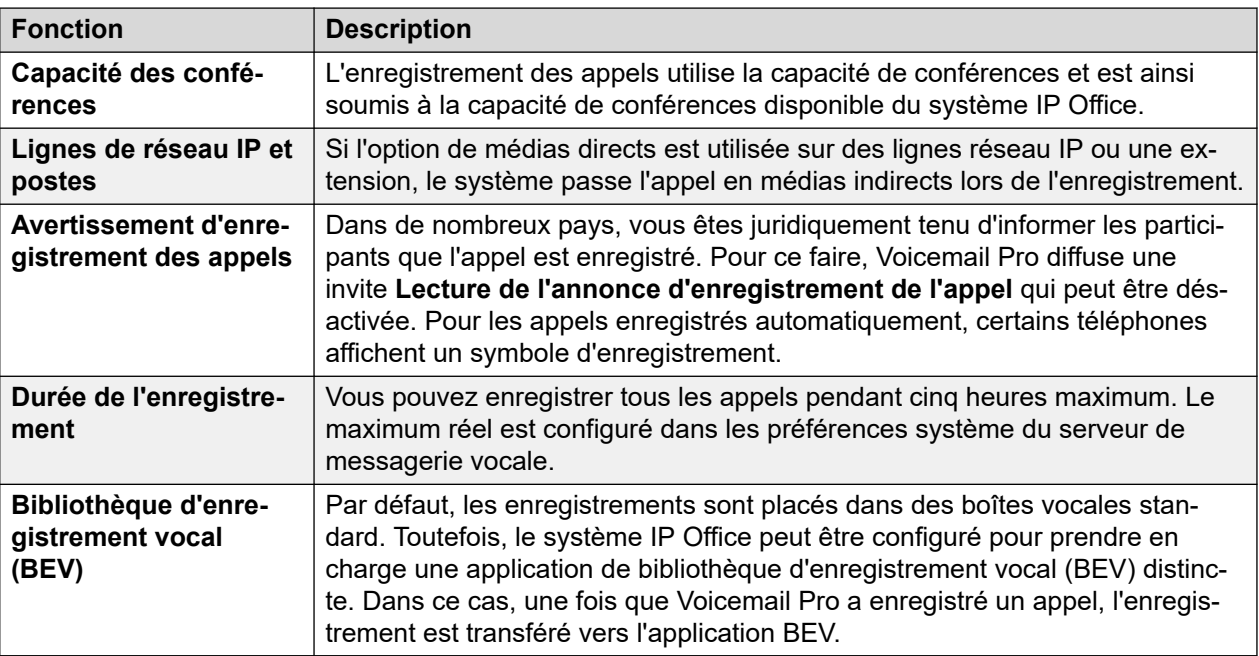

• Si un agent qui s'introduit dans un appel lance un enregistrement, l'enregistrement se poursuit après la fin de l'appel. L'agent peut ainsi annoter l'enregistrement.

#### **Liens connexes**

[Avertissement d'enregistrement des appels](#page-258-0) à la page 259 [Définition de la durée maximum d'enregistrement](#page-259-0) à la page 260 [Obtention du consentement de l'appelant](#page-259-0) à la page 260

## <span id="page-258-0"></span>**Avertissement d'enregistrement des appels**

Dans plusieurs pays et/ou régions, la réglementation locale ou nationale exige d'avertir les personnes que leur appel va être enregistré. L'activation du message AOCR fourni par le serveur de messagerie vocale est une méthode qui va dans ce sens.

- L'annonce d'enregistrement est lue dès lors que le message d'annonce de l'enregistrement de l'appel est activé.
- Il se peut que l'appelant n'entende pas le message d'annonce de l'enregistrement si l'appel utilise des lignes de réseau analogiques. En effet, les lignes de réseau analogiques ne prennent pas en charge la signalisation de l'état des appels, si bien que l'annonce d'enregistrement est lue dès que la ligne de réseau est interceptée, même si personne n'a encore répondu à l'appel entrant.
- L'option **Lecture de l'annonce d'enregistrement de l'appel** est activée par défaut.

### **Le message d'avertissement d'enregistrement des appels (AOCR)**

Vous trouverez ce message dans le fichier *aor\_00.wav* pour chaque langue.

### **Liens connexes**

[Enregistrement des appels](#page-257-0) à la page 258 Activation ou désactivation de l'avertissement d'enregistrement à la page 259 Masquage de l'indication d'enregistrement automatique à la page 259

### **Activation ou désactivation de l'avertissement d'enregistrement**

### **Procédure**

- 1. À partir du client Voicemail Pro, cliquez sur a ou sélectionnez **Administration** > **Préférences** > **Général**.
- 2. Cliquez sur **Lecture de l'annonce d'enregistrement de l'appel** pour activer ou désactiver cette option (option cochée ou décochée respectivement).
- 3. Cliquez sur **OK**.
- 4. Cliquez sur **Enregistrer & activer**.

### **Liens connexes**

Avertissement d'enregistrement des appels à la page 259

### **Masquage de l'indication d'enregistrement automatique**

### **À propos de cette tâche**

Outre l'annonce audible d'enregistrement de l'appel, certains terminaux Avaya affichent REC pour indiquer que l'appel est en train d'être enregistré. Il est possible de désactiver cette fonctionnalité.

### **Procédure**

- 1. Ouvrez IP Office Manager et chargez la configuration d'IP Office.
- 2. Dans le volet de **navigation**, cliquez sur **Système**.
- 3. Dans la fenêtre Configuration système, cliquez sur l'onglet **Système**.
- 4. Cochez **Masquer l'enregistrement automatique**. Le terminal n'affichera plus **REC**.

5. Enregistrez la configuration sur le système IP Office.

### <span id="page-259-0"></span>**Liens connexes**

[Avertissement d'enregistrement des appels](#page-258-0) à la page 259

# **Définition de la durée maximum d'enregistrement**

### **Procédure**

- 1. Ouvrez le client Voicemail Pro et connectez-vous au serveur de messagerie vocale.
- 2. Sélectionnez **a Préférences**, puis Général.

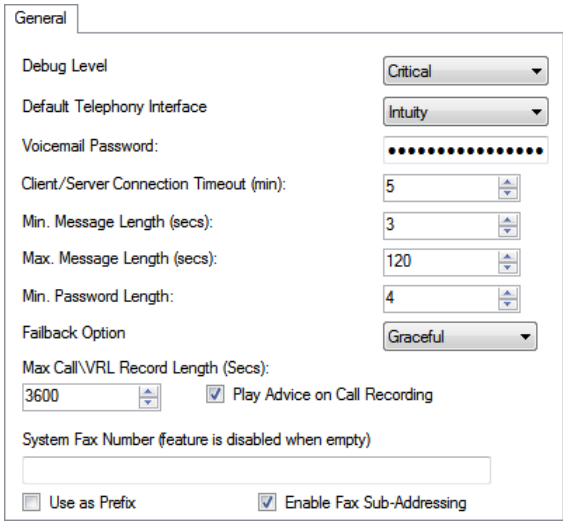

- 3. Définissez une valeur dans le champ **Durée maximum d'appel / d'enregistrement VRL**. La durée minimum pouvant être définie est de 5 secondes. La valeur maximum pouvant être définie est de 18 000 secondes (300 minutes).
- 4. Cliquez sur **OK**.
- 5. Cliquez sur **Enregistrer & activer** et sélectionnez **YES**.

### **Liens connexes**

[Enregistrement des appels](#page-257-0) à la page 258

## **Obtention du consentement de l'appelant**

Dans certains cas, vous pouvez demander à l'utilisateur s'il autorise ou non l'enregistrement des appels. Si l'enregistrement est déclenché par un flux d'appels, vous pouvez demander un tel consentement et répondre en conséquence dans le flux d'appels.

Toutefois, dans certains paramètres régionaux, il peut également s'avérer nécessaire de conserver une trace du consentement de l'appelant. Pour cela, utilisez les paramètres Directive de consentement disponibles avec n'importe quelle action.

Une valeur de consentement est alors incluse dans la sortie SMDR du système IP Office de l'appel (0 = consentement non demandé, 2 = acceptation, 6 = refus). La valeur de consentement est également disponible dans la sortie CTI DevLink3 du système IP Office.

### **Liens connexes**

[Enregistrement des appels](#page-257-0) à la page 258 Exemple d'obtention du consentement de l'appelant à la page 261

### **Exemple d'obtention du consentement de l'appelant**

### **À propos de cette tâche**

Le client dispose d'un groupe Ventes et souhaite utiliser l'enregistrement automatique des appels pour enregistrer des échantillons des appels auxquels les membres du groupe répondent. Cependant, les lois locales exigent qu'il demande aux appelants s'ils acceptent que leur appel soit enregistré et qu'il ait un enregistrement de la réponse des appelants.

### **Procédure**

- 1. Dans la configuration du système IP Office, 2 groupes Ventes ont été créés. Ils ont les mêmes membres et paramètres, mais un seul a ses paramètres d'enregistrement automatique des appels activés.
- 2. Dans la configuration de Voicemail Pro, ils ont créé un module qui demande le consentement de l'appelant pour l'enregistrement.
	- a. L'action Menu invite l'appelant à appuyer sur 1 s'il est d'accord avec l'enregistrement de l'appel, sur 0 dans le cas contraire. Elle propose également des options pour le délai d'expiration et d'autres réponses.
	- b. Les deux actions de type Générique ont le paramètre Directive de consentement sur leur onglet Génération de rapports défini sur Consentement donné et Consentement refusé respectivement.
	- c. Les 3 actions Retour module ont été ajoutées pour différentes réponses possibles de l'appelant.
	- d. Le module étant distinct, ils peuvent l'inclure dans des flux d'appels autres que ceux des ventes. Cela permet également de simplifier l'affichage de ces autres flux d'appels.
- 3. Un autre module est créé pour les appels commerciaux entrants. Dans le routage des appels entrants du système IP Office pour les appels commerciaux, la destination a été définie comme VM:Ventes.
	- a. Le module de consentement à l'enregistrement a été déplacé dans ce flux d'appels et il est affiché avec un lien de résultat pour chacune de ses actions Retour module.
	- b. Le résultat pour les appelants qui ont accepté l'enregistrement des appels a été lié à une action qui transfère l'appelant au groupe Ventes dont l'enregistrement automatique des appels est activé.
	- c. Les autres résultats ont été liés à une action qui transfère l'appelant à un groupe Ventes qui n'a pas activé l'enregistrement automatique des appels.

### **Liens connexes**

[Obtention du consentement de l'appelant](#page-259-0) à la page 260

# <span id="page-261-0"></span>**Chapitre 33 : Bibliothèque des enregistrements vocaux (VRL)**

Lorsque vous enregistrez des appels, que ce soit manuellement ou automatiquement, les enregistrements sont par défaut conservés dans une boîte vocale spécifique. Ces enregistrements peuvent ensuite être lus de la même façon qu'un message ordinaire.

Toutefois, si vous définissez la destination d'un paramètre **Enregistrement (auto)** ou **Enregistrement (manuel)** sur **Bibliothèque d'enregistrements vocaux** ou **Bibliothèque des enregistrements vocaux authentifiés**, ces enregistrements sont alors sauvegardés dans un répertoire VRL.

Le répertoire VRL est l'emplacement que les applications qui effectuent l'archivage des appels vérifient régulièrement pour collecter ces enregistrements d'appels. Vous pouvez également sélectionner la bibliothèque des enregistrements vocaux comme destination des appels enregistrés via l'action **Laisser un message** dans un flux d'appels.

### **Liens connexes**

Setting the VRL Recording Format à la page 262 [Media Manager](#page-262-0) à la page 263 [Centralized Media Manager](#page-263-0) à la page 264

## **Setting the VRL Recording Format**

Le format d'enregistrement requis par l'application relevant les enregistrements VRL peut varier. Cette procédure vous permet de définir le format utilisé.

### **Procédure**

- 1. A l'aide d'un navigateur Web, connectez-vous aux menus de gestion Web du serveur hébergeant le service de messagerie vocale.
- 2. Cliquez sur **Applications** et sélectionnez **Voicemail Pro Préférences système**.
- 3. Cliquez sur **Solution d'archivage** et sélectionnez l'option requise :

<span id="page-262-0"></span>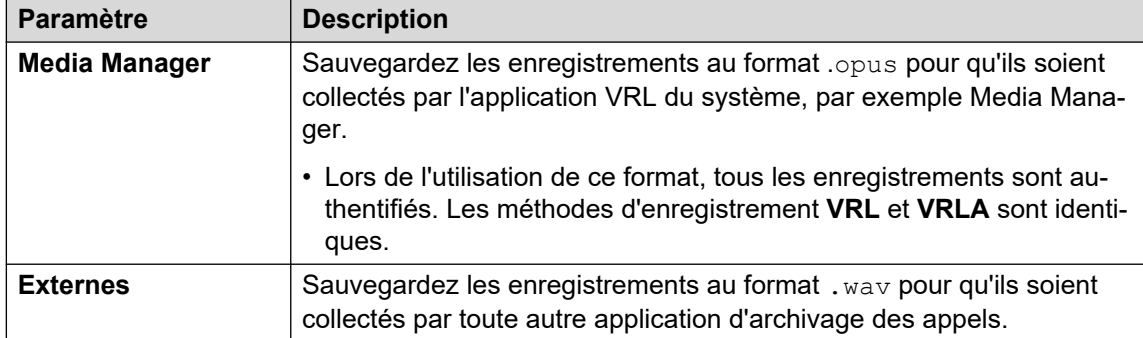

4. Cliquez sur **Mise à jour**.

### **Liens connexes**

[Bibliothèque des enregistrements vocaux \(VRL\)](#page-261-0) à la page 262

## **Media Manager**

Media Manager est une application BEV qui s'exécute sur le même serveur que le service de messagerie vocale. Propose des outils de tri, de recherche et de lecture des enregistrements. Elle prend aussi en charge l'archivage des enregistrements sur DVD ou sur réseau.

- Pour l'installation et la configuration, reportez-vous à la documentation séparée relative à l'administration d'Avaya IP Office™ [Platform Media Manager.](https://documentation.avaya.com/bundle/AdministeringIPOfficePlatformMeidaManagerR11_1)
- VRL est une fonction sous licence/sous abonnement :
	- Pour les systèmes en mode IP Office Subscription, le système nécessite un abonnement Media Manager.
	- Pour les systèmes en mode IP Office Server Edition, il faut saisir une licence Media Manager dans la configuration du serveur principal.
		- Pour les systèmes qui utilisent des serveurs de messagerie vocale à double actif, une licence est requise pour les serveurs principal et secondaire.
	- Pour les autres systèmes en mode IP Office, une licence Media Manager est requise dans la configuration de chaque système du réseau.
- Media Manager doit être configuré pour stocker les enregistrements sur un lecteur distinct du serveur de messagerie vocale. Il n'existe ainsi aucun conflit entre le stockage à long terme des archives d'enregistrement et l'espace disponible pour les messages vocaux.
- Les fichiers peuvent être enregistrés sous forme de fichiers authentifiés pour le stockage et la lecture. Ces fichiers indiquent s'ils ont été modifiés.

### **Liens connexes**

[Bibliothèque des enregistrements vocaux \(VRL\)](#page-261-0) à la page 262

# <span id="page-263-0"></span>**Centralized Media Manager**

Centralized Media Manager est pris en charge sur les systèmes en mode d'abonnement. Il s'agit d'une application BEV qui s'exécute sur les mêmes serveurs cloud qui fournissent les abonnements aux systèmes.

- VRL est une fonction sous licence/sous abonnement :
	- Pour les systèmes en mode IP Office Subscription, le système nécessite un abonnement Media Manager.
- Les fichiers peuvent être enregistrés sous forme de fichiers authentifiés pour le stockage et la lecture. Ces fichiers indiquent s'ils ont été modifiés.

### **Liens connexes**

[Bibliothèque des enregistrements vocaux \(VRL\)](#page-261-0) à la page 262

# <span id="page-264-0"></span>**Chapitre 34 : Enregistrement manuel des appels**

Il existe plusieurs façons de démarrer manuellement l'enregistrement d'un appel téléphonique.

### **SoftConsole**

L'opérateur de SoftConsole peut enregistrer manuellement une partie ou la totalité de l'appel téléphonique en cours.

- Cliquez sur le bouton  $\bullet$  dans la barre d'outils. La fonction du bouton bascule selon le cas. Cliquez de nouveau sur ce bouton pour arrêter l'enregistrement.
- Sélectionnez **Actions** > **Enregistrer l'appel**. Cette action bascule selon le cas et permet donc d'arrêter également l'enregistrement.
- Appuyez sur **F5** pour démarrer l'enregistrement. Appuyez de nouveau sur **F5** pour l'arrêter.

### **Série 4400**

Il est possible de déclencher manuellement l'enregistrement d'un appel au moyen d'un téléphone de la série 4400 doté d'une touche Menu. Pour ce faire, procédez comme suit :

 $\cdot$  Appuyez sur  $\frac{1}{n+1}$  Menu > Menu > Fonc > Enr..

### **Liens connexes**

Définition des options de l'enregistrement manuel à la page 265 [Définition d'une touche DSS pour l'enregistrement manuel](#page-265-0) à la page 266 [Utilisation des codes courts](#page-266-0) à la page 267 [Personnalisation de l'enregistrement manuel](#page-267-0) à la page 268

## **Définition des options de l'enregistrement manuel**

### **À propos de cette tâche Procédure**

- 1. Ouvrez IP Office Manager et chargez la configuration d'IP Office.
- 2. Cliquez sur **Utilisateur** et sélectionnez un utilisateur.

<span id="page-265-0"></span>3. Sélectionnez l'onglet **Enregistrement vocal**.

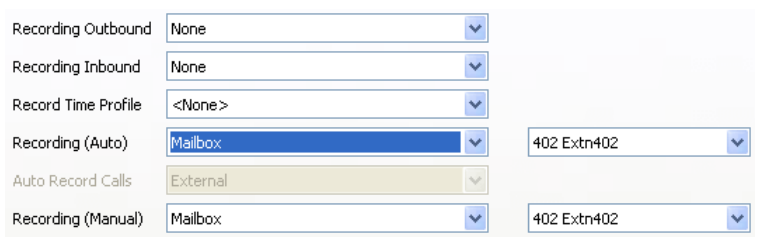

4. Utilisez **Enregistrement (manuel)** pour spécifier la destination des enregistrements. Par défaut, il s'agit de la propre boîte vocale de l'utilisateur.

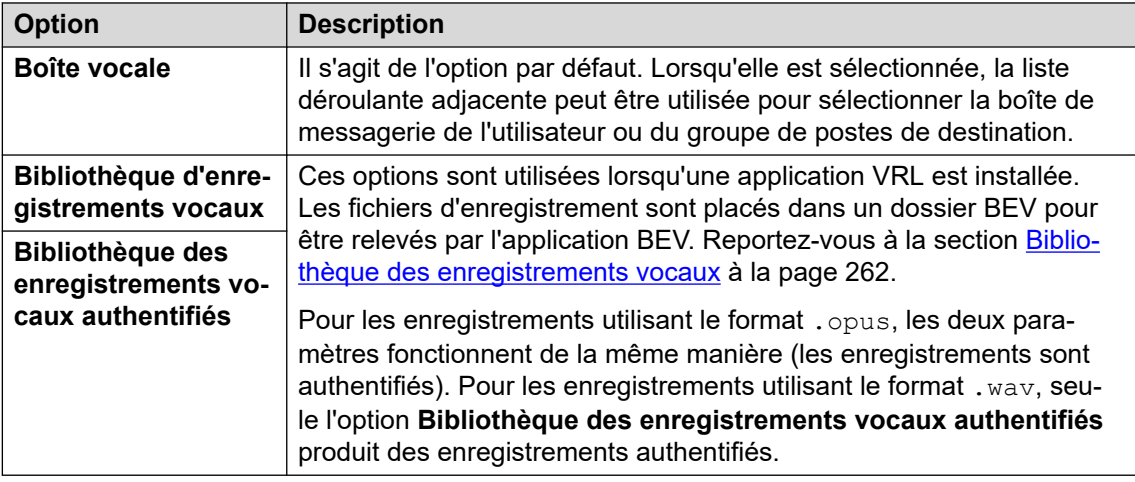

- 5. Cliquez sur **OK**.
- 6. Cliquez sur pour fusionner la modification de la configuration sur le système IP Office.

#### **Liens connexes**

[Enregistrement manuel des appels](#page-264-0) à la page 265

## **Définition d'une touche DSS pour l'enregistrement manuel**

### **À propos de cette tâche**

La fonction d'enregistrement des appels peut être programmée au moyen d'une touche DSS. Si une touche DSS a été programmée, il suffit d'appuyer dessus durant un appel pour enregistrer la conversation.

### **Procédure**

- 1. Ouvrez IP Office Manager et chargez la configuration d'IP Office.
- 2. Cliquez sur **Utilisateur** et sélectionnez un utilisateur.
- 3. Sélectionnez l'onglet **Prog. des touches**.
- 4. Sélectionnez la touche DSS requise, puis cliquez sur **Modifier**.
- <span id="page-266-0"></span>5. Cliquez sur Parcourir pour rechercher l'**Action**.
- 6. Sélectionnez **Options avancées** > **Appel** > **Enregistrer l'appel**. Cliquez sur **OK**.
- 7. Dans le champ **Données de l'action**, saisissez la description à afficher sur l'écran du téléphone.
- 8. Cliquez sur **OK**.
- 9. Cliquez sur pour enregistrer le fichier de configuration.

Si, pendant un appel, l'utilisateur appuie sur la touche DSS programmée, cet appel est enregistré. L'appelant entend alors une annonce l'informant que l'appel va être enregistré (à condition que l'avertissement obligatoire d'enregistrement des appels soit actif). Reportez-vous à la section [Avertissement d'enregistrement des appels](#page-258-0) à la page 259.

### **Liens connexes**

[Enregistrement manuel des appels](#page-264-0) à la page 265

### **Utilisation des codes courts**

### **À propos de cette tâche**

La fonctionnalité du code de fonction « Enregistrer l'appel » peut être utilisée pour déclencher l'enregistrement des appels dans la boîte vocale désignée de l'utilisateur. L'exemple de code de fonction (\*95) peut être configuré en tant que code de fonction utilisateur ou en tant que code de fonction système. Quel que soit le cas, l'enregistrement sera déclenché.

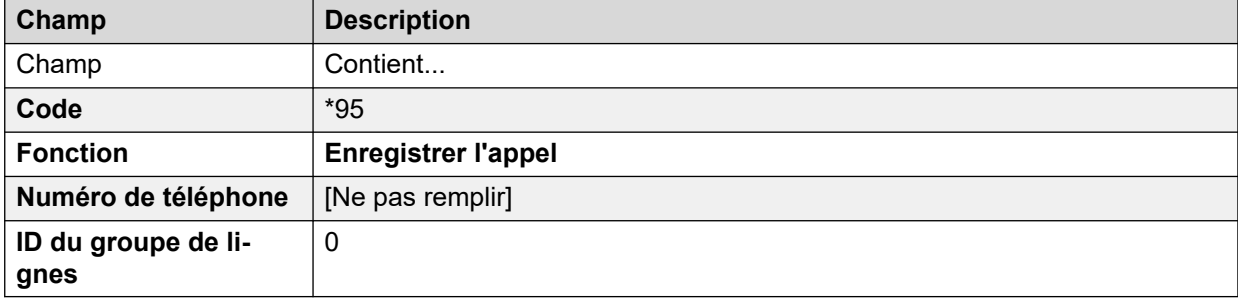

Pour utiliser le code de fonction :

### **Procédure**

- 1. Pendant un appel, placez l'appelant en attente.
- 2. Composez le code court. L'appel est automatiquement reconnecté et l'enregistrement commence.

#### **Liens connexes**

[Enregistrement manuel des appels](#page-264-0) à la page 265

## <span id="page-267-0"></span>**Personnalisation de l'enregistrement manuel**

L'enregistrement est effectué par le serveur de messagerie vocale en tant que tâche par défaut. Cependant, un module nommé Record peut être utilisé pour personnaliser le fonctionnement de l'enregistrement manuel (vrlmanual pour les appels enregistrés dans la bibliothèque des enregistrements vocaux).

### **Remarque :**

Si un module Record est créé, il remplace le mode de fonctionnement par défaut des enregistrements. Par conséquent, il doit au minimum émuler la procédure d'enregistrement manuel par défaut consistant à placer les enregistrements dans la boîte vocale de l'utilisateur ayant déclenché l'enregistrement. Par exemple, dans le flux d'appels du module indiqué ci-dessous, l'action **Écouter** est définie sur \$UUI.

Chaque fois que l'enregistrement est déclenché, la variable \$UUI contient le nom de l'utilisateur ayant déclenché la procédure d'enregistrement.

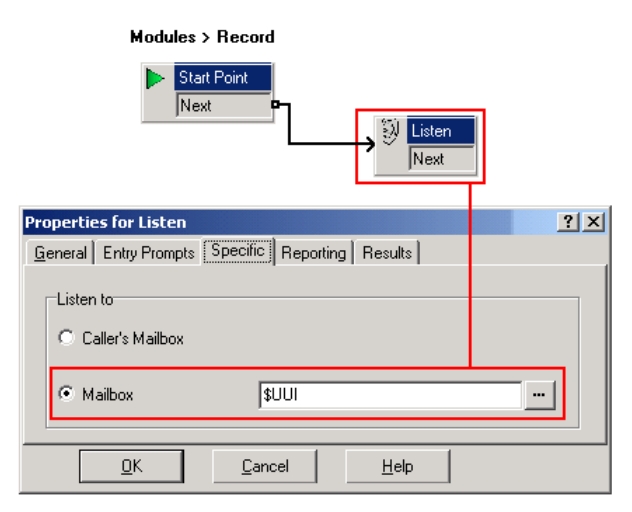

### **Liens connexes**

[Enregistrement manuel des appels](#page-264-0) à la page 265

# <span id="page-268-0"></span>**Chapitre 35 : Enregistrement automatique des appels**

Le système IP Office peut être configuré pour enregistrer automatiquement les appels en fonction d'éléments particuliers impliqués dans l'appel.

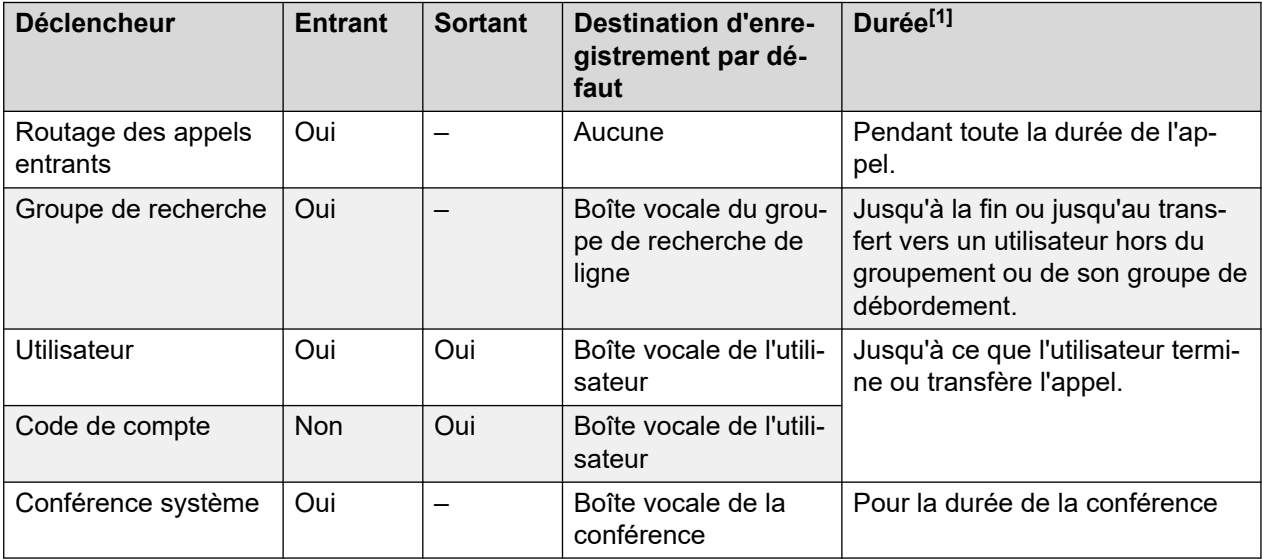

1. Jusqu'au paramètre **Durée maximum d'appel / d'enregistrement VRL** configuré du serveur de messagerie vocale. Voir la section Définition de la durée maximum [d'enregistrement](#page-259-0) à la page 260.

Veuillez noter les éléments suivants :

- Les appels individuels peuvent correspondre à plusieurs critères d'enregistrement. Voici alors ce qui s'ensuit :
	- Si les destinations des enregistrements sont différentes, plusieurs enregistrements se produisent, avec les durées indiquées ci-dessus.
	- Si les destinations des enregistrements sont identiques, un seul enregistrement est effectué en utilisant, par ordre de priorité, le routage des appels entrants, le groupement ou la durée définie par l'utilisateur.
- De multiples enregistrements du même appel utilisent plusieurs ports de la messagerie vocale.
- Les profils horaires peuvent servir à déterminer à quel moment l'enregistrement automatique des appels se déclenche.
- Pour les appels entrants, l'enregistrement n'est pas effectué si l'appel est dirigé vers la messagerie vocale normale.
- Différents paramètres de fréquence, définis en termes de pourcentages, peuvent être appliqués à l'enregistrement automatique des appels entrants et sortants.
- Un paramétrage obligatoire peut être utilisé pour renvoyer une tonalité d'occupation lorsque l'enregistrement des appels est déclenché, mais qu'aucun port de messagerie vocale n'est disponible.
- Lorsque les appels ont obtenu une réponse au moyen d'une touche d'apparence de ligne, l'enregistrement des appels est transféré au paramètre de boîte vocale défini en tant que destination du routage des appels d'origine.

### **Liens connexes**

Configuration des options d'enregistrement automatique pour un utilisateur à la page 270 [Configuration de l'enregistrement automatique des appels pour un groupe de recherche de](#page-270-0)  [ligne](#page-270-0) à la page 271 [Configuration de l'enregistrement automatique des appels pour un routage d'appels entrants](#page-272-0) à la page 273 [Configuration de l'enregistrement automatique des appels pour un appel de compte sortant](#page-273-0) à la page 274 [Configuration de l'enregistrement automatique des appels pour une conférence système](#page-274-0) à la page 275 [Personnalisation de l'enregistrement automatique](#page-274-0) à la page 275

# **Configuration des options d'enregistrement automatique pour un utilisateur**

### **À propos de cette tâche**

Ce processus permet de configurer l'enregistrement automatique des appels pour un utilisateur.

### **Procédure**

- 1. Ouvrez IP Office Manager et chargez la configuration d'IP Office.
- 2. Cliquez sur **Utilisateur**. Sélectionnez l'utilisateur souhaité.
- 3. Sélectionnez l'onglet **Enregistrement vocal**.

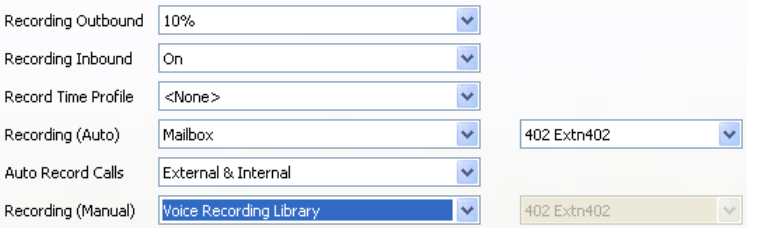

4. Dans les listes déroulantes **Enregistrement des appels entrants** et **Enregistrer les appels sortants**, sélectionnez la fréquence d'enregistrement requise. Pour les appels entrants, l'enregistrement s'arrête si l'appel est aussi dirigé vers la messagerie vocale standard.

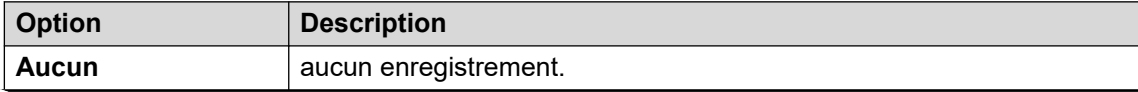

*Le tableau continue …*

<span id="page-270-0"></span>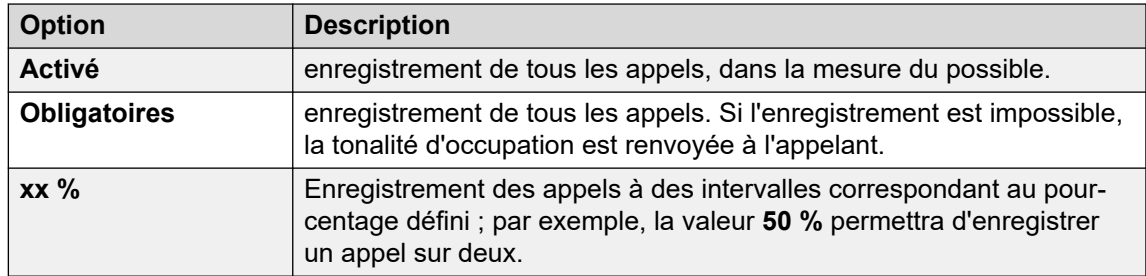

- 5. Utilisez **Profil horaire de l'enregistrement** pour sélectionner un profil horaire indiquant quand l'enregistrement automatique des appels sera activé. Si aucun profil n'est défini, les appels sont toujours enregistrés.
- 6. Utilisez **Enregistrement automatique des appels** pour sélectionner si les appels **Externes** ou **Externes et internes** sont inclus.
- 7. Utilisez **Enregistrement (auto)** pour spécifier la destination des enregistrements. Par défaut, il s'agit de la propre boîte vocale de l'utilisateur.

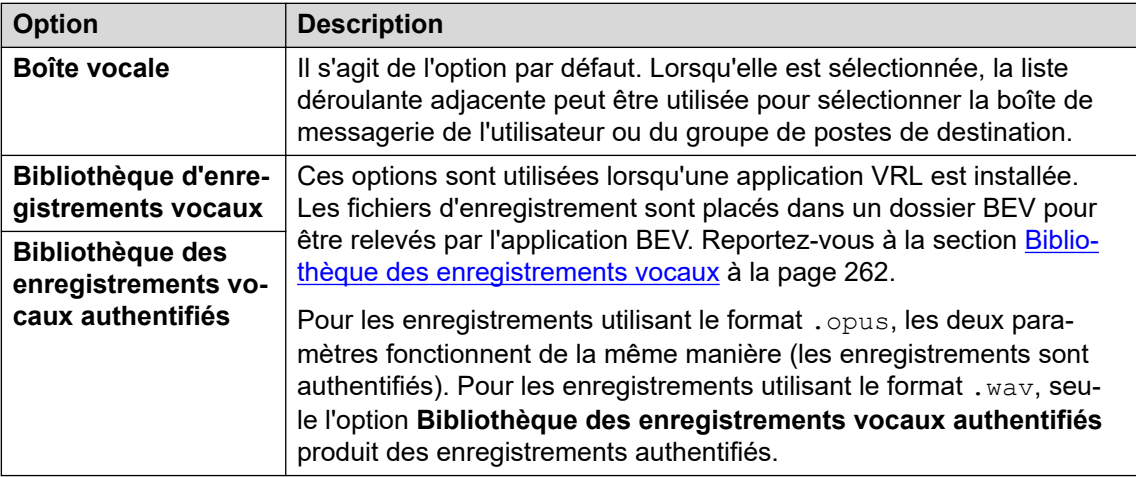

- 8. Cliquez sur **OK**.
- 9. Cliquez sur pour renvoyer la configuration au système IP Office.

### **Liens connexes**

[Enregistrement automatique des appels](#page-268-0) à la page 269

### **Configuration de l'enregistrement automatique des appels pour un groupe de recherche de ligne Procédure**

- 1. Ouvrez IP Office Manager et chargez la configuration d'IP Office.
- 2. Cliquez sur **Group**.
- 3. Sélectionnez le groupe de recherche de ligne souhaité.

4. Sélectionnez l'onglet **Enregistrement vocal**.

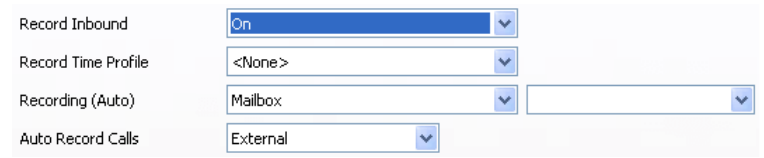

- 5. Utilisez **Profil horaire de l'enregistrement** pour sélectionner un profil horaire indiquant quand l'enregistrement automatique des appels sera activé. Si aucun profil n'est défini, les appels sont toujours enregistrés.
- 6. Utilisez **Enregistrement automatique des appels** pour sélectionner si les appels **Externes** ou **Externes et internes** sont inclus.
- 7. Dans la liste déroulante **Enregistrement des appels entrants**, sélectionnez la fréquence d'enregistrement requise. Pour les appels entrants, l'enregistrement s'arrête si l'appel est aussi dirigé vers la messagerie vocale standard.

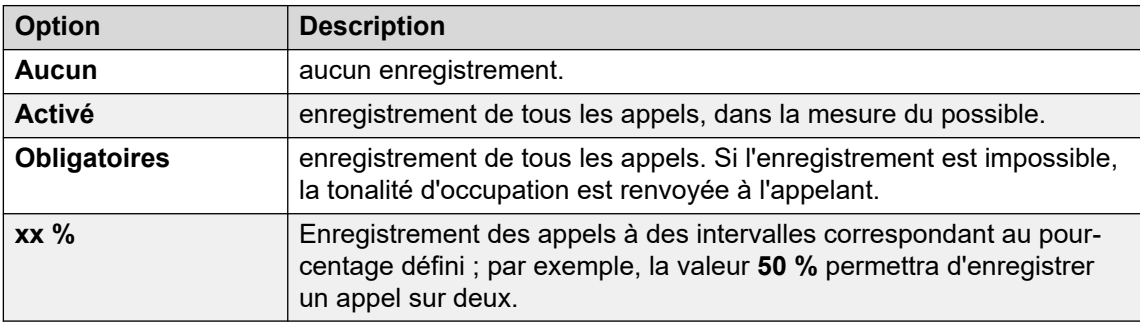

8. Utilisez **Enregistrement (auto)** pour spécifier la destination des enregistrements.

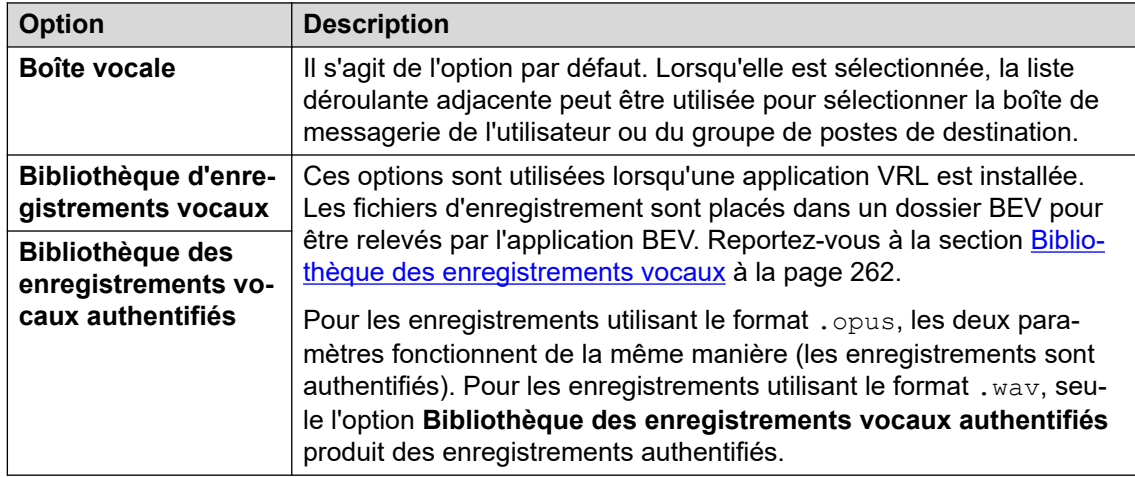

- 9. Cliquez sur **OK**.
- 10. Cliquez sur pour renvoyer la configuration au système IP Office.

### **Liens connexes**

[Enregistrement automatique des appels](#page-268-0) à la page 269

# <span id="page-272-0"></span>**Configuration de l'enregistrement automatique des appels pour un routage d'appels entrants**

### **Procédure**

- 1. Ouvrez IP Office Manager et chargez la configuration d'IP Office.
- 2. Cliquez sur **B** Routage des appels entrants.
- 3. Sélectionnez le routage d'appels entrants requis.
- 4. Sélectionnez l'onglet **Enregistrement vocal**.

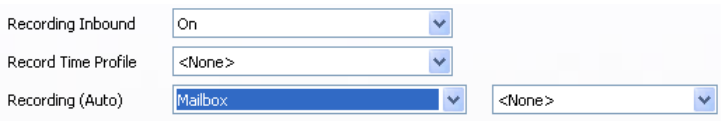

5. Dans la liste déroulante **Enregistrement des appels entrants**, sélectionnez la fréquence d'enregistrement requise. Pour les appels entrants, l'enregistrement s'arrête si l'appel est aussi dirigé vers la messagerie vocale standard.

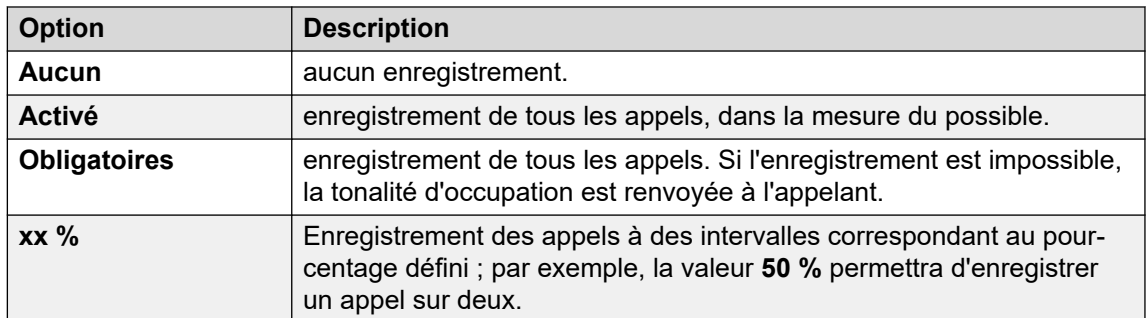

- 6. Utilisez **Profil horaire de l'enregistrement** pour sélectionner un profil horaire indiquant quand l'enregistrement automatique des appels sera activé. Si aucun profil n'est défini, les appels sont toujours enregistrés.
- 7. Précisez la destination des enregistrements ou choisissez de placer les enregistrements dans la bibliothèque d'enregistrement vocal.

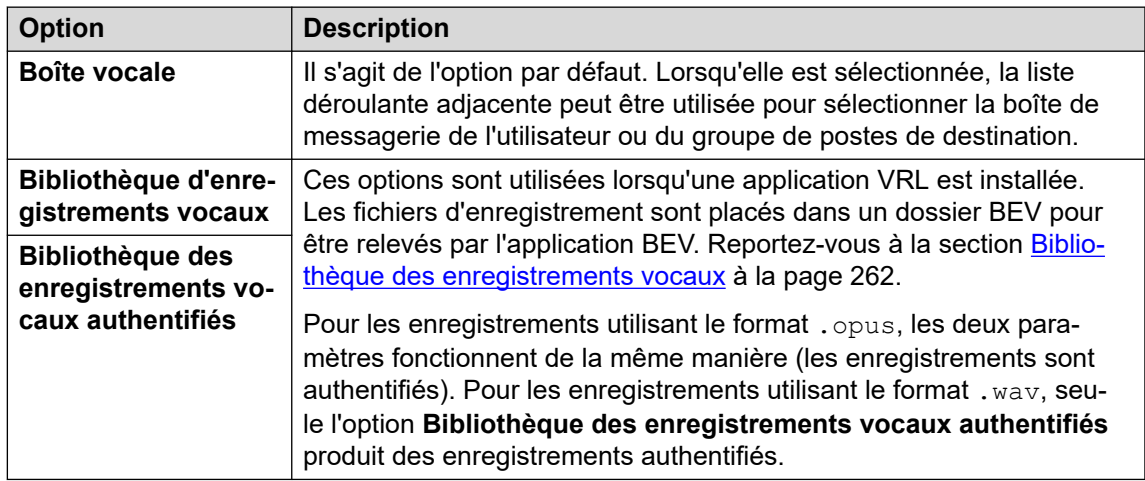

- 8. Cliquez sur **OK**.
- 9. Cliquez sur pour renvoyer la configuration au système IP Office.

### <span id="page-273-0"></span>**Liens connexes**

[Enregistrement automatique des appels](#page-268-0) à la page 269

# **Configuration de l'enregistrement automatique des appels pour un appel de compte sortant**

### **Procédure**

- 1. Ouvrez IP Office Manager et chargez la configuration d'IP Office.
- 2. Cliquez sur **Code de compte**.
- 3. Sélectionnez le code affaire requis.
- 4. Sélectionnez l'onglet **Enregistrement vocal**.

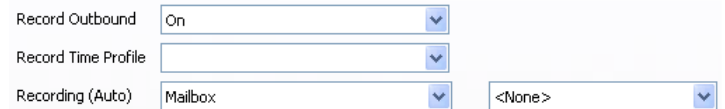

5. Dans la liste déroulante **Enregistrer les appels sortants**, sélectionnez la fréquence d'enregistrement requise.

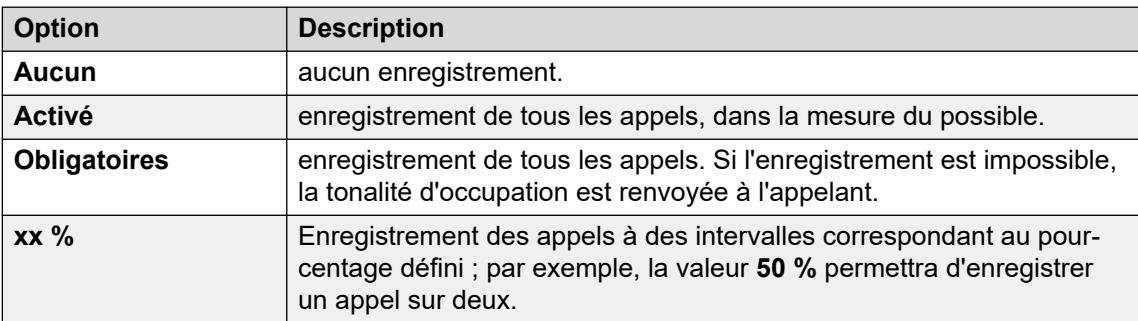

- 6. Sélectionnez le **Profil horaire de l'enregistrement** requis. Si aucun profil n'est défini, un enregistrement est toujours effectué à toute heure.
- 7. Définissez la destination **Enregistrement (auto)** :

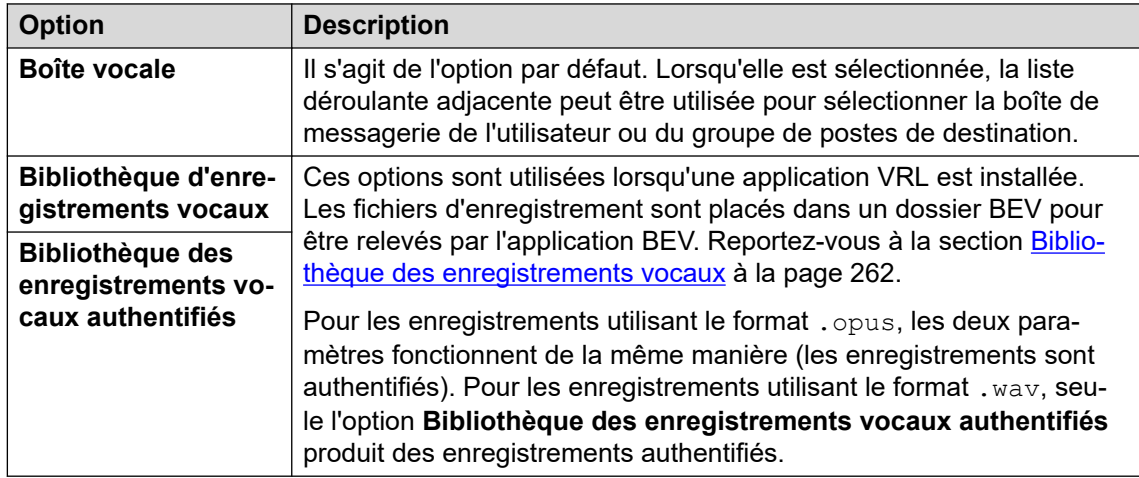

- <span id="page-274-0"></span>8. Cliquez sur **OK**.
- 9. Cliquez sur  $\Box$  pour renvoyer la configuration au système IP Office.

### **Liens connexes**

[Enregistrement automatique des appels](#page-268-0) à la page 269

# **Configuration de l'enregistrement automatique des appels pour une conférence système**

Les conférences système peuvent être configurées pour un enregistrement automatique.

### **Procédure**

- 1. À l'aide de IP Office Manager ou de IP Office Web Manager, sélectionnez **Gestion des appels** > **Messagerie vocale** > **Conférences**.
- 2. Sélectionnez la conférence système que vous souhaitez enregistrer.
- 3. Définissez le **Type d'enregistrement** sur **Automatique**.
- 4. Définissez **Boîte vocale de la conférence** sur la destination requise :
- 5. Enregistrez les modifications.

### **Liens connexes**

[Enregistrement automatique des appels](#page-268-0) à la page 269

## **Personnalisation de l'enregistrement automatique**

L'enregistrement automatique est effectué par le serveur de messagerie vocale en tant que tâche par défaut. Toutefois, un module nommé AutoRecord peut être utilisé pour personnaliser le fonctionnement de l'enregistrement automatique (vrlauto pour les appels enregistrés dans la bibliothèque des enregistrements vocaux).

 $\AA$  chaque déclenchement de l'enregistrement automatique,  $\text{SUUI}$  contient le code de compte, le nom d'utilisateur ou le nom du groupement ayant déclenché l'enregistrement automatique.

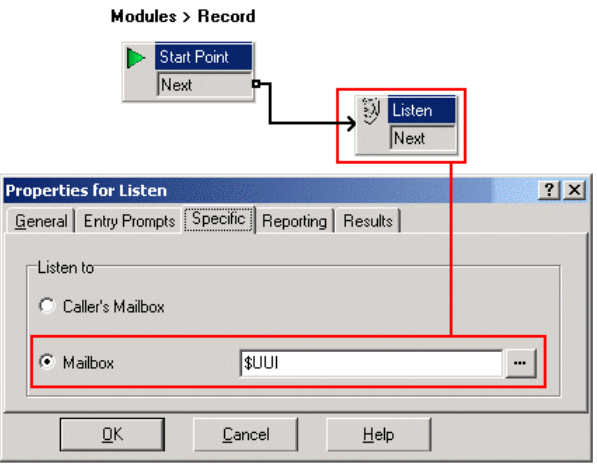

La valeur de la condition Compte1 est vérifiée à l'aide d'une action **« Condition de test**.

- Si la condition est vraie, l'appel est enregistré au moyen d'une action **» Écouter**, qui indique dans quelle boîte vocale placer l'enregistrement.
- Si la condition est fausse, le test de la condition suivante est effectué.

Les conditions, créées dans l'**Éditeur de conditions**  $\triangle$ , comparent la variable \$UUI aux valeurs possibles du code de compte.

Dans l'action **Écouter** finale, utilisée si aucun test de condition n'est vrai, la boîte vocale est définie sur \$UUI. Si \$UUI ne correspond à aucun code de compte utilisé pour l'enregistrement automatique, sa valeur correspondra au nom d'utilisateur ou du groupement ayant déclenché l'enregistrement automatique.

### **Liens connexes**

[Enregistrement automatique des appels](#page-268-0) à la page 269

# **Partie 8 : Exemples**

# **Exemples Voicemail Pro**

Cette section propose plusieurs exemples portant sur des aspects particuliers du fonctionnement de Voicemail Pro.

Pour obtenir un ensemble d'exemples simples, consultez le manuel [Exemples d'exercices](https://documentation.avaya.com/bundle/IPOfficeVMProExample/page/Introduction.html) [pour Voicemail Pro](https://documentation.avaya.com/bundle/IPOfficeVMProExample/page/Introduction.html). Ce dernier contient une série d'exercices visant à configurer un standard automatique de base puis à ajouter des fonctions supplémentaires. Il vous permet de vous familiariser avec les procédures de configuration et de test des flux d'appels.

# <span id="page-277-0"></span>**Chapitre 36 : Routage des appels vers la messagerie vocale**

Il existe différentes méthodes permettant de transférer les appelants vers la messagerie vocale. Le transfert peut servir à acheminer l'appelant vers une boîte vocale particulière pour laisser ou consulter des messages ou bien vers un point de départ particulier de Voicemail Pro. Les sections suivantes décrivent l'utilisation des codes courts pour la consultation de la messagerie vocale et les chemins **VM:** utilisés en tant que numéros de téléphone. Ils peuvent ensuite être appliqués aux touches de numérotation et DSS SoftConsole. Dans l'exemple de module Voicemail Pro inclus, l'appelant transféré peut sélectionner le poste vers lequel il souhaite parler ou laisser un message.

#### **· Comparaison entre VM: et les codes courts**

• La méthode **VM:** est plus facile à employer. Pour les applications IP Office telles que SoftConsole, elle peut être utilisée sans avoir besoin d'accéder à la configuration IP Office ni de la modifier à l'aide d'IP Office Manager. Toutefois, **VM:** ne peut pas être composé depuis un téléphone physique. Les codes courts ont l'avantage de pouvoir être composés à partir de n'importe quel poste, une fois celui-ci configuré via IP Office Manager.

#### **Liens connexes**

Routage des appels vers la messagerie vocale à la page 278 [Transfert d'appels vers la messagerie vocale](#page-278-0) à la page 279 [Utilisation des codes de fonction pour accéder à la messagerie vocale](#page-278-0) à la page 279 [Utilisation de VM: pour accéder à la messagerie vocale](#page-279-0) à la page 280 [Numéros de téléphone de la messagerie vocale](#page-280-0) à la page 281 [Configuration du poste à l'aide du module Voicemail Pro](#page-281-0) à la page 282

### **Routage des appels vers la messagerie vocale**

Si la messagerie vocale d'un utilisateur est activée, les appels sont automatiquement dirigés vers cette dernière dans les cas suivants :

- 1. Le poste est occupé et l'option d'appel en attente n'a pas été activée.
- 2. L'utilisateur a activé l'option Ne pas déranger ou le poste n'obtient pas de réponse dans le délai de non-réponse défini dans le programme IP Office Manager (15 secondes par défaut).

Les appelants entendent le message d'accueil standard *« Votre appel a été pris par IP Office ». Les appelants entendent le message d'accueil standard « Votre appel a été pris par IP Office. <nom> n'est pas disponible. Laissez un message après le bip sonore* ». Le cas échéant, l'utilisateur peut enregistrer son propre message d'accueil standard. À la réception de nouveaux messages, l'affichage des appels sur le téléphone de l'utilisateur ou <span id="page-278-0"></span>l'application one-X Portal for IP Office est actualisée pour indiquer le nombre de nouveaux messages en attente. Si l'option Rappel de la messagerie vocale est activée, le serveur de messagerie vocale appelle le poste de l'utilisateur pour livrer les nouveaux messages lorsque ce dernier utilise à nouveau son téléphone. Tous les messages sont conservés tant qu'ils n'ont pas été écoutés. Ils sont ensuite supprimés automatiquement après une durée définie. La durée définie par défaut pour le mode IP Office est de 36 heures. En mode IP Office, les utilisateurs peuvent enregistrer un message pour qu'il ne soit pas automatiquement supprimé. Un propriétaire de boîte vocale peut utiliser l'application one-X Portal for IP Office pour activer ou désactiver la messagerie vocale et le rappel de la messagerie vocale. Il peut également utiliser les codes de fonction par défaut. Les codes de fonction par défaut sont les suivants :

- \*18 Pour activer la messagerie vocale.
- \*19 Pour désactiver la messagerie vocale.
- \*48 Pour activer le rappel de la messagerie vocale.
- \*49 Pour désactiver le rappel de la messagerie vocale.

### **Liens connexes**

[Routage des appels vers la messagerie vocale](#page-277-0) à la page 278

### **Transfert d'appels vers la messagerie vocale**

L'application SoftConsole offre la possibilité de transférer un appel directement vers la messagerie vocale d'un utilisateur. Les utilisateurs qui ne se servent pas de ces applications peuvent créer un code de fonction.

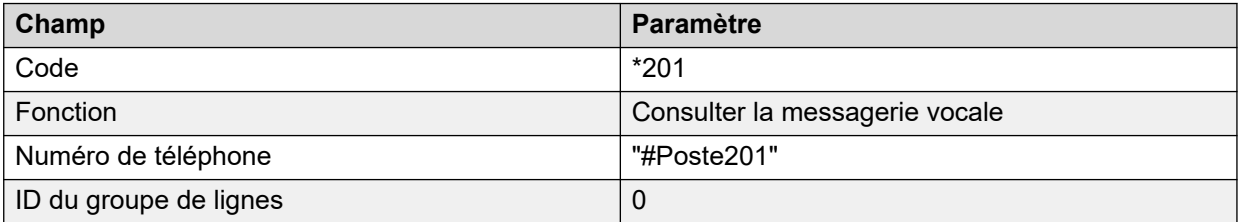

Lors de la création de codes de fonction à utiliser avec la messagerie vocale, ? signifie "relever les messages vocaux" et # signifie "déposer un message vocal". Le numéro de téléphone doit également être mis entre guillemets, comme indiqué dans l'exemple.

### **Liens connexes**

[Routage des appels vers la messagerie vocale](#page-277-0) à la page 278

# **Utilisation des codes de fonction pour accéder à la messagerie vocale**

Le code de fonction Relever la messagerie vocale peut être utilisé pour acheminer les appelants vers la messagerie vocale. Le service de messagerie vocale qu'ils reçoivent est défini par le champ Numéro de téléphone, qui doit être mis entre guillemets. Voir [Numéros de](#page-280-0) [téléphone de la messagerie vocale](#page-280-0) à la page 281.

<span id="page-279-0"></span>Ces exemples utilisent le code de fonction \*80, mais il est possible d'utiliser n'importe quel code disponible.

### **Exemple 1 : accès à la boîte vocale Principal**

Le code de fonction suivant permet d'accéder à la boîte vocale Principal. Le symbole ? indique que l'on souhaite relever les messages. Le symbole # sert à indiquer que c'est pour laisser un message dans la boîte.

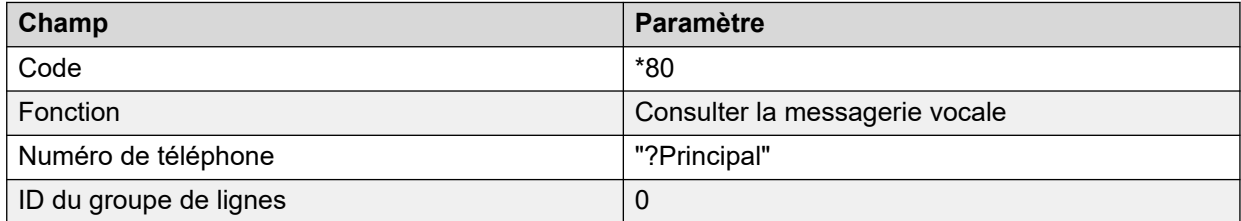

### **Exemple 2 : accès à un module Voicemail Pro**

Si un module Voicemail Pro du nom Contrôlehoraire a été créé, le code de fonction suivant peut être utilisé pour y accéder.

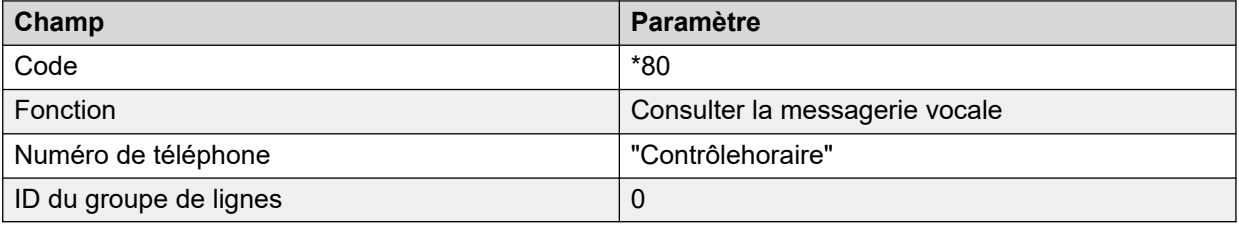

La fonction **Noeud de messagerie vocale** peut également être utilisée pour accéder aux points de départ des codes de fonction. Elle utilise le nom de point de départ du code de fonction en tant que numéro de téléphone, sans parenthèses.

### **Liens connexes**

[Routage des appels vers la messagerie vocale](#page-277-0) à la page 278

### **Utilisation de VM: pour accéder à la messagerie vocale**

### **À propos de cette tâche**

Une autre méthode pour accéder à la messagerie vocale est l'option VM:, où VM: est suivi du nom de la boîte vocale ou du point de départ de Voicemail Pro requis. Cette option peut être utilisée dans le champ Numéro de téléphone des applications IP Office telles que SoftConsole et Manager.

• Exemple 1 : accès de SoftConsole à la boîte vocale Principal. L'utilisateur souhaite vérifier en un seul clic s'il y a des messages dans la boîte vocale Principal du groupement (ID de poste 200).

### **Procédure**

- 1. Démarrez **SoftConsole**.
- 2. Cliquez sur l'un des onglets du panneau TVO.
- <span id="page-280-0"></span>3. Cliquez avec le bouton droit de la souris et sélectionnez **Nouveau** > **Membre du groupe**.
- 4. Saisissez un nom dans le champ Name, par exemple *Messages*.
- 5. Saisissez un numéro dans le champ Number, dans ce cas VM: ?Main ou VM: ?200.
- 6. Cliquez sur **OK**. L'opérateur peut désormais vérifier en un seul clic s'il y a des messages dans la boîte vocale de ce groupe.

Exemple 2 : routage des appels entrants. La notation VM peut être utilisée dans le champ **Destination** du routage des appels entrants de Manager. Vous pouvez ensuite acheminer les appels correspondant aux critères du routage des appels entrants vers une boîte vocale ou un module Voicemail Pro particulier.

### **Liens connexes**

[Routage des appels vers la messagerie vocale](#page-277-0) à la page 278

## **Numéros de téléphone de la messagerie vocale**

Cette section détaille les options pouvant être utilisées avec les codes courts Consulter la messagerie vocale et avec VM: afin d'accéder à une boîte vocale ou à un point de départ de Voicemail Pro.

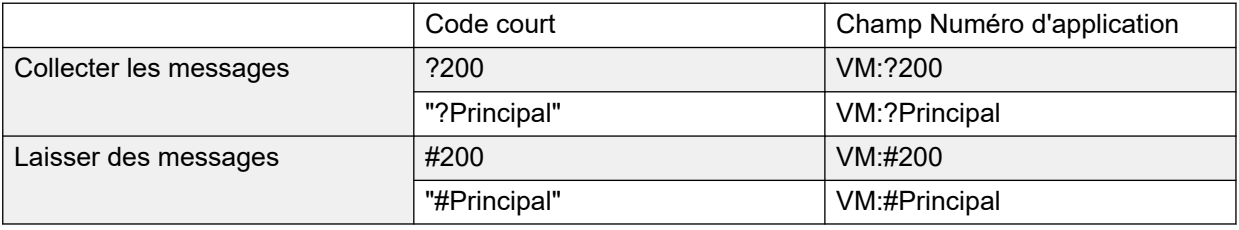

Lorsqu'un utilisateur accède à une boîte vocale depuis une source non sécurisée, il est invité à entrer le code PIN de la messagerie vocale. Reportez-vous à la section [Création d'un](#page-197-0)  [emplacement sécurisé](#page-197-0) à la page 198.

### **Points de départ de Voicemail Pro**

Les éléments suivants ne s'appliquent que lorsqu'un point de départ correspondant a été configuré. Si une sonnerie brève est requise, le signe # doit être inséré avant le nom du point de départ. Ceci s'avère utile en cas de transfert des appelants, car le transfert peut ainsi être effectué avant le début des messages guide.

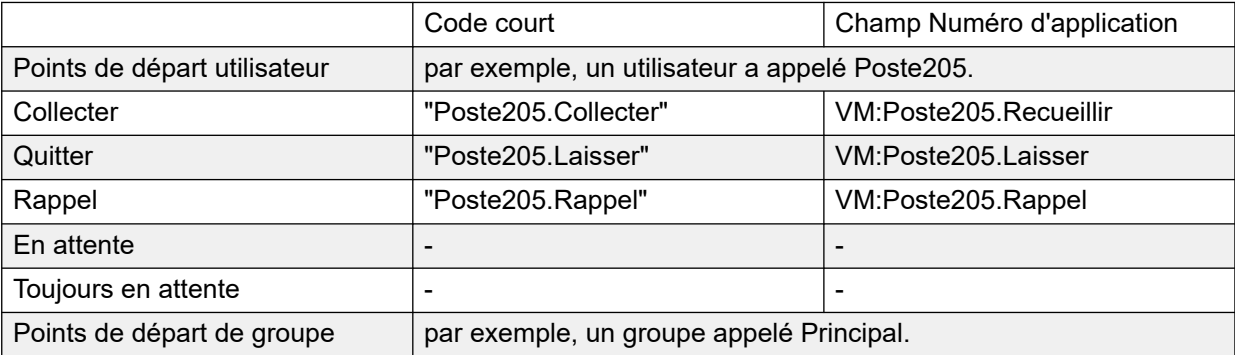

*Le tableau continue …*

<span id="page-281-0"></span>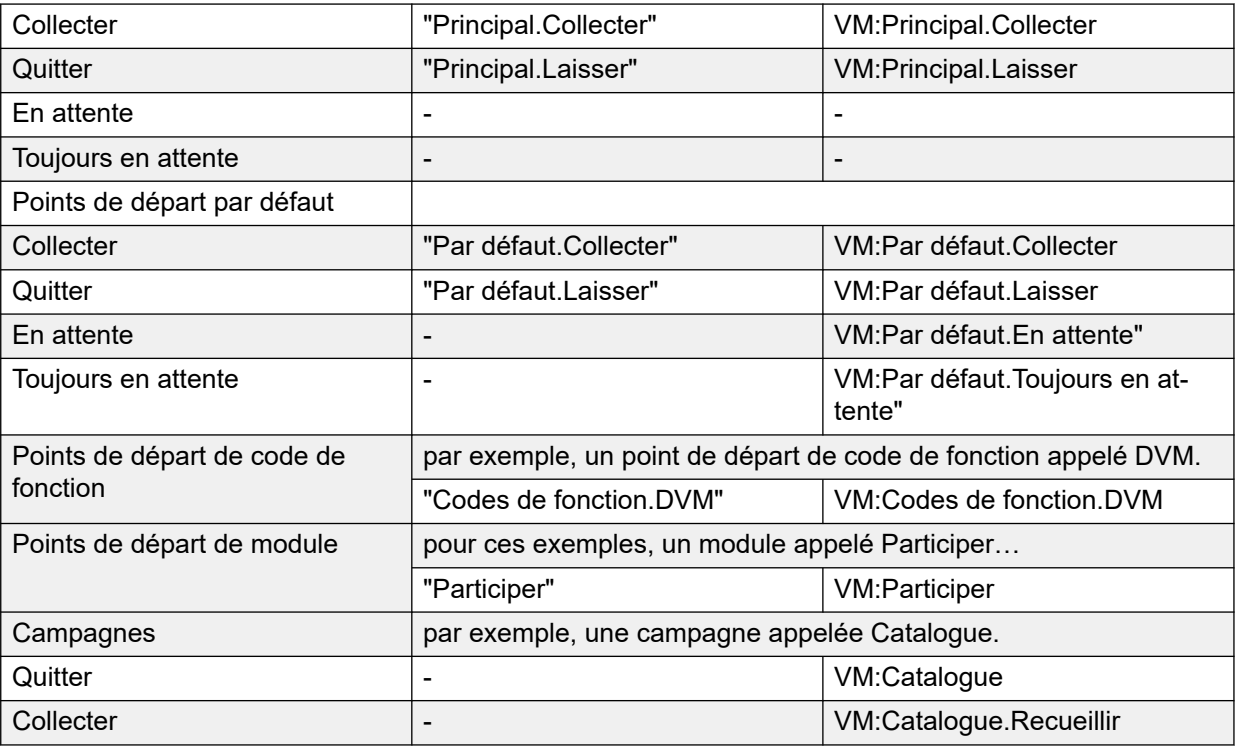

La fonction **Noeud de messagerie vocale** peut également être utilisée pour accéder aux points de départ des codes de fonction. Elle utilise le nom de point de départ du code de fonction en tant que numéro de téléphone, sans parenthèses.

#### **Liens connexes**

[Routage des appels vers la messagerie vocale](#page-277-0) à la page 278

## **Configuration du poste à l'aide du module Voicemail Pro**

### **À propos de cette tâche**

Cet exemple crée un module Voicemail Pro permettant aux appelants de sélectionner le poste auquel ils souhaitent être connectés. Si ce poste est occupé ou ne répond pas, ils peuvent laisser un message dans la boîte vocale cible.

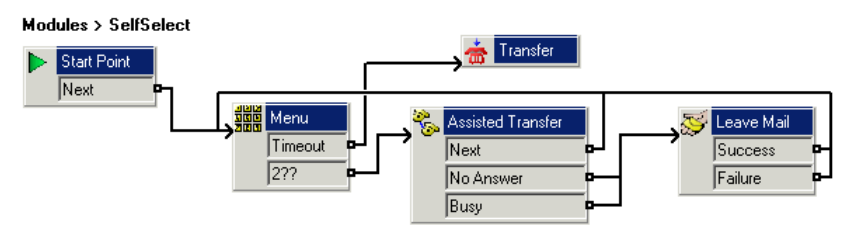

### **Procédure**

1. Dans Voicemail Pro, ajoutez un module intitulé SelfSelect.

- 2. Ajoutez une action **Menu**. Définissez les propriétés comme suit :
	- Dans l'onglet **Codes de sélection**, définissez l'option **Délai d'expiration** sur 5 secondes. Cela confère à l'action un résultat Délai d'attente qui peut être utilisé si l'appelant ne fait rien ou ne dispose pas de la numérotation DTMF.
	- IP Office dispose de postes et de groupes numérotés entre 200 et 299. La suite de codes de sélection **2??** est ajoutée pour qu'elle corresponde à n'importe quelle numérotation dans cette plage.
	- Dans **Messages d'entrée**, une invite semblable à « Composez le numéro que vous voulez ou attendez la réception » est enregistrée.
- 3. Ajoutez une action **Transférer**.

Dans les propriétés **Transférer**, sous l'onglet **Spécifique**, définissez la **Destination** sur Main, le groupement contenant les réceptionnistes.

Une connexion est ajoutée entre le résultat **Délai d'expiration** de l'action **Menu** et l'action **Transférer**.

4. Ajoutez une action **Transfert assisté**.

Dans les propriétés **Transférer**, sous l'onglet **Spécifique**, définissez **Boîte vocale**  sur \$KEY.

- 5. Les résultats **Non-Réponse** et **Occupé** de l'action **Transfert assisté** sont connectés à l'action **Laisser un message**.
- 6. Le résultat **Suivante** de l'action **Transfert assisté** et l'action **Laisser un message** sont connectés aux actions **Succès** et **Échec**. Les résultats sont renvoyés à l'action **Menu**.

Les actions **Succès** et **Échec** ne sont utilisées que si l'appelant appuie sur 0 dans la boîte vocale.

### **Résultat**

Nous avons ensuite enregistrer et activer le flux d'appels.

### **Liens connexes**

[Routage des appels vers la messagerie vocale](#page-277-0) à la page 278 Création d'un code court correspondant à la page 283 [Utilisation du module](#page-283-0) à la page 284

### **Création d'un code court correspondant**

### **À propos de cette tâche**

Nous avons eu besoin d'un code court pour transférer les appelants vers le module **AutoSélection**.

### **Procédure**

- 1. Démarrez IP Office Manager et chargez la configuration.
- 2. Un nouveau code de fonction système a été ajouté pour qu'il soit à la disposition de tous les appelants. Le code court **\*80** a été configuré comme indiqué dans le tableau suivant.

<span id="page-283-0"></span>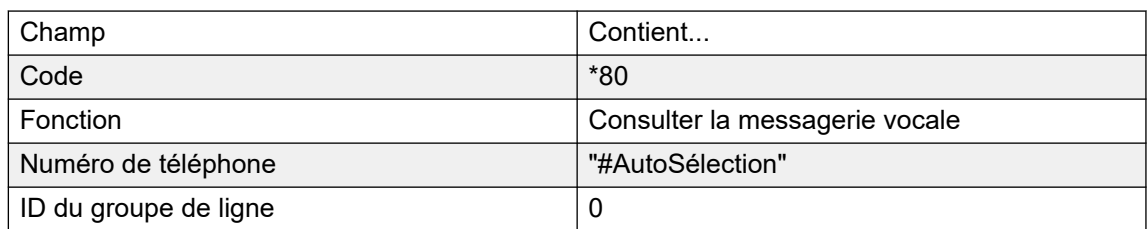

- 3. L'entrée « #AutoSélection » indique le nom du point de départ de la messagerie vocale pour l'appel. Dans le cas présent, le module AutoSélection de Voicemail Pro.
- 4. Pour un point de départ de module, le symbole **#** est facultatif. Son utilisation fournit une brève sonnerie avant que les actions du module ne démarrent. Ceci est utile en cas de transfert manuel d'un appelant ; sinon, l'appelant risque de manquer le début des messages guide d'entrée du module.
- 5. La nouvelle configuration a été fusionnée.
- 6. L'acheminement peut être testé sur n'importe quel poste en composant le **\*80**. Nous pouvons ensuite attendre d'être transféré vers la réception ou appeler le poste ou le groupe souhaité.

### **Liens connexes**

[Configuration du poste à l'aide du module Voicemail Pro](#page-281-0) à la page 282

### **Utilisation du module**

Nous pouvons à présent attribuer le code court **\*80** ou le chemin d'accès **VM:AutoSélection**  à n'importe quelle méthode permettant à l'utilisateur de transférer les appelants vers le service de messagerie vocale.

Il est également recommandé de fournir un code de fonction système aux appelants composant un numéro de poste non valide. Dans notre exemple, le code court **2??/./"AutoSélection"/Consulter la messagerie vocale** réacheminerait ces appelants vers le module **AutoSélection**.

### **Liens connexes**

[Configuration du poste à l'aide du module Voicemail Pro](#page-281-0) à la page 282

# <span id="page-284-0"></span>**Chapitre 37 : Annonces**

Des annonces peuvent être lues dans les cas suivants :

#### • **Les appelants attendent une réponse d'un groupement ou sont mis en attente** :

Avec Voicemail Pro, les annonces et les actions proposées à un appelant placé dans la file d'attente d'un groupe peuvent être personnalisées à l'aide des points de départ En file d'attente et Toujours en attente de ce groupe. Il est possible de répondre à l'appel à n'importe quel moment de l'annonce. Reportez-vous à la section [Configuration des](#page-204-0)  [annonces](#page-204-0) à la page 205.

#### • **Les appels vont être enregistrés** :

Dans plusieurs pays et/ou régions, la réglementation locale ou nationale exige d'avertir les personnes que leur appel va être enregistré. Reportez-vous à la section Avertissement d'enregistrement des appels. [Avertissement d'enregistrement des appels](#page-258-0) à la page 259.

#### • **Des appels sont reçus** :

Il est possible de créer un flux d'appels contenant une annonce de sorte que tous les appelants entendent une annonce obligatoire. L'annonce est lue avant que l'appel soit pris. Reportez-vous à la section Exemple d'annonce obligatoire à la page 285.

### • **Des appels sont placés dans la file d'attente du poste d'un utilisateur** :

Les utilisateurs peuvent configurer leurs annonces personnelles. Lorsque le poste de l'utilisateur est occupé, les nouveaux appels sont placés dans sa file d'attente jusqu'à ce que la durée de non-réponse soit atteinte. L'appelant entendra l'annonce personnelle de l'utilisateur avant d'être transféré vers la messagerie vocale, le cas échéant. Reportez-vous à la section [Annonces personnelles](#page-285-0) à la page 286.

### **Liens connexes**

Exemple d'annonce obligatoire à la page 285 [Annonces personnelles](#page-285-0) à la page 286

### **Exemple d'annonce obligatoire**

L'écran suivant illustre un exemple de flux d'appels devant lire une annonce à tous les appelants essayant de joindre le groupe de recherche de ligne Ventes. Les appelants qui entrent au niveau de ce point de départ ne peuvent pas omettre l'annonce.

<span id="page-285-0"></span>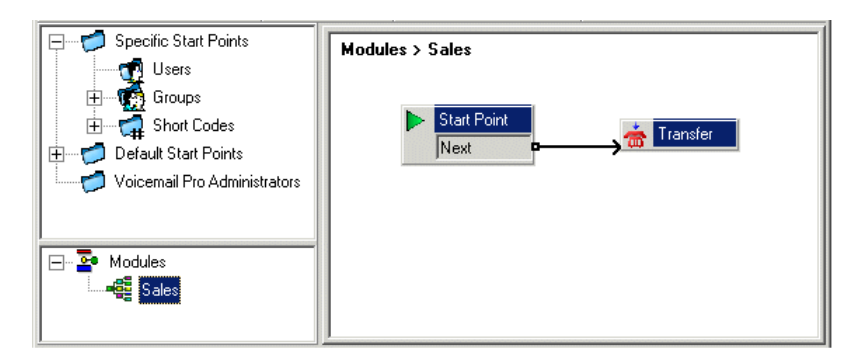

L'annonce figure sous l'onglet **Messages d'entrée** de l'action Transfert. Après lecture de l'annonce, l'appelant est transféré vers le groupement Ventes, comme indiqué sous l'onglet **Spécifique**. Reportez-vous à la section [Action Transfert](#page-126-0) à la page 127. Une fois que le flux d'appels a été créé, IP Office doit être configuré pour que les appelants soient transférés vers ce flux d'appels. Dans IP Office Manager, la destination du routage des appels entrants se définit sous la forme **VM:Ventes**. Le routage des appels entrants vise le module "Ventes" de la messagerie vocale. Etant donné que le module du flux d'appels porte le même nom que le groupe de recherche de ligne, l'appel sera automatiquement acheminé vers ce groupe si la messagerie vocale n'est pas disponible. Les appels ne seront pas perdus, mais en contrepartie les appelants n'entendront pas l'annonce. S'il faut que les appels ne soient pris qu'après écoute de l'annonce, veillez à ce que le nom du module du flux d'appels soit différent de celui du groupe de recherche de ligne. Si la messagerie vocale n'est pas disponible, l'appel ne sera pas transféré vers le groupe de recherche de ligne cible.

### **Liens connexes**

[Annonces](#page-284-0) à la page 285

### **Annonces personnelles**

Voicemail Pro prend en charge les annonces personnelles à passer lorsqu'un appelant se trouve dans une file d'attente correspondant au numéro de poste d'un utilisateur. Un appel est mis en file d'attente lorsque le poste de l'utilisateur est occupé, avant d'être transmis à la messagerie vocale si celle-ci est disponible. Pour activer des annonces personnelles, il faut procéder de la même manière que pour les annonces de groupements, en utilisant cette fois-ci l'onglet **Utilisateur | Annonces** d'IP Office Manager.

- Si l'utilisateur ne souhaite pas que l'appel soit transféré vers sa messagerie vocale après la lecture de l'annonce, il peut désactiver l'option correspondante.
	- Il est possible de modifier les points de départ pour inclure d'autres actions. Voicemail Pro permet de personnaliser les annonces personnelles à l'aide des points de départ utilisateur **En file d'attente** et **Toujours en attente** en suivant les mêmes procédures que pour la personnalisation des annonces de groupements. Par exemple, il est possible d'ajouter une action Menu au point de départ **Toujours en attente** pour que les utilisateurs puissent choisir de rester en attente ou d'être transférés à la réception.
- Si la messagerie vocale est activée, les annonces sont lues jusqu'à ce que le **délai de non-réponse** soit atteint. L'appelant est ensuite transféré vers la messagerie vocale de l'utilisateur. Par défaut, le paramètre **Délai de non-réponse** est défini sur 15 secondes. Toutefois, cette durée peut être configurée pour chaque utilisateur.

#### **Liens connexes**

[Annonces](#page-284-0) à la page 285

# <span id="page-286-0"></span>**Chapitre 38 : Changer la langue**

Voicemail Pro peut être utilisé dans un large choix de langues. Dans le cas d'appelants externes, Voicemail Pro essaie de s'aligner sur le paramètre Paramètres régionaux du système IP Office. Pour les appelants internes, s'ils possèdent des paramètres régionaux différents dans leur paramétrage utilisateur, Voicemail Pro tente de faire correspondre cette langue. En cas d'utilisation d'un système Voicemail Pro centralisé, les paramètres régionaux par défaut sont ceux du système IP Office central. Les utilisateurs du système IP Office distant qui souhaitent bénéficier des invites dans une autre langue doivent modifier individuellement chacun de leurs paramètres régionaux.

- Si les invites ne sont pas installées pour la langue demandée, Voicemail Pro comporte un ensemble de règles qui permettent de trouver la meilleure langue alternative. Voir la section Langues prises en charge à la page 287. Par exemple :
- Si les invites ne sont pas disponibles pour les utilisateurs dont les paramètres régionaux sont définis sur Français (Canada), recherche les invites en français à la place.

Si les messages guide en français ne sont pas installés, Voicemail Pro recherche les messages en anglais américain, puis en anglais britannique.

La langue dans laquelle les messages sont lus à un appelant peut également être modifiée pendant un appel. Pour ce faire, utilisez une action **Sélectionnez la langue des messages du système**. Reportez-vous à la section [Modification de la langue des messages système](#page-288-0) à la page 289.

#### **Liens connexes**

Langues prises en charge à la page 287 [Résolution des paramètres régionaux d'appel](#page-288-0) à la page 289 [Modification de la langue des messages système](#page-288-0) à la page 289 [Modification de la langue des invites personnalisées](#page-290-0) à la page 291

### **Langues prises en charge**

Par défaut, la langue des messages guide installés correspond à celle sélectionnée dans le programme d'installation, plus l'anglais. S'il vous faut d'autres langues, vous devez les sélectionner au cours d'une installation personnalisée. Dans le tableau ci-dessous, vous trouverez les invites Voicemail Pro disponibles pour l'installation. La disponibilité d'une langue dans la messagerie vocale ne signifie pas nécessairement que IP Office sera pris en charge dans un pays où cette langue est utilisée.

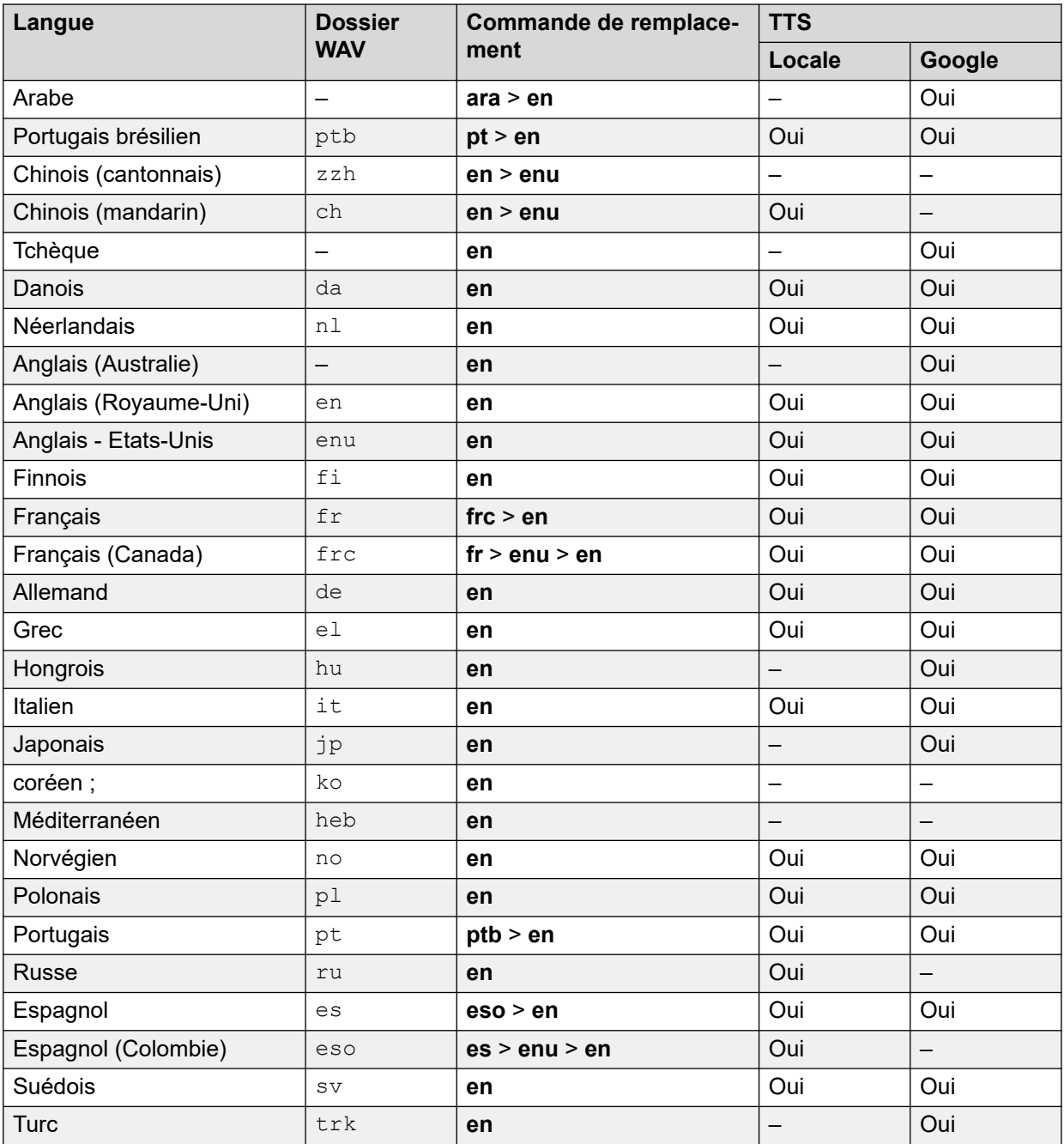

### **Messages guide Télétype TTY**

TTY (Télétype (téléphone textuel)) figure dans la liste des langues pouvant être installées. TTY est un système textuel utilisé pour aider les utilisateurs malvoyants ou malentendants. Voir la section [Prise en charge des appelants malentendants](#page-323-0) à la page 324.

### **Caractères internationaux**

Si vous saisissez du texte qui utilise des caractères autres que des caractères anglais, saisissez le texte entre guillemets afin que le système l'affiche correctement. Par exemple, saisissez *« Fonctionnalités de recherche sur le Web »* pour *Fonctionnalités de recherche sur le Web* et *« Maps für Handys »* pour *Maps für Handys*.

#### **Liens connexes**

[Changer la langue](#page-286-0) à la page 287
# **Résolution des paramètres régionaux d'appel**

Lorsque le système IP Office achemine un appel vers le serveur de messagerie vocale, il indique les paramètres régionaux pour lesquels des invites de correspondance doivent être fournies, le cas échéant. Dans la configuration IP Office, les paramètres régionaux sont toujours définis pour le système. Cependant, il est possible de définir des paramètres régionaux différents pour chaque utilisateur, chaque routage d'appels entrants et les codes de fonction, en plus des paramètres régionaux par défaut du système.

Les paramètres régionaux envoyés au serveur de messagerie vocale par le système IP Office sont déterminés comme suit :

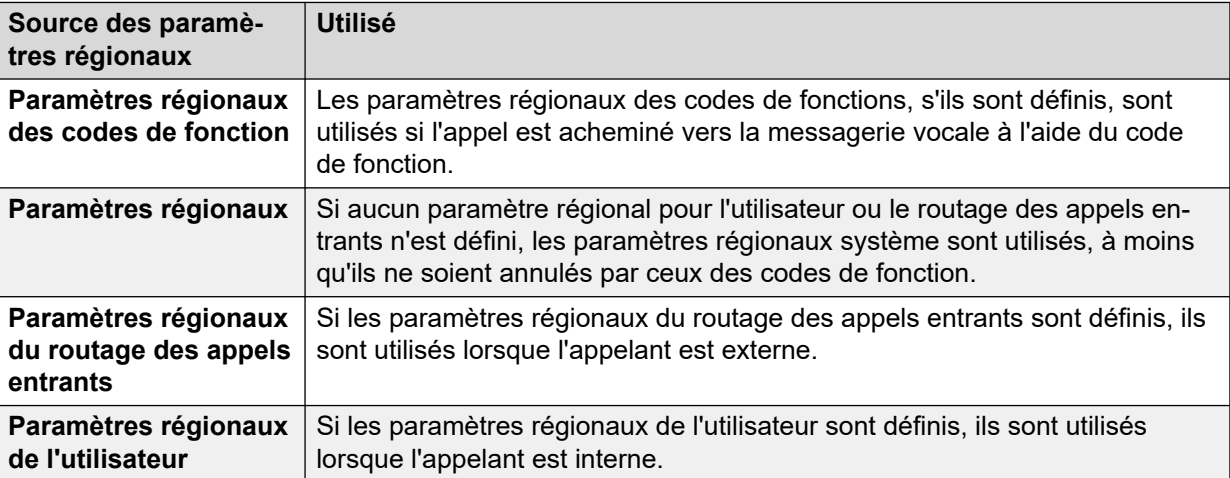

Si les messages guide correspondant aux paramètres régionaux IP Office ne sont pas disponibles, le serveur de messagerie vocale les fournit dans une langue de remplacement, le cas échéant.

Si nécessaire, il est possible de changer la langue fournie par un flux d'appels de messagerie vocale en utilisant une action **Sélectionner la langue des messages du système**.

### **Liens connexes**

[Changer la langue](#page-286-0) à la page 287

## **Modification de la langue des messages système**

### **À propos de cette tâche**

L'action **Sélectionner la langue des messages du système** vous permet d'utiliser pour les flux d'appels une langue différente de celle définie dans le système IP Office ou dans les paramètres régionaux de l'utilisateur de la boîte vocale. Vous trouverez ci-dessous un exemple détaillé illustrant comment utiliser l'action **Sélectionner la langue des messages du système**.

• L'action **Sélectionner la langue des messages du système** modifie la langue des invites par défaut, mais pas celle des invites personnalisées. Pour modifier les invites personnalisées, utilisez la variable \$LOC dans le chemin d'accès aux fichiers des invites personnalisées. Voir la section [Modification de la langue des messages guide](#page-290-0)  [personnalisés](#page-290-0) à la page 291.

Exemple : dans un petit hôtel, Voicemail Pro fournit des boîtes vocales pour les chambres. Pour aider les clients, nous souhaitons démarrer la relève des messages en leur offrant la possibilité de choisir leur langue favorite pour les messages guide.

### **Procédure**

1. 1. Nous avons commencé par créer un module pour le choix de la langue.

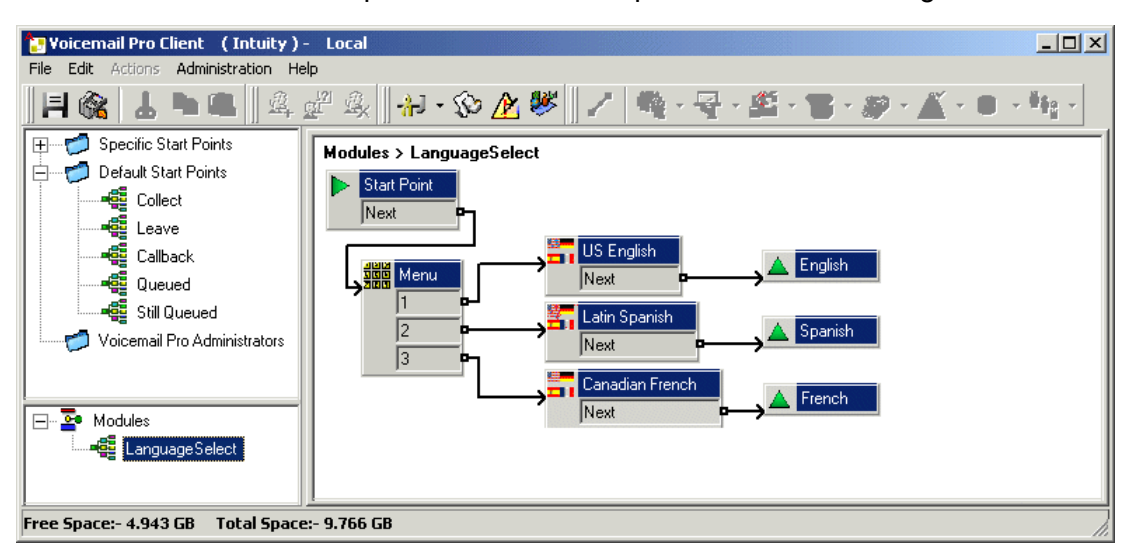

Le module contient une action **Menu** avec une action **Sélectionner la langue des messages du système** définissant la langue associée à chaque pression de touche.

- Pour l'action **Menu**, un **Messages d'entrée** a été enregistré pour demander à l'utilisateur d'indiquer son choix de langue : "Press 1 for English, 2 por Español, 3 pour Français".
- Les actions **Sélectionner la langue des messages du système** étaient toutes connectées aux actions **Retour module**.
- 2. Ensuite, nous avons modifié le point de départ par défaut pour la relève des messages. Le module Language Select et une action **Lire les messages** ont été insérés.

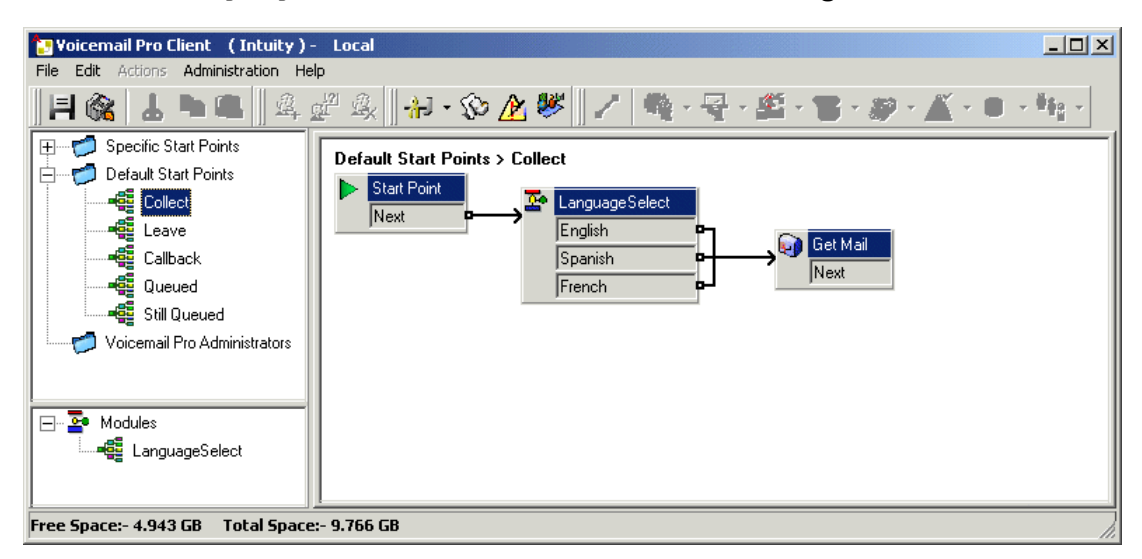

<span id="page-290-0"></span>3. Nous aurions également pu insérer directement les actions pour la sélection de la langue dans le flux d'appels. Toutefois, par l'intermédiaire d'un module, nous pouvons réutiliser la procédure de sélection de la langue dans d'autres points de départ.

### **Liens connexes**

[Changer la langue](#page-286-0) à la page 287

## **Modification de la langue des invites personnalisées**

### **À propos de cette tâche**

Au lieu d'utiliser plusieurs points de retour à partir d'un module Sélection de la langue (un pour chaque langue) et de les associer à différentes actions **Lire les messages** (chacune avec un onglet **Messages d'entrée** dans la langue appropriée), vous pouvez utiliser une seule action **Lire les messages**.

### **Procédure**

- 1. Via les propriétés de l'action **Lire les messages**, enregistrez un onglet **Messages d'entrée** pour les utilisateurs de l'anglais américain et enregistrez-le sous enu\custom\getmail.wav.
- 2. Enregistrez un message guide similaire pour les utilisateurs du français canadien et ceux de l'espagnol d'Amérique latine. Utilisez à chaque fois le même nom de fichier et enregistrez chaque fichier dans un dossier de langue différent.

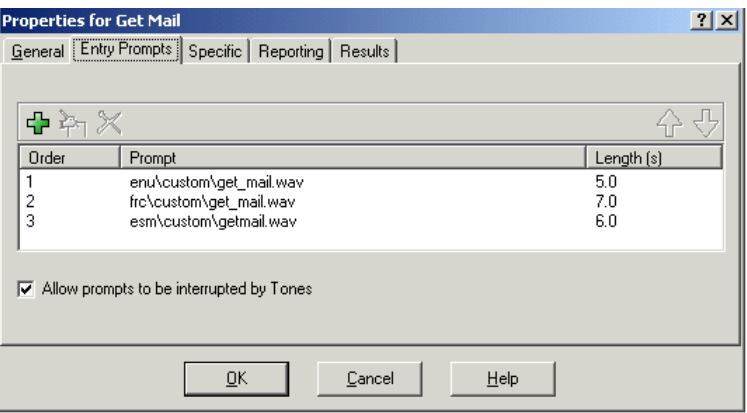

3. Supprimez toutes les entrées du message guide d'entrée, sauf une. Notez que cela ne supprime aucun message guide enregistré.

4. Pour les entrées restantes, modifiez le chemin d'accès au fichier en insérant la variable \$LOC à la place du nom du dossier de langue, par exemple \$LOC\custom\getmail.wav.

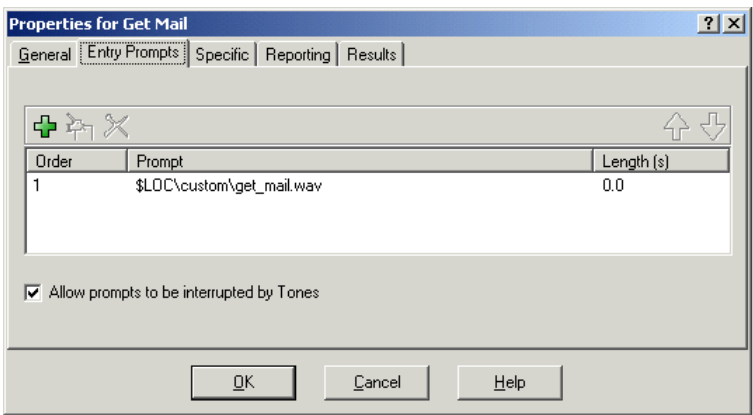

### **Liens connexes**

[Changer la langue](#page-286-0) à la page 287

# <span id="page-292-0"></span>**Chapitre 39 : Utilisation de la fonction TTS (Text-to-Speech)**

Le service de messagerie vocale peut utiliser la conversion de texte par synthèse vocale (TTS) pour plusieurs fonctions :

- Fournit automatiquement une invite d'entrée pour les actions utilisant le texte de description de l'action.
- Ajoutez des invites parlées pendant un flux d'appels à l'aide d'actions **Lire le texte**.
- Permet de lire les e-mails.

Les moteurs vocaux utilisés pour TTS sont fournis comme suit :

- **Installé localement** Utilisation des services installés sur le même serveur que le service de messagerie vocale.
- **Reconnaissance vocale automatique Google** Le système utilisant le mode d'abonnement peut être configuré pour utiliser les services de reconnaissance vocale automatique Google afin de fournir la fonction TTS. Ceci remplace tout service TSS local.
	- Le service de reconnaissance vocale automatique Google fournit également le service de messagerie vocale avec prise en charge de plusieurs fonctions de reconnaissance vocale automatique.

### **Liens connexes**

Installation des moteurs vocaux TTS locaux à la page 293 [Activation de la reconnaissance vocale automatique Google TTS](#page-293-0) à la page 294 [Utilisation de l'action Dictez le texte](#page-294-0) à la page 295 [Commandes de la fonction Synthèse vocale SSML](#page-294-0) à la page 295 [Configuration de la fonction Texte-à-parole pour lire le courrier électronique](#page-297-0) à la page 298 [Configuration de la lecture des e-mails](#page-298-0) à la page 299

## **Installation des moteurs vocaux TTS locaux**

La fonction TTS locale utilise un ensemble de fichiers RPM, un pour chaque langue, installés sur le même serveur que le service de messagerie vocale. Seul l'anglais est installé par défaut sur les nouveaux systèmes. Pour plus d'informations sur l'installation d'autres langues TTS, voir les manuels [Déploiement de IP Office](https://documentation.avaya.com/bundle/IPOfficeServerEditionDeploy11_1) Server Edition ou [Installation et maintenance d'un](https://ipofficekb.avaya.com/businesspartner/ipoffice/mergedProjects/appscard/index.htm) IP Office [Unified Communications Module](https://ipofficekb.avaya.com/businesspartner/ipoffice/mergedProjects/appscard/index.htm).

• Sur les systèmes utilisant des licences, la prise en charge locale de TTS est une fonctionnalité de licences. Sur les systèmes d'abonnement, aucun abonnement n'est requis pour la fonction TTS locale.

- <span id="page-293-0"></span>• Les langues disponibles pour TTS local sont les suivantes :
	- brésilien (portugais), chinois (mandarin), danois, espagnol, anglais (Royaume-Uni), anglais (États-Unis), finnois, français, français (Canada), grec, norvégien, néerlandais, polonais, portugais, russe, espagnol (Colombie) et suédois.

### **Remarque :**

• Si la reconnaissance vocale automatique Google est également activé sur le système, l'utilisation de la reconnaissance vocale automatique Google pour TTS remplace la fonction TTS installée localement.

### **Liens connexes**

[Utilisation de la fonction TTS \(Text-to-Speech\)](#page-292-0) à la page 293

# **Activation de la reconnaissance vocale automatique Google TTS**

### **À propos de cette tâche**

Les systèmes d'abonnement peuvent utiliser la reconnaissance vocale automatique Google pour fournir des invites de conversion de texte en parole et la reconnaissance vocale automatique. Ils peuvent être utilisés avec les standards automatiques et les conférences système.

- Les langues disponibles pour la reconnaissance vocale automatique Google TTS sont les suivantes :
	- arabe, portugais brésilien, tchèque, danois, néerlandais, anglais (Australie), anglais (Royaume-Uni), anglais (États-Unis), finlandais, français, français (Canada), allemand, grec, hongrois, italien, japonais, norvégien, polonais, portugais, espagnol, suédois et turc.

### **Remarque :**

• Lorsque cette option est activée, Google TTS remplace tout service TTS installé localement.

### **Procédure**

- 1. À l'aide de IP Office Manager ou IP Office Web Manager, sélectionnez **Système** > **Messagerie vocale**.
- 2. Activez le **Reconnaissance vocale automatique Google**.
- 3. Sélectionnez la valeur par défaut **Langue de la reconnaissance vocale** et **Voix de la reconnaissance vocale** : celle que le système doit utiliser. Ce choix par défaut peut être remplacé dans des flux d'appels spécifiques à l'aide de **Sélectionner la langue des messages du système** et de l'éditeur d'invites lors de la configuration des invites TTS.
- 4. Enregistrez les paramètres mis à jour.

### **Liens connexes**

[Utilisation de la fonction TTS \(Text-to-Speech\)](#page-292-0) à la page 293

## <span id="page-294-0"></span>**Utilisation de l'action Dictez le texte**

Pour utiliser TTS, vous pouvez notamment ajouter une action **Lire le texte** à un flux d'appels. Le texte à dicter est saisi sous l'onglet **Spécifique** de l'action.

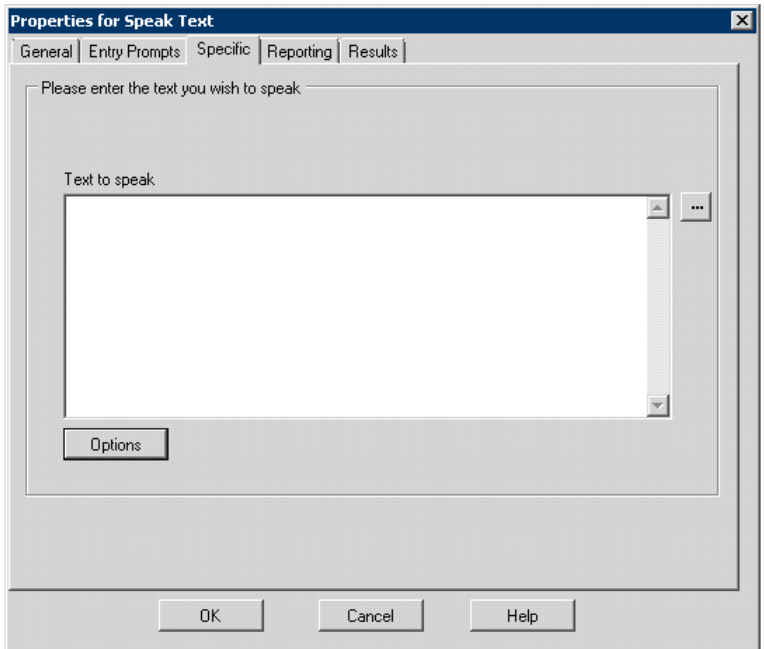

Ce texte peut inclure les combinaisons suivantes :

- Phrases de texte saisies.
- Variables d'appel Par exemple :
	- \$KEY est remplacée, lors de la lecture, par les derniers chiffres composés dans le flux d'appels par l'appelant.
	- Si vous utilisez l'interaction avec la base de données,  $$DBD[x]$  est remplacée par la valeur actuelle de ce champ de base de données.
	- La saisie de \$CLI permet de répéter le CLI de l'appelant, si disponible.
- Il est possible d'ajouter des balises SSML XML pour modifier le mode de lecture du texte. Par exemple, lorsque 123 doit être lu « un - deux - trois » et non « cent vingt trois » en saisissant <say-as interpret-as="number" format="digits">123</say-as>.

### **Liens connexes**

[Utilisation de la fonction TTS \(Text-to-Speech\)](#page-292-0) à la page 293

## **Commandes de la fonction Synthèse vocale SSML**

Lors de l'utilisation de TTS pour générer des invites, vous pouvez également utiliser le langage **SSML (Speech Synthesis Markup Language).**

Les balises XML du texte modifient la lecture du texte. Par exemple, dans le texte suivant, les éléments entre crochets <> sont des balises XML dont les moteurs TTS se servent pour modifier le mode de lecture.

This is the <volume level="90">text</volume> to speak

### **Liens connexes**

[Utilisation de la fonction TTS \(Text-to-Speech\)](#page-292-0) à la page 293 Utilisation des balises SSML à la page 296 [Balises XML SSML](#page-296-0) à la page 297

## **Utilisation des balises SSML**

### **Procédure**

- 1. Créez un flux d'appels pour l'action **Lire le texte**
- 2. Cliquez avec le bouton droit de la souris et choisissez **Propriétés**.
- 3. Cliquez sur **Options**.
- 4. Dans la liste des options disponibles, sélectionnez une option pour modifier le mode de lecture d'un texte.

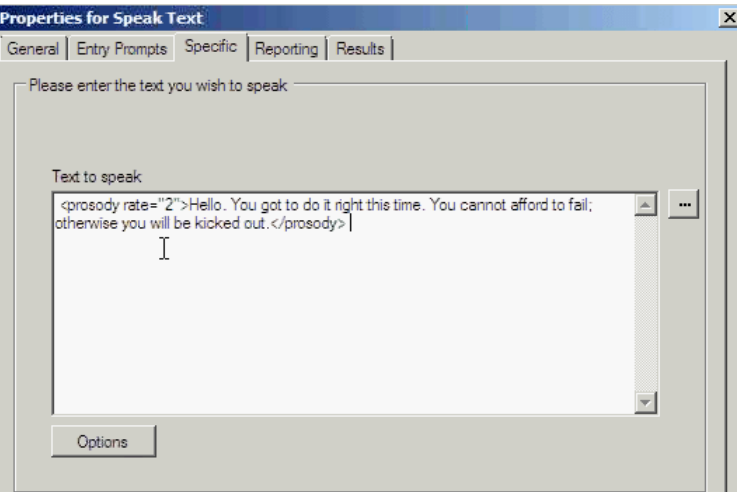

Par exemple, sélectionnez **Modifier la valeur relative** et paramétrez la valeur sur 2.

- **Importation de flux d'appels avec les balises de lecture non prises en charge** : si le flux d'appels présente une balise XML non prise en charge, c'est-à-dire une balise non disponible dans la liste déroulante **Options de lecture**, le système affiche un message d'erreur. Lors de l'importation de ces appels, le système affiche un message d'erreur indiquant le nom des flux d'appels correspondants et leur emplacement, en vous invitant à continuer ou à quitter.
	- Si vous poursuivez l'importation, le système ajoute les fichiers correspondants à la base de données. Vous pouvez accéder de nouveau au flux d'appels et remplacer les balises non prises en charge par les balises SSML correctes.
	- Si vous interrompez l'importation, le système arrête l'importation du flux d'appels.
- **Restauration de flux d'appels avec les balises de lecture non prises en charge** : lorsque vous restaurez des flux d'appels avec des balises XML non prises en charge dans une action **Lire le texte**, Voicemail Pro affiche un message

d'avertissement pour chaque action de flux d'appels détectée correspondante, indiquant le nom du flux d'appels où l'action a été détectée.

### <span id="page-296-0"></span>**Liens connexes**

[Commandes de la fonction Synthèse vocale SSML](#page-294-0) à la page 295

## **Balises XML SSML**

La fonction TTS de Voicemail Pro prend uniquement en charge les commandes vocales utilisant des balises SSML suivantes.

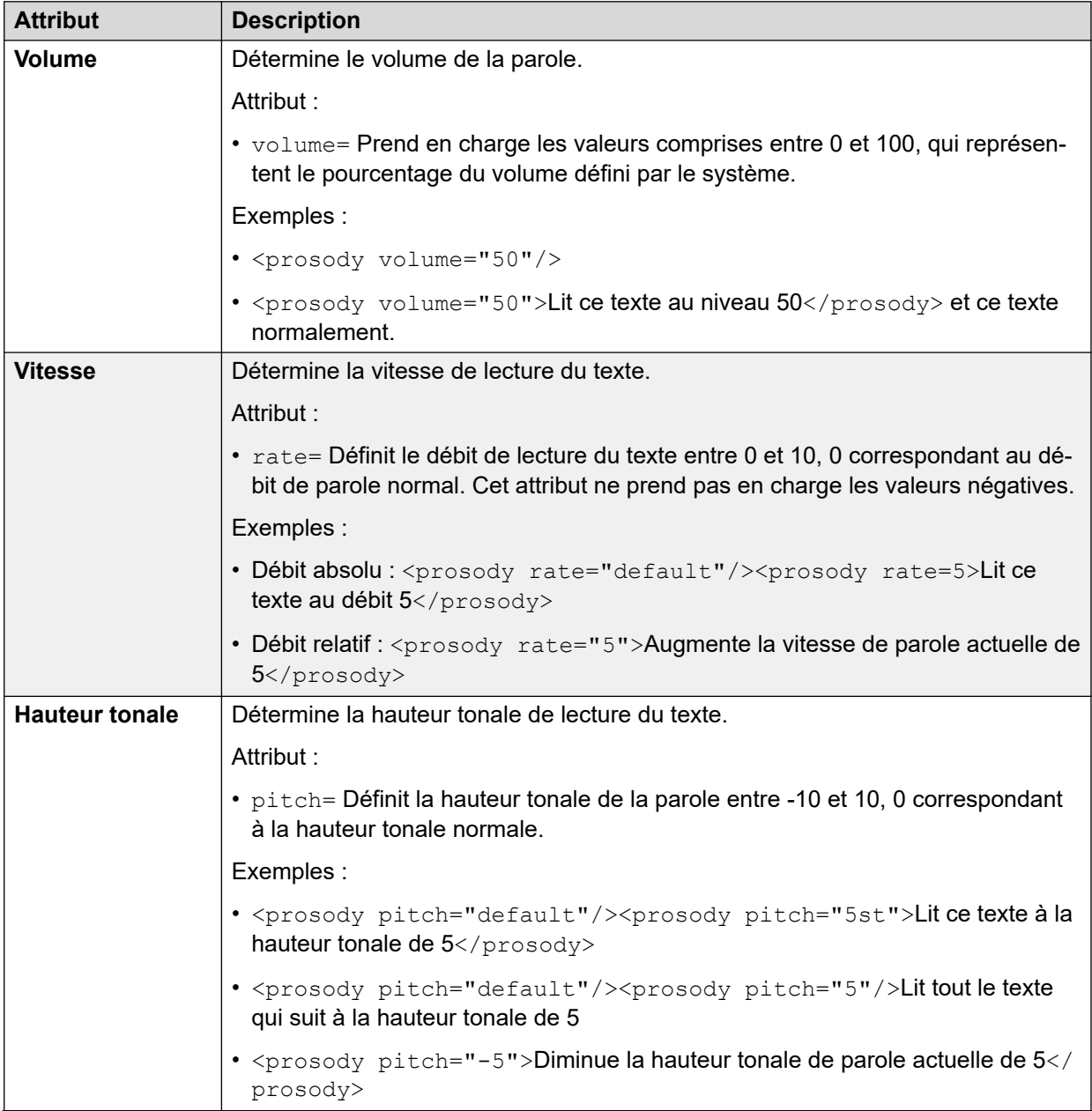

*Le tableau continue …*

<span id="page-297-0"></span>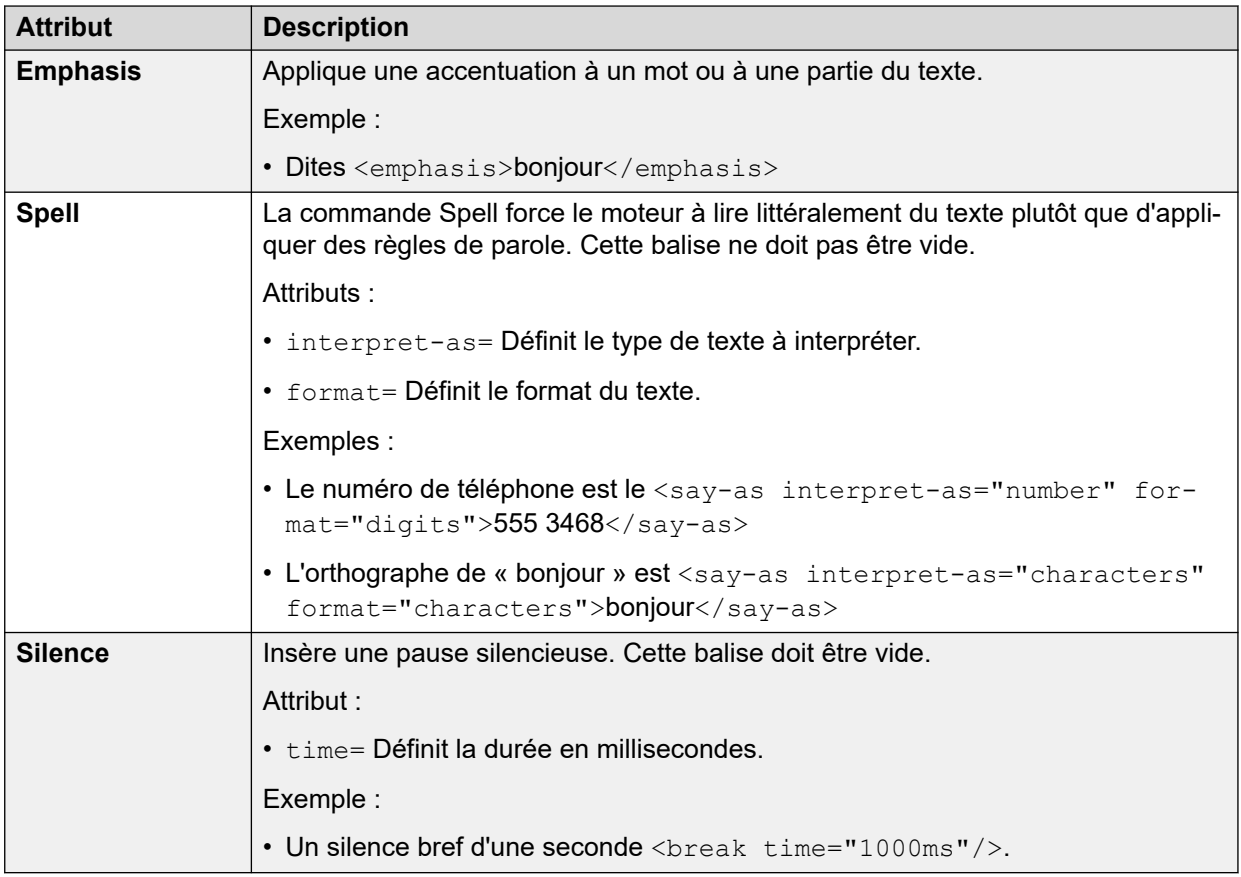

### **Liens connexes**

[Commandes de la fonction Synthèse vocale SSML](#page-294-0) à la page 295

# **Configuration de la fonction Texte-à-parole pour lire le courrier électronique**

Conjointement avec les clients de messagerie MAPI et le serveur Exchange, la synthèse vocale (TTS) peut être utilisée pour lire les nouveaux e-mails dans la boîte de réception d'un utilisateur lorsqu'il accède à sa boîte vocale.

- Le serveur de messagerie vocale doit avoir été installé et configuré pour prendre en charge le courrier électronique de messagerie vocale par le biais d'un client MAPI.
	- La lecture des e-mails n'est pas prise en charge sur Exchange 2013 ou si vous utilisez les services Web Exchange (EWS) pour l'intégration du serveur Exchange.
- La lecture des e-mails peut uniquement être activée pour les utilisateurs dont le paramètre Profil est défini sur Mobile User, Power User ou Unified Communications User.
- Cette fonction est uniquement prise en charge en mode Intuity. Les utilisateurs entendent leurs nouveaux messages vocaux puis le nombre de "messages avec texte". Avant chaque e-mail vocal, les informations relatives à l'expéditeur, à la date et l'heure d'envoi et à la taille du message sont fournies. Ces informations permettent aux utilisateurs d'ignorer les longs e-mails ou les courriers non-urgents.

• La lecture des e-mails ne peut pas être utilisée pour les e-mails au format HTML. En effet, si des messages en HTML sont reçus, tout le code est lu comme un message.

### <span id="page-298-0"></span>**Liens connexes**

[Utilisation de la fonction TTS \(Text-to-Speech\)](#page-292-0) à la page 293

# **Configuration de la lecture des e-mails**

### **Procédure**

- 1. Dans la configuration IP Office, affichez les paramètres de l'utilisateur.
- 2. Sous l'onglet **Utilisateur**, définissez le **profil** de l'utilisateur sur **Mobile User** ou **Power User**.

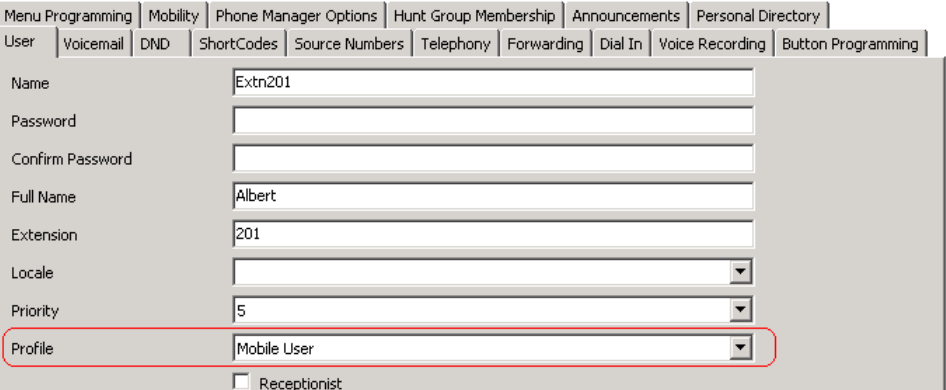

- 3. Sous l'onglet **Messagerie vocale**,
	- **Adresse e-mail de messagerie vocale** : saisissez l'adresse e-mail de l'utilisateur.

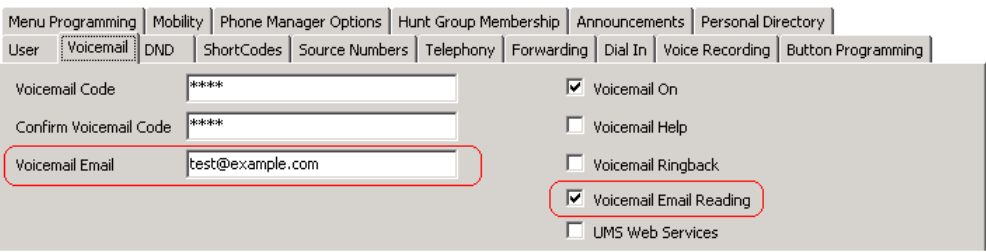

• **Lecture des e-mails de la messagerie vocale** : activez cette option pour la lecture des e-mails avec la fonction TTS.

Actuellement non pris en charge si vous utilisez EWS pour l'intégration avec Exchange Server.

### **Liens connexes**

[Utilisation de la fonction TTS \(Text-to-Speech\)](#page-292-0) à la page 293

# <span id="page-299-0"></span>**Chapitre 40 : Pairage mobile**

Si le pairage mobile est activé dans IP Office, l'utilisateur peut envoyer des appels internes et externes vers un numéro externe, par exemple vers un numéro de mobile.

- Les téléphones internes et externes sonnent dès la réception d'un appel. L'appel peut être pris à partir des deux téléphones.
- Si l'utilisateur a activé la fonction Ne pas déranger (NPD), tous les appelants vers le numéro de poste interne entendent une tonalité d'occupation et le téléphone externe ne sonne pas. Si un appelant figure dans la liste des exceptions NPD, par exemple à l'aide de l'application one-X Portal for IP Office, seul le téléphone interne sonne.
- Si l'une des options de renvoi est active, le téléphone externe et le téléphone vers lequel les appels sont renvoyés sonnent tous les deux.
- Si l'option Renvoi temporaire est active, seul le téléphone vers lequel les appels sont renvoyés sonne. Le téléphone externe ne sonnera pas.

### **Pairage mobile : commande au format libre**

Vous pouvez exécuter une action **Définir la valeur CPxx** en tant que commande au format libre. Par exemple, CP4: \$KEY stocke la valeur actuelle de \$KEY en tant que variable \$CP4.

Dans Voicemail Pro, vous pouvez administrer les fonctions de pairage mobile à l'aide d'actions **Générique** avec des commandes au format libre. Par exemple :

- CFG: Set MattR twinning type Mobile : permet d'activer le pairage mobile pour le numéro de poste intitulé  $M = R$ .
	- Vous pouvez indiquer l'utilisateur à l'aide de son nom d'utilisateur ou de son numéro de poste.
- CFG:Set MattR mobile\_twinning\_number \$KEY : permet de définir le numéro de pairage mobile de l'utilisateur MattR sur la valeur actuelle de \$KEY.
- CFG: Set MattR twinning type Internal : permet de désactiver le pairage mobile pour l'utilisateur MattR.

#### **Liens connexes**

[Création d'un exemple de flux d'appels pour le pairage mobile](#page-300-0) à la page 301 [Création d'un code court pour tester le flux d'appels](#page-301-0) à la page 302

# <span id="page-300-0"></span>**Création d'un exemple de flux d'appels pour le pairage mobile**

### **À propos de cette tâche**

Cet exemple crée un module Voicemail Pro qui permet à un utilisateur d'activer ou de désactiver le pairage mobile. L'utilisateur peut également préciser son numéro de mobile. L'exemple définit le pairage mobile pour le poste 203.

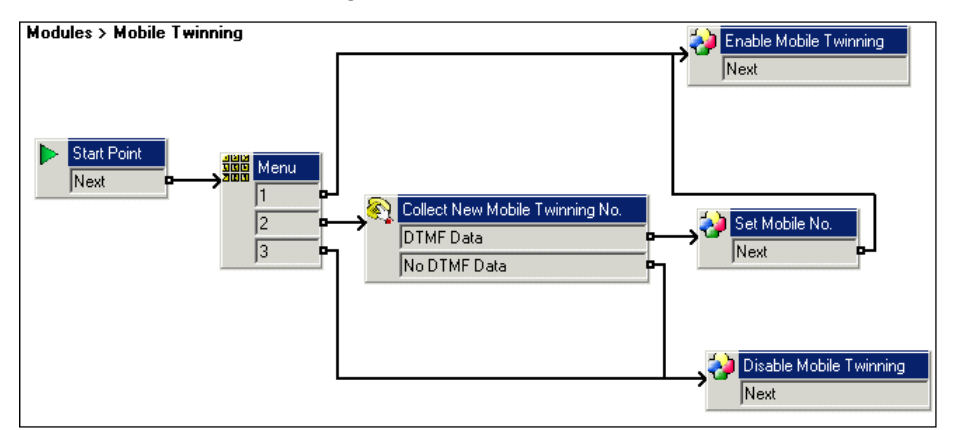

### **Procédure**

- 1. Créez un nouveau module intitulé Mobile Twinning.
- 2. Ajoutez une action Menu avec les options de menu 1, 2 et 3. Ajoutez un message guide pour annoncer les options disponibles à l'appelant.
- 3. Vous devez ajouter l'option d'activation du pairage mobile.
	- Cliquez sur l'icône **Actions de base** et sélectionnez **Générique**.
	- Remplacez le nom du jeton par Enable Mobile Twinning.
	- Cliquez sur l'onglet **Spécifique**.
	- Saisissez la commande CFG: Set 203 twinning type Mobile.
	- Cliquez sur **OK**.
- 4. Vous devez également ajouter l'option de désactivation du pairage mobile.
	- Cliquez sur l'icône **Actions de base** et sélectionnez **Générique**.
	- Remplacez le nom du jeton par Disable Mobile Twinning.
	- Cliquez sur l'onglet **Spécifique**.
	- Saisissez la commande CFG: Set 203 twinning type Internal.
	- Cliquez sur **OK**.
- 5. Ajoutez ensuite la possibilité d'entrer le numéro de mobile.
	- Cliquez sur l'icône **a Actions de téléphonie** et sélectionnez **a Collecte alphanumérique**.
	- Remplacez le nom du jeton par Collect New Mobile Twinning No.
	- Enregistrez un message guide d'entrée pour indiquer à l'utilisateur d'entrer son numéro de pairage mobile.
- Cliquez sur **OK**.
- <span id="page-301-0"></span>6. Ajoutez une action pour définir le numéro de mobile.
	- Cliquez sur l'icône **Actions de base** et sélectionnez **Générique**.
	- Remplacez le nom du jeton par Set Mobile No.
	- Cliquez sur l'onglet **Spécifique**.
	- Saisissez la commande CFG: Set 203 mobile twinning number \$KEY.
	- Cliquez sur **OK**.
- 7. Associez les actions, puis rendez les modifications permanentes.

### **Liens connexes**

[Pairage mobile](#page-299-0) à la page 300

### **Création d'un code court pour tester le flux d'appels Procédure**

1. Dans IP Office Manager, ajoutez le code court suivant. Cet exemple utilise **\*90**, mais tout autre code court peut être utilisé.

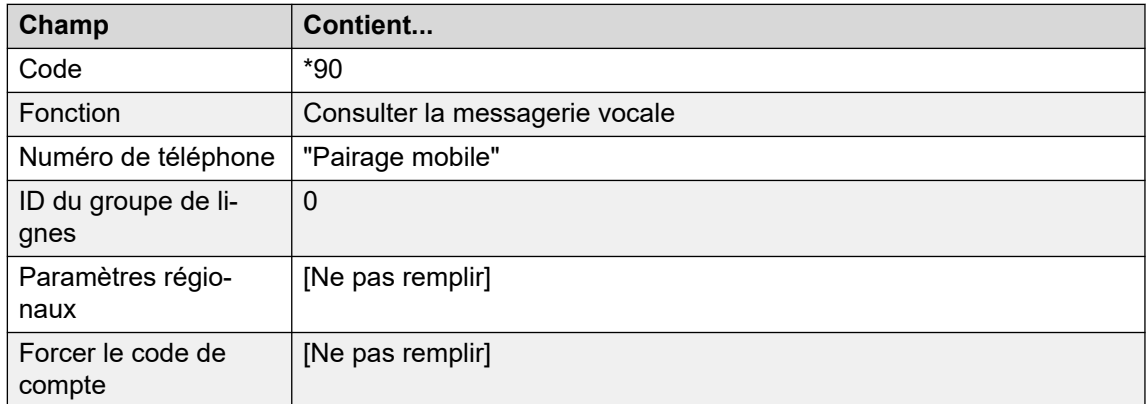

- 2. Enregistrez et fusionnez la configuration sur l'unité IP Office.
- 3. Testez le code court en composant le **\*90** à partir du poste 203.
	- Appuyez sur 1 pour désactiver le pairage mobile pour le poste 203.
	- Appuyez sur 2 pour entrer un nouveau numéro de pairage mobile pour le poste 203.
	- Appuyez sur 3 pour désactiver le pairage mobile pour le poste 203.

### **Liens connexes**

[Pairage mobile](#page-299-0) à la page 300

# <span id="page-302-0"></span>**Chapitre 41 : Connexion à une base de données**

Les flux d'appels Voicemail Pro peuvent interagir avec les bases de données PostgreSQL. Les **Actions de base de données** pouvant être utilisées dans un flux d'appels sont les suivantes :

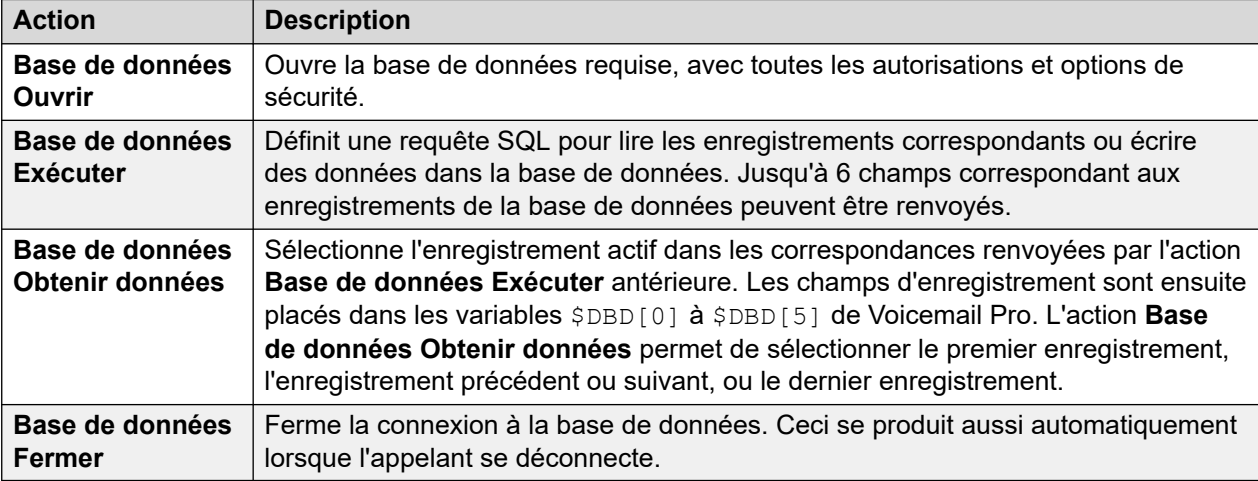

### **Liens connexes**

Support technique des bases de données à la page 303 [Exemple de scénario de base de données](#page-303-0) à la page 304 [Récupération des données de la base de données](#page-304-0) à la page 305 [Renvoi de données à partir de la base de données](#page-307-0) à la page 308 [Saisie de données dans la base de données](#page-308-0) à la page 309

## **Support technique des bases de données**

Voicemail Pro prend en charge les intégrations de bases de données tierces pour le flux d'appels avec les versions de base de données détaillées ci-dessous. La prise en charge dépend du connecteur de base de données installé dans le cadre du système d'exploitation Linux sous-jacent sur le serveur de messagerie vocale.

<span id="page-303-0"></span>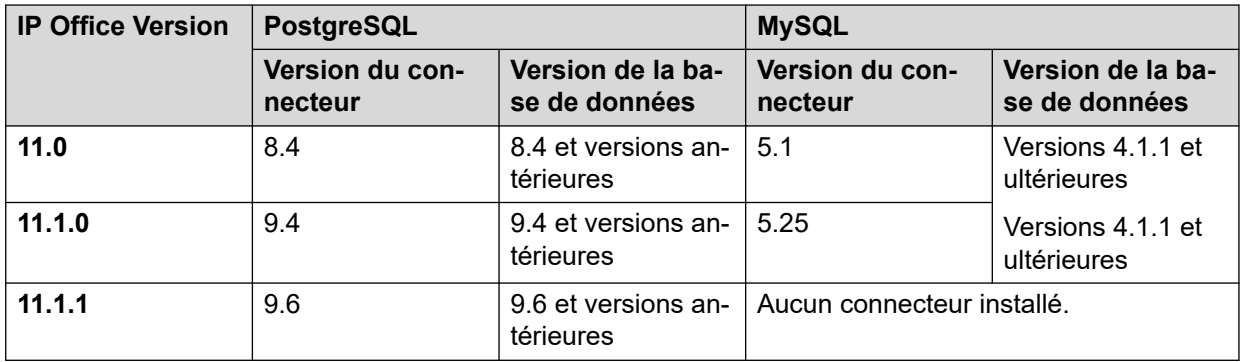

Pour plus d'informations, veuillez consulter la documentation officielle :

- **PostgreSQL :** <https://odbc.postgresql.org>
	- Le serveur de messagerie vocale utilise l'authentification MD5. Les autres méthodes d'authentification telles que le SCRAM ne sont pas prises en charge.
- **MySQL :** <https://dev.mysql.com/doc/connector-odbc/en/connector-odbc-versions.html>

### **Liens connexes**

[Connexion à une base de données](#page-302-0) à la page 303

# **Exemple de scénario de base de données**

Dans cet exemple de flux d'appels, un standard automatique a été créé pour permettre aux appelants de commander des livres. Les informations concernant les livres sont conservées dans une base de données Microsoft Access. Les appelants pourront entrer l'ISBN ou le nom de l'auteur. Le titre et le prix de l'article s'affichent pour permettre à l'appelant de décider d'acheter ou non cet article. S'il décide d'acheter le livre, il pourra entrer ses informations de carte de crédit et indiquer un numéro de contact.

Exemple de base de données utilisée dans le flux d'appels.

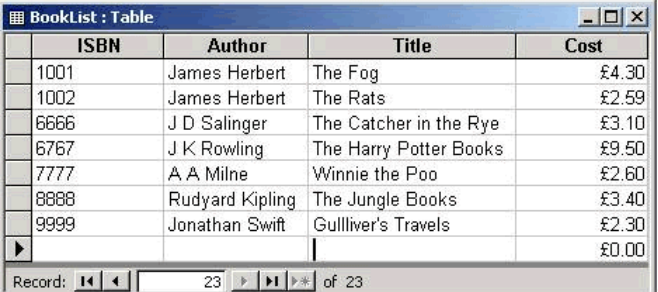

### **Liens connexes**

[Connexion à une base de données](#page-302-0) à la page 303

## <span id="page-304-0"></span>**Récupération des données de la base de données**

Le module **Bookshop\_Welcome** permet aux appelants de rechercher le numéro ISBN d'un livre ou le nom d'un auteur dans la base de données. L'écran ci-dessous illustre le module de flux d'appels utilisé lors d'une recherche par ISBN. Les actions de base de données qui ont été utilisées sont indiquées en dessous du schéma de flux d'appels et sont décrites dans les pages suivantes.

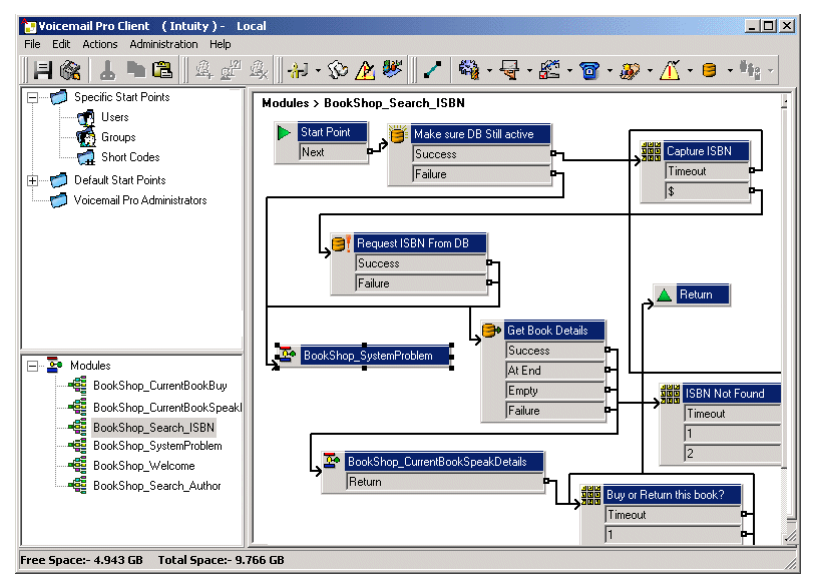

### **Liens connexes**

[Connexion à une base de données](#page-302-0) à la page 303 Action Ouvrir la base de données à la page 305 [Action Traiter la base de données](#page-305-0) à la page 306 [Action Extraire de la base de données](#page-306-0) à la page 307

## **Action Ouvrir la base de données**

L'action **Ouvrir la base de données** est utilisée pour se connecter à la base de données de la librairie.

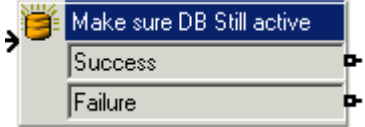

L'onglet Spécifique de l'action contient l'emplacement de la base de données. Cliquez sur le bouton Parcourir pour afficher la boîte de dialogue Propriétés des liaisons de données. Les informations entrées dans ces écrans dépendent du type de base de données utilisé. Si la base de données est disponible, les appelants se déplacent dans le flux d'appels vers une action Menu qui capturera le numéro ISBN entré.

<span id="page-305-0"></span>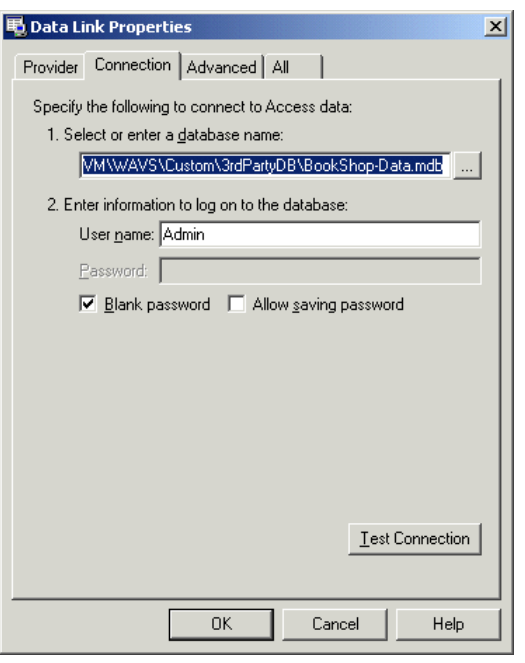

• Le serveur de messagerie vocale utilise l'authentification MD5. Les autres méthodes d'authentification telles que le SCRAM ne sont pas prises en charge.

### **Liens connexes**

[Récupération des données de la base de données](#page-304-0) à la page 305

## **Action Traiter la base de données**

### **À propos de cette tâche**

L'action **Traiter la base de données** contient une requête à exécuter sur la base de données ouverte. Dans cet exemple, cela concerne l'ISBN capturé dans l'action Menu précédente. Si la séquence de chiffres saisie par l'appelant correspond à une entrée ISBN dans la base de données, le nom de l'auteur, le coût, l'ISBN et le titre du livre sont capturés. Cette requête est saisie dans l'action **Traiter la base de données** sous l'onglet Spécifique. Lorsque vous saisissez des informations sous l'onglet Spécifique pour la première fois, vous passez par toute une série d'étapes.

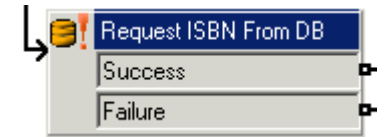

### **Procédure**

- 1. Sélectionnez l'icône **Ouvrir la base de données** requise. Dans cet exemple, le bouton "Vérifier que la base de données est toujours active" a été sélectionné.
- 2. Dans la fenêtre **Fonction SQL**, l'option « Sélectionner… À partir de » a été choisie, car des informations de la base de données sont requises.

<span id="page-306-0"></span>3. Les informations sont ensuite définies dans l'Assistant SQL, comme indiqué cidessous.

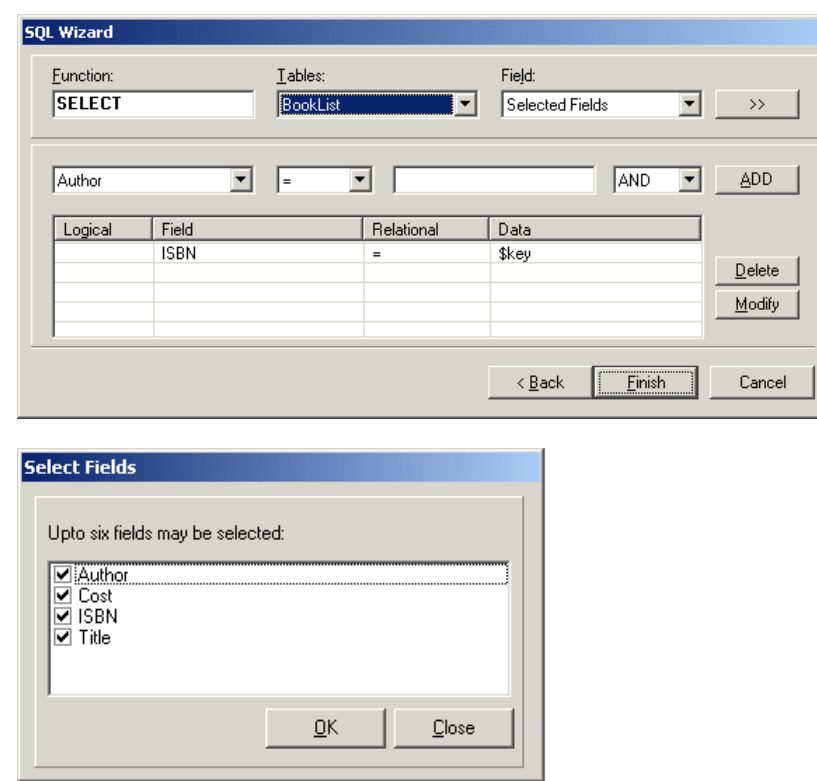

4. L'Assistant SQL se ferme une fois la requête SQL définie, qui figure alors sous l'onglet Spécifique de l'action (voir l'exemple ci-dessous).

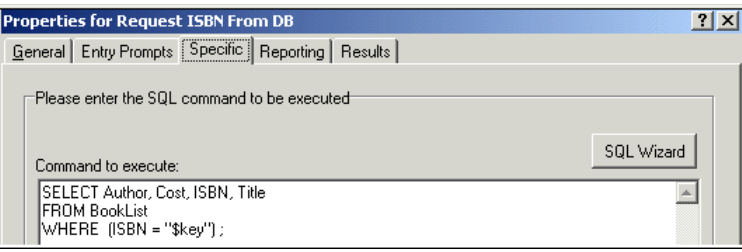

### **Liens connexes**

[Récupération des données de la base de données](#page-304-0) à la page 305

## **Action Extraire de la base de données**

L'action **Extraire de la base de données** permet de renvoyer les informations de n'importe quelle entrée correspondant à une recherche dans une base de données.

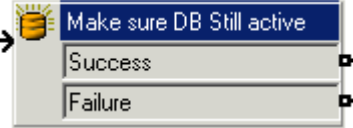

Pour récupérer les résultats, il convient de sélectionner une option sous l'onglet Spécifique pour indiquer la manière dont il faut récupérer les données dans la base de données. Dans cet exemple, l'option **Récupérer l'élément suivant de la liste** est sélectionnée et l'appelant peut

<span id="page-307-0"></span>consulter les résultats en passant de l'un à l'autre, si plusieurs numéros ISBN correspondants sont renvoyés.

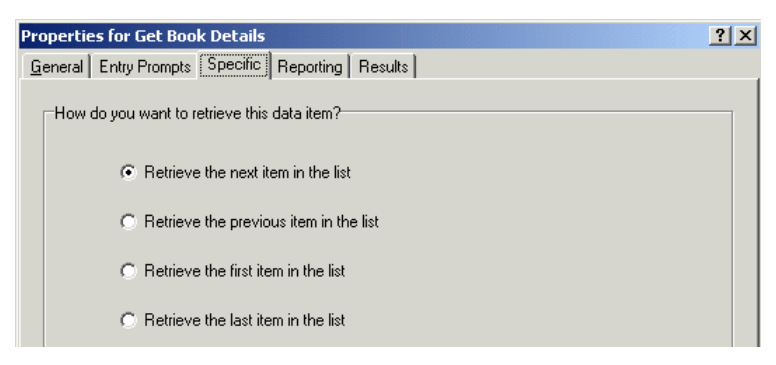

Si un ISBN correspondant a été trouvé, le flux d'appels est acheminé vers un autre module intitulé "Bookshop\_CurrentBookSpeakDetails".

### **Liens connexes**

[Récupération des données de la base de données](#page-304-0) à la page 305

## **Renvoi de données à partir de la base de données**

Le module *Bookshop\_CurrentBookSpeakDetails* indique à l'appelant le titre du livre, le nom de l'auteur et le coût du livre correspondant à l'ISBN saisi.

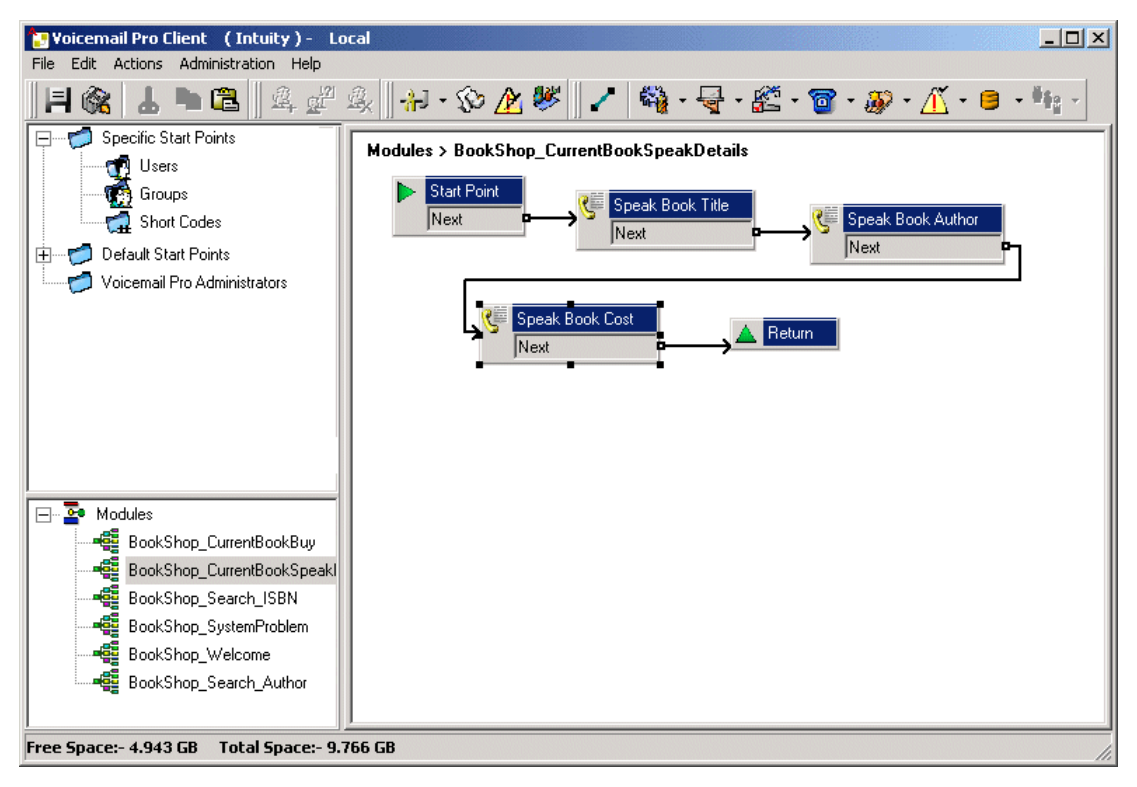

Les informations provenant de la base de données sont communiquées à l'appelant à l'aide de l'action Dictez le texte.

### <span id="page-308-0"></span>**Liens connexes**

[Connexion à une base de données](#page-302-0) à la page 303 Lire le titre du livre à la page 309

## **Lire le titre du livre**

L'action Speak Book Title (Dicter le titre du livre) sert à indiquer à l'appelant le titre du livre correspondant à l'ISBN saisi.

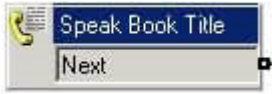

Les champs sélectionnés dans l'action Request ISBN from DB (Demander l'ISBN à la BD) contiennent des informations récupérées de la base de données de la librairie. Il s'agit de **Author** (Auteur), **Cost** (Coût), **ISBN** et **Title** (Titre).

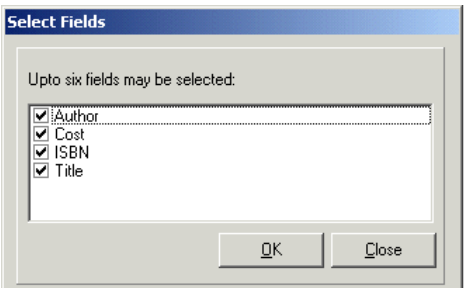

Tous les champs sélectionnés dans une requête apparaissent par ordre alphabétique.

- \$DBD [0] renvoie les informations provenant du champ Author (Auteur).
- $$DBD[1]$  renvoie les informations provenant du champ Cost (Coût).
- \$DBD[2] renvoie les informations provenant du champ ISBN.
- **\$DBD**[3] renvoie les informations provenant du champ Title (Titre).

Chaque action **Lire le texte** figurant dans le flux d'appels renvoie les valeurs d'un champ différent sélectionné dans la requête de base de données. Dans l'action Speak Book Cost (Dicter le coût du livre), du texte supplémentaire a été ajouté de façon à ce que la devise soit lue. Dans cet exemple, les livres sterling sont utilisées.

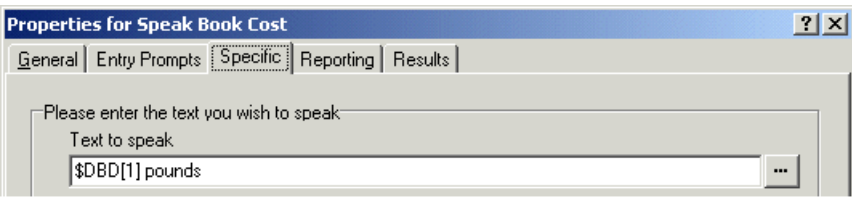

### **Liens connexes**

[Renvoi de données à partir de la base de données](#page-307-0) à la page 308

## **Saisie de données dans la base de données**

L'appelant a la possibilité d'acheter un livre. S'il choisit de l'acheter, le module de flux d'appels *Bookshop\_CurrentBookBuy* est appliqué. Le flux d'appels vérifie immédiatement que l'accès

à la base de données de la librairie est encore disponible via une action **Ouvrir la base de données**.

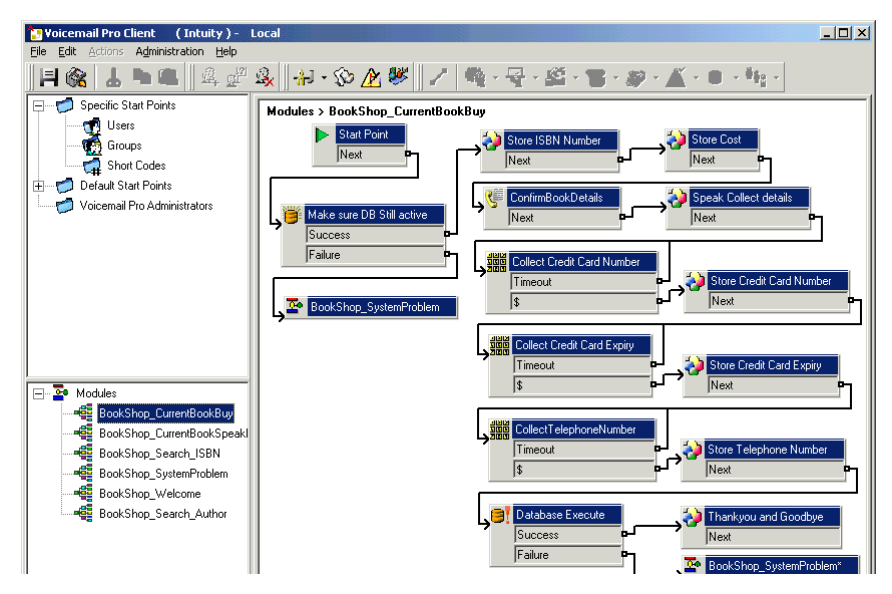

### **Confirmation des informations sur les livres**

Les actions de type Générique servent à stocker l'ISBN et le coût. L'exemple ci-dessous illustre comment l'ISBN est stocké dans la variable d'appel *CP0*.

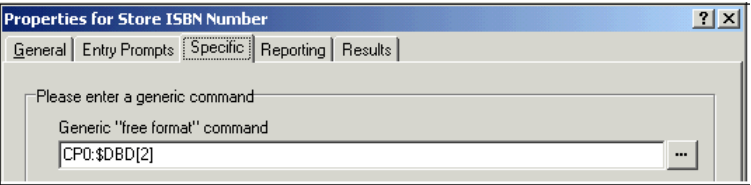

Si les données ont été stockées, le titre et le coût du livre sont communiqués à l'appelant à l'aide d'une action **Lire le texte**. Voir l'exemple ci-après.

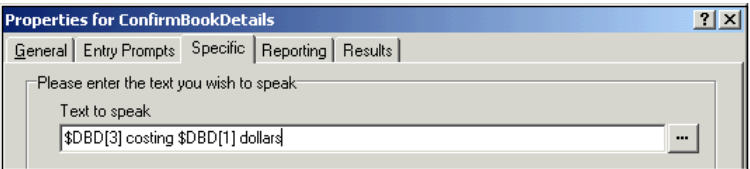

### **Liens connexes**

[Connexion à une base de données](#page-302-0) à la page 303 Collecte des informations sur les appelants à la page 310

## **Collecte des informations sur les appelants**

### **À propos de cette tâche**

Les appelants peuvent entrer des informations dans une base de données. Dans cet exemple, nous recueillons le numéro de carte de crédit de l'appelant, la date d'expiration de sa carte et son numéro de téléphone. Une fois ces informations recueillies, la base de données est mise à jour. L'exemple ci-dessous indique l'entrée de l'onglet Spécifique utilisée pour recueillir le numéro de téléphone de l'appelant et l'attribuer à la variable d'appel CP4.

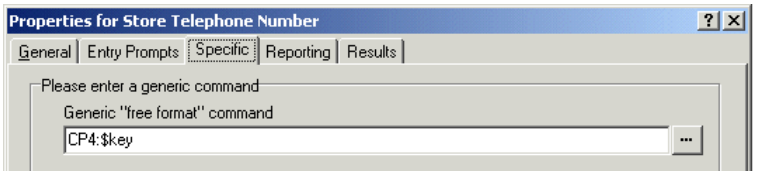

Une fois toutes les informations recueillies, il faut mettre la base de données à jour. Pour ce faire, l'action Base de données Exécuter est utilisée. Lorsque vous saisissez des informations sous l'onglet Spécifique pour la première fois, vous passez par toute une série d'étapes.

### **Procédure**

- 1. Sélectionnez l'icône **Traiter la base de données**.
- 2. Dans la fenêtre Fonction SQL, choisissez l'instruction "INSERT …valeurs" pour ajouter des informations à la base de données.
- 3. Les informations sont ensuite définies dans l'Assistant SQL, comme indiqué cidessous. Une fois la table de la base de données sélectionnée, la liste des champs figurant dans la table est insérée.

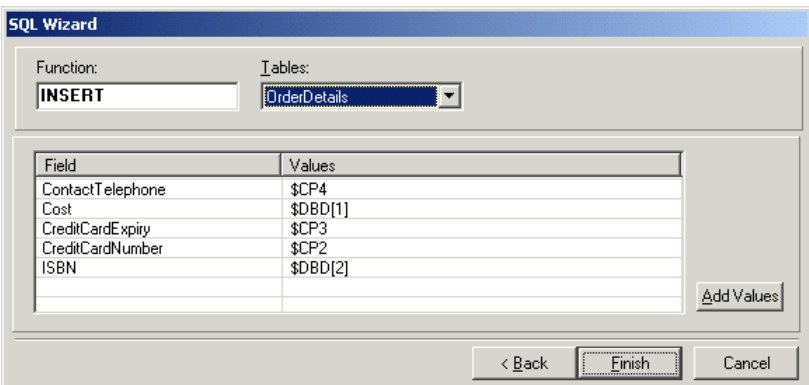

4. L'Assistant SQL se ferme une fois les informations définies. L'onglet Spécifique de l'action contient alors la commande à exécuter (voir l'exemple ci-dessous).

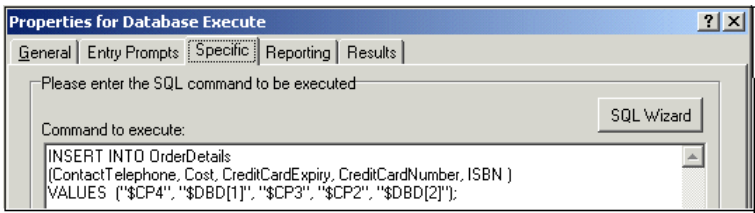

### **Liens connexes**

[Saisie de données dans la base de données](#page-308-0) à la page 309

# <span id="page-311-0"></span>**Chapitre 42 : Composer par nom**

L'action **Numéroter par nom** permet aux appelants d'indiquer l'utilisateur ou le groupe qui les intéresse en tapant directement le nom sur le clavier du téléphone, puis en faisant un choix parmi les noms trouvés.

Pour utiliser cette fonction, l'appelant doit utiliser un téléphone doté de fonctions de numérotation DTMF et d'un clavier ITU, comme celui illustré ci-dessous. Pour pouvoir utiliser l'action **Numéroter par nom**, il est nécessaire de satisfaire les conditions suivantes :

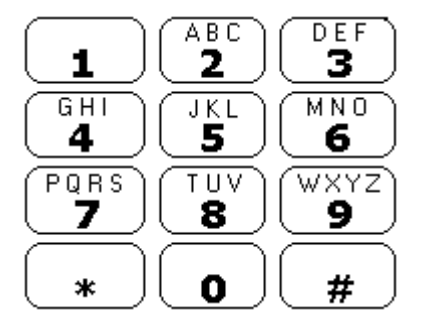

- 1. **Noms d'utilisateurs** : les noms d'utilisateurs sont définis via IP Office Manager. Vous pouvez utiliser le champ **Nom** ou **Nom complet** pour effectuer la **numérotation par nom**. Si le champ **Nom complet** est défini, il a priorité sur le champ **Nom**.
	- **Modification de noms** : les boîtes vocales Voicemail Pro sont créées de telle sorte qu'elles correspondent aux noms des utilisateurs existants. Si le nom d'un utilisateur est modifié, Voicemail Pro crée une nouvelle boîte vocale correspondant à ce nouveau nom. Vous devez donc renseigner le champ **Nom** de manière précise lors de la configuration initiale des utilisateurs. **Il est recommandé d'utiliser le champ** Nom complet **pour la numérotation par nom, car il peut être modifié sans aucun effet sur les entrées des boîtes vocales existantes.**
- 2. **Enregistrements des noms d'utilisateurs** : un nom d'utilisateur doit être enregistré pour chaque boîte vocale devant être incluse dans l'action **Numéroter par nom**. Ceci peut se faire de deux manières :
	- **Boîte vocale en mode Intuity** : par défaut, lorsque l'utilisateur accède à sa boîte vocale pour la première fois, il est invité à définir son code de messagerie vocale, puis à enregistrer son nom.
	- **Boîte vocale en mode IP Office** : dans ce mode, vous pouvez configurer un flux d'appels permettant aux utilisateurs d'enregistrer leur nom. Nous avons inclus dans ce document un exemple de module pouvant être utilisé à cette fin. Le même module peut aussi être utilisé par les systèmes de boîte vocale en mode Intuity pour permettre aux utilisateurs de réenregistrer leur nom. Voir [Module Ajout d'un nom](#page-313-0)  [d'enregistrement](#page-313-0) à la page 314.

### **Liens connexes**

[Exemple de flux d'appels](#page-312-0) à la page 313 [Ajout d'un code de fonction](#page-312-0) à la page 313 <span id="page-312-0"></span>[Ajout d'un module Enregistrer un nom](#page-313-0) à la page 314 [Utilisation de la table des noms](#page-314-0) à la page 315 [Modification des noms complets](#page-315-0) à la page 316

# **Exemple de flux d'appels**

### **À propos de cette tâche**

Dans cet exemple, après avoir sélectionné un nom en utilisant le service Numéroter par nom, l'appelant est transféré vers le poste correspondant. Si ce poste ne répond pas ou est occupé, l'appelant est invité à laisser un message.

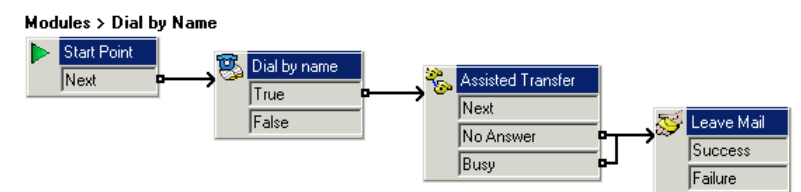

### **Procédure**

- 1. Dans Voicemail Pro, un nouveau module intitulé Dial by Name a été ajouté.
- 2. Dans **a Actions de téléphonie**, l'action **& Composer par nom** a été ajoutée.
- 3. Dans **Actions de téléphonie**, une action **Transfert assisté** a également été ajoutée. Sous l'onglet **Spécifique**, l'option **Boîte vocale** a été définie sur \$KEY.
- 4. Le résultat **Vrai** de l'action **Composer par nom** a été connecté à l'action **Transfert assisté**.
- 5. Dans **Actions boîte vocale**, une action **Laisser un message** a été ajoutée.

Dans l'onglet **Spécifique**, l'option **Boîte vocale** a été définie sur \$KEY. Les résultats **Non-Réponse** et **Occupé** de l'action **Transfert assisté** ont été connectés à cette action.

### **Étapes suivantes**

Ajoutez un code court.

### **Liens connexes**

[Composer par nom](#page-311-0) à la page 312

# **Ajout d'un code de fonction**

### **Procédure**

1. Dans IP Office Manager, un nouveau code court système a été ajouté. Dans cet exemple, choisissez *\*75*, puis renseignez les informations requises, comme indiqué ci-dessous.

<span id="page-313-0"></span>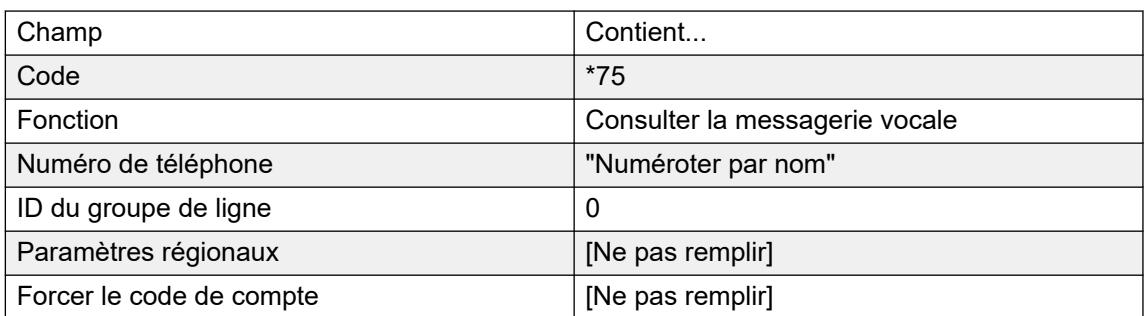

- 2. Après avoir fusionné cette configuration avec IP Office, les utilisateurs peuvent composer le *\*75* pour accéder au service Numéroter par nom. Ils peuvent aussi transférer les appelants à ce flux d'appels.
- 3. Le code de fonction peut être ajouté au moyen de SoftConsole ou d'une touche DSS. En outre, un routage des appels entrants peut être utilisé pour acheminer des appels externes particuliers directement à la fonction, par exemple si vous avez un numéro externe particulier dont les employés se servent pour passer un appel lorsqu'ils ne sont pas sur place.

### **Liens connexes**

[Composer par nom](#page-311-0) à la page 312

# **Ajout d'un module Enregistrer un nom**

### **À propos de cette tâche**

Ce module permet aux utilisateurs d'enregistrer/de réenregistrer le nom de leur boîte vocale. Ce module ou un autre module analogue est nécessaire si Voicemail Pro utilise la boîte vocale en mode IP Office. Il est aussi utile si Voicemail Pro utilise la boîte vocale en mode Intuity, car il permet aux utilisateurs de réenregistrer rapidement leur nom.

### **Modules > Record Name**

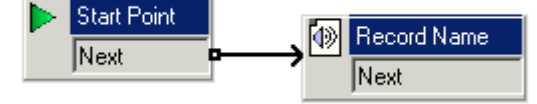

### **Procédure**

- 1. Dans Voicemail Pro, un nouveau module intitulé *Enregistrer un nom* a été ajouté.
- 2. Nous avons également ajouté une action **Enregistrer nom**.

<span id="page-314-0"></span>3. Dans l'onglet **Général** des propriétés de l'action **Enregistrer nom**, nous définissons le **PIN** sur \$. Le \$ signifie que l'appelant doit saisir son code de messagerie vocale pour pouvoir utiliser l'action.

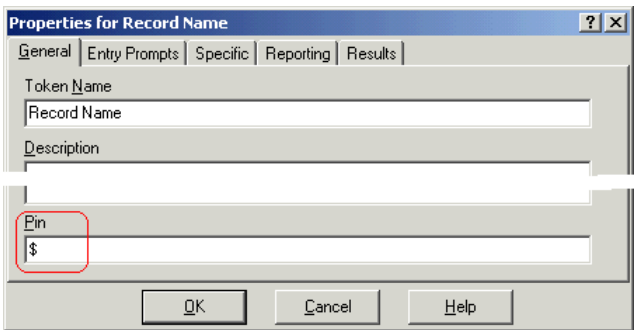

- 4. L'onglet **Spécifique** a été laissé sur la **Boîte vocale de l'appelant**.
- 5. Enregistrez le module et activez-le.

### **Étapes suivantes**

Pour ajouter un code de fonction :

1. Dans IP Office Manager, un nouveau code court système a été ajouté. Pour cet exemple, choisissez **\*74**, puis renseignez les informations requises, comme indiqué dans le tableau.

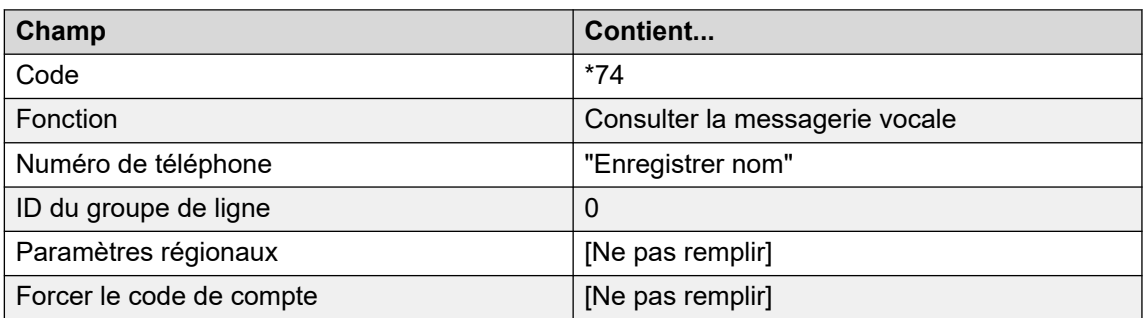

2. Après avoir fusionné cette configuration avec IP Office, les utilisateurs peuvent composer le **\*74** sur leur poste pour enregistrer le nom de leur boîte vocale.

### **Liens connexes**

[Composer par nom](#page-311-0) à la page 312

## **Utilisation de la table des noms**

### **À propos de cette tâche**

Il est possible de créer un service permettant de réenregistrer le nom de n'importe quelle boîte vocale. La table **NameWavsTable** remplit cette fonction en demandant un numéro de poste, puis en vous permettant de lire, de réenregistrer et de soumettre un enregistrement du nom pour ce poste. Vous pouvez entrer un autre numéro de poste, etc. L'utilisation de cette option nécessite une protection par code PIN et autres protections de sécurité car elle permet d'enregistrer le nom de toutes les boîtes vocales.

### <span id="page-315-0"></span>**Procédure**

- 1. Dans Voicemail Pro, créez un nouveau module.
- 2. Ajoutez une action **Aller à** et ouvrez ses propriétés.
- 3. Dans l'onglet **Général**, entrez un numéro unique dans le champ Code PIN.
- 4. Dans l'onglet **Spécifique**, dans le champ Sélectionnez un nœud pour aller à, saisissez NameWavsTable.
- 5. Cliquez sur **OK**.
- 6. Au moyen d'un code de fonction ou d'une autre méthode, créez une route vers le nouveau module.

### **Liens connexes**

[Composer par nom](#page-311-0) à la page 312

# **Modification des noms complets**

### **À propos de cette tâche**

Les utilisateurs équipés de téléphones à affichage port DS peuvent définir et modifier la façon dont leur nom complet s'affiche sur leur téléphone. Ce nom sera ensuite utilisé pour la partie de correspondance textuelle de l'action **Numéroter par nom**.

### **Procédure**

- 1. Appuyez deux fois sur **FRICTION**
- 2. Appuyez sur ▶ et sélectionnez **ProgA**.
- 3. Appuyez sur ▶ et sélectionnez **Nom**.
- 4. Saisissez le nouveau nom. Utilisez les touches de numérotation et **Tour** pour saisir les caractères. Par exemple, pour taper la lettre L, appuyez sur la touche 5 puis sur **Tour**  jusqu'à ce que **L** s'affiche. Vous pouvez utiliser la touche d'affichage en haut à gauche pour revenir en arrière.
- 5. Lorsque le texte vous convient, appuyez sur **OK**.
- 6. Appuyez sur **Quitter**.

### **Liens connexes**

[Composer par nom](#page-311-0) à la page 312

# <span id="page-316-0"></span>**Chapitre 43 : Campagnes**

Une campagne se compose d'une série de questions et de réponses. Des questions enregistrées sont posées aux appelants auxquelles ils répondent oralement ou à l'aide du clavier téléphonique. Voicemail Pro enregistre ensuite les réponses pour les traiter ultérieurement.

Chaque campagne peut inclure un maximum de 21 questions. Les agents de traitement des appels peuvent accéder à la campagne pour écouter les réponses des appelants, puis les transcrire dans une base de données ou dans d'autres enregistrements.

### **Liens connexes**

gérer les campagnes, à la page 317 [Messages au client](#page-318-0) à la page 319 [Menu Client](#page-320-0) à la page 321 [Identification de la campagne](#page-320-0) à la page 321 [Accès aux résultats d'une campagne](#page-321-0) à la page 322

## **gérer les campagnes,**

Dans le client Voicemail Pro, l'**Assistant de campagne** permet de créer et de modifier des campagnes.

### **Liens connexes**

Campagnes à la page 317 Démarrage de l'assistant de campagne à la page 317 [Création d'une nouvelle campagne :](#page-317-0) à la page 318 [Modification d'une campagne](#page-317-0) à la page 318 [Suppression d'une campagne](#page-318-0) à la page 319

### **Démarrage de l'assistant de campagne**

### **Procédure**

- 1. Appuyez sur F7 ou cliquez sur **E** diteur de la campagne.
- 2. La fenêtre Introduction de l'Assistant campagne s'affiche. Sélectionnez l'activité souhaitée.
	- **Créer une nouvelle campagne** : cette option affiche une série de menus de l'assistant de campagne permettant de définir les paramètres de la campagne.
	- **Modifier une campagne existante** : cette option affiche la liste des campagnes existantes. Vous pouvez sélectionner la campagne à modifier. Vous accédez ensuite

<span id="page-317-0"></span>aux menus de l'Assistant campagne permettant de définir les paramètres de la campagne.

• **Supprimer une campagne existante** : cette option affiche la liste des campagnes existantes parmi lesquelles vous pouvez sélectionner celle que vous souhaitez supprimer.

### **Liens connexes**

[gérer les campagnes,](#page-316-0) à la page 317

### **Création d'une nouvelle campagne :**

### **Procédure**

- 1. Appuyez sur F7 ou cliquez sur **Éditeur de la campagne**.
- 2. Sélectionnez **Créer une nouvelle campagne**, puis cliquez sur **Suivant**.
- 3. La fenêtre Messages au client s'affiche.
	- Cliquez sur **+**. La fenêtre **Modifiez l'action de la campagne** s'affiche. Chaque campagne peut inclure un maximum de 21 questions.
	- Cliquez sur **OK** une fois que vous avez entré les messages guide au client.
	- Modifiez les messages guide selon vos besoins.
		- **Modifier l'action** : permet de modifier l'action de campagne actuellement sélectionnée.
		- **Supprimer l'action** : permet de supprimer l'action de campagne actuellement sélectionnée.
		- **Déplacer l'action** : permet de changer la position d'une action dans la série des actions de campagne.
	- Cliquez sur **Suivant**.
- 4. La fenêtre Menu client s'affiche.
	- Sélectionnez les options disponibles au client après la lecture du message guide.
	- Cliquez sur **Suivant**.
- 5. La fenêtre Identification de la campagne s'affiche.
	- Saisissez les informations d'identification de la campagne.
	- Cliquez sur **Suivant**.
- 6. Cliquez sur **Terminer** pour créer la campagne.

### **Liens connexes**

[gérer les campagnes,](#page-316-0) à la page 317

## **Modification d'une campagne**

### **Procédure**

- 1. Appuyez sur F7 ou cliquez sur **Éditeur de la campagne**.
- 2. Sélectionnez **Modifier une campagne existante**, puis cliquez sur **Suivant**.
- <span id="page-318-0"></span>3. Sélectionnez la campagne souhaitée, puis cliquez sur **Suivant**.
- 4. La fenêtre **Messages au client** s'affiche.
	- Cliquez sur  $\Phi$ . La fenêtre **Modifiez l'action de la campagne** s'affiche.
	- Cliquez sur **OK** une fois que vous avez entré les messages guide au client.
	- Modifiez les messages guide selon vos besoins.
		- **Modifier l'action** : permet de modifier l'action de campagne actuellement sélectionnée.
		- **Supprimer l'action** : permet de supprimer l'action de campagne actuellement sélectionnée.
		- **Déplacer l'action** : permet de changer la position d'une action dans la série des actions de campagne.
	- Cliquez sur **Suivant**.
- 5. La fenêtre **Menu client** s'affiche.
	- Sélectionnez les options disponibles au client après la lecture du message guide.
	- Cliquez sur **Suivant**.
- 6. La fenêtre Identification de la campagne s'affiche.
	- Saisissez les informations d'identification de la campagne.
	- Cliquez sur **Suivant**.
- 7. Cliquez sur **Terminer** pour mettre à jour la campagne.

### **Liens connexes**

[gérer les campagnes,](#page-316-0) à la page 317

## **Suppression d'une campagne**

### **Procédure**

- 1. Appuyez sur F7 ou cliquez sur **E** diteur de la campagne.
- 2. Sélectionnez **Supprimer une campagne existante**, puis cliquez sur **Suivant**.
- 3. Sélectionnez la campagne souhaitée, puis cliquez sur **Suivant**.
- 4. Cliquez sur **Terminer** pour supprimer la campagne sélectionnée.

### **Liens connexes**

[gérer les campagnes,](#page-316-0) à la page 317

## **Messages au client**

La fenêtre Messages au client de l'Assistant campagne permet de définir la suite de questions posées aux appelants et d'enregistrer leurs réponses.

• **Ajouter une action** : pour ajouter une nouvelle action Campagne, cliquez sur **+** Ajouter **une action**. La fenêtre **Modifiez l'action de la campagne** s'affiche. Chaque campagne peut inclure un maximum de 21 questions.

• **Modifier l'action** : sélectionnez l'invite ou l'enregistrement à modifier, puis cliquez sur  $\triangleq$ **Modifier l'action**. La fenêtre **Modifiez l'action de la campagne** s'affiche.

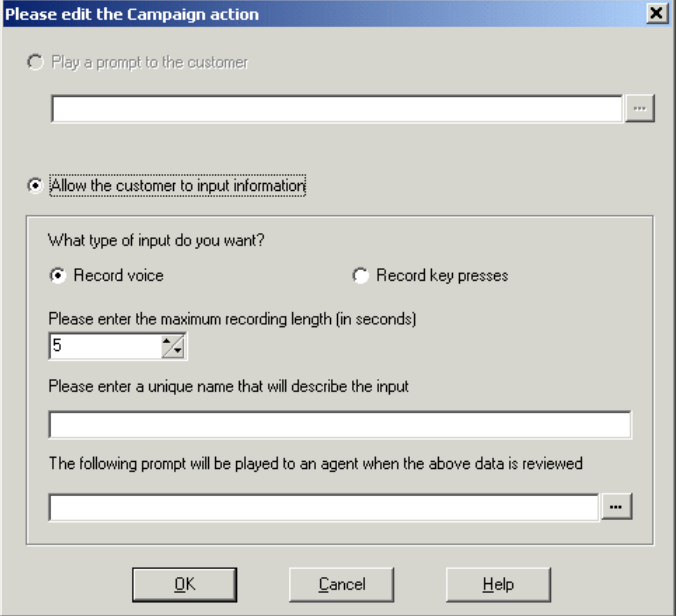

- **Diffuser une invite au client** : sélectionnez cette option pour diffuser une invite à l'appelant. Cliquez sur pour définir le message guide à passer ou bien créez-en un nouveau dans la fenêtre de l'Editeur Wave. Reportez-vous à la section [Utilisation de](#page-53-0) [l'Éditeur Wave](#page-53-0) à la page 54.
- **Permettre au client d'entrer des informations** : sélectionnez cette option si vous voulez que l'action consiste à enregistrer la réponse de l'appelant.
	- **Quel type d'entrée désirez-vous** : cette option définit si le serveur de messagerie vocale doit **enregistrer la voix** ou **enregistrer les touches composées**.
	- **Entrez la durée d'enregistrement maximum ou Entrez le nombre maximum de touches composées** : le libellé du champ dépend du type d'entrée choisie. La durée spécifiée en secondes définit la durée maximum d'enregistrement, tandis que le nombre maximum de manipulations définit le nombre maximum de pressions sur des touches à enregistrer avant la prochaine action.
	- **Entrez un nom unique qui décrira l'entrée** : il s'agit du nom à associer à l'action. Le nom doit se composer d'un seul mot sans espace.
	- **L'invite suivante sera diffusée à l'agent lorsque les données ci-dessus seront examinées** : cette option vous permet de sélectionner ou de créer une invite qui sera diffusée aux agents avant que ceux-ci n'écoutent la réponse de l'appelant. Cliquez sur pour définir le message guide à passer ou bien créez-en un nouveau dans la fenêtre de l'Editeur Wave. Reportez-vous à la section [Utilisation de l'Éditeur Wave](#page-53-0) à la page 54.

### **Liens connexes**

[Campagnes](#page-316-0) à la page 317

## <span id="page-320-0"></span>**Menu Client**

Après avoir terminé la série de questions et de réponses, un menu d'options peut être proposé à l'appelant. La fenêtre Menu Client de l'Assistant campagne permet de sélectionner les options à proposer.

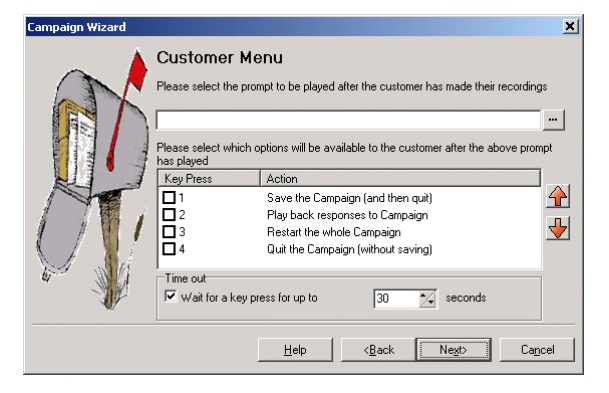

- **Sélectionnez l'invite à diffuser après que le client a terminé ses enregistrements** : vous pouvez sélectionner ou créer une invite à passer aux appelants à la fin de la série de questions et de réponses. Le message guide doit indiquer au client les actions qu'il peut utiliser parmi celles proposées dans la liste. Cliquez sur pour définir le message guide à passer ou bien créez-en un nouveau dans la fenêtre de l'Editeur Wave. Reportezvous à la section [Utilisation de l'Éditeur Wave](#page-53-0) à la page 54.
- **Sélectionnez les options qui seront proposées au client après la diffusion de l'invite ci-dessus** : cochez les cases des options à proposer au client. Le client doit alors appuyer sur la touche correspondante.
	- **Enregistrer la campagne (puis quitter)** : enregistre les réponses de l'appelant, puis le déconnecte.
	- **Rediffuser les réponses à la campagne** : repasse au client les réponses que celui-ci a formulées, puis lui répète ce menu.
	- **Recommencer toute la campagne** : efface les réponses du client et recommence la série de questions et de réponses.
	- **Quitter la campagne (sans enregistrer)** : déconnecte le client sans enregistrer ses réponses.
	- **Déplacer les options** : vous pouvez déplacer l'option actuellement sélectionnée pour changer les touches associées aux options.
- **Délai d'attente** : définit la durée pendant laquelle le serveur de messagerie vocale doit attendre une réponse avant d'activer la connexion **Aucune réponse**.

### **Liens connexes**

[Campagnes](#page-316-0) à la page 317

## **Identification de la campagne**

La fenêtre Identification de la campagne de l'Assistant campagne permet de définir un emplacement de parcage pour la campagne et de nommer cette dernière.

• **Où cette campagne doit-elle être parquée** : saisissez un numéro d'emplacement de parcage pour la campagne. Ce numéro peut être programmé sur une touche DSS. Les <span id="page-321-0"></span>agents peuvent ensuite utiliser cette touche pour accéder à la campagne. Si la touche DSS comporte également un voyant d'occupation, celui-ci s'allume lorsque de nouveaux messages de campagne sont déposés.

• **Le nom de la campagne est** : saisissez un nom pour la campagne.

### **Liens connexes**

[Campagnes](#page-316-0) à la page 317

# **Accès aux résultats d'une campagne**

Il est possible d'accéder aux résultats d'une campagne de plusieurs manières :

- **À l'aide de l'action Campagne** : l'action **Campagne** permet d'acheminer les appels vers une campagne, une fois qu'ils parviennent à un point de départ approprié sur le serveur de messagerie vocale. Les propriétés de l'action déterminent si l'appel est considéré comme celui d'un appelant de la campagne ou d'un agent traitant les réponses obtenues. Voir [Action Campagne](#page-316-0) à la page 317.
- **À l'aide du numéro d'emplacement de parcage d'une campagne** : un numéro d'emplacement de parcage est attribué à chaque campagne. Ce numéro peut être attribué aux boutons de parcage sur le téléphone de l'utilisateur. L'utilisateur peut ensuite se servir du bouton pour accéder à la campagne.

### **Liens connexes**

[Campagnes](#page-316-0) à la page 317 Emplacements de parcage de la campagne à la page 322 [Attribution d'une campagne à un bouton programmable](#page-322-0) à la page 323 [Utilisation de la fonction Reprendre un appel parqué](#page-322-0) à la page 323

## **Emplacements de parcage de la campagne**

Le numéro d'emplacement de parcage attribué à la campagne peut servir à accéder à la campagne au moyen de touches programmables. Si le téléphone est doté d'un voyant de message en attente, ce voyant s'allume lorsqu'il existe des messages de campagne à traiter. Les commandes suivantes, à composer sur le clavier du téléphone, permettent d'accéder aux enregistrements des appelants à partir d'une action **Campagne** ou d'un numéro d'emplacement de parcage.

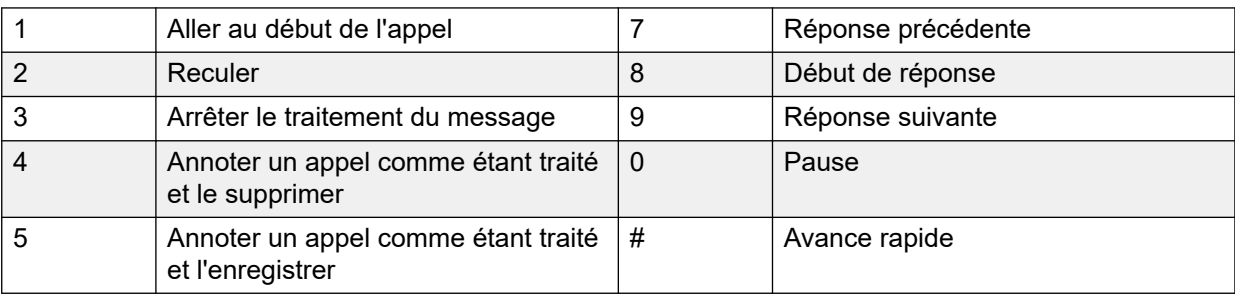

### **Liens connexes**

Accès aux résultats d'une campagne à la page 322

## <span id="page-322-0"></span>**Attribution d'une campagne à un bouton programmable**

### **À propos de cette tâche Procédure**

- 1. Dans **IP Office Manager**, chargez la configuration IP Office.
- 2. Ouvrez le **formulaire Utilisateur** requis.
- 3. Sélectionnez l'onglet **Programmation des boutons**.
- 4. Sélectionnez une touche disponible.
- 5. Cliquez avec le touche droit dans le champ **Action**.
- 6. Sélectionnez **Émulation** > **Parcage d'appel**.
- 7. Cliquez avec le bouton droit de la souris sur le champ **Données de l'action**. Entrez le numéro d'emplacement de parcage de la campagne.
- 8. Enregistrez la configuration sur IP Office, puis effectuez un redémarrage.

La touche programmable sur le téléphone de l'utilisateur clignotera en rouge lorsque de nouveaux messages seront présents dans l'emplacement de parcage de la campagne.

- 9. Appuyez sur la touche pour afficher le nom de la campagne et le nombre de messages.
- 10. Appuyez de nouveau dessus pour commencer à traiter ces messages.

La fonction Reprendre l'appel peut également servir à collecter les appels, mais cette méthode n'offre aucune indication visuelle quant à la présence de messages.

### **Liens connexes**

[Accès aux résultats d'une campagne](#page-321-0) à la page 322

## **Utilisation de la fonction Reprendre un appel parqué**

### **À propos de cette tâche Procédure**

- 1. Sélectionnez une touche programmable disponible.
- 2. Cliquez avec le touche droit dans le champ **Action**.
- 3. Sélectionnez **Avancé** > **Appel** > **Reprendre un appel parqué**.

### **Liens connexes**

[Accès aux résultats d'une campagne](#page-321-0) à la page 322

# **Chapitre 44 : Prise en charge des appelants malentendants**

TTY constitue une méthode d'envoi et de réception de messages textuels dans le chemin de voix des appels téléphoniques. Le texte est saisi et affiché via un périphérique TTY, tel qu'un téléphone textuel, connecté en parallèle avec le téléphone standard de l'utilisateur. En raison de son utilisation largement répandue et de sa prise en charge générale, cette méthode est devenue la norme utilisée par les périphériques des utilisateurs malentendants ou malvoyants.

Voicemail Pro prend en charge l'ajout d'invites TTY pour laisser des messages et en consulter dans les boîtes vocales en mode Intuity. Les appelants disposant d'un périphérique TTY peuvent visualiser les messages guide TTY et laisser des messages au format TTY. Quant à l'utilisateur de boîte vocale disposant également d'un périphérique TTY, il peut relever et afficher ces messages en suivant les messages guide affichés sur le périphérique TTY.

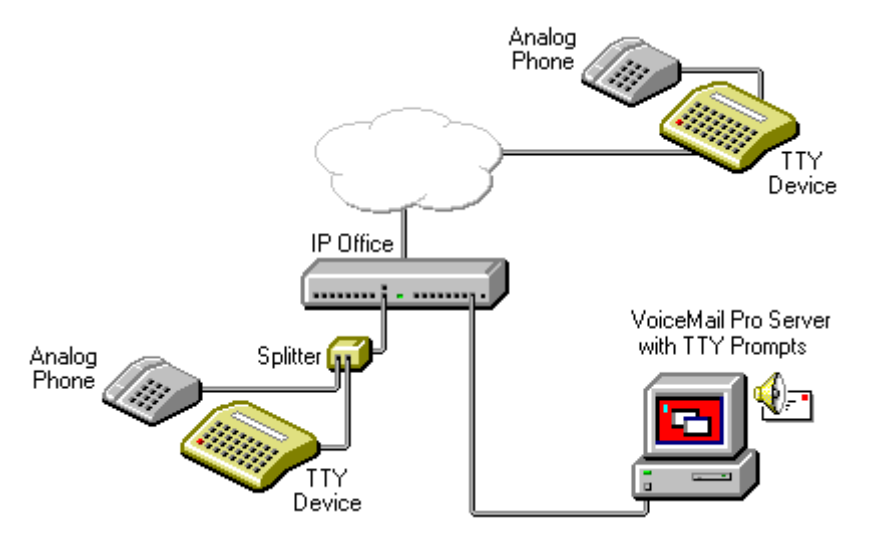

Le périphérique TTY et le téléphone analogique associé (relié par un port de liaison sur le périphérique TTY ou par un répartiteur téléphonique) sont connectés à un port de poste analogique (POT) sur le système IP Office. Pendant les appels, le périphérique TTY peut servir à afficher et à envoyer les messages TTY. Le téléphone analogique peut être utilisé pour envoyer les chiffres de numérotation et fournir un chemin de voix pendant les appels.

### **Liens connexes**

[Installation des invites TTY de Voicemail Pro](#page-324-0) à la page 325 [Modification des paramètres régionaux de l'utilisateur](#page-324-0) à la page 325 [Conseils pour les propriétaires de boîte vocale utilisant un périphérique TTY](#page-325-0) à la page 326 [Modification du paramétrage de la langue pour un périphérique TTY](#page-325-0) à la page 326
### **Installation des invites TTY de Voicemail Pro**

Vous pouvez sélectionner les invites TTY dans la liste des options linguistiques lors de l'installation de Voicemail Pro. Une fois les invites installées, les paramètres de l'utilisateur doivent être configurés pour qu'IP Office reconnaisse le périphérique TTY. Deux méthodes sont disponibles pour configurer les paramètres d'un utilisateur de sorte que ce dernier puisse utiliser un périphérique TTY avec Voicemail Pro.

- 1. La méthode la plus simple consiste à modifier les paramètres régionaux de l'utilisateur dans IP Office Manager. Cette méthode ne requiert aucune personnalisation de la boîte vocale de l'utilisateur. Reportez-vous à la section Modification des paramètres régionaux de l'utilisateur à la page 325 ou consultez l'aide IP Office Manager.
- 2. Vous pouvez aussi modifier le paramétrage de la langue dans les flux d'appels de Voicemail Pro pour l'utilisateur ayant besoin des invites TTY. Voir [Modification du](#page-325-0)  [paramétrage de la langue pour un périphérique TTY](#page-325-0) à la page 326.

#### **Liens connexes**

[Prise en charge des appelants malentendants](#page-323-0) à la page 324

### **Modification des paramètres régionaux de l'utilisateur**

#### **À propos de cette tâche**

Les paramètres régionaux tty ne sont en fait pas reconnus par IP Office Manager. Par conséquent, tous les aspects de l'opération de téléphonie de l'utilisateur sur IP Office seront définis par défaut sur les paramètres régionaux du système ( **Système** > **Système** > **Paramètres régionaux**). Toutefois, les paramètres régionaux de l'utilisateur sont transférés au serveur de messagerie vocale pendant l'accès à la boîte vocale et ont donc un impact sur les messages guide fournis.

#### **Procédure**

- 1. Ouvrez IP Office Manager.
- 2. Dans le volet de **navigation**, cliquez sur **Utilisateur**, puis sélectionnez l'utilisateur individuel.
- 3. Sélectionnez l'onglet **Utilisateur**.
- 4. Sélectionnez l'option **Télétype (téléphone textuel)** dans le champ **Paramètres régionaux**.
- 5. Cliquez sur **OK**.
- 6. Cliquez sur pour fusionner la modification de la configuration sur le système IP Office.

#### **Liens connexes**

[Prise en charge des appelants malentendants](#page-323-0) à la page 324

### <span id="page-325-0"></span>**Conseils pour les propriétaires de boîte vocale utilisant un périphérique TTY**

Pour se connecter à leur boîte vocale avec un périphérique TTY, tel qu'un téléphone textuel, les propriétaires de boîte vocale doivent composer le **\*17**, puis décrocher le combiné téléphonique analogique. Une fois connectés, ils peuvent voir les messages guide sur l'écran du téléphone textuel. Pour les requêtes du type "Appuyez sur 1 pour...", les utilisateurs doivent utiliser le clavier du téléphone. Pour les messages suivis de *GA* (continuer), les utilisateurs doivent saisir du texte à l'aide de leur périphérique textuel. Pour en savoir plus, consultez le Manuel de l'utilisateur portant sur l'interface TTY (555-300-710).

#### **Liens connexes**

[Prise en charge des appelants malentendants](#page-323-0) à la page 324

### **Modification du paramétrage de la langue pour un périphérique TTY**

Dans le cas d'un utilisateur donné, une alternative à la configuration de ses paramètres régionaux consiste à modifier son paramétrage de langue dans ses flux d'appels Voicemail Pro. Voici deux exemples :

#### **Exemple de personnalisation d'un flux d'appel de boîte vocale simple**

Vous pouvez utiliser l'action **Sélectionner la langue des messages du système** pour modifier la langue des invites utilisée par les actions ultérieures dans un flux d'appels. Une fois que le correctif de mise à jour TTY est installé, TTY peut être sélectionné parmi les langues proposées par l'action.

Dans sa forme simplifiée, une action **Sélectionner la langue des messages du système**  définie sur **TTY (Télétype (téléphone textuel))** serait ajoutée au point de départ **Consulter** de l'utilisateur, suivie d'une action **Lire les messages**.

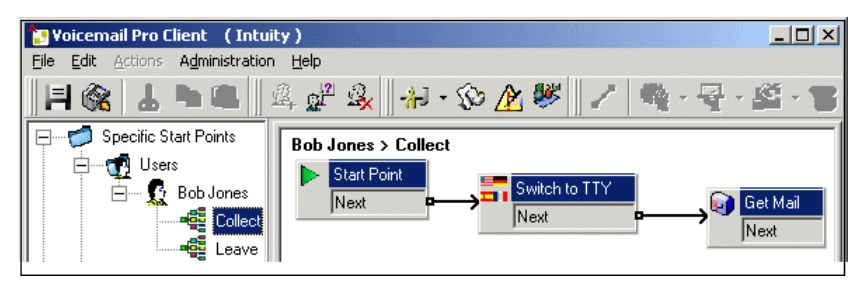

De la même manière, une action **Sélectionner la langue des messages du système**  définie sur **TTY (Télétype (téléphone textuel))** serait ajoutée au point de départ Laisser de l'utilisateur, suivie d'une action **Laisser un message**.

#### **Exemple de personnalisation d'un flux d'appel de boîte vocale complexe**

Si nécessaire, il est possible de configurer des flux d'appel plus complexes. Par exemple, dans le flux d'appels suivant, les appelants peuvent appuyer sur \* pour écouter les messages guide parlés ou patienter quelques secondes jusqu'à l'expiration du délai de temporisation avant de recevoir les messages guide TTY.

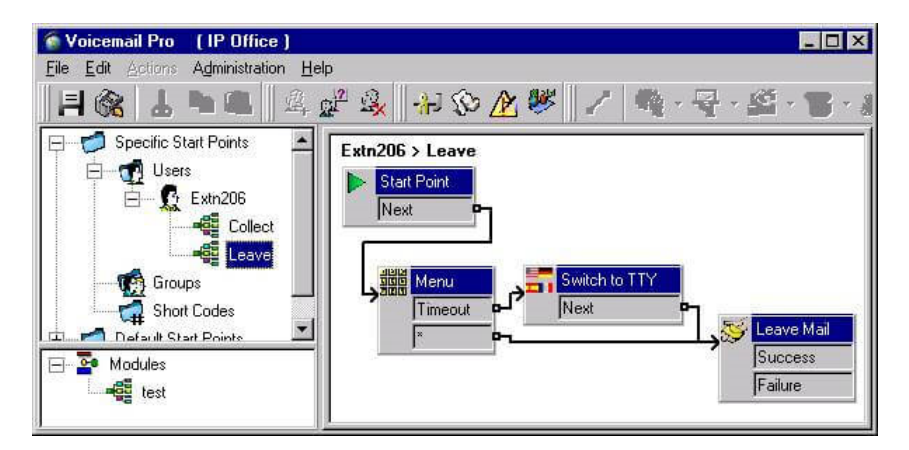

Dans ce cas, les messages sont laissés dans la même boîte vocale, mais les appelants peuvent choisir d'écouter les messages guide parlés ou, par défaut, d'obtenir les messages guide TTY.

Pour les utilisateurs malentendants, le flux d'appels des appelants ayant sélectionné les messages guide parlés peut placer ces messages dans une autre boîte vocale. Ces messages pourraient ensuite être relevés et transcrits à l'utilisateur malentendant.

#### **Liens connexes**

[Prise en charge des appelants malentendants](#page-323-0) à la page 324

# **Partie 9 : Utilisation de Web Manager**

## **Utilisation de Web Manager**

Cette section de la documentation couvre les aspects de l'administration de Voicemail Pro pouvant être traités à l'aide de l'interface IP Office Web Manager.

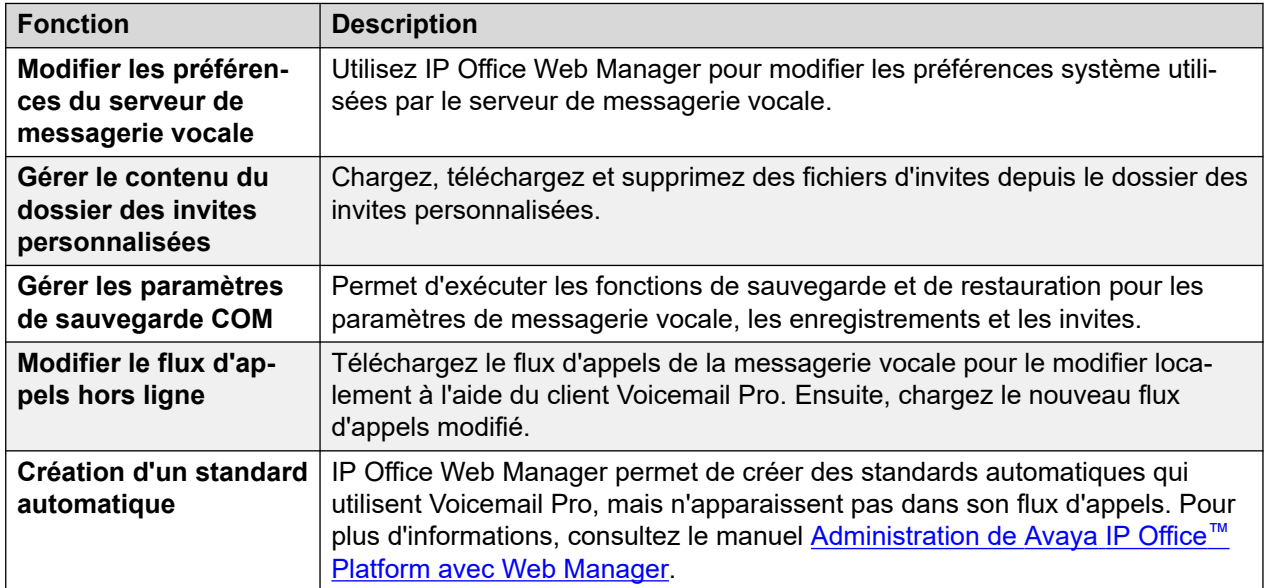

## <span id="page-328-0"></span>**Chapitre 45 : Configuration des préférences du serveur**

De nombreuses préférences du serveur de messagerie vocale peuvent être modifiées à l'aide de l'interface IP Office Web Manager du serveur.

#### **Procédure**

- 1. A l'aide d'un navigateur Web, connectez-vous aux menus de gestion Web du serveur hébergeant le service de messagerie vocale.
- 2. Cliquez sur **Applications** et sélectionnez **Voicemail Pro Préférences système**.
	- Si le réseau comprend plusieurs serveurs de messagerie vocale, sélectionnez le serveur dont vous souhaitez modifier les préférences en cliquant sur l'icône  $\equiv$  près de ce serveur dans la liste. Sur le serveur autre que le serveur principal, les préférences pouvant être modifiées sont limitées. La plupart sont synchronisées avec celles du serveur principal.
- 3. Sélectionnez l'ensemble de préférences système requis dans la liste de gauche.
- 4. Après avoir effectué des modifications, cliquez sur **Mise à jour**.
- 5. Lorsque vous êtes invité à confirmer les modifications, cliquez sur **Oui**.

#### **Liens connexes**

Général à la page 329 [E-mail](#page-332-0) à la page 333 [Intégration Gmail](#page-335-0) à la page 336 [Maintenance](#page-336-0) à la page 337 [Alarme SNMP](#page-337-0) à la page 338 [Appel externe](#page-338-0) à la page 339 [Enregistrement vocal](#page-340-0) à la page 341 [Syslog](#page-341-0) à la page 342 [Alertes](#page-341-0) à la page 342 [Groupe d'utilisateurs](#page-343-0) à la page 344 [Configuration de sauvegarde](#page-343-0) à la page 344

### **Général**

Cet ensemble de préférences traite les options générales du fonctionnement du serveur de messagerie vocale.

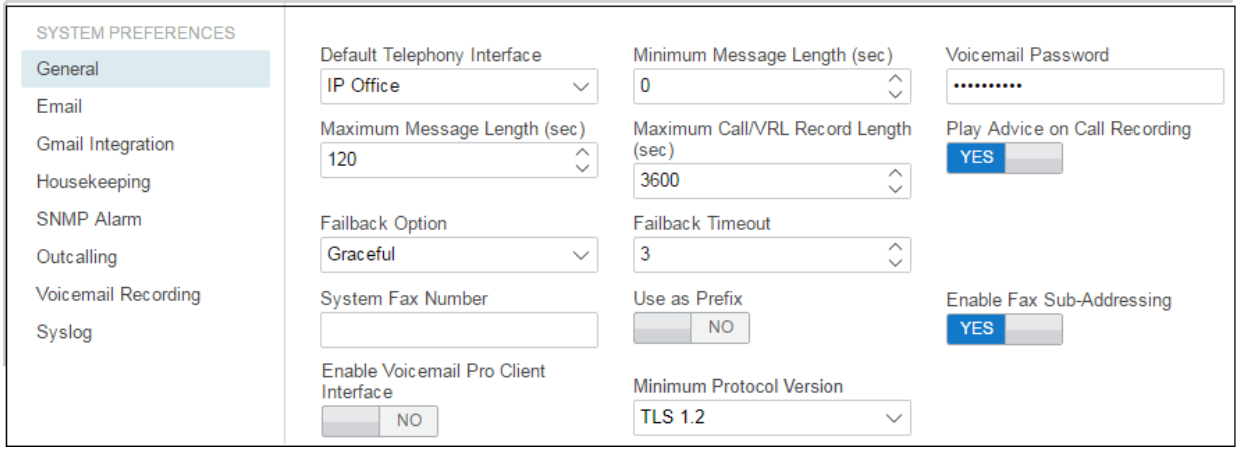

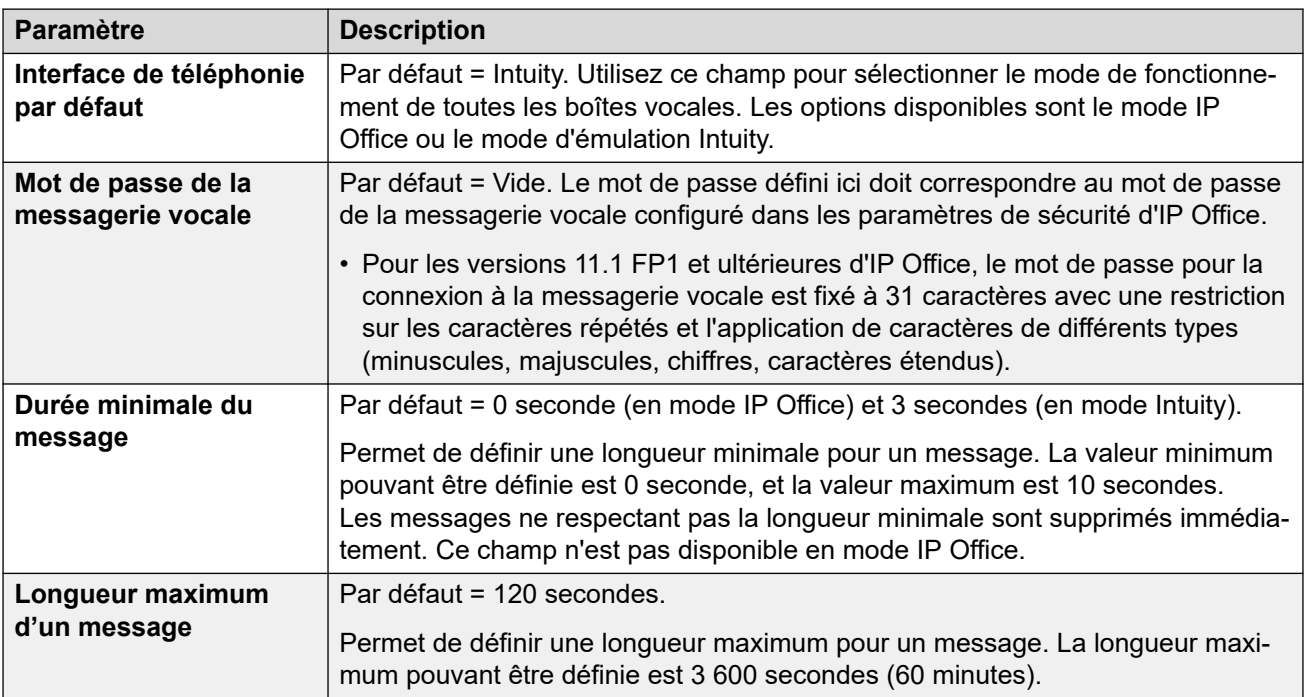

*Le tableau continue …*

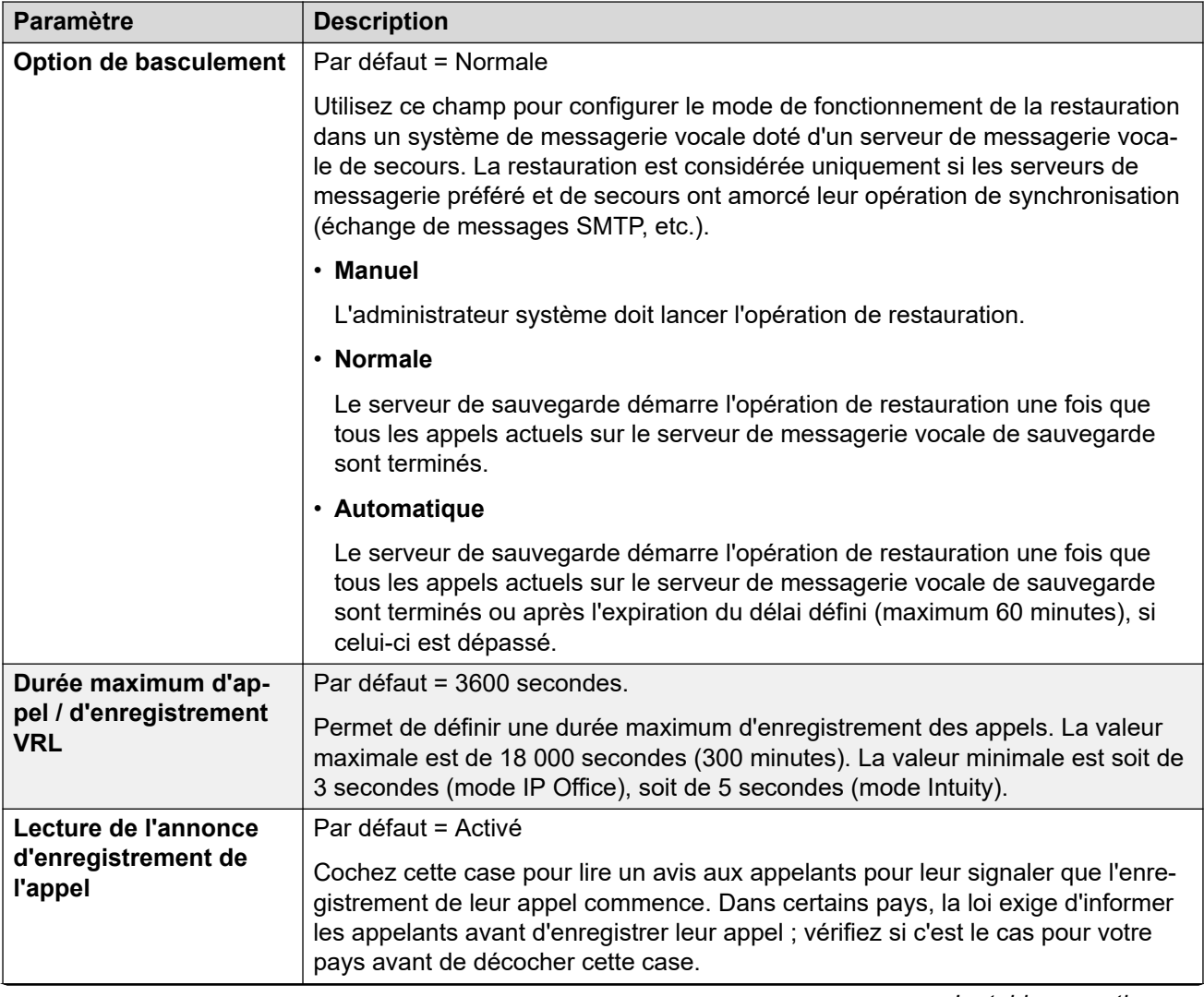

*Le tableau continue …*

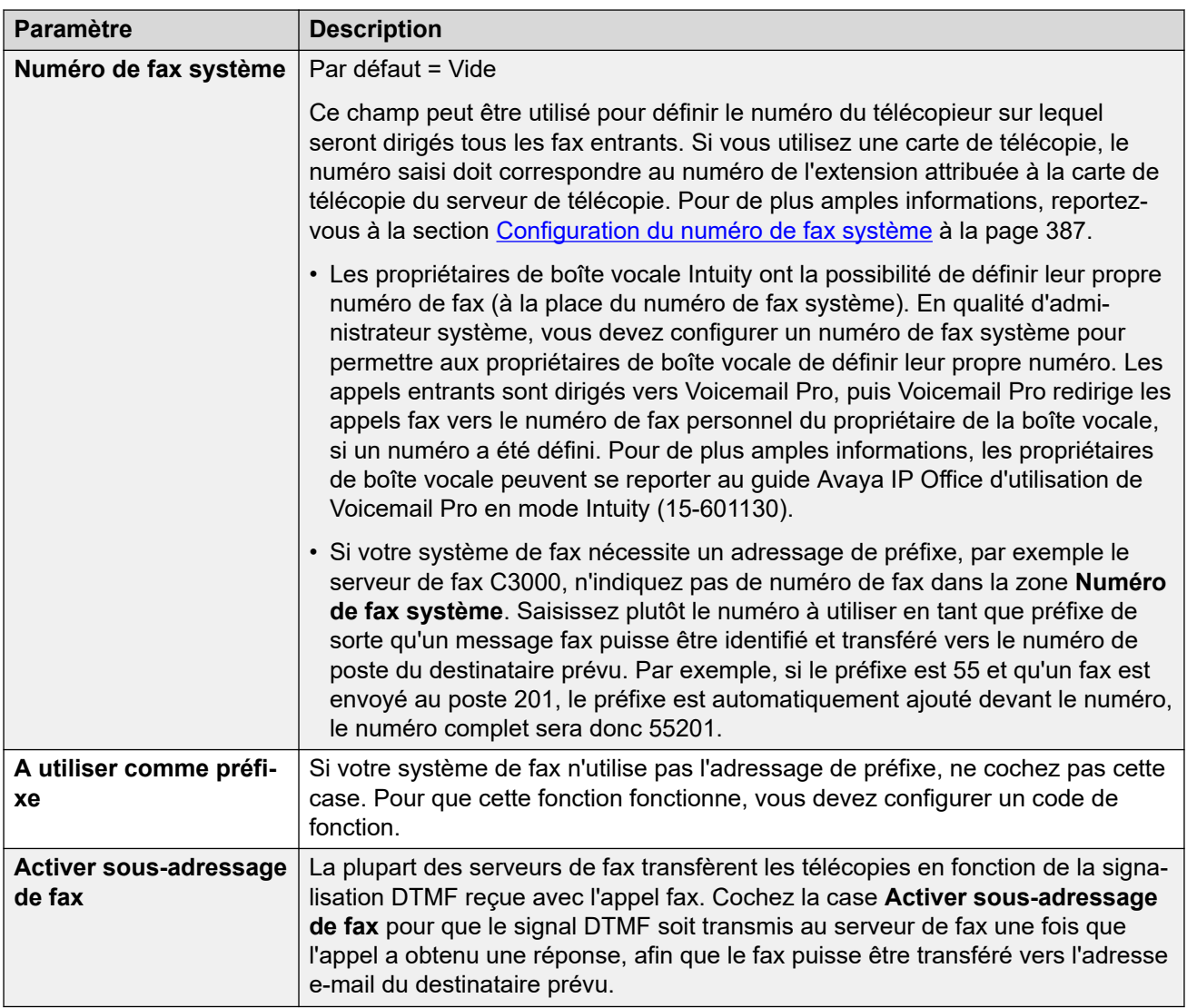

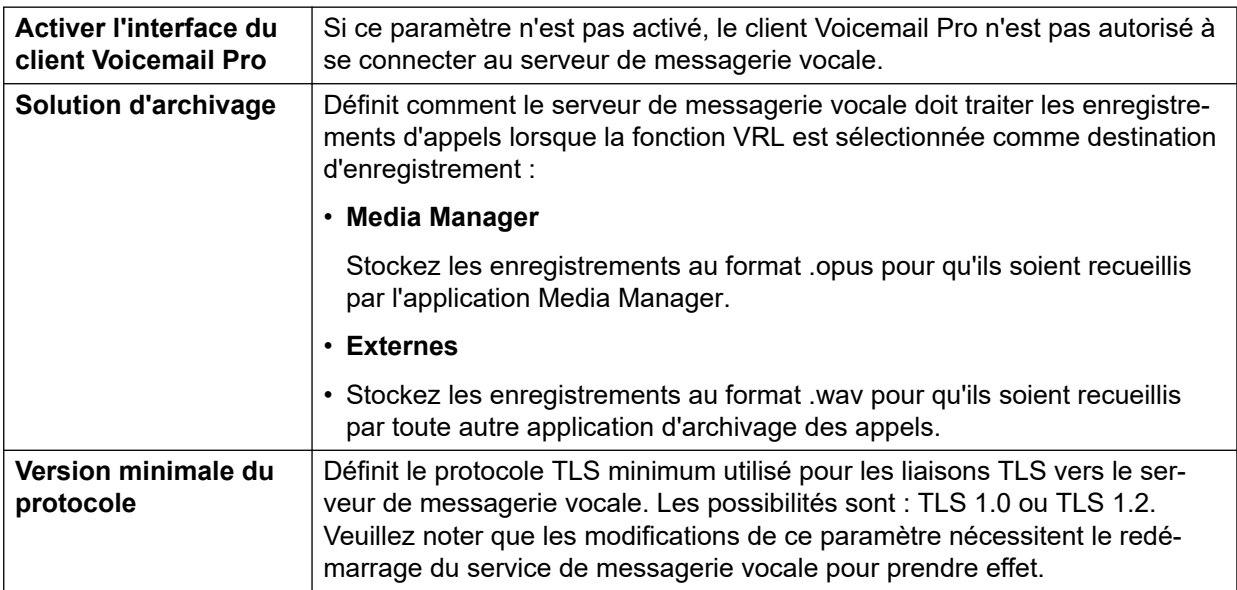

#### <span id="page-332-0"></span>**Liens connexes**

[Configuration des préférences du serveur](#page-328-0) à la page 329

### **E-mail**

Ces préférences sont utilisées pour les fonctions de messagerie électronique. Même si **MAPI**  ou **EWS** est sélectionné, le **SMTP** est toujours utilisé pour l'échange d'informations entre les serveurs de messagerie vocale d'un même réseau client.

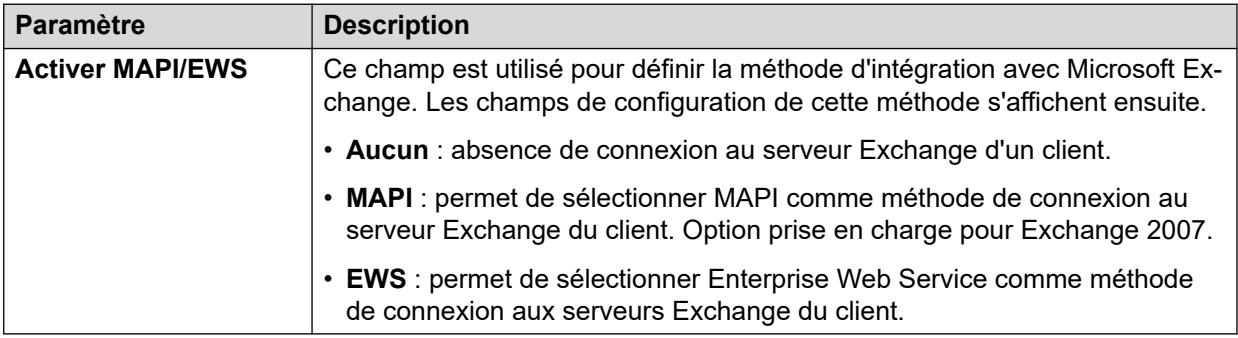

#### **Service MAPI**

Ces paramètres sont affichés lorsque **Activer MAPI/EWS** est défini sur **MAPI**.

Ces préférences définissent les détails d'un serveur Windows sur lequel le proxy MAPI de la messagerie vocale a été installé. Le programme d'installation du proxy MAPI peut être téléchargé à partir des pages Centre d'applications des menus de la plateforme du serveur de messagerie vocale.

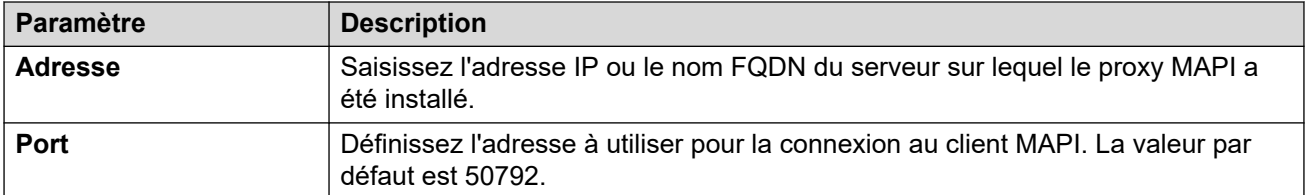

#### **Paramètres Autodiscovery**

Ces paramètres sont affichés lorsque **Activer MAPI/EWS** est défini sur **EWS**. Ils permettent l'entrée de domaines de messagerie électronique dans lesquels le serveur de messagerie vocale devrait rechercher des serveurs Exchange exécutant EWS. Voir [Intégration du serveur](#page-372-0)  [Exchange](#page-372-0) à la page 373

#### **EWS**

Ces paramètres sont affichés lorsque **Activer MAPI/EWS** est défini sur **EWS**. Ils définissent les informations de compte requises pour que le serveur de messagerie vocale se connecte aux serveurs Exchange utilisant EWS. Voir [Intégration du serveur Exchange](#page-372-0) à la page 373

#### **Expéditeur SMTP**

Ces paramètres sont utilisés pour l'envoi de messages électroniques SMTP. Plusieurs entrées sont permises, chaque entrée devant correspondre au domaine d'adresse électronique utilisée par l'envoyeur ou à la première entrée en cas d'absence de correspondance. La première entrée de la liste est également utilisée pour l'échange d'informations avec les autres serveurs de messagerie vocale.

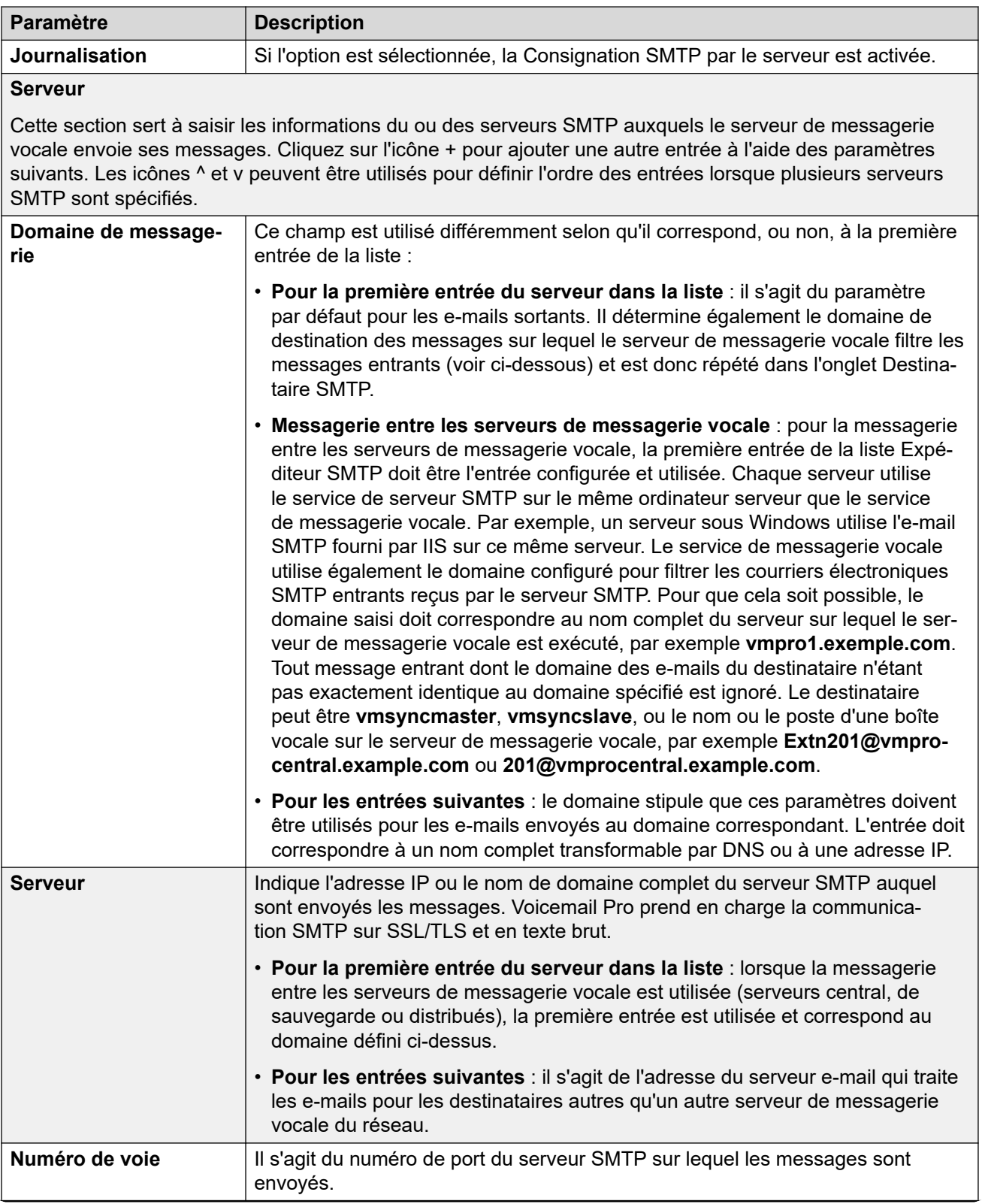

*Le tableau continue …*

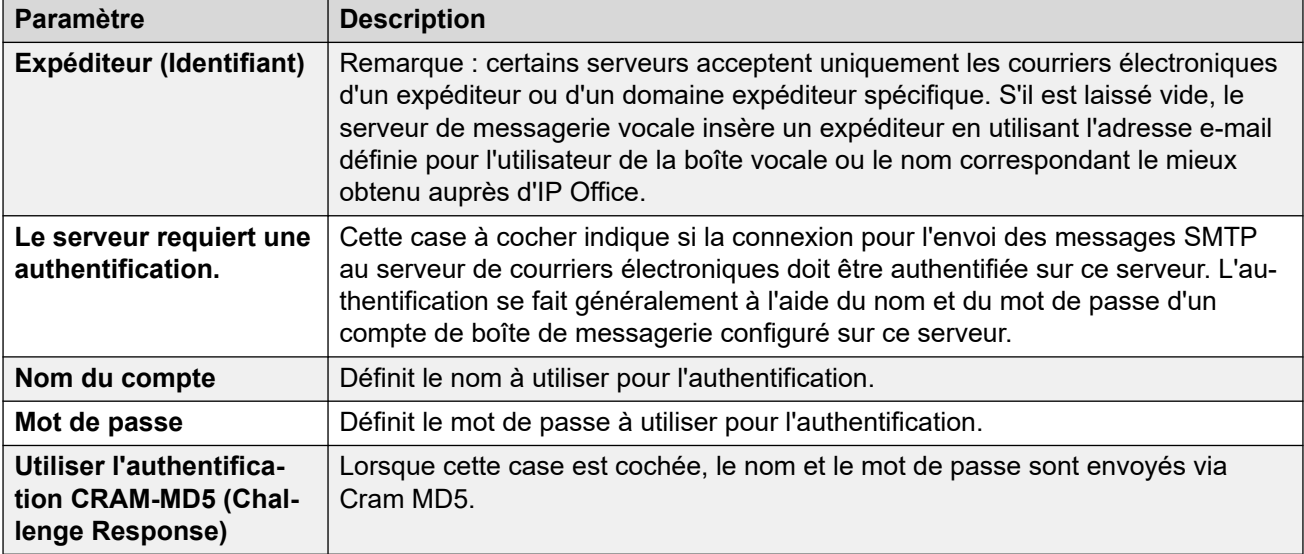

#### **Destinataire SMTP**

Ces champs sont utilisés pour configurer les contrôles que le serveur de messagerie vocale doit effectuer pour les messages SMTP entrants.

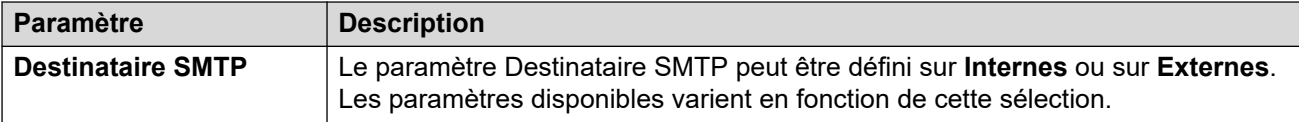

#### **Internes**

Le paramètre Interne peut s'utiliser lorsque le serveur de messagerie vocale doit vérifier les messages en attente du compte approprié sur un serveur SMTP. Les paramètres serveur sont remplis au préalable en utilisant des entrées du formulaire Expéditeur SMTP. Utilisez cette option pour les serveurs de messagerie vocale exécutés sur le serveur d'applications IP Office.

• **Messagerie vocale distribuée/principale/de sauvegarde** : il s'agit de l'option à utiliser lorsque le serveur de messagerie vocale est exécuté sur un serveur d'applications IP Office comme l'un des serveurs de messagerie vocale distribués ou comme l'un des serveurs utilisés lors d'un jumelage entre serveur principal et serveur de sauvegarde.

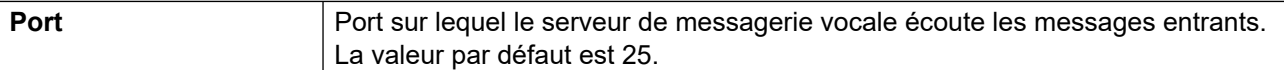

*Le tableau continue …*

<span id="page-335-0"></span>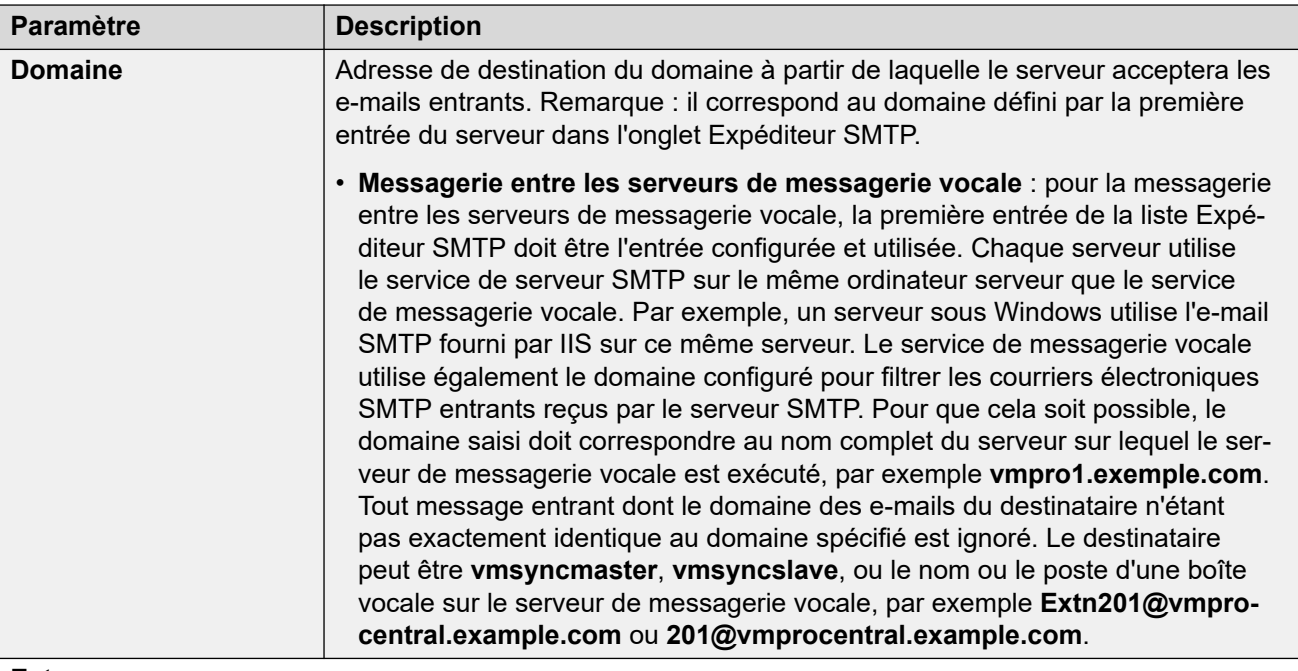

#### **Externes**

Utilisez cette option lorsque le serveur de messagerie vocale se trouve sur un serveur co-existant avec une application SMTP tierce, par exemple, un serveur IIS avec l'option SMTP activée. Utilisez le paramètre **Externes** lorsque le serveur de messagerie vocale doit vérifier les messages SMTP dans le dossier Abandonner Messages sur un serveur SMTP local. Par exemple, lorsqu'un serveur IIS avec l'option SMTP activée se trouve sur le même ordinateur serveur que le serveur de messagerie vocale.

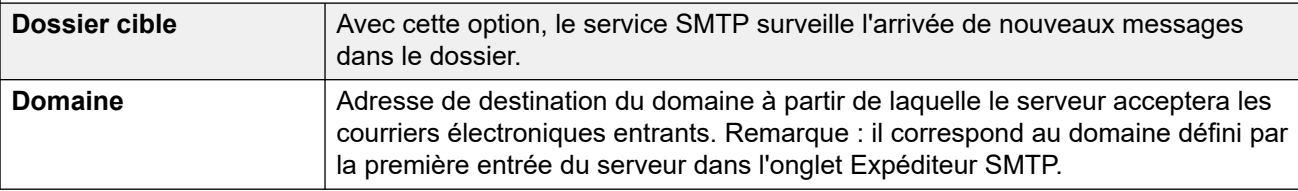

#### **Liens connexes**

[Configuration des préférences du serveur](#page-328-0) à la page 329

### **Intégration Gmail**

Ces préférences permettent d'activer l'intégration UMS avec Google Gmail. Voir [Intégration](#page-371-0) [Gmail](#page-371-0) à la page 372.

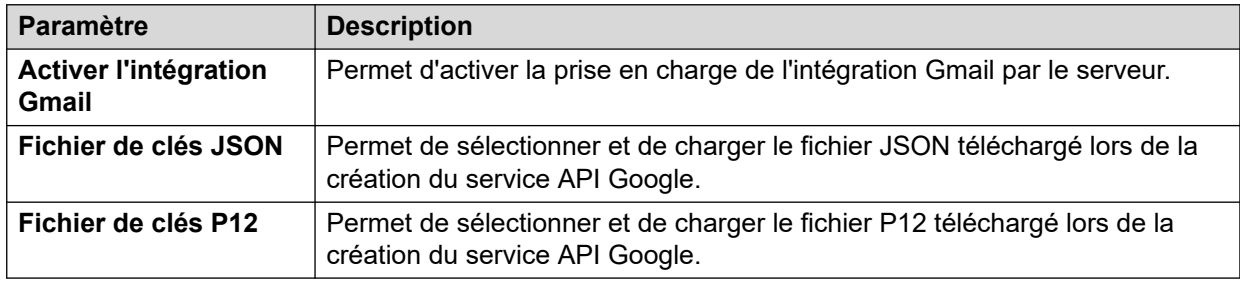

#### <span id="page-336-0"></span>**Liens connexes** [Configuration des préférences du serveur](#page-328-0) à la page 329

### **Maintenance**

Ces préférences permettent de :

- Définir la durée après laquelle le serveur de messagerie vocale supprime automatiquement les différents types de messages et enregistrements.
- La taille maximale de la boîte vocale est limitée par le serveur à 60 minutes de stockage. Il est conseillé d'utiliser les préférences de maintenance du serveur de messagerie vocale pour vous assurer que les messages anciens sont automatiquement supprimés, conformément aux besoins opérationnels du client. Si vous souhaitez archiver durablement les messages, il est conseillé d'utiliser une application telle que Media Manager.
- Définir l'ordre de lecture par défaut des différents types de messages et enregistrements.
- Ces paramètres peuvent être réglés uniquement dans les préférences du serveur de messagerie vocale central/principal. Les paramètres d'autres serveurs de messagerie vocale sur le réseau s'adaptent automatiquement à ces paramètres.

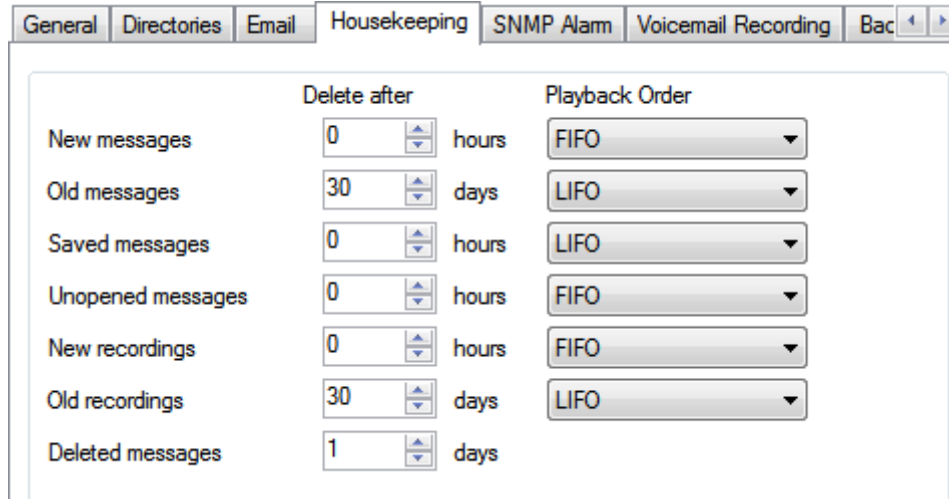

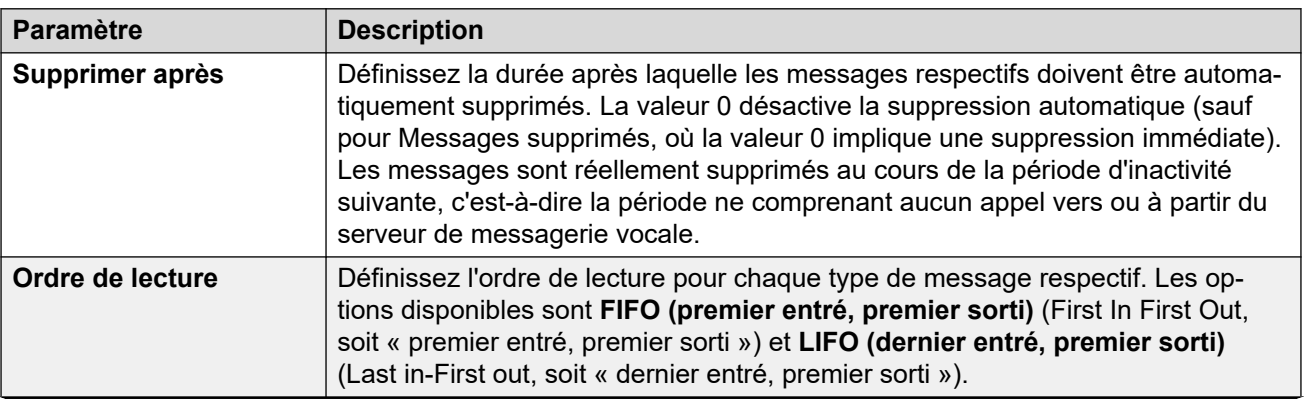

*Le tableau continue …*

<span id="page-337-0"></span>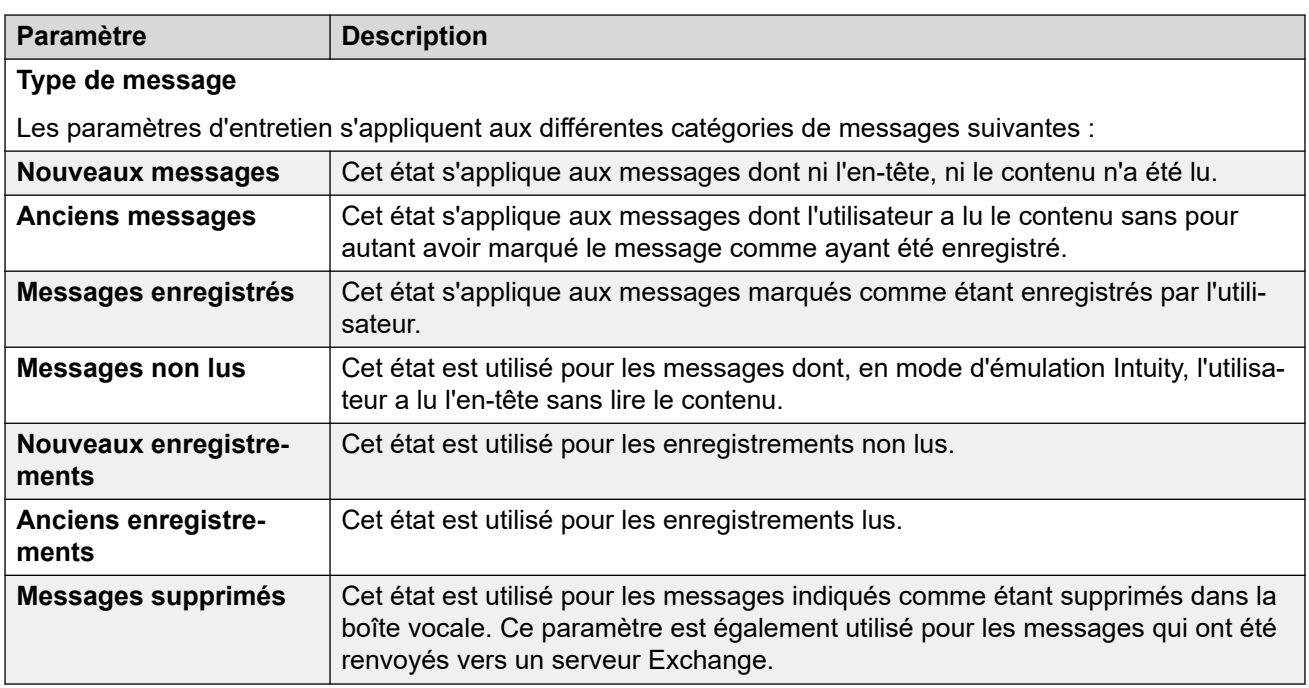

#### **Liens connexes**

[Configuration des préférences du serveur](#page-328-0) à la page 329

### **Alarme SNMP**

Il est possible de configurer le système IP Office pour qu'il génère des alertes. Ces alertes peuvent être envoyées à partir d'IP Office à l'aide des formats d'alerte suivants : SNMP, e-mails SMTP ou Syslog. Les préférences du serveur de messagerie vocale permettent de définir les niveaux auxquels le serveur indique au système IP Office d'envoyer une alerte.

Pour Voicemail Pro Server Edition, le système IP Office envoie également les alertes SNMP en fonction de l'espace disponible sur le disque. Ces alarmes SNMP sont les suivantes :

- État du disque, Critique : moins de 5 % d'espace libre sur le disque.
- État du disque, OK : entre 5 et 10 % d'espace libre sur le disque.
- État du disque, Libre : plus de 10 % d'espace libre sur le disque.
- État du disque, Arrêt de l'enregistrement : il n'y a plus d'espace libre sur le disque.

Ces paramètres peuvent être réglés uniquement dans les préférences du serveur de messagerie vocale central/principal. Les paramètres d'autres serveurs de messagerie vocale sur le réseau s'adaptent automatiquement à ces paramètres.

<span id="page-338-0"></span>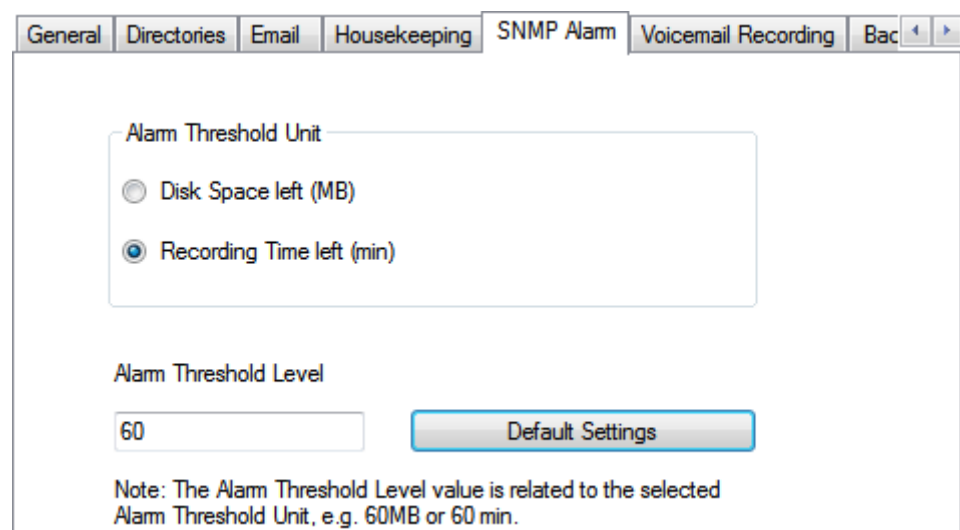

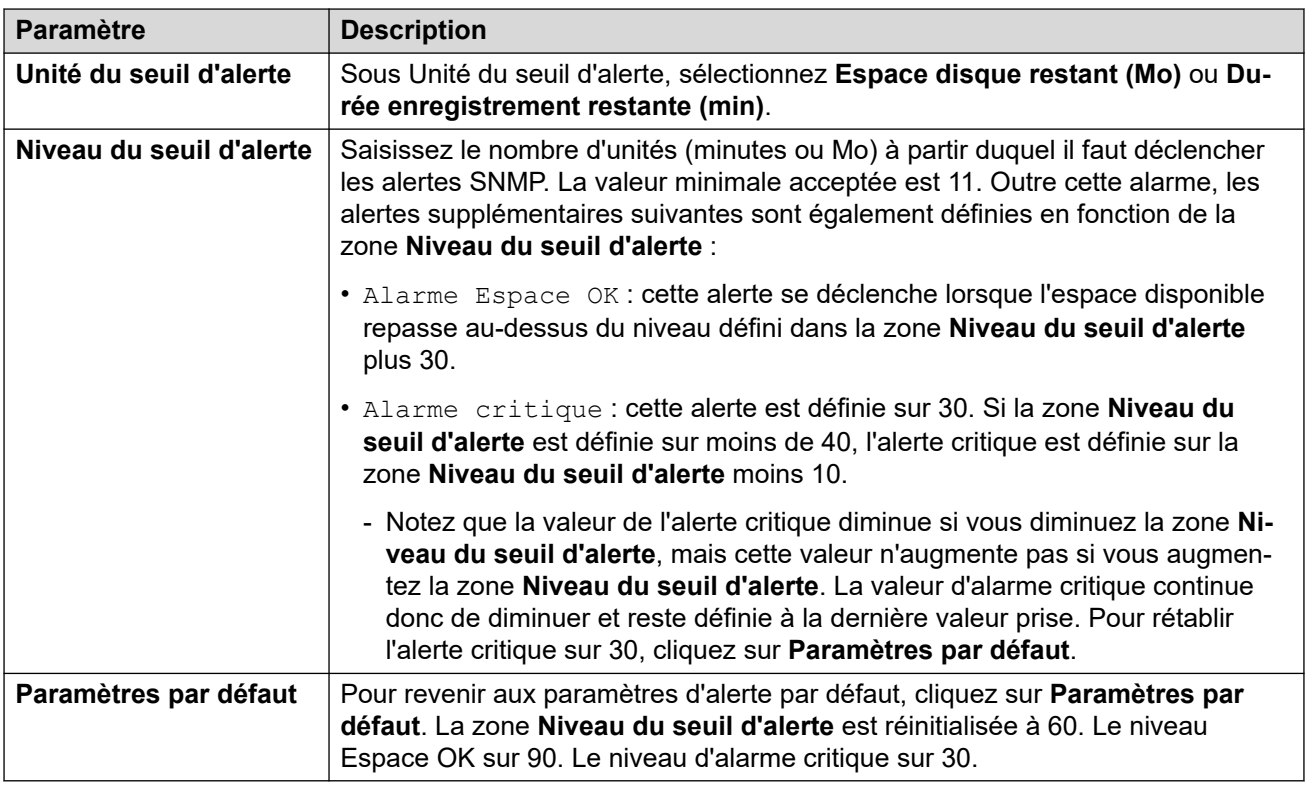

#### **Liens connexes**

[Configuration des préférences du serveur](#page-328-0) à la page 329

### **Appel externe**

Cet onglet définit les paramètres par défaut de la fonction d'appel externe. Cet onglet est masqué si les appels externes sont désactivés. Voir la section [Activation/désactivation de la](#page-224-0) [messagerie externe](#page-224-0) à la page 225.

Les propriétaires d'une boîte vocale peuvent ensuite configurer leurs propres options d'appel externe depuis leur téléphone, par exemple pour créer leur propre profil horaire. Vous pouvez également afficher et modifier ces paramètres utilisateur. Reportez-vous à la section [Configuration des paramètres de la messagerie externe d'un utilisateur](#page-185-0) à la page 186.

Ces paramètres peuvent être réglés uniquement dans les préférences du serveur de messagerie vocale central/principal. Les paramètres d'autres serveurs de messagerie vocale sur le réseau s'adaptent automatiquement à ces paramètres.

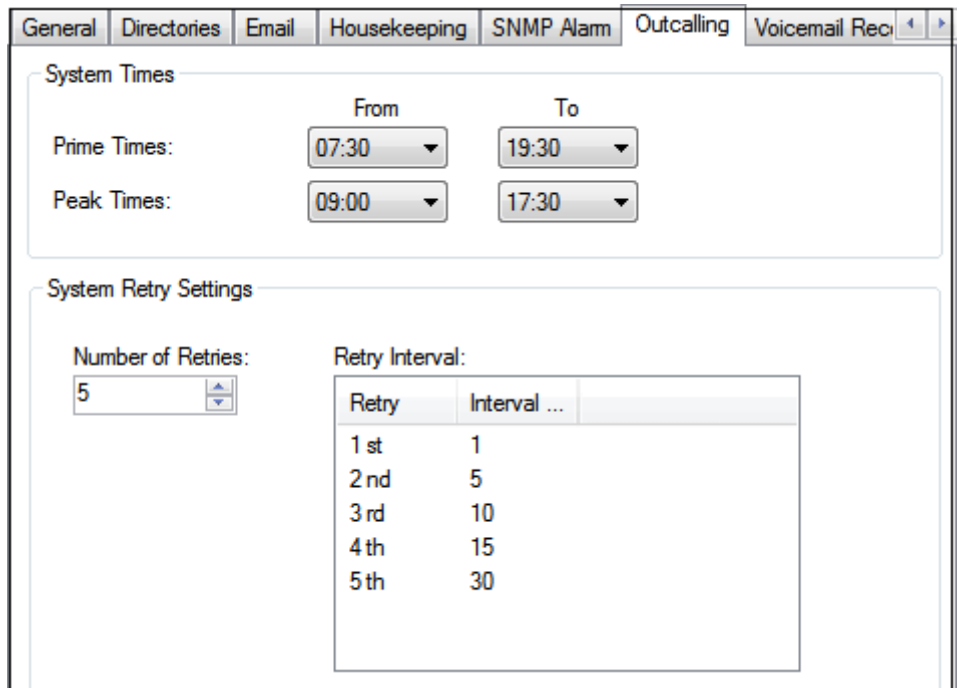

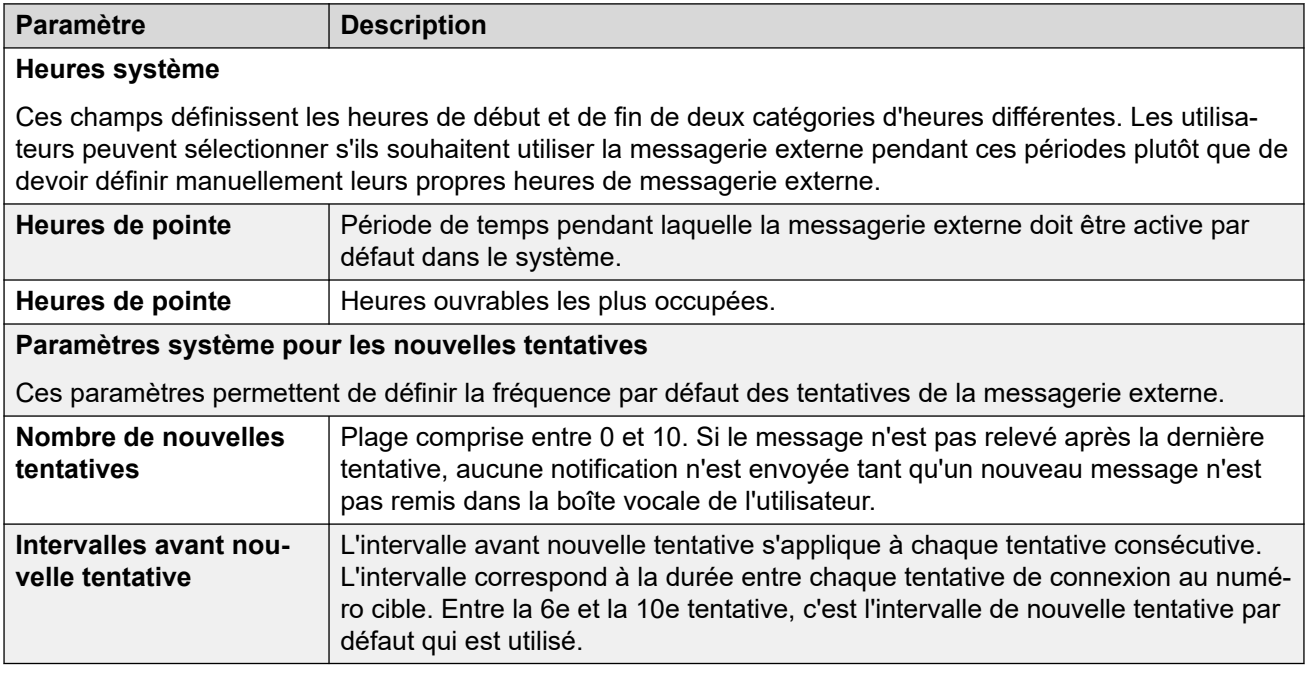

#### **Liens connexes**

[Configuration des préférences du serveur](#page-328-0) à la page 329

### <span id="page-340-0"></span>**Enregistrement vocal**

Ces paramètres sont utilisés uniquement pour les serveurs de messagerie vocale lorsque l'application d'archivage des enregistrements d'appels est en cours d'exécution sur un autre serveur. Cela est valable pour plusieurs scénarios :

- Sur le serveur de messagerie vocale principal, lorsque l'application d'archivage des enregistrements d'appels est en cours d'exécution sur un serveur d'applications IP Office différent du serveur de messagerie vocale principal.
- Sur le serveur de messagerie vocale secondaire, lorsqu'il est utilisé pour la prise en charge de la résilience pour le serveur de messagerie vocale principal.
- Sur le serveur de messagerie vocale secondaire, en mode IP Office Select lors de l'utilisation de serveurs de messagerie vocale en mode actif/actif.

#### **Important :**

Ces paramètres ne doivent pas être définis sur le service de messagerie vocale exécuté sur le même serveur que celui de l'application d'archivage des appels.

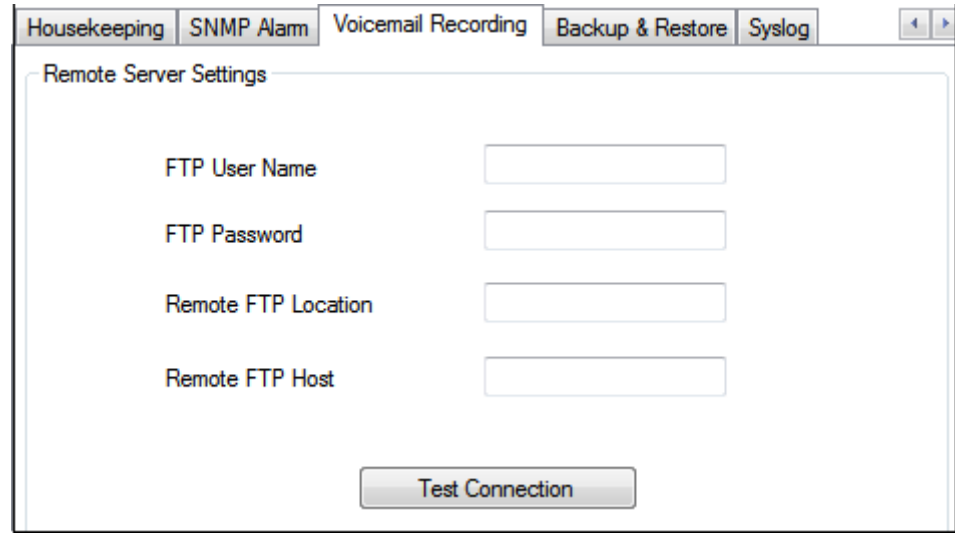

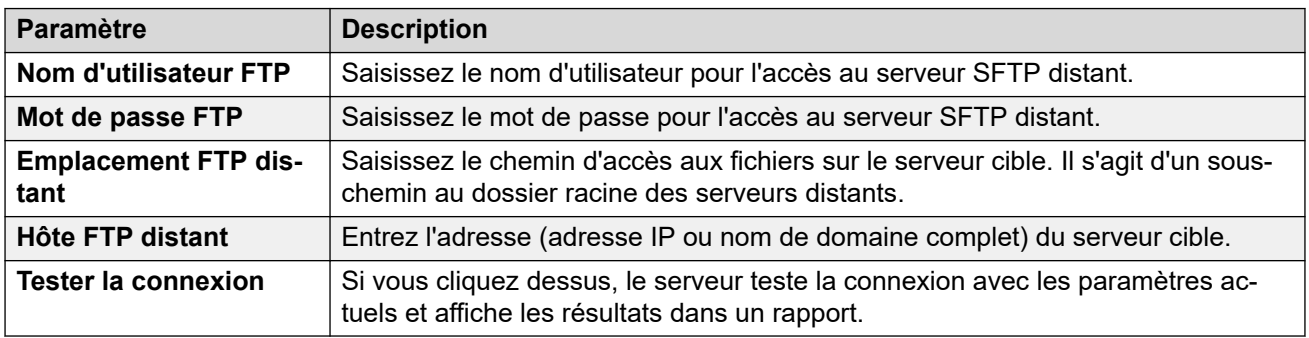

#### **Liens connexes**

[Configuration des préférences du serveur](#page-328-0) à la page 329

### <span id="page-341-0"></span>**Syslog**

Ces préférences permettent de configurer le serveur de messagerie vocale pour qu'il enregistre des journaux Syslog sur un serveur Syslog. Les enregistrements peuvent inclure des alarmes, des événements et des modifications des opérations du serveur de messagerie vocale.

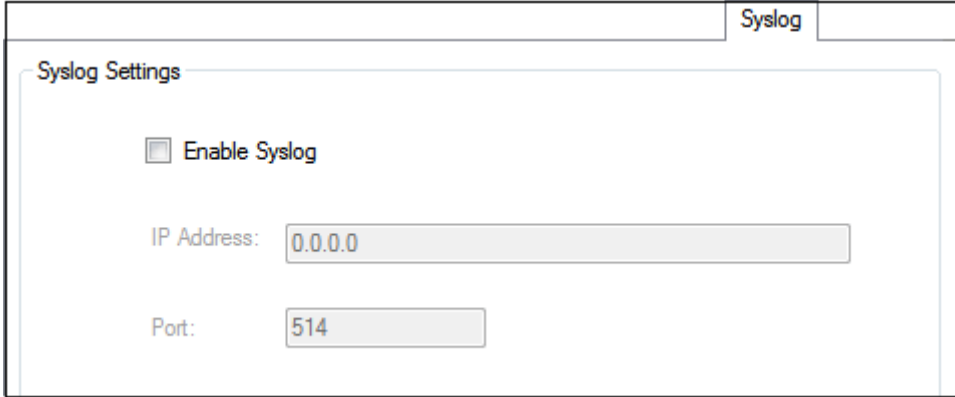

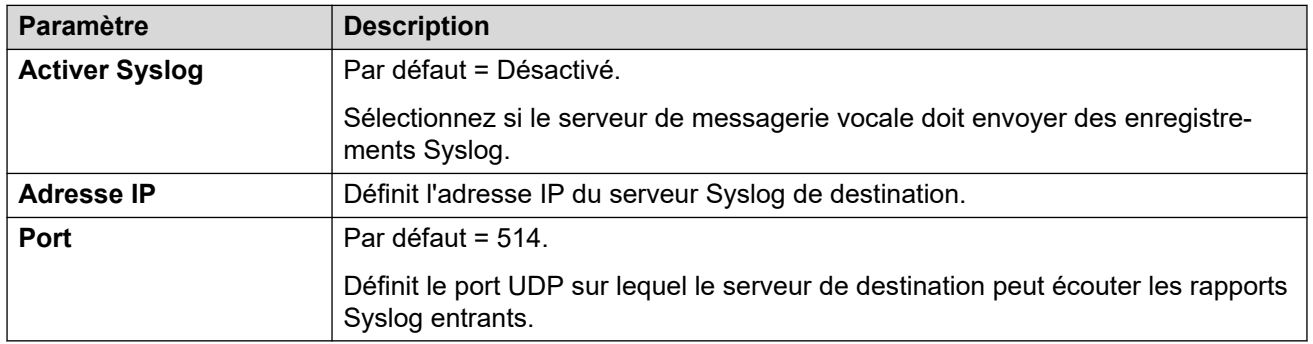

#### **Liens connexes**

[Configuration des préférences du serveur](#page-328-0) à la page 329

### **Alertes**

Le serveur de messagerie vocale peut être configuré pour passer des appels d'alarme aux utilisateurs. Pour ce faire, un appelant est dirigé vers une action Alarme dans un flux d'appels. En tant qu'administrateur, vous pouvez également afficher et modifier les alarmes définies. Vous pouvez également ajouter manuellement des alarmes supplémentaires. Vous pouvez également afficher et modifier les alertes à l'aide du client Voicemail Pro. Voicemail Pro est limité à 2 appels d'alerte sortants simultanés (selon la disponibilité des ports de messagerie vocale). Tout appel d'alarme supplémentaire est retardé jusqu'à ce que les appels d'alarme existants se terminent.

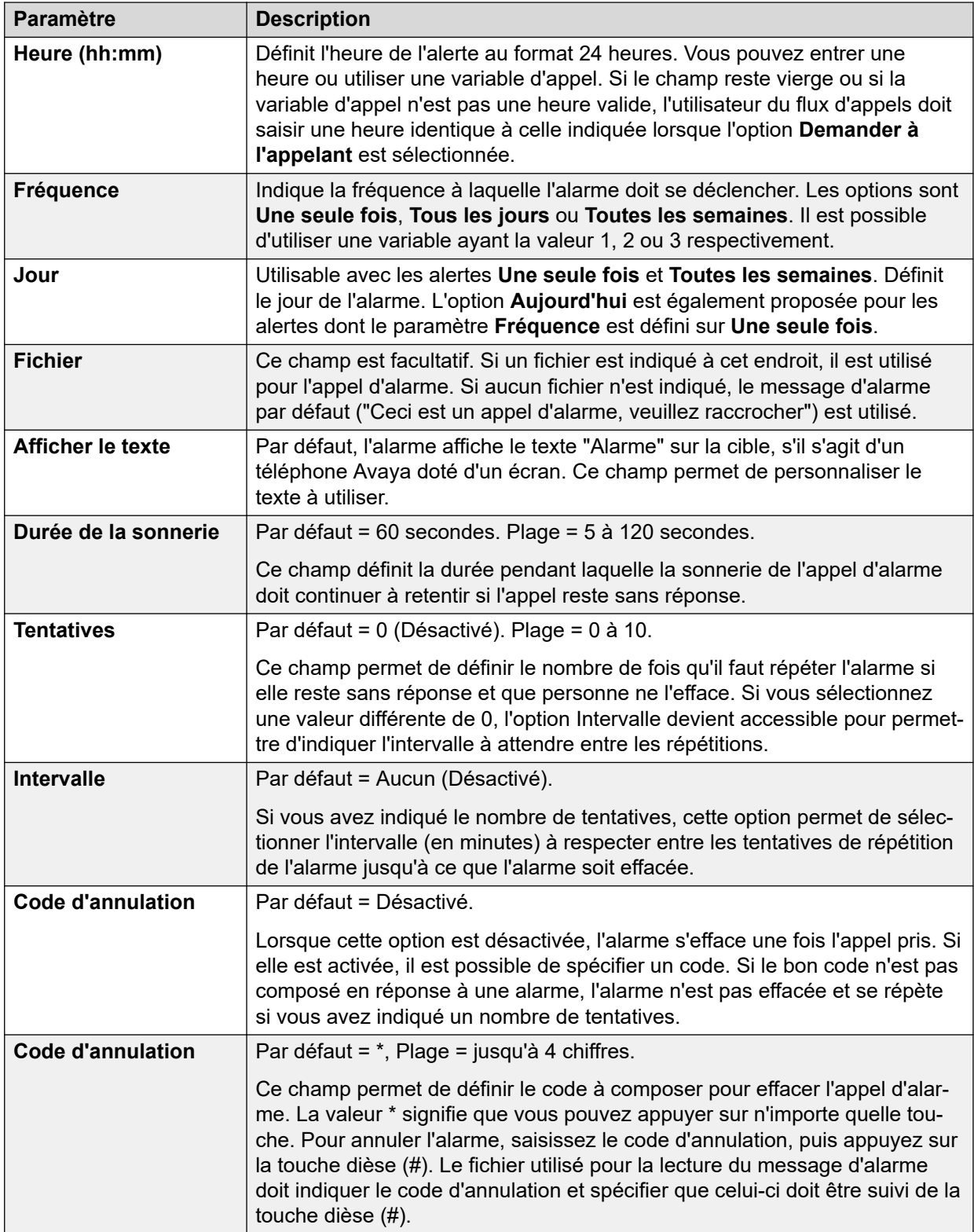

#### **Liens connexes**

[Configuration des préférences du serveur](#page-328-0) à la page 329

### <span id="page-343-0"></span>**Groupe d'utilisateurs**

Ces préférences ne sont accessibles que par la gestion Web. Ces paramètres sont utilisés pour sélectionner les boîtes vocales d'un utilisateur qui seront incluses lors d'une sauvegarde **Messagerie vocale sélective**. Voir [Sauvegarde et restauration à l'aide de Web Manager](#page-349-0) à la page 350.

Pour les systèmes d'abonnement, il définit également les boîtes vocales à inclure dans la sauvegarde automatique quotidienne de Customer Operations Manager. Voir Configuration de sauvegarde à la page 344.

#### **Liens connexes**

[Configuration des préférences du serveur](#page-328-0) à la page 329

### **Configuration de sauvegarde**

Ces paramètres sont affichés sur les systèmes d'abonnement. Ils définissent les éléments de la messagerie vocale à inclure dans la sauvegarde quotidienne automatique de ces systèmes sur Customer Operations Manager.

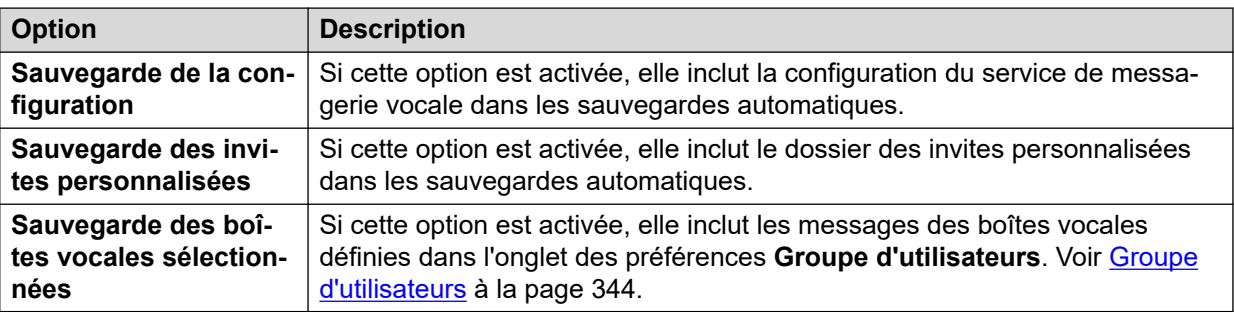

#### **Liens connexes**

[Configuration des préférences du serveur](#page-328-0) à la page 329

## <span id="page-344-0"></span>**Chapitre 46 : Gestion des invites personnalisées**

Il est possible d'utiliser l'interface Web Manager pour charger et gérer des fichiers d'invite personnalisées. Pour ce faire, vous devez charger les fichiers WAV dans le dossier VMProCustomPrompts illustré dans le **Gestionnaire de fichiers**.

Le dossier VMProCustomPrompts n'est pas le répertoire utilisé par l'application Voicemail Pro. L'icône **Appliquer les invites** est utilisée pour mettre à jour les invites disponibles pour le serveur de messagerie vocale. Lorsque vous cliquez dessus :

- Tous les fichiers d'invite présents dans le répertoire VMProCustomPrompts sont copiés dans le répertoire Custom Prompts (/opt/vmpro/Wavs/Custom Prompts) utilisé par l'application Voicemail Pro et accessible à partir du client Voicemail Pro.
- Il s'agit d'une synchronisation à sens unique, avec le répertoire VMProCustomPrompts en tant que maître. Voici ce qu'il fait :
	- Il copie tous les nouveaux fichiers dans le répertoire Custom Prompt.
	- Il met à jour les fichiers qui existent déjà dans le répertoire Custom Prompts.
	- Il supprime du répertoire Custom Prompts tous les fichiers ne figurant plus dans le répertoire VMProCustomPrompts.
- Il ne prend pas en charge :
	- Les fichiers directement enregistrés dans le répertoire Custom Prompts à l'aide du client Voicemail Pro.
	- Les modifications apportées aux fichiers du répertoire Custom Prompts à l'aide du client Voicemail Pro.
	- Les invites numériques personnalisées utilisées par les actions **Position dans la file d'attente**. Ceux-ci ne peuvent être ajoutés que via le menu des paramètres propres aux actions

L'application des invites de Web Manager n'est pas prise en charge tant que le client Voicemail Pro est également connecté au service de messagerie vocale.

#### **Liens connexes**

[Chargement d'invites](#page-345-0) à la page 346 [Copie d'une invite](#page-345-0) à la page 346 [Modification du nom d'une invite](#page-346-0) à la page 347 [Suppression des invites personnalisées](#page-346-0) à la page 347 [Récupération d'une invite supprimée](#page-347-0) à la page 348 [Téléchargement d'invites sur le serveur de messagerie vocale](#page-348-0) à la page 349

### <span id="page-345-0"></span>**Chargement d'invites**

#### **À propos de cette tâche**

Le gestionnaire de fichiers vous permet de charger des fichiers de message personnalisé sur le serveur de messagerie vocale depuis le dossier **VMProCustomPrompts**. Pour charger un fichier de message personnalisé :

#### **Procédure**

- 1. A l'aide d'un navigateur Web, connectez-vous aux menus de gestion Web du serveur hébergeant le service de messagerie vocale.
- 2. Cliquez sur **Applications** et sélectionnez **Gestionnaire de fichiers**.
- 3. Sélectionnez le répertoire **VMProCustomPrompts**.
- 4. Cliquez sur l'icône **Charger**.
- 5. Saisissez le nom du fichier ou utilisez le bouton **Parcourir** pour sélectionner le fichier.
- 6. Pour ajouter un autre fichier, cliquez sur **Ajouter des fichiers**.
- 7. Une fois que vous avez sélectionné tous les fichiers requis, cliquez sur **OK**.

Après avoir apporté des modifications à l'ensemble des invites, cliquez sur l'icône **Appliquer les invites**. Cela copie toutes les invites du répertoire **VMProCustomPrompts** du gestionnaire de fichiers dans le répertoire **Invites personnalisées** utilisé par l'application Voicemail Pro.

#### **Liens connexes**

[Gestion des invites personnalisées](#page-344-0) à la page 345

### **Copie d'une invite**

#### **À propos de cette tâche**

À l'aide du gestionnaire de fichiers, vous pouvez copier une invite existante d'un autre dossier dans le dossier **VMProCustomPrompts**.

#### **Procédure**

- 1. A l'aide d'un navigateur Web, connectez-vous aux menus de gestion Web du serveur hébergeant le service de messagerie vocale.
- 2. Cliquez sur **Applications** et sélectionnez **Gestionnaire de fichiers**.
- 3. Sélectionnez le répertoire **VMProCustomPrompts**.
- 4. Cochez la case à côté de chacun des messages que vous souhaitez copier.
- 5. Cliquez sur l'icône **Copier**.
- 6. Sélectionner le dossier **VMProCustomPrompts** puis cliquez sur **Copier**.

Après avoir apporté des modifications à l'ensemble des invites, cliquez sur l'icône **Appliquer les invites**. Cela copie toutes les invites du répertoire **VMProCustomPrompts** du gestionnaire de fichiers dans le répertoire **Invites personnalisées** utilisé par l'application Voicemail Pro.

#### <span id="page-346-0"></span>**Liens connexes**

[Gestion des invites personnalisées](#page-344-0) à la page 345

### **Modification du nom d'une invite**

#### **À propos de cette tâche**

À l'aide du gestionnaire de fichiers, vous pouvez renommer un fichier de message existant.

#### **Procédure**

- 1. A l'aide d'un navigateur Web, connectez-vous aux menus de gestion Web du serveur hébergeant le service de messagerie vocale.
- 2. Cliquez sur **Applications** et sélectionnez **Gestionnaire de fichiers**.
- 3. Sélectionnez le répertoire **VMProCustomPrompts**.
- 4. Cliquez sur le fichier que vous souhaitez renommer afin de le sélectionner.
- 5. Cliquez sur l'icône **[** $\Box$  **Renommer**.
- 6. Saisissez le nouveau nom puis cliquez sur **OK**.

Après avoir apporté des modifications à l'ensemble des invites, cliquez sur l'icône **Appliquer les invites**. Cela copie toutes les invites du répertoire **VMProCustomPrompts** du gestionnaire de fichiers dans le répertoire **Invites personnalisées** utilisé par l'application Voicemail Pro.

#### **Liens connexes**

[Gestion des invites personnalisées](#page-344-0) à la page 345

### **Suppression des invites personnalisées**

#### **À propos de cette tâche**

À l'aide du gestionnaire de fichiers, vous pouvez supprimer les fichiers de messages personnalisés existants.

#### **Procédure**

- 1. A l'aide d'un navigateur Web, connectez-vous aux menus de gestion Web du serveur hébergeant le service de messagerie vocale.
- 2. Cliquez sur **Applications** et sélectionnez **Gestionnaire de fichiers**.
- 3. Sélectionnez le répertoire **VMProCustomPrompts**.
- 4. Cochez la case à côté de chacun des messages que vous souhaitez supprimer.
- 5. Cliquez sur l'icône mm Supprimer.

<span id="page-347-0"></span>6. Pour confirmer que vous souhaitez supprimer ces fichiers, cliquez sur **Oui**.

Les fichiers sélectionnés sont déplacés dans le dossier **VMProCustomPromptsTrash**  et marqués comme des fichiers **Archive** qui seront supprimés automatiquement lors de la prochaine maintenance des serveurs de messagerie vocale.

Après avoir apporté des modifications à l'ensemble des invites, cliquez sur l'icône **Appliquer les invites**. Cela copie toutes les invites du répertoire **VMProCustomPrompts** du gestionnaire de fichiers dans le répertoire **Invites personnalisées** utilisé par l'application Voicemail Pro.

#### **Liens connexes**

[Gestion des invites personnalisées](#page-344-0) à la page 345

### **Récupération d'une invite supprimée**

#### **À propos de cette tâche**

À l'aide du gestionnaire de fichiers, vous pouvez retrouver les messages personnalisés supprimés. Cependant, cette action est uniquement possible si les messages précédemment supprimés n'ont pas été définitivement supprimés par la fonction de maintenance des serveurs de messagerie vocale.

#### **Procédure**

- 1. A l'aide d'un navigateur Web, connectez-vous aux menus de gestion Web du serveur hébergeant le service de messagerie vocale.
- 2. Cliquez sur **Applications** et sélectionnez **Gestionnaire de fichiers**.
- 3. Copiez de nouveau les messages supprimés dans le dossier des messages personnalisés :
	- a. Sélectionnez le répertoire **VMProCustomPromptsTrash**.
	- b. Cochez la case à côté de chacun des messages dont vous souhaitez annuler la suppression.
	- c. Cliquez sur l'icône **Déplacer**.
	- d. Sélectionnez le dossier **VMProCustomPrompts** puis cliquez sur **Déplacer**.
- 4. Désélectionnez la propriété de l'archive :
	- a. Sélectionnez le répertoire **VMProCustomPrompts**.
	- b. Cochez la case à côté de chacun des messages que vous venez de déplacer.
	- c. Cliquez sur l'icône **& Définir les attributs**.
	- d. Désélectionnez la propriété **Archive** puis cliquez sur **OK**.

Après avoir apporté des modifications à l'ensemble des invites, cliquez sur l'icône **Appliquer les invites**. Cela copie toutes les invites du répertoire **VMProCustomPrompts** du gestionnaire de fichiers dans le répertoire **Invites personnalisées** utilisé par l'application Voicemail Pro.

#### **Liens connexes**

[Gestion des invites personnalisées](#page-344-0) à la page 345

### <span id="page-348-0"></span>**Téléchargement d'invites sur le serveur de messagerie vocale**

Lorsque vous cliquez sur l'icône **Appliquer les invites** :

- Tous les fichiers d'invite présents dans le répertoire VMProCustomPrompts sont copiés dans le répertoire Invites personnalisées (/opt/vmpro/Wavs/Custom Prompts). C'est le répertoire utilisé par l'application Voicemail Pro et accessible à partir du client Voicemail Pro.
- Il s'agit d'une synchronisation à sens unique, avec le répertoire **VMProCustomPrompts**  en tant que maître. Voici ce qu'il fait :
	- Il copie tous les nouveaux fichiers dans le répertoire **Invites personnalisées**.
	- Il met à jour les fichiers qui existent déjà dans le répertoire **Invites personnalisées**.
	- Il supprime du répertoire **Invites personnalisées** tous les fichiers ne figurant plus dans le répertoire **VMProCustomPrompts**.
- Il ne prend pas en charge :
	- Les fichiers directement enregistrés dans le répertoire **Invites personnalisées** à l'aide du client Voicemail Pro.
	- Les modifications apportées aux fichiers du répertoire **Invites personnalisées** à l'aide du client Voicemail Pro.
	- Les invites numériques personnalisées utilisées par les actions **Position dans la file d'attente**. Ceux-ci ne peuvent être ajoutés que via le menu des paramètres propres aux actions
- L'application des invites de Web Manager n'est pas prise en charge tant que le client Voicemail Pro est également connecté au service de messagerie vocale.

#### **Liens connexes**

[Gestion des invites personnalisées](#page-344-0) à la page 345

## <span id="page-349-0"></span>**Chapitre 47 : Sauvegarde et restauration à l'aide de Web Manager**

Vous pouvez utiliser les menus de gestion Web du serveur pour exécuter les fonctions de sauvegarde de restauration du serveur.

#### **Remarque :**

Ces fonctions s'appliquent à toutes les applications hébergées par le serveur, y compris le serveur de messagerie vocale.

la récupération de la messagerie vocale à partir de la sauvegarde est disponible uniquement dans la même version majeur.mineure. Par exemple, une sauvegarde à partir d'un système 9.1 ne doit pas être récupérée sur un système 10.0.

#### **Liens connexes**

Sauvegarde à l'aide de la gestion Web à la page 350 [Restauration d'une sauvegarde à l'aide de la gestion Web](#page-350-0) à la page 351

### **Sauvegarde à l'aide de la gestion Web**

#### **À propos de cette tâche**

Cette section donne un aperçu des procédures de sauvegarde/restauration d'une messagerie vocale à l'aide de la gestion Web. Pour plus d'informations, reportez-vous à la documentation relative à l'[administrationAvaya](https://documentation.avaya.com/bundle/AdministeringIPOfficePlatformWebManagerR11_1) d'IP Office™ avec Web Manager, en particulier à la documentation sur la configuration du serveur distant et du proxy, car ces menus sont également utilisés pour la sauvegarde et la restauration d'autres services fournis par le serveur.

#### **Procédure**

- 1. À l'aide d'un navigateur, connectez-vous aux menus de gestion Web du serveur.
- 2. Sur la page **Solutions**, cliquez sur l'icône  $\equiv$  en regard du serveur et sélectionnez **Sauvegarder**.
- 3. Vérifiez que le serveur de messagerie vocale est inclus dans la liste des serveurs sélectionnés.
- 4. Dans le menu déroulant **Sélectionner les ensembles Voicemail Pro**, sélectionnez le type de sauvegarde requis. Voici les différentes options :

<span id="page-350-0"></span>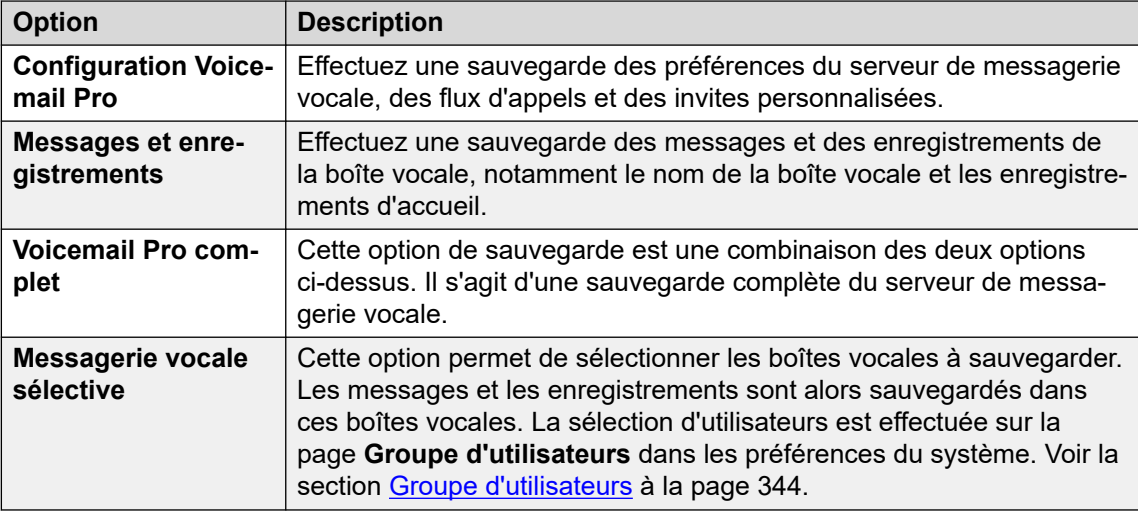

5. Dans **Sélectionner le serveur distant**, sélectionnez le serveur distant existant auquel la sauvegarde sera envoyée.

Pour créer une nouvelle destination de serveur distant, sélectionnez **Ajouter un nouveau serveur**. Les paramètres d'accès au serveur distant s'affichent. Les protocoles pris en charge pour la sauvegarde/restauration sont HTTPS ou HTTP. Les destinations de serveur distant que vous ajoutez sont sauvegardées ; vous pouvez ensuite les sélectionner dans la liste déroulante des serveurs distants pour cette fonction du gestionnaire Web ainsi que ses autres fonctions.

- 6. Si la connexion au serveur distant implique de passer par un serveur proxy, sélectionnez **Utiliser le proxy** puis saisissez les détails du serveur proxy.
- 7. Pour planifier la sauvegarde, sélectionnez **Utiliser Planification**, puis saisissez la date et l'heure voulues. Si vous choisissez d'effectuer une sauvegarde récurrente, sélectionnez la fréquence (hebdomadaire ou mensuel).
- 8. Cliquez sur **Début**.

#### **Liens connexes**

[Sauvegarde et restauration à l'aide de Web Manager](#page-349-0) à la page 350

### **Restauration d'une sauvegarde à l'aide de la gestion Web**

#### **À propos de cette tâche**

Vous pouvez suivre la procédure ci-dessous pour restaurer une sauvegarde antérieure de gestion Web.

• Cette section est un récapitulatif des procédures de sauvegarde/restauration d'un serveur de messagerie vocale à l'aide de la gestion Web. Pour plus d'informations, reportez-vous à la documentation relative à l'[administrationAvaya](https://documentation.avaya.com/bundle/AdministeringIPOfficePlatformWebManagerR11_1) d'IP Office™ avec Web Manager, en particulier à la documentation sur la configuration du serveur distant et du proxy, car ces menus sont également utilisés pour la sauvegarde et la restauration d'autres services fournis par le serveur.

#### **Procédure**

- 1. À l'aide d'un navigateur, connectez-vous aux menus de gestion Web du serveur.
- 2. Sur la page **Solutions**, cliquez sur l'icône  $\equiv$  en regard du serveur et sélectionnez **Restaurer**.
- 3. Dans le menu déroulant **Sélectionner le serveur distant**, sélectionnez le serveur distant utilisé pour les sauvegardes précédentes.
- 4. Si la connexion au serveur distant implique de passer par un serveur proxy, sélectionnez **Utiliser le proxy** puis saisissez les détails du serveur proxy.
- 5. Cliquez sur **Obtenir les points de restauration**.
- 6. Sélectionnez la sauvegarde et cliquez sur **Restaurer**.

#### **Liens connexes**

[Sauvegarde et restauration à l'aide de Web Manager](#page-349-0) à la page 350

## <span id="page-352-0"></span>**Chapitre 48 : Modification du flux d'appels hors ligne**

Dans les cas où le client Voicemail Pro ne peut pas se connecter directement au serveur de messagerie vocale, les menus de gestion Web du serveur peuvent être utilisés pour télécharger une configuration hors ligne à modifier localement. La configuration modifiée peut ensuite être chargée sur le serveur.

#### **Liens connexes**

Téléchargement du client Voicemail Pro sous Windows à la page 353 [Téléchargement du flux d'appels pour la modification hors ligne](#page-353-0) à la page 354 [Modification d'un flux d'appels hors ligne](#page-353-0) à la page 354 [Chargement du flux d'appels modifié](#page-354-0) à la page 355

### **Téléchargement du client Voicemail Pro sous Windows**

#### **À propos de cette tâche**

Le programme d'installation du client Voicemail Pro peut être téléchargé à partir des menus de gestion Web du serveur. Le client peut alors être installé sur un ordinateur Windows.

#### **Procédure**

- 1. À l'aide d'un navigateur, connectez-vous aux menus de gestion Web du serveur.
- 2. Sur la page **Solutions**, cliquez sur l'icône  $\equiv$  en regard du serveur et sélectionnez **Affichage de la plate-forme**.
- 3. Dans l'affichage de la plateforme, cliquez sur l'onglet **CentreApp**.
- 4. Téléchargez et installez le package du client Voicemail Pro.

#### **Liens connexes**

Modification du flux d'appels hors ligne à la page 353

### <span id="page-353-0"></span>**Téléchargement du flux d'appels pour la modification hors ligne**

#### **À propos de cette tâche**

Ce processus télécharge le flux d'appels du serveur de messagerie vocale. Il peut ensuite être modifié et réimporté sur le système.

#### **Procédure**

- 1. A l'aide d'un navigateur Web, connectez-vous aux menus de gestion Web du serveur hébergeant le service de messagerie vocale.
- 2. Cliquez sur **Applications** et sélectionnez **Voicemail Pro Gestion du flux d'appels**.
- 3. Patientez pendant que la gestion Web synchronise sa copie du flux d'appels avec celle actuellement utilisée par le service de messagerie vocale.
- 4. Cliquez sur **Télécharger le fichier de configuration hors ligne de Voicemail Pro**.
- 5. Sélectionnez pour enregistrer le fichier et cliquez sur **OK**.
- 6. Copiez le fichier VMProConfig.tar.gz téléchargé dans C:\Program Files (x86)\Avaya\IP Office\Voicemail Pro\VM\Input.

#### **Étapes suivantes**

• Modifiez le flux d'appels à l'aide du client de messagerie vocale en mode hors ligne. Voir Modification d'un flux d'appels hors ligne à la page 354.

#### **Liens connexes**

[Modification du flux d'appels hors ligne](#page-352-0) à la page 353

### **Modification d'un flux d'appels hors ligne**

#### **À propos de cette tâche**

Ce processus permet de modifier le flux d'appels téléchargé à partir du serveur de messagerie vocale.

#### **Préambules**

• Téléchargez le flux d'appels actuel du système. Voir Téléchargement du flux d'appels pour la modification hors ligne à la page 354.

#### **Procédure**

- 1. Sur le PC, démarrez **IP Office** > **Concepteur de flux d'appels hors ligne**.
- 2. Modifiez le flux d'appels selon vos besoins.
- 3. Une fois que vous avez terminé, cliquez sur **Enregistrer & activer**. Le flux d'appels modifié est enregistré dans le fichier d'archive téléchargé.

#### **Étapes suivantes**

• Chargez le flux d'appels sur le serveur. Voir [Chargement du flux d'appels modifié](#page-354-0) à la page 355.

#### <span id="page-354-0"></span>**Liens connexes**

[Modification du flux d'appels hors ligne](#page-352-0) à la page 353

### **Chargement du flux d'appels modifié**

#### **À propos de cette tâche**

Ce processus charge un flux d'appels hors ligne modifié sur le serveur.

#### **Préambules**

• Il est nécessaire de modifier le flux d'appels téléchargé. Voir la section [Modification d'un](#page-353-0) [flux d'appels hors ligne](#page-353-0) à la page 354.

#### **Procédure**

- 1. A l'aide d'un navigateur Web, connectez-vous aux menus de gestion Web du serveur hébergeant le service de messagerie vocale.
- 2. Cliquez sur **Applications** et sélectionnez **Voicemail Pro Gestion du flux d'appels**.
- 3. Cliquez sur **Charger le fichier de configuration hors ligne de Voicemail Pro**.
- 4. Sélectionnez le fichier dans le dossier  $C:\Per{\text{Program Files}}$  (x86) \Avaya\IP Office\Voicemail Pro\VM\Output.
- 5. Cliquez sur **OK**.
- 6. Lorsque vous êtes invité à sélectionner **Activer la configuration**, cliquez sur **Oui**.

#### **Liens connexes**

[Modification du flux d'appels hors ligne](#page-352-0) à la page 353

# **Partie 10 : Configuration avancée du serveur**

## <span id="page-356-0"></span>**Chapitre 49 : Voicemail Pro centralisé**

Un réseau de petit groupe (SCN, soit Small Community Network) se compose de plusieurs systèmes téléphoniques IP Office. Dans un réseau de petit groupe, les options suivantes sont prises en charge pour assurer la messagerie vocale :

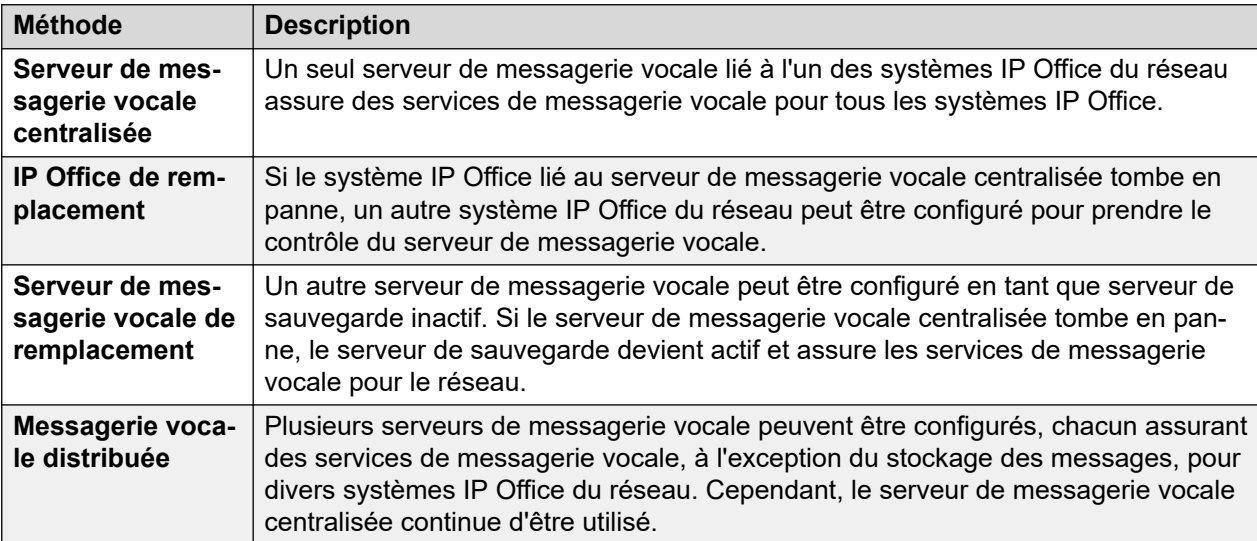

Il est possible de déployer différentes solutions parmi celles présentées ci-dessus. Par exemple, vous pouvez utiliser à la fois un serveur de sauvegarde et un système IP Office de remplacement.

Dans tous les cas :

- Le serveur Voicemail Pro central continue à stocker les messages et les enregistrements (sauf pour les utilisateurs UMS d'Exchange). Il se charge également des indications de message en attente et est le serveur utilisé pour la relève des messages.
- C'est uniquement en cas d'indisponibilité du serveur centralisé qu'un serveur de sauvegarde ou distribué se charge du stockage et de la relève des messages.
- Lorsque le serveur centralisé est rétabli, les messages et les enregistrements relevés par les autres serveurs sont renvoyés au serveur centralisé.

#### **Liens connexes**

[Messagerie vocale centralisée](#page-357-0) à la page 358 [Fonctionnement du système IP Office de remplacement](#page-358-0) à la page 359 [Fonctionnement d'un serveur de messagerie vocale de remplacement](#page-359-0) à la page 360 [Serveurs de messagerie vocale distribuée](#page-362-0) à la page 363 [Association de plusieurs modes de fonctionnement](#page-366-0) à la page 367 [Notes d'installation](#page-368-0) à la page 369

### <span id="page-357-0"></span>**Messagerie vocale centralisée**

Dans un réseau de petit groupe, il est possible d'utiliser un serveur Voicemail Pro unique pour assurer les fonctions de messagerie vocale de tous les systèmes IP Office du réseau.

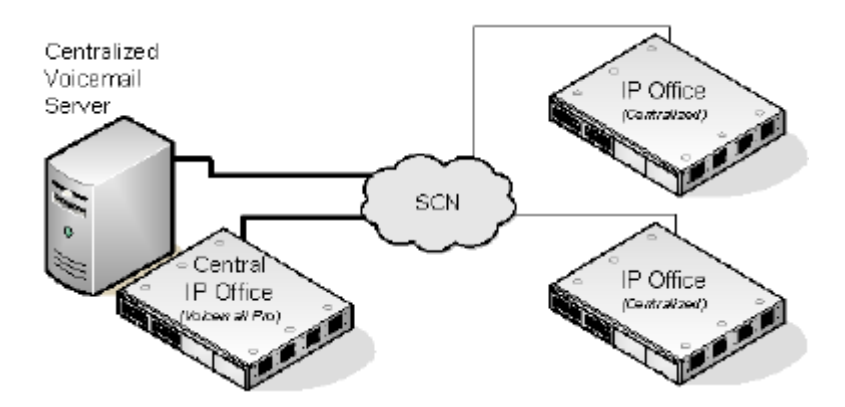

Un système IP Office est configuré pour fonctionner normalement avec le serveur Voicemail Pro, notamment avec la licence relative à la messagerie vocale et aux fonctions requises. Ce système IP Office est ensuite considéré comme le système IP Office central pour la messagerie vocale.

- Dans les autres systèmes IP Office, les paramètres de la messagerie vocale sont configurés de sorte à indiquer qu'ils obtiennent leurs services de messagerie vocale du système IP Office central. Ces systèmes IP Office ne requièrent aucune licence pour la messagerie vocale (à l'exception des services UMS, le cas échéant).
- Les utilisateurs des systèmes IP Office situés dans différents fuseaux horaires reçoivent des messages avec l'horodatage de leur fuseau horaire respectif.
- Dans la configuration Voicemail Pro centralisé, la source de synchronisation du réseau IP Office doit être SNTP.

#### **Récapitulatif des paramètres IP Office**

Une fois que le réseau de petit groupe IP Office est configuré, vous pouvez utiliser les paramètres suivants dans les systèmes IP Office pour assurer le fonctionnement de la messagerie vocale pour tous les systèmes IP Office.

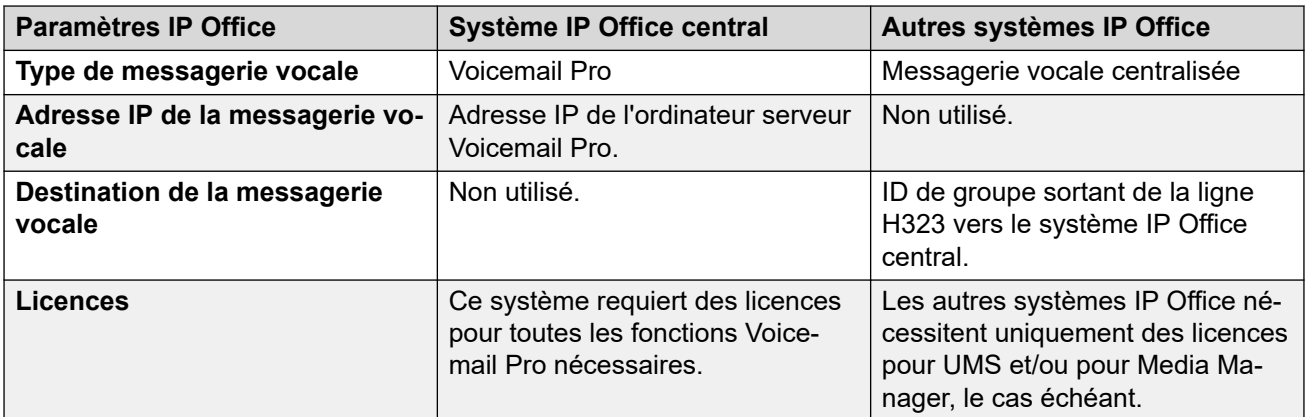

Lors de l'accès à un serveur Voicemail Pro jouant le rôle de serveur Voicemail Pro centralisé, le client Voicemail Pro affiche **Messagerie vocale centralisée** dans la barre de titre.

#### <span id="page-358-0"></span>**Liens connexes**

[Voicemail Pro centralisé](#page-356-0) à la page 357

### **Fonctionnement du système IP Office de remplacement**

Le remplacement permet à un autre utilisateur IP Office du réseau de petit groupe de contrôler le serveur Voicemail Pro si le système IP Office central devient indisponible.

• **Conditions normales de fonctionnement :** dans des conditions normales de fonctionnement, les services de messagerie vocale du réseau sont assurés par le système IP Office central communiquant avec le serveur Voicemail Pro.

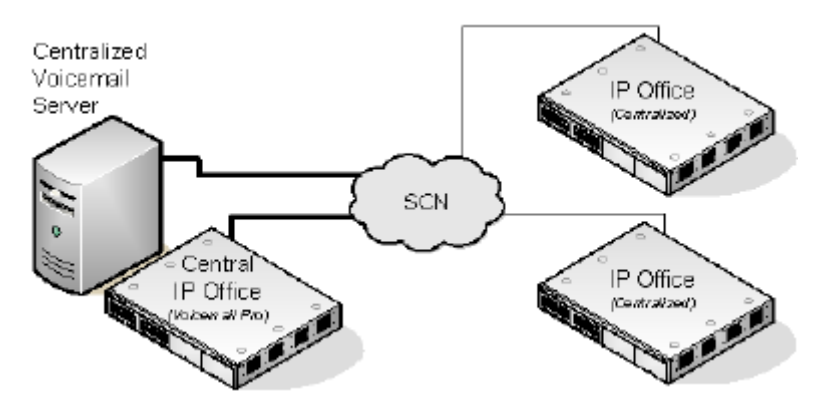

• **Fonctionnement avec système de remplacement :** si le système IP Office central devient indisponible, le système IP Office de remplacement prend le contrôle du serveur de messagerie vocale.

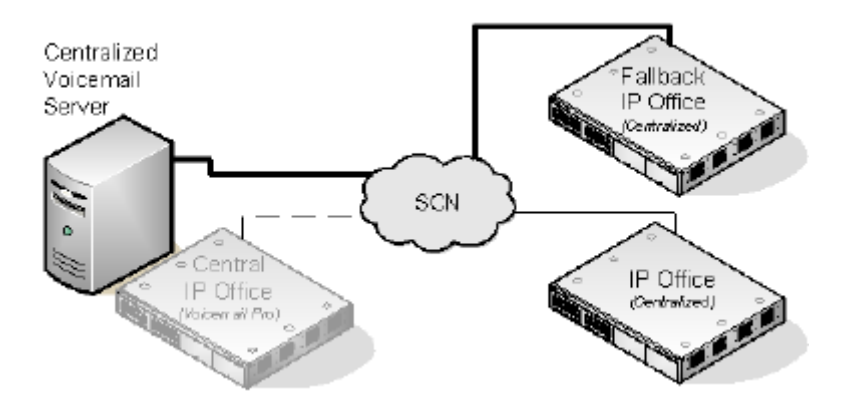

#### **Important :**

• Pendant la période de transition du contrôle de la messagerie vocale, la messagerie vocale risque de rester inaccessible pendant plusieurs minutes. Les appels vocaux en cours sont déconnectés, tandis que les nouveaux appels sont acheminés comme s'il n'existait pas de messagerie vocale. Il en va de même pour le remplacement et pour la récupération après le remplacement.

#### <span id="page-359-0"></span>**Configuration et conditions requises pour les fonctions de remplacement de la messagerie vocale**

- Dans la configuration du système IP Office central hébergeant le serveur Voicemail Pro, sur la ligne H.323 vers le système IP Office de remplacement :
	- Changez le paramètre **Services supplémentaires** de **IP Office Réseau de petit groupe à IP Office - Remplacement du réseau de petit groupe**.
	- Sélectionnez ensuite l'option **Sauvegarde ma messagerie vocale** dans la zone **Options de sauvegarde SCN**.
- Le système IP Office de remplacement est configuré normalement pour la messagerie vocale centralisée. Cependant, sa configuration doit inclure les licences appropriées relatives à la prise en charge de Voicemail Pro et aux fonctions de messagerie vocale requises pendant la période de relais.

#### **Liens connexes**

[Voicemail Pro centralisé](#page-356-0) à la page 357

### **Fonctionnement d'un serveur de messagerie vocale de remplacement**

Le système IP Office hébergeant le serveur Voicemail Pro centralisé peut être configuré avec l'adresse IP d'un serveur Voicemail Pro de sauvegarde. Si le serveur Voicemail Pro centralisé devient indisponible, le serveur Voicemail Pro de sauvegarde assure les services de messagerie vocale.

#### **Dans des conditions normales de fonctionnement**

Les services de messagerie vocale et le stockage des messages du système IP Office sont assurés par le serveur Voicemail Pro central.

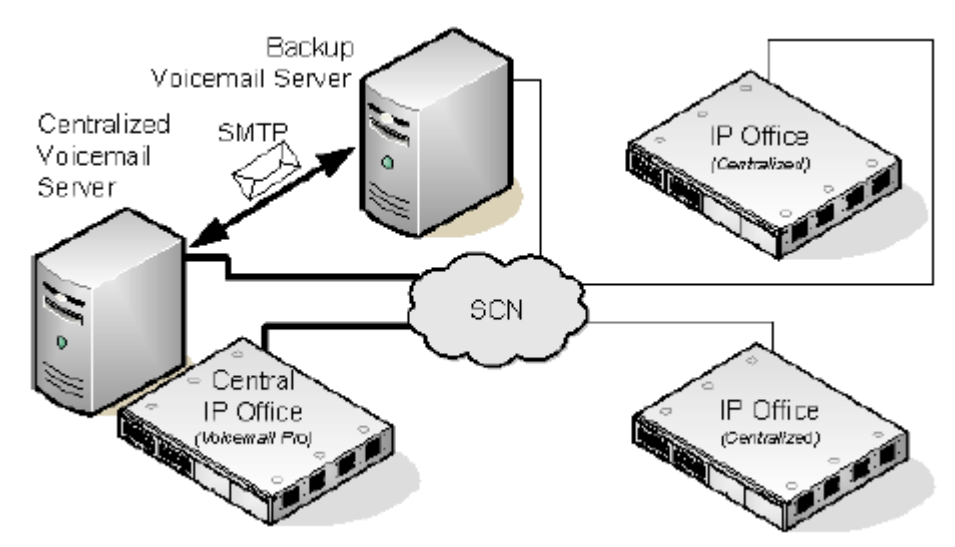

• Les flux d'appels, les messages d'accueil, les noms enregistrés et divers paramètres de configuration sur le serveur Voicemail Pro de sauvegarde sont synchronisés avec ceux du serveur Voicemail Pro central. Les paramètres de configuration qui sont synchronisés comprennent les paramètres du registre, les variables utilisateur, les mappages SMTP et les alertes. Toutefois, les emplacements des dossiers, les
paramètres spécifiques au client Voicemail Pro, les paramètres de campagne, les SID de Service du service Voicemail Pro et les paramètres de configuration de sauvegarde ne sont pas synchronisés.

- Les flux d'appels sur le serveur central sont synchronisés avec le serveur de sauvegarde.
- Les flux d'appels définis sur le serveur central ne peuvent être modifiés sur le serveur de sauvegarde.
- Les flux d'appels ne peuvent être définis sur le serveur de sauvegarde.
- Les flux d'appels définis sur un serveur distribué ne sont pas synchronisés sur le serveur central ou de sauvegarde.
- Les messages sont synchronisés, mais le serveur de Voicemail Pro central conserve le rôle de banque de messages.
- Les serveurs centraux et de sauvegarde sont régulièrement synchronisés à intervalles définis à l'aide de la communication SMTP SSL/TLS entre les serveurs. Si les serveurs ne parviennent pas à se connecter par SSL/TLS via SMTP, la communication s'effectue en texte brut.

#### **Dans des conditions de fonctionnement de sauvegarde**

Si le serveur central se trouve déconnecté du réseau :

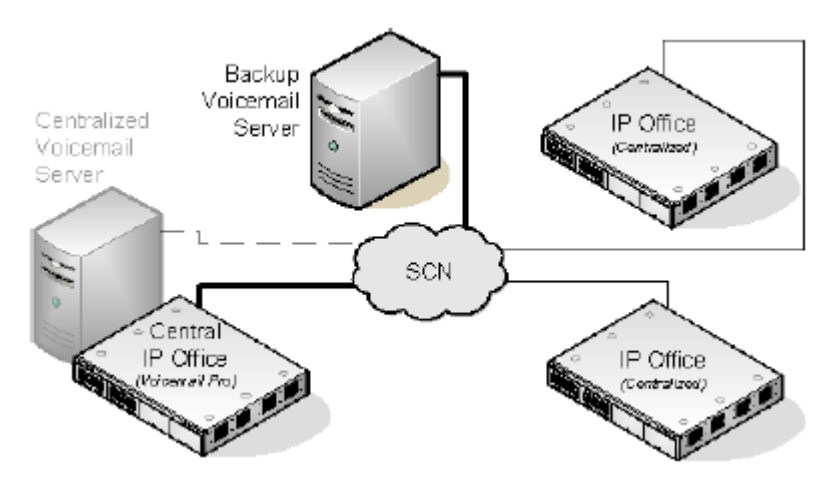

- Le serveur de sauvegarde assure les services de messagerie vocale des systèmes IP Office.
- Les nouveaux messages sont stockés sur le serveur de sauvegarde.

#### **Fonctionnement après la sauvegarde**

Lorsque le serveur central est rétabli pour le réseau,

- Les flux d'appels, les messages d'accueil, les noms enregistrés et divers paramètres de configuration sur le serveur central sont synchronisés avec ceux du serveur de sauvegarde.
- Le serveur central envoie un signal au serveur de sauvegarde pour indiquer qu'il est prêt à reprendre le contrôle des opérations en tant que serveur de Voicemail Pro actif.
- En fonction du mode d'opération de restauration configuré, l'administrateur système ou le serveur de sauvegarde lance l'opération de restauration pour rétablir le serveur central en tant que serveur de Voicemail Pro actif. Pour plus d'informations sur la configuration de l'opération de restauration, reportez-vous à la section [Configuration de l'opération de](#page-244-0) [restauration](#page-244-0) à la page 245.
- Tous les nouveaux appels enregistrés au cours de la procédure de restauration sont perdus.
- Si le serveur de sauvegarde est déconnecté du réseau avant l'opération de restauration, le serveur central reprend le contrôle des opérations en tant que serveur Voicemail Pro actif.

#### **Configuration du fonctionnement d'un serveur de sauvegarde**

- Le logiciel de serveur Voicemail Pro est installé normalement sur l'ordinateur serveur de sauvegarde. Le serveur Voicemail Pro distribué n'a pas besoin d'être spécialement configuré en tant que serveur de secours.
- Le système IP Office central hébergeant le serveur Voicemail Pro principal est configuré avec les adresses IP du serveur Voicemail Pro principal et du serveur Voicemail Pro de sauvegarde.

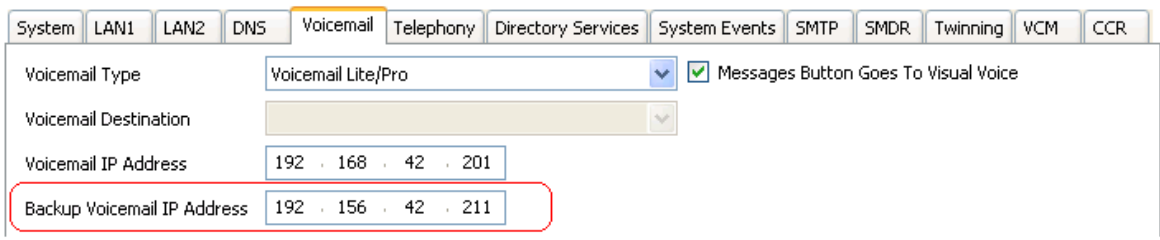

• Les autres systèmes IP Office sont configurés normalement pour la messagerie vocale centralisée ou distribuée.

#### **Liens connexes**

[Voicemail Pro centralisé](#page-356-0) à la page 357 Restauration manuelle à la page 362 [Restauration normale](#page-362-0) à la page 363 [Restauration automatique](#page-362-0) à la page 363

### **Restauration manuelle**

Voici la séquence d'événements relatifs à l'opération de restauration manuelle du serveur de sauvegarde :

#### **Procédure**

- 1. Le serveur de sauvegarde fait office de serveur de Voicemail Pro actif jusqu'à ce que l'administrateur système désactive le serveur de sauvegarde.
- 2. L'administrateur système dispose des options suivantes pour désactiver le serveur de sauvegarde :
	- Si aucun appel de messagerie vocale n'est actif sur le serveur de sauvegarde, désactivez immédiatement le serveur de sauvegarde.
	- Si des appels de messagerie vocale sont actifs sur le serveur de sauvegarde, mettez le serveur de sauvegarde en veille pour empêcher les nouveaux appels de messagerie vocale. Ensuite, désactivez immédiatement le serveur de sauvegarde dès que tous les appels de messagerie vocale actifs sur le serveur de sauvegarde sont terminés.
	- Si des appels de messagerie vocale sont actifs sur le serveur de sauvegarde, mettez le serveur de sauvegarde en veille pour empêcher les nouveaux appels de messagerie vocale. Ensuite, désactivez immédiatement le serveur de sauvegarde

dès que le nombre d'appels de messagerie vocale actifs sur le serveur de sauvegarde baisse de manière significative.

<span id="page-362-0"></span>3. Une fois le serveur de sauvegarde désactivé, le serveur central reprend le contrôle des opérations en tant que serveur de Voicemail Pro actif.

#### **Liens connexes**

[Fonctionnement d'un serveur de messagerie vocale de remplacement](#page-359-0) à la page 360

### **Restauration normale**

Voici la séquence d'événements relatifs à l'opération de restauration normale du serveur de sauvegarde :

#### **Procédure**

- 1. Le serveur de sauvegarde fait office de serveur de Voicemail Pro actif lorsque les appels de messagerie vocale sont actifs sur le serveur de sauvegarde.
- 2. Le serveur de sauvegarde redonne le contrôle des opérations au serveur central dès que tous les appels de messagerie actifs sur le serveur de sauvegarde sont terminés.

#### **Liens connexes**

[Fonctionnement d'un serveur de messagerie vocale de remplacement](#page-359-0) à la page 360

### **Restauration automatique**

Voici la séquence d'événements relatifs à l'opération de restauration automatique du serveur de sauvegarde :

#### **Procédure**

- 1. Le serveur de sauvegarde passe en mode veille pour empêcher tous les nouveaux appels de messagerie vocale et démarre le compte à rebours du délai d'attente de l'opération de restauration.
- 2. Le serveur de secours fait office de serveur Voicemail Pro actif jusqu'à ce que l'un des événements suivants se produise :
	- Tous les appels de messagerie vocale actifs sur le serveur de sauvegarde se terminent.
	- Le délai d'attente de l'opération de restauration est écoulé. Si le délai d'attente de l'opération de restauration est défini sur 0, la transmission du contrôle des opérations est immédiate.

#### **Liens connexes**

[Fonctionnement d'un serveur de messagerie vocale de remplacement](#page-359-0) à la page 360

### **Serveurs de messagerie vocale distribuée**

Les systèmes IP Office distants d'un réseau de petit groupe peuvent être associés à un autre serveur Voicemail Pro en plus du serveur Voicemail Pro centralisé. Le serveur distribué supplémentaire assure alors tous les services de messagerie vocale, à l'exception du stockage

et de la relève des messages, pour son système IP Office. Pour ce faire, le système IP Office distant doit disposer de licences pour le fonctionnement de la messagerie vocale et les fonctions requises.

Lorsque le serveur distribué effectue l'enregistrement de messages, il renvoie tous les messages au serveur de Voicemail Pro central. Les messages sont transférés entre les systèmes grâce aux e-mails SMTP. Pour les utilisateurs de boîte vocale, la notification de messages en attente et la relève des messages sont assurées par le serveur de Voicemail Pro central. Avec la prise en charge des fuseaux horaires internationaux (ITZ), les utilisateurs des systèmes IP Office situés partout dans le monde reçoivent des messages dans leur système de messagerie vocale avec leur horodatage local respectif.

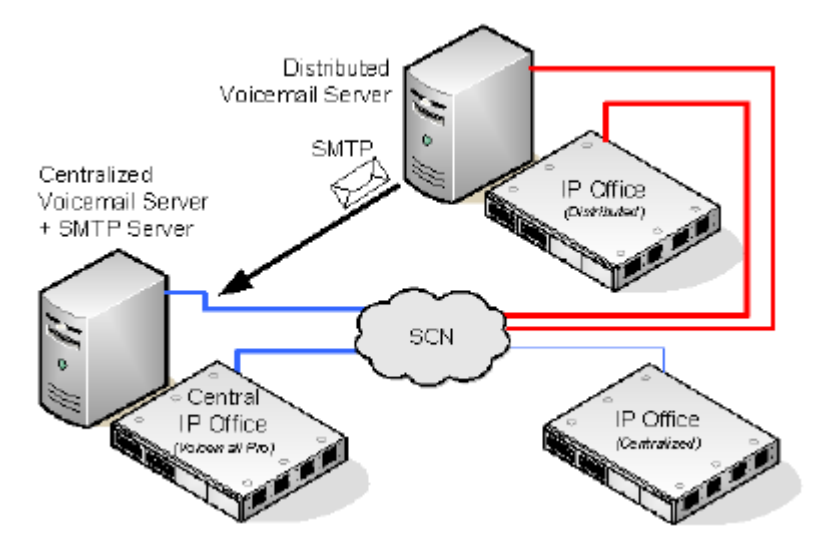

- Chaque système IP Office est configuré pour utiliser le Simple Network Time Protocol (SNTP), la source de temps du réseau IP Office.
- Les autres systèmes IP Office continuent d'utiliser normalement la messagerie vocale centralisée.
- Il est impossible d'utiliser un système IP Office utilisant un serveur de Voicemail Pro distribuée en tant que système IP Office de remplacement pour le serveur de Voicemail Pro central.
- La communication par SMTP SSL/TLS permet d'échanger des informations entre les serveurs. Si les serveurs ne parviennent pas à se connecter par SSL/TLS via SMTP, la communication s'effectue en texte brut.

#### **Serveurs distribués multiples**

Il est possible d'ajouter des serveurs de Voicemail Pro distribuée supplémentaires en fonction des besoins des sites IP Office individuels d'un réseau de petit groupe.

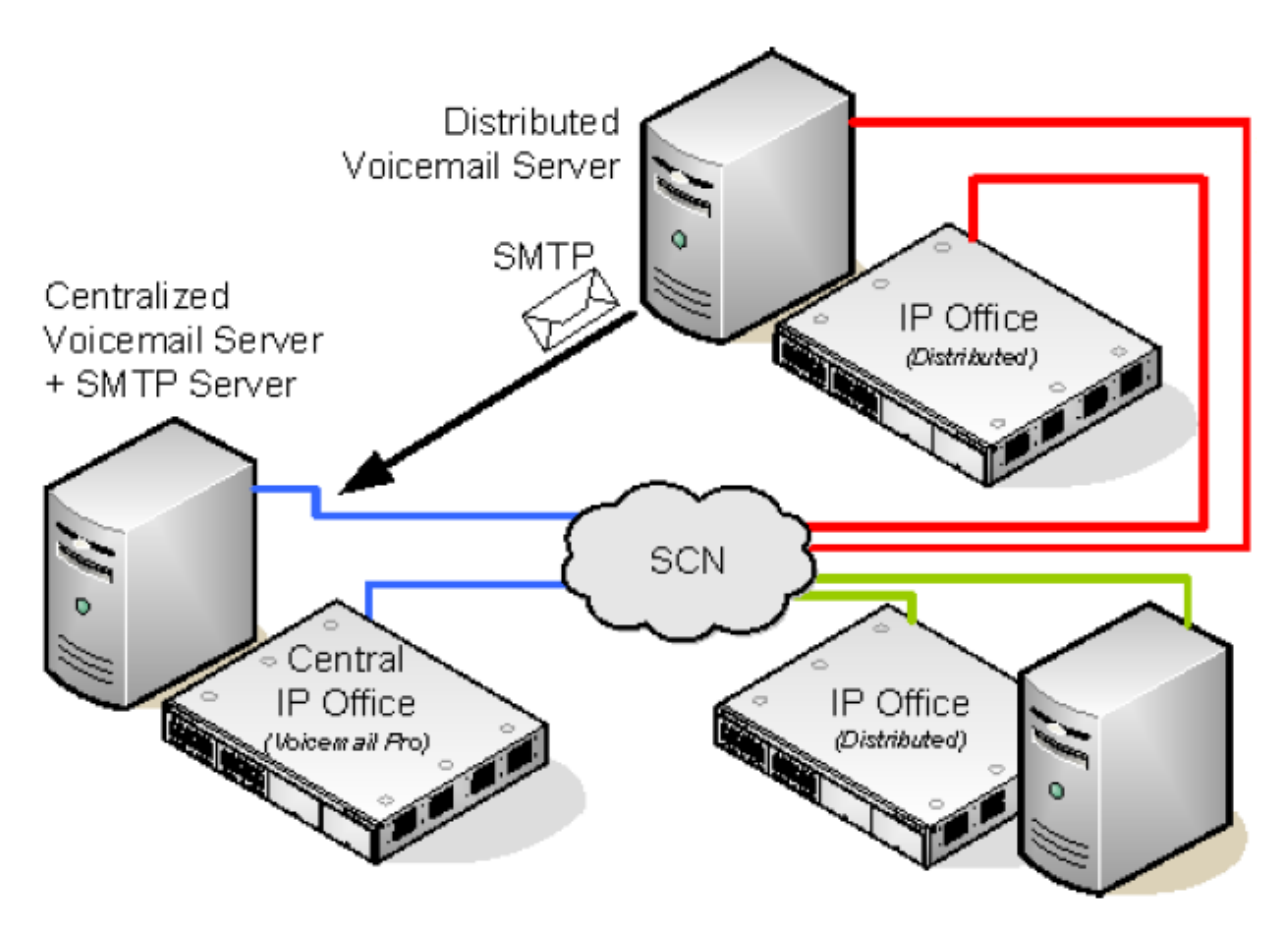

#### **Partage de serveurs de messagerie vocale distribuée**

Le même serveur Voicemail Pro distribué peut être partagé par plusieurs systèmes IP Office. Les services qu'il assure pour chacun dépendent des licences que chaque système IP Office possède.

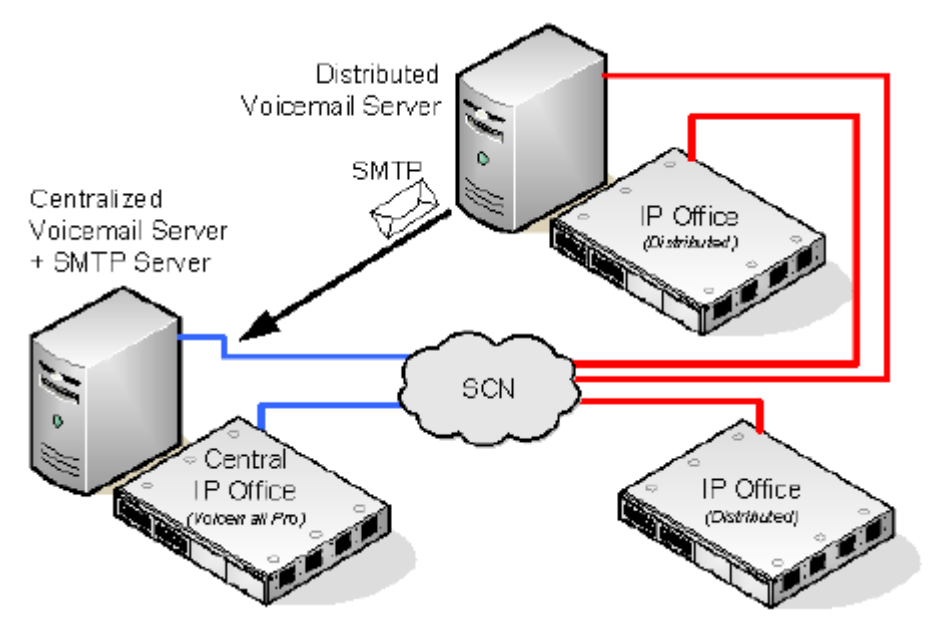

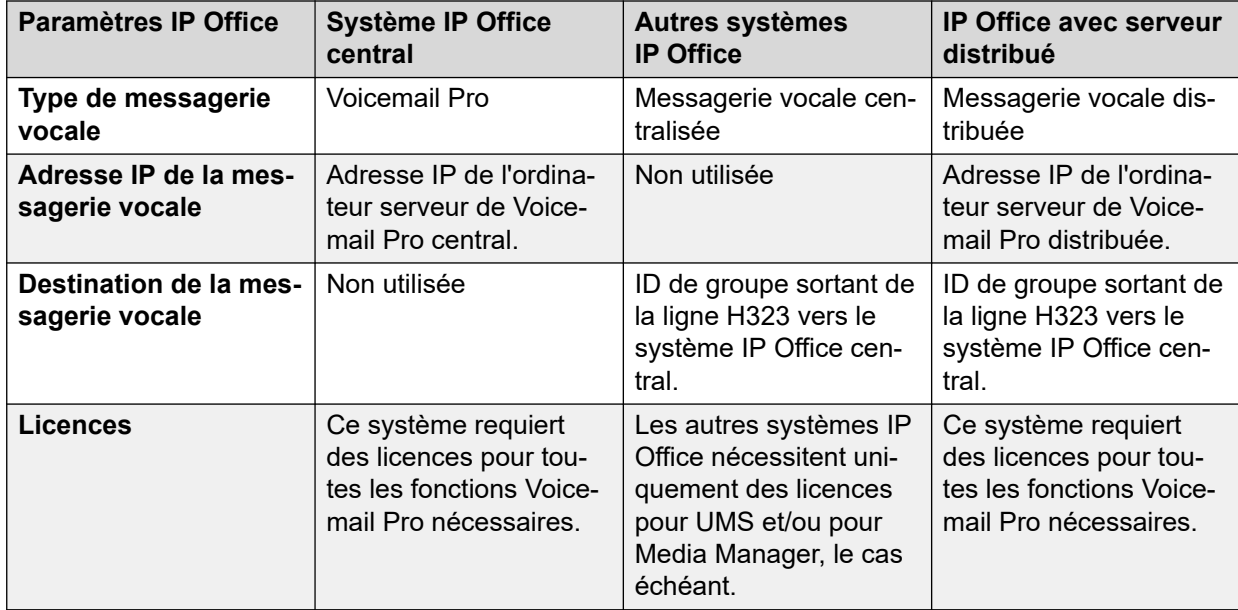

#### **Récapitulatif des paramètres de configuration IP Office pour les serveurs de messagerie vocale distribués**

#### **Configuration du fonctionnement d'un serveur de messagerie vocale distribuée**

- 1.
- 2. Le serveur de Voicemail Pro centralisée du réseau de petit groupe et son système IP Office central se configurent normalement.
- 3. Le logiciel du serveur Voicemail Pro est installé normalement sur tout ordinateur serveur Voicemail Pro distribué. Le serveur Voicemail Pro distribué n'a pas besoin d'être spécialement configuré en tant que serveur distribué.
- 4. Sur chaque système IP Office hébergeant un serveur Voicemail Pro distribué, le paramètre Type de messagerie vocale doit être défini sur Messagerie vocale distribuée.

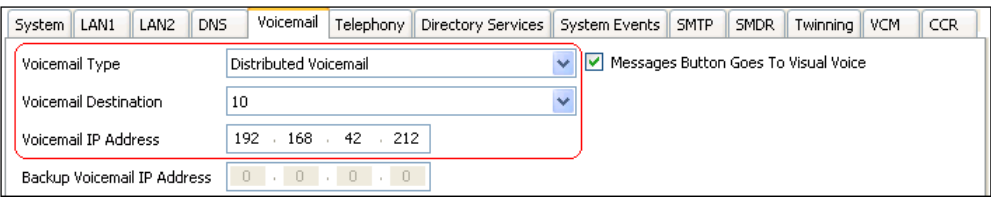

- La destination de la messagerie vocale doit être définie sur l'ID de groupe sortant de la ligne réseau H.323 vers le système IP Office central qui héberge le serveur Voicemail Pro centralisé.
- Le champ Adresse IP de la messagerie vocale doit être défini sur l'adresse IP de l'ordinateur exécutant le serveur Voicemail Pro distribué pour le système IP Office.

#### **Remarque :**

Si vous utilisez Voicemail Pro dans un environnement distribué, un serveur distribué délivre un message enregistré sur le serveur de messagerie vocale central à la fin de l'enregistrement. Cependant, la présentation sur le serveur de messagerie vocale de l'indicateur de message en attente et l'accès par téléphone pourraient être retardés en raison du traitement interne du message et de la latence du réseau. Dans des situations de trafic élevé, ce délai peut aller jusqu'à deux minutes.

#### **Liens connexes**

[Voicemail Pro centralisé](#page-356-0) à la page 357

### **Association de plusieurs modes de fonctionnement**

Les diverses options de messagerie vocale centralisée (mode standard, de remplacement, de sauvegarde et distribué) peuvent être utilisées simultanément dans un même réseau de petit groupe.

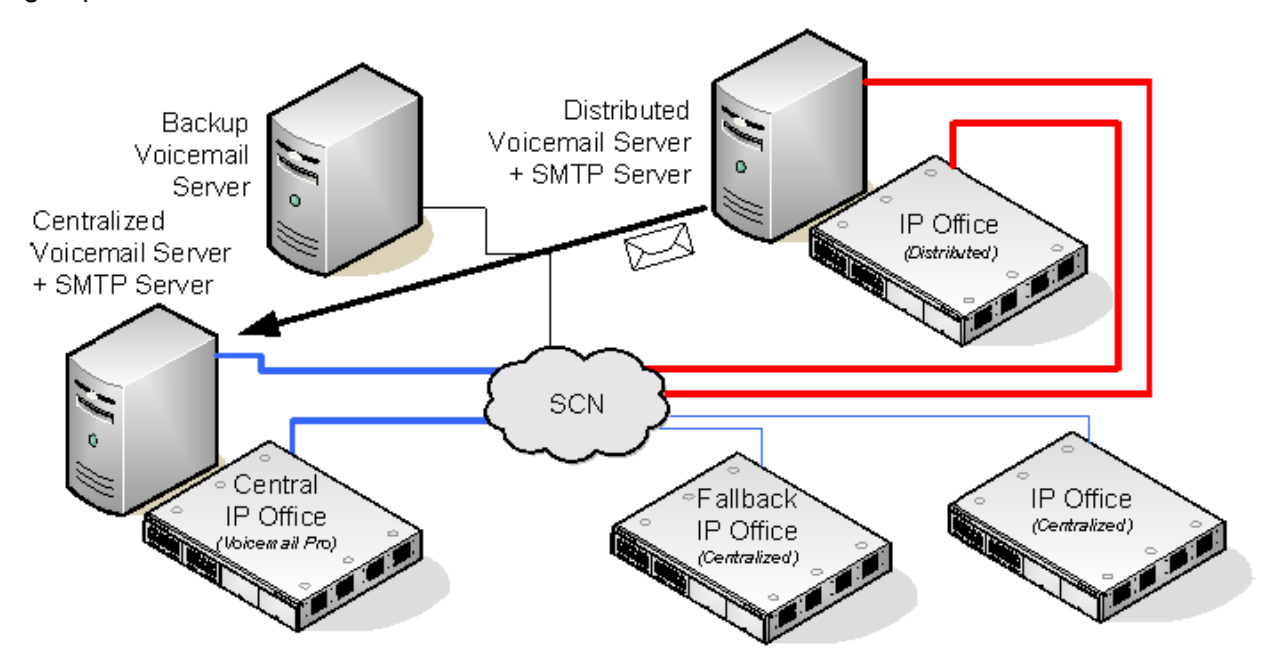

- Un système IP Office utilisant une messagerie vocale distribuée ne peut pas être utilisé comme système IP Office de remplacement pour le système IP Office central.
- Un serveur Voicemail Pro distribué ne peut pas être utilisé en tant que serveur Voicemail Pro de sauvegarde, et inversement.

#### **Exemple : fonctionnement combiné d'un système de remplacement et d'un serveur de sauvegarde**

Dans l'exemple ci-dessous, il est possible d'associer le système IP Office de remplacement et le serveur de messagerie vocale de sauvegarde.

• **Système IP Office central non disponible :** si le système IP Office central se trouve déconnecté du réseau, le système IP Office de remplacement prend le contrôle des services de messagerie vocale par le biais du serveur Voicemail Pro centralisé.

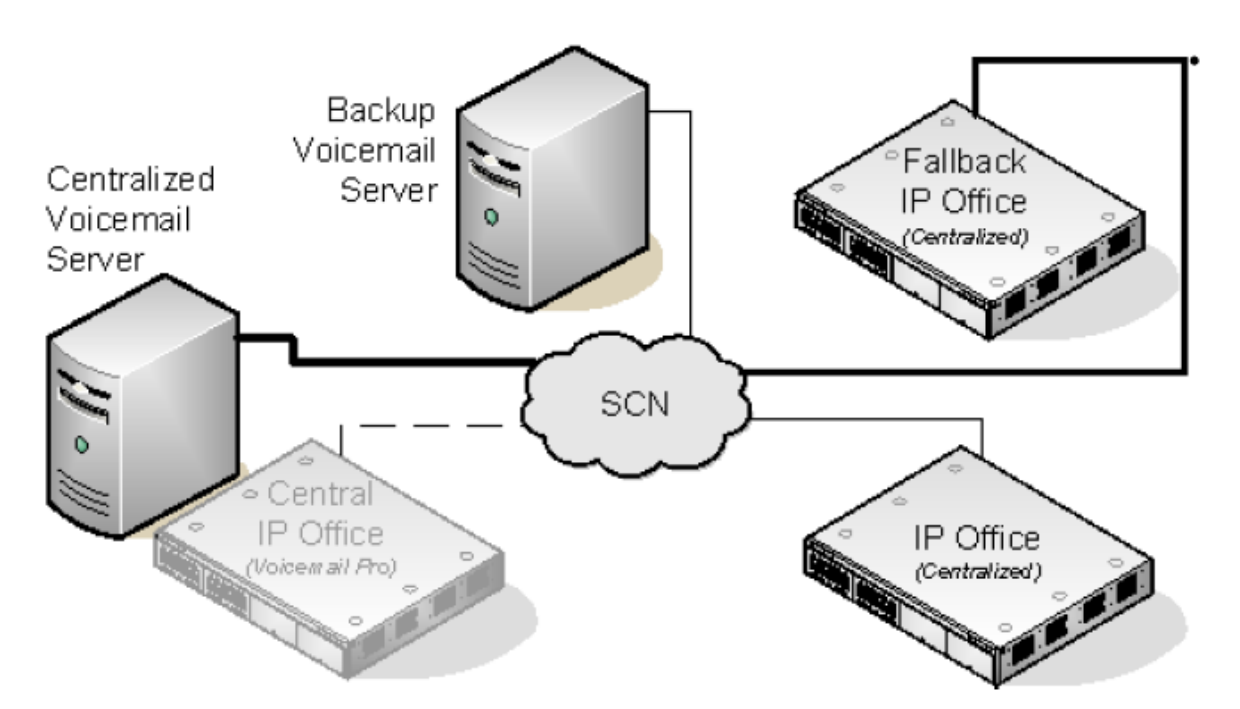

• **Messagerie vocale centrale non disponible :** si le serveur Voicemail Pro central se trouve déconnecté du réseau, le système IP Office central se met à utiliser le serveur Voicemail Pro de sauvegarde.

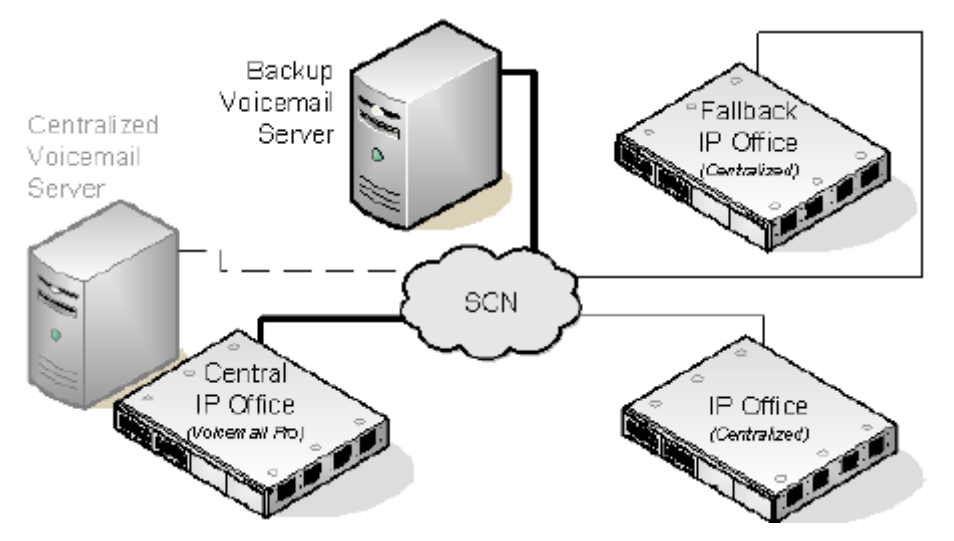

• **Système IP Office central et serveur Voicemail Pro central non disponibles :** si le système IP Office central et le serveur Voicemail Pro central se trouvent tous les deux déconnectés du réseau, les services de messagerie vocale sont assurés par le serveur Voicemail Pro de sauvegarde sous le contrôle du système IP Office de remplacement.

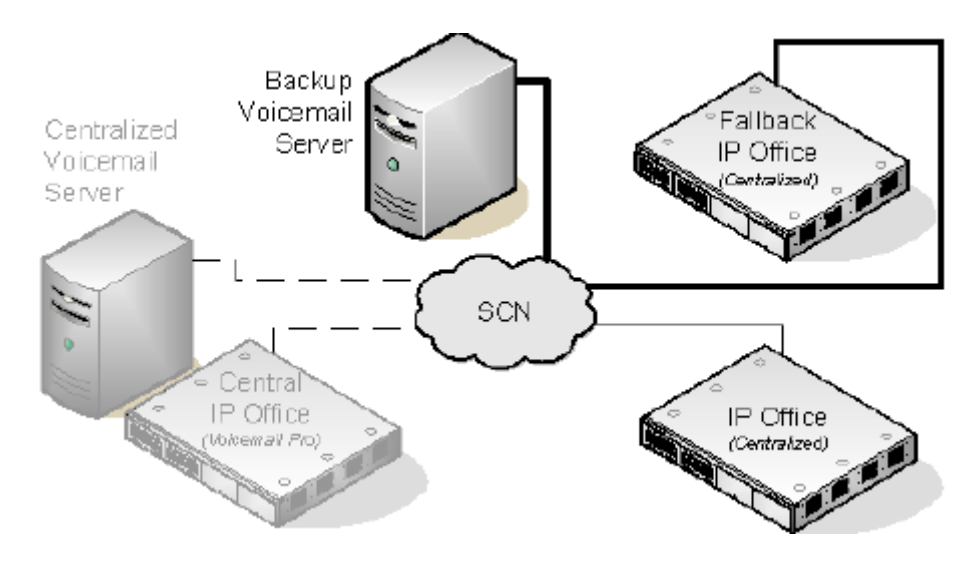

#### **Liens connexes**

[Voicemail Pro centralisé](#page-356-0) à la page 357

### **Notes d'installation**

#### **Configuration SMTP**

Les cas de messagerie vocale distribuée ou de remplacement utilisent le même mécanisme d'échange d'information entre serveurs. Ce mécanisme utilise la communication SMTP SSL/TLS entre les serveurs Voicemail Pro. Si les serveurs ne parviennent pas à se connecter par SSL/TLS via SMTP, la communication s'effectue en texte brut.

#### **Configuration Voicemail Pro**

Dans tous les cas, chaque serveur Voicemail Pro doit utiliser les mêmes paramètres de configuration de base, comme par exemple le même mode de messagerie vocale (Intuity ou IP Office) ainsi que les mêmes paramètres de maintenance.

#### **Configuration du fonctionnement d'un serveur de messagerie vocale centralisé**

- Le serveur de Voicemail Pro centralisée du réseau de petit groupe et son système IP Office central se configurent normalement.
- Sur chaque système IP Office n'hébergeant pas de serveur Voicemail Pro distribué, le paramètre Type de messagerie vocale doit être défini sur Messagerie vocale centralisée.

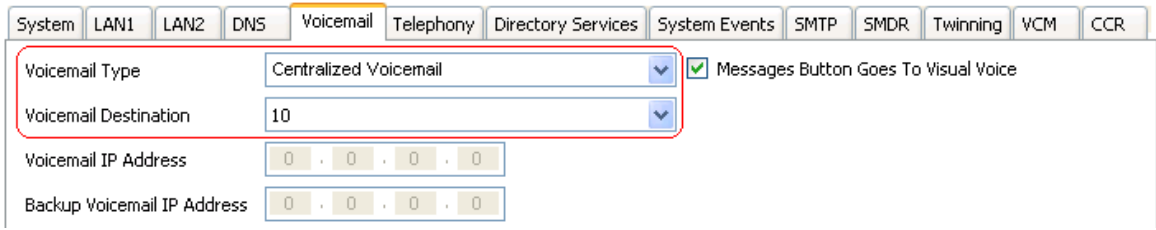

• La **Destination de la messagerie vocale** doit être définie sur l'**ID de groupe sortant**  de la ligne réseau H323 vers le système IP Office central qui héberge le serveur de Voicemail Pro centralisé.

#### **Configuration du fonctionnement d'un serveur de messagerie vocale distribuée**

- Le serveur de Voicemail Pro centralisée du réseau de petit groupe et son système IP Office central se configurent normalement.
- Le logiciel du serveur Voicemail Pro est installé normalement sur tout ordinateur serveur Voicemail Pro distribué. Le serveur Voicemail Pro distribué n'a pas besoin d'être spécialement configuré en tant que serveur distribué.
- Sur chaque système IP Office hébergeant un serveur Voicemail Pro distribué, le paramètre **Type de messagerie vocale** doit être défini sur **Messagerie vocale distribuée**.

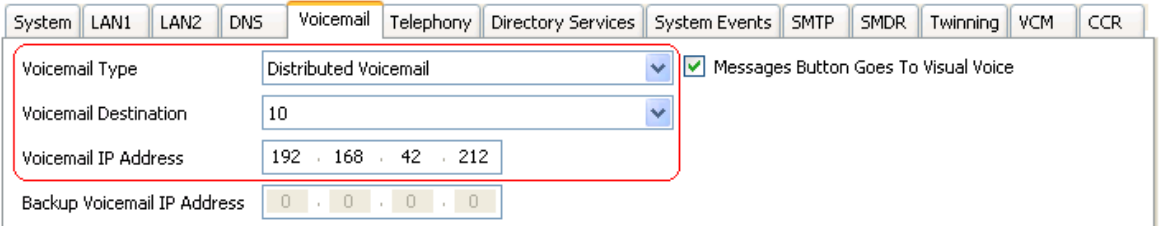

- La **Destination de la messagerie vocale** doit être définie sur l'**ID de groupe sortant** de la ligne réseau H.323 vers le système IP Office central qui héberge le serveur Voicemail Pro centralisé.
- Le champ **Adresse IP de la messagerie vocale** doit être défini sur l'adresse IP de l'ordinateur exécutant le serveur Voicemail Pro distribué pour le système IP Office.

#### **Configuration du fonctionnement d'un serveur de sauvegarde**

- Le logiciel de serveur Voicemail Pro est installé normalement sur l'ordinateur serveur de sauvegarde. Le serveur Voicemail Pro n'a pas besoin d'être spécialement configuré en tant que serveur de sauvegarde.
- Le système IP Office central hébergeant le serveur Voicemail Pro principal est configuré avec les adresses IP du serveur Voicemail Pro principal et du serveur Voicemail Pro de sauvegarde.

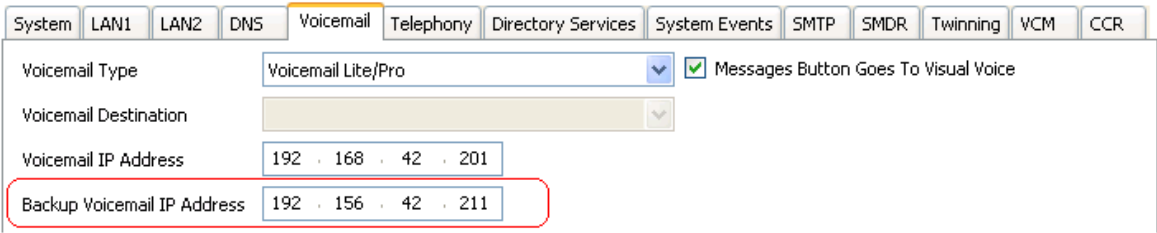

• Les autres systèmes IP Office sont configurés normalement pour la messagerie vocale centralisée ou distribuée.

#### **Vérification du statut avec le client Voicemail Pro**

Dans le cadre d'une connexion à un serveur Voicemail Pro à l'aide du client Voicemail Pro, la barre de titre client affiche le rôle de ce serveur Voicemail Pro : **Messagerie vocale centralisée**, **Messagerie vocale de sauvegarde** ou **Messagerie vocale distribuée**.

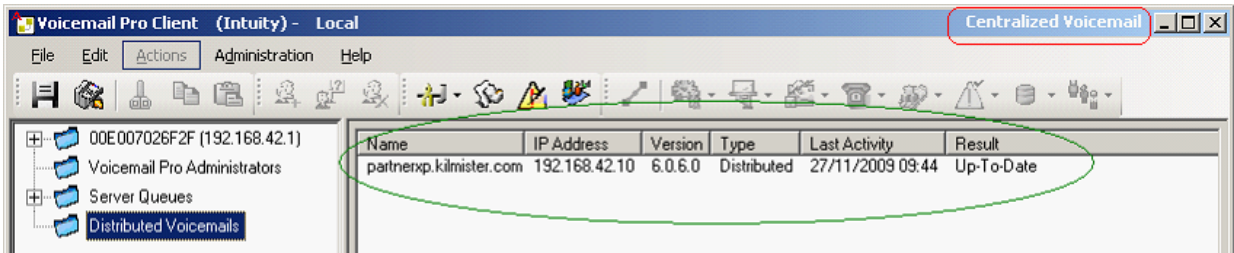

Dans le cadre d'une connexion au serveur Voicemail Pro de sauvegarde, s'il s'agit du serveur actif, le titre change, pour passer de **Messagerie vocale de sauvegarde** à **Messagerie vocale de sauvegarde (active)**.

Lorsqu'il s'agit d'une connexion au serveur de Voicemail Pro, le dossier **Messageries vocales distribuées** peut être sélectionné pour afficher le détail des serveurs distribués et le statut de la connexion de chacun. Le résultat sera l'un des deux suivants :

- En cours : les serveurs synchronisent l'information via SMTP.
- À jour : les serveurs sont synchronisés.

#### **Liens connexes**

[Voicemail Pro centralisé](#page-356-0) à la page 357

# **Chapitre 50 : Intégration Gmail**

L'intégration Gmail permet aux utilisateurs d'accéder aux messages de leur messagerie vocale par le biais de Google Gmail.

#### **Important :**

• En raison des modifications apportées à l'API Google Gmail, cette fonction n'est pas prise en charge actuellement. La prise en charge sera réactivée dans une prochaine version.

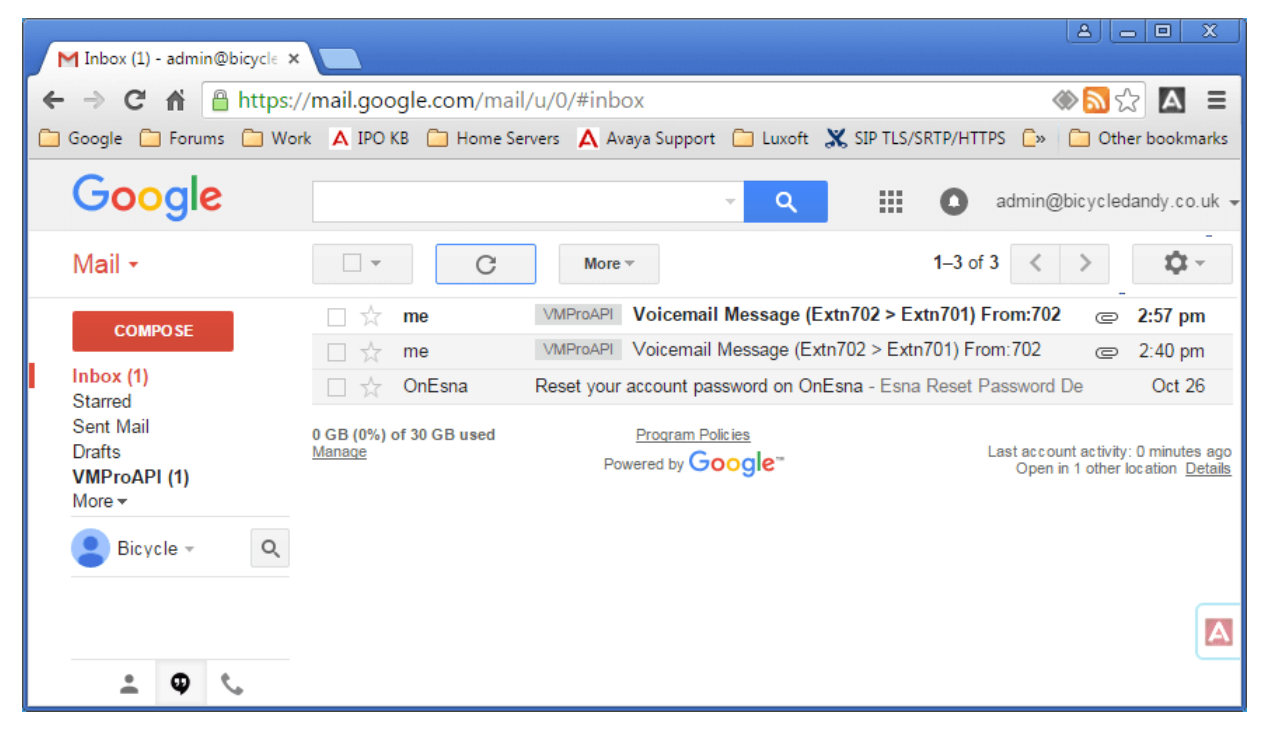

# <span id="page-372-0"></span>**Chapitre 51 : Intégration du serveur Exchange**

Pour les clients qui utilisent Microsoft Exchange, l'utilisateur de la messagerie vocale peut être configuré de telle sorte que ses messages vocaux soient renvoyés vers sa messagerie électronique. Ces utilisateurs peuvent ainsi utiliser Microsoft Outlook pour afficher, gérer et lire leurs messages vocaux. Cette fonction est appelée Intégration UMS Exchange.

Pour IP Office version 9.1, le serveur de messagerie vocale peut utiliser les services Web Exchange (EWS) pour se connecter au serveur Exchange. Ainsi, l'intégration Exchange est simplifiée, car elle supprime le besoin d'installer et de configurer le service MAPI sur le serveur et sur les ordinateurs clients. Elle est prise en charge pour les serveurs de messagerie vocale basés sur IP Office Server Edition, sur le serveur d'applications IP Office et sur le module de communications unifiées, qui se connectent aux serveurs Exchange 2013, 2016 et 2019

• Plusieurs utilisateurs peuvent utiliser l'intégration Google sur le même système que d'autres utilisateurs utilisant un UMS de serveur Exchange (MAPI or EWS), et vice versa. En revanche, chaque utilisateur peut utiliser une seule méthode UMS.

#### **Versions requises**

- 1. Connectivité réseau et découverte du serveur Voicemail Pro et du service Exchange. Le domaine et les hôtes du serveur Exchange doivent être joignables.
- 2. Un service de découverte automatique est exécuté sur le serveur Exchange.
- 3. Licences des profils utilisateur du système IP Office compatibles (*Teleworker, Office Worker ou Power User*) avec le système IP Office.

#### **Liens connexes**

Configuration du serveur Exchange à la page 373 [Configuration de Voicemail Pro pour utiliser les services Web Exchange \(EWS\)](#page-376-0) à la page 377 [Configuration de l'utilisateur](#page-377-0) à la page 378 [Configuration multi-domaine.](#page-379-0) à la page 380 [Fonctionnement de la boîte vocale Exchange](#page-381-0) à la page 382

### **Configuration du serveur Exchange**

#### **À propos de cette tâche**

Un groupe d'accès est créé sur le serveur Exchange. Les utilisateurs de messagerie électronique nécessitant l'intégration Exchange peuvent ainsi être ajoutés à ce groupe et leur adresse e-mail ajoutée à leur configuration utilisateur dans le système IP Office. Un compte de service est également créé pour le serveur de messagerie vocale du système IP Office.

#### **Remarque :**

Au sein d'une configuration Exchange multi-domaine (Exchange et AD font partie d'un sous-domaine) ou Exchange avec un domaine accepté par défaut modifié (le nom de domaine e-mail Exchange est différent du domaine AD), une configuration supplémentaire est requise.

#### **Procédure**

- 1. Créez un groupe d'accès pour Voicemail Pro :
	- a. Ouvrez le **Centre administratif d'Active Directory**. Dans la console, sélectionnez le domaine. Cliquez avec le bouton droit sur **Utilisateurs** et sélectionnez **Nouveau** puis **Groupe**.

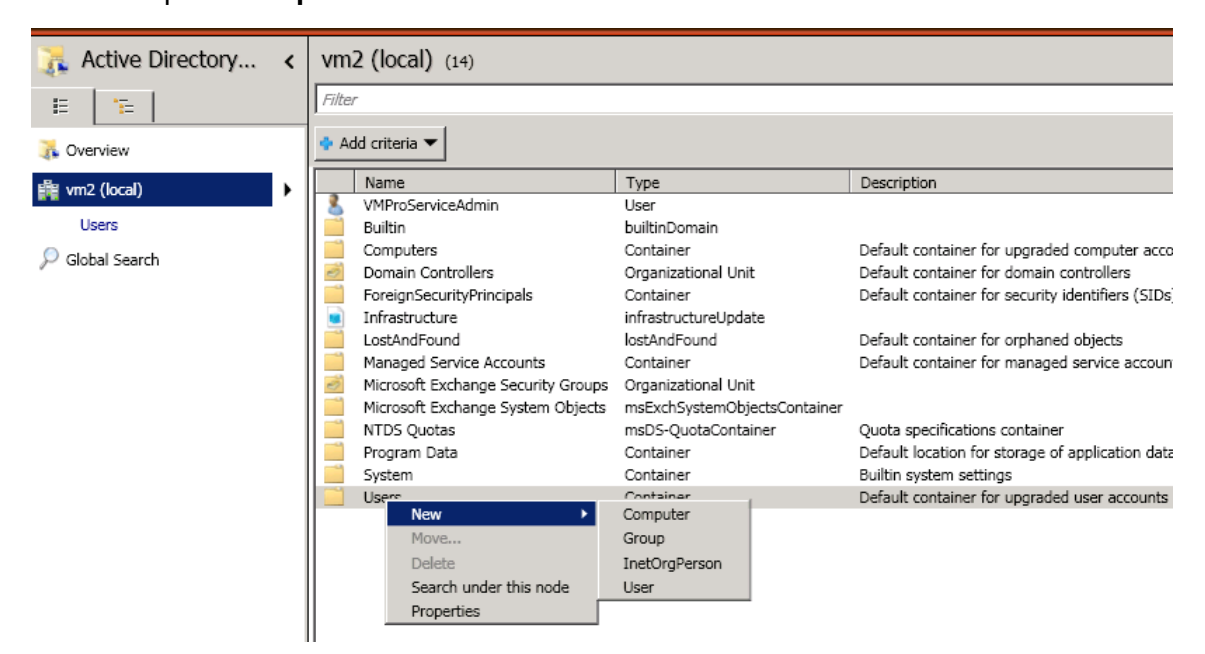

b. Dans notre exemple, nous avons utilisé comme **Nom de groupe** *vmpro*. Définissez le paramètre **Périmètre du groupe** sur *Universel* et le paramètre **Type de groupe** sur *Distribution*. Cliquez sur **OK**.

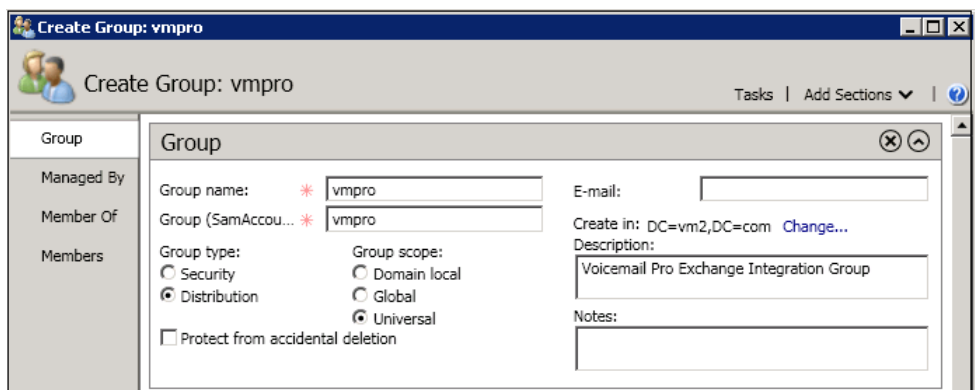

2. Créez un compte de service Exchange :

Dans la console de gestion Exchange, créez un **compte de service**. Dans notre exemple, nous avons créé un compte appelé *VMProServiceAdmin*. Ce compte devient

l'identité de l'utilisateur que le serveur de messagerie vocale doit utiliser pour renvoyer les messages des utilisateurs vers le serveur Exchange.

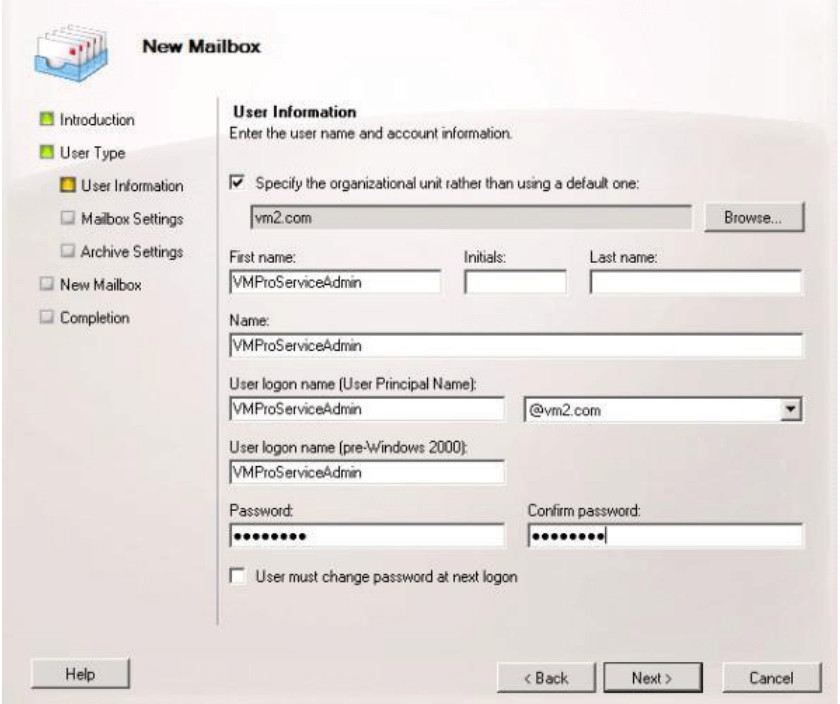

3. Attribuez des droits d'emprunt d'identité de l'application au groupe :

Ouvrez **Exchange Management Shell** et exécutez les commandes suivantes. Dans ces commandes et les suivantes, remplacez le nom de domaine, le nom du groupe et le nom du service Exchange par les noms utilisés aux étapes précédentes, le cas échéant.

- a. Créez un périmètre de gestion appelé vmpro-scope avec un filtre pour le groupe créé ci-dessus à l'aide de la commande suivante : [PS] C:\Windows\system32>New-ManagementScope -Name:vmproscope -RecipientRestrictionFilter {MemberofGroup -eq "CN=vmpro, CN=Users, DC=vm2, DC=com"}
- b. Attribuez les droits d'emprunt d'identité à l'utilisateur VMProServiceAdmin à l'aide de la commande suivante : [PS] C:\Windows\system32>New-ManagementRoleAssignment -Name:VMProImpersonationRole -Role:ApplicationImpersonation -User:VMProServiceAdmin@vm2.com -CustomRecipientWriteScope:vmpro-scope
- 4. Configuration du service Web Exchange :

Configurez l'URI externe du service Web Exchange à l'aide des commandes suivantes :

a. Utilisez la commande suivante pour obtenir l'identité du serveur Exchange : [PS] C:\Windows\system32>Get-WebServicesVirtualDirectory | fl Identity Identity : WIN-UM2UN5GIKMG\EWS *(Site Web par défaut)*

- b. Utilisez la commande suivante pour définir l'URL externe de l'identité : [PS] C:\Windows\system32>Set-WebServicesVirtualDirectory -Identity "WIN-UM2UN5GIKMG\EWS (Default Web Site)" -ExternalUrl https://winum2un5gikmg.vm2.com/EWS/Exchange.asmx
- c. Les propriétés finales du répertoire virtuel doit afficher l'URL correcte. Vérifiez ce détail à l'aide de la commande suivante : Get-WebServicesVirtualDirectory | fl
- 5. Configuration du service d'autodécouverte :
	- a. Utilisez la commande suivante pour définir l'URL de la découverte automatique des services Web Exchange (EWS) : [PS] C:\Windows\system32>Set-ClientAccessServer -Identity "WIN-UM2UN5GIKMG" -AutoDiscoverServiceInternalUri https:// win-um2un5gikmg.vm2.com/autodiscover/autodiscover.svc
	- b. Les propriétés finales du répertoire virtuel doit afficher l'URL correcte. Essayez la commande suivante : Get-ClientAccessServer | fl AutoDiscoverServiceInternalUri
- 6. Configurez les options IIS pour les services Web Exchange (EWS) et l'autodécouverte : Utilisation de la console de gestion IIS.
	- a. Développez les paramètres **Site Web par défaut** et sélectionnez l'option **EWS**. Activez **Authentification de base**.
	- b. Sélectionnez **Découverte automatique**. Activez **Authentification de base**.

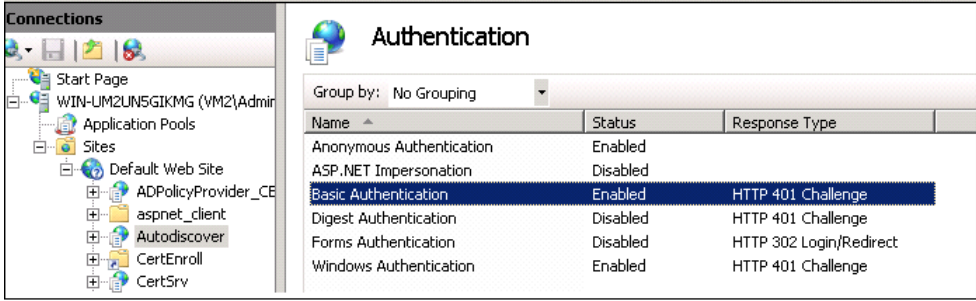

<span id="page-376-0"></span>c. Vérifiez que **SSL** est activé pour *EWS* et *Autodécouverte*.

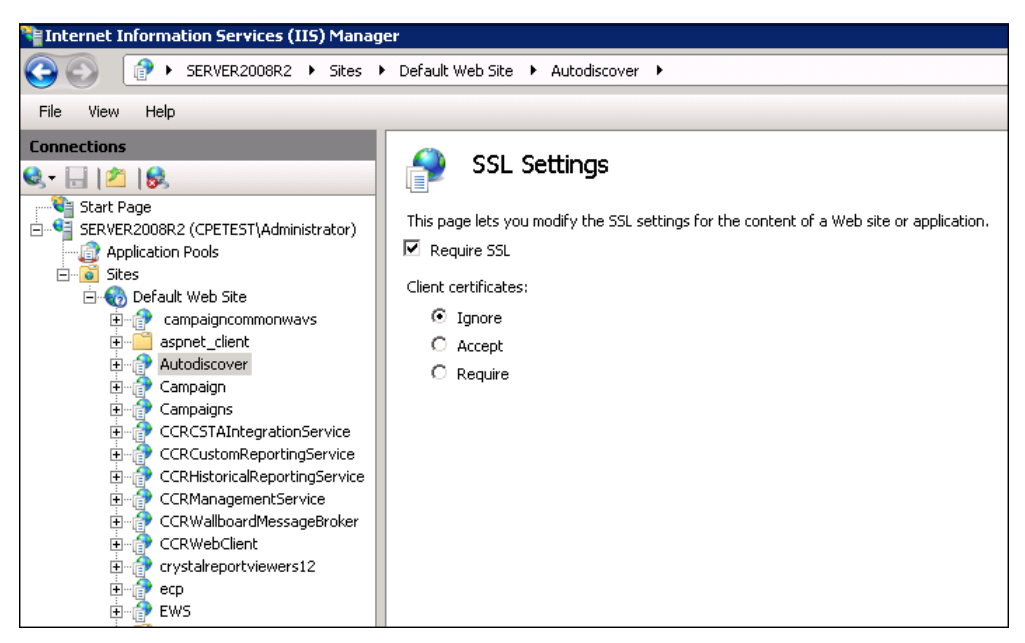

#### **Liens connexes**

[Intégration du serveur Exchange](#page-372-0) à la page 373

### **Configuration de Voicemail Pro pour utiliser les services Web Exchange (EWS)**

#### **À propos de cette tâche**

Les services Web Exchange (EWS) sont activés pour Voicemail Pro via les menus de gestion Web du serveur. Pour un système IP Office Server Edition, il s'agit des menus du serveur principal.

#### **Avertissement :**

• Pour ce processus, le service de messagerie vocale doit être arrêté, puis redémarré. Tous les appels et services en cours utilisant le serveur de messagerie vocale sont ainsi arrêtés.

#### **Procédure**

- 1. A l'aide d'un navigateur Web, connectez-vous aux menus de gestion Web du serveur hébergeant le service de messagerie vocale.
- 2. Cliquez sur **Applications,** puis sélectionnez **Voicemail Pro Préférences système**.
- 3. Cliquez sur **Courrier électronique**.
- 4. Cliquez sur la liste déroulante **Activer MAPI/EWS**, puis sélectionnez *EWS*. Les champs configurant la connexion EWS au serveur Exchange s'affichent.
- <span id="page-377-0"></span>5. Cliquez sur **+ Ajouter l'autodécouverte**. Définissez les détails en fonction des paramètres de la découverte automatique configurés sur le serveur Exchange (voir [Configuration du serveur Exchange](#page-372-0) à la page 373).
	- a. Définissez **Domaine de l'autodécouverte** en fonction du domaine utilisé par le serveur Exchange. Dans notre exemple, il s'agissait de *vm2.com*.
	- b. Définissez **URL de l'autodécouverte** en fonction de ce réglage lors de la configuration du serveur Exchange. Dans notre exemple, il s'agissait de https://win-um2un5gikmg.vm2.com/autodiscover/ autodiscover.svc.
	- c. Cliquez sur **Enregistrer**.
- 6. Dans la section **EWS**, entrez les détails du compte serveur configuré sur le serveur Exchange pour l'utilisation du serveur de messagerie vocale (voir [Configuration du](#page-372-0)  [serveur Exchange](#page-372-0) à la page 373).
- 7. Après avoir effectué des modifications, cliquez sur **Mettre à jour**.
- 8. Lorsque vous êtes demandé de confirmer les modifications, cliquez sur Oui.
- 9. Le serveur de messagerie vocale doit être redémarré pour activer les nouveaux paramètres :
	- a. Cliquez sur **Solution**.
	- b. Cliquez sur l'icône  $\equiv$  située à côté du serveur, puis sélectionnez **Vue de la plateforme**.
	- c. Dans la liste des services, cliquez sur le bouton **Arrêter** situé à côte du service de messagerie vocale.
	- d. Une fois le service arrêté, cliquez sur le bouton **Démarrer** pour redémarrer le service.

#### **Liens connexes**

[Intégration du serveur Exchange](#page-372-0) à la page 373

### **Configuration de l'utilisateur**

La configuration de l'utilisateur pour l'intégration des services Web Exchange (EWS) consiste en deux parties :

- 1. **Configuration Exchange** : ajoutez l'utilisateur Exchange au groupe d'accès qui a été créé sur le serveur Exchange.
- 2. **Configuration de l'utilisateur IP Office** : dans la configuration du système IP Office, saisissez l'adresse e-mail dans la configuration de l'utilisateur IP Office et définissez les messages vocaux à renvoyer vers le serveur Exchange.

#### **Liens connexes**

[Intégration du serveur Exchange](#page-372-0) à la page 373 [Ajout de la boîte vocale d'un utilisateur au groupe d'accès](#page-378-0) à la page 379 [Configuration de l'utilisateur pour l'intégration Exchange](#page-378-0) à la page 379

### <span id="page-378-0"></span>**Ajout de la boîte vocale d'un utilisateur au groupe d'accès**

#### **À propos de cette tâche**

Les utilisateurs nécessitant une intégration des services Web Exchange (EWS) doivent être ajoutés au groupe d'accès créé précédemment sur le serveur Exchange.

#### **Procédure**

- 1. Ouvrez le **Centre administratif d'Active Directory**. Dans la console, sélectionnez le groupe précédemment créé pour le serveur de messagerie vocale. Dans notre exemple, il s'agissait de *vmpro*.
- 2. Avec le bouton droit de la souris, cliquez sur le groupe et sélectionnez **Propriétés**.

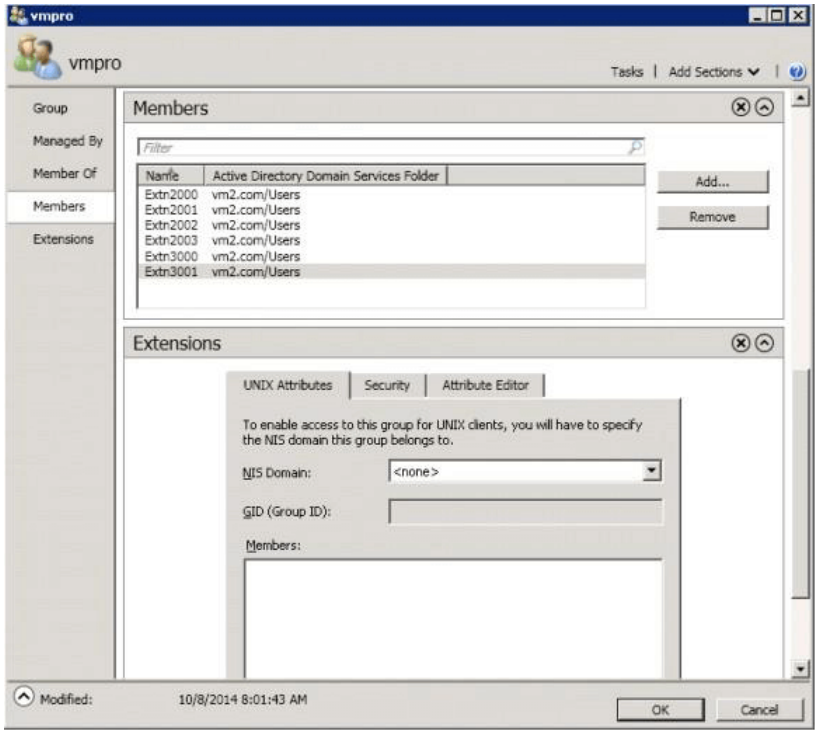

- 3. Cliquez sur **Ajouter** et sélectionnez le compte de messagerie électronique de l'utilisateur.
- 4. Répétez la procédure pour tout autre utilisateur que vous souhaitez ajouter.
- 5. Cliquez sur **OK**.

#### **Liens connexes**

[Configuration de l'utilisateur](#page-377-0) à la page 378

### **Configuration de l'utilisateur pour l'intégration Exchange**

#### **À propos de cette tâche**

L'intégration Exchange fait partie d'un ensemble de fonctions du système IP Office appelé Services Web UMS. Elle couvre l'accès à la messagerie vocale à l'aide du client de messagerie électronique IMAP, du navigateur Web ou de a boîte vocale Exchange. Pour l'intégration Exchange, l'étape d'ajout constitue le renvoi automatique des messages vocaux <span id="page-379-0"></span>de l'utilisateur vers son adresse électronique. Pour utiliser ces fonctions, l'un des profils utilisateur IP Office suivants doit être attribué à l'utilisateur.

- **Remarque :** 
	- Ces profils requièrent des licences IP Office appropriées pour chaque utilisateur configuré.
	- **IP Office Server Edition** : avec ces systèmes, l'intégration Exchange est prise en charge pour les utilisateurs dont le **Profil** est défini sur *Office Worker ou Power User*.
	- **Module de communications unifiées/Serveur d'applications IP Office** : avec ces systèmes, l'intégration Exchange est prise en charge pour les utilisateurs dont le Profil est défini sur *Teleworker, Office Worker ou Power User*.

#### **Procédure**

- 1. Avec IP Office Manager ou Web Manager, chargez les paramètres de l'utilisateur et sélectionnez l'onglet **Messagerie vocale**.
- 2. Assurez-vous qu'un **Code de messagerie vocale** est défini. Bien que ce code n'est pas utilisé pour l'intégration Exchange, il est utilisé pour d'autres fonctions UMS Web Services.
- 3. Dans le champ Courrier électronique de la messagerie vocale, tapez l'adresse électronique de l'utilisateur sur le serveur Exchange.
- 4. Réglez le **Mode Courrier électronique de la messagerie vocale** sur *Renvoi*.
- 5. Activez l'option UMS Web Services.
- 6. Cliquez sur **Mise à jour**.

#### **Liens connexes**

[Configuration de l'utilisateur](#page-377-0) à la page 378

### **Configuration multi-domaine.**

Au sein d'une configuration multi-domaine (dans laquelle Exchange et AD font partie d'un sous-domaine) ou d'une configuration dans laquelle Exchange possède un domaine accepté par défaut différent (le nom de domaine e-mail Exchange est différent du domaine AD), la configuration supplémentaire suivante est requise.

#### **Configuration Exchange**

Assurez-vous que l'URL Autodiscovery pointe vers l'hôte sur lequel Exchange est installé. En d'autres termes, utilisez le FQDN de l'hôte dans l'URL Autodiscovery. Il s'agit de l'attribut récupéré de la commande Get-ClientAccessServer | fl exécutée dans la commande Exchange Management Shell.

1. Vérifiez le FQDN à l'aide de la commande suivante :

```
[PS] C:\Windows\system32>Get-ClientAccessServer | fl Fqdn
Fqdn : <FQDN>
[PS] C:\Windows\system32>Get-WebServicesVirtualDirectory | fl ExternalUrl
ExternalUrl : https://<FQDN>/EWS/Exchange.asmx
[PS] C:\Windows\system32>Get-ClientAccessServer | fl 
AutoDiscoverServiceInternalUri
AutoDiscoverServiceInternalUri : https://<FQDN>/autodiscover/autodiscover.svc
```
- 2. Si le FQDN indiqué dans l'un des paramètres ci-dessus est incorrect, rectifiez-le à l'aide des commandes **Set-WebServicesVirtualDirectory** ou **Set-ClientAccessServer**  correspondantes.
- **Remarque :**
	- TLD= Domaine de niveau supérieur.

EAD = Domaine accepté par Exchange.

- Tout nom défini dans l'URL (par exemple mail.TLD.com ou mail.EAD.com) autre que le FQDN peut entraîner une erreur.
- Il est également recommandé de NE PAS définir les noms des TLD AD sur « .local ».

#### **Liens connexes**

[Intégration du serveur Exchange](#page-372-0) à la page 373 Configuration IIS à la page 381 [Configuration de Web Manager](#page-381-0) à la page 382

### **Configuration IIS**

#### **À propos de cette tâche**

Modifiez les paramètres de configuration Autodiscovery et EWS sur le site Web par défaut.

#### **Procédure**

- 1. Définissez le **domaine par défaut** sur le site au sein duquel l'utilisateur **ServiceAdmin**  pour Exchange a été créé.
	- a. Sélectionnez **Gestionnaire IIS** > **Site Web par défaut** > **Découverte automatique** > **Authentification**.
	- b. Double-cliquez sur **Authentification**.
	- c. Sélectionnez **Authentification de base**.
	- d. Modifiez le **Domaine par défaut**.
	- e. Répétez cette étape dans **Gestionnaire IIS** > **Site Web par défaut** > **EWS** > **Authentification**.
- 2. Après avoir réinitialisé les valeurs, redémarrez le service IIS.

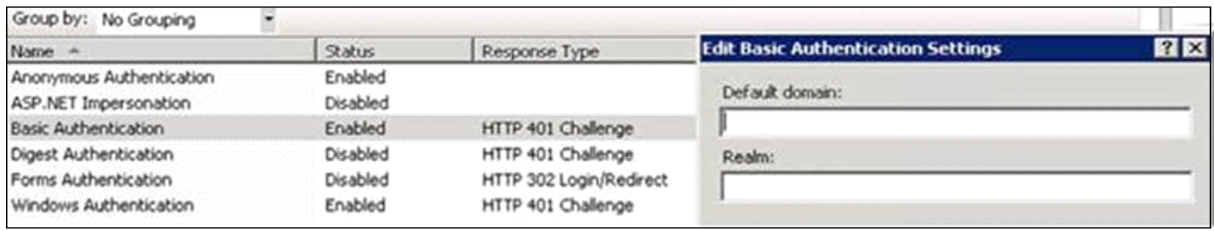

#### **Remarque :**

Si ServiceAdmin pour VMPro est créé dans un sous-domaine, le domaine par défaut doit inclure le sous-domaine dans le FQDN. Par exemple, si l'utilisateur VMProServiceAdmin se trouve dans le sous-domaine sales du domaine parent avaya.com, alors le domaine par défaut sera sales.avaya.com.

Tous les certificats client Outlook doivent être basés sur le domaine du site de Service Admin pour empêcher la rupture des certificats Outlook.

#### <span id="page-381-0"></span>**Liens connexes**

[Configuration multi-domaine.](#page-379-0) à la page 380

### **Configuration de Web Manager**

#### **Procédure**

- 1. Sélectionnez **Préférences système** > **E-mail** > **EWS**.
- 2. Définissez **Account-UserName** sur l'utilisateur ServiceAdmin créé.
- 3. Définissez **Account-Domain** sur le domaine vers lequel pointe l'identifiant de messagerie électronique du ServiceAdmin.

#### **Liens connexes**

[Configuration multi-domaine.](#page-379-0) à la page 380

### **Fonctionnement de la boîte vocale Exchange**

UMS peut être configuré pour utiliser un compte de messagerie Exchange en tant que banque de messagerie vocale de l'utilisateur à la place du serveur de messagerie vocale. L'utilisateur peut alors afficher et écouter les messages via la boîte de réception de sa messagerie.

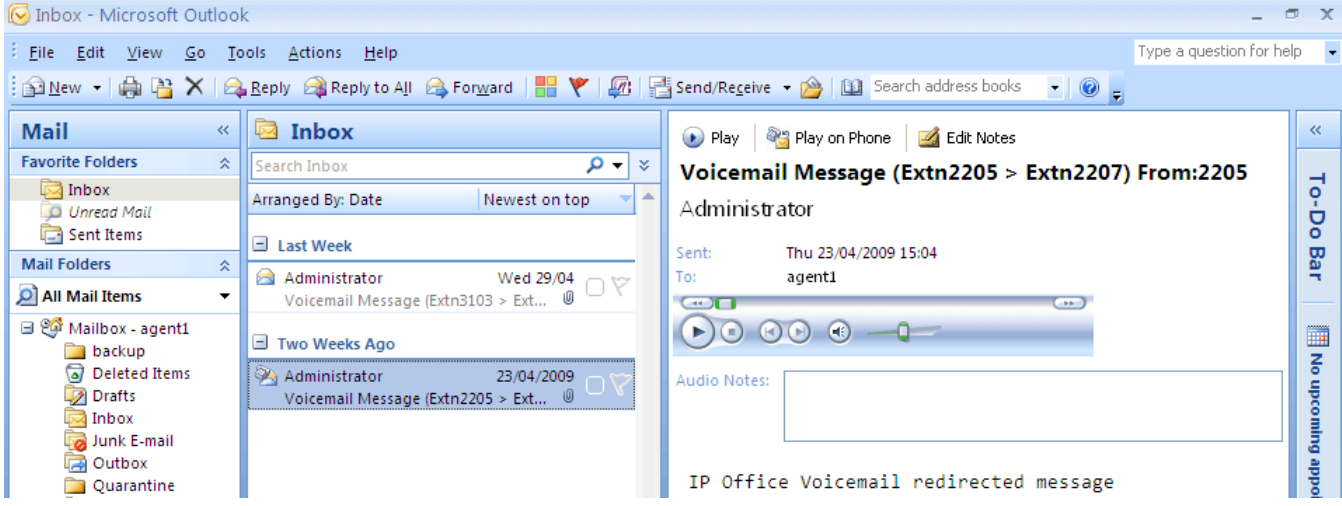

- L'accès à la boîte vocale via un téléphone, Visual Voice ou one-X Portal for IP Office permet de consulter les messages vocaux du compte de messagerie. Par conséquent, il est impossible d'utiliser certaines options proposées par les interfaces ne s'occupant pas du courrier électronique, car elles n'ont pas d'équivalent dans ce domaine.
	- Il est impossible d'enregistrer les messages stockés dans un compte de messagerie électronique.
	- Il est impossible d'annuler la suppression de messages vocaux stockés dans Exchange en appuyant sur \*\*8 sur le téléphone.
- L'accès via la messagerie vocale sur Internet UMS et UMS IMAP n'est pas pris en charge.
- Les messages ne sont pas soumis aux fonctions de maintenance de Voicemail Pro.
- Seuls les messages de la messagerie vocale figurant dans la boîte de réception ne sont reconnus. Si un message est placé dans un autre dossier de messagerie, le système de messagerie vocale ne peut pas le trouver.
- Les notifications de message en attente sont prises en charge.

#### **Remarque :**

Lorsque vous utilisez un serveur Exchange en tant que banque de messages pour les messages vocaux d'un utilisateur, le serveur de messagerie vocale envoie les messages sur le serveur Exchange à la fin de l'enregistrement. Cependant, le traitement par le serveur Exchange retarde la présentation à Outlook puis le retour vers le serveur de messagerie de la notification d'attente de message et de l'accès par téléphone. Le délai est généralement de 1 à 2 minutes. Le même délai s'applique aussi aux modifications de l'état des messages qui ont un impact sur la notification de messages en attente.

#### **Liens connexes**

[Intégration du serveur Exchange](#page-372-0) à la page 373

# <span id="page-383-0"></span>**Chapitre 52 : Configuration d'un serveur de fax**

Le système IP Office permet aux fax et aux serveurs de traiter des fax de plusieurs façons.

#### • **Les appels fax peuvent être traités sans passer par Voicemail Pro.**

Dans IP Office, un fax peut être configuré pour diriger les fax vers des groupements ou des postes individuels. Les fax peuvent être dirigés vers les télécopieurs ou les serveurs en fonction du numéro DDI ou DID des appels entrants. Pour en savoir plus, reportez-vous à l'aide et au guide d'IP Office Manager.

#### • **Appels fax détectés par Voicemail Pro.**

Lorsqu'un fax arrive dans une boîte vocale, Voicemail Pro peut détecter qu'il s'agit d'un appel fax et le rediriger vers un fax ou un serveur de fax afin de le recevoir. L'appel entrant peut être acheminé vers le numéro de fax système ou, en mode Intuity, vers un numéro de fax spécifié par le propriétaire de la boîte vocale.

#### • **Les appels fax peuvent être envoyés vers un numéro de fax configuré pour le système.**

Si Voicemail Pro détecte une tonalité de fax, il transmet l'appel vers le numéro défini en tant que numéro de fax système. Il peut s'agit d'un poste analogique connecté à une carte de télécopie dans le serveur de fax. Pour plus d'informations sur la configuration d'un poste analogique, consultez la section Configuration d'un numéro de poste analogique pour [l'utilisation du fax](#page-384-0) à la page 385.

#### • **Les appels fax peuvent être envoyés vers un numéro de boîte vocale défini par l'utilisateur.**

Si Voicemail Pro détecte que l'appel entrant est un fax et si un numéro de fax système a été indiqué, Voicemail Pro vérifie si la destination cible correspond à un numéro de fax défini par l'utilisateur. Si tel est le cas, le numéro de fax système est ignoré et l'appel entrant est redirigé vers le numéro de fax défini par l'utilisateur.

- Si aucun numéro de fax n'a été défini par l'utilisateur, le fax est envoyé vers le numéro de fax système. Si un numéro de fax système est défini, tous les appels fax arrivant dans les boîtes vocales des utilisateurs ou d'un groupe de recherche de ligne sont dirigés vers ce numéro. Cela s'applique aux boîtes vocales en mode IP Office et Intuity. Voir [Configuration du numéro de fax système Voicemail Pro](#page-386-0) à la page 387.
- Les propriétaires de boîte vocale Intuity peuvent accéder à un certain nombre d'options via le combiné du téléphone qui leur permettent de transférer un fax vers un télécopieur favori ou d'envoyer un fax vers une imprimante. Pour savoir comment configurer un numéro de fax de boîte vocale, les propriétaires de boîte vocale Intuity peuvent consulter le guide de l'utilisateur de la boîte vocale Intuity pour IP Office.
- <span id="page-384-0"></span>- Si un système de télécopie, tel que C3000, nécessite un adressage de préfixe, le numéro de fax système n'est pas utilisé. A sa place, un préfixe est indiqué de façon à pouvoir identifier les fax et à les transférer vers le numéro de poste du destinataire prévu. Par exemple, si le préfixe 54 est utilisé et qu'un fax est envoyé au poste 201, le préfixe est automatiquement ajouté devant le numéro. Le numéro complet est alors 54201. Le serveur de fax supprime ensuite le préfixe du système et utilise le numéro de poste pour déterminer la destination cible du fax. Voir [Configuration du numéro de fax](#page-386-0) [système Voicemail Pro](#page-386-0) à la page 387
- **Les appels fax peuvent être redirigés à l'aide de l'action Menu d'un flux d'appels au lieu d'un numéro de fax système** : si aucun numéro de fax système n'est configuré, une action Menu peut alors être utilisée. Le caractère **F** peut être utilisé en tant que code de sélection pour définir les actions à appliquer aux appels fax. Consultez la section [Acheminement des appels fax à l'aide d'une action Menu](#page-388-0) à la page 389.
- **Important** : par défaut, la détection des fax dans Voicemail Pro est désactivée. Pour l'activer, vous devez définir un numéro de fax système. Voir [Configuration du numéro de fax](#page-386-0)  [système Voicemail Pro](#page-386-0) à la page 387

#### **Liens connexes**

Configuration d'un serveur de fax à la page 385 [Configuration du numéro de fax système Voicemail Pro](#page-386-0) à la page 387 [Configuration du transfert de fax](#page-388-0) à la page 389 [Configuration d'un numéro de fax défini par l'utilisateur](#page-388-0) à la page 389 [Routage des appels fax à l'aide d'une action Menu](#page-388-0) à la page 389 [Configuration d'un numéro de poste analogique pour l'utilisation du fax](#page-389-0) à la page 390 [Configuration d'un serveur de fax Castelle](#page-390-0) à la page 391

### **Configuration d'un serveur de fax**

#### **À propos de cette tâche**

La procédure suivante illustre comment configurer un serveur de fax pour qu'il fonctionne avec un système IP Office. L'illustration s'applique aux applications de serveur de fax courantes suivantes :

- Gfi FAXMaker
- Fenestrae Faxination
- Equisys Zetafax
- Captaris RightFax

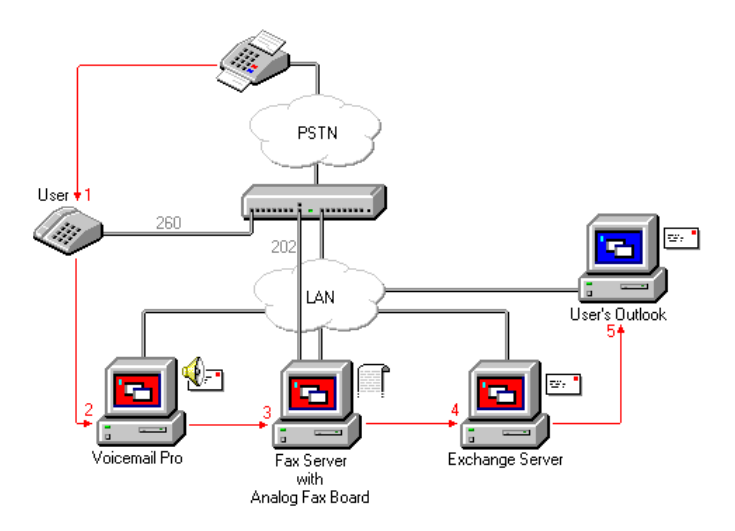

Le serveur de fax est configuré pour distribuer les fax aux boîtes vocales du serveur Exchange en fonction de la sous-adresse de fax DTMF d'origine transmise par Voicemail Pro. Pour que le serveur de fax et Voicemail Pro interagissent, des droits d'utilisateurs spécifiques sont requis.

Si l'ordinateur qui fait office de serveur de fax utilise une carte fax analogique, celle-ci doit être connectée à un port de poste analogique (POT) d'IP Office.

#### **Préambules**

Avant de configurer un serveur de fax pour Voicemail Pro, vous devez :

- Installer le logiciel du serveur de fax.
- Installer le matériel et le connecter à un système IP Office.
- Installer et configurer le connecteur Exchange.

Pour en savoir plus sur la configuration système requise et sur l'installation d'un serveur de fax, consultez la documentation du fabricant ou visitez son site Web.

La configuration d'un serveur de fax fonctionnant avec Voicemail Pro comprend les étapes clés suivantes :

#### **Procédure**

- 1. Définissez le numéro de fax système. Voir Configuration du numéro de fax système [Voicemail Pro](#page-386-0) à la page 387.
- 2. Si des numéros à préfixe sont utilisés, vous pouvez configurer un code de fonction pour que les appels fax soient acheminés vers les numéros à préfixe.
- 3. Si le mode de boîte vocale choisi est Intuity, informez tous les propriétaires de boîte vocale qu'ils peuvent définir, s'ils le souhaitent, les destinations qu'ils préfèrent pour les fax. Reportez-vous à la section [Configuration d'un numéro de fax défini par](#page-388-0)  [l'utilisateur](#page-388-0) à la page 389.
- 4. Si aucun numéro de fax système n'est utilisé, vous pouvez définir une action Menu pour l'acheminement des appels fax. Voir [Routage des appels fax à l'aide d'une action](#page-388-0)  [Menu](#page-388-0) à la page 389.
- 5. Si l'ordinateur serveur de fax utilise une carte de télécopie analogique, configurez le numéro de poste à utiliser pour les fax. Reportez-vous à la section [Configuration d'un](#page-389-0)  [numéro de poste analogique pour l'utilisation du fax](#page-389-0) à la page 390.

#### <span id="page-386-0"></span>**Liens connexes**

[Configuration d'un serveur de fax](#page-383-0) à la page 384

### **Configuration du numéro de fax système Voicemail Pro**

#### **À propos de cette tâche**

Le champ Numéro de fax système permet de :

- **Activer la détection de fax/la destination du fax système** : par défaut, la détection de fax n'est pas activée lors de l'installation initiale de Voicemail Pro. Lorsque la détection des fax est activée, tous les appels fax laissés dans une boîte vocale sont redirigés vers le numéro de fax système défini.
- **Destination personnelle de fax des utilisateurs de boîte vocale Intuity** : les propriétaires de boîte vocale Intuity ont la possibilité de définir leur propre numéro de fax (à la place du numéro de fax système). Les appels entrants sont dirigés vers Voicemail Pro, puis Voicemail Pro redirige les appels fax vers le numéro de fax personnel d'un propriétaire de boîte vocale, si un numéro a été défini. Pour plus de détails, les propriétaires de boîte vocale peuvent se reporter au *Avaya IP Office - Guide de l'utilisateur du mode de boîte vocale Intuity (15-601130)*.

#### **Procédure**

 $\overline{a}$ 

- 1. Dans le menu **Administration**, sélectionnez **Préférences**. La fenêtre **Préférences système** s'affiche.
- 2. Cliquez sur l'onglet **Général**.

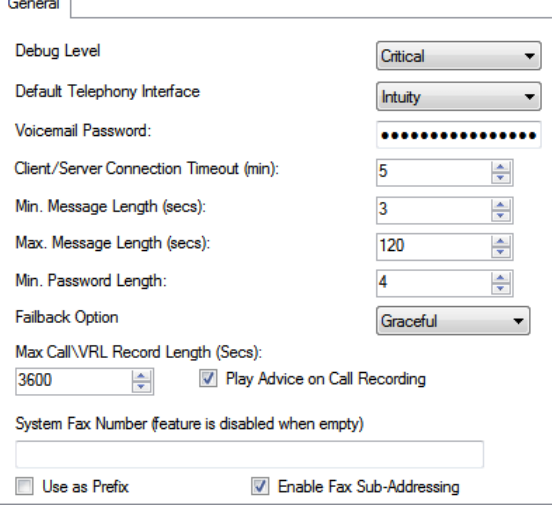

3. Dans la zone **Numéro de fax système**, saisissez le numéro du télécopieur général vers lequel toutes les télécopies entrantes doivent être dirigées.

Ce numéro doit correspondre au numéro du poste analogique connecté à la carte de télécopie de l'ordinateur serveur de fax.

• Les propriétaires de boîte vocale Intuity peuvent recevoir des messages fax dans leurs boîtes vocales et définir un numéro de fax favori à utiliser à la place du numéro de fax système. En qualité d'administrateur, vous devez configurer un numéro de

fax système pour permettre aux propriétaires de boîte vocale de définir leur propre numéro. Un numéro de fax personnel pour la boîte vocale remplace le numéro de fax système. Pour plus de détails, les propriétaires de boîte vocale peuvent se reporter au *Avaya IP Office - Guide de l'utilisateur du mode de boîte vocale Intuity (15-601130)*.

- Si votre système de fax nécessite un adressage de préfixe, par exemple le serveur de fax C3000, n'indiquez pas de numéro de fax dans la zone Numéro de fax système. Saisissez plutôt le numéro à utiliser en tant que préfixe de sorte qu'un message fax puisse être identifié et transféré vers le numéro de poste du destinataire prévu. Par exemple, si le préfixe est 54 et qu'un fax est envoyé au poste 201, le préfixe est automatiquement ajouté devant le numéro. Le numéro complet sera alors 54201.
- 4. Pour utiliser le préfixe spécifié, cochez la case **Utiliser en tant que préfixe** afin que le numéro saisi dans la zone **Numéro de fax système** soit utilisé.

Si votre système de fax n'utilise pas l'adressage de préfixe, ne cochez pas cette case.

**Important** : si vous souhaitez utiliser cette fonction, vous devez configurer un code court.

- 5. La plupart des serveurs de fax transfèrent les télécopies en fonction de la signalisation DTMF reçue avec l'appel fax. Cochez la case **Activer le sous-adressage de fax** pour que le signal DTMF soit transmis au serveur de fax une fois que l'appel a obtenu une réponse. Ainsi, le fax peut être transféré vers l'adresse e-mail du destinataire prévu.
- 6. Cliquez sur **OK**.
- 7. Cliquez sur **Sauvegarder & activer**.

Si des numéros à préfixe sont utilisés, la prochaine étape consiste à créer un code de fonction pour que les appels fax soient acheminés vers les numéros à préfixe.

Si le mode de boîte vocale choisi est Intuity, informez tous les propriétaires de boîte vocale qu'ils peuvent définir, s'ils le souhaitent, les destinations qu'ils préfèrent pour les fax. Reportez-vous à la section [Configuration d'un numéro de fax défini par](#page-388-0)  [l'utilisateur](#page-388-0) à la page 389.

Si aucun numéro de fax système n'est utilisé, vous pouvez définir une action Menu pour l'acheminement des appels fax. Consultez la section [Acheminement des appels](#page-388-0)  [fax à l'aide d'une action Menu](#page-388-0) à la page 389.

Si l'ordinateur serveur de fax utilise une carte de télécopie analogique, configurez le numéro de poste à utiliser pour les fax. Reportez-vous à la section [Configuration d'un](#page-389-0)  [numéro de poste analogique pour l'utilisation du fax](#page-389-0) à la page 390.

#### **Liens connexes**

[Configuration d'un serveur de fax](#page-383-0) à la page 384

### <span id="page-388-0"></span>**Configuration du transfert de fax**

Voicemail Pro est configuré pour transférer les fax lorsque les utilisateurs composent \*1. Les fax sont transférés de la façon suivante :

- Les fax Gfi FAXMaker faxes sontenvoyés à <numéro de fax>@faxmaker.com
- Les fax Fenestrae Faxination sont envoyés à <numéro de fax>@faxination.com
- Les fax Equisys Zeta sont envoyés à <numéro de fax>@zfconnector.com
- Les fax Captaris RightFax sont envoyés à <numéro\_de\_fax>@rightfax.com

Par exemple, si un utilisateur de GFI FaxMaker compose le \*1 et saisit le numéro de fax à utiliser suivi de # pour indiquer la fin du numéro et de # pour confirmer, le fax est transféré à <numéro\_de\_fax>@faxmaker.com. Par conséquent, si l'utilisateur compose \*1 suivi de 201# puis de # pour confirmer, le fax est transféré vers 201@faxmaker.com.

L'administrateur du serveur de fax doit configurer les connecteurs Exchange de sorte qu'ils reçoivent ces messages.

#### **Liens connexes**

[Configuration d'un serveur de fax](#page-383-0) à la page 384

### **Configuration d'un numéro de fax défini par l'utilisateur**

#### **À propos de cette tâche**

Si vous activez cette fonction, les propriétaires de boîte vocale Intuity peuvent configurer un numéro de fax personnel favori qui est plus facile à utiliser, par exemple lorsqu'ils sont en déplacement.

#### **Procédure**

- 1. Suivez la procédure de configuration du numéro de fax système. Voir [Configuration du](#page-386-0)  [numéro de fax du système Voicemail Pro](#page-386-0) à la page 387.
- 2. Informez le propriétaire de la boîte vocale qu'il peut à présent définir son numéro de fax favori. Pour plus de détails, les propriétaires de boîte vocale peuvent se reporter au *Avaya IP Office - Guide de l'utilisateur du mode de boîte vocale Intuity (15-601130)*.
- 3. Si cela n'a pas encore été fait et que l'ordinateur serveur de fax utilise une carte de télécopie analogique, l'étape suivante consiste à configurer le numéro de fax analogique à utiliser. Reportez-vous à la section [Configuration d'un numéro de poste](#page-386-0) [analogique pour l'utilisation du fax](#page-386-0) à la page 387.

#### **Liens connexes**

[Configuration d'un serveur de fax](#page-383-0) à la page 384

### **Routage des appels fax à l'aide d'une action Menu**

Lorsqu'un appel entrant est acheminé vers le standard automatique, l'action **Menu** peut détecter et rediriger les appels fax. Pour activer cette fonction, renseignez le champ Numéro <span id="page-389-0"></span>de fax système par l'intermédiaire du client Voicemail Pro, puis ajoutez « F » en tant que tonalité à détecter dans l'action **Menu**. Dans l'action **Menu**, les appels entrants présentant une tonalité de fax suivront alors le routage de flux d'appels « F » (transfert vers un poste de serveur de fax ou vers un groupement).

Vous pouvez ajouter le caractère F aux options des codes de sélection d'une action **Menu**  pour spécifier les actions à appliquer aux appels fax. Le résultat correspondant peut ensuite être acheminé, selon les besoins pour les appels fax reçus, par le flux d'appels associé. L'exemple de module de flux d'appels suivant utilise le caractère F pour réacheminer les appels fax entrants vers un numéro de transfert particulier.

Modules > Attendant

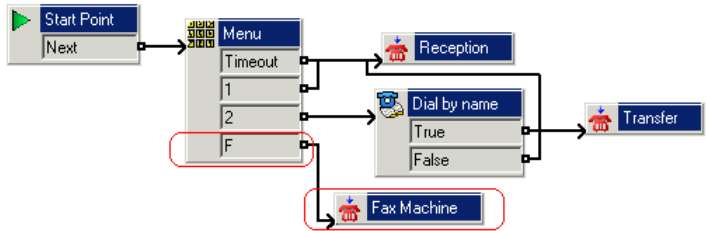

Le résultat F a été ajouté à l'onglet **Codes de sélection** de l'action **Menu** à l'aide de l'icône.

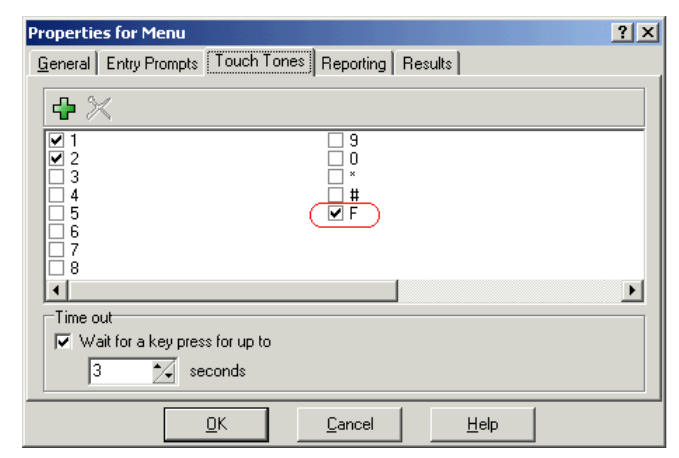

**Liens connexes** [Configuration d'un serveur de fax](#page-383-0) à la page 384

### **Configuration d'un numéro de poste analogique pour l'utilisation du fax**

#### **À propos de cette tâche**

Si l'ordinateur qui fait office de serveur de fax utilise une carte fax analogique, celle-ci doit être connectée au port de poste analogique (POT) d'IP Office. Si tel est le cas, vous pouvez passer à la configuration du poste analogique pour l'utilisation du fax.

#### **Astuce :**

Si la carte de télécopie prend en charge plusieurs lignes, vous pouvez les configurer en tant que groupe. Le numéro de groupe peut alors être utilisé comme destination de fax à la place d'un numéro de poste individuel.

#### <span id="page-390-0"></span>**Procédure**

- 1. Dans IP Office Manager, affichez les informations du poste que vous utilisez pour le fax.
- 2. Affichez l'onglet **Poste**.

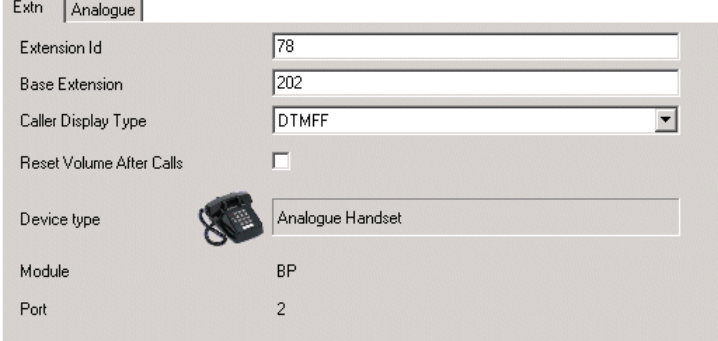

- 3. Dans le champ **Type d'affichage de l'appelant**, sélectionnez **DTMF**.
- 4. Affichez l'onglet **Analogique**.

**Contract Contract Contract** 

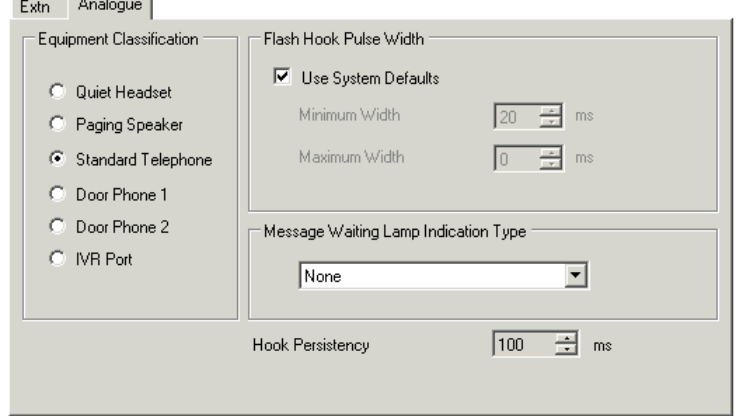

- 5. Configurez l'acheminement DDI entrant des appels vers des utilisateurs particuliers, selon les besoins.
- 6. L'étape suivante consiste à définir le numéro de fax système Voicemail Pro. Voir [Configuration du numéro de fax système Voicemail Pro](#page-386-0) à la page 387.

#### **Liens connexes**

[Configuration d'un serveur de fax](#page-383-0) à la page 384

### **Configuration d'un serveur de fax Castelle**

#### **À propos de cette tâche**

Voicemail Pro 4.1 prend désormais en charge les produits Castelle FaxPress. L'échange des messages électroniques de fax avec le serveur de messagerie vocale utilise SMTP plutôt que MAPI.

Pour que Voicemail Pro reconnaisse les e-mails reçus du serveur de fax, le nom De doit commencer par FaxPress. Procédez à cette configuration via le logiciel client FaxPress comme suit :

#### **Procédure**

- 1. Connectez-vous au logiciel client **FaxPress** en tant que superviseur.
- 2. Développez la section **Administration** à gauche.
- 3. Sélectionnez **Services intégrés**.
- 4. Sélectionnez **Passerelle d'e-mail**. Cliquez dessus avec le bouton droit de la souris et sélectionnez **Configuration**.
- 5. Sélectionnez l'onglet **E-mail vers Fax**.
- 6. Dans la section **Renvoyer l'adresse utilisée dans les e-mails à partir de la passerelle SMTP**, saisissez un nom commençant par FaxPress dans le champ **Nom**.

#### **Liens connexes**

[Configuration d'un serveur de fax](#page-383-0) à la page 384

# **Partie 11 : Annexe**

# **Chapitre 53 : Exemple de messages vocaux**

Cette section répertorie certaines des invites standard installées avec le service de messagerie vocale.

- Pour plus d'informations sur l'utilisation de l'Éditeur Wave pour enregistrer les invites, reportez-vous à la section [Utilisation d'Éditeur de sons](#page-53-0) à la page 54.
- Pour plus d'informations sur le chargement des fichiers d'invite, reportez-vous à la section [Gestion des invites personnalisées](#page-344-0) à la page 345.
- Pour plus d'informations sur la modification de la langue des invites, reportez-vous à la section [Changer la langue](#page-286-0) à la page 287.

#### **Liens connexes**

Messages guide non-Intuity pour l'anglais (traduits) à la page 394 [Messages guide Intuity pour l'anglais EUA \(traduits\)](#page-408-0) à la page 409

### **Messages guide non-Intuity pour l'anglais (traduits)**

Voici une liste des fichiers d'invite nommés utilisés par Voicemail Pro pour l'anglais américain et britannique. Ils sont utilisés principalement pour les fonctions de la boîte vocale en mode IP Office et les actions de flux d'appels.

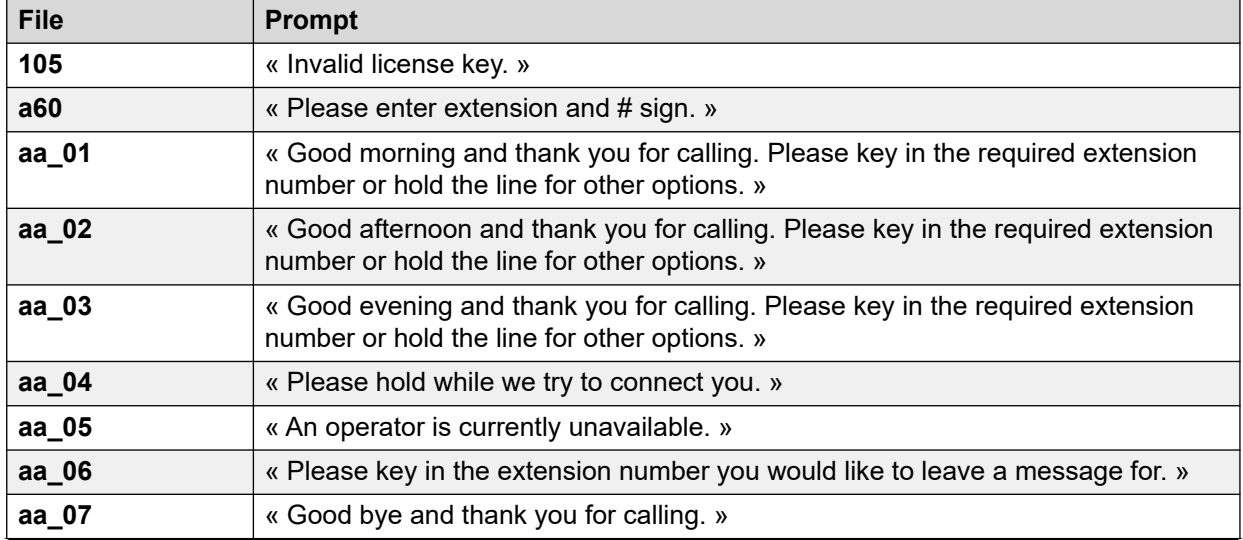

*Le tableau continue …*

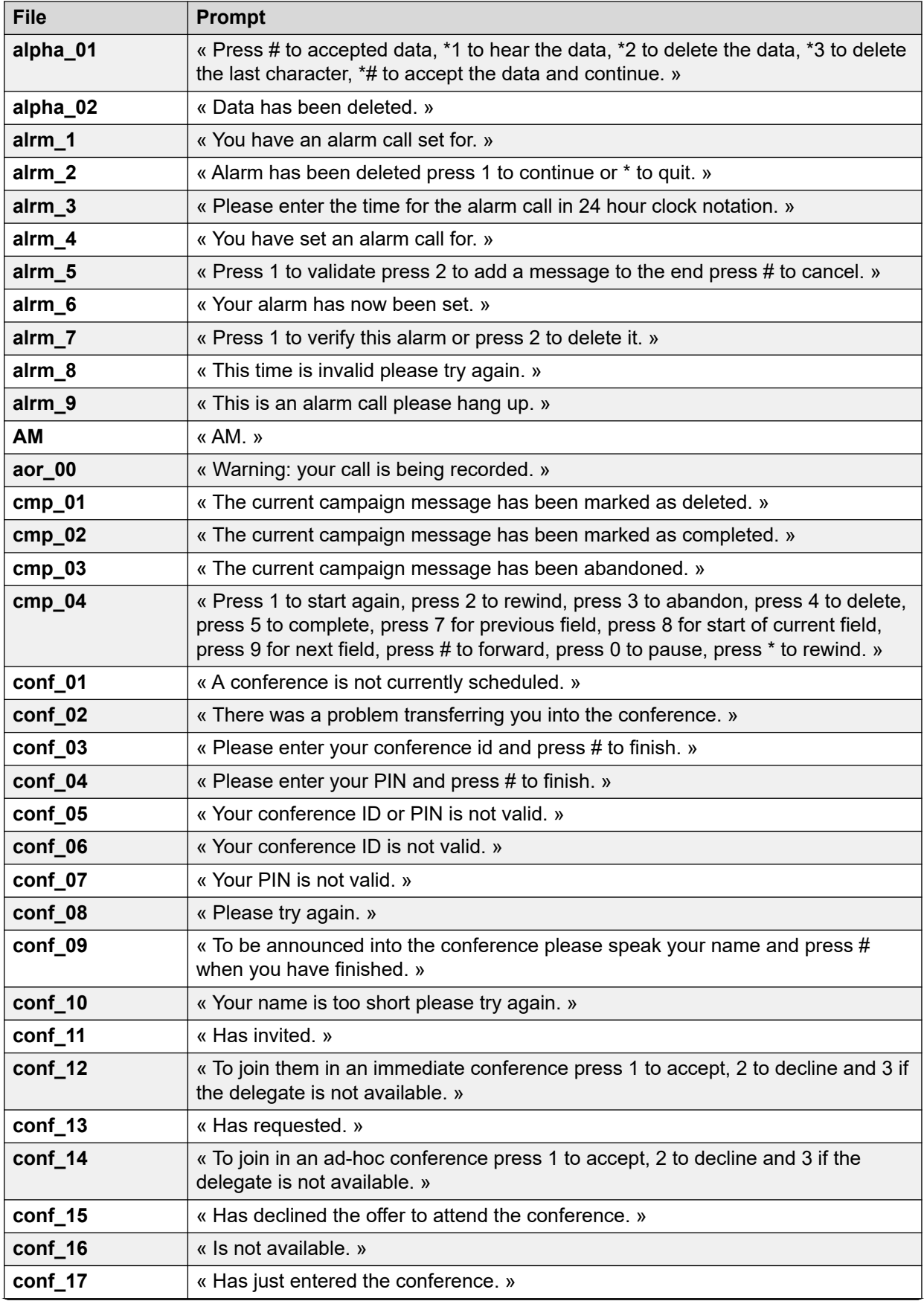

*Le tableau continue …*

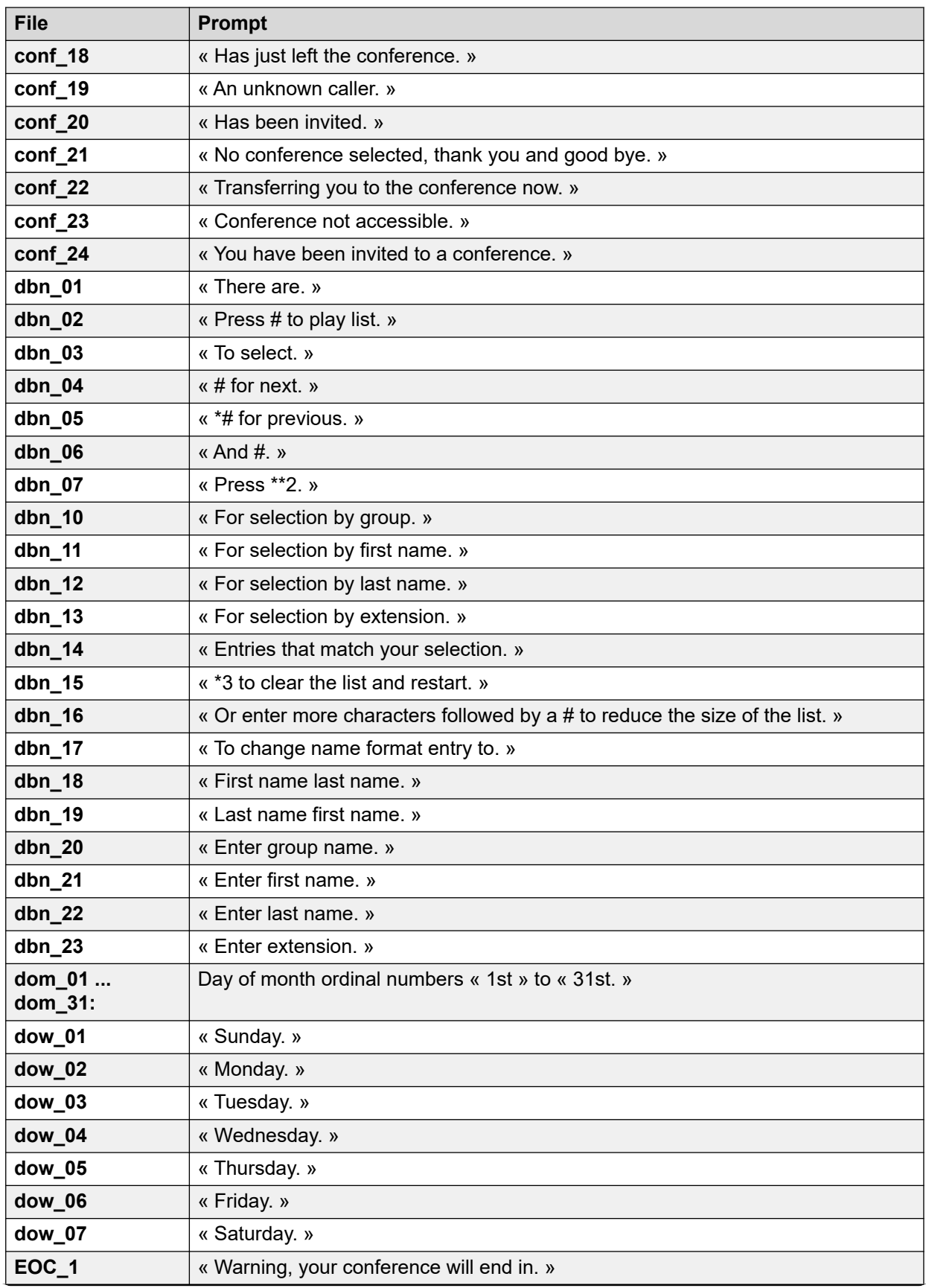

*Le tableau continue …*
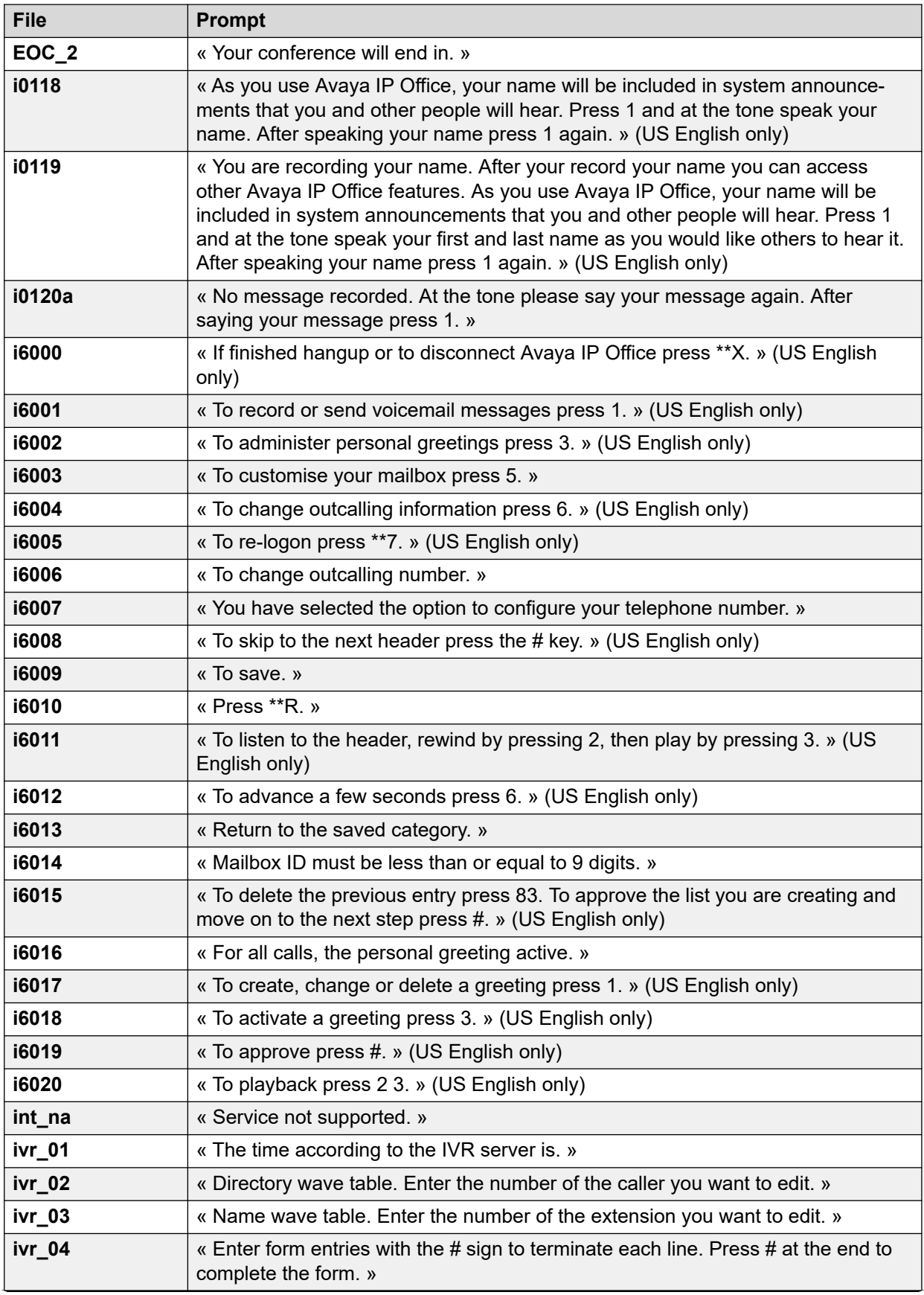

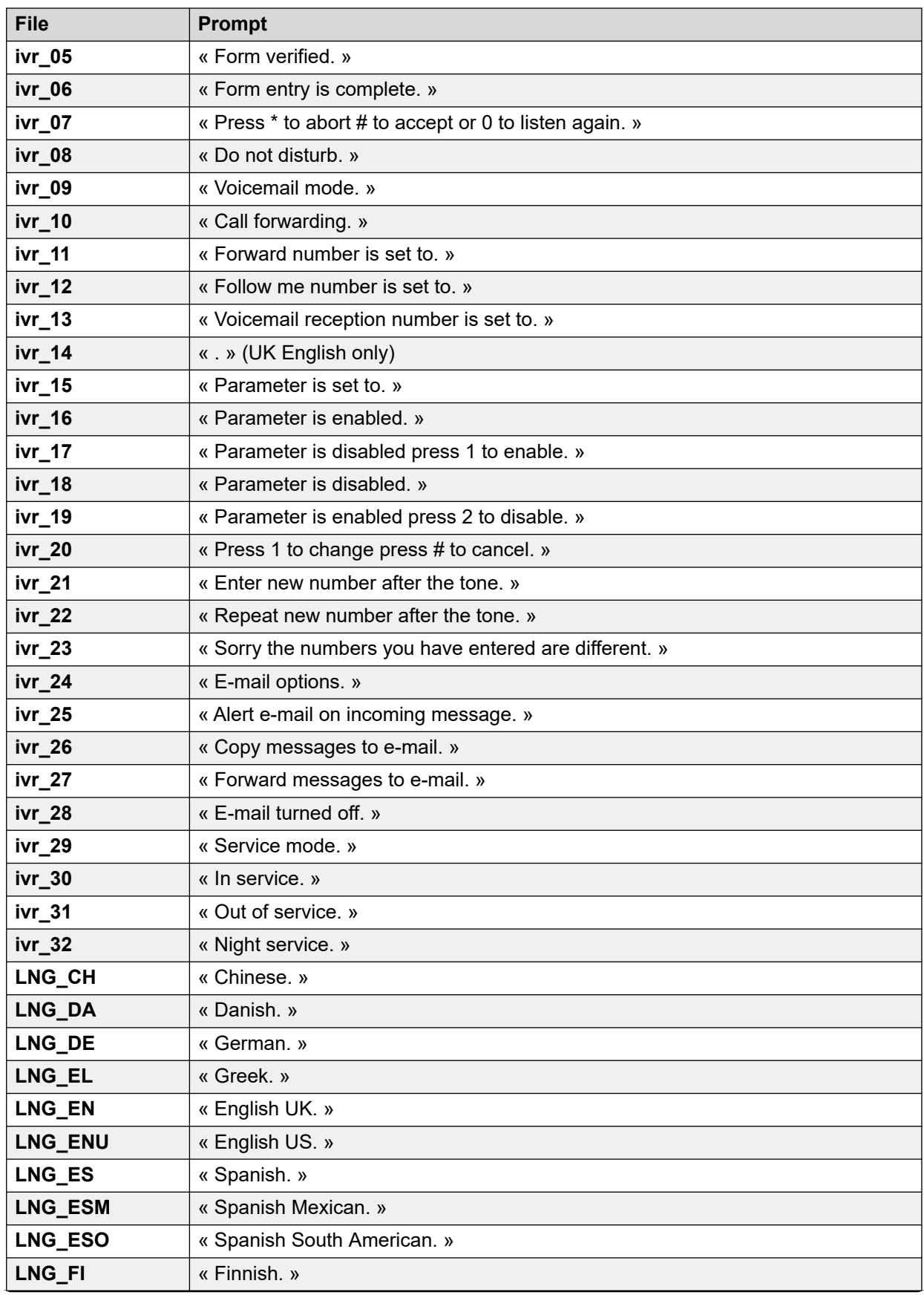

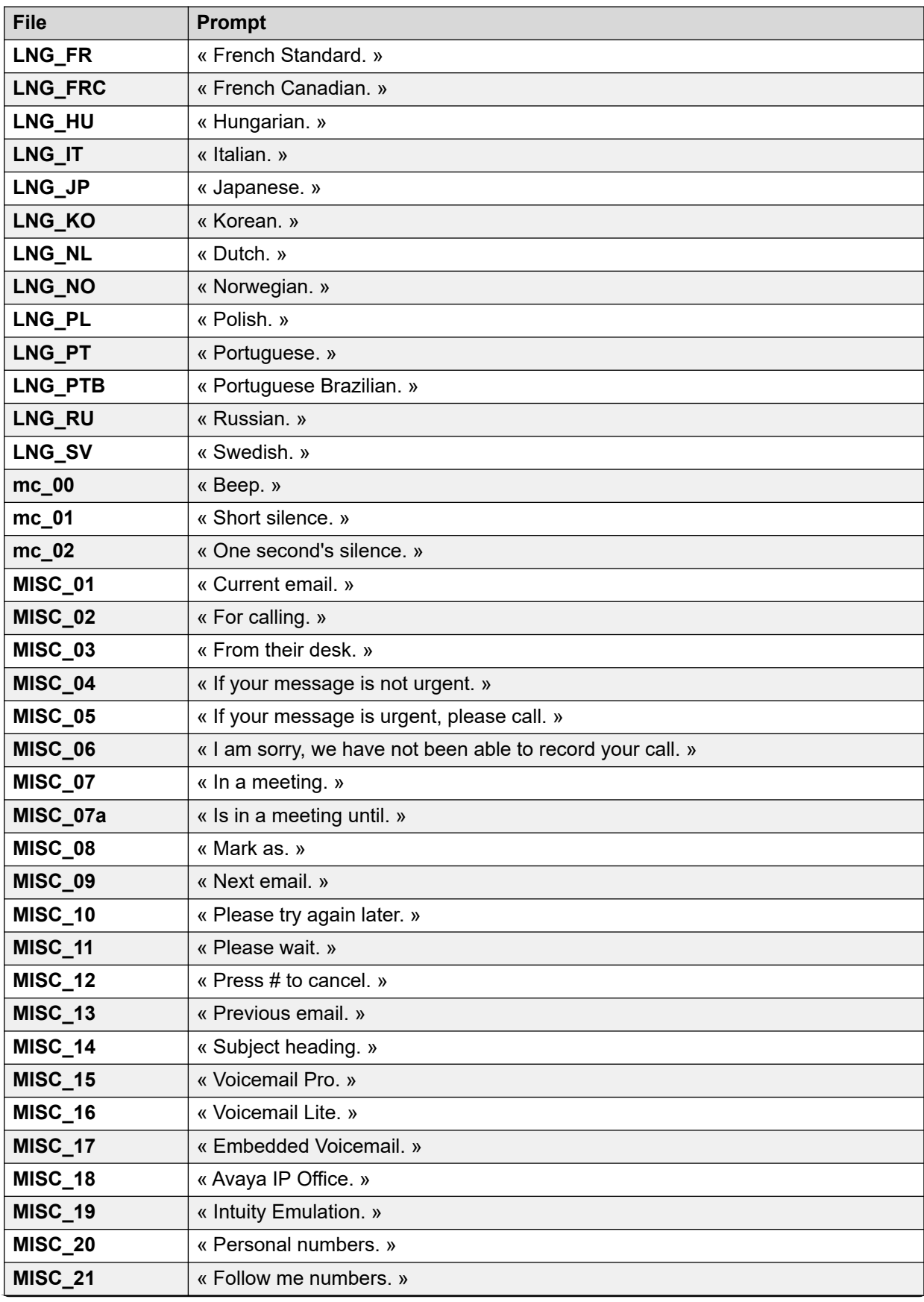

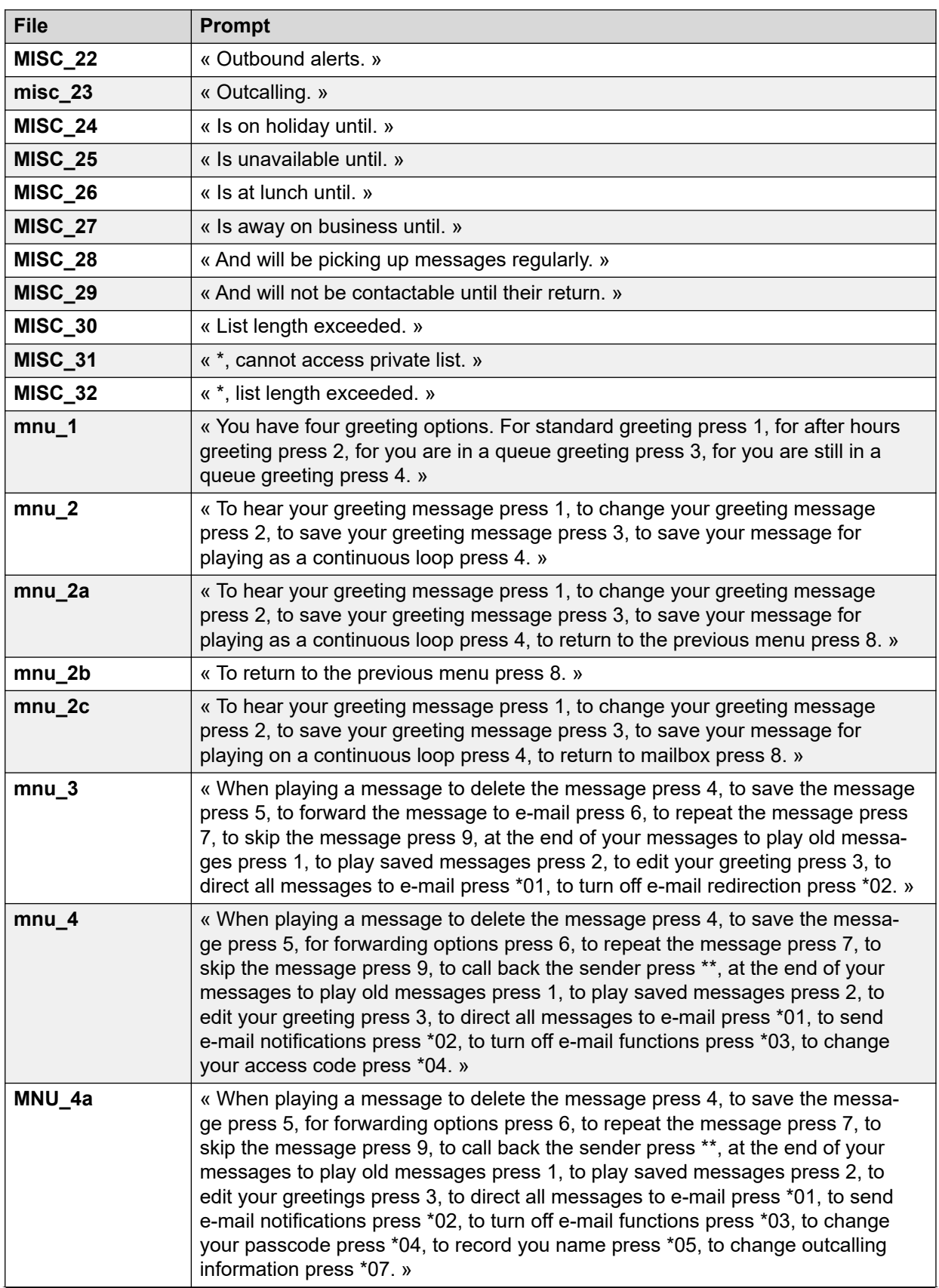

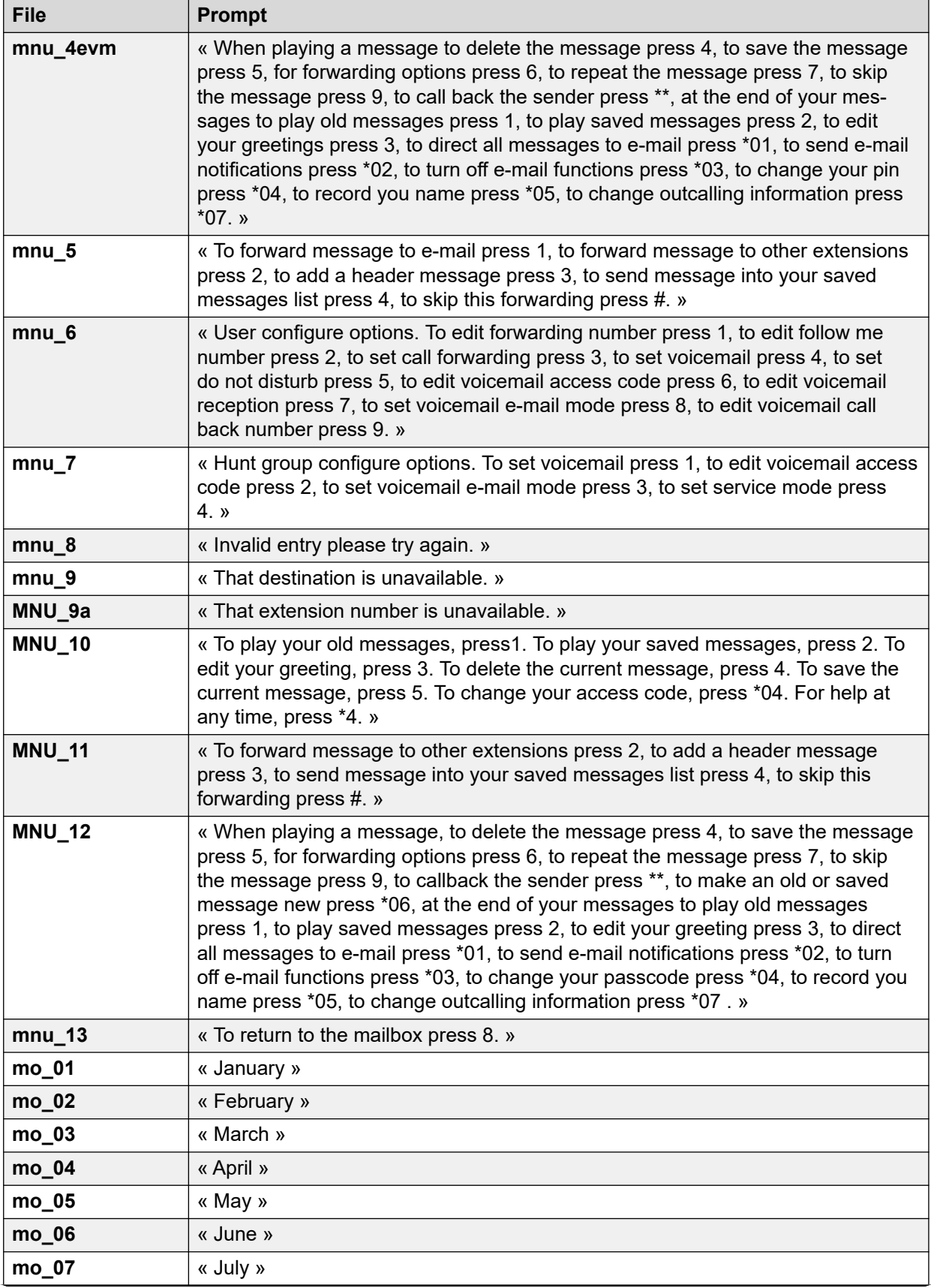

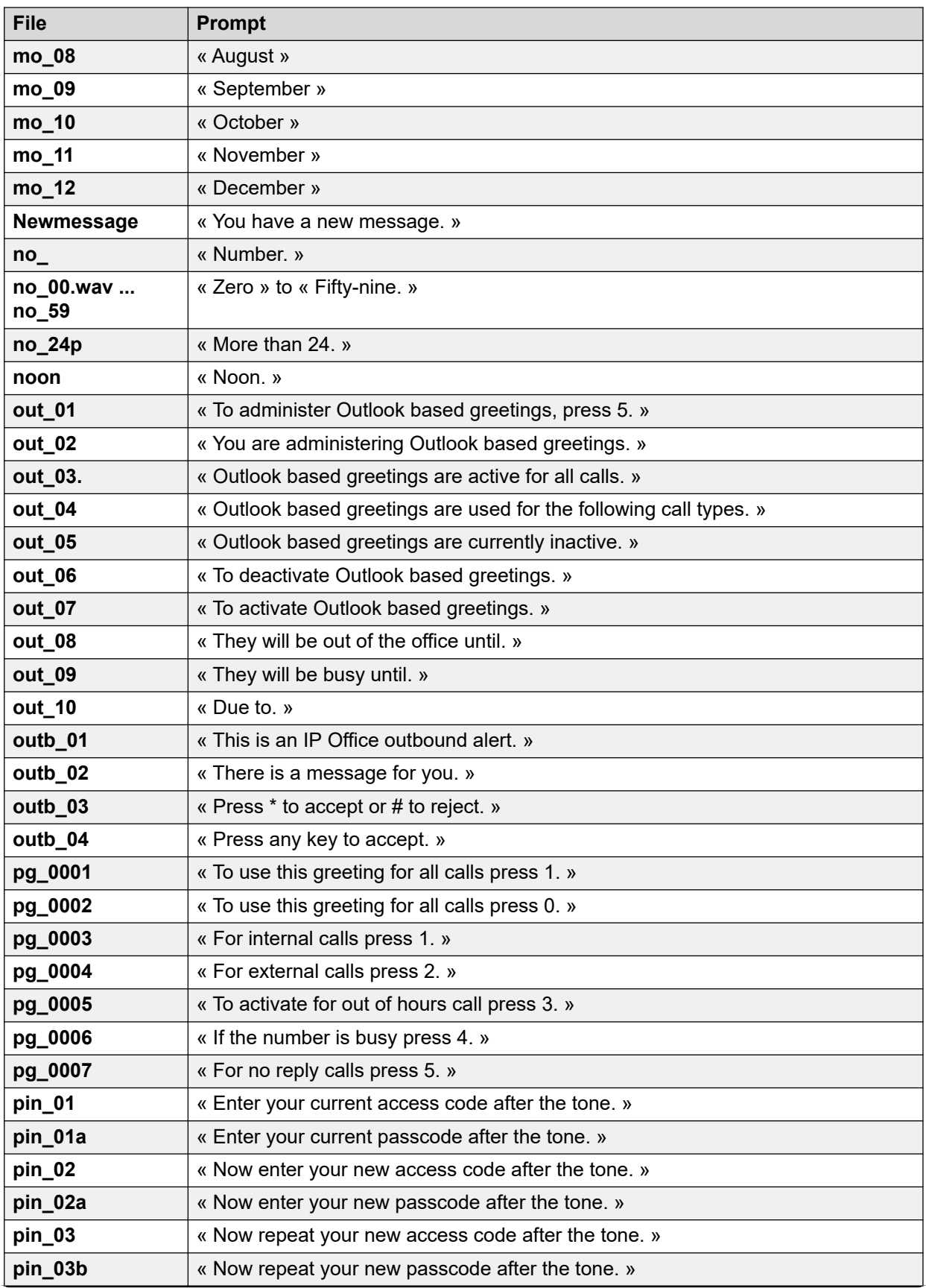

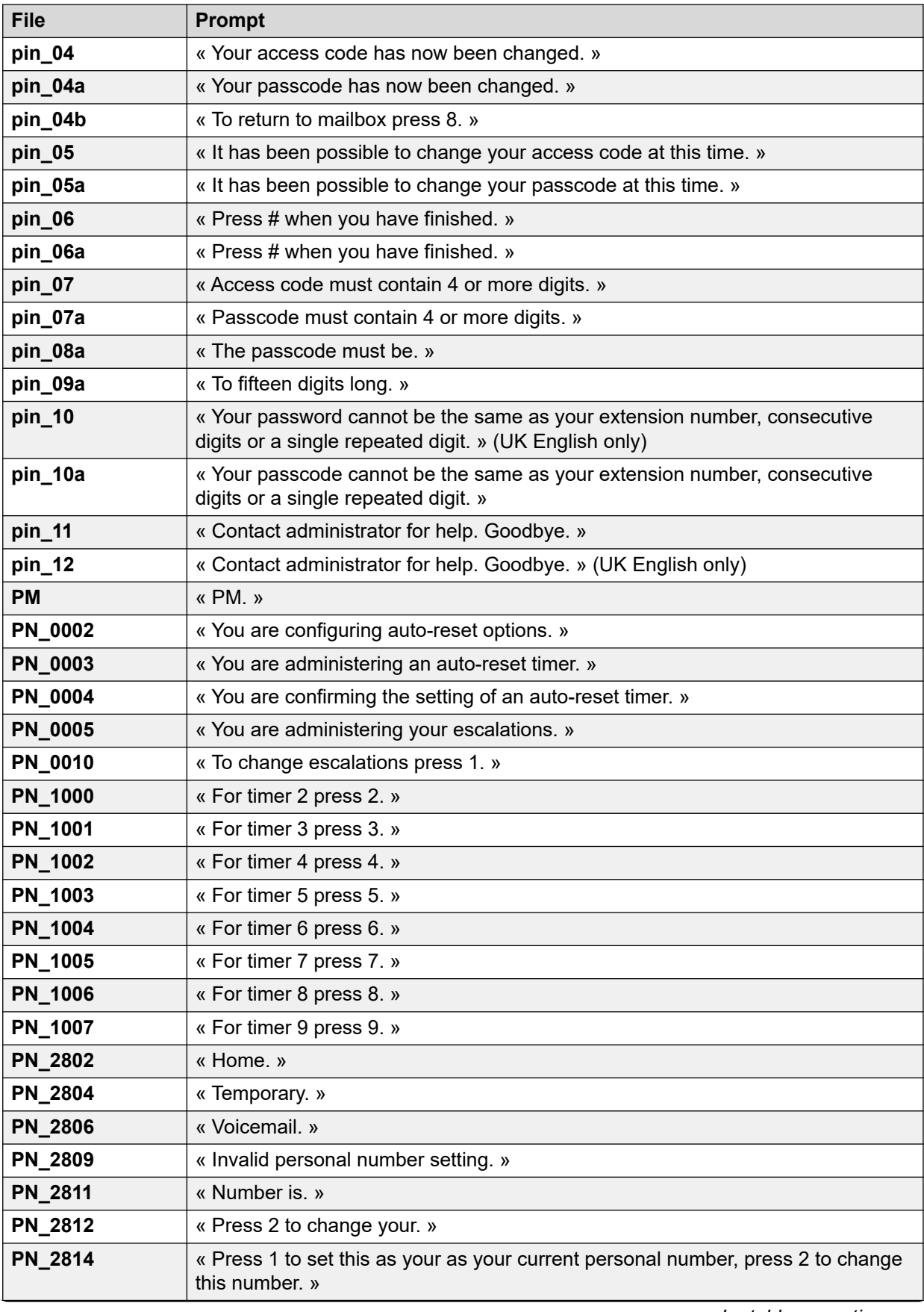

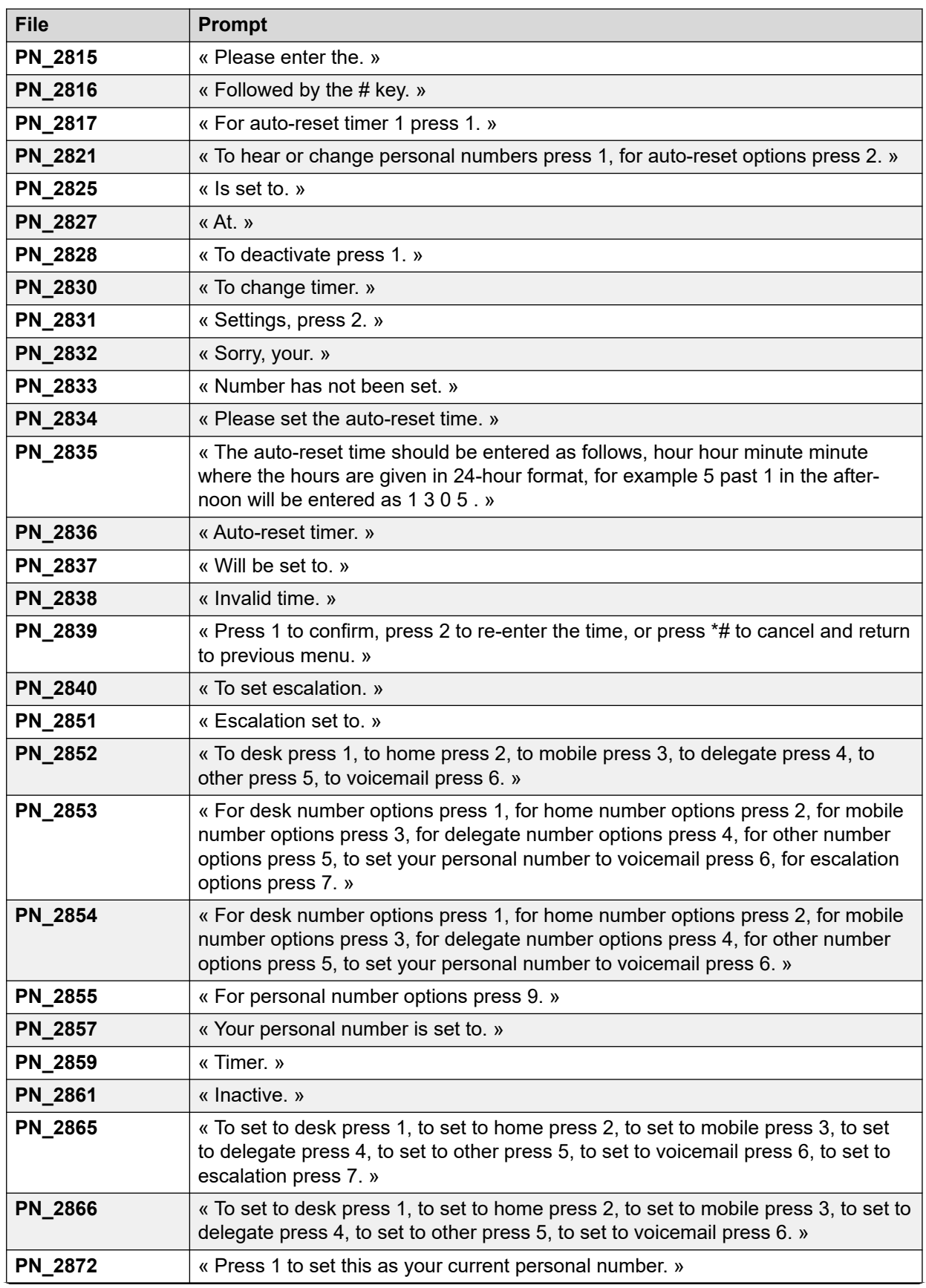

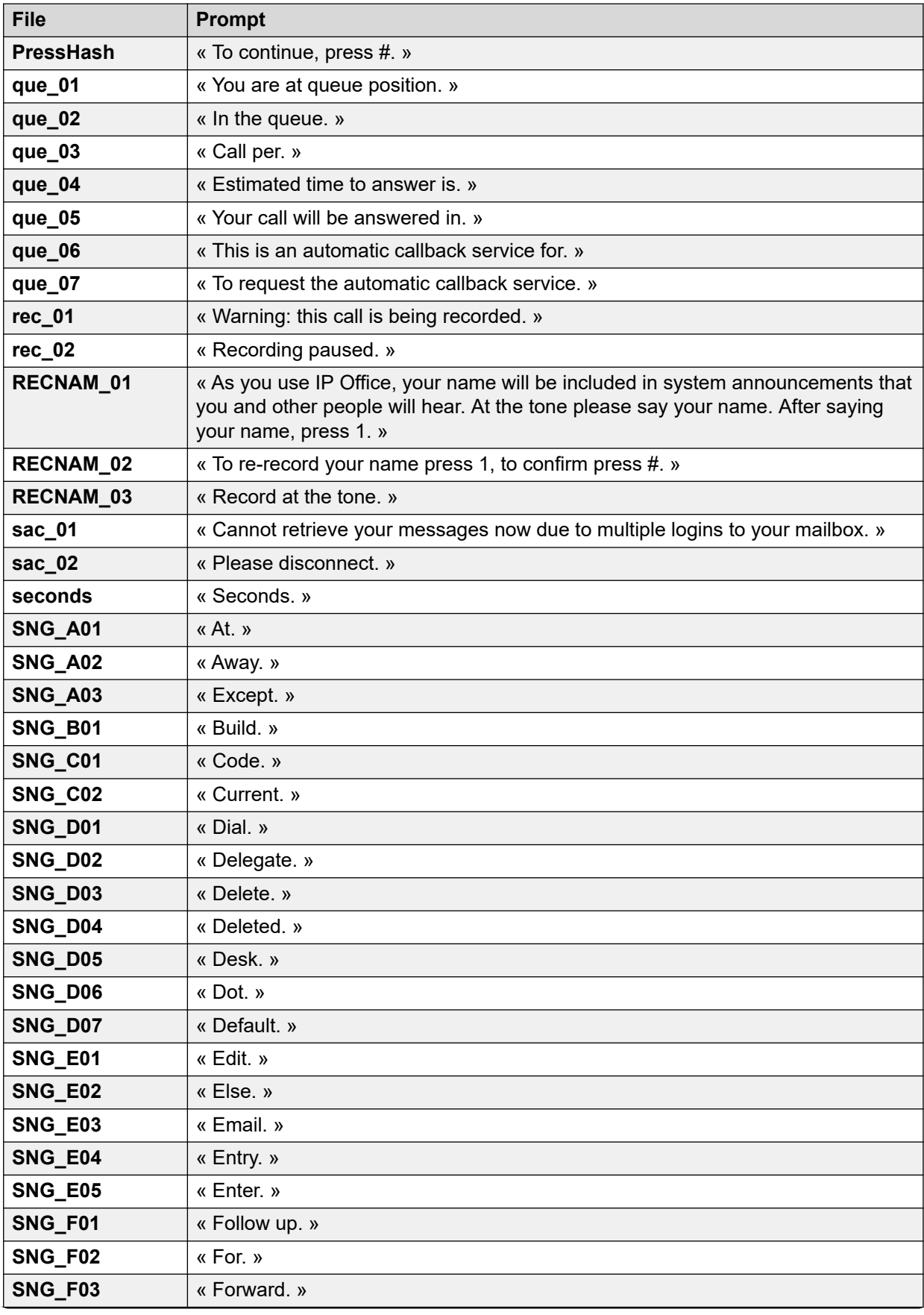

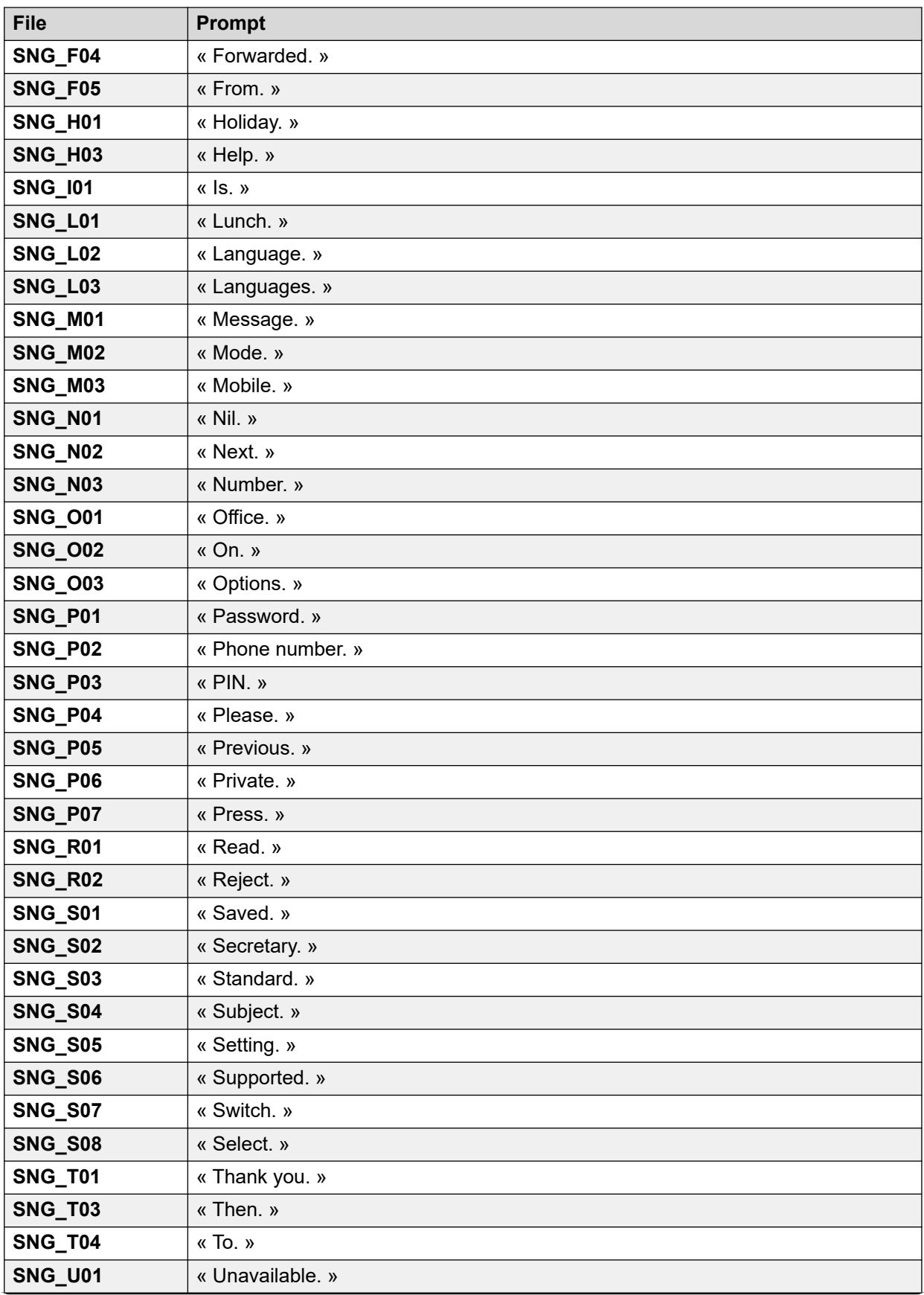

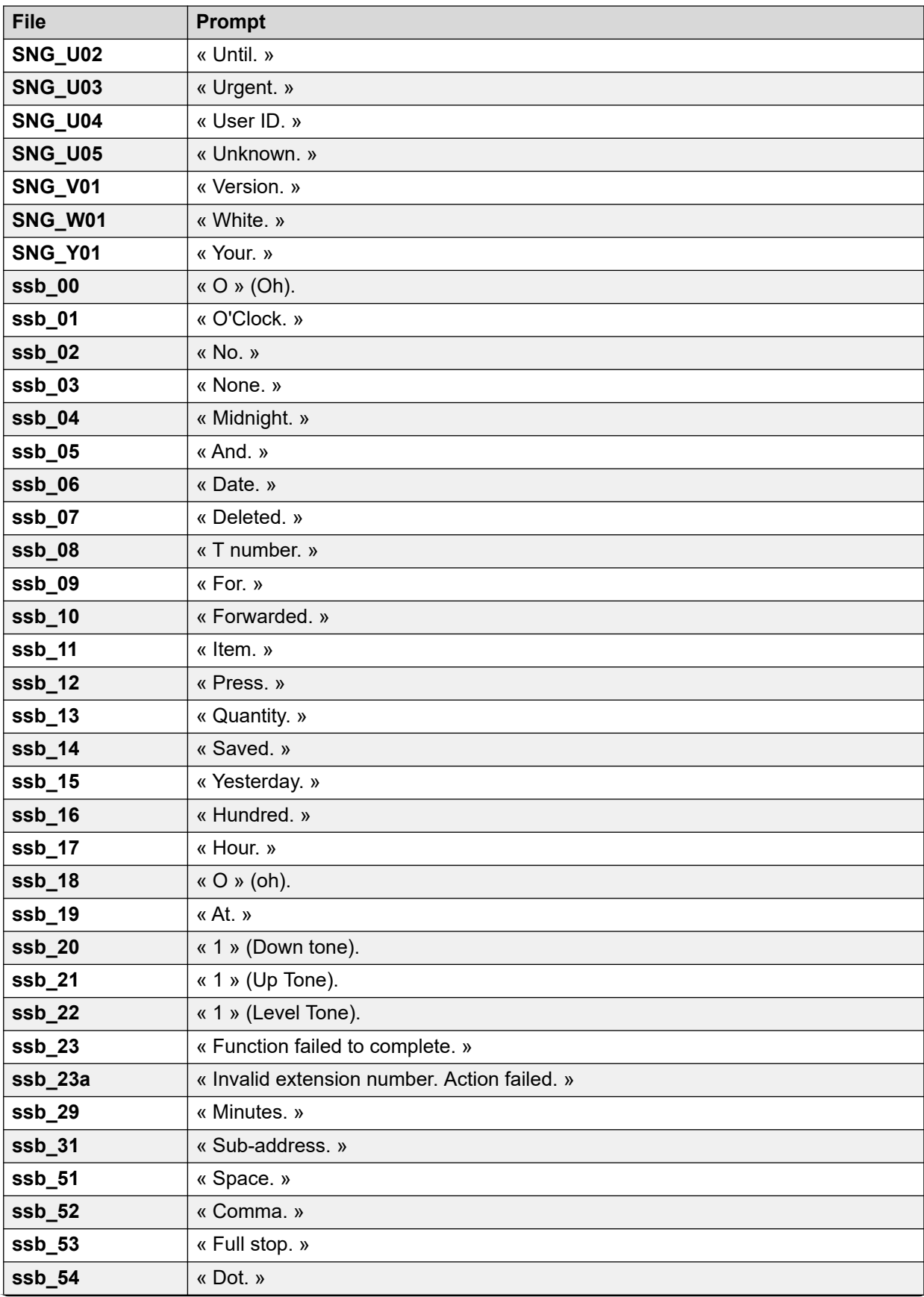

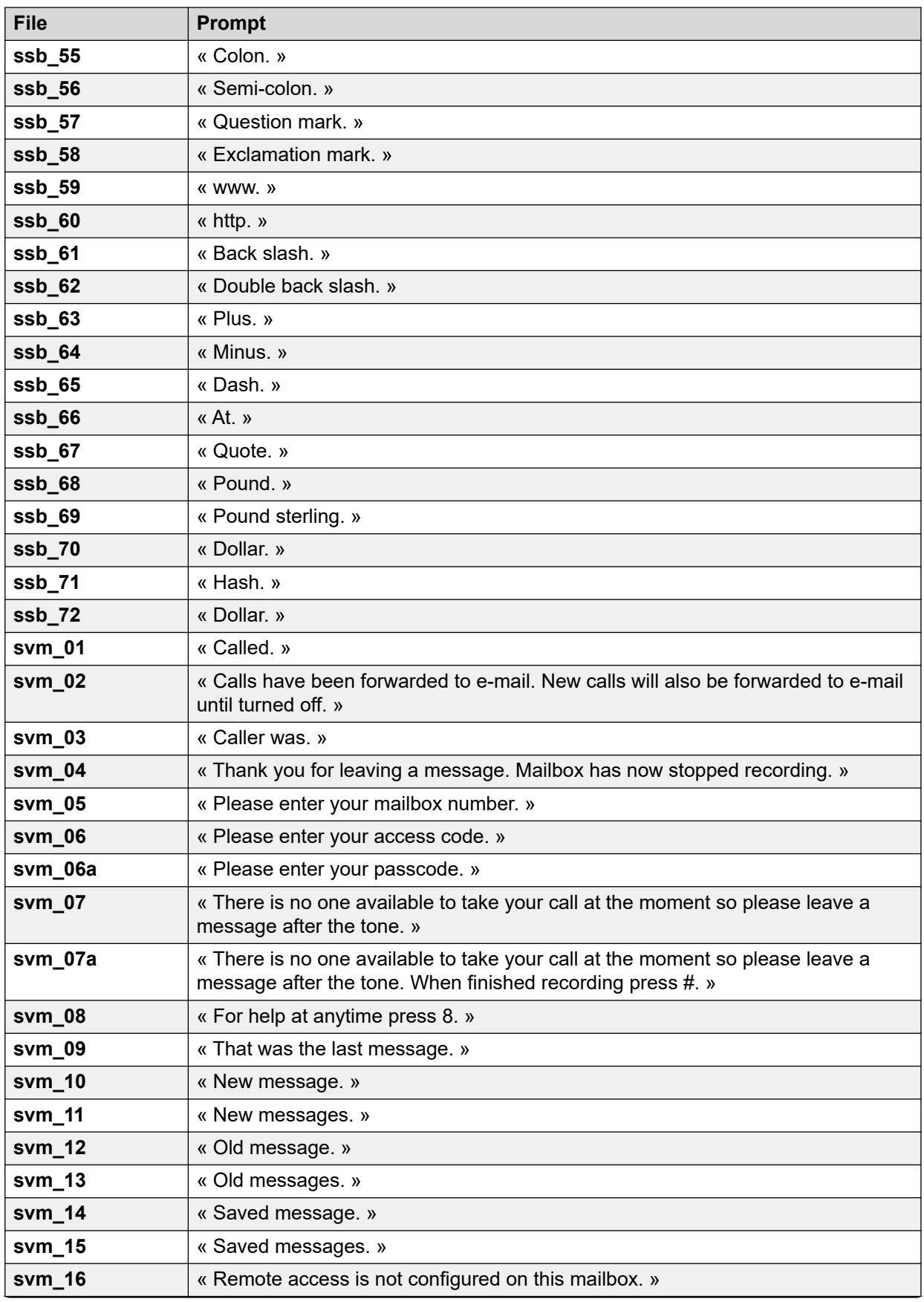

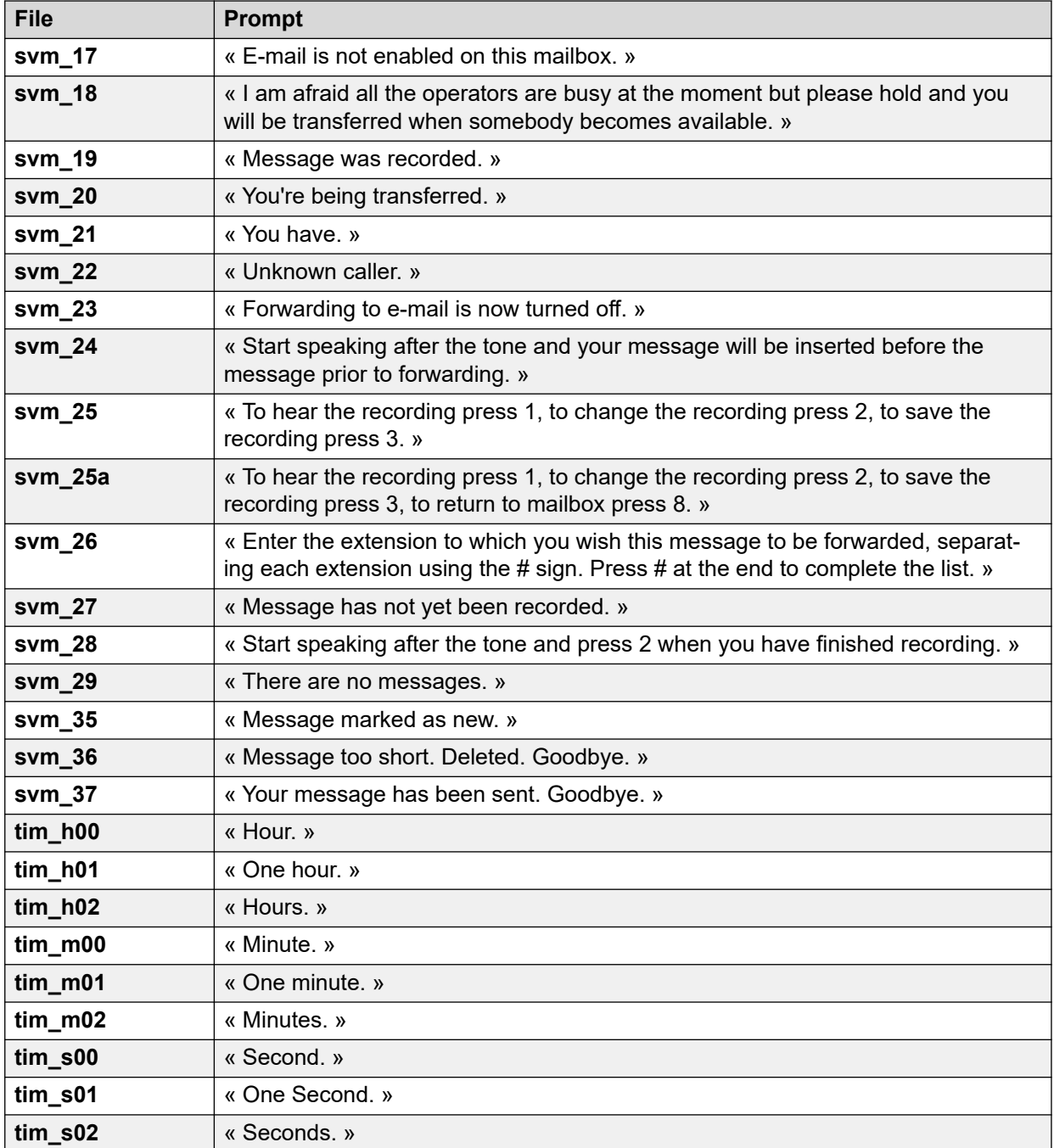

## **Liens connexes**

[Exemple de messages vocaux](#page-393-0) à la page 394

## **Messages guide Intuity pour l'anglais EUA (traduits)**

Vous trouverez ci-après une liste des fichiers de messages numérotés utilisés par Voicemail Pro. Ils sont utilisés principalement pour les fonctions de la boîte vocale en mode Intuity.

Il se peut que les fichiers correspondants dans d'autres langues soient associés à un message guide différent. Cette série est uniquement pour l'anglais EUA.

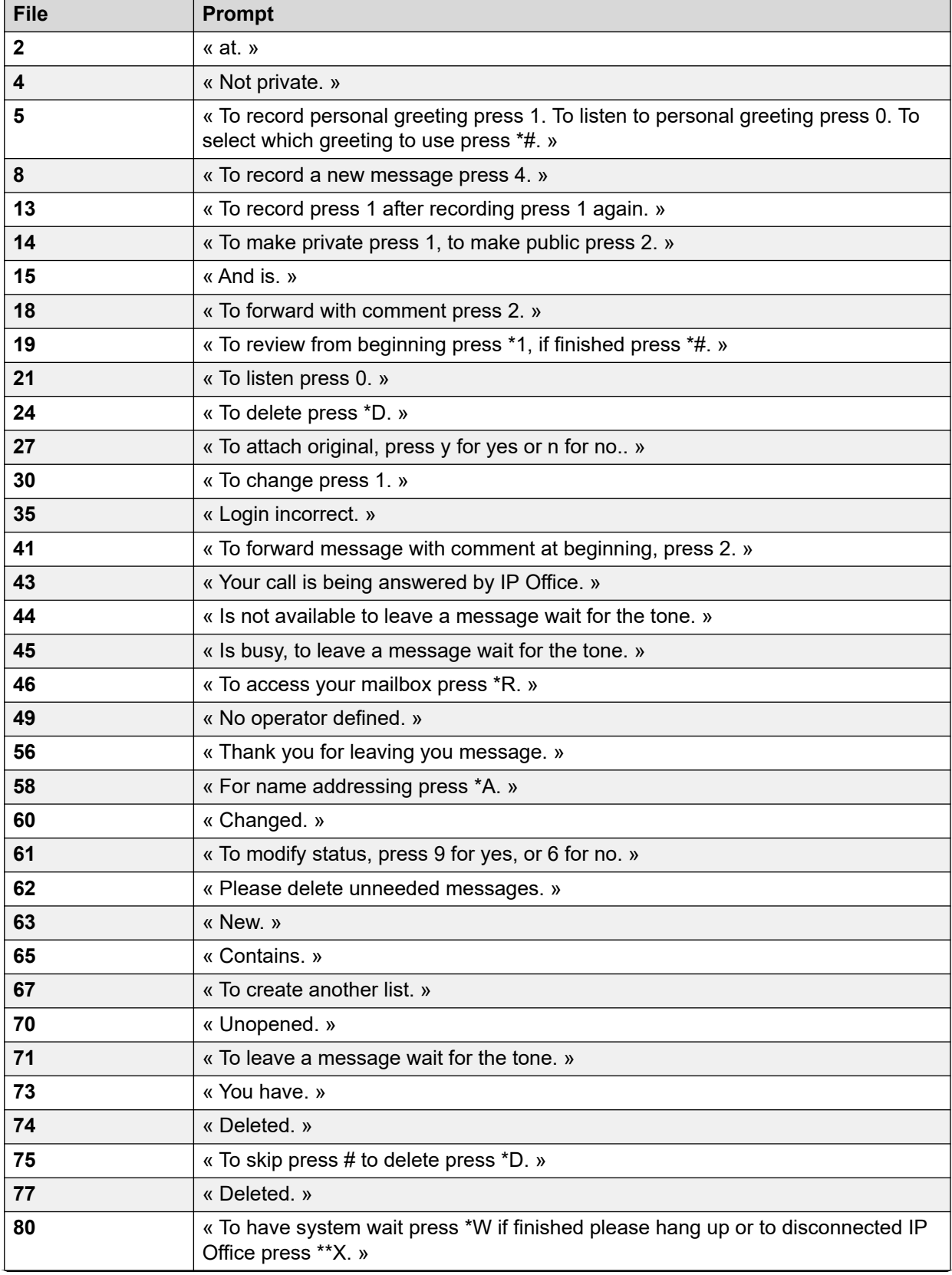

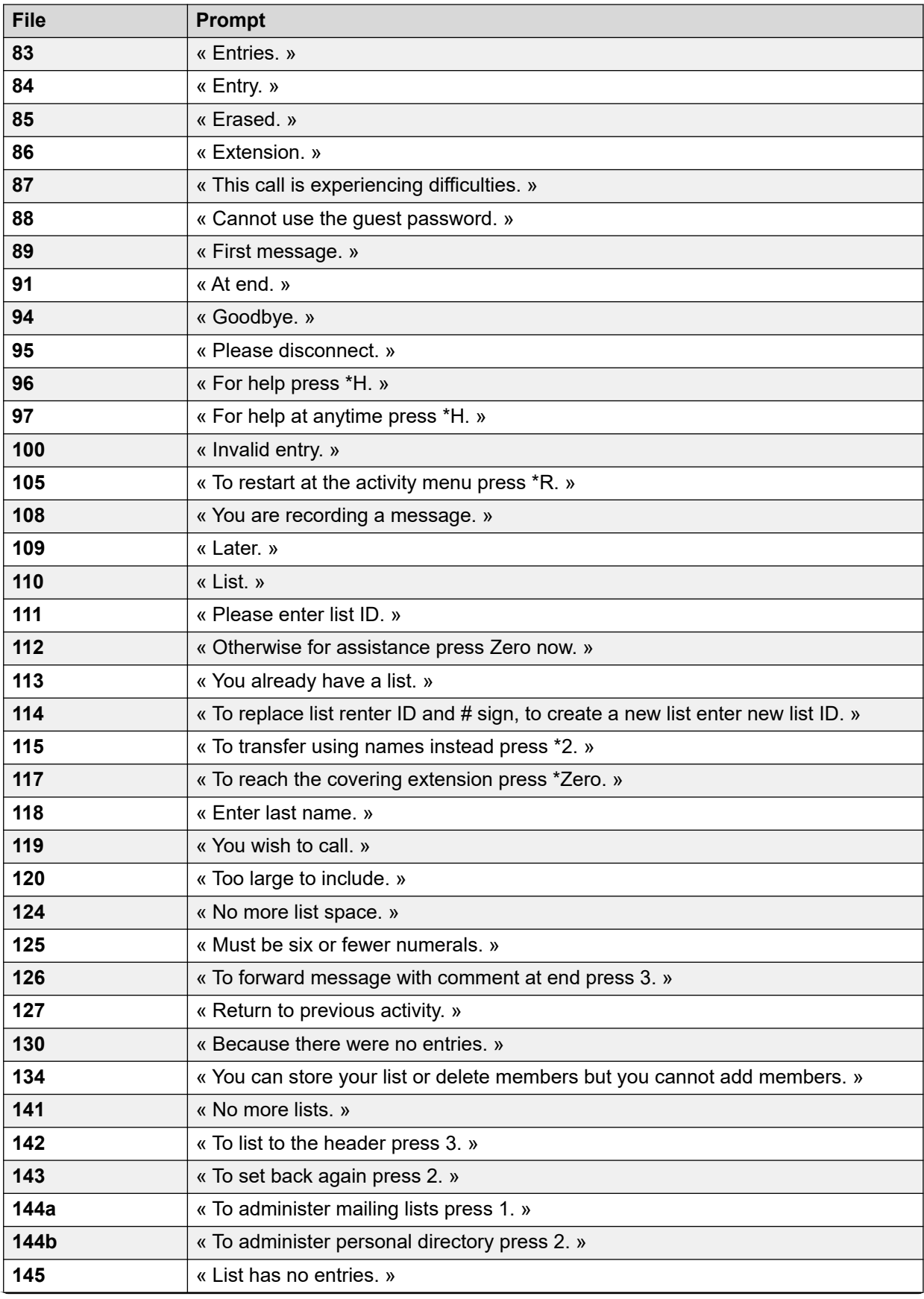

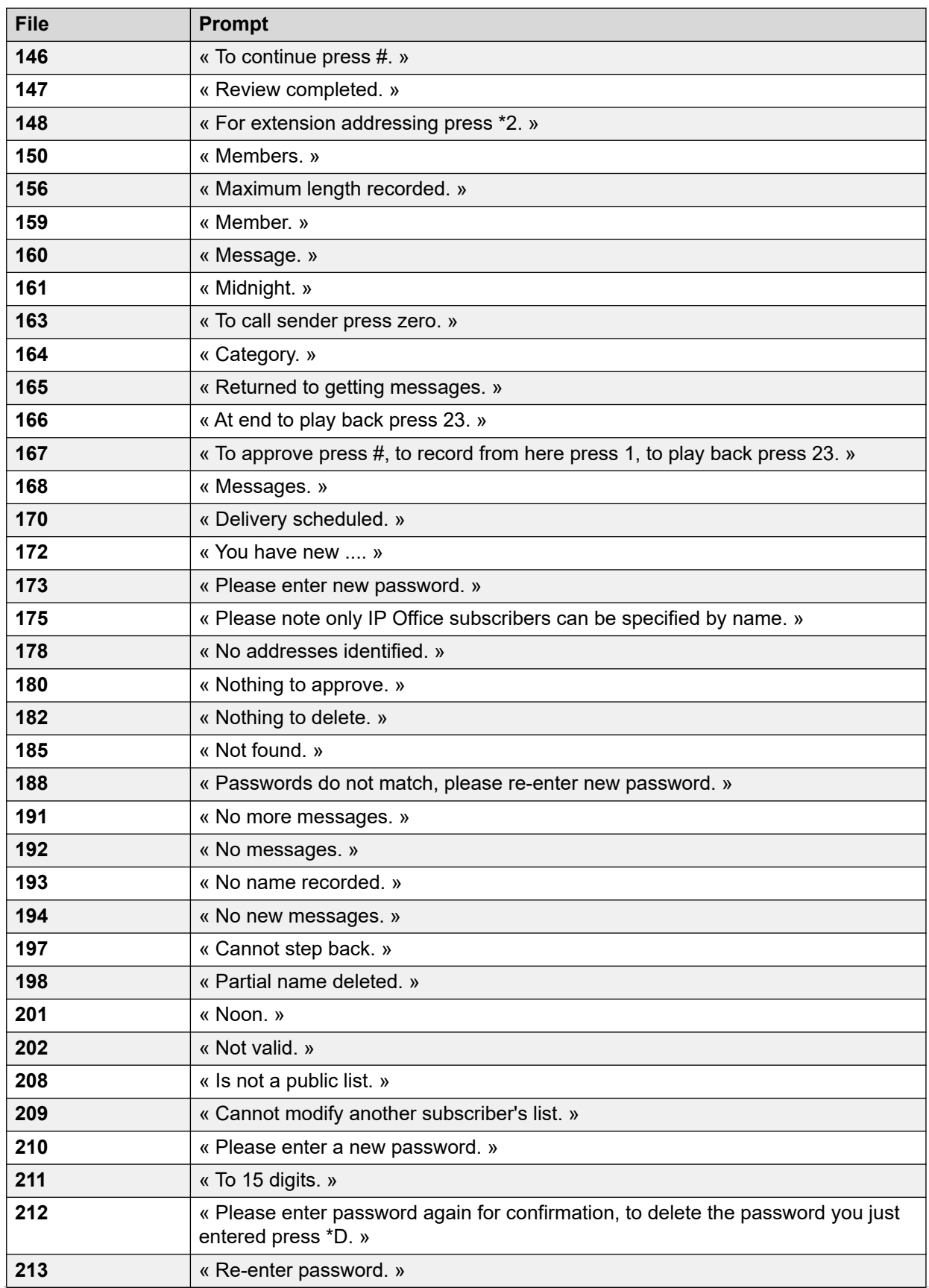

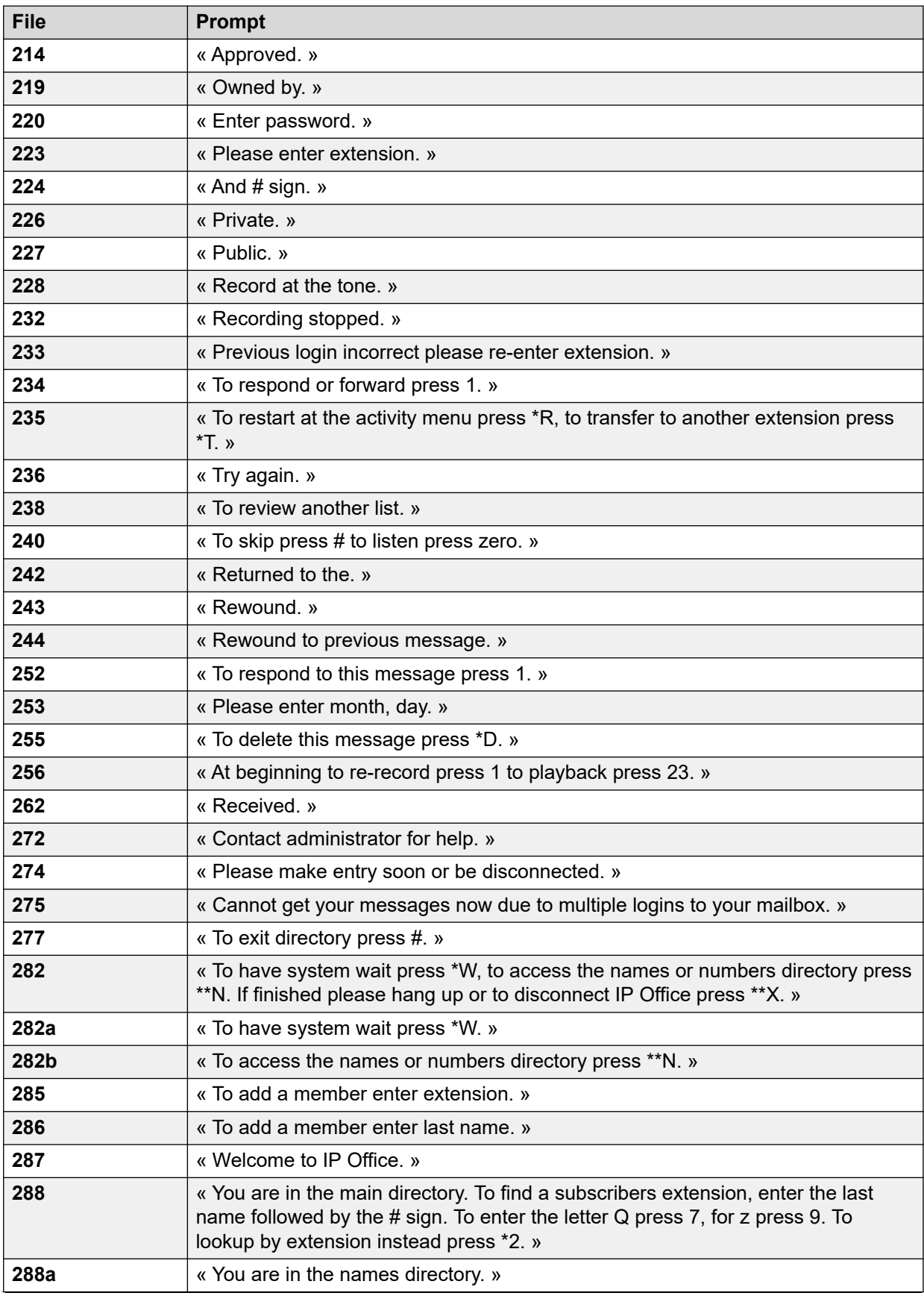

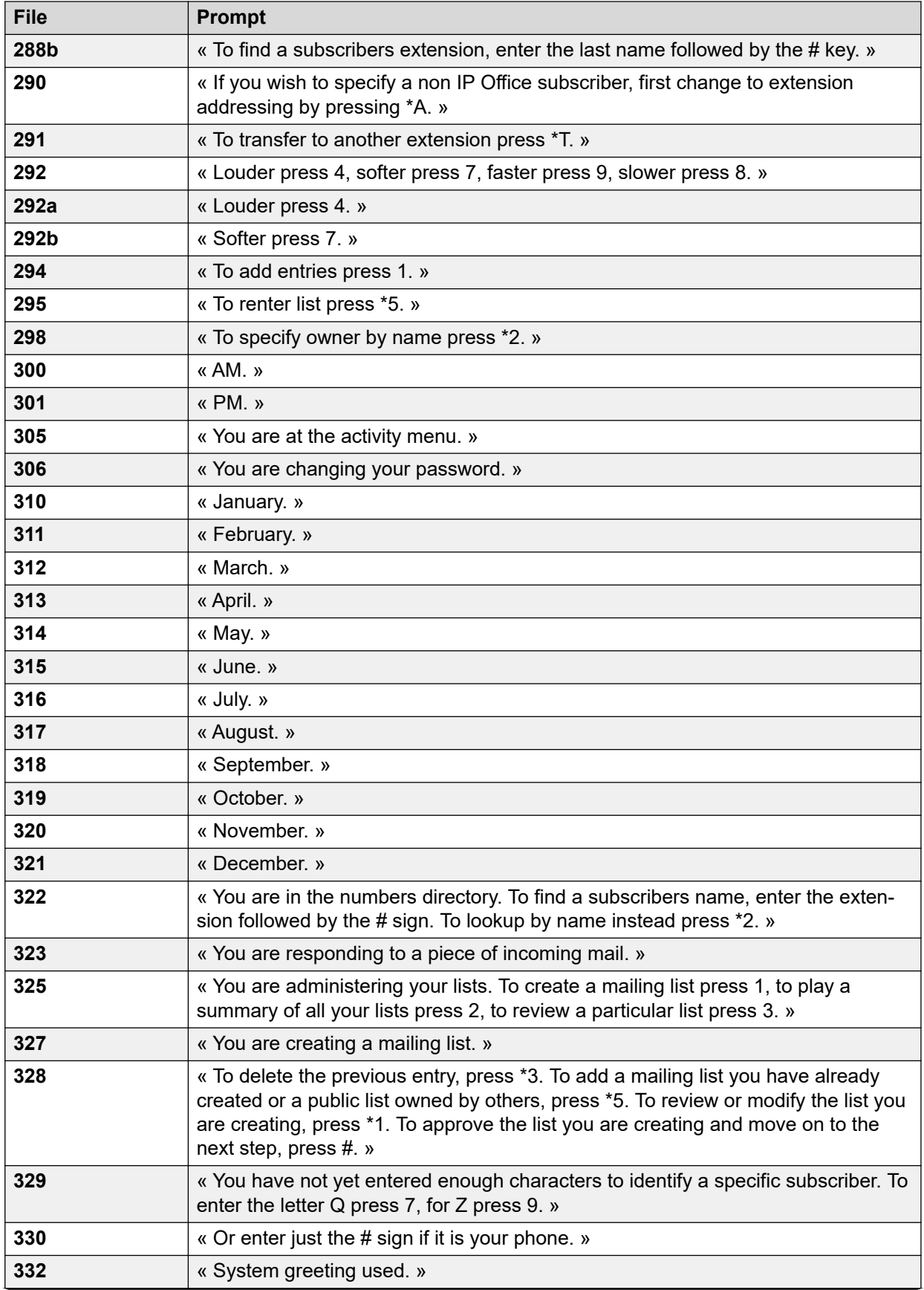

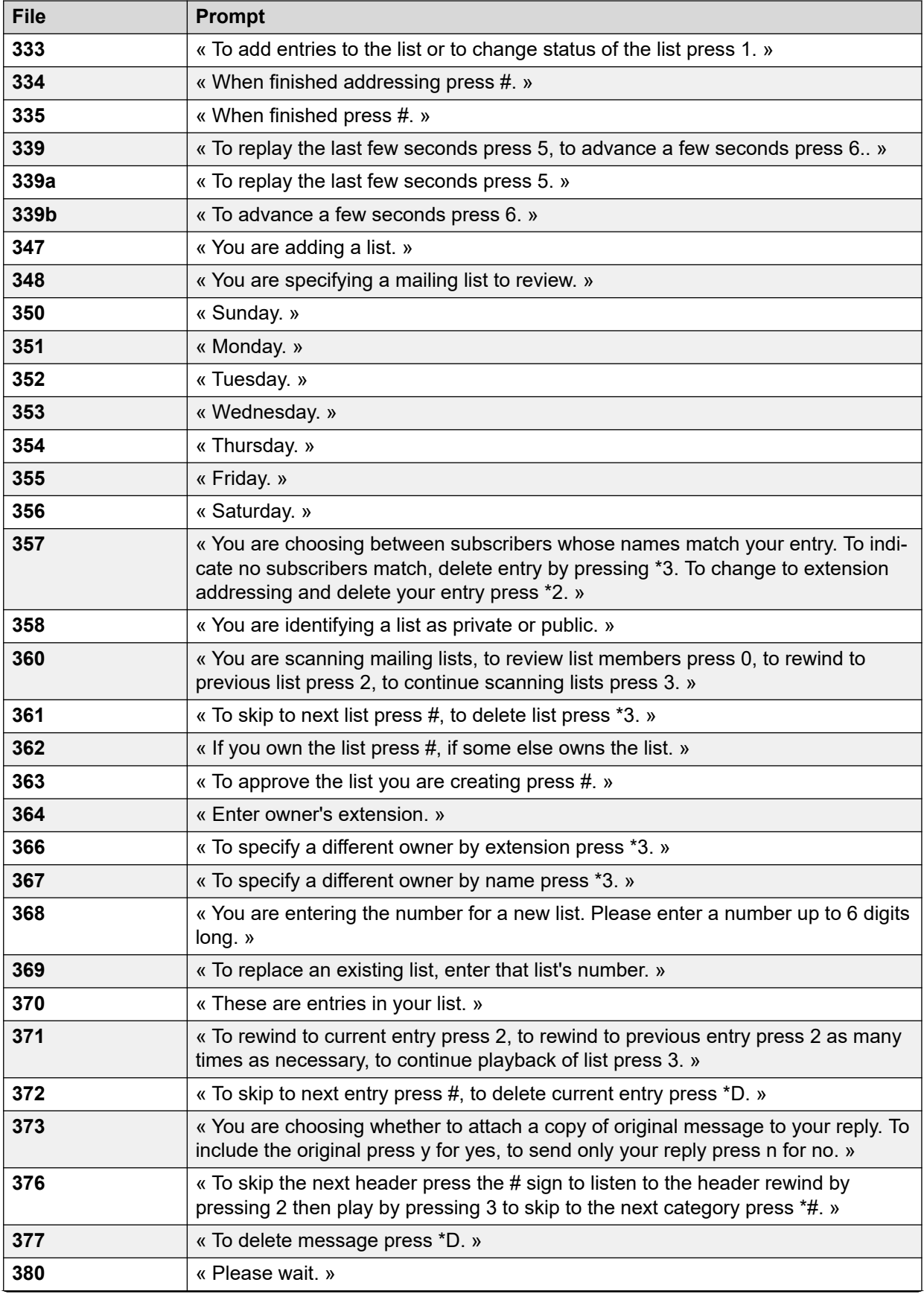

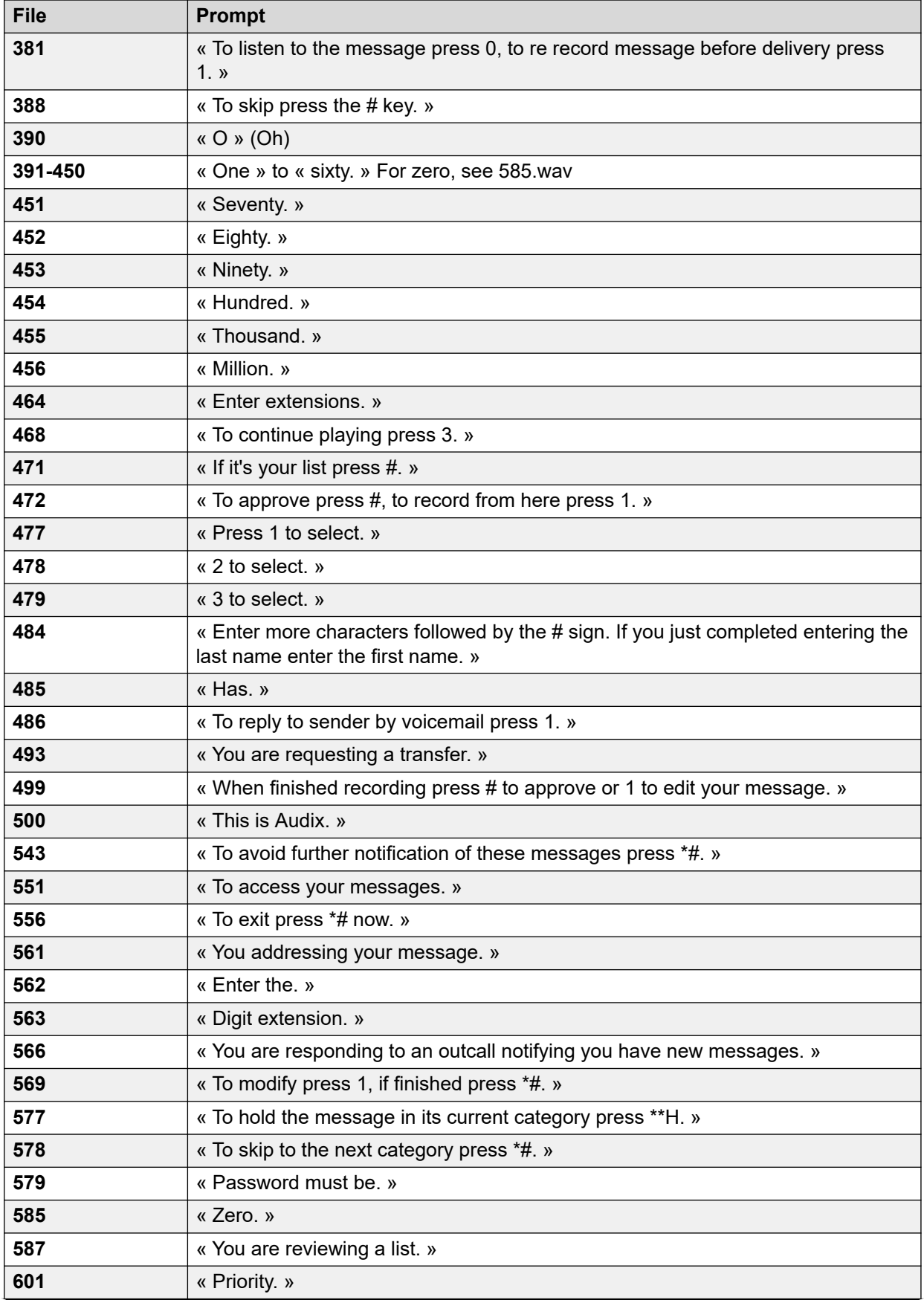

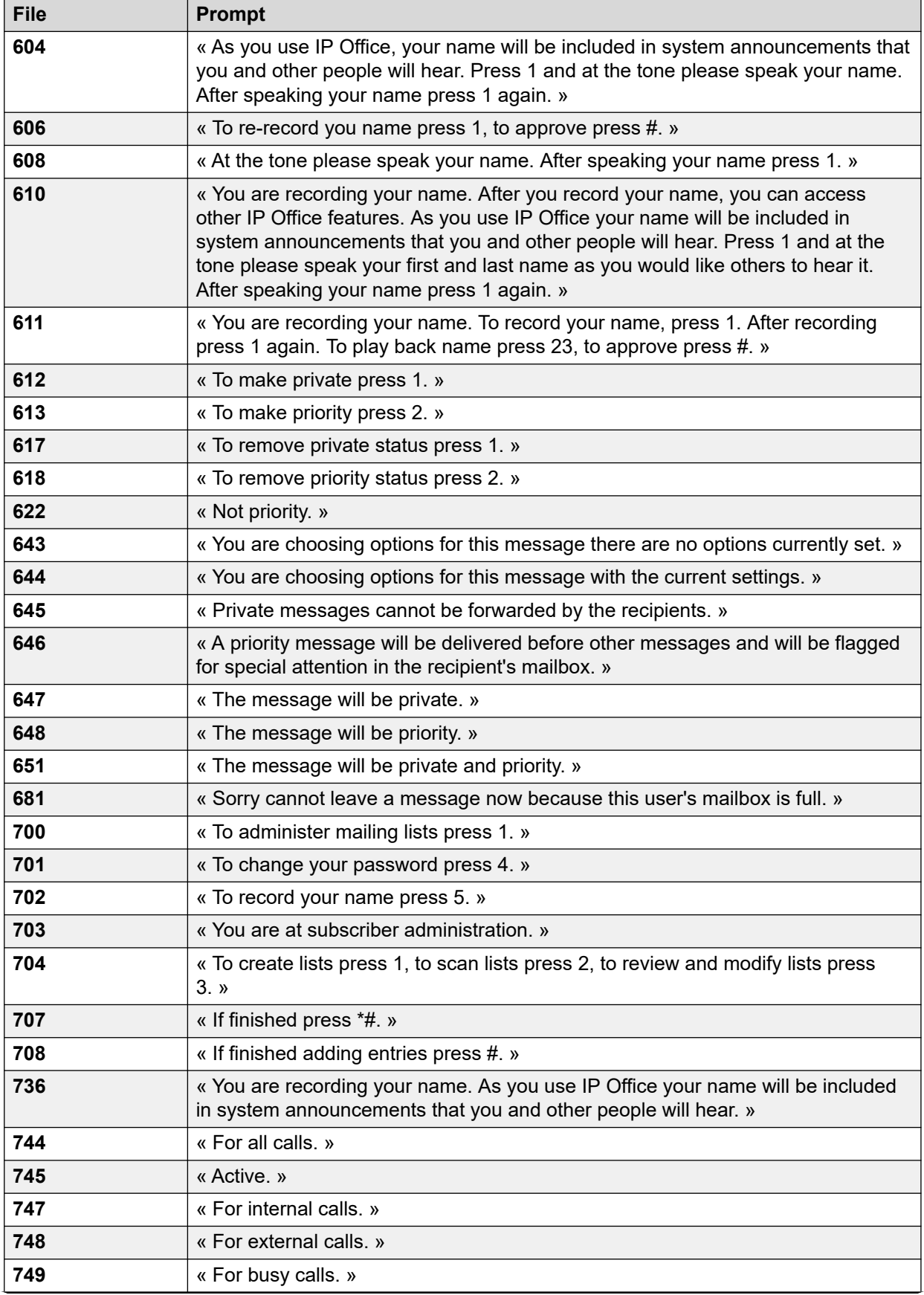

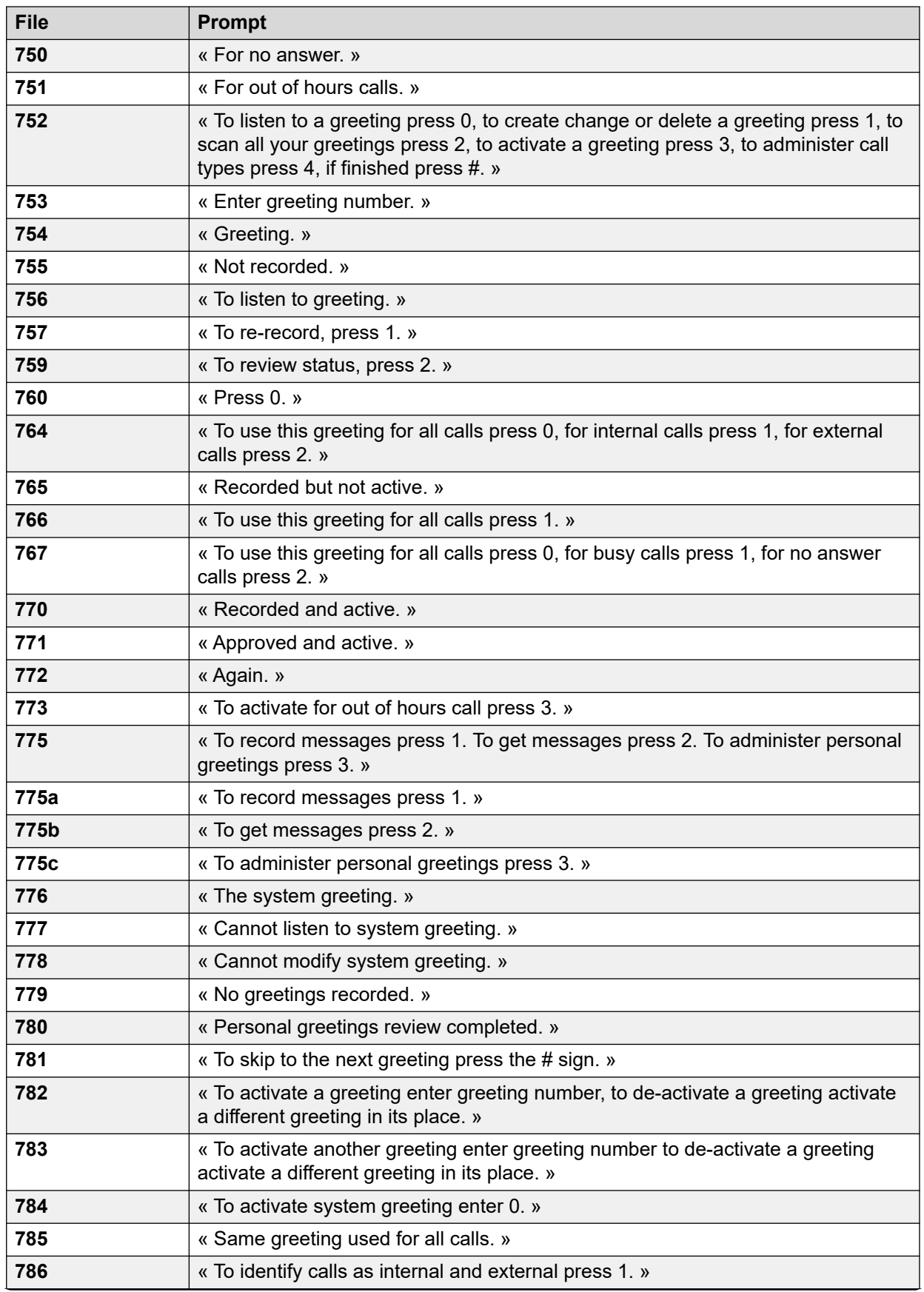

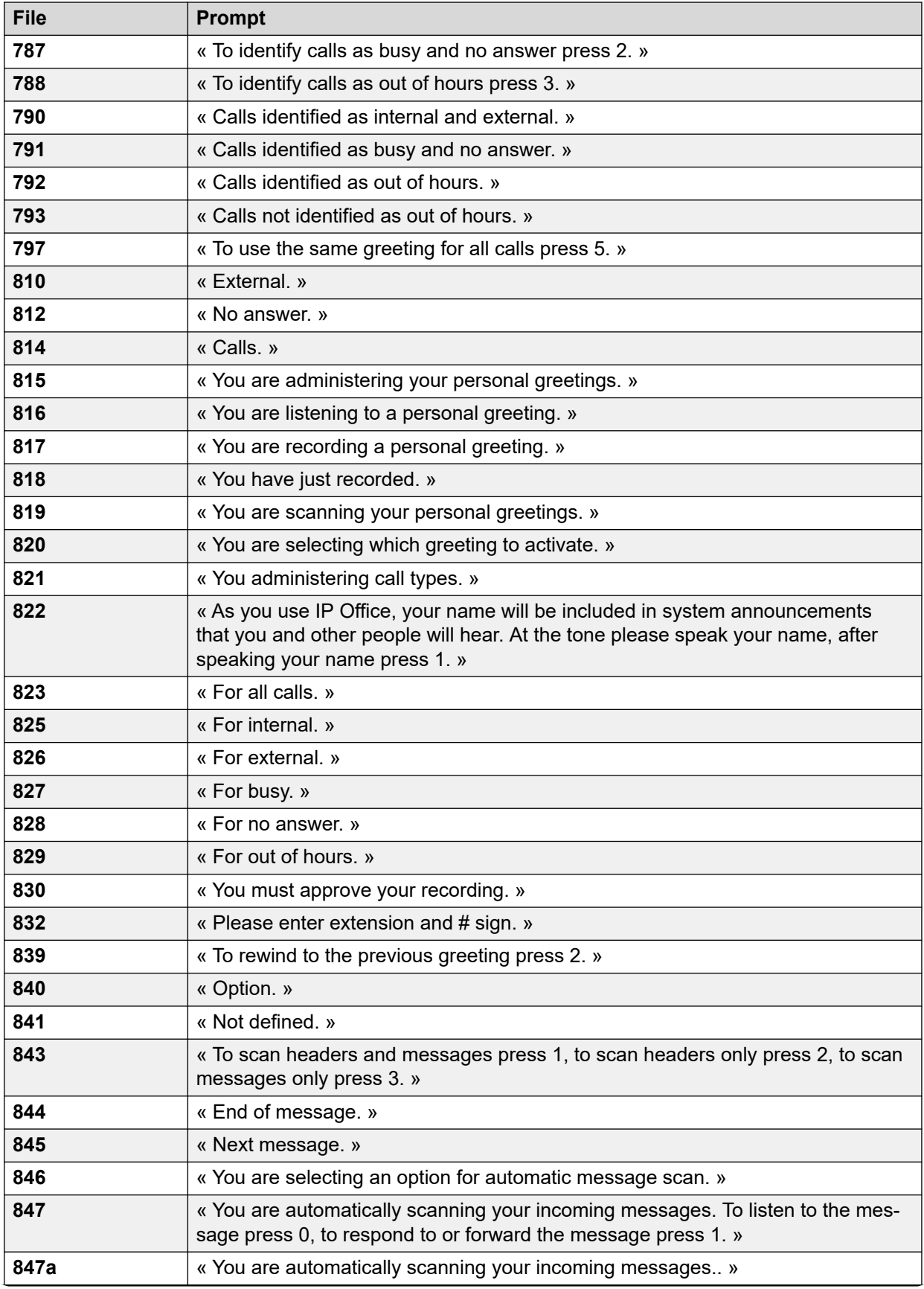

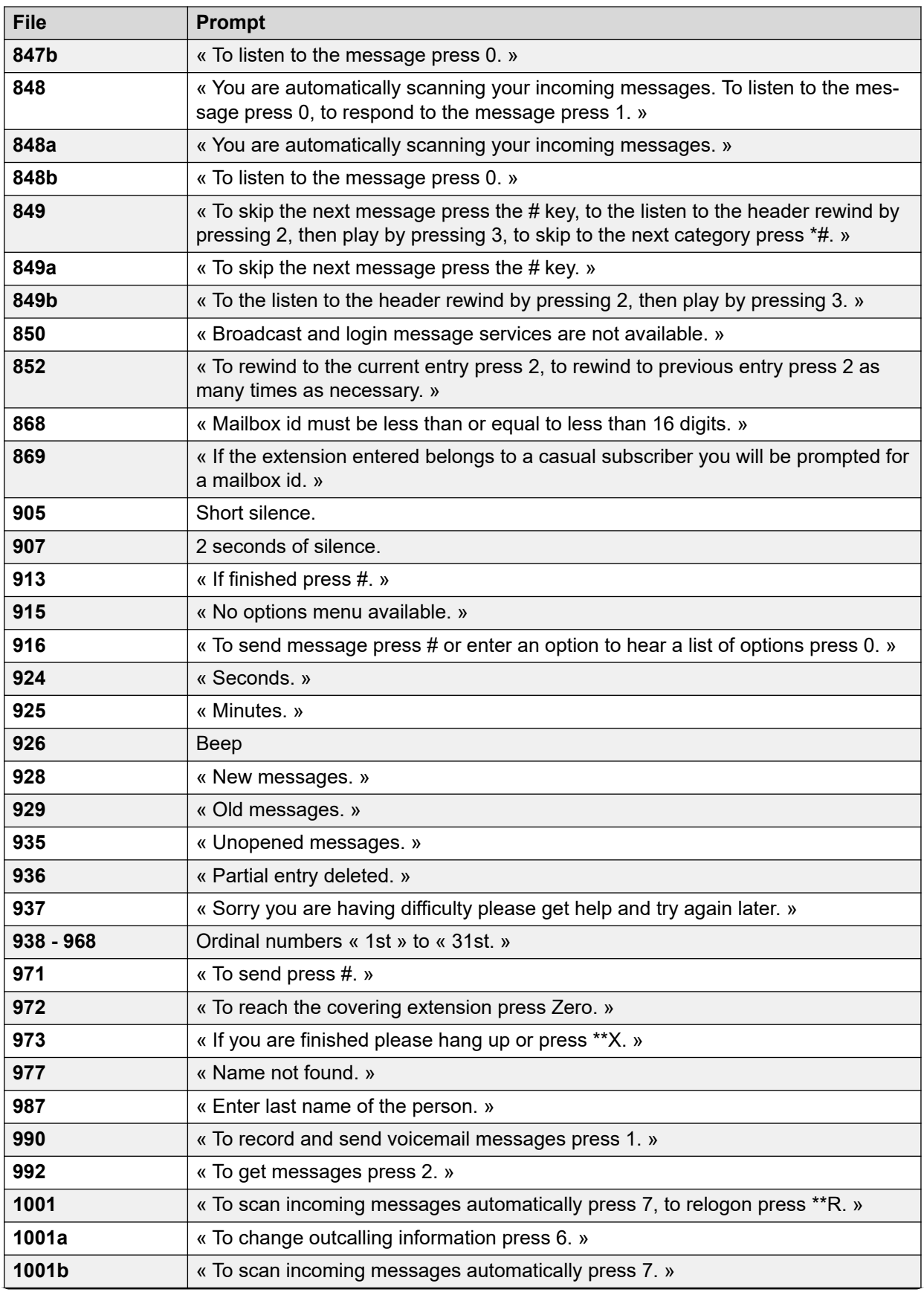

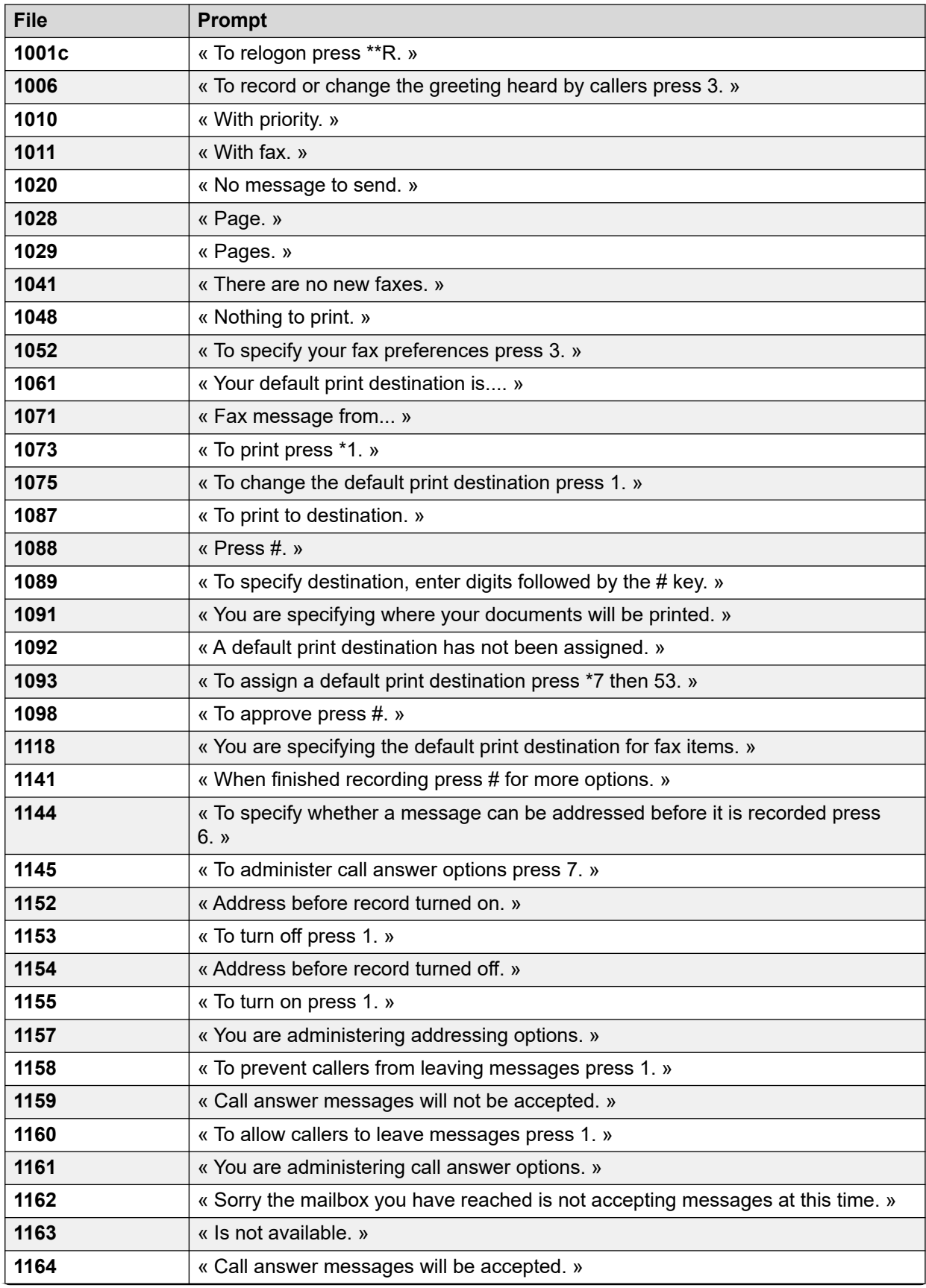

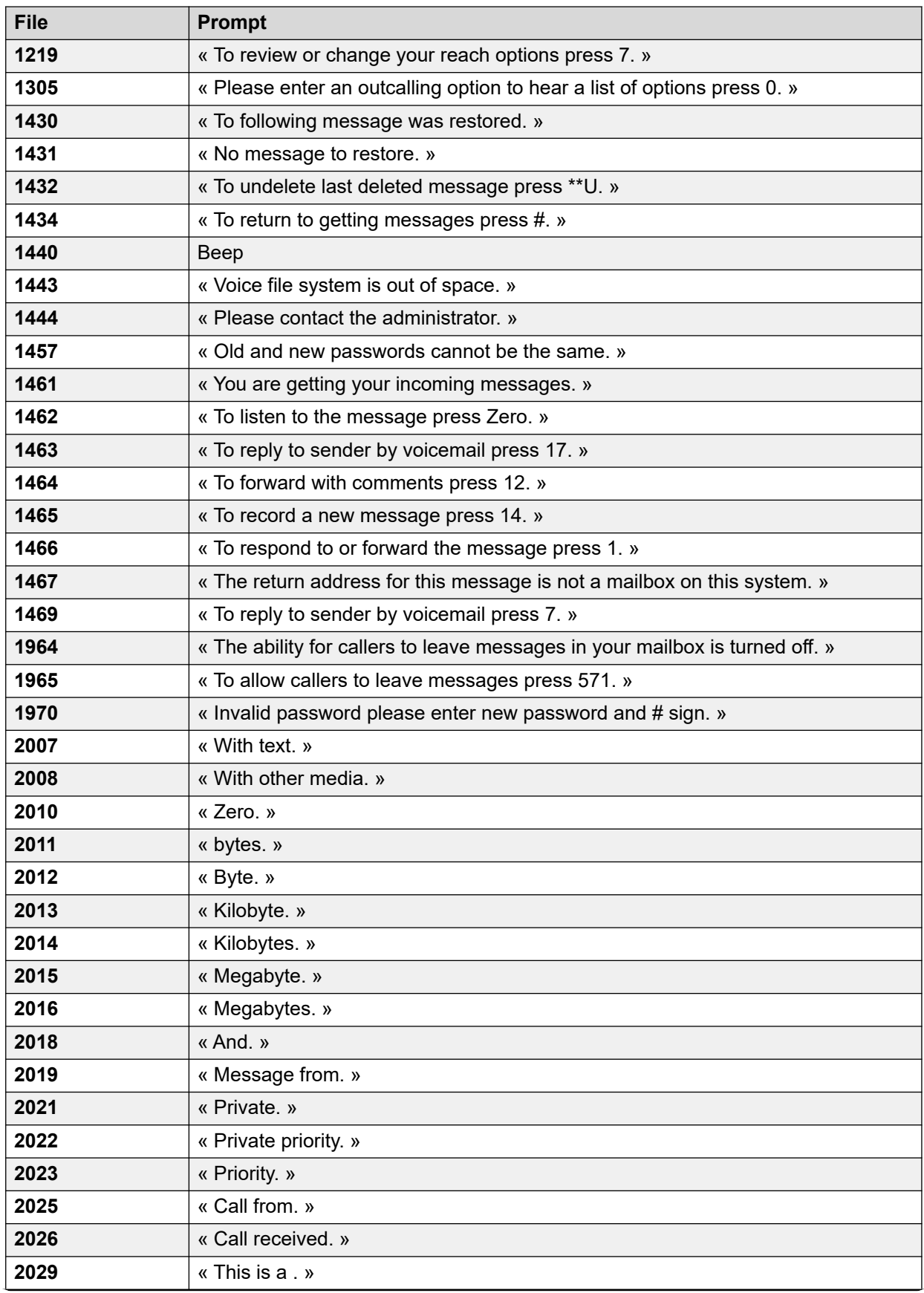

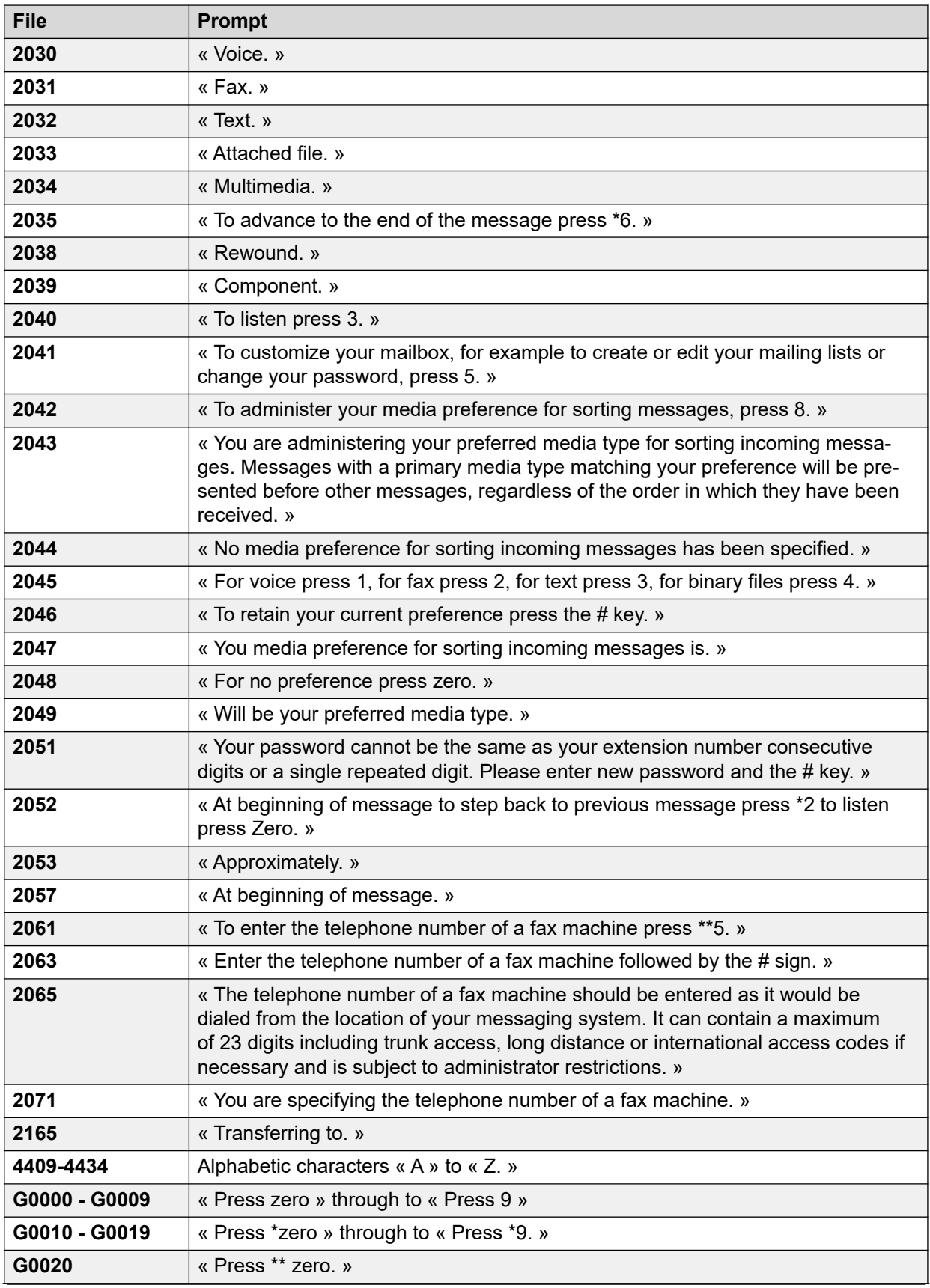

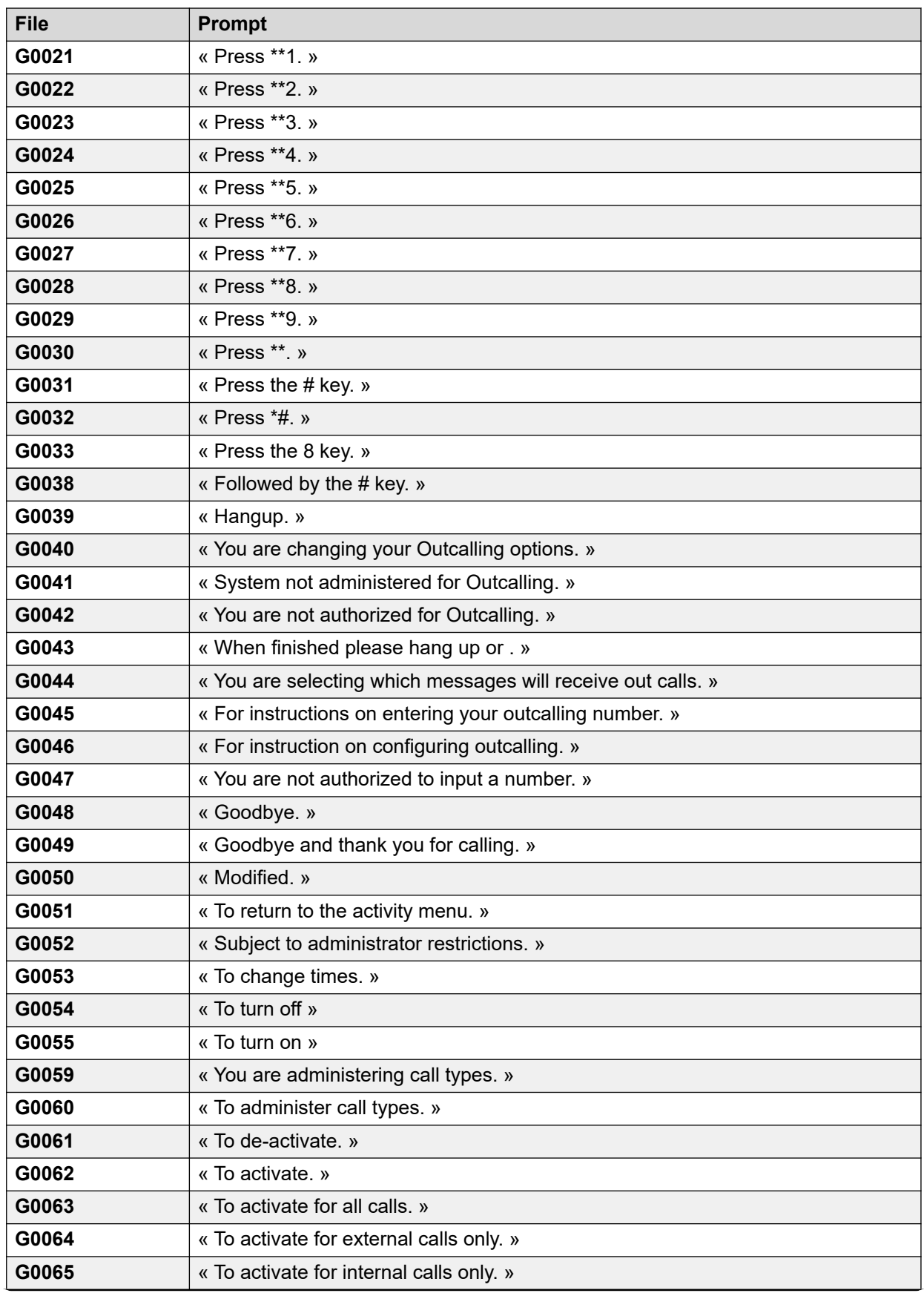

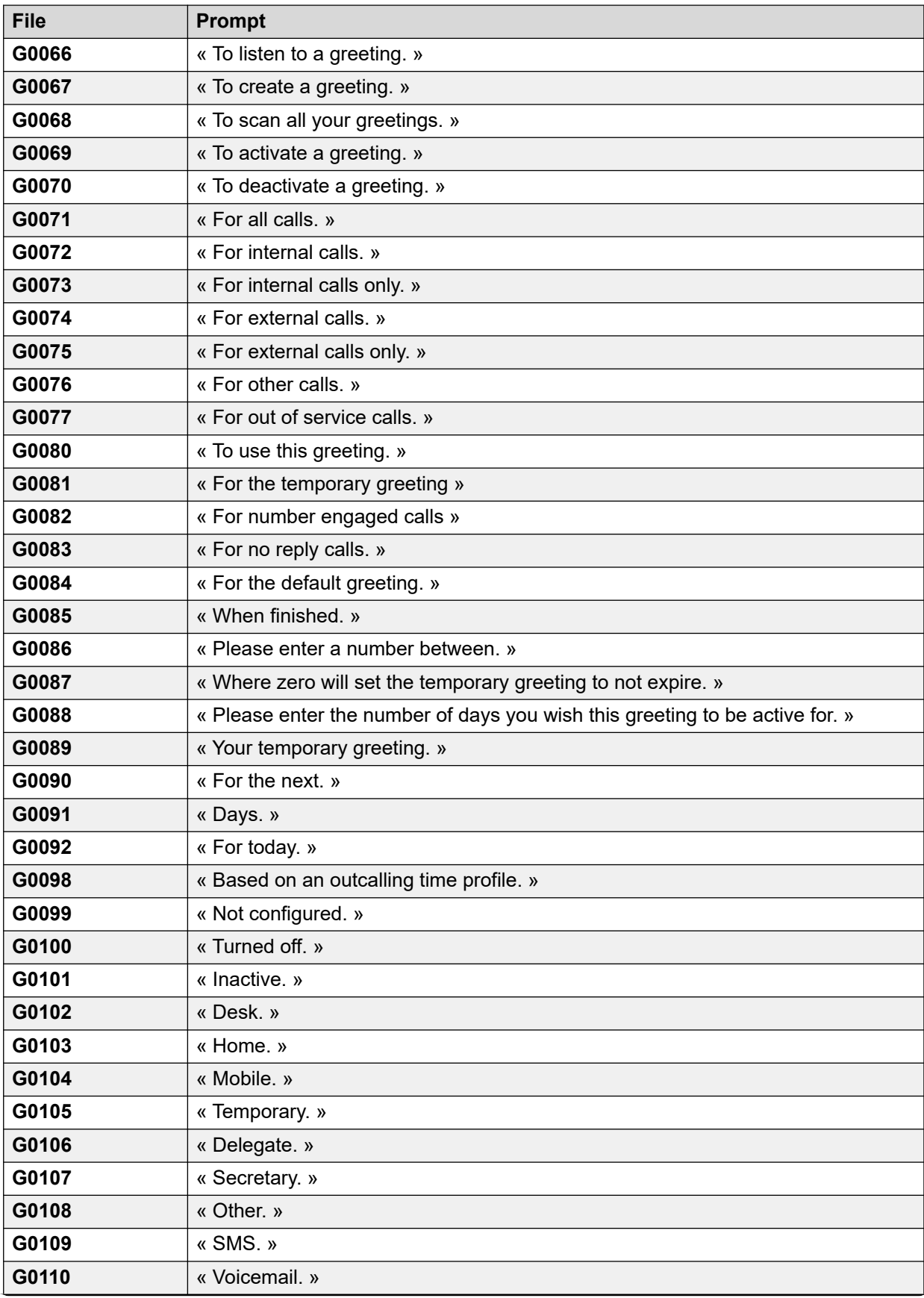

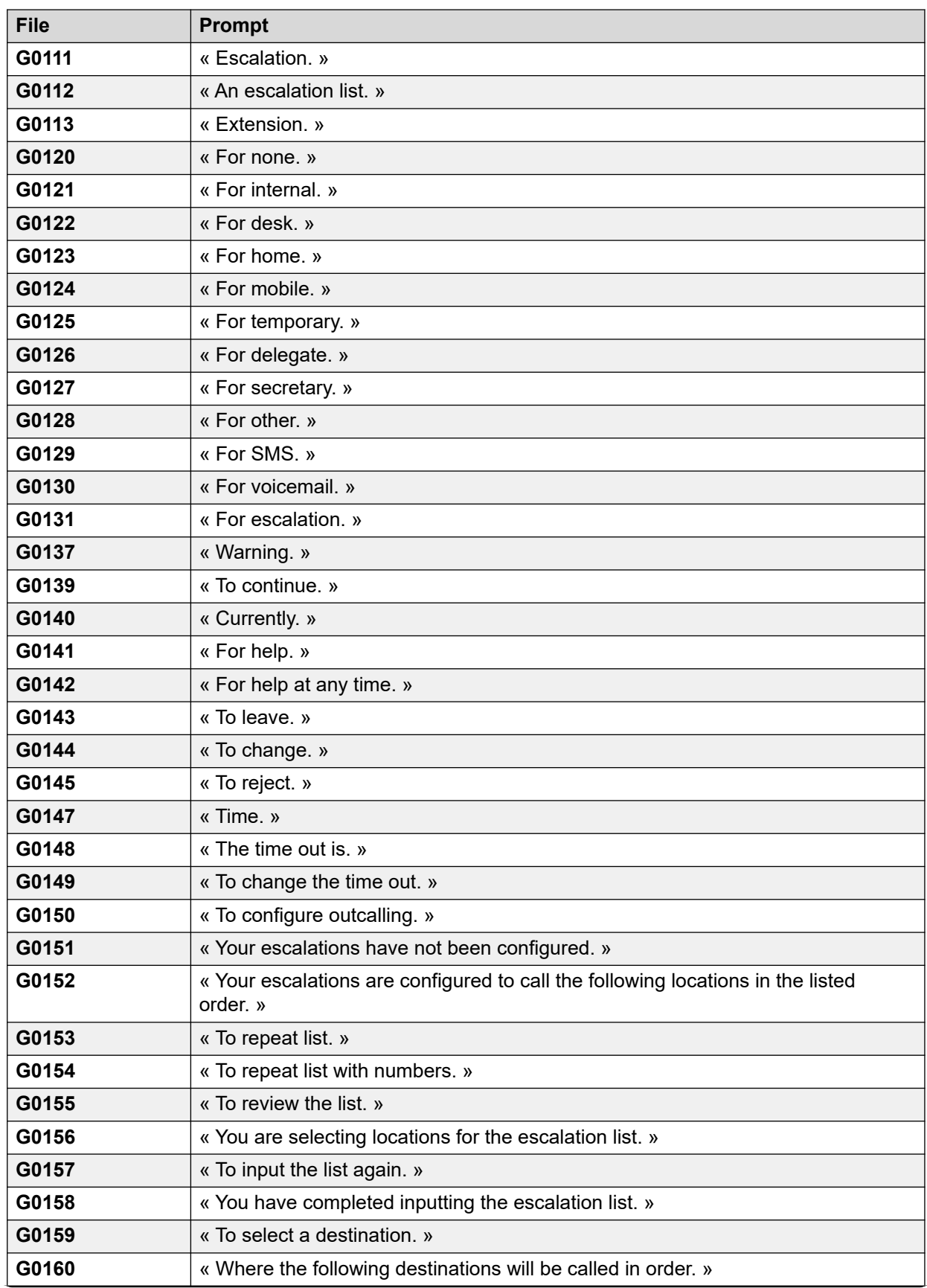

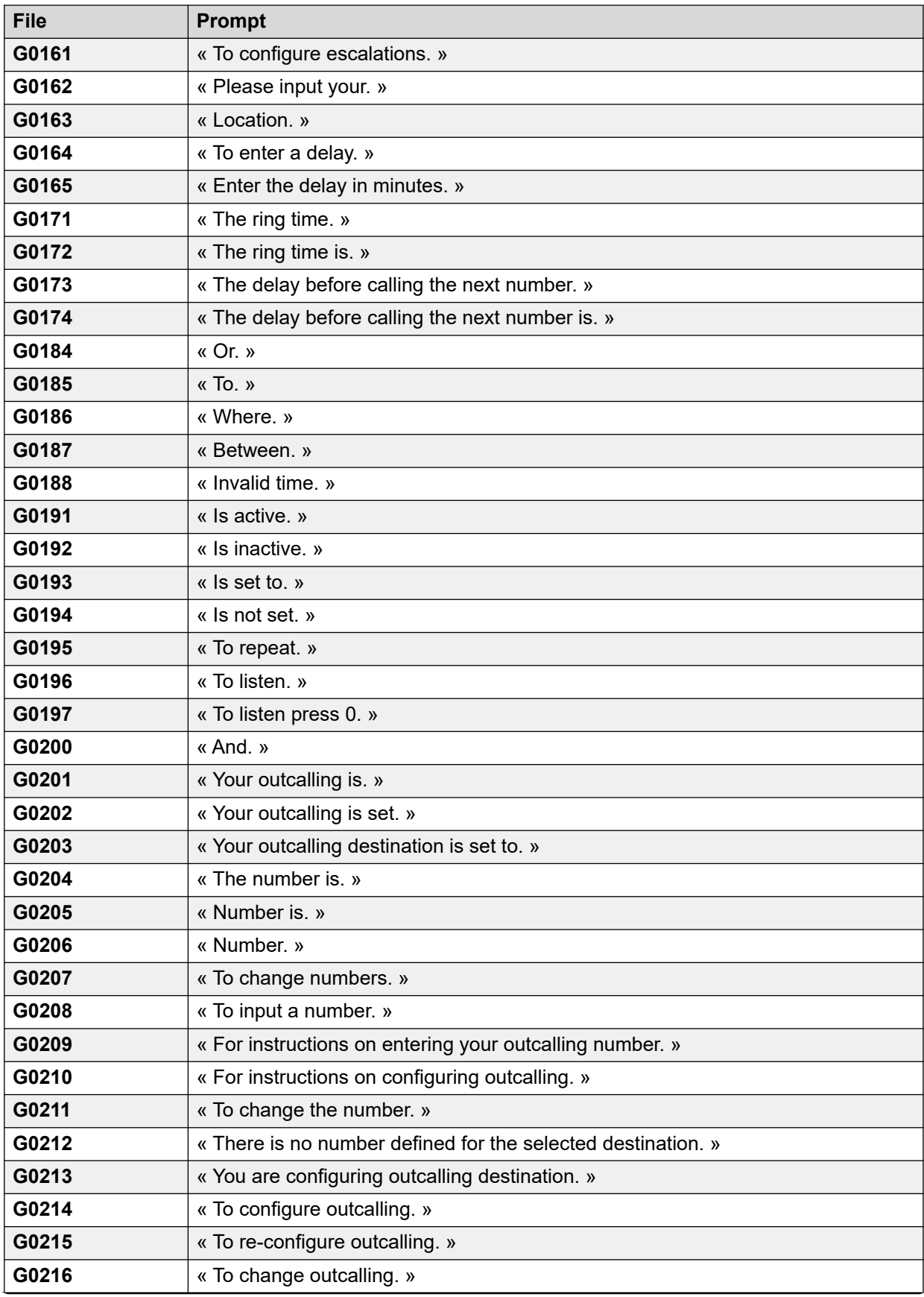

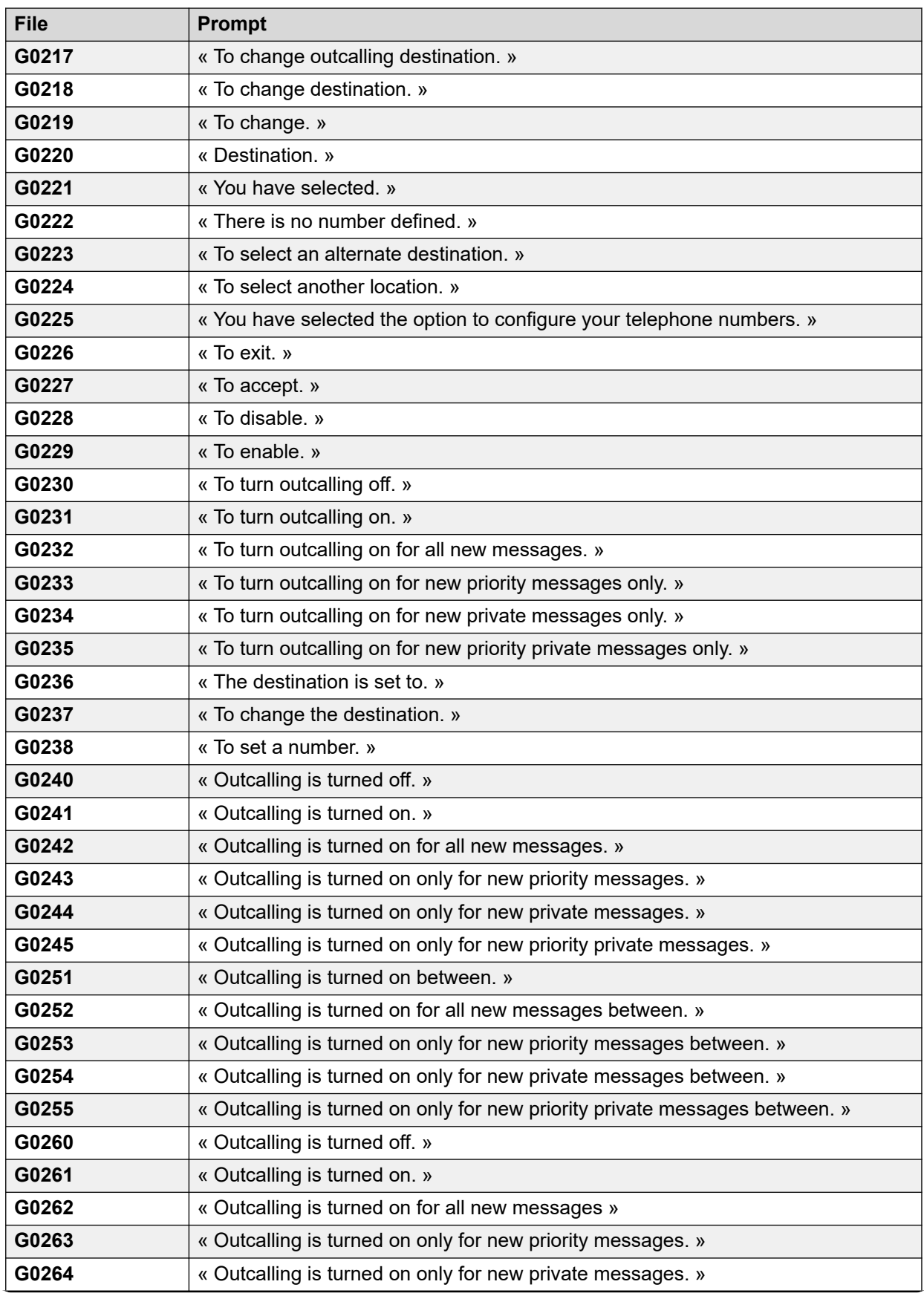

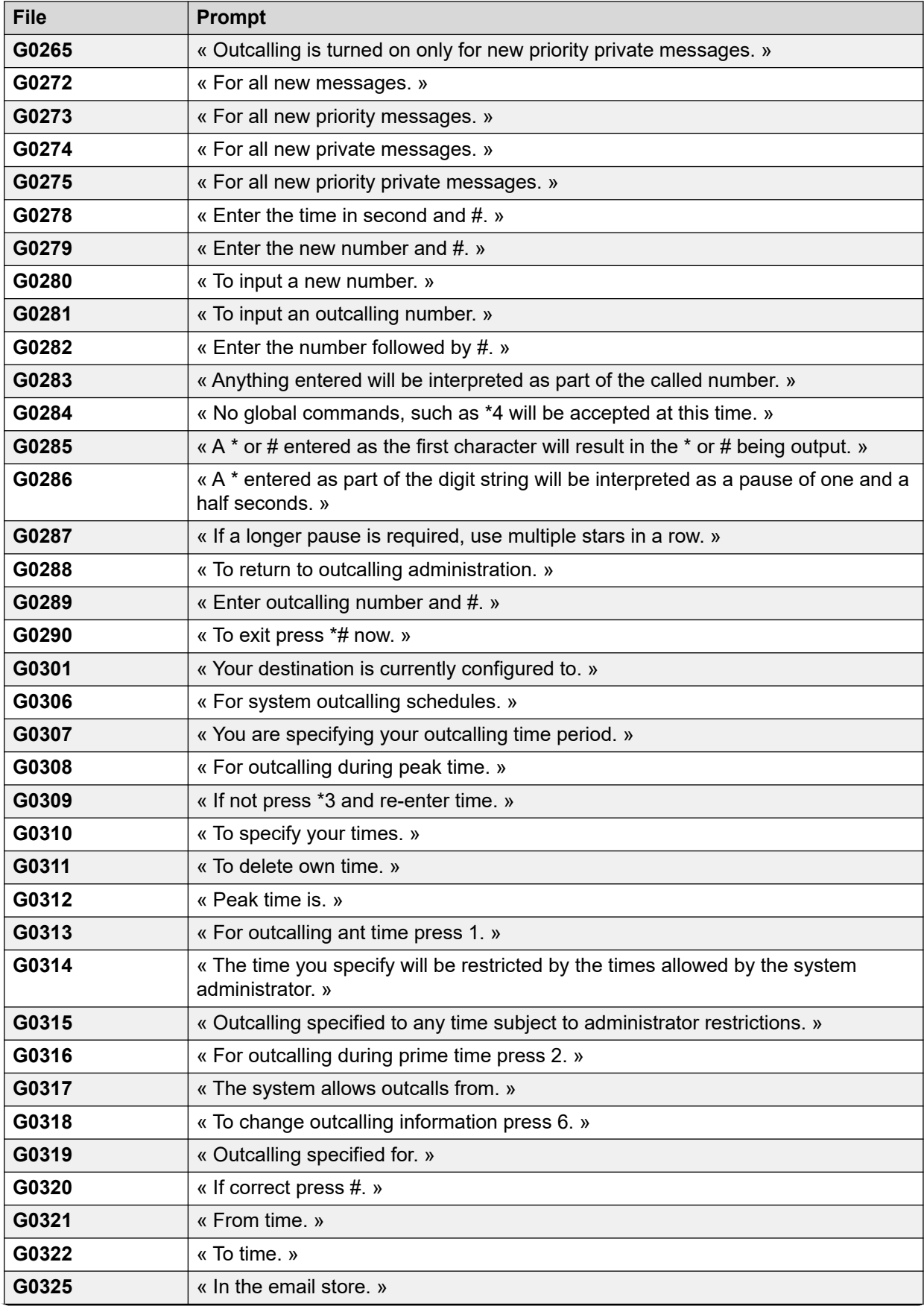

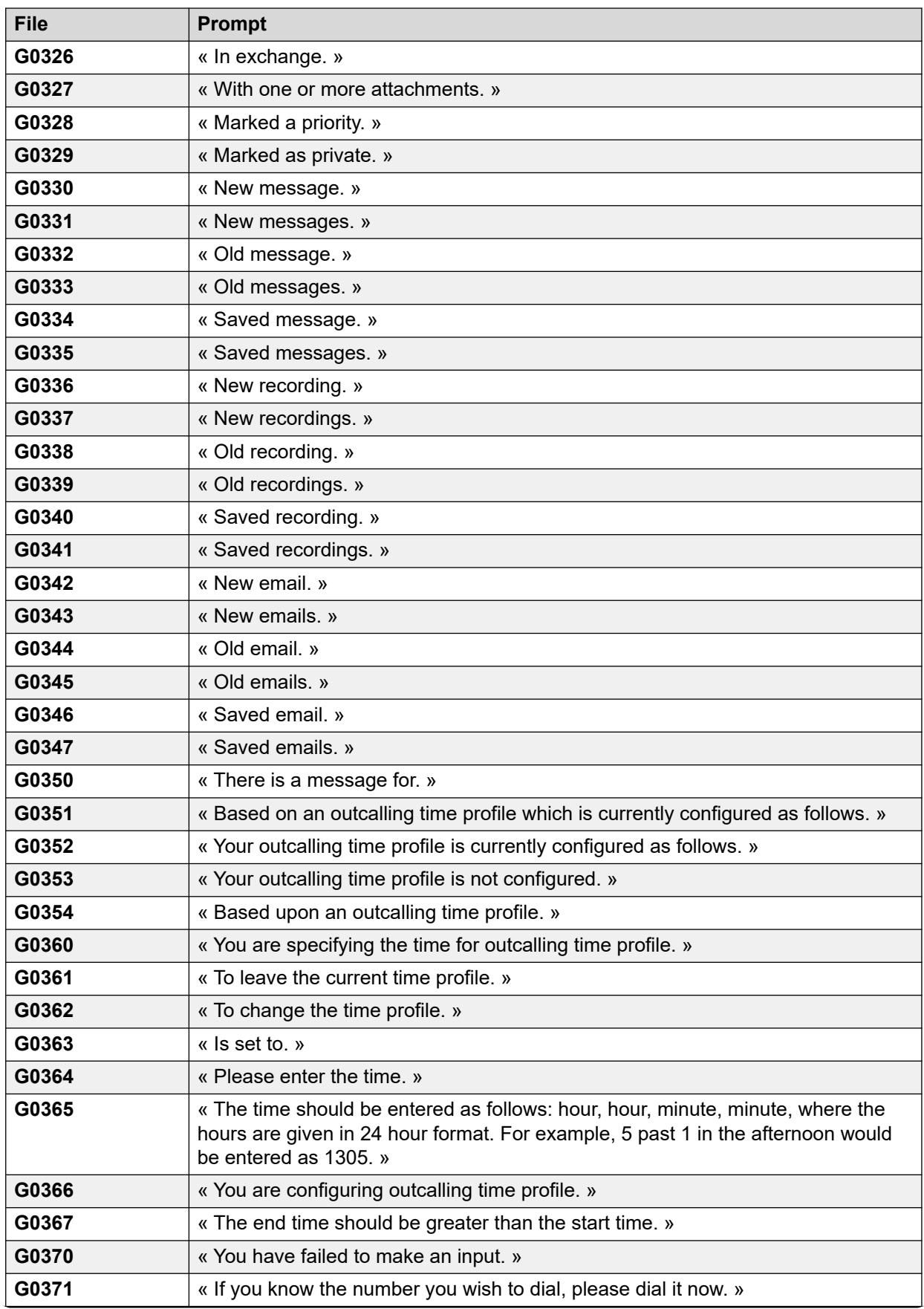

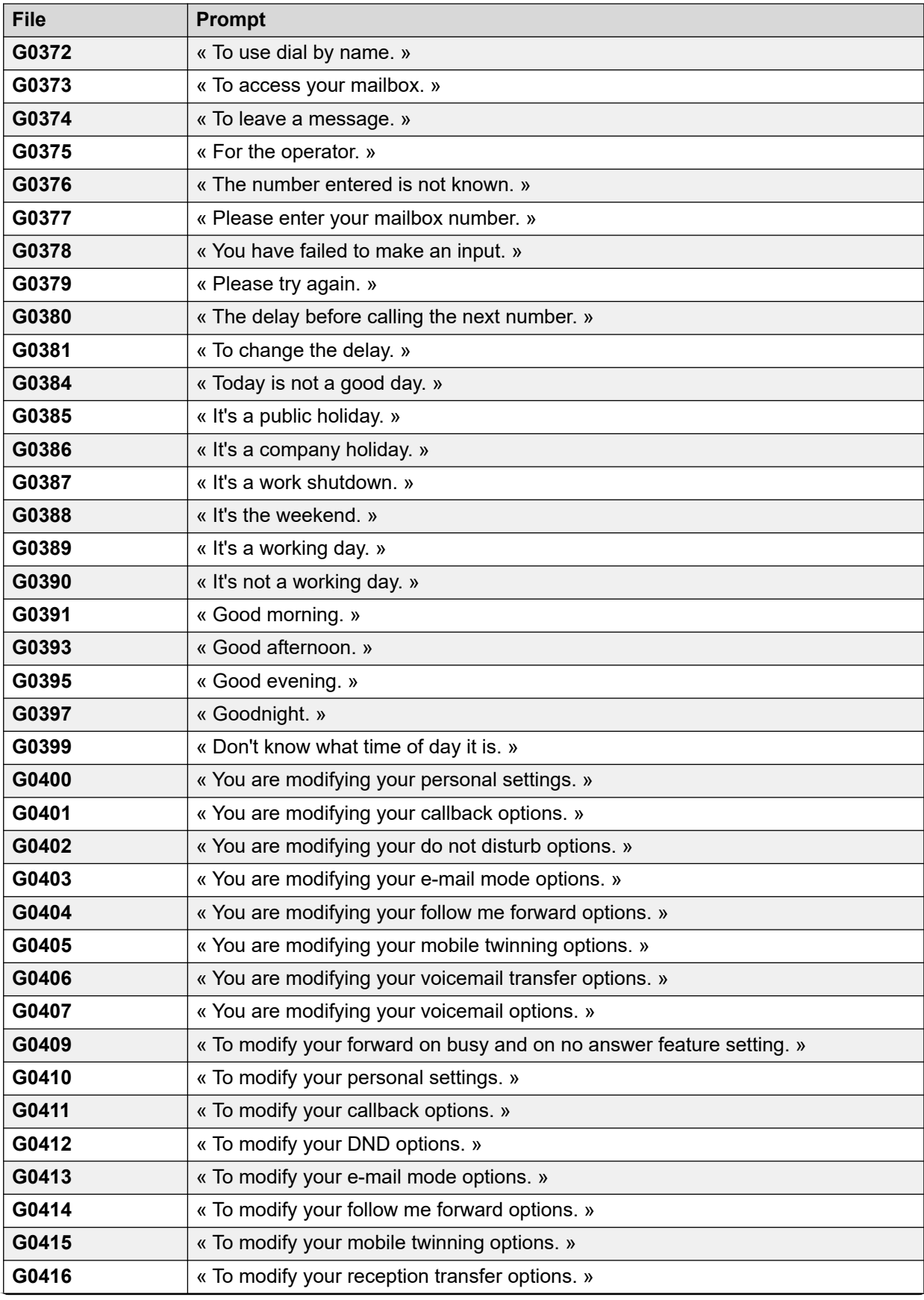

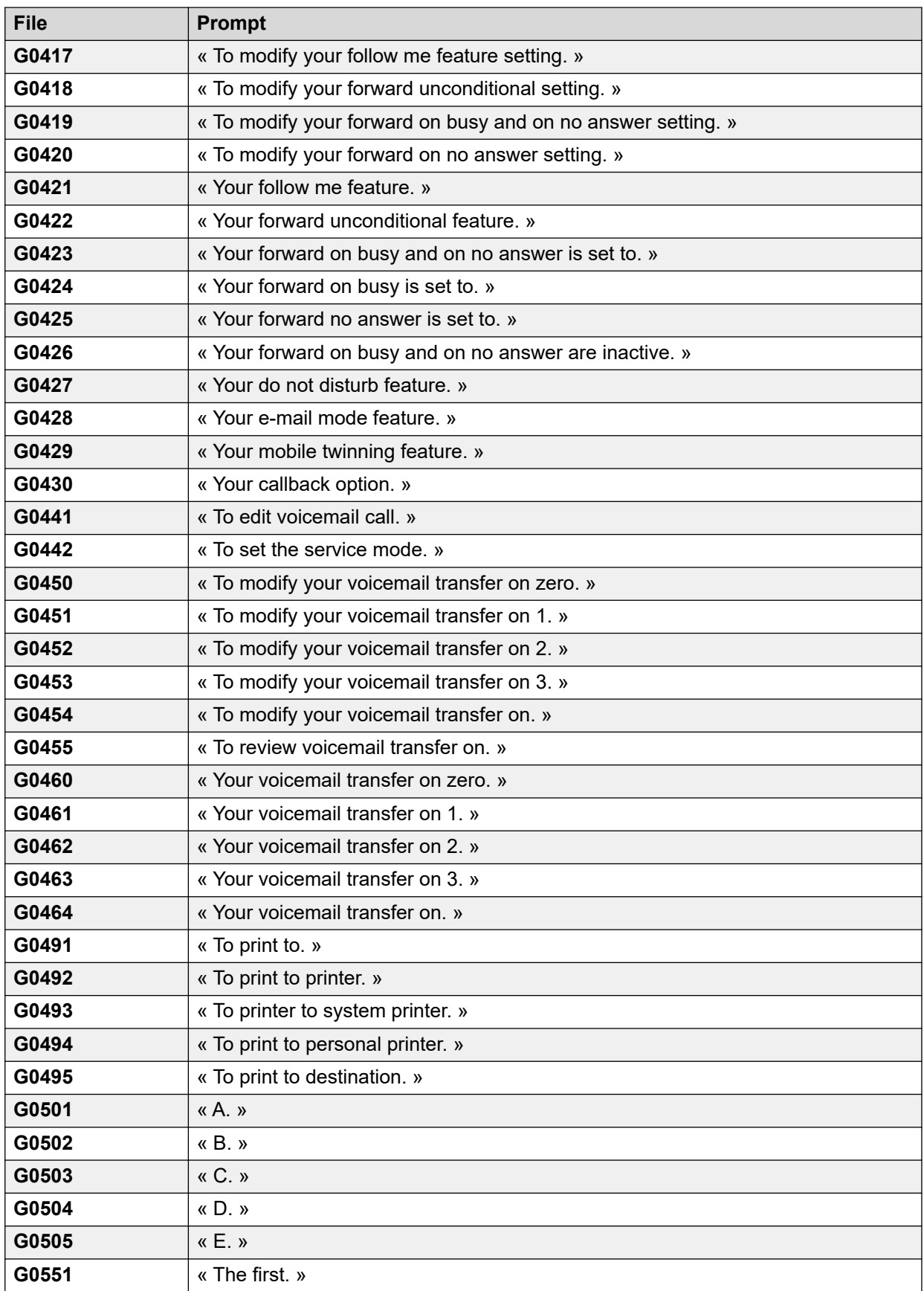
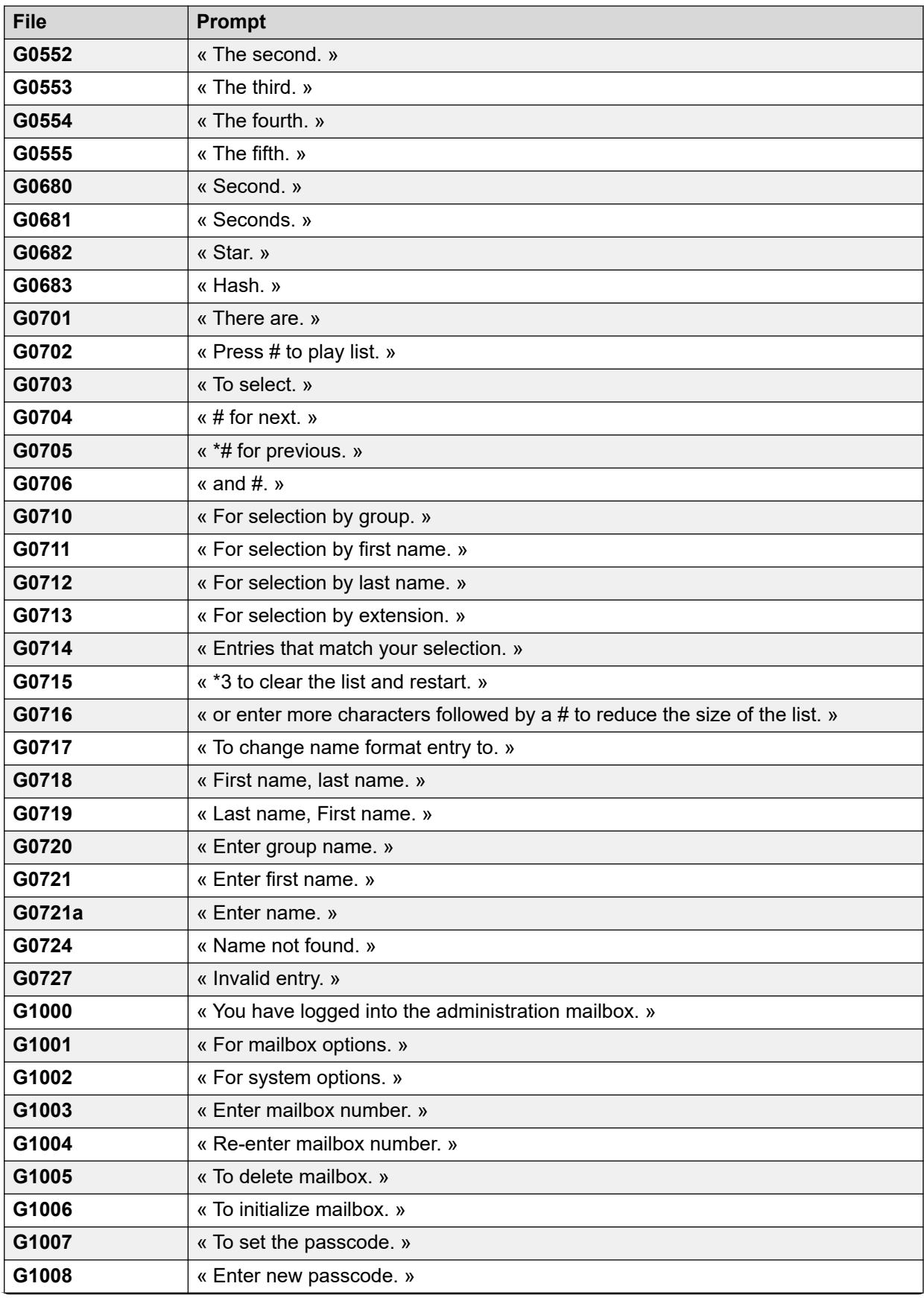

*Le tableau continue …*

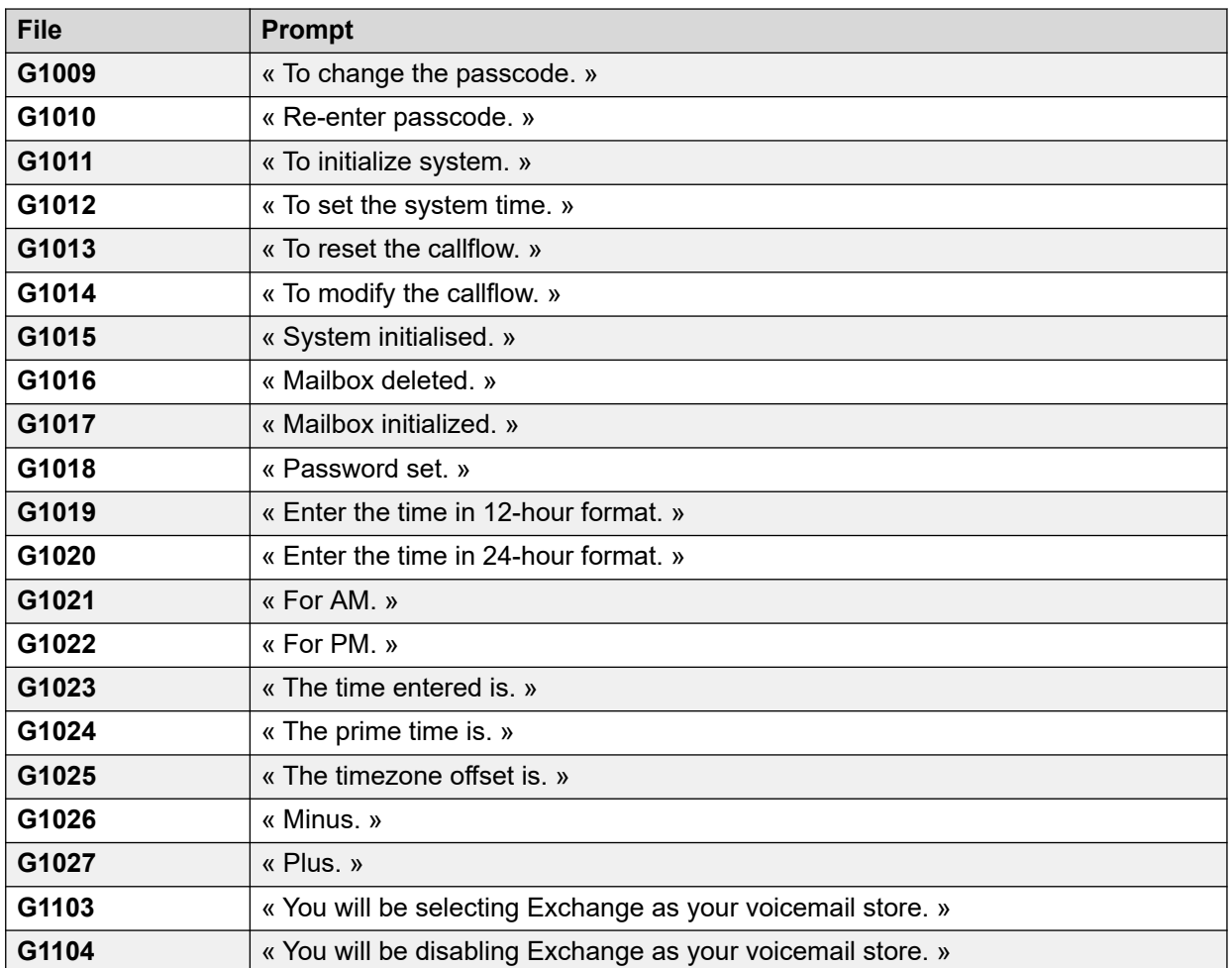

#### **Liens connexes**

[Exemple de messages vocaux](#page-393-0) à la page 394

## <span id="page-434-0"></span>**Chapitre 54 : Journalisation du serveur de messagerie vocale**

Cette section traite de certaines options de journalisation du fonctionnement du serveur de messagerie vocale.

#### **Liens connexes**

Journalisation SMTP à la page 435 [Journaux Syslog de Voicemail Pro](#page-435-0) à la page 436

## **Journalisation SMTP**

Il est possible d'activer la consignation des erreurs SMTP pour générer un journal des activités SMTP. Les fichiers journaux peuvent être archivés et téléchargés à l'aide des menus Web Control du serveur.

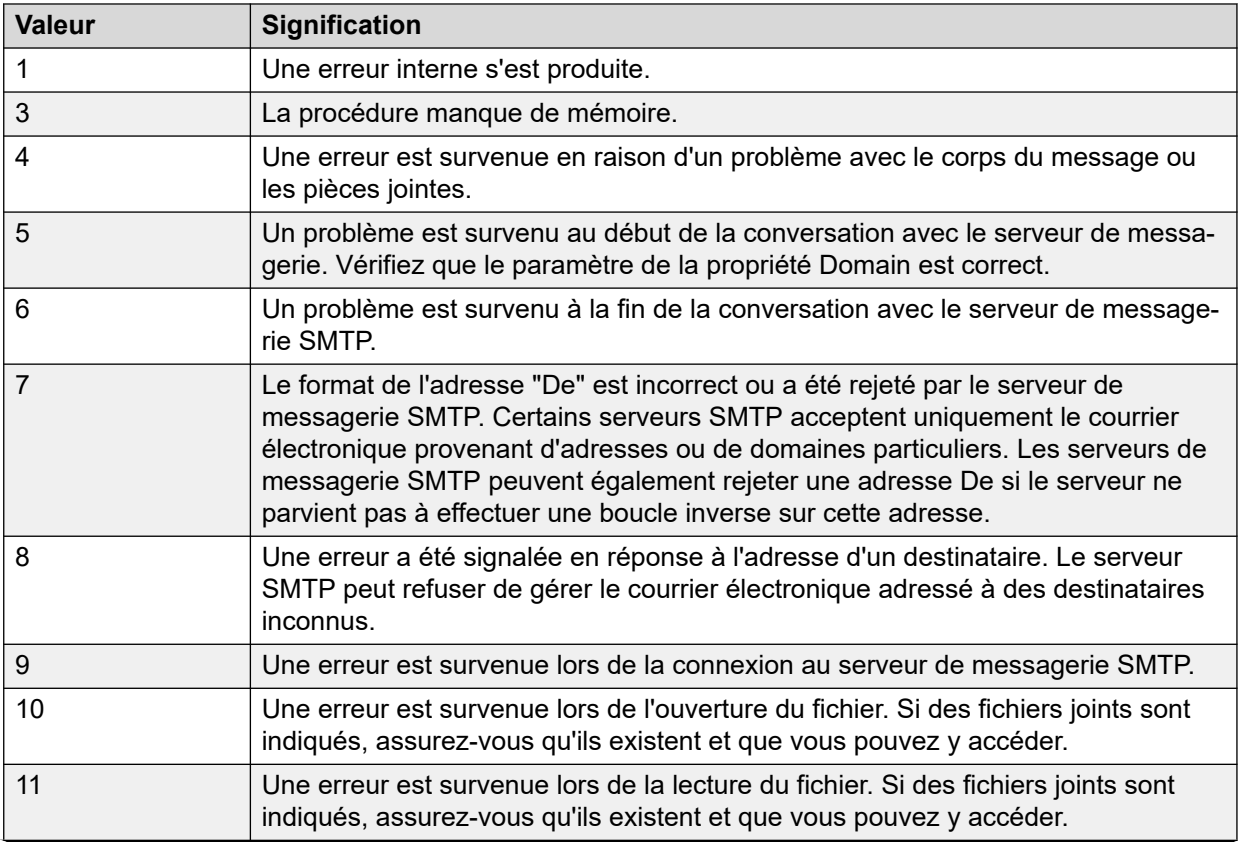

*Le tableau continue …*

<span id="page-435-0"></span>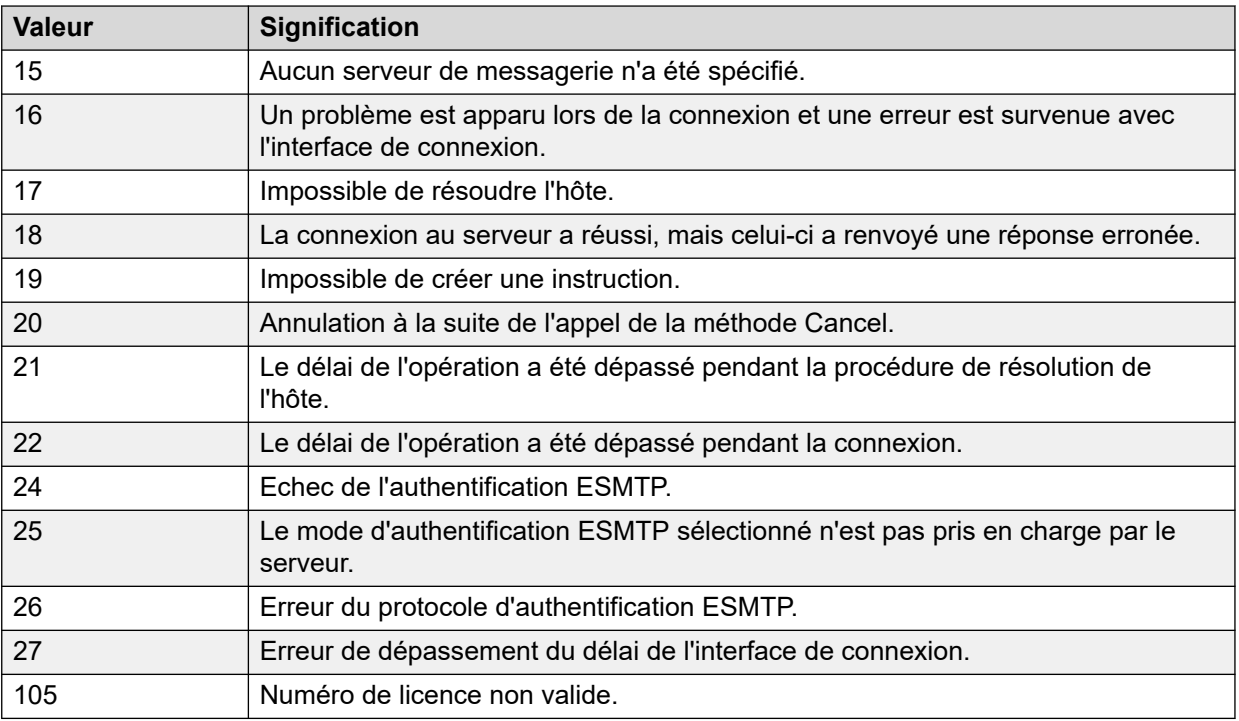

#### **Liens connexes**

[Journalisation du serveur de messagerie vocale](#page-434-0) à la page 435

## **Journaux Syslog de Voicemail Pro**

Vous pouvez utiliser les journaux Syslog de Voicemail Pro pour réaliser un audit de gestion et de sécurité du système de messagerie vocale. Les journaux Syslog peuvent inclure les éléments suivants :

- Des journaux d'audit que vous pouvez utiliser pour vous conformer aux réglementations du secteur et/ou à des contrats client spécifiques
- Des journaux de sécurité que vous pouvez utiliser pour détecter et suivre les brèches de sécurité, et répondre aux menaces de sécurité
- Des journaux de suivi que vous pouvez utiliser pour le suivi détaillé de flux de processus, de données ou de communication. Les journaux de suivi comportent des détails de très bas niveau qui permettent un débogage et un dépannage avancés.
- Des journaux de débogage que vous pouvez utiliser pour résoudre les problèmes nécessitant des informations de bas niveau détaillées. Vous pouvez utiliser les journaux de débogage pour étayer les commentaires d'amélioration et de correction d'erreurs destinés à l'équipe d'ingénierie produit.
- Des journaux d'erreurs et de performances que vous pouvez utiliser pour contrôler les performances et générer des alarmes.

Pour savoir comment configurer le serveur de messagerie vocale de manière à enregistrer des journaux [Syslog](#page-341-0) sur le server Syslog, reportez-vous à la section Syslog à la page 342.

Avant de configurer le serveur de messagerie vocale pour enregistrer des journaux Syslog sur le serveur Syslog, vous devez installer un serveur Syslog (Kiwi, WinSyslog ou Syslog Watcher,

par exemple) sur un ordinateur connecté au réseau, et le configurer pour qu'il écoute les journaux Syslog sur un port UDP.

Vous pouvez afficher les messages Syslog de Voicemail Pro à l'aide de l'interface Web Control du serveur. Consultez *Avaya IP Office - Utilisation des menus Web Control de Server Edition (15-601011)*.

#### **Liens connexes**

[Journalisation du serveur de messagerie vocale](#page-434-0) à la page 435

# **Partie 12 : Aide supplémentaire**

## <span id="page-438-0"></span>**Chapitre 55 : Aide et documentation supplémentaires**

Les pages suivantes fournissent des sources d'aide supplémentaire.

#### **Liens connexes**

Manuels et guides de l'utilisateur supplémentaires à la page 439 Obtenir de l'aide à la page 439 [Recherche d'un partenaire commercial Avaya](#page-439-0) à la page 440 [Ressources IP Office complémentaires](#page-439-0) à la page 440 [Formation](#page-440-0) à la page 441

## **Manuels et guides de l'utilisateur supplémentaires**

Le site Web de l'[Centre de documentation Avaya](https://documentation.avaya.com) contient des guides de l'utilisateur et des manuels pour les produits Avaya, dont IP Office.

- Pour obtenir la liste des manuels et guides de l'utilisateur actuels d'IP Office, consultez le document [Manuels et guides d'utilisation d'Avaya](https://documentation.avaya.com/bundle/IPOfficeManuals) IP Office™ Platform.
- Les sites Web de l'[Base de connaissances Avaya](https://ipofficekb.avaya.com) IP Office et de l'[Support Avaya](https://support.avaya.com) permettent également d'accéder aux guides de l'utilisateur et aux manuels techniques d'IP Office.
	- Notez que, dans la mesure du possible, ces sites redirigent les utilisateurs vers la version du document hébergée par l'[Centre de documentation Avaya](https://documentation.avaya.com).

Pour d'autres types de documents et d'autres ressources, consultez les différents sites Web d'Avaya (voir la section [Ressources IP Office complémentaires](#page-439-0) à la page 440).

#### **Liens connexes**

Aide et documentation supplémentaires à la page 439

## **Obtenir de l'aide**

Avaya vend IP Office par le biais de partenaires commerciaux accrédités. Ces partenaires commerciaux fournissent une assistance directe à leurs clients et peuvent faire remonter les problèmes à Avaya si nécessaire.

Si votre système IP Office ne dispose pas actuellement d'un partenaire commercial Avaya assurant l'assistance et la maintenance, vous pouvez utiliser l'outil Avaya Partner Locator

<span id="page-439-0"></span>pour trouver un partenaire commercial. Voir Recherche d'un partenaire commercial Avaya à la page 440.

#### **Liens connexes**

[Aide et documentation supplémentaires](#page-438-0) à la page 439

## **Recherche d'un partenaire commercial Avaya**

Si votre système IP Office ne dispose pas actuellement d'un partenaire commercial Avaya assurant l'assistance et la maintenance, vous pouvez utiliser l'outil Avaya Partner Locator pour trouver un partenaire commercial.

#### **Procédure**

- 1. Au moyen d'un navigateur, accédez à l'[Site Web Avaya](https://www.avaya.com) à l'adresse [https://](https://www.avaya.com) [www.avaya.com](https://www.avaya.com).
- 2. Sélectionnez **Partenaires**, puis **Rechercher un partenaire**.
- 3. Saisissez vos informations d'emplacement.
- 4. Pour les partenaires commerciaux IP Office, à l'aide du **Filtre**, sélectionnez **Petites et moyennes entreprises**.

#### **Liens connexes**

[Aide et documentation supplémentaires](#page-438-0) à la page 439

## **Ressources IP Office complémentaires**

En plus du site Web de la documentation (voir la section [Manuels et guides de l'utilisateur](#page-438-0) [supplémentaires](#page-438-0) à la page 439), il existe une série de sites Web qui fournissent des informations sur les produits et les services Avaya, notamment IP Office.

• [Site Web Avaya](https://www.avaya.com) [\(https://www.avaya.com\)](https://www.avaya.com)

Il s'agit du site Web officiel d'Avaya. La page principale permet également d'accéder aux sites web Avaya individuels pour des régions et pays différents.

• **[Portail des ventes et partenaires Avaya](https://sales.avaya.com)** *(*<https://sales.avaya.com>*)*

Il s'agit du site Web officiel pour tous les partenaires commerciaux d'Avaya. Le site requière l'enregistrement d'un nom d'utilisateur et d'un mot de passe. Une fois que vous y avez accédé, vous pouvez personnaliser le portail pour afficher des produits spécifiques et le type d'informations que vous souhaitez voir.

• **[Base de connaissances Avaya](https://ipofficekb.avaya.com) IP Office** *(*<https://ipofficekb.avaya.com>*)*

Ce site donne accès à une version en ligne, régulièrement mise à jour, du manuel technique et des guides de l'utilisateur IP Office.

• **[Support Avaya](https://support.avaya.com)** *(*<https://support.avaya.com>*)*

<span id="page-440-0"></span>Ce site permet aux installateurs et aux responsables de la maintenance des produits Avaya d'accéder aux logiciels, à la documentation et aux autres services de ces produits Avaya.

- **[Forums de support Avaya](https://support.avaya.com/forums/index.php)** *(*<https://support.avaya.com/forums/index.php>*)*

Ce site propose des forums pour discuter des problèmes liés aux produits.

• **[Groupe d'utilisateurs internationaux Avaya](https://www.iuag.org)** *(*<https://www.iuag.org>*)*

Il s'agit de l'organisation pour les clients Avaya. Elle propose des groupes de discussion et des forums.

• **[Avaya DevConnect](https://www.devconnectprogram.com/)** *(*<https://www.devconnectprogram.com/>*)*

Ce site fournit des détails sur les API et les SDK pour les produits Avaya, notamment IP Office. Le site fournit également des notes d'application pour les produits tiers non-Avaya qui interagissent avec IP Office en utilisant ces API et SDK.

• **[Formation Avaya](https://www.avaya-learning.com/lms/#/training/catalog/search/IP%20OFFICE)** *(*<https://www.avaya-learning.com/>*)*

Ce site donne accès à des cours de formation et à des programmes d'accréditation pour les produits Avaya.

#### **Liens connexes**

[Aide et documentation supplémentaires](#page-438-0) à la page 439

## **Formation**

La formation et les accréditations Avaya garantissent que nos partenaires commerciaux disposent des capacités et des compétences requises pour vendre, mettre en œuvre et appuyer les solutions Avaya et dépasser les attentes des clients avec succès. Les accréditations suivantes sont disponibles :

- Spécialiste de ventes certifié d'Avaya (APSS)
- Spécialiste professionnel de mise en œuvre d'Avaya (AIPS)
- Spécialiste d'assistance technique certifié d'Avaya (ACSS)

Les cartes d'identifiants sont disponibles sur le site Internet [Formation Avaya](https://www.avaya-learning.com/lms/#/training/catalog/search/IP%20OFFICE).

#### **Liens connexes**

[Aide et documentation supplémentaires](#page-438-0) à la page 439

## **Index**

## **A**

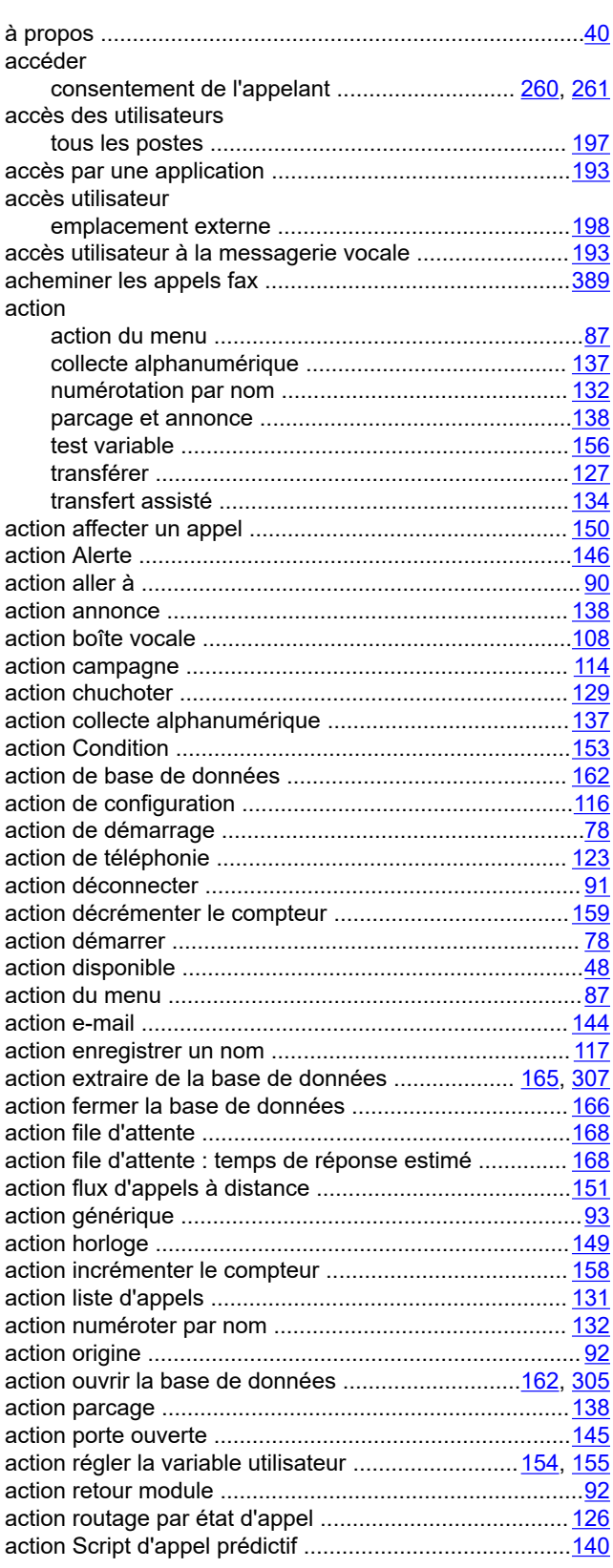

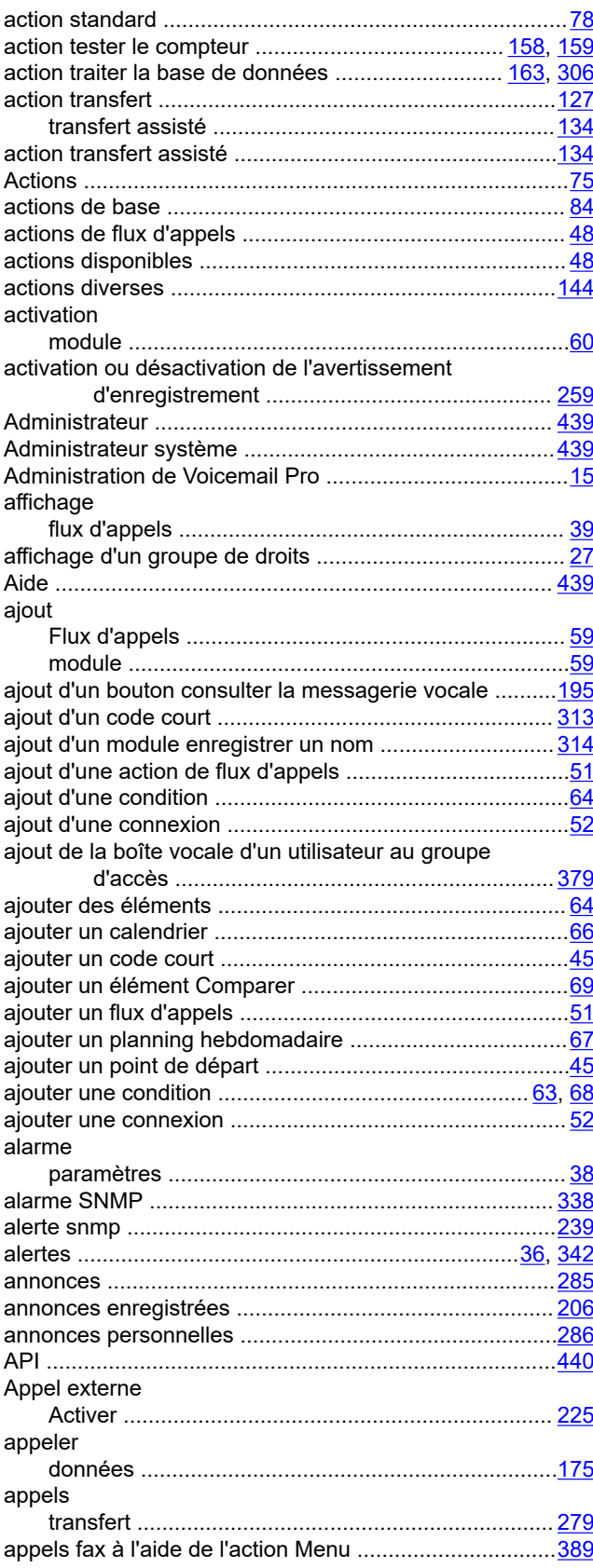

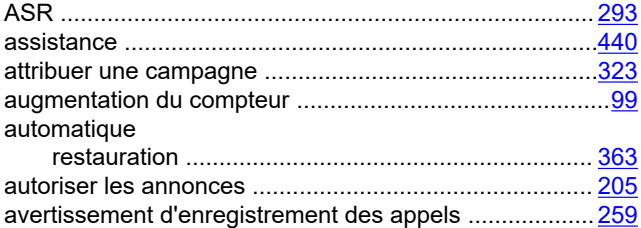

### **B**

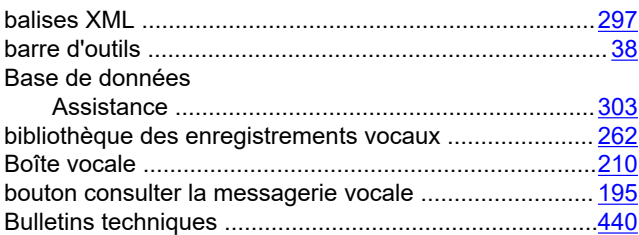

## **C**

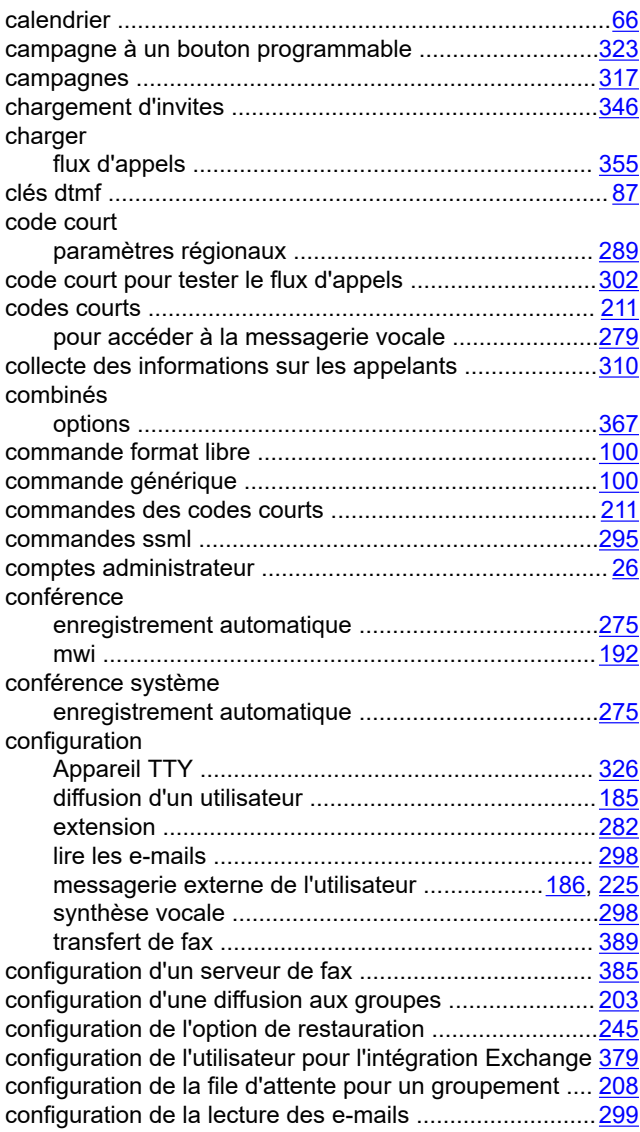

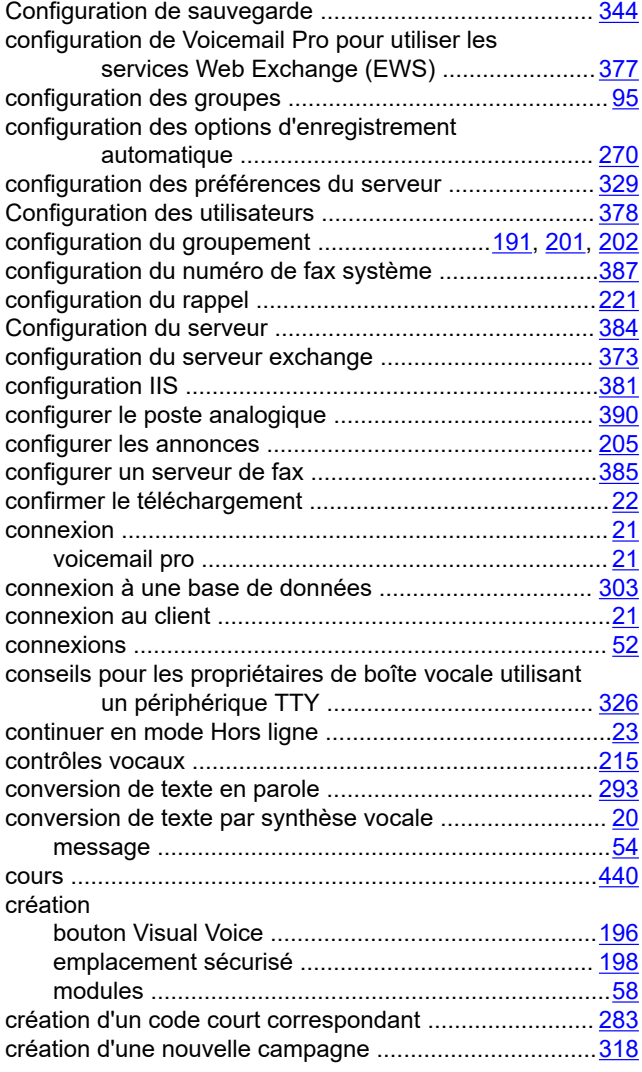

## **D**

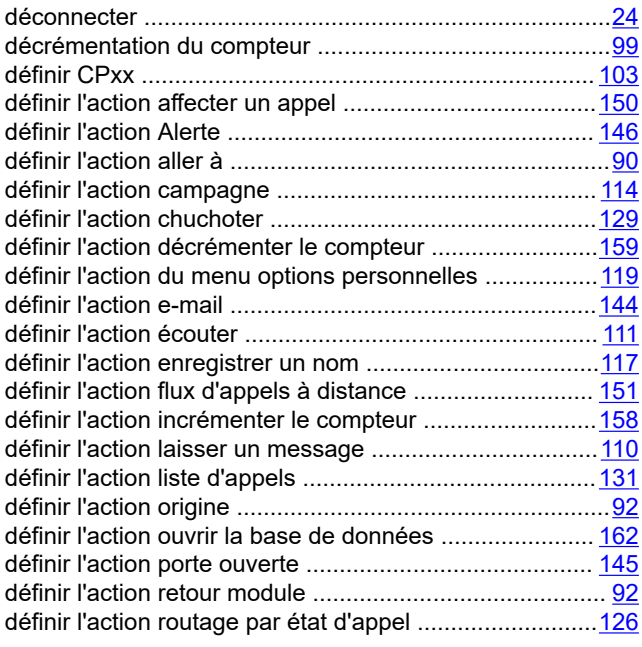

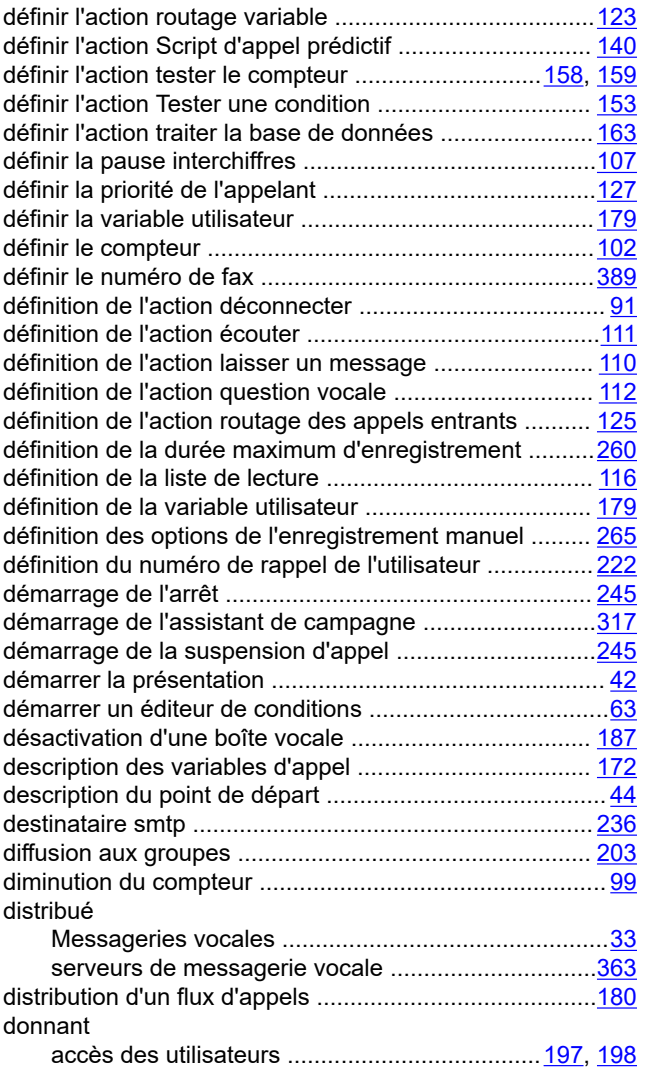

## **E**

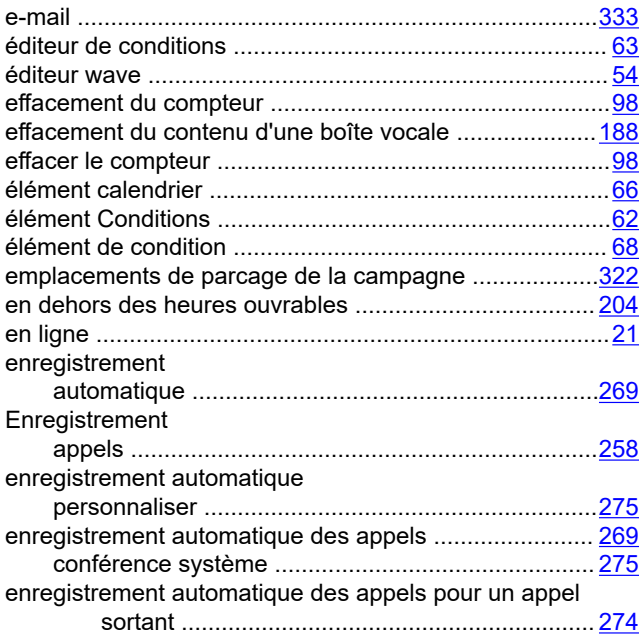

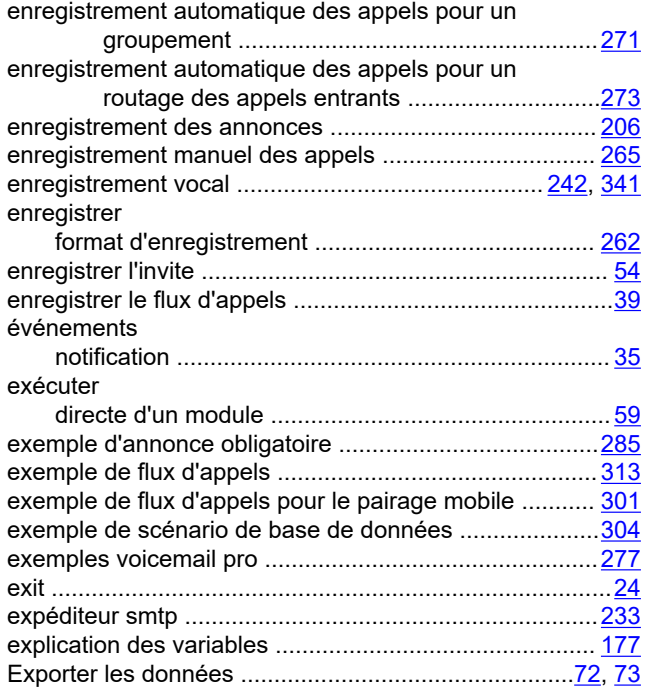

### **F**

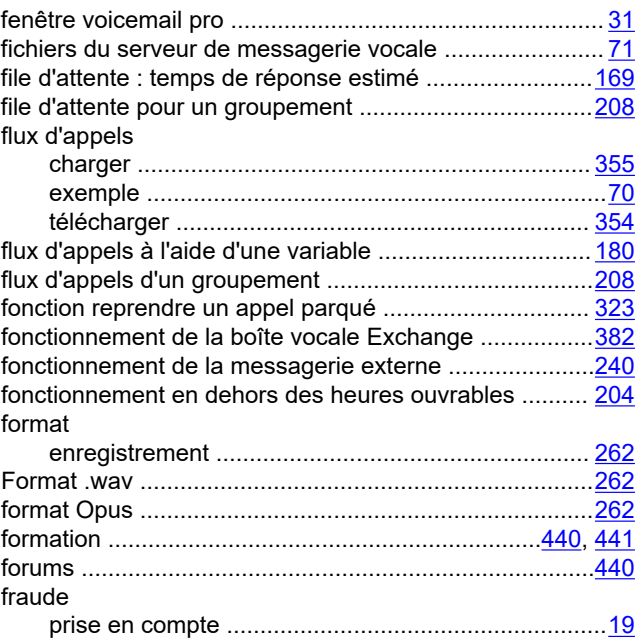

## **G**

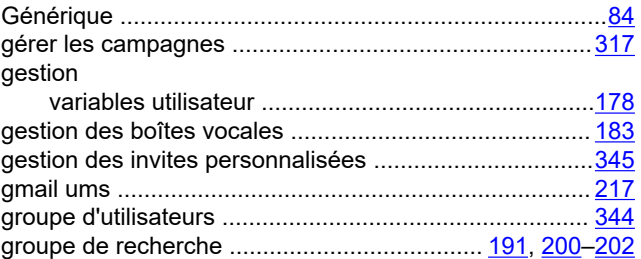

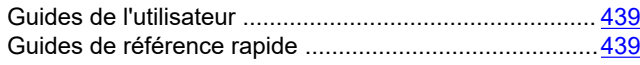

#### **H**

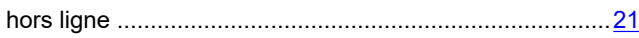

#### **I**

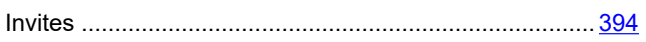

## **J**

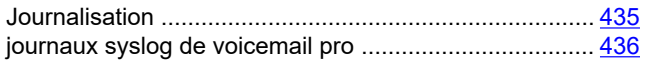

## **L**

#### langue

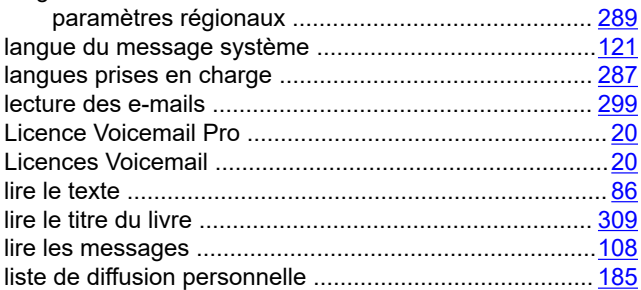

#### **M**

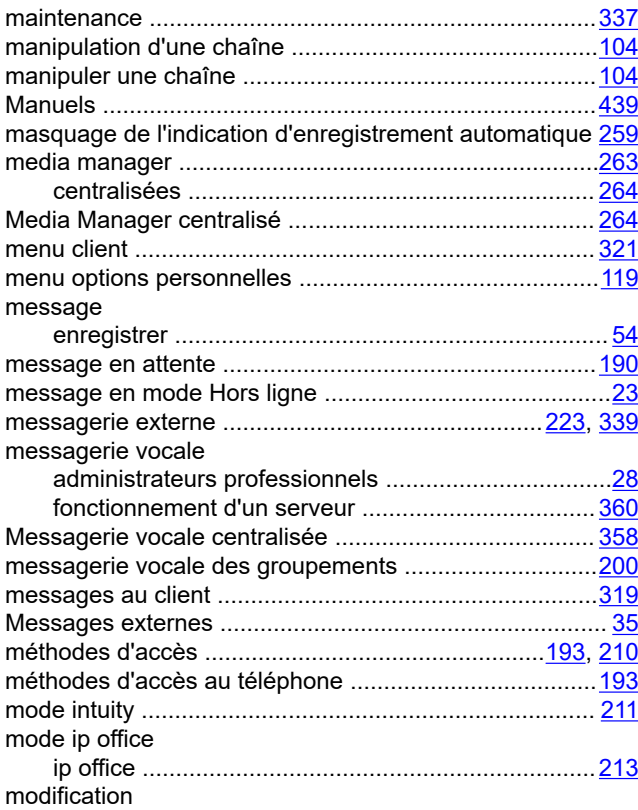

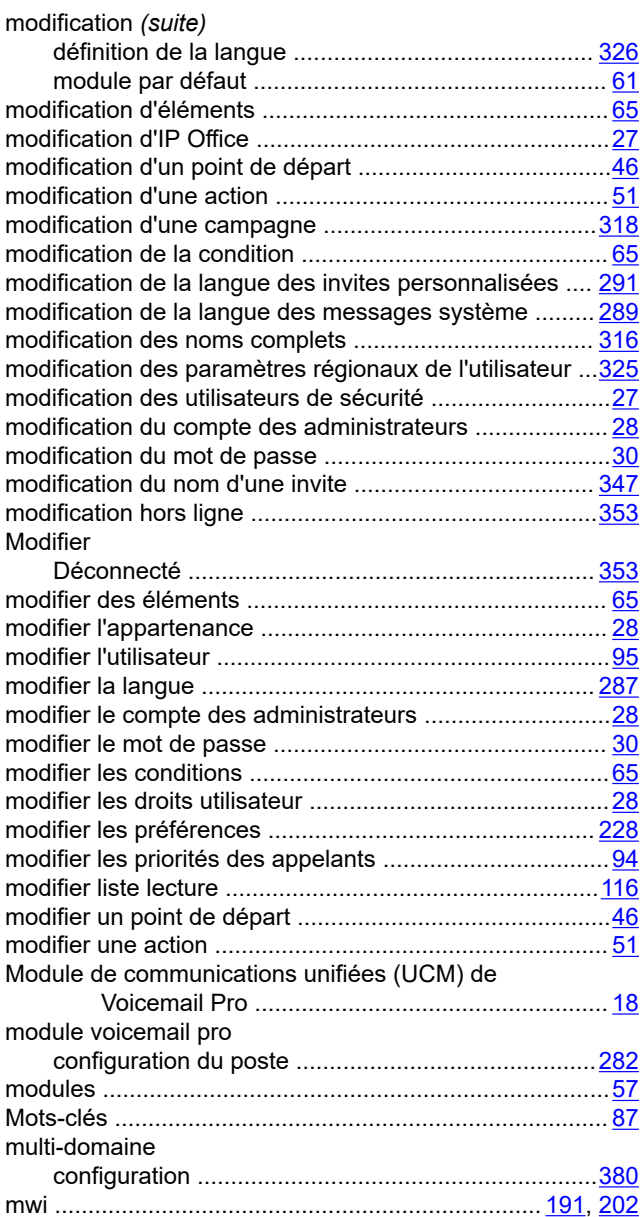

### **N**

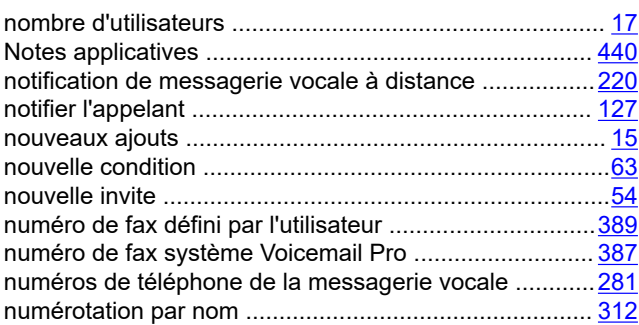

## **O**

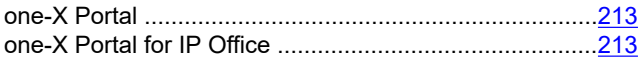

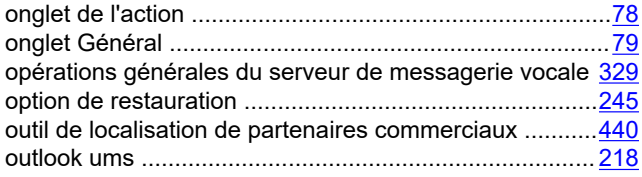

## **P**

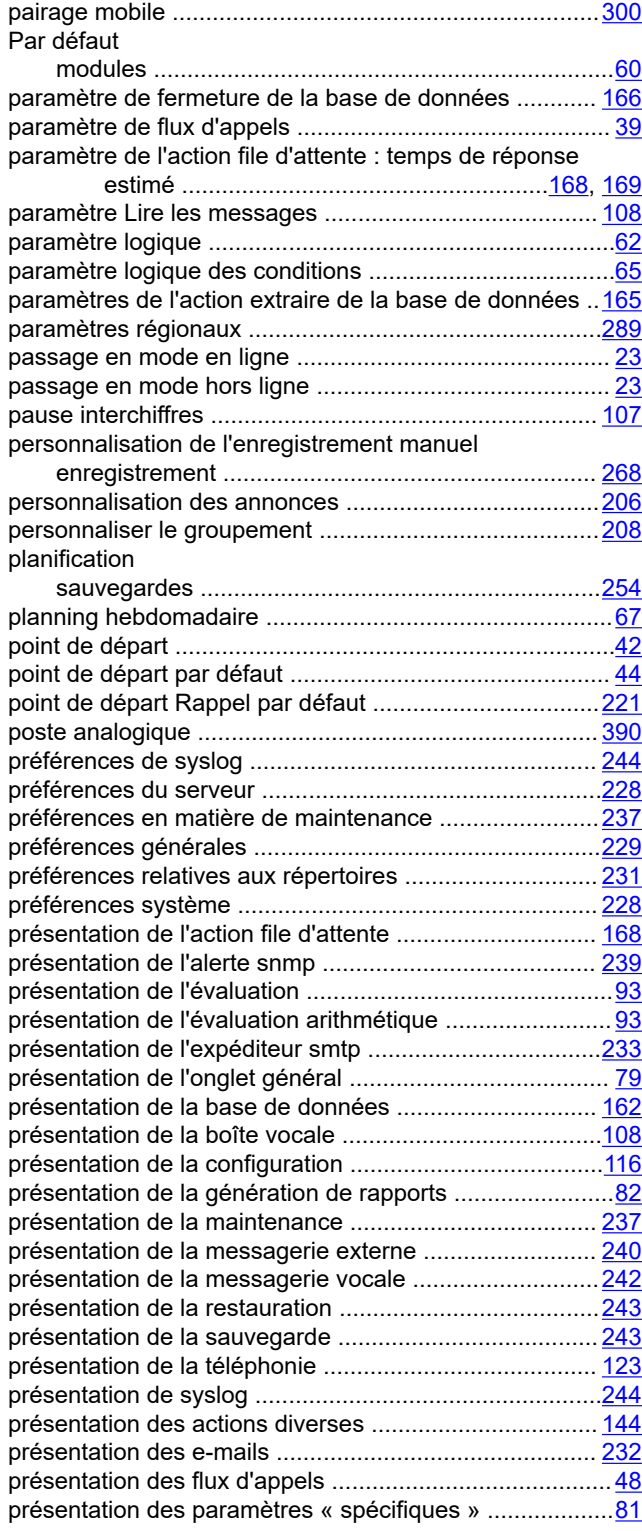

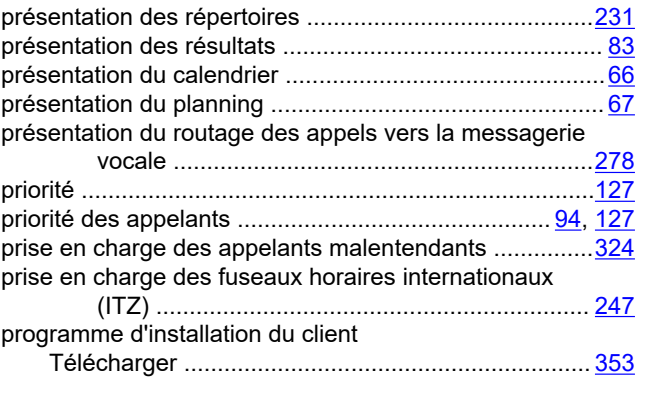

### **Q**

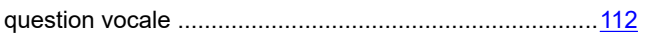

#### **R**

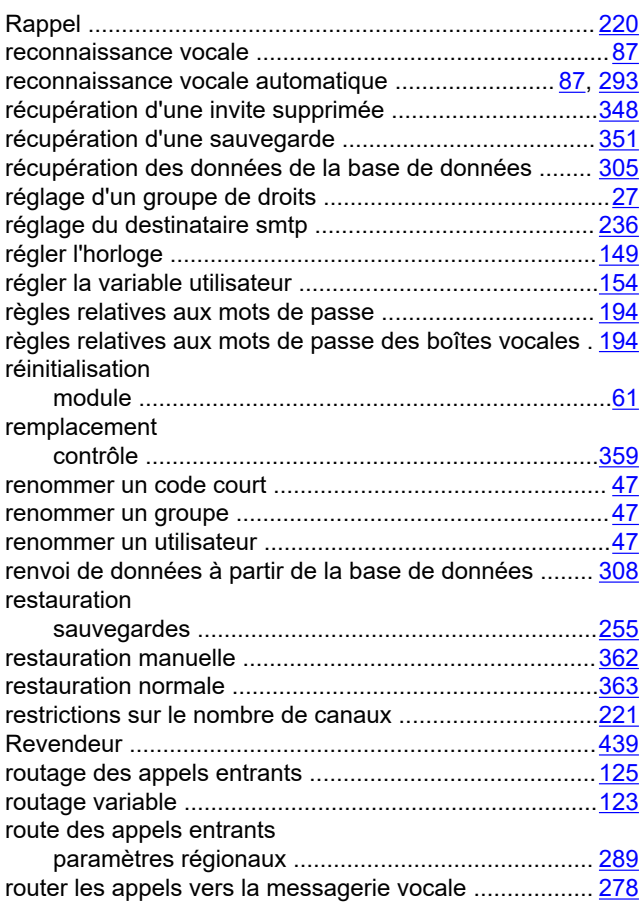

#### **S**

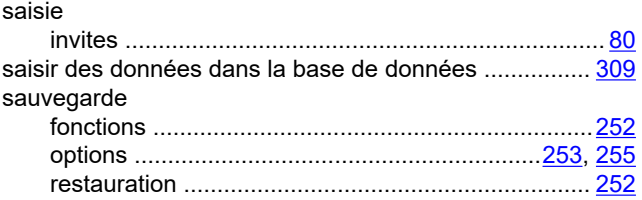

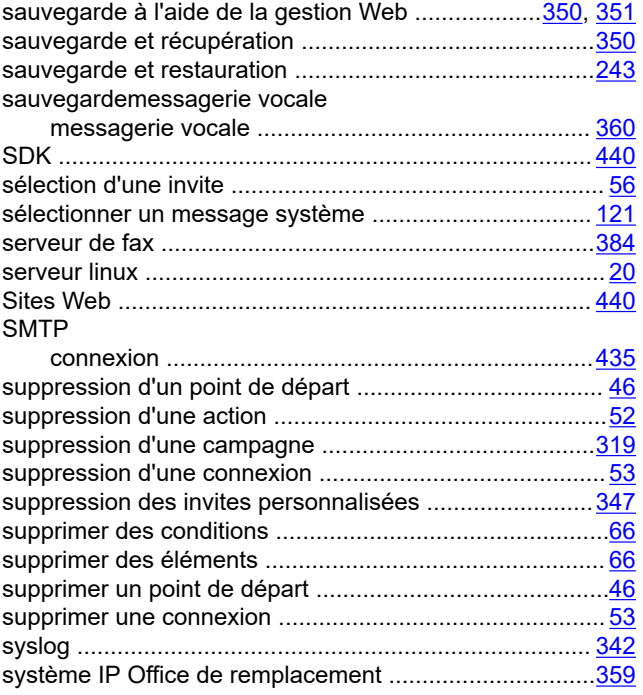

## **T**

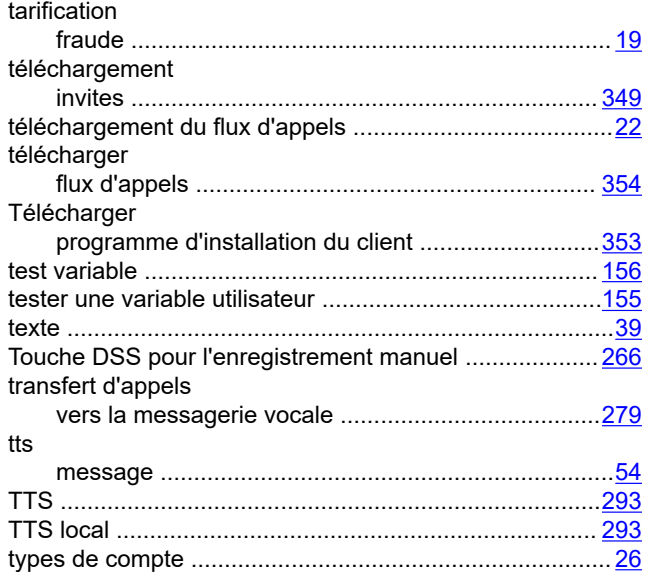

### **U**

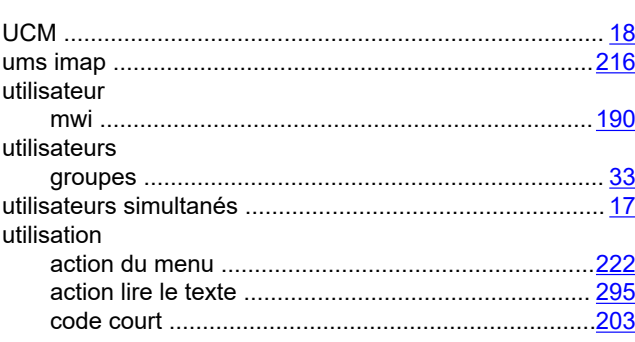

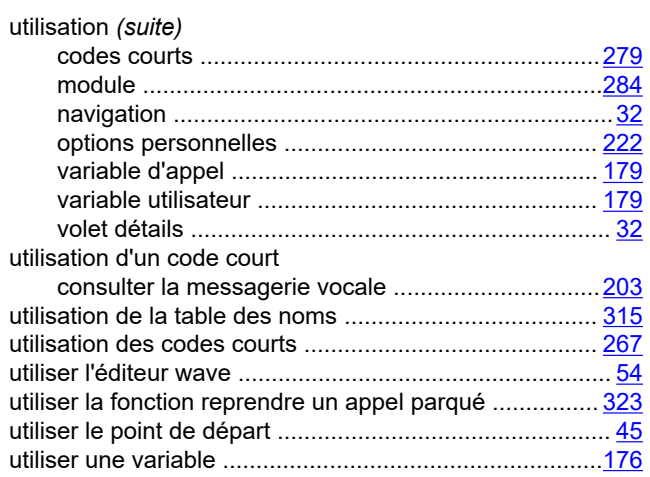

#### **V**

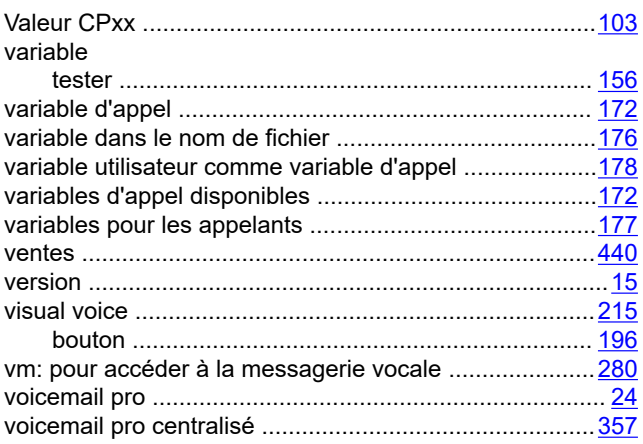

#### **W**

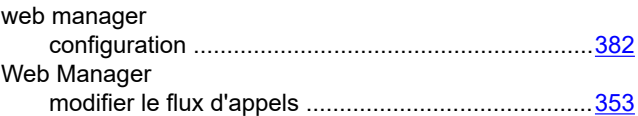